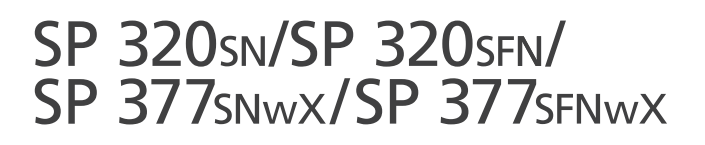

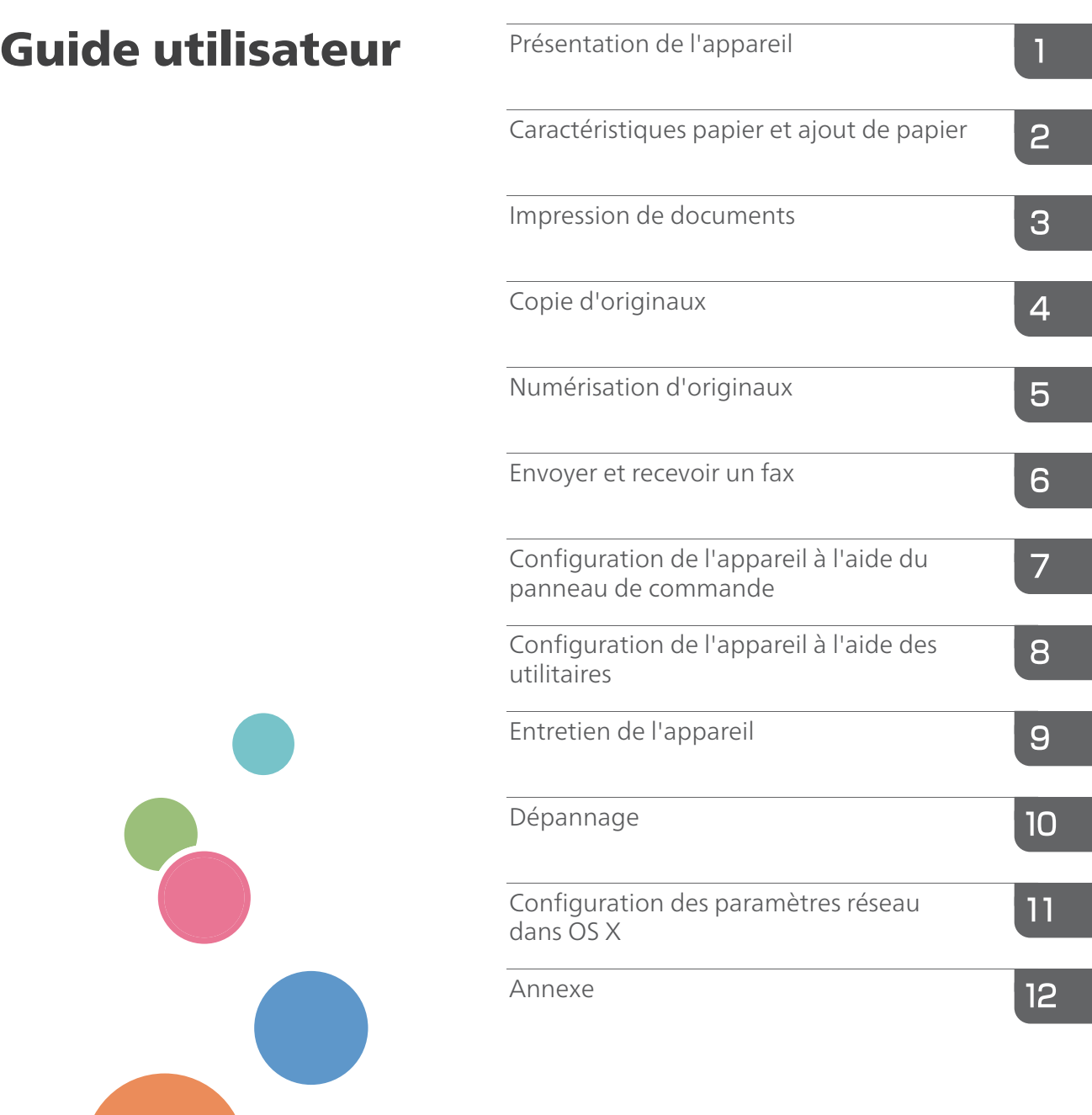

Pour une utilisation correcte et en toute sécurité, veillez à bien lire les "Consignes de sécurité" avant d'utiliser l'appareil.

# **TABLE DES MATIÈRES**

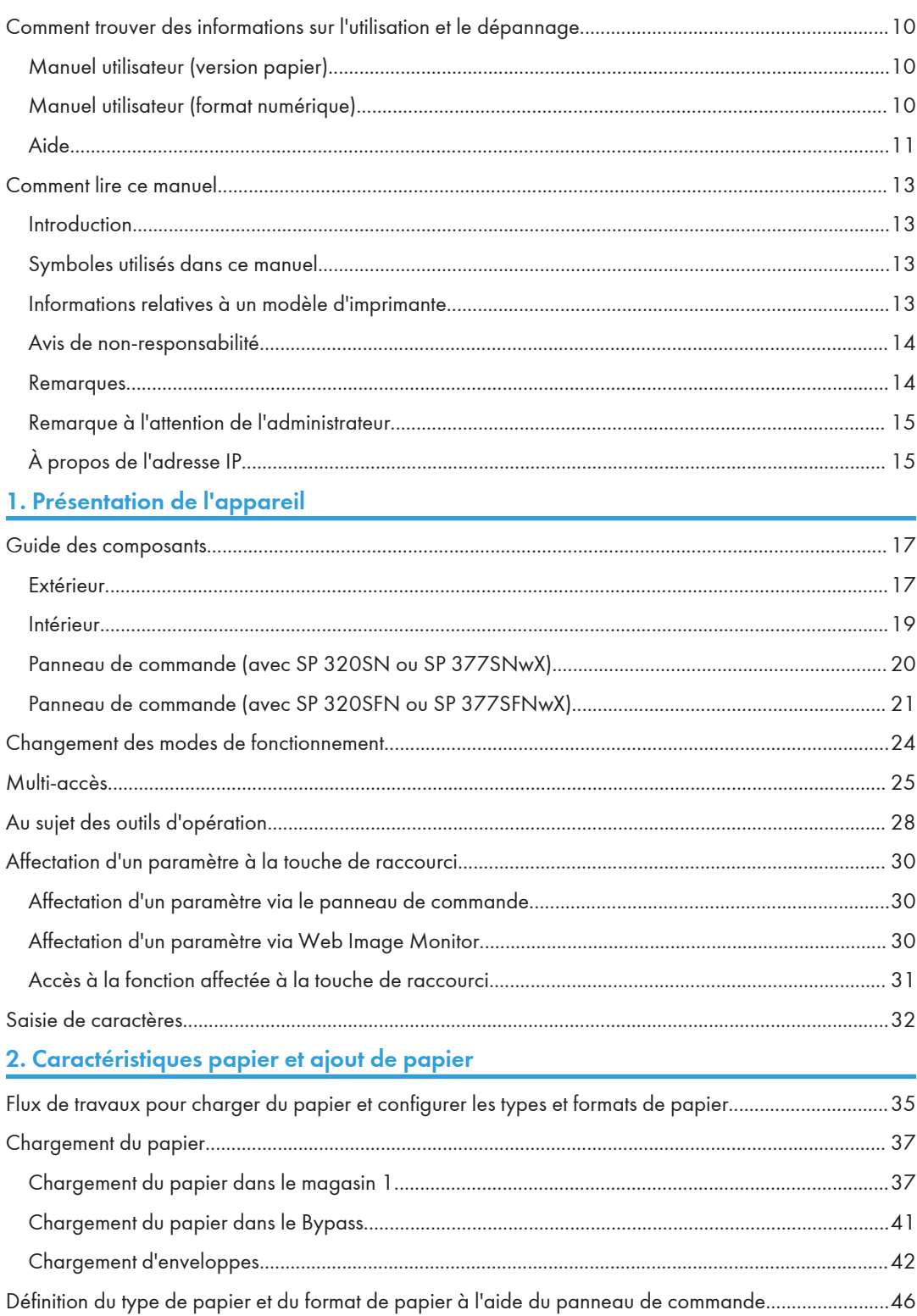

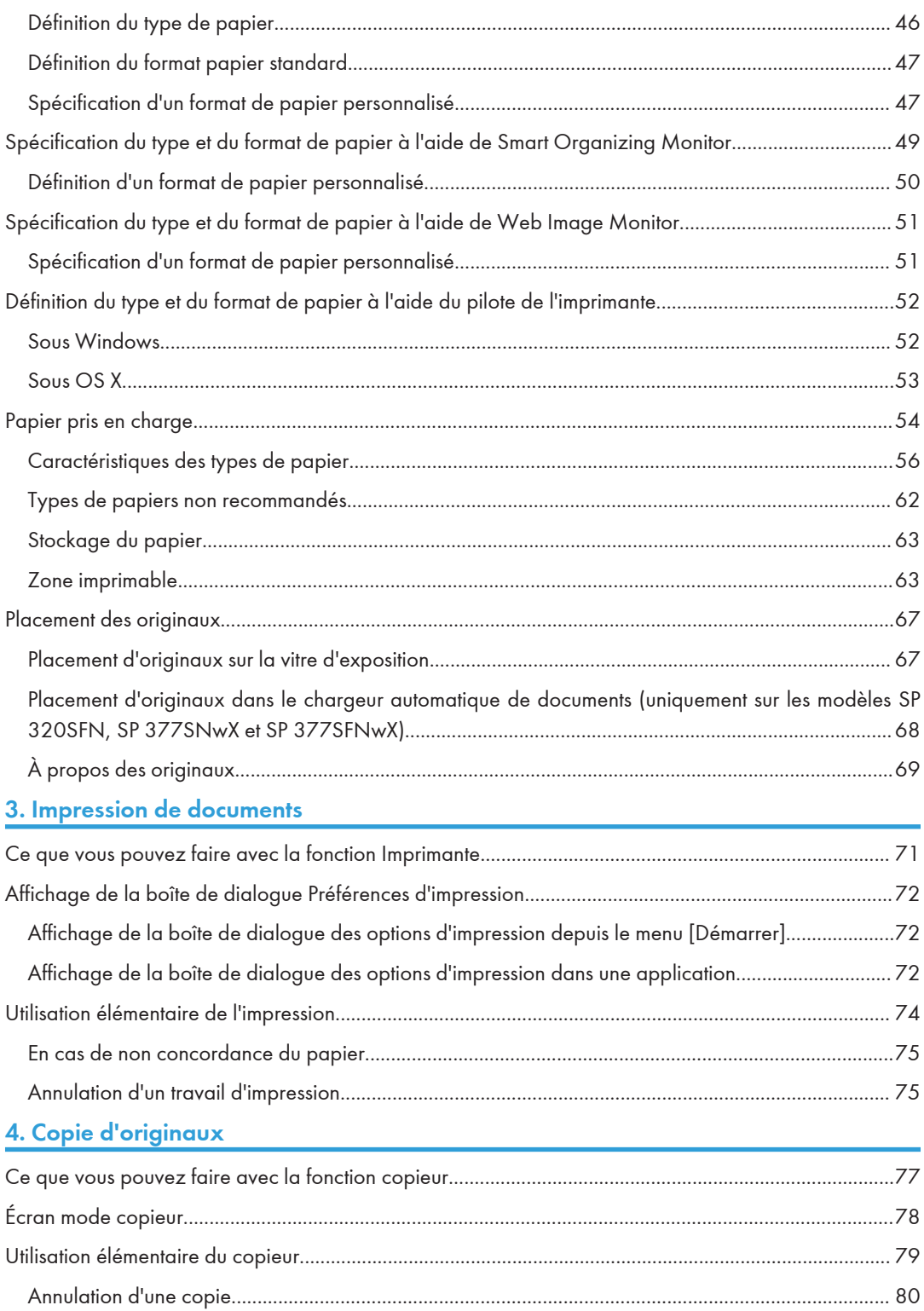

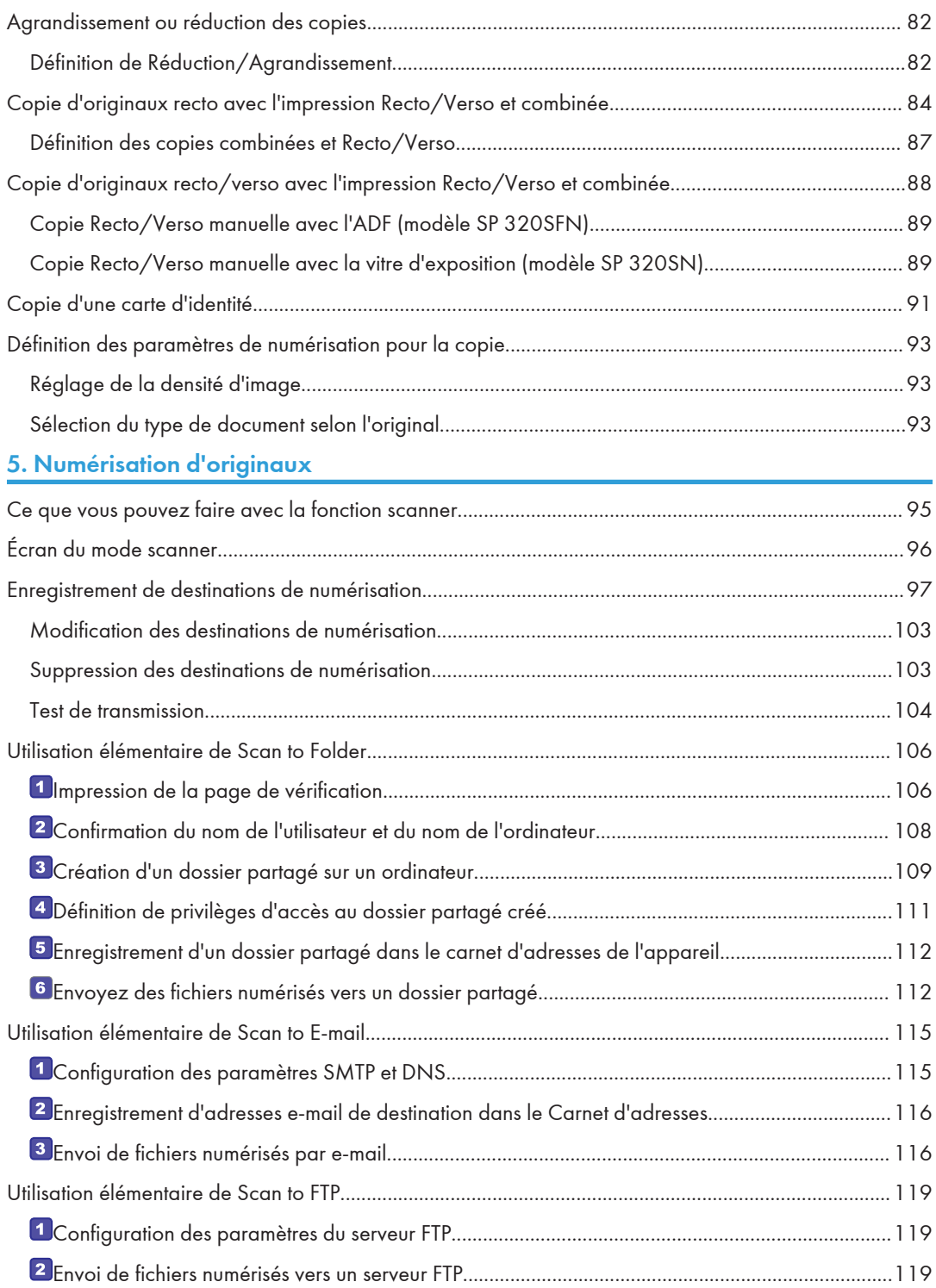

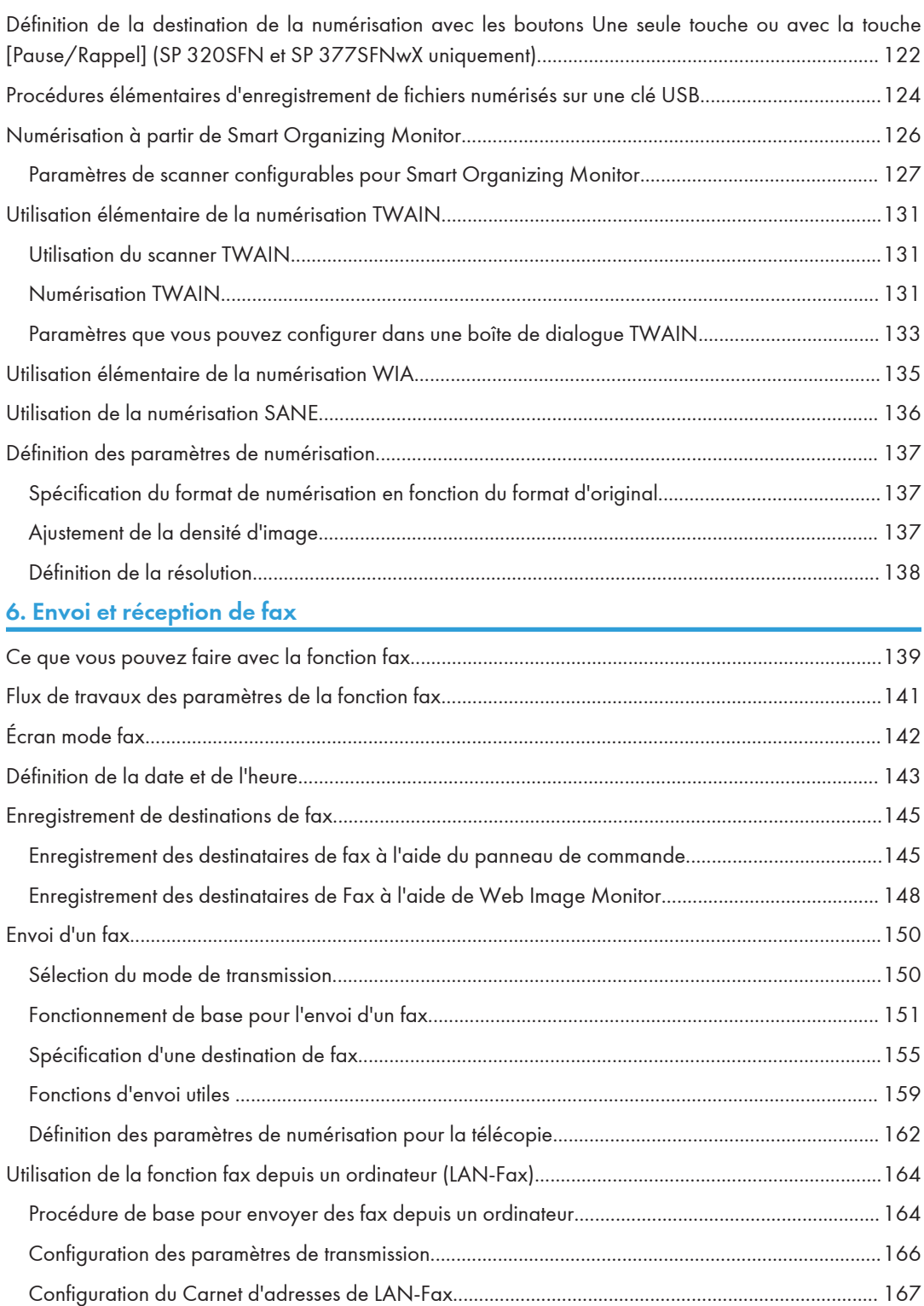

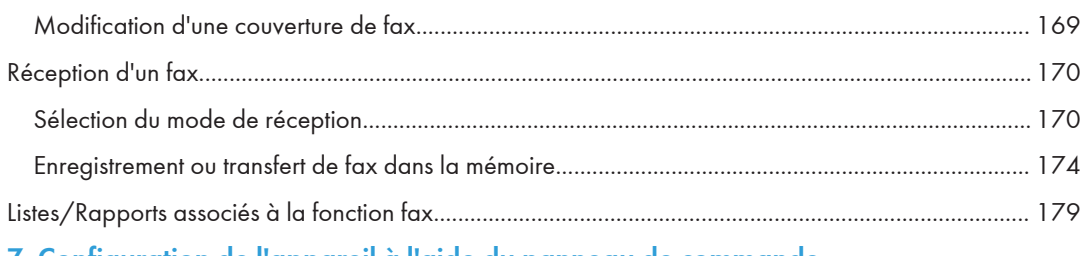

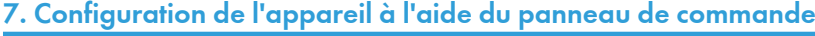

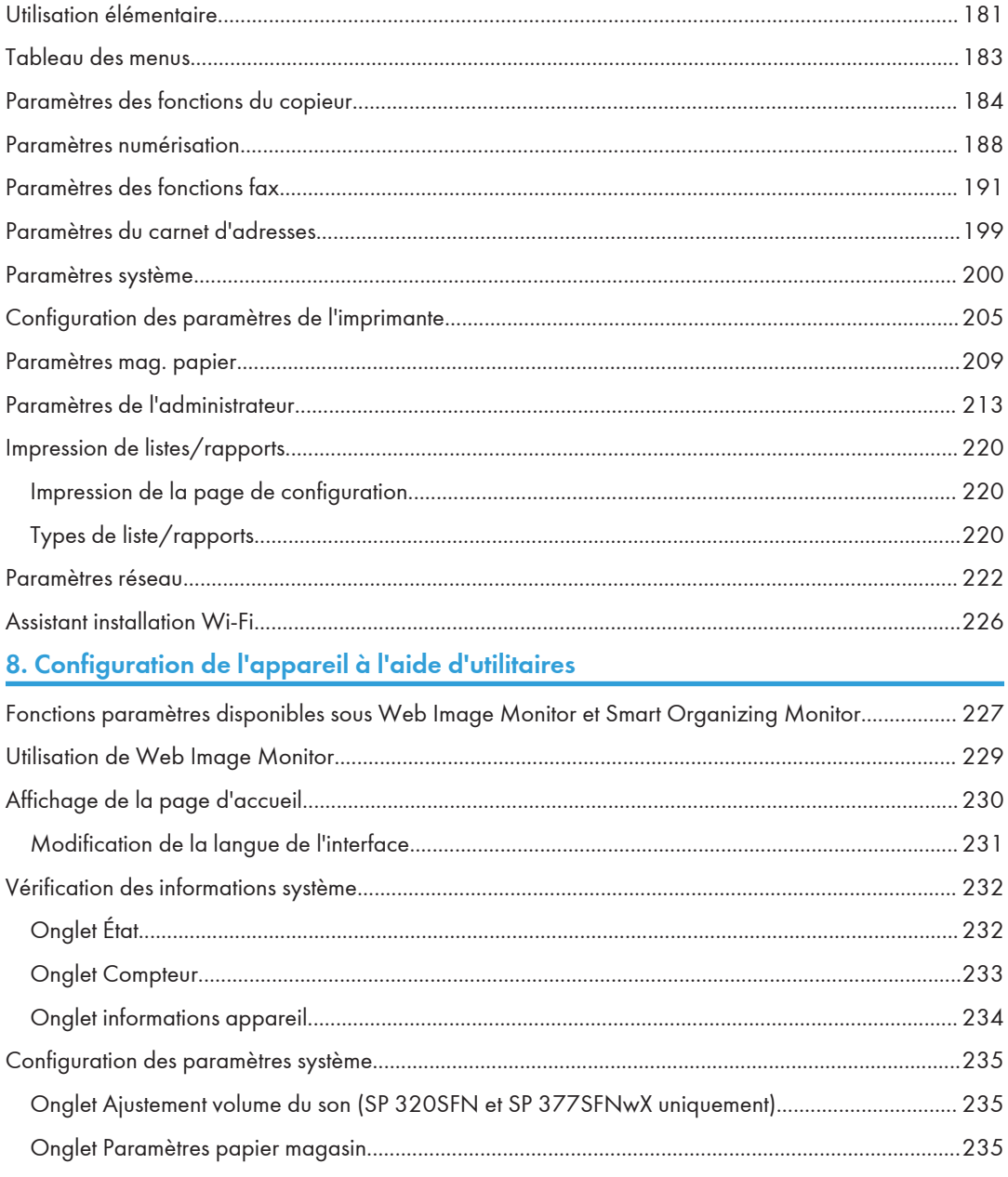

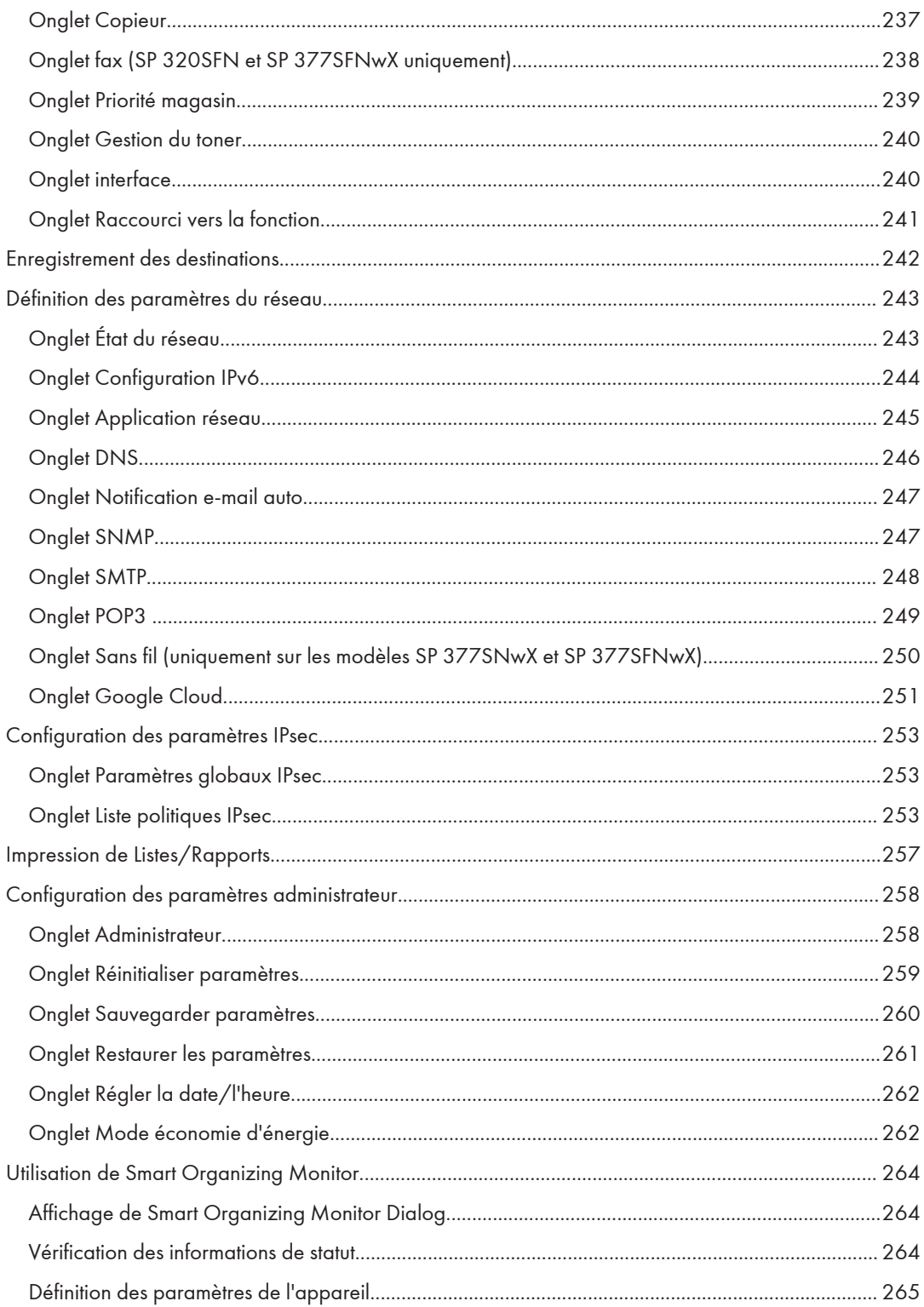

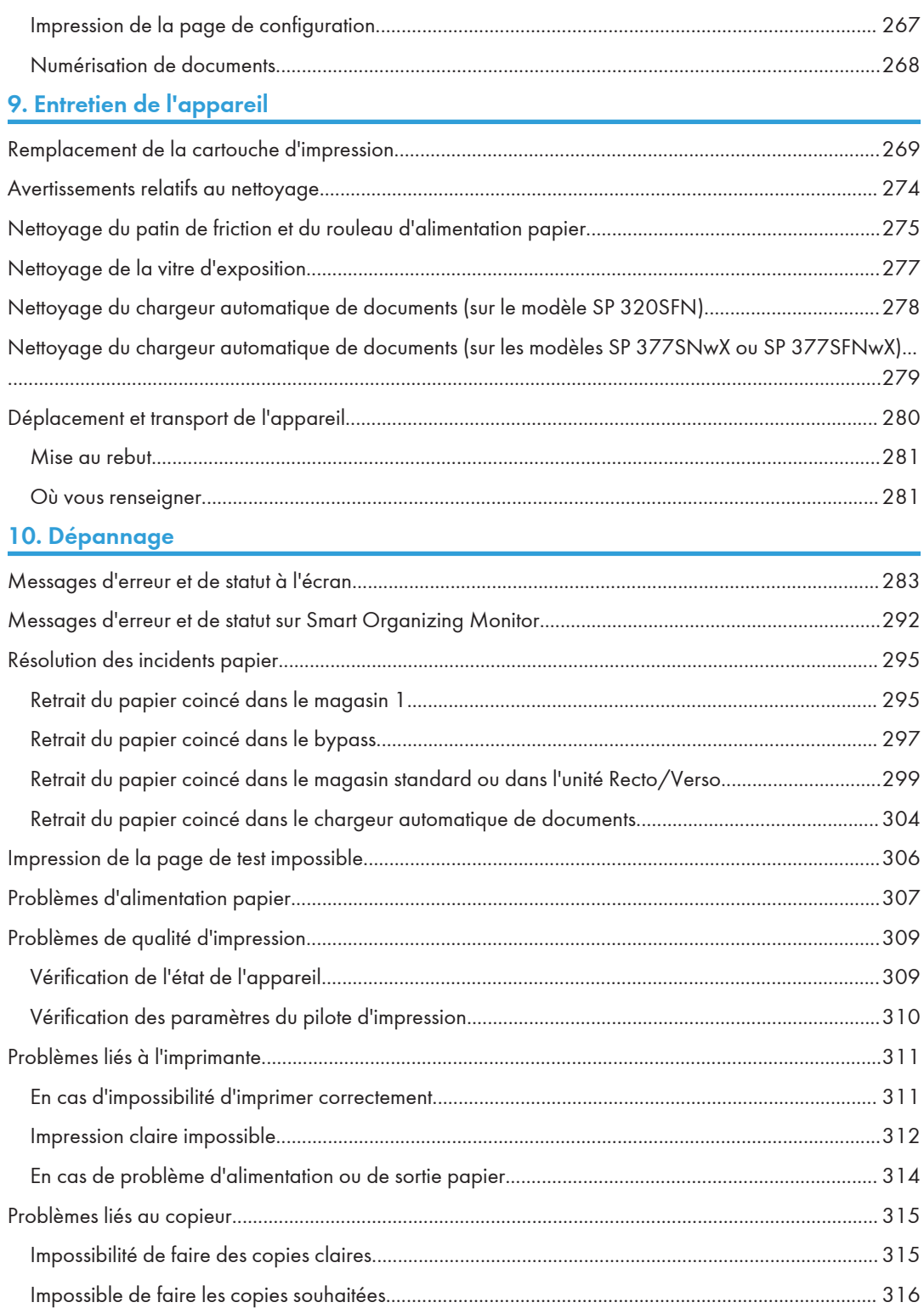

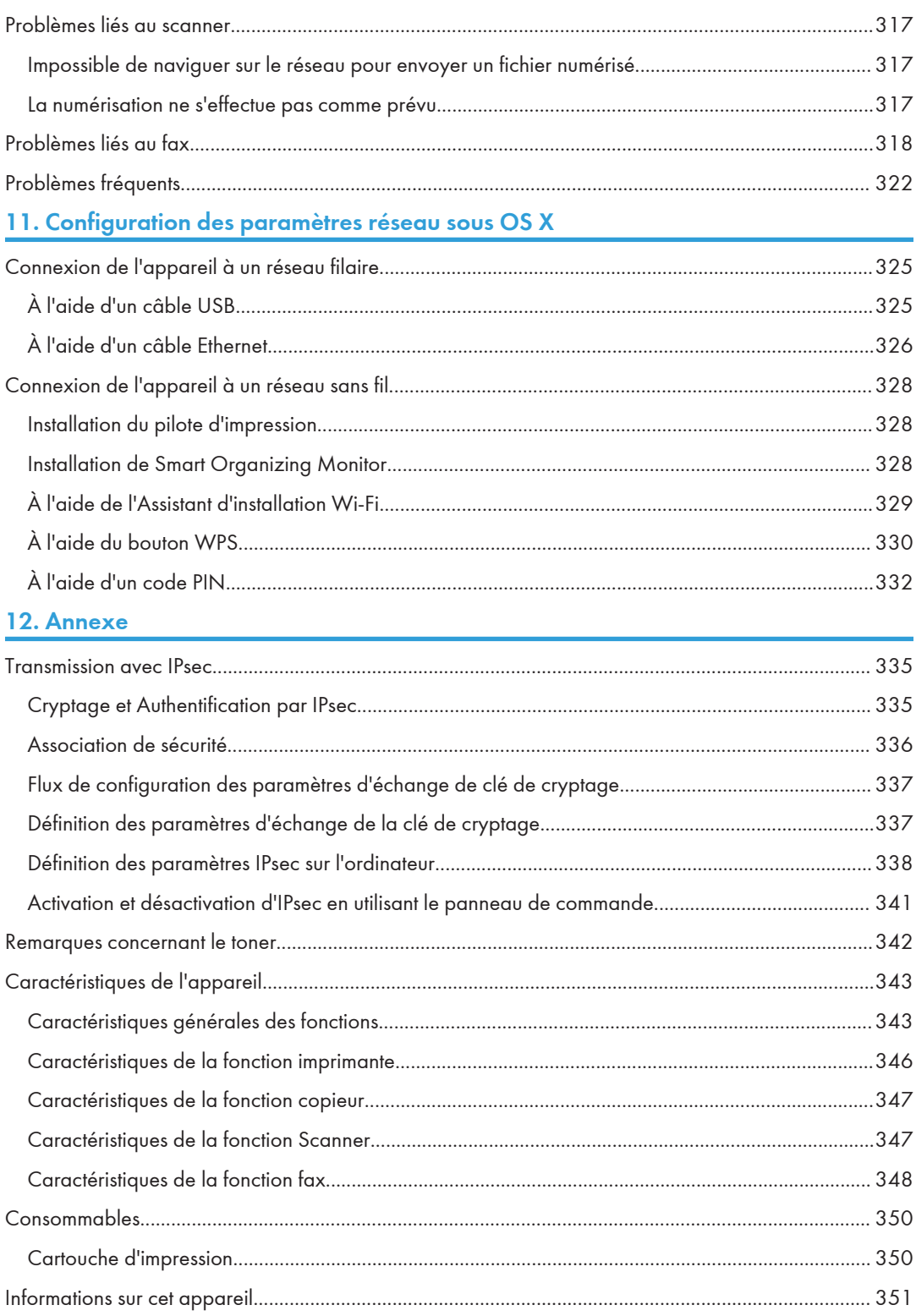

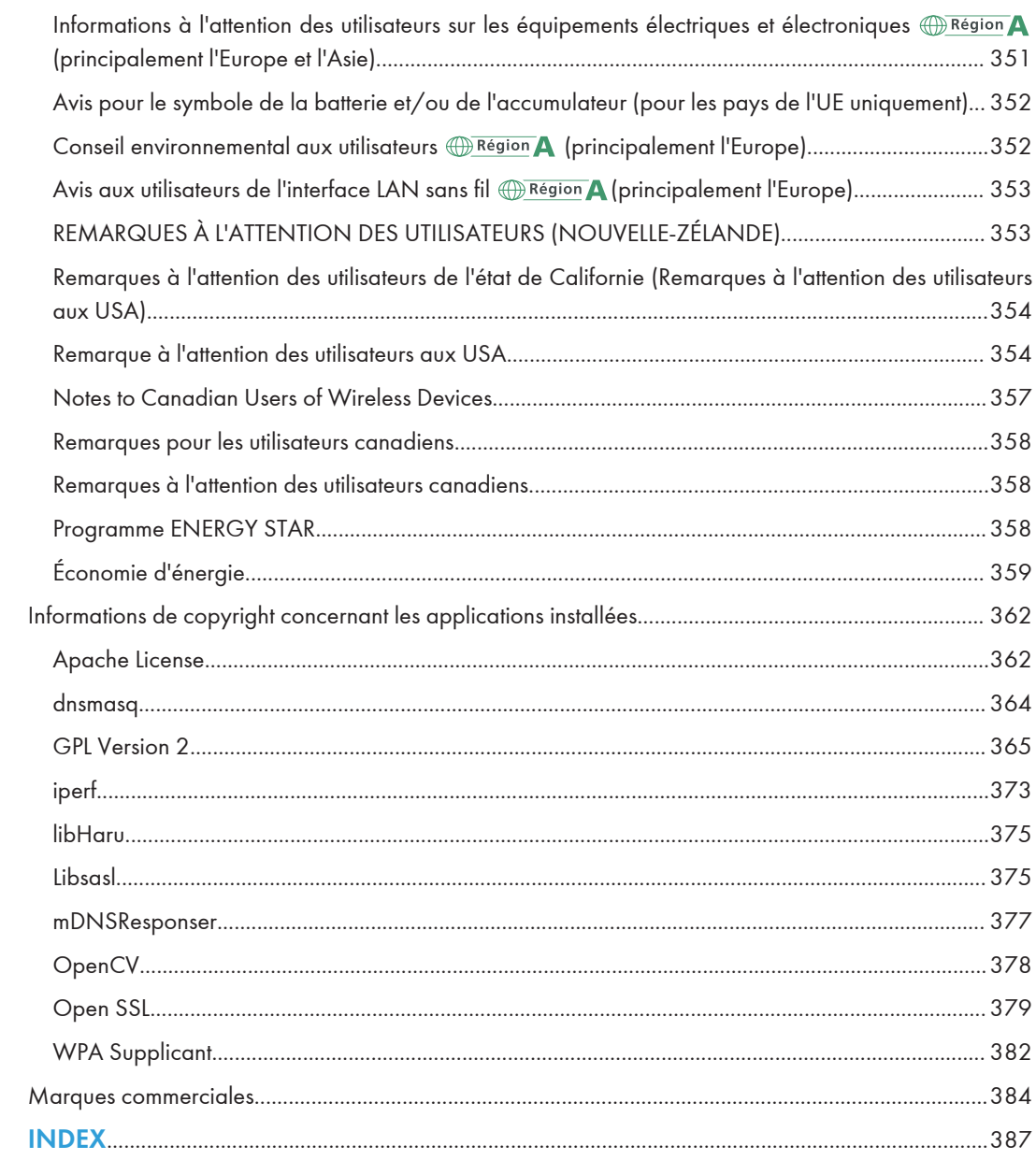

# <span id="page-11-0"></span>Comment trouver des informations sur l'utilisation et le dépannage

Vous trouverez des informations sur l'utilisation de l'appareil et sur son dépannage dans le Manuel utilisateur (version papier), le Manuel utilisateur (format numérique) et dans l'Aide (en ligne).

# Manuel utilisateur (version papier)

Les manuels suivants sont fournis avec l'appareil.

#### Consignes de sécurité

Ce manuel traite des consignes de sécurité à respecter lors de l'utilisation de l'appareil. Assurezvous de le lire avant d'utiliser l'appareil.

## Manuel d'installation

Ce manuel traite de la configuration de l'appareil. Il indique également comment déballer l'appareil et le connecter à un ordinateur.

#### Guide initial pour la fonction Télécopie (uniquement SP 320SFN et SP 377SFNwX)

Ce manuel décrit les préparatifs nécessaires à l'utilisation de la fonction fax. Assurez-vous de lire ce manuel avant d'utiliser la fonction fax.

# Manuel utilisateur (format numérique)

Vous pouvez consulter les manuels d'utilisation sur le site Web de Ricoh ou à partir du CD-ROM fourni.

#### Consultation dans un navigateur Web

Accédez à Internet depuis votre navigateur Web.

Vérifiez que votre ordinateur ou votre appareil est bien connecté au réseau.

Téléchargez les manuels d'utilisation sur <http://www.ricoh.com/>.

#### Consultation depuis le CD-ROM fourni

Vous pouvez également consulter les manuels utilisateur depuis le CD-ROM fourni.

- Sous Windows
	- 1. Insérez le CD-ROM dans le lecteur.
	- 2. Cliquez sur [Lire le manuel], puis suivez les instructions à l'écran. Le manuel au format PDF s'ouvre.
- Sous OS X
	- 1. Insérez le CD-ROM dans le lecteur.
- <span id="page-12-0"></span>2. Double-cliquez sur le fichier Manuals. htm situé dans le dossier racine du CD-ROM.
- 3. Sélection de la langue.
- 4. Cliquez sur [Consulter les manuels au format PDF].
- 5. Cliquez sur le manuel à consulter.

Le manuel au format PDF s'ouvre.

# Aide

Utilisez la procédure suivante pour ouvrir les fichiers d'Aide et obtenir des informations sur le pilote d'impression et les fonctions de Smart Organizing Monitor.

Pour plus d'informations sur l'utilisation de Smart Organizing Monitor, reportez-vous à [P. 264](#page-265-0) ["Utilisation de Smart Organizing Monitor".](#page-265-0)

## Pilote d'impression

1. Cliquez sur [Aide] dans la boîte de dialogue des préférences d'impression.

Pour savoir comment ouvrir la boîte de dialogue des préférences d'impression, reportez-vous à [P. 72 "Affichage de la boîte de dialogue Préférences d'impression".](#page-73-0)

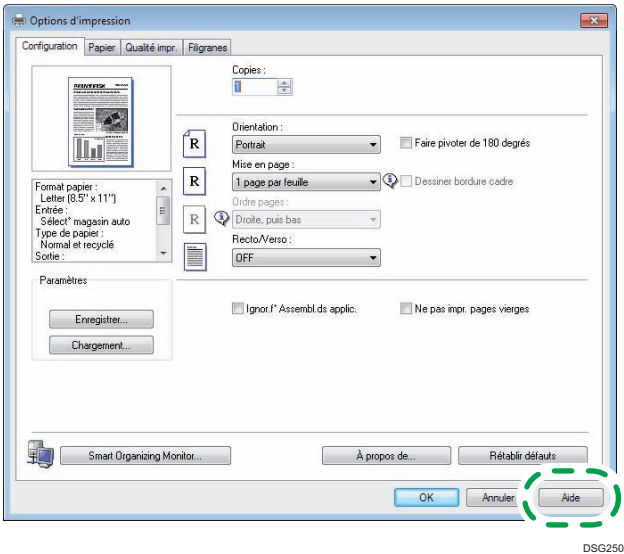

## Smart Organizing Monitor

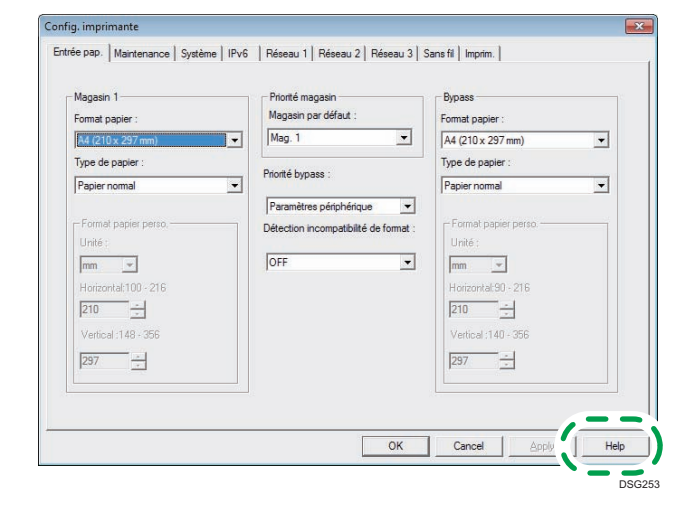

1. Cliquez sur [Help] (Aide) dans l'écran [Config. imprimante].

# <span id="page-14-0"></span>Comment lire ce manuel

# Introduction

Le présent manuel contient des instructions détaillées et des remarques relatives au fonctionnement et à l'utilisation de l'appareil. Pour votre sécurité et dans votre intérêt, veuillez le lire attentivement avant toute utilisation. Conservez ce manuel dans un endroit accessible afin de pouvoir le consulter rapidement.

# Symboles utilisés dans ce manuel

Ce manuel utilise les symboles suivants :

# **Almportant**

Attire votre attention sur les points essentiels pour un maniement approprié de l'appareil, et explique les raisons éventuelles des incidents papier, des dégâts infligés aux pièces originales ou de la perte de données. Assurez-vous de lire ces explications.

## **A** Remarque

Donne des explications supplémentaires sur les fonctions de l'appareil et des instructions sur la résolution d'erreurs commises par l'utilisateur.

 $[$ ]

Indique le nom des touches apparaissant sur l'écran ou le panneau de commande de l'appareil.

# Informations relatives à un modèle d'imprimante

Cette section explique comment identifier la région de l'appareil.

L'appareil comporte sur sa partie arrière une étiquette située à l'emplacement indiqué ci-dessous. Cette étiquette contient des informations qui indiquent l'appartenance géographique de l'appareil. Lisez-la.

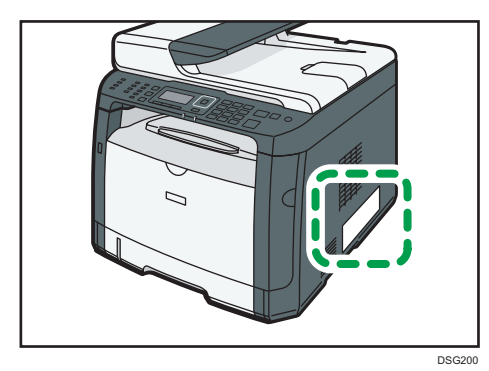

<span id="page-15-0"></span>Les informations suivantes sont spécifiques à la zone géographique. Lisez les informations figurant sous le symbole qui correspond à la zone géographique de l'appareil.

**Exaggion A** (principalement l'Europe et l'Asie)

Si l'étiquette contient les informations suivantes, votre appareil est un modèle de la Région A :

- CODE XXXX -27
- 220–240 V

**Exate B** (principalement l'Amérique du Nord)

Si l'étiquette contient les informations suivantes, votre appareil est un modèle de la Région B :

- CODE XXXX -17
- $\cdot$  120–127 V

## **J. Remarque**

• Les dimensions sont fournies dans ce manuel dans deux unités de mesure : en mètre et en inch. Si l'appareil est un modèle de la région A, référez-vous aux unités métriques. Si l'appareil est un modèle de la région B, référez-vous aux dimensions en pouces.

# Avis de non-responsabilité

Dans le cadre prévu par la loi, en aucun cas le fabricant ne peut être tenu responsable de tout dommage pouvant découler de pannes de cet appareil, de pertes de données enregistrées, ou de l'utilisation ou de la non utilisation de ce produit et des manuels utilisateurs fournis avec celui-ci.

Assurez-vous d'avoir une copie ou une sauvegarde des données enregistrées sur l'appareil. Il est possible que des documents ou des données soient effacés en raison d'erreurs d'utilisation ou de dysfonctionnements de l'appareil.

En aucun cas le fabricant ne pourrait être tenu responsable des documents que vous aurez créés à l'aide de cet appareil ou des résultats des données exécutées par vos soins.

Pour des documents de bonne qualité, le fournisseur recommande l'utilisation de son toner.

### Remarques

Le contenu de ce manuel peut faire l'objet de modifications sans avertissement préalable.

Le fournisseur ne pourra être tenu responsable de tout dommage ou frais pouvant résulter de l'utilisation de pièces autres que les pièces d'origine du fournisseur avec vos produits bureautiques.

Certaines illustrations de ce manuel peuvent être légèrement différentes de l'appareil.

Les illustrations du panneau de commande et de l'appareil présentées dans ce manuel correspondent au produit SP 377SFNwX.

# <span id="page-16-0"></span>Remarque à l'attention de l'administrateur

# Mot de passe

Certaines configurations de cet appareil peuvent être protégées par un mot de passe afin d'éviter que d'autres personnes ne procèdent à des modifications qui n'auraient pas été autorisées. Nous vous recommandons vivement de créer votre propre mot de passe immédiatement.

Les opérations suivantes peuvent être protégées par un mot de passe :

• Accès au menu [Carnet d'adresses], [Paramètres réseau], [Assist.inst.Wi-Fi] ou [Outils admin.] à l'aide du panneau de commande

Les paramètres d'usine par défaut vous permettent d'accéder à ces menus sans mot de passe.

Les paramètres nécessaires à la création d'un mot de passe peuvent être trouvés dans les [Outils admin.].

• Configuration de l'appareil via Web Image Monitor

Les paramètres d'usine par défaut vous permettent de configurer l'appareil via Web Image Monitor sans mot de passe. Les paramètres pour créer un mot de passe peuvent être trouvés dans [Paramèt. administrateur].

Pour plus d'informations sur la création de mots de passe, reportez-vous à [P. 258 "Configuration](#page-259-0) [des paramètres administrateur".](#page-259-0)

# À propos de l'adresse IP

Dans ce manuel, le terme « Adresse IP » renvoie aussi bien aux environnements IPv4 qu'IPv6. Veuillez vous reporter aux instructions qui concernent votre environnement.

# <span id="page-18-1"></span><span id="page-18-0"></span>1. Présentation de l'appareil

Ce chapitre traite des préparatifs préalables à l'utilisation de l'appareil et des instructions d'utilisation.

# Guide des composants

Cette section présente les noms des différentes pièces sur le côté avant et le côté arrière de l'appareil et passe en revue leurs fonctions.

# Extérieur

Important

• Le modèle SP 320SN n'est pas équipé d'un chargeur automatique de documents (ADF).

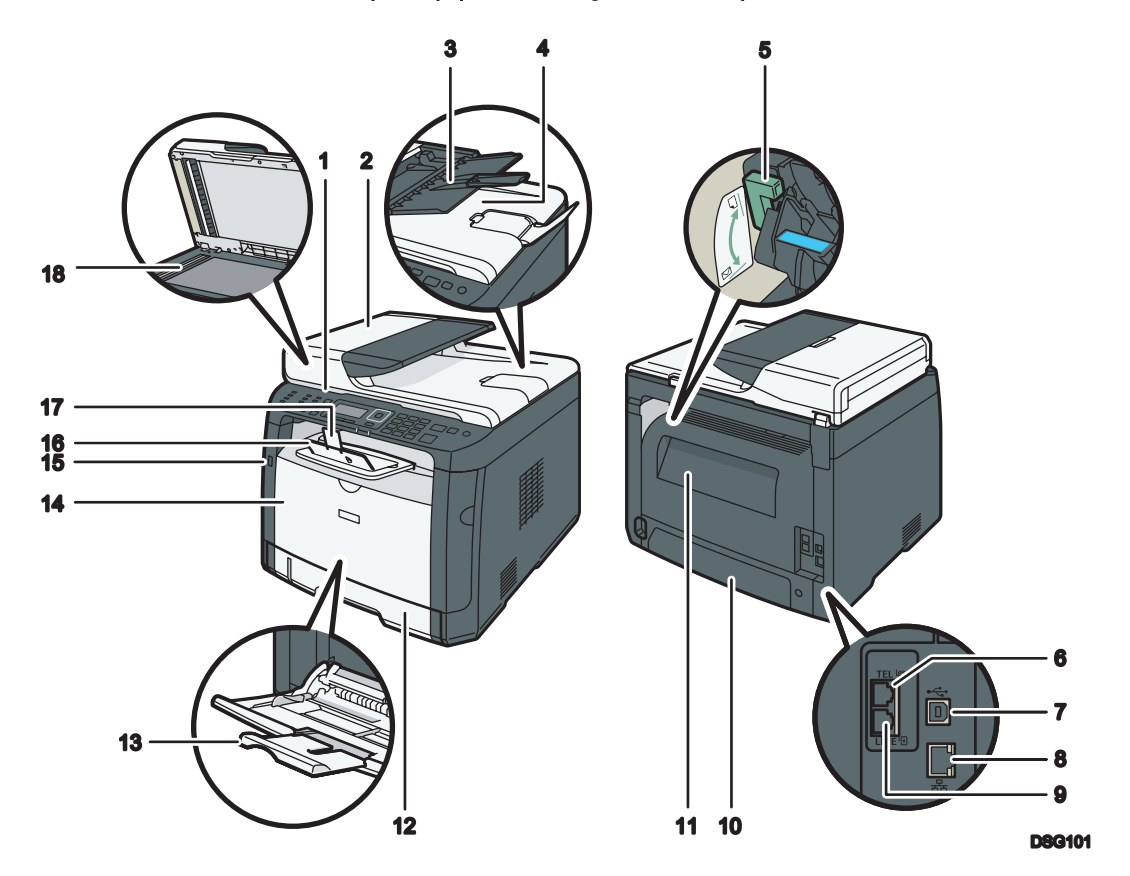

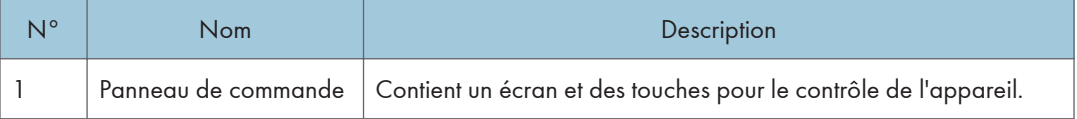

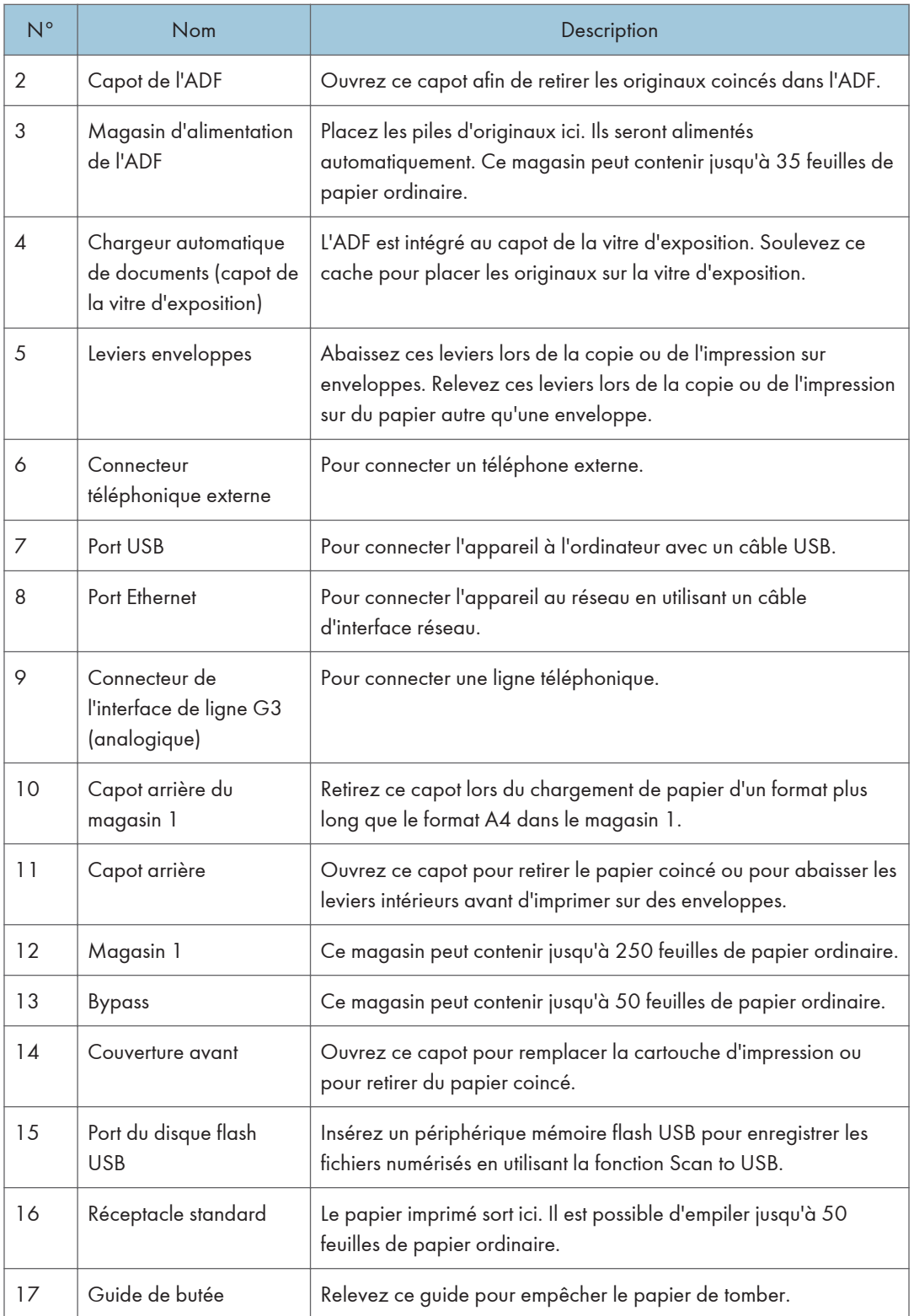

<span id="page-20-0"></span>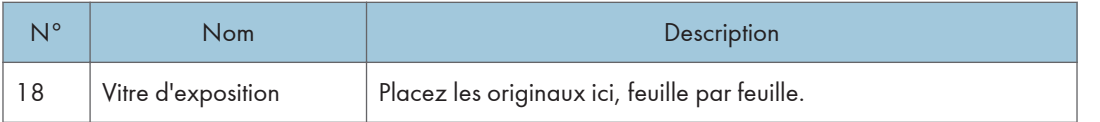

# **J** Remarque

• S'il est difficile d'extraire le papier imprimé du réceptacle de sortie, vous pouvez soulever le panneau de configuration et faciliter ainsi l'extraction du papier imprimé.

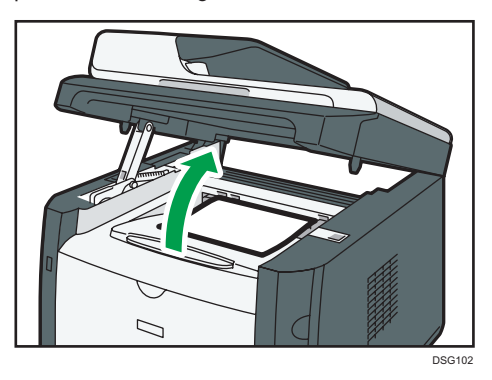

# **Intérieur**

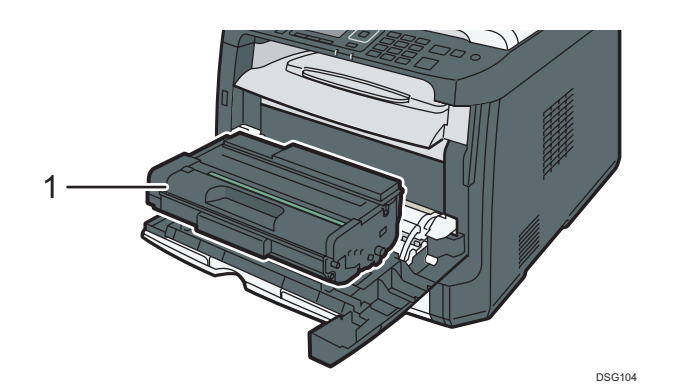

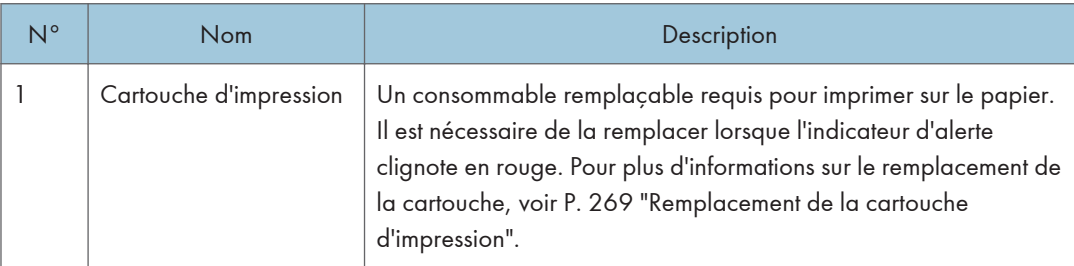

# <span id="page-21-0"></span>Panneau de commande (avec SP 320SN ou SP 377SNwX)

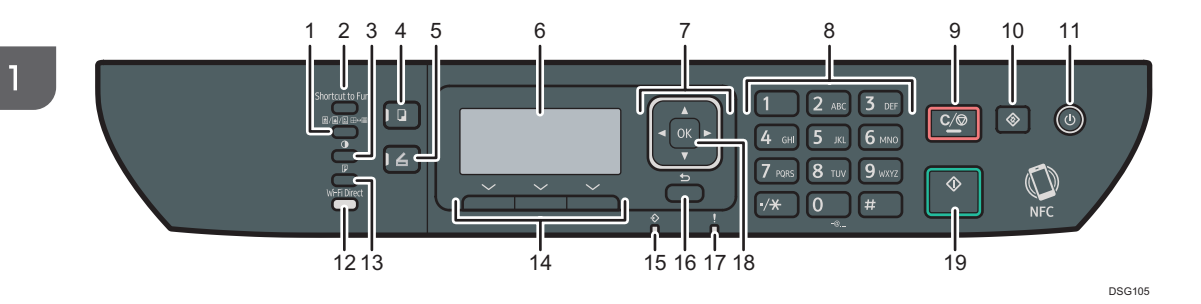

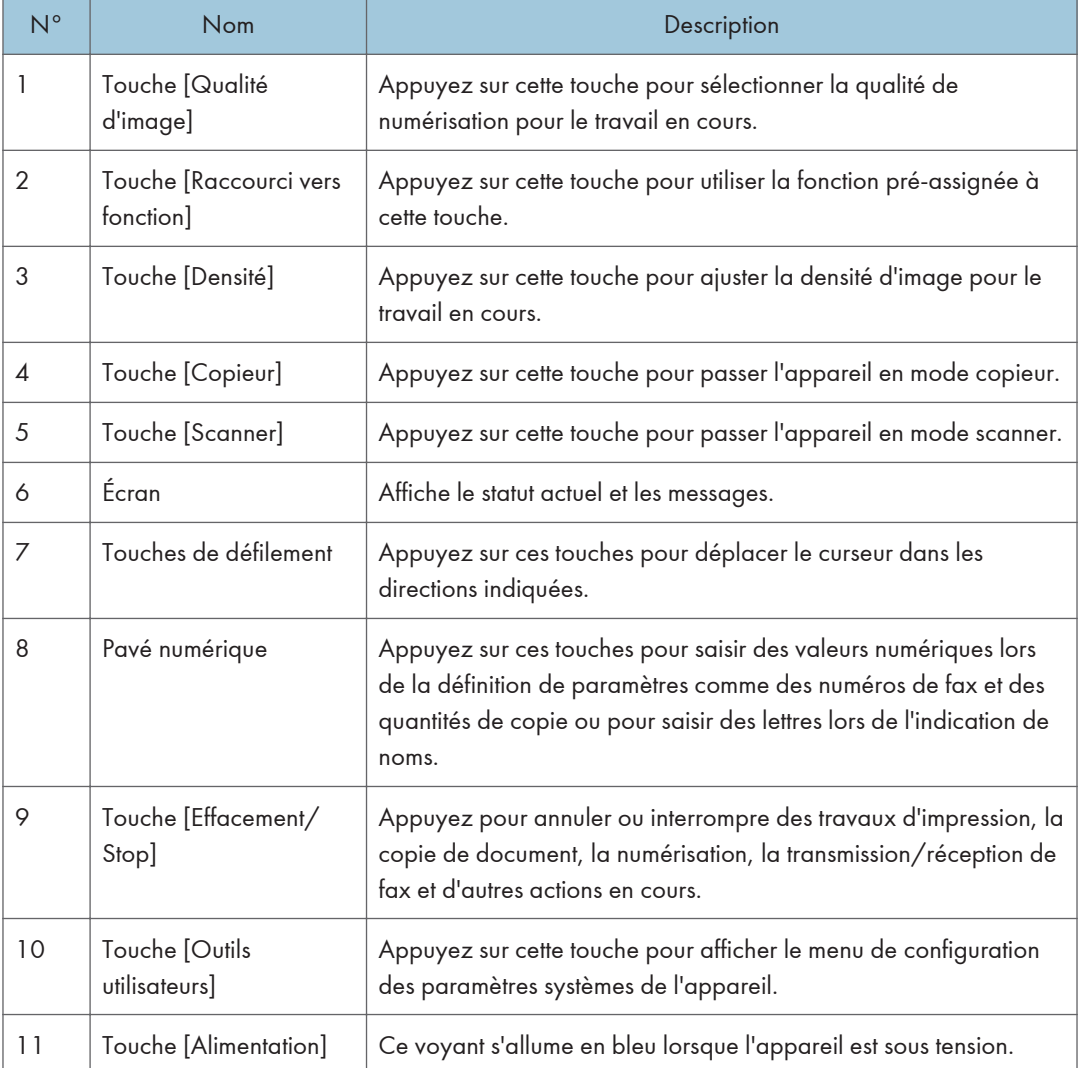

<span id="page-22-0"></span>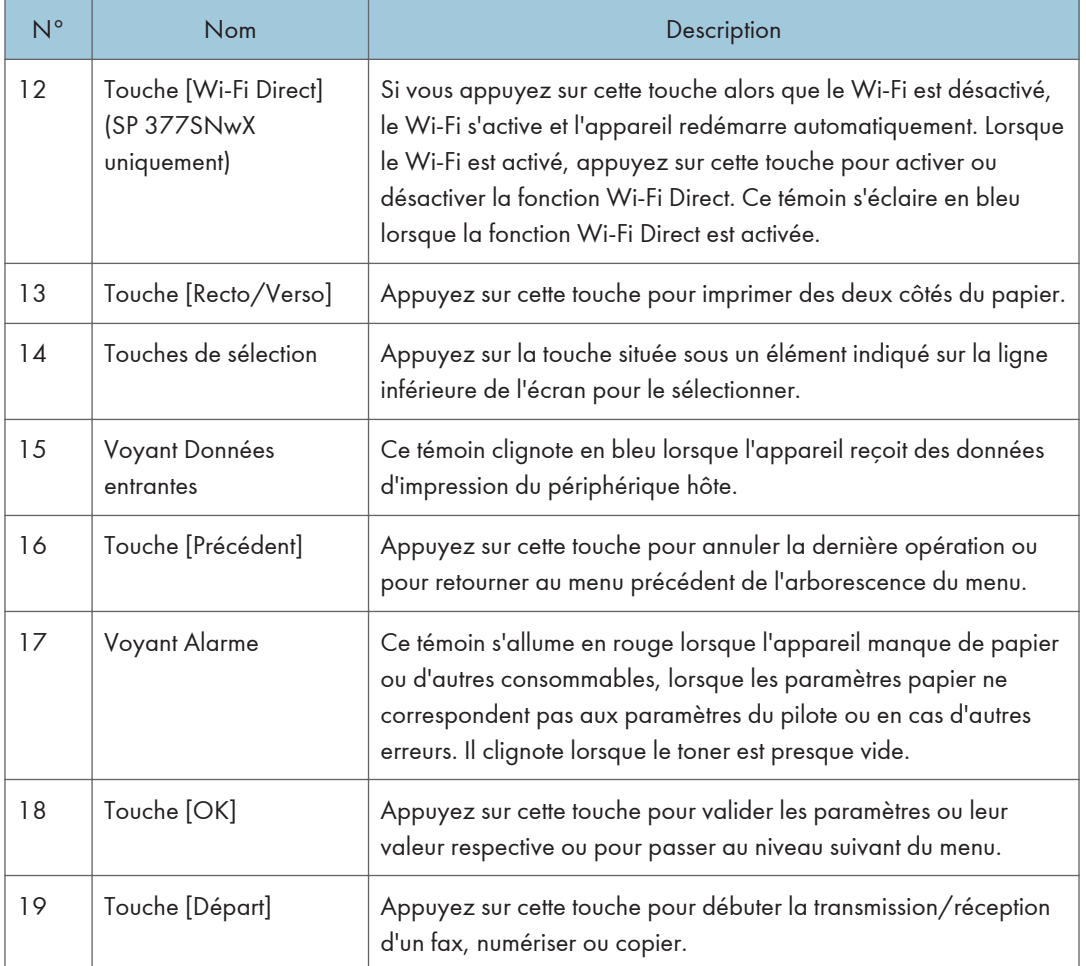

# Panneau de commande (avec SP 320SFN ou SP 377SFNwX)

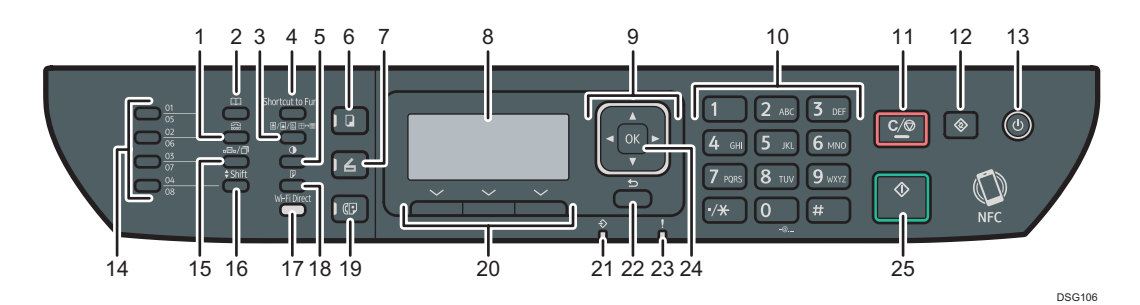

 $\overline{\mathbf{1}}$ 

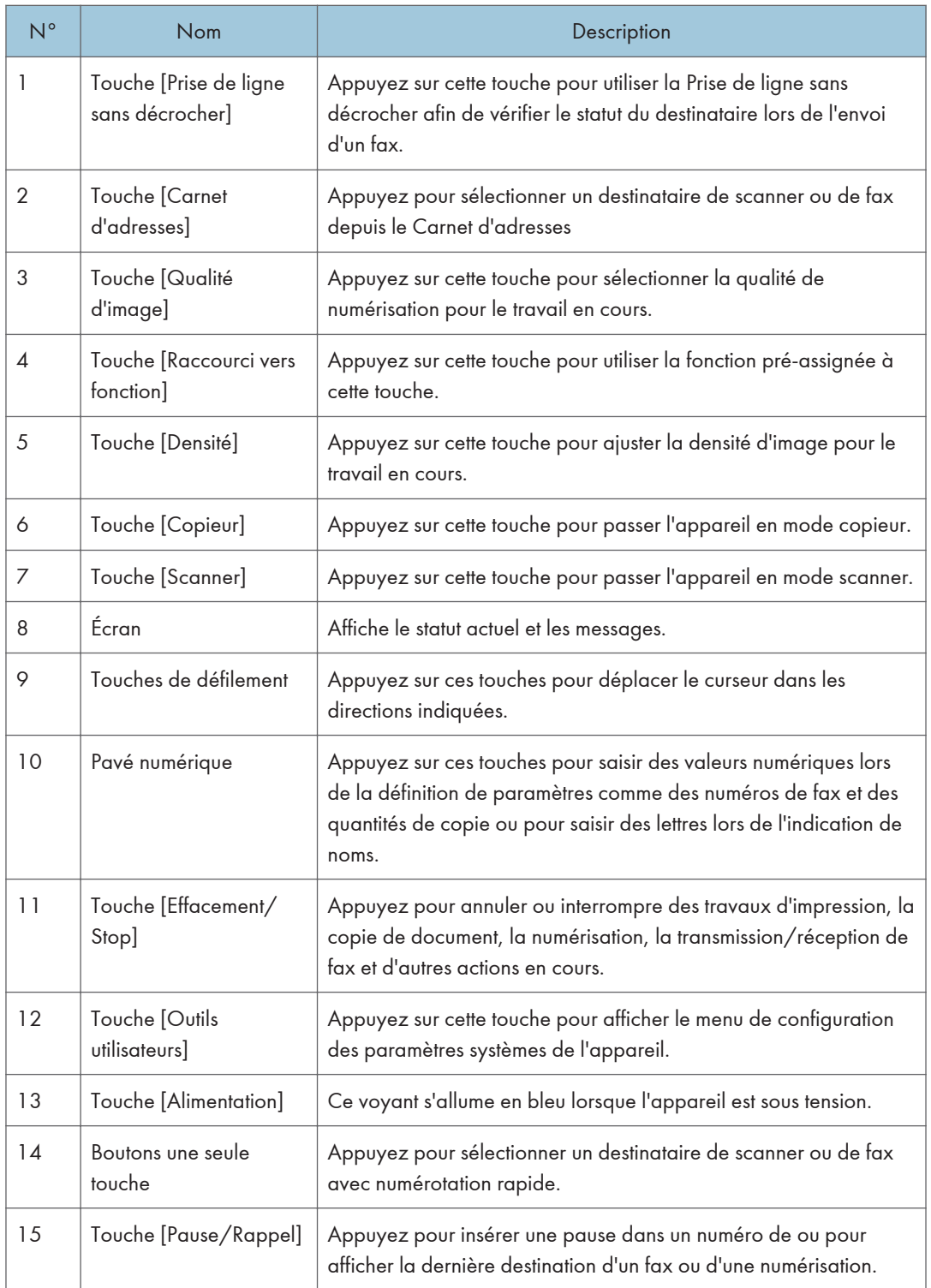

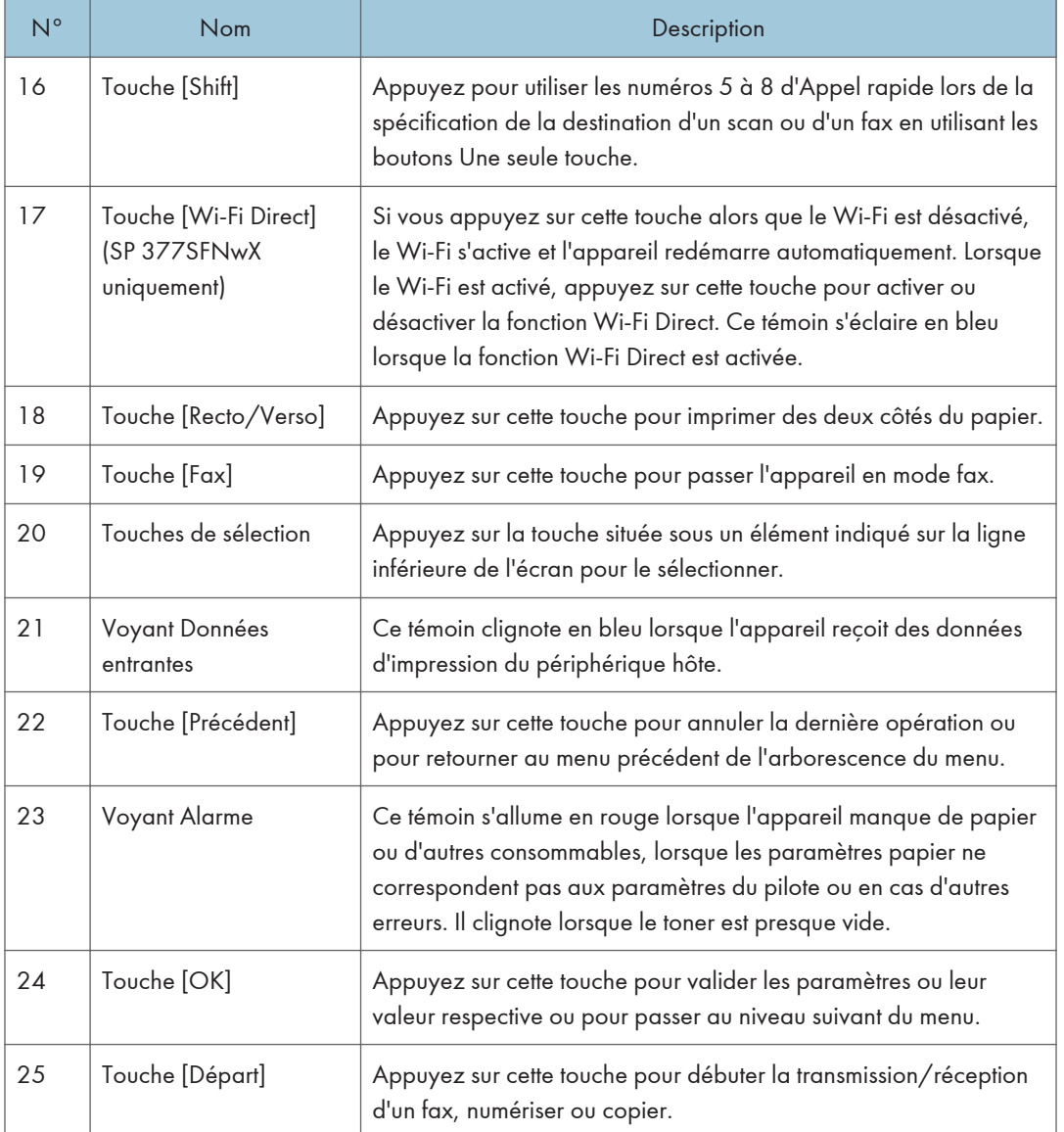

# <span id="page-25-0"></span>Changement des modes de fonctionnement

Vous pouvez basculer entre les modes copieur, scanner et fax en appuyant sur les touches correspondantes.

Appuyez sur la touche [Copieur], [Scanner] ou [Fax] (SP 320SFN et SP 377SFNwX uniquement) pour activer chaque mode. La touche correspondante au mode choisi s'allume.

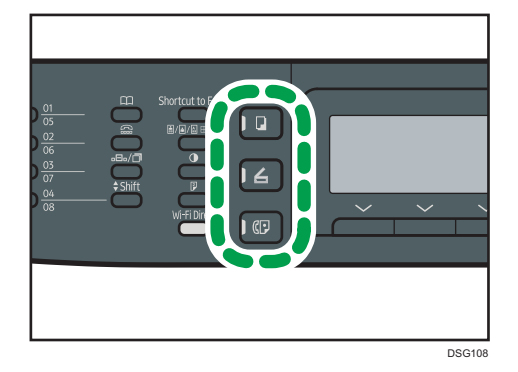

#### Fonction prioritaire

Par défaut, le mode copieur est sélectionné lorsque l'appareil est mis en marche ou si le temps de la [Minuterie réinit. auto] s'écoule sans opération alors que l'écran initial du mode en cours est affiché. Vous pouvez modifier le mode sélectionné à l'aide de [Priorité fonction] sous [Outils admin.].

Pour plus d'informations sur [Minuterie réinit. auto] ou [Priorité fonction], reportez-vous à [P. 213](#page-214-0) ["Paramètres de l'administrateur".](#page-214-0)

# <span id="page-26-0"></span>Multi-accès

Cet appareil peut réaliser plusieurs travaux à l'aide de différentes fonctions comme la copie et l'envoi de fax simultanés. Faire appel à plusieurs fonctions simultanément est ce que l'on appelle le « multi-accès ». Le tableau suivant indique les fonctions qui peuvent être réalisées simultanément.

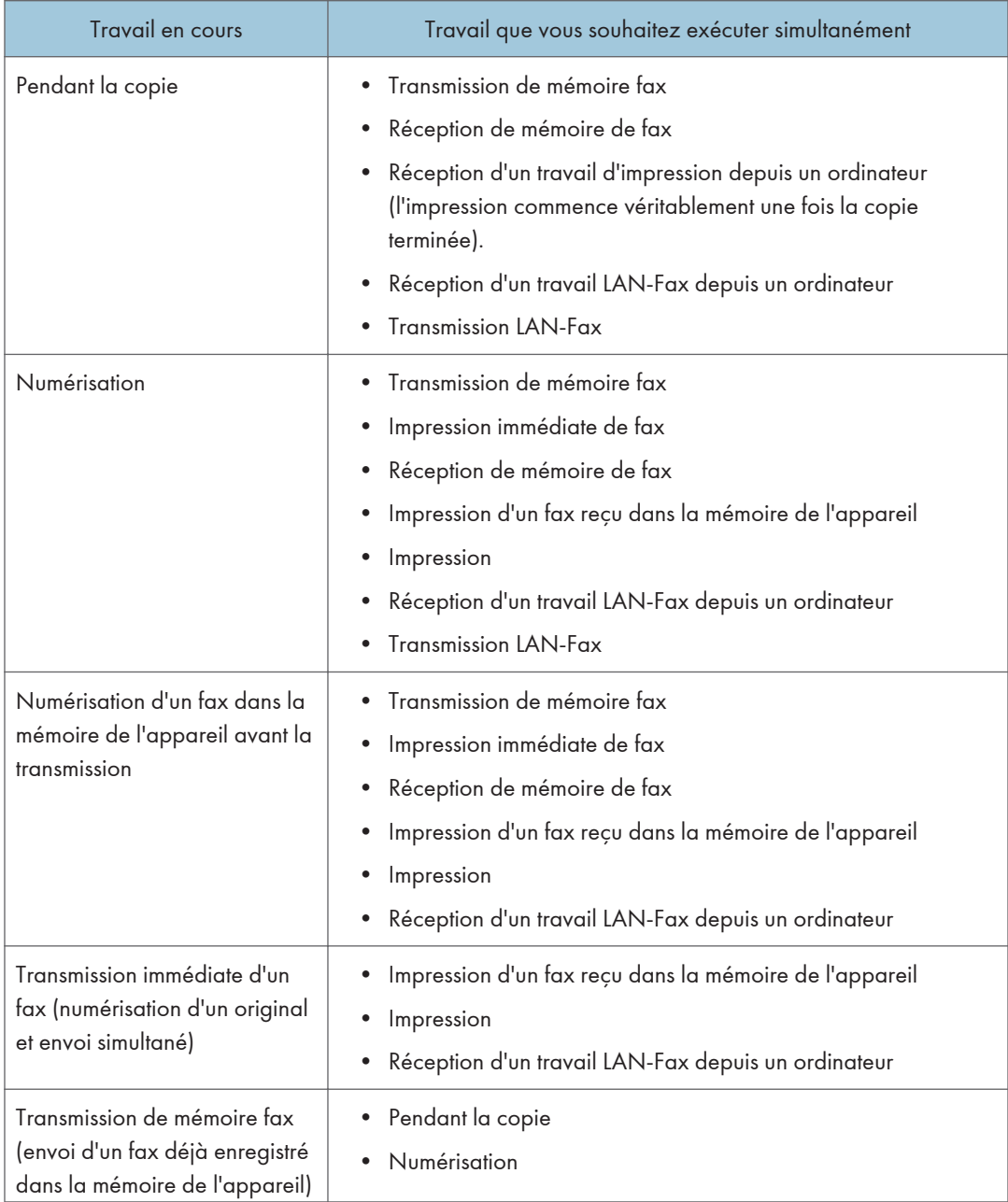

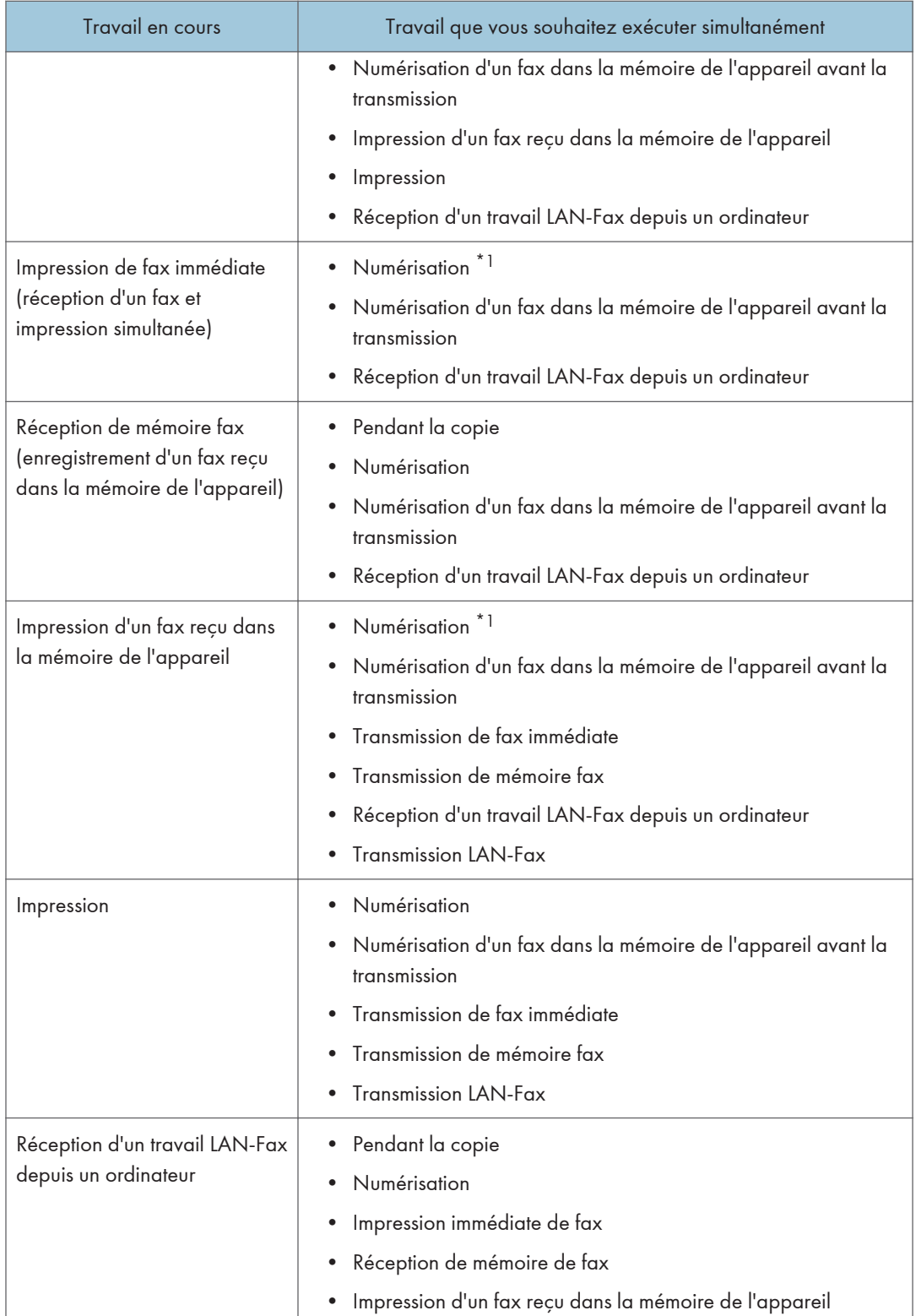

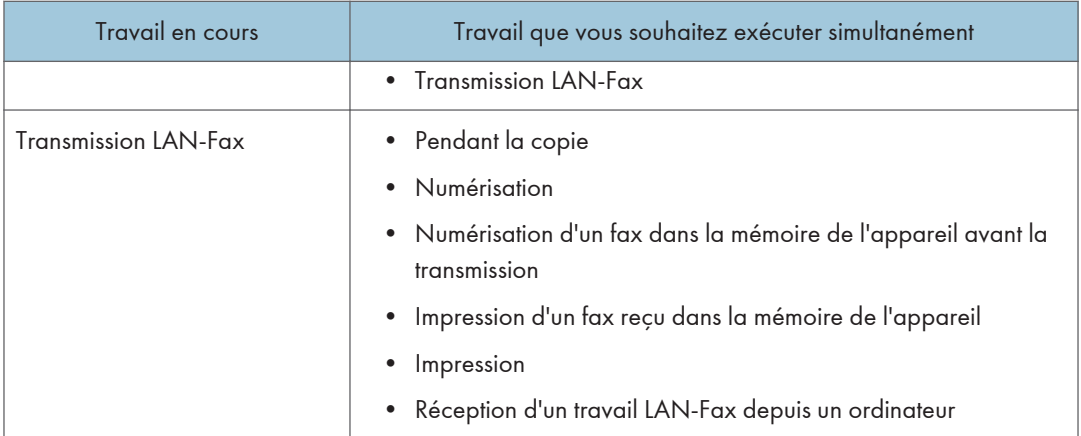

\*1 L'impression de fax risque de prendre plus longtemps que la normale si vous numérisez et utilisez le panneau de commande en même temps, en particulier lors de la numérisation de plusieurs pages en utilisant la vitre d'exposition.

# Remarque

• Si vous essayez d'utiliser une fonction qui ne peut pas être réalisée simultanément, vous entendrez un bip qui émane de l'appareil ou vous verrez un message d'erreur apparaître sur l'écran d'ordinateur. Le cas échéant, veuillez ré-essayer une fois le travail en cours terminé.

# <span id="page-29-0"></span>Au sujet des outils d'opération

Cette section traite des outils d'opération de cet appareil.

## Panneau de commande

Le panneau de commande comporte un écran et des touches qui permettent de contrôler l'appareil. Ils vous permettent de configurer les différents paramètres de l'appareil.

Pour plus d'informations concernant l'utilisation du panneau de commande, reportez-vous à [P. 181 "Configuration de l'appareil à l'aide du panneau de commande"](#page-182-1).

#### Smart Organizing Monitor

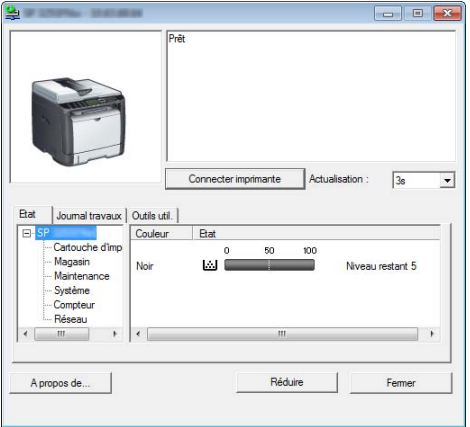

Installer ce service sur votre ordinateur à partir du CD-ROM inclus avant de l'utiliser.

Smart Organizing Monitor vous permet de vérifier l'état de l'appareil, de configurer ses paramètres et d'utiliser d'autres fonctions.

Pour plus d'informations sur l'utilisation de Smart Organizing Monitor, voir [P. 264 "Utilisation de](#page-265-0) [Smart Organizing Monitor".](#page-265-0)

## Web Image Monitor

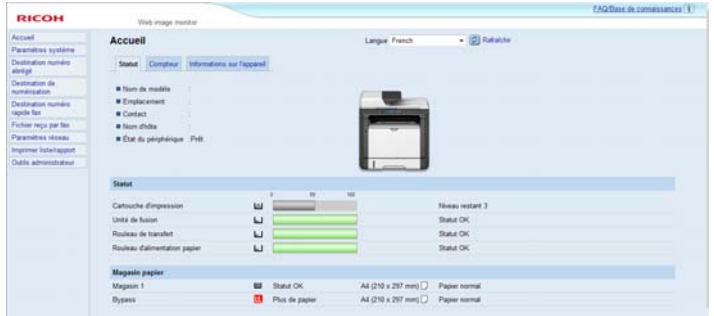

Vous pouvez vérifier l'état de l'appareil et configurer ses paramètres en accédant à l'appareil directement à l'aide de Web Image Monitor.

Pour plus d'informations sur l'utilisation de Web Image Monitor, voir [P. 227 "Configuration de](#page-228-1) [l'appareil à l'aide d'utilitaires"](#page-228-1).

# <span id="page-31-0"></span>Affectation d'un paramètre à la touche de raccourci

Vous pouvez accéder à un paramètre fréquemment utilisé avec une seule touche en l'affectant à la touche [Raccourci vers fonction] (Shortcut to Func.).

Vous pouvez configurer les paramètres des 3 fonctions suivantes :

- Mode copie carte identité
- TX immédiate
- Sélectionner adr. scanner

# Affectation d'un paramètre via le panneau de commande

- 1. Appuyez sur la touche [Outils utilisateur].
- 2. Appuyez sur la touche [4] ou [7] pour sélectionner [Outils admin.], puis appuyez sur la touche [OK].
- 3. Si on vous demande de saisir un mot de passe, saisissez le mot de passe à l'aide du pavé numérique, puis appuyez sur la touche [OK].
- 4. Appuyez sur la touche [  $\blacktriangledown$  ] ou [  $\blacktriangle$  ] pour sélectionner [Raccourci vers fonction], puis appuyez sur la touche [OK].
- 5. Appuyez sur la touche  $\mathsf{A}$  ou  $\mathsf{v}$  pour sélectionner le paramètre que vous souhaitez configurer, puis appuyez sur la touche [OK].
- 6. Appuyez sur la touche [Outils utilisateur] pour revenir à l'écran initial.

#### **J** Remarque

• Un mot de passe permettant d'accéder au menu [Outils admin.] peut être spécifié sous [Verrou. Outils admin.].

## Affectation d'un paramètre via Web Image Monitor

- 1. Ouvrez le navigateur Web et saisissez « http://(adresse IP de l'appareil)/ » dans la barre d'adresses.
- 2. Cliquez sur [Paramètres système].
- 3. Cliquez sur l'onglet [Raccourci vers fonction].
- 4. Spécifiez le paramètre à configurer dans [Raccourci vers les paramètres de fonction].
- 5. Saisissez le mot de passe de l'administrateur si nécessaire.
- 6. Cliquez sur [OK].

<span id="page-32-0"></span>7. Fermez le navigateur Web.

# **J** Remarque

• Pour plus d'informations sur les mots de passe, reportez-vous à [P. 258 "Configuration des](#page-259-0) [paramètres administrateur".](#page-259-0)

# Accès à la fonction affectée à la touche de raccourci

1. Appuyez sur la touche [Raccourci vers fonction].

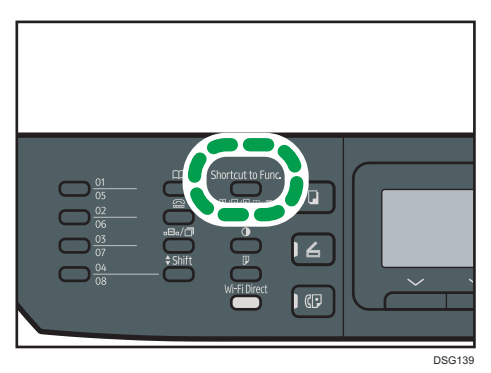

La fonction affectée à la touche [Raccourci vers fonction] s'affiche.

# <span id="page-33-0"></span>Saisie de caractères

Pour saisir des caractères, utilisez les touches comme suit :

#### Pour saisir un chiffre

Appuyez sur une touche numérique.

### Pour supprimer un caractère

Appuyez sur la touche [<sup>4</sup>].

# Pour saisir un numéro de fax

• Pour saisir un numéro

Utilisez les touches du pavé numérique.

- Pour saisir des caractères autres que des chiffres
	- " $\mathbf{\mathsf{X}}$ " : Appuyez sur la touche [ $\mathbf{\mathsf{X}}$ ].
	- " $\sharp$ ": Appuyez sur [ $\sharp$ ].

" $+$ ": Appuyez sur  $[\mathbf{\divideontimes}\,]$ .

Pause : appuyez sur la touche [Pause/Rappel]. « P » s'affiche à l'écran.

Espace : appuyez sur la touche  $[\blacktriangleright]$ .

### Pour saisir un nom

Les lettres, chiffres et symboles peuvent être saisis à l'aide du pavé numérique.

Pour saisir deux caractères qui utilisent les mêmes touches du pavé numérique consécutivement, appuyez sur la touche [<sup>5</sup>] pour faire bouger le curseur avant de saisir le deuxième caractère.

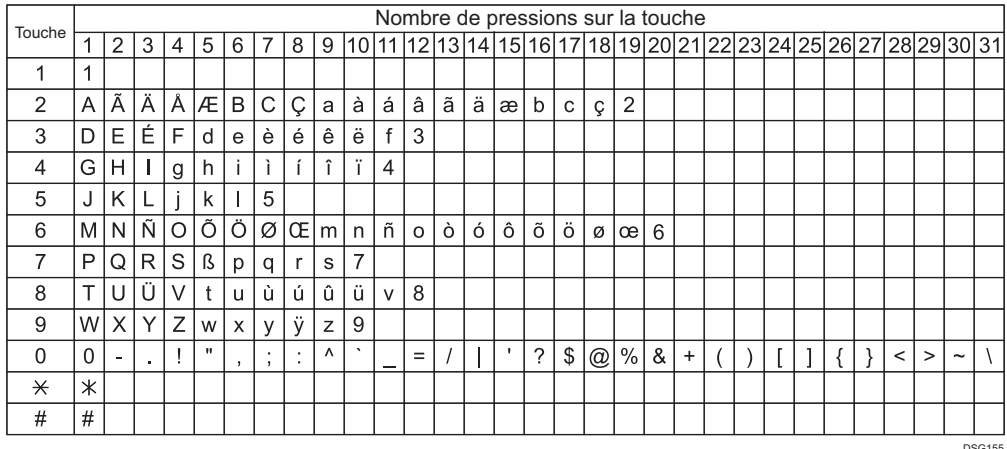

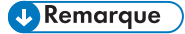

• Les caractères que vous pouvez saisir dépendent du paramètre défini.

• Si le nombre que vous saisissez est trop grand ou trop petit pour le paramètre, il ne sera pas accepté. Si vous appuyez sur la touche [OK], l'appareil augmentera ou diminuera le nombre pour atteindre la valeur minimale ou maximale du paramètre.
# 2. Caractéristiques papier et ajout de papier

Ce chapitre traite du chargement du papier et des originaux, ainsi que de leurs caractéristiques.

# Flux de travaux pour charger du papier et configurer les types et formats de papier

Cette section traite du chargement du papier et des opérations à réaliser suite au chargement du papier.

Après avoir suivi les procédures indiquées ci-dessous, vous pouvez copier ou imprimer le papier chargé dans l'appareil.

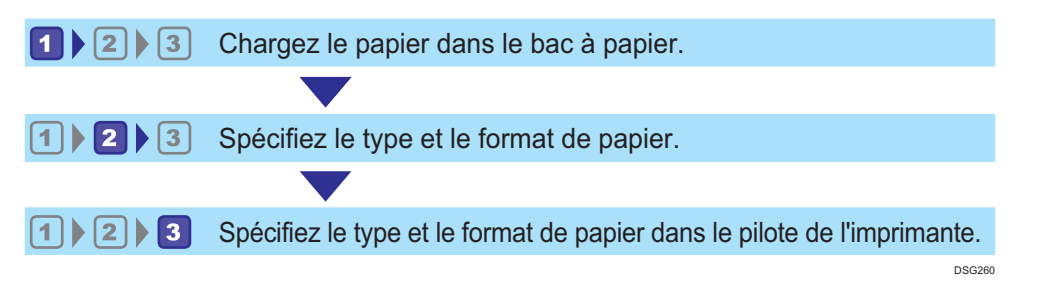

Pour plus d'informations sur les procédures, reportez-vous à la page suivante.

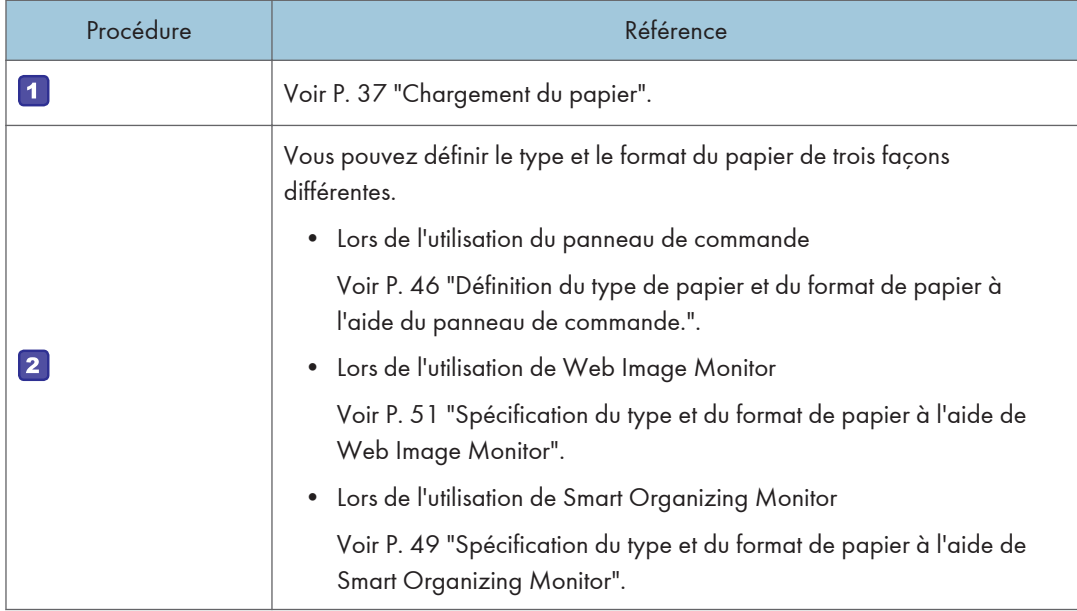

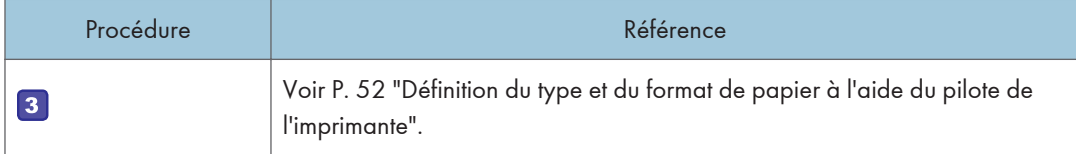

Pour plus d'informations sur le papier pris en charge, voir [P. 54 "Papier pris en charge".](#page-55-0)

# <span id="page-38-0"></span>Chargement du papier

Cette section traite du chargement du papier dans le magasin papier ou dans le Bypass.

# **A ATTENTION**

• Lors du chargement du papier, veillez à ne pas vous coincer ou blesser vos doigts.

Pour plus d'informations sur le papier pris en charge, les précautions de stockage du papier et les zones d'impression, voir [P. 54 "Papier pris en charge".](#page-55-0)

## Chargement du papier dans le magasin 1

L'exemple suivant illustre le chargement du papier dans le magasin papier standard (Magasin 1) des modèles SP 377SNwX et SP 377SFNwX.

Le chargement s'effectue de la même manière sur tous les modèles.

Important

- Avant d'imprimer sur un papier différent des enveloppes, assurez-vous de tirer les leviers de l'arrière de l'appareil, à l'intérieur du capot arrière. Si ces leviers demeurent abaissés, la qualité de l'impression peut poser problème lorsque vous imprimez sur un support autre que des enveloppes.
- 1. Tirez délicatement sur le magasin 1 avec les deux mains pour l'extraire.

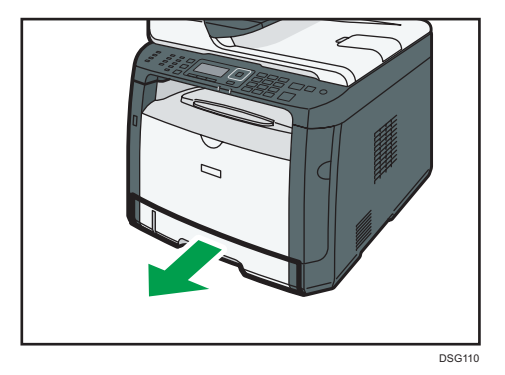

Placez le magasin sur une surface plate.

- DSG111
- 2. Faites glisser les guides papier de fin et latéraux vers l'extérieur.

3. Ventilez le papier et chargez-le dans le magasin, face à imprimer vers le bas. Assurez-vous que la pile de papier ne dépasse pas la limite supérieure du guide papier latéral.

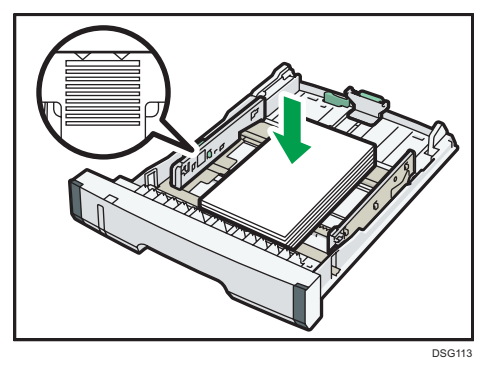

4. Faites glisser les guides vers l'intérieur jusqu'à ce qu'ils soient collés contre les côtés du papier.

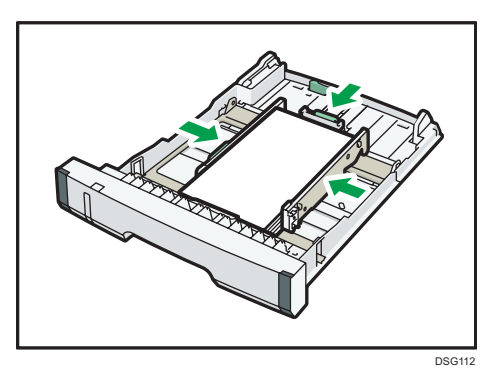

Lorsque vous chargez du papier au format personnalisé, positionnez le guide papier sur une largeur légèrement supérieure à celle du format papier.

- 
- 5. Vérifiez qu'il n'y a pas d'écart entre le papier et les guides papier latéraux et arrière.

6. Poussez soigneusement le magasin 1 droit dans l'appareil.

Pour éviter les incidents papier, assurez-vous que le magasin est correctement inséré.

DSG115

#### **A** Remarque

• Le témoin de niveau de papier restant, situé sur le côté avant gauche du magasin papier, indique approximativement la quantité de papier restante.

## Extension du Magasin 1 pour charger du papier (sur les modèles SP 377SNwX ou SP 377SFNwX)

Cette section explique comment charger du papier supérieur au format A4 (297 mm) dans l'appareil.

1. Tirez délicatement sur le magasin 1 avec les deux mains pour l'extraire.

Placez le magasin sur une surface plate.

2. Retirez le capot arrière du magasin 1 en appuyant sur son centre.

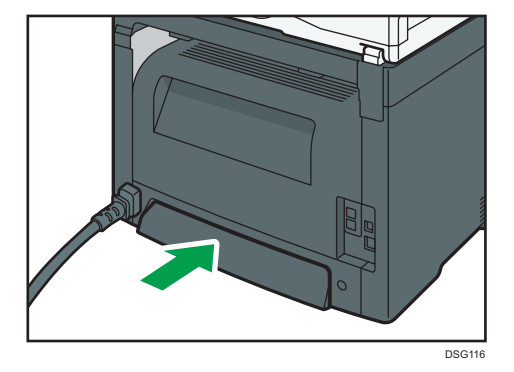

3. Libérez le verrou de l'extenseur à gauche, à l'arrière du magasin, puis tirez l'extenseur jusqu'au déclic.

Assurez-vous que la surface intérieure de l'extenseur et l'échelle sont bien alignées.

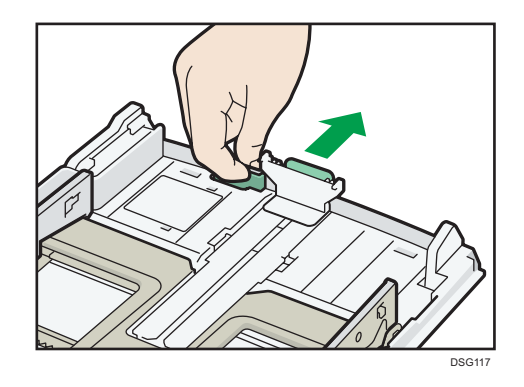

4. Suivez les étapes 2 à 6 dans « Chargemenent du papier dans le magasin 1 ».

#### **Remarque**

- Pour réinsérer l'extenseur, vous pourriez avoir besoin de le pousser en exerçant une force modérée.
- Le témoin de niveau de papier restant, situé sur le côté avant gauche du magasin papier, indique approximativement la quantité de papier restante.

## Extension du Magasin 1 pour charger du papier (sur les modèles SP 320SN ou SP 320SFN)

Cette section explique comment charger du papier supérieur au format A4 (297 mm) dans l'appareil.

1. Tirez délicatement sur le magasin 1 avec les deux mains pour l'extraire.

Placez le magasin sur une surface plate.

2. Retirez le capot arrière du magasin 1 en appuyant sur son centre.

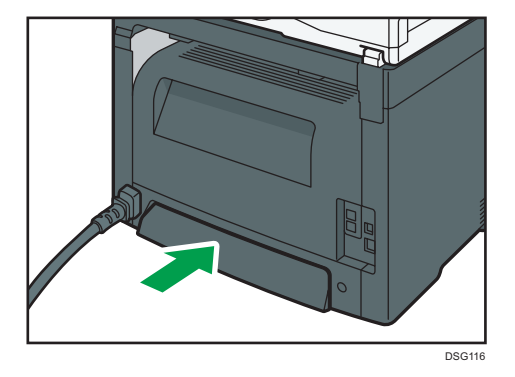

3. Libérez les verrous des extenseurs de chaque côté du magasin, puis tirez l'extenseur jusqu'à ce qu'il se mette en place avec un clic.

Assurez-vous que la surface intérieure de l'extenseur et l'échelle sont bien alignées.

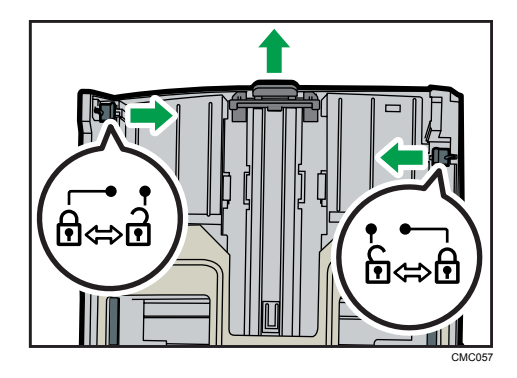

4. Verrouillez l'extenseur en position extension.

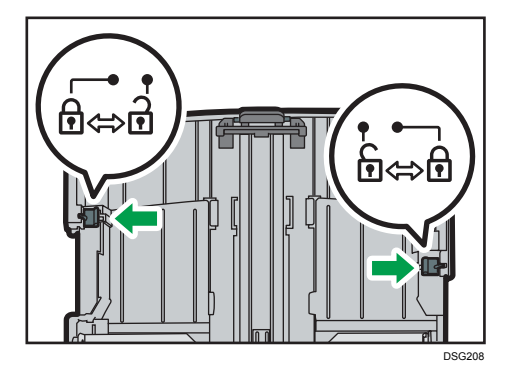

5. Suivez les étapes 2 à 6 dans « Chargemenent du papier dans le magasin 1 ».

#### Remarque

- Pour réinsérer l'extenseur, vous pourriez avoir besoin de le pousser en exerçant une force modérée.
- Le témoin de niveau de papier restant, situé sur le côté avant gauche du magasin papier, indique approximativement la quantité de papier restante.

## Chargement du papier dans le Bypass

## Important

- Avant d'imprimer sur un papier différent des enveloppes, assurez-vous de tirer les leviers de l'arrière de l'appareil, à l'intérieur du capot arrière. Si ces leviers demeurent abaissés, la qualité de l'impression peut poser problème lorsque vous imprimez sur un support autre que des enveloppes.
- Veillez à ne pas charger de papier lorsque l'appareil est en train d'imprimer.
- 1. Ouvrez le Bypass.

Si vous chargez du papier A4 (297 mm) ou plus large, tirez l'extension du Bypass.

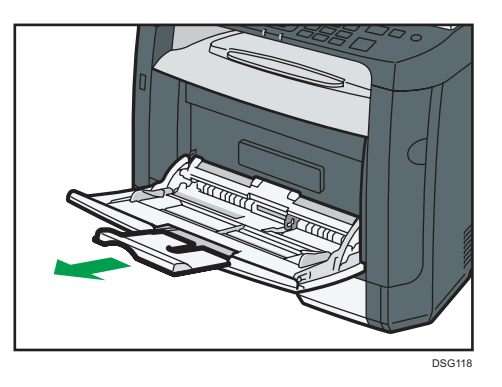

2. Faites glisser les guides latéraux vers l'extérieur, puis chargez le papier face imprimable vers le haut, et poussez-le jusqu'à ce qu'il s'aligne avec l'imprimante.

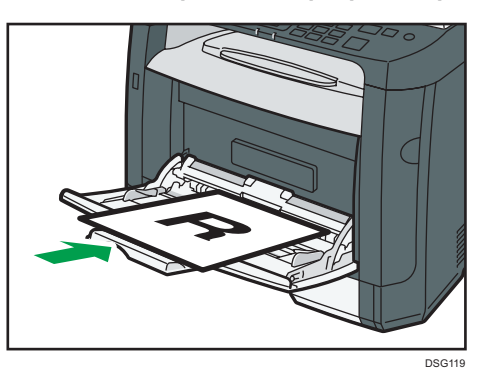

3. Réglez les guides latéraux en fonction de la largeur du papier.

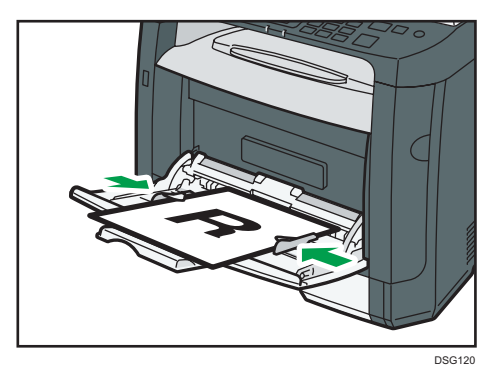

# Chargement d'enveloppes

### Important

• Avant d'imprimer sur des enveloppes, veillez à bien abaisser les leviers à l'arrière de l'appareil, à l'intérieur du capot arrière et ce, afin d'éviter que les enveloppes ne ressortent froissées. De plus, veillez à bien relever les leviers dans leur position de départ après l'impression. Si ces leviers

demeurent abaissés, la qualité de l'impression peut poser problème lorsque vous imprimez sur un support autre que des enveloppes.

- Évitez d'utiliser des enveloppes autocollantes. Elles pourraient entraîner un dysfonctionnement de l'appareil.
- Vérifiez qu'il n'y a pas d'air dans les enveloppes avant le chargement.
- Ne chargez qu'un seul format et type d'enveloppe à la fois.
- Avant de charger les enveloppes, aplatissez les bords d'attaque (le bord entrant dans l'appareil) en faisant passer un stylo ou une règle dessus.
- Certains types d'enveloppes peuvent provoquer des incidents papier ou des plis ou une mauvaise qualité d'impression.
- La qualité d'impression des enveloppes risque d'être irrégulière si certaines parties d'une enveloppe sont de différentes épaisseurs. Imprimez une ou deux enveloppes pour vérifier la qualité d'impression.
- Dans un environnement chaud et humide, les enveloppes peuvent être froissées à l'impression ou mal imprimées.
- 1. Ouvrez le Bypass.

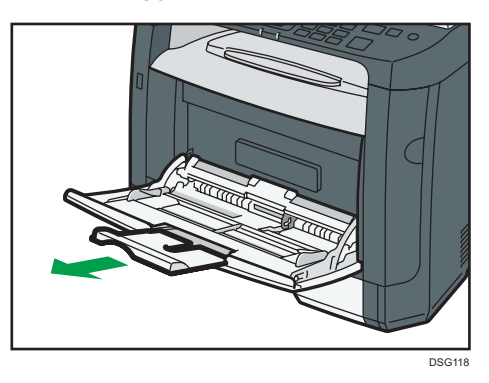

2. Faites glisser les guides latéraux vers l'extérieur, puis chargez les enveloppes face imprimable vers le haut et poussez-les jusqu'à ce qu'elles s'alignent avec l'appareil.

Les enveloppes dont les rabats sont ouverts doivent être imprimées avec les rabats ouverts et les enveloppes dont les rabats sont fermés doivent être imprimées avec les rabats fermés. Avant de charger les enveloppes, veillez à ce qu'elles soient aussi plates que possible.

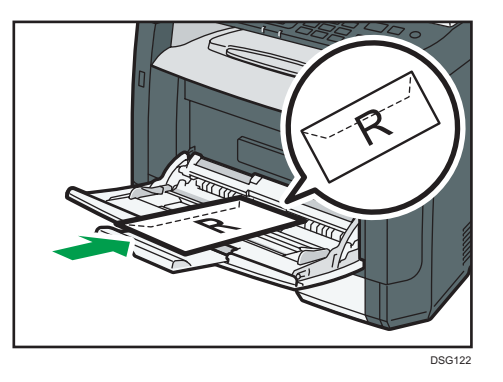

3. Réglez les guides latéraux en fonction de la largeur des enveloppes.

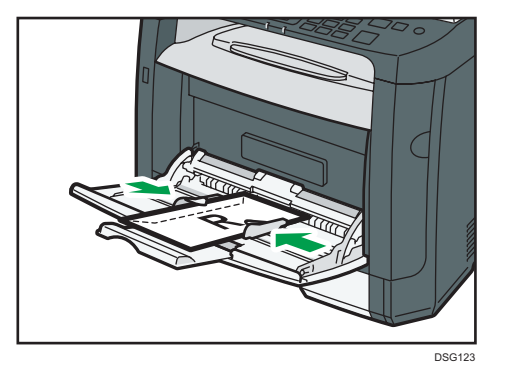

4. Ouvrez le capot arrière.

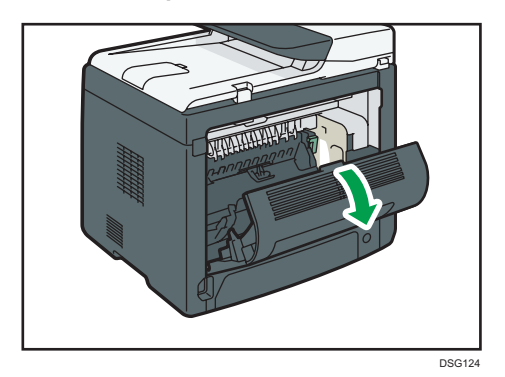

5. Abaissez les leviers pour l'impression d'enveloppes sur les deux côtés à la position indiquée par un signe d'enveloppe.

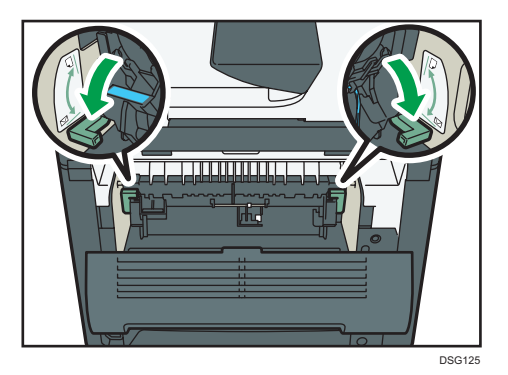

Veillez à bien retirer les leviers dans leur position de départ après l'impression.

6. Refermez le capot arrière.

## **A** Remarque

- Veillez à bien charger les enveloppes avec les rabats sur le côté gauche. Dans le cas contraire, les enveloppes ressortiront froissées.
- Si les enveloppes imprimées sortent trop froissées, chargez les enveloppes dans le sens inverse, puis faites tourner l'objet à imprimer de 180 degrés à l'aide du pilote d'impression avant d'imprimer. Pour plus de détails, reportez-vous à l'Aide du pilote d'impression.

# <span id="page-47-0"></span>Définition du type de papier et du format de papier à l'aide du panneau de commande.

Cette section explique comment définir le format et le type de papier à l'aide du panneau de commande.

### **Remarque**

- Le type et le format de papier peuvent également être définis à l'aide du pilote d'impression. Pour plus de détails, reportez-vous à l'Aide du pilote d'impression.
- Pour les impressions depuis le Bypass, vous pouvez choisir d'imprimer soit selon les paramètres du pilote d'impression, soit selon les paramètres du panneau de commande avec [Priorité Bypass] sous [Paramètres magasin papier]. Pour plus d'informations sur [Priorité Bypass], voir [P. 209](#page-210-0) ["Paramètres mag. papier"](#page-210-0).
- Si [Reprise auto] dans [Paramètres système] est activée, l'impression s'arrête temporairement en cas d'erreur de type/format de papier. L'impression redémarre automatiquement avec les paramètres effectués avec le panneau de commande au bout de dix secondes. Pour plus d'informations sur la [Reprise auto], voir [P. 200 "Paramètres système"](#page-201-0).

## Définition du type de papier

Cette section traite de la définition d'un type de papier.

1. Appuyez sur la touche [Outils utilisateur].

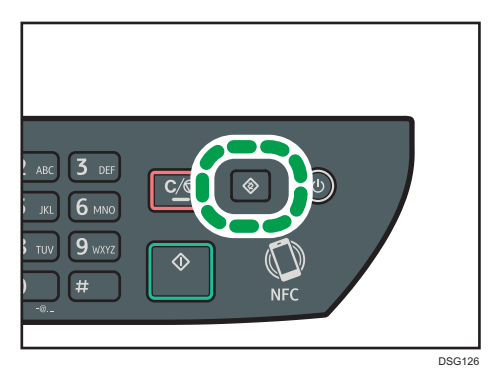

- 2. Appuyez sur la touche  $[$   $\blacktriangle$  ] ou  $[$   $\blacktriangledown$  ] pour sélectionner [Paramètres magasin papier], puis appuyez sur la touche [OK].
- 3. Appuyez sur la touche [4] ou [ $\blacktriangledown$ ] pour sélectionner le paramètre de type de papier pour le magasin souhaité, puis appuyez sur la touche [OK].
- 4. Appuyez sur la touche  $\mathsf{A}$  ou  $\mathsf{V}$  pour sélectionner le type de papier souhaité, puis appuyez sur la touche [OK].

5. Appuyez sur la touche [Outils utilisateur] pour revenir à l'écran initial.

### Remarque

• Vous pouvez appuyer sur la touche [Retour] pour revenir au niveau précédent de l'arborescence.

## Définition du format papier standard

Cette section décrit comment définir le papier au format standard.

1. Appuyez sur la touche [Outils utilisateur].

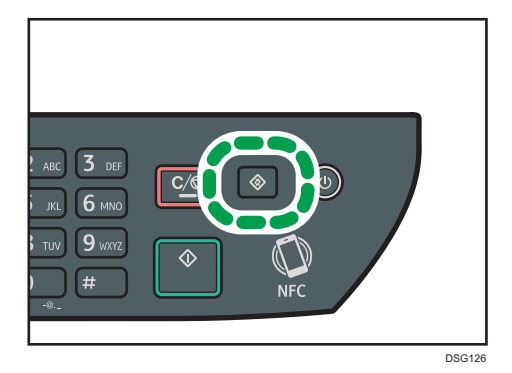

- 2. Appuyez sur la touche  $\left\lfloor \frac{2}{3} \right\rfloor$  ou  $\left\lfloor \frac{2}{3} \right\rfloor$  pour sélectionner  $\left\lfloor \frac{2}{3} \right\rfloor$  pagasin papier], puis appuyez sur la touche [OK].
- 3. Appuyez sur la touche [4] ou [ $\blacktriangledown$ ] pour sélectionner le paramètre de format papier pour le magasin souhaité, puis appuyez sur la touche [OK].
- 4. Appuyez sur les touches  $[$   $\bullet$   $]$   $[$   $\bullet$   $]$   $\circ$   $\bullet$   $[$   $\bullet$   $]$  pour sélectionner le format de papier souhaité, puis appuyez sur la touche [ OK] .
- 5. Appuyez sur la touche [Outils utilisateur] pour revenir à l'écran initial.

#### **Remarque**

• Vous pouvez appuyer sur la touche [Retour] pour revenir au niveau précédent de l'arborescence.

## Spécification d'un format de papier personnalisé

Cette section décrit comment définir le papier au format personnalisé.

Important

• Lorsque vous réalisez une impression, veillez à ce que le format de papier spécifié avec le pilote d'impression corresponde au format papier précisé avec le panneau de commande. En cas de décalage de format papier, un message apparaît à l'écran. Pour ignorer cette erreur et imprimer en utilisant un papier non concordant, voir [P. 75 "En cas de non concordance du papier".](#page-76-0)

1. Appuyez sur la touche [Outils utilisateur].

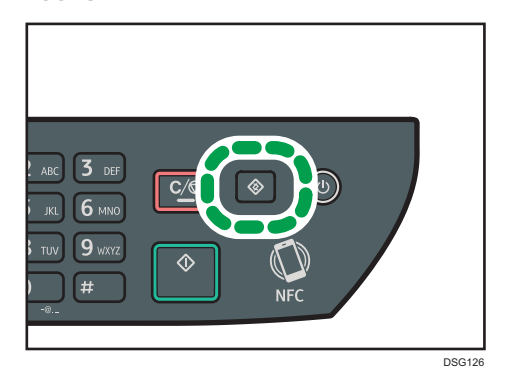

- 2. Appuyez sur la touche [4] ou [7] pour sélectionner [Paramètres magasin papier], puis appuyez sur la touche [OK].
- 3. Appuyez sur la touche  $\left[ \begin{array}{c} 4 \end{array} \right]$  ou  $\left[ \begin{array}{c} 7 \end{array} \right]$  pour sélectionner le paramètre de format papier pour le magasin souhaité, puis appuyez sur la touche [OK].
- 4. Appuyez sur la touche  $\left[\begin{matrix}4\end{matrix}\right]$ ,  $\left[\begin{matrix}7\end{matrix}\right]$  ( $\bullet$ ) pour sélectionner [Frmt perso.], puis appuyez sur la touche [OK].
- 5. Appuyez sur la touche [4] ou [ $\blacktriangledown$ ] pour sélectionner [mm] ou [Inch], puis appuyez sur la touche [OK].
- 6. Saisissez la largeur avec le pavé numérique, puis appuyez sur [OK].

Pour saisir un signe décimal, appuyez sur  $[\mathcal{H}]$ .

7. Saisissez la longueur avec le pavé numérique, puis appuyez sur la touche [OK].

Pour saisir un signe décimal, appuyez sur  $[\mathcal{H}]$ .

8. Appuyez sur la touche [Outils utilisateur] pour revenir à l'écran initial.

## Remarque

• Vous pouvez appuyer sur la touche [Retour] pour revenir au niveau précédent de l'arborescence.

# <span id="page-50-0"></span>Spécification du type et du format de papier à l'aide de Smart Organizing Monitor

La procédure dans cette section est un exemple basé sur Windows 7. La procédure réelle pourra varier en fonction du système d'exploitation que vous utilisez.

- 1. Dans le menu [Démarrer], cliquez sur [Tous les programmes].
- 2. Cliquez sur [SP 320 Series Software Utilities].
- 3. Cliquez sur [Smart Organizing Monitor].

Smart Organizing Monitor démarre.

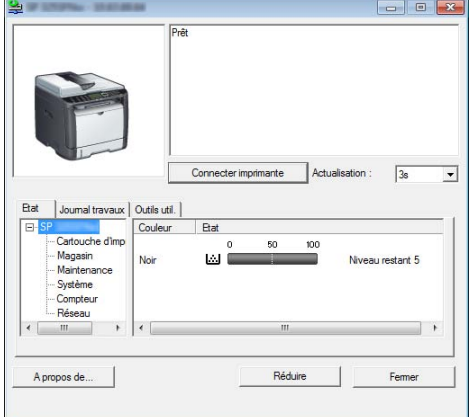

- 4. Si l'appareil que vous utilisez n'est pas sélectionné, cliquez sur [Connecter imprimante], puis procédez de l'une des manières suivantes.
	- Sélectionnez le modèle de l'appareil.
	- Saisissez manuellement l'adresse IP de l'appareil.
	- Cliquez sur [Recher.impr. réseau] pour rechercher l'appareil via le réseau.
- 5. Cliquez sur [OK].
- 6. Sous l'onglet [Outils util.], cliquez sur [Config. imprimante].

Si vous devez saisir un code d'accès, saisissez le maintenant puis cliquez sur [OK].

Le code d'accès par défaut est « Admin ».

- 7. Dans l'onglet [Entrée papier], sélectionnez le type et le format du papier, puis cliquez sur [OK].
- 8. Cliquez sur [Fermer].

## Définition d'un format de papier personnalisé

- 1. Dans le menu [Démarrer], cliquez sur [Tous les programmes].
- 2. Cliquez sur [SP 320 Series Software Utilities].
- 3. Cliquez sur [Smart Organizing Monitor].
- 4. Si l'appareil que vous utilisez n'est pas sélectionné, cliquez sur [Connecter imprimante], puis procédez de l'une des manières suivantes.
	- Sélectionnez le modèle de l'appareil.
	- Saisissez manuellement l'adresse IP de l'appareil.
	- Cliquez sur [Recher.impr. réseau] pour rechercher l'appareil via le réseau.
- 5. Cliquez sur [OK].
- 6. Sous l'onglet [Outils util.], cliquez sur [Config. imprimante].

Si vous devez saisir un code d'accès, saisissez le maintenant puis cliquez sur [OK].

Le code d'accès par défaut est « Admin ».

- 7. Dans l'onglet [Entrée papier], sélectionnez [Format personnalisé] dans la liste [Format pap.].
- 8. Dans la liste [Unité :], sélectionnez [mm :] or [inch :].
- 9. Dans les fenêtres [Horizontal] et [Vertical], spécifiez la largeur et la longueur.
- 10. Cliquez sur [OK].
- 11. Cliquez sur [Fermer].

# <span id="page-52-0"></span>Spécification du type et du format de papier à l'aide de Web Image Monitor

Cette section traite de la définition des formats et des types de papier à l'aide de Web Image Monitor.

1. Démarrez le navigateur Web, puis accédez à l'appareil en saisissant son adresse IP.

La page d'accueil de Web Image Monitor s'affiche.

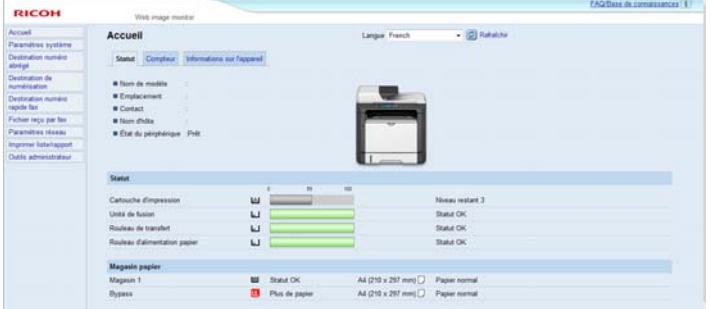

- 2. Cliquez sur [Paramètres système].
- 3. Cliquez sur [Paramètres magasin papier].
- 4. Sélectionnez le type et le format du papier pour le magasin à utiliser.
- 5. Saisissez le mot de passe de l'administrateur si nécessaire.
- 6. Cliquez sur [OK].
- 7. Fermez le navigateur Web.

## Spécification d'un format de papier personnalisé

- 1. Démarrez le navigateur Web, puis accédez à l'appareil en saisissant l'adresse IP.
- 2. Cliquez sur [Paramètres système].
- 3. Cliquez sur [Paramètres magasin papier].
- 4. Sélectionnez [Frmt perso.] dans la liste [Format papier].
- 5. Sélectionnez [mm] ou [inch], puis indiquez la largeur et la longueur.
- 6. Saisissez le mot de passe de l'administrateur si nécessaire.
- 7. Cliquez sur [OK].
- 8. Fermez le navigateur Web.

# <span id="page-53-0"></span>Définition du type et du format de papier à l'aide du pilote de l'imprimante

## **Almportant**

• Assurez-vous que le type et le format du papier indiqués par le pilote de l'imprimante correspond au type et au format du papier chargé dans le magasin. Étant donné que cet appareil ne détecte pas les formats de papier automatiquement, le type ou le format du papier peuvent être inadaptés et provoquer un défaut d'impression.

## Sous Windows

La procédure dans cette section est un exemple basé sur Windows 7. La procédure réelle pourra varier en fonction du système d'exploitation que vous utilisez.

1. Ouvrez la boîte de dialogue [Préférences d'impression] depuis le pilote de l'imprimante.

Pour plus d'informations sur l'ouverture des propriétés du pilote d'impression dans [Périphériques et imprimantes], voir [P. 72 "Affichage de la boîte de dialogue Préférences d'impression".](#page-73-0)

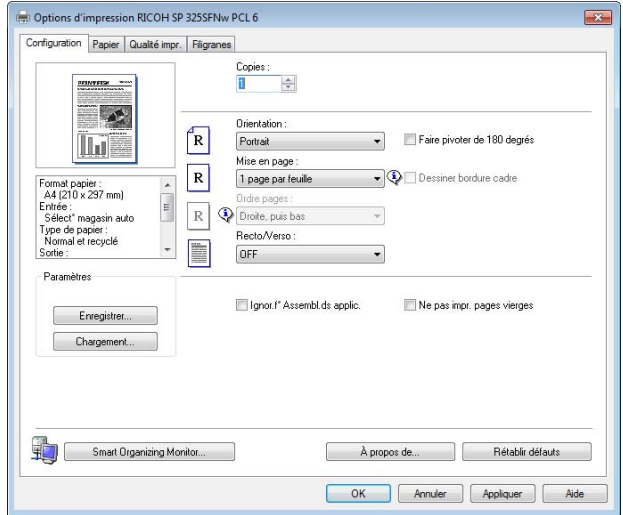

La boîte de dialogue [Options d'impression] s'affiche.

- 2. Cliquez sur l'onglet [Papier].
- 3. Dans la liste [Magasin], sélectionnez le magasin à utiliser pour l'impression.
- 4. Dans la liste [Type de papier :], sélectionnez le type de papier chargé dans le magasin papier.

5. Cochez la case [Imprimer sur], puis sélectionnez le format du papier chargé dans le magasin papier.

Décochez la case [Ajuster au format d'impr.], si nécessaire.

6. Cliquez sur [OK].

## Sous OS X

La procédure décrite dans cette section se fonde sur un exemple dans l'environnement OS X 10.11. La procédure actuelle peut varier en fonction du système d'exploitation que vous utilisez.

- 1. Lancez les Préférences système.
- 2. Cliquez sur [Imprimantes et scanners].
- 3. Sélectionnez l'imprimante que vous utilisez.
- 4. Dans la liste [Format papier], sélectionnez le format du document à imprimer.
- 5. Sélectionnez [Fonctions d'imprimante] dans le menu contextuel.
- 6. Dans la liste [Media Type:], sélectionnez le type du papier chargé dans le magasin papier.

# <span id="page-55-0"></span>Papier pris en charge

## Important

- Après avoir chargé le papier dans le magasin, indiquez le type et le format du papier à l'aide du panneau de commande ou avec Smart Organizing Monitor et le pilote de l'imprimante. Cet appareil ne détecte pas automatiquement le format papier.
- Lors du chargement d'un papier au format personnalisé, indiquez la longueur et la largeur à l'aide du panneau de commande et du pilote de l'imprimante.

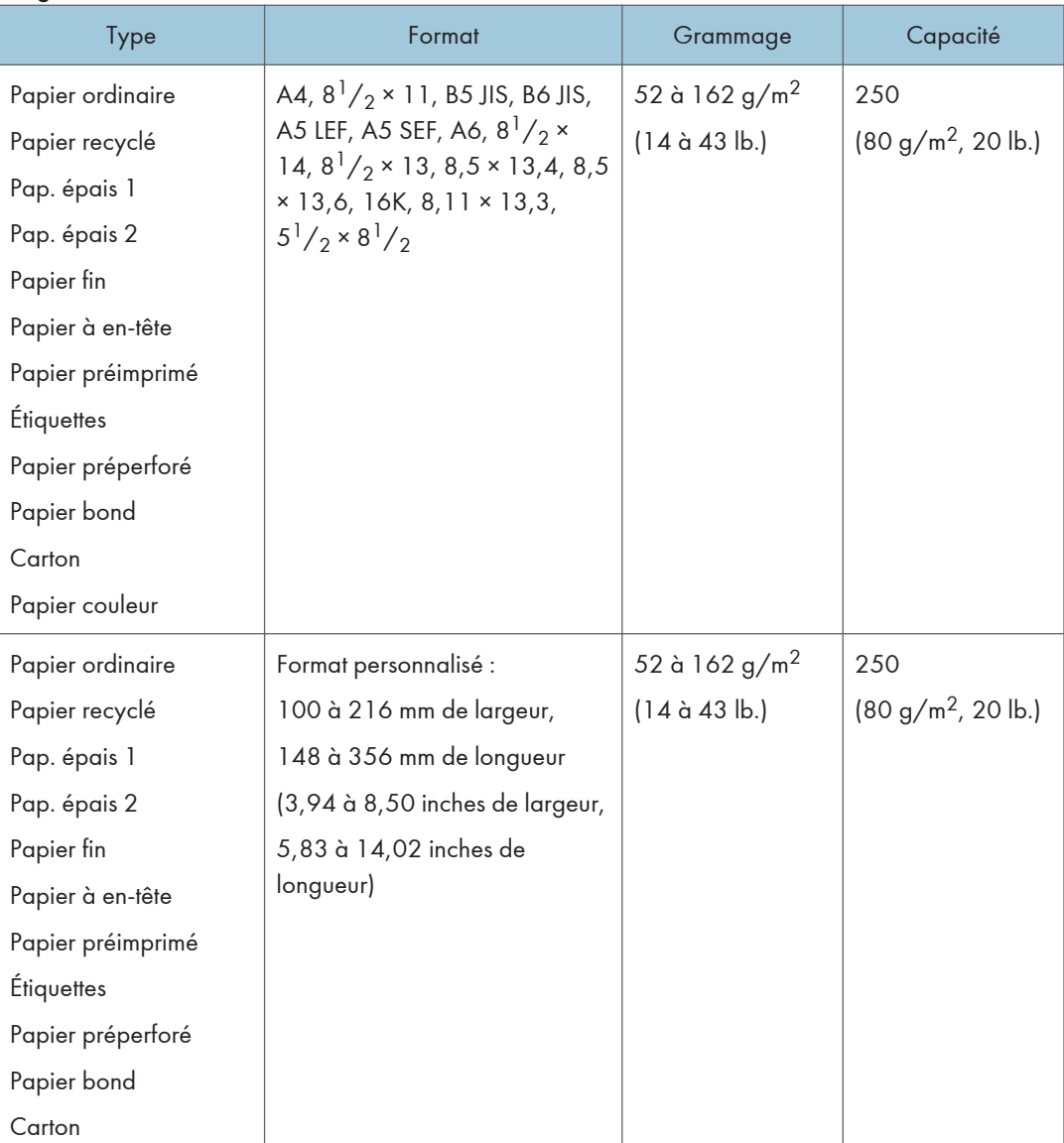

#### Magasin 1

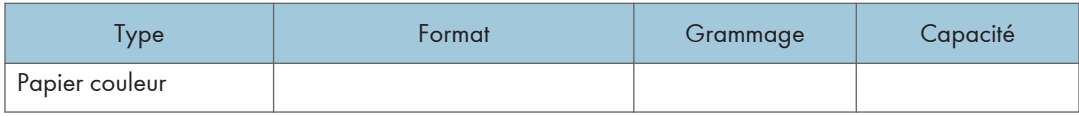

### Bypass

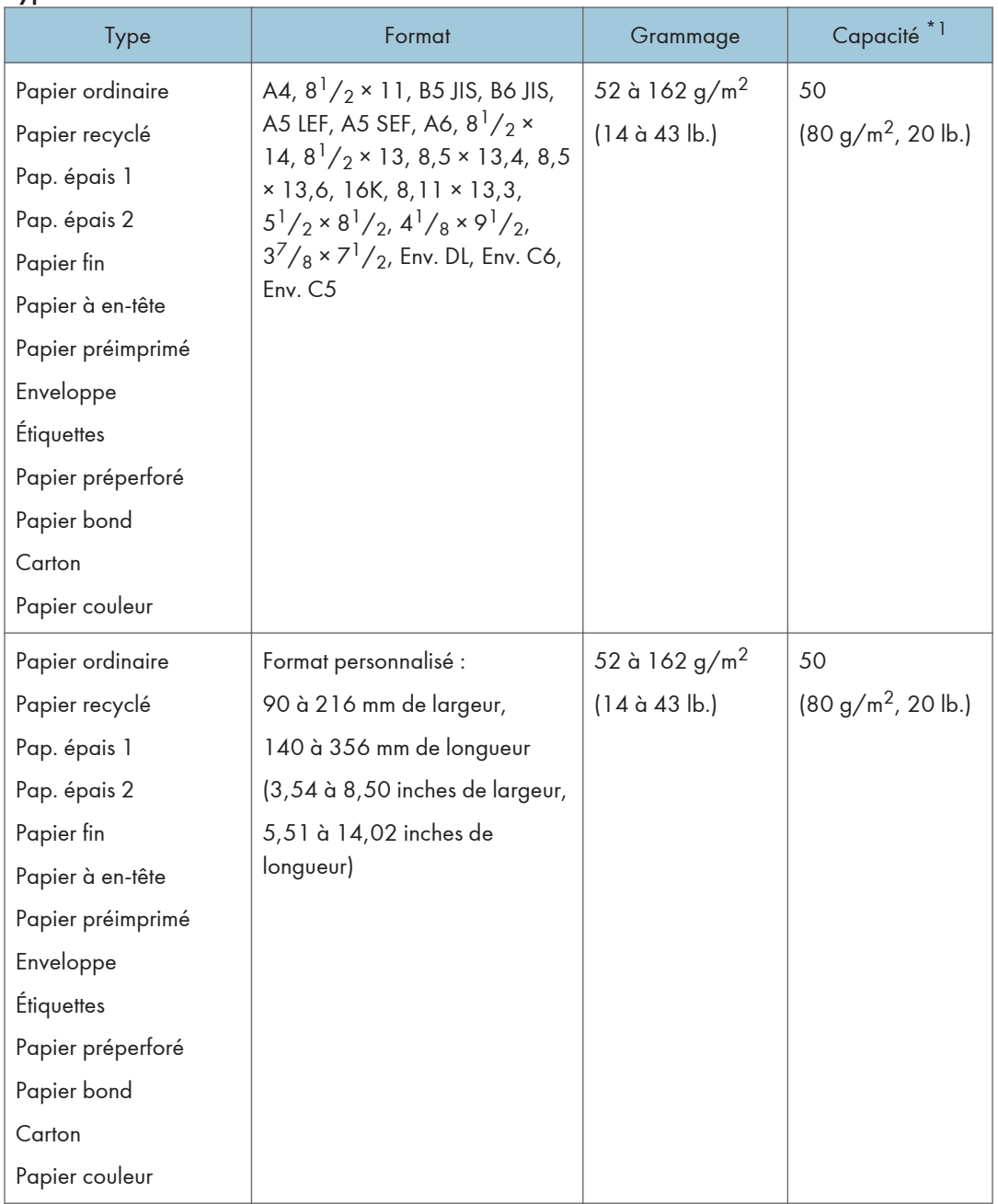

\*1 Vous pouvez charger jusqu'à 8 enveloppes.

#### **A** Remarque

• Placez toujours le papier verticalement, quel que soit son format.

# Caractéristiques des types de papier

Les tableaux ci-dessous décrivent les différents types de papier pouvant être utilisés avec cet appareil.

## **A**Important

- En fonction du type du papier, le toner sèche plus ou moins vite. Avant de manipuler les feuilles imprimées, assurez-vous qu'elles sont tout à fait sèches. Dans le cas contraire, des traînées peuvent apparaître sur le papier.
- La qualité de l'impression ne peut être garantie que si le papier recommandé est utilisé. Pour plus de détails sur le papier recommandé, contactez votre revendeur ou le SAV.

## Papier ordinaire

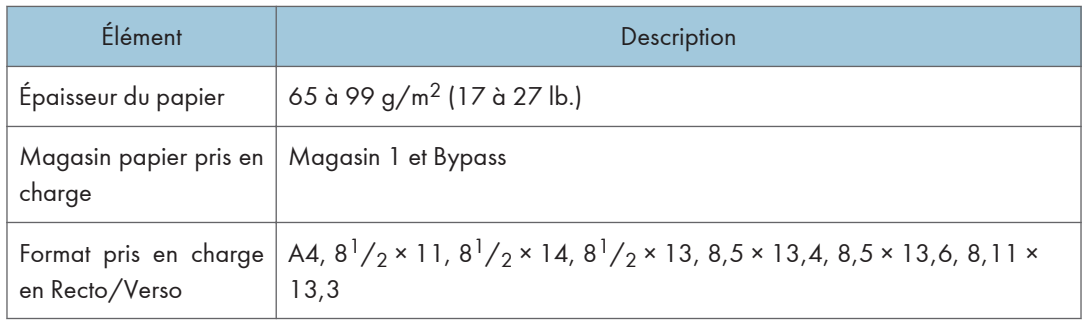

## Pap. épais 1

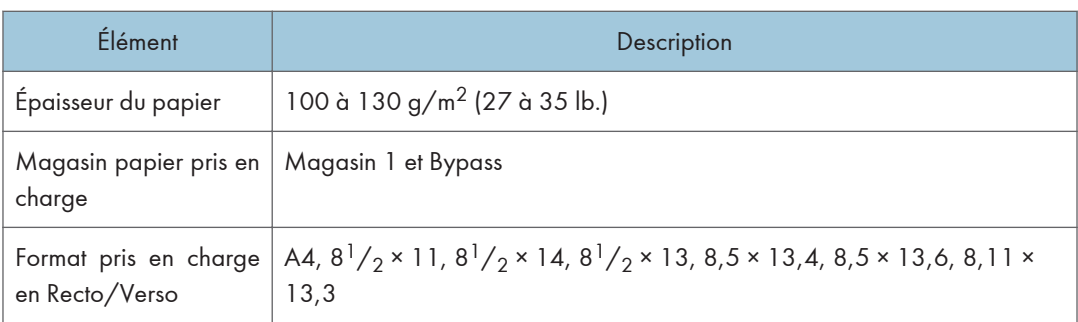

# Pap. épais 2

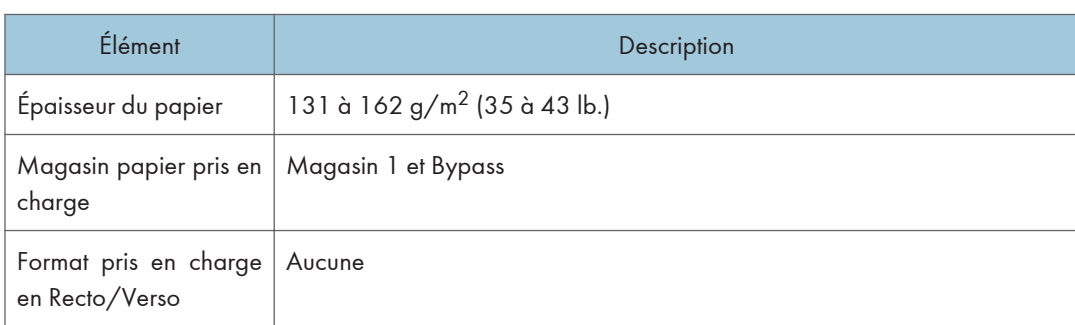

## Papier fin

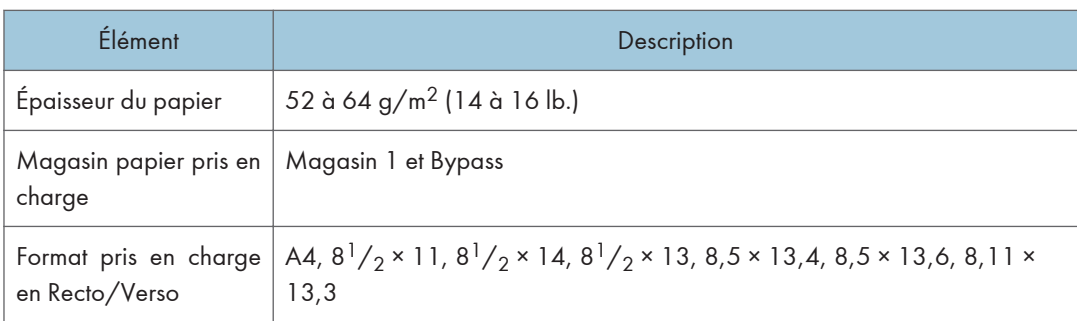

# Papier recyclé

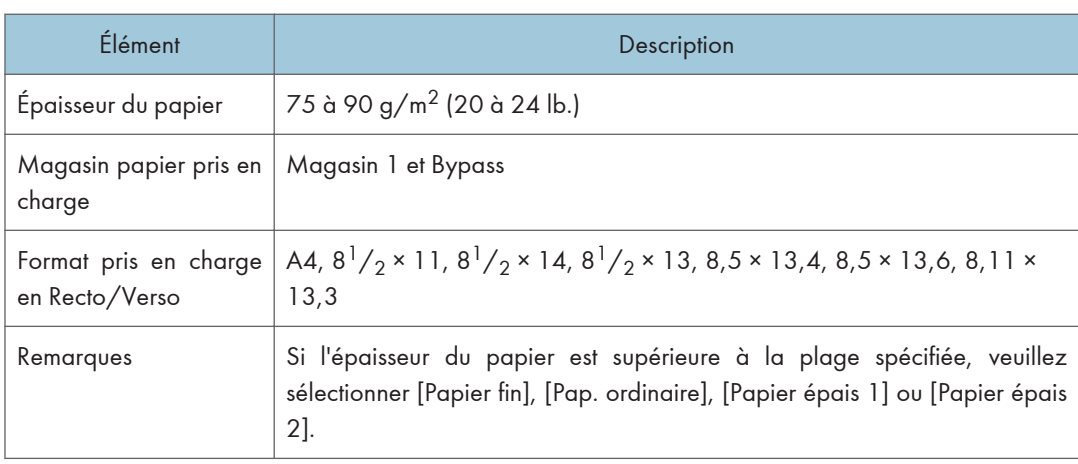

# Papier couleur

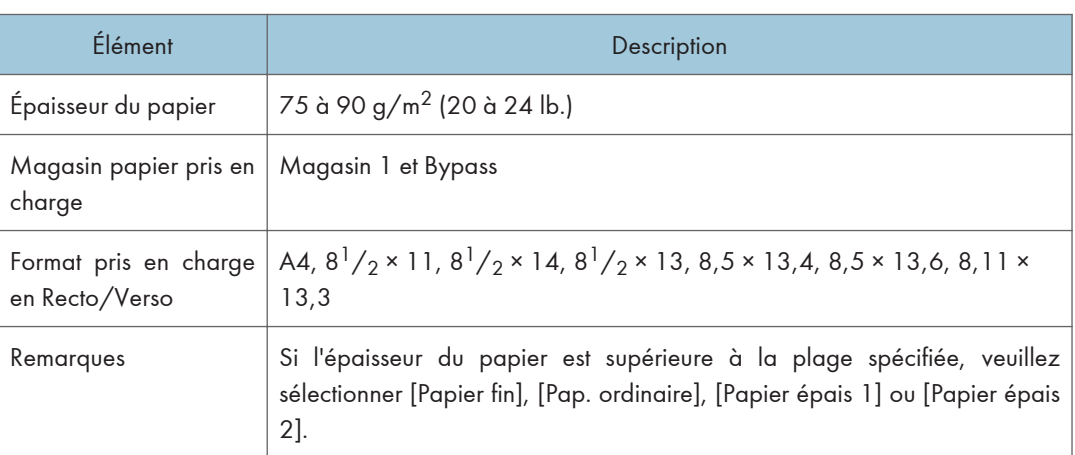

# Papier préimprimé

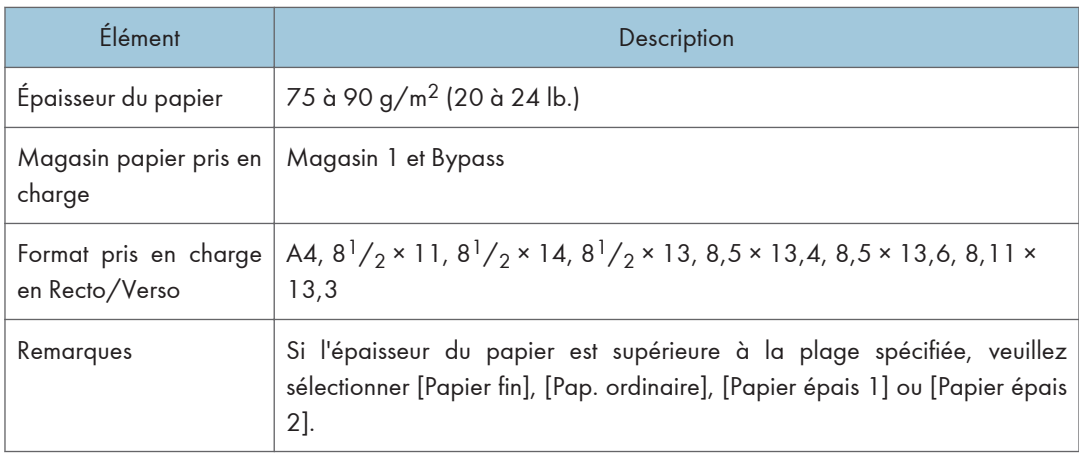

# Papier préperforé

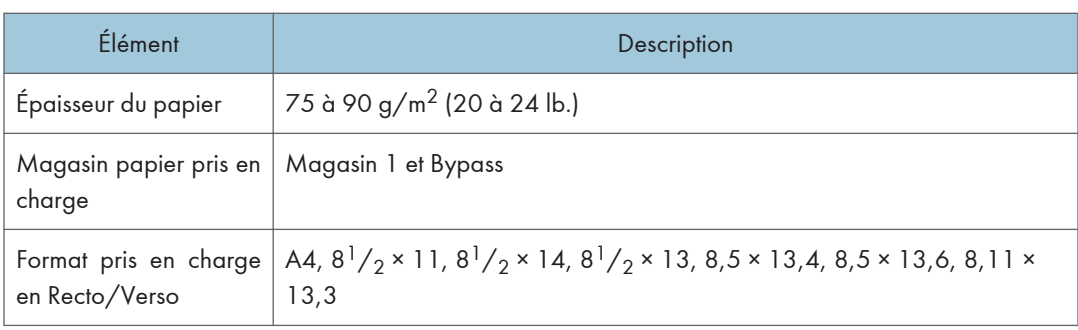

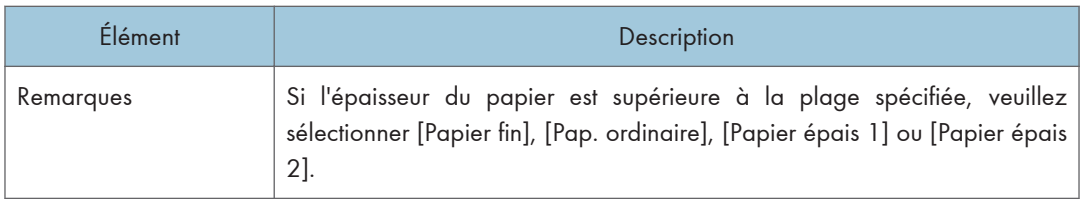

# Papier à en-tête

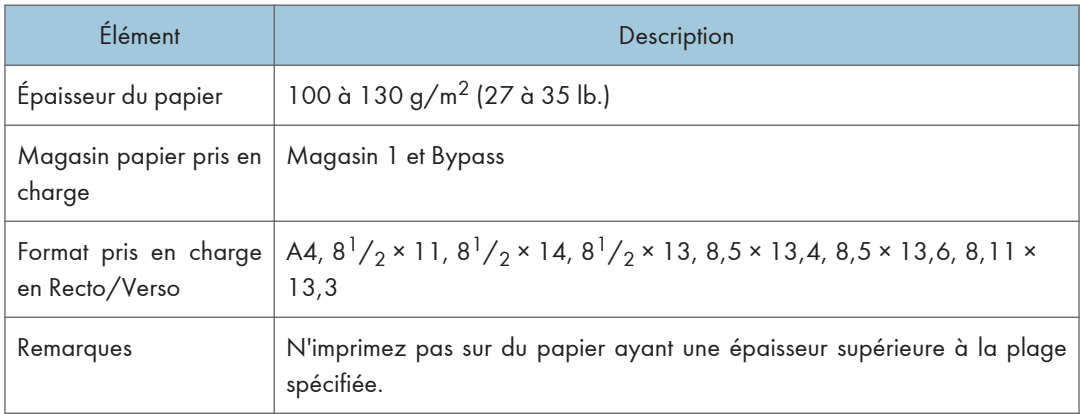

## Papier bond

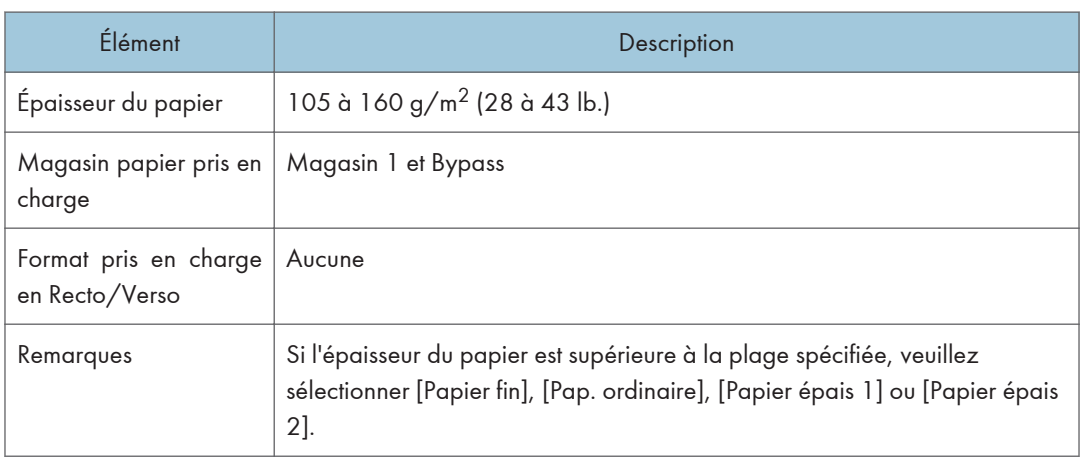

## **Carton**

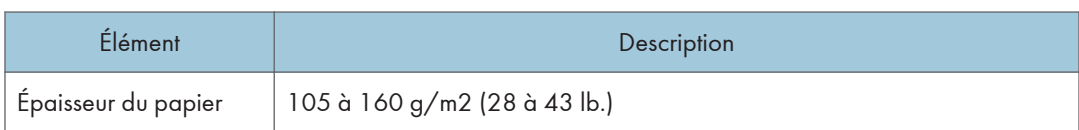

#### 2. Caractéristiques papier et ajout de papier

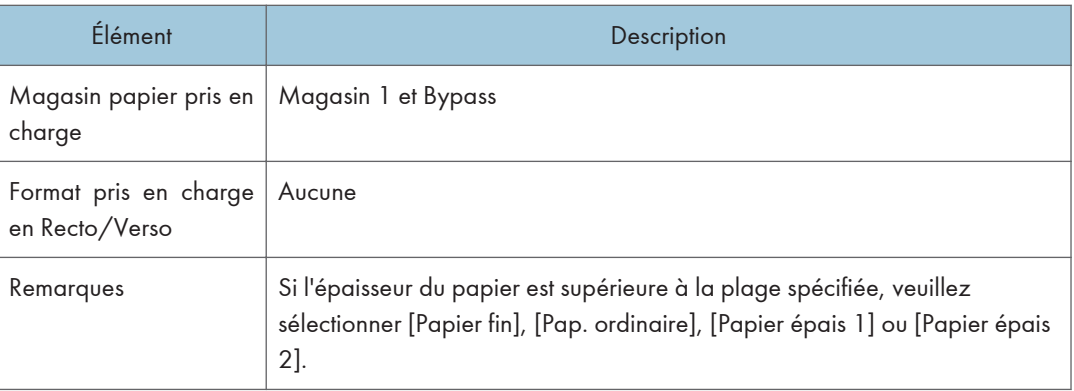

## Étiquettes

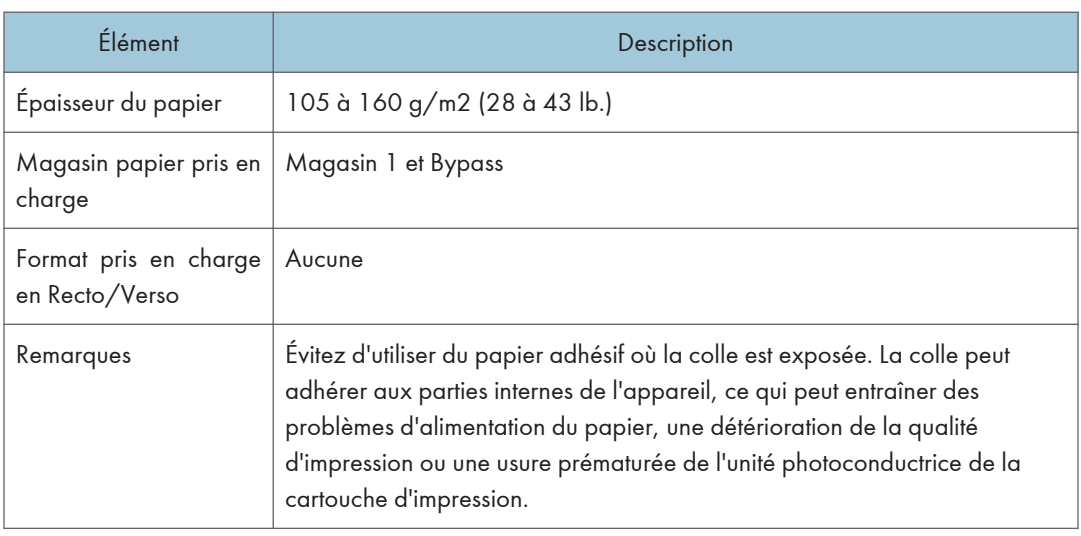

## Enveloppe

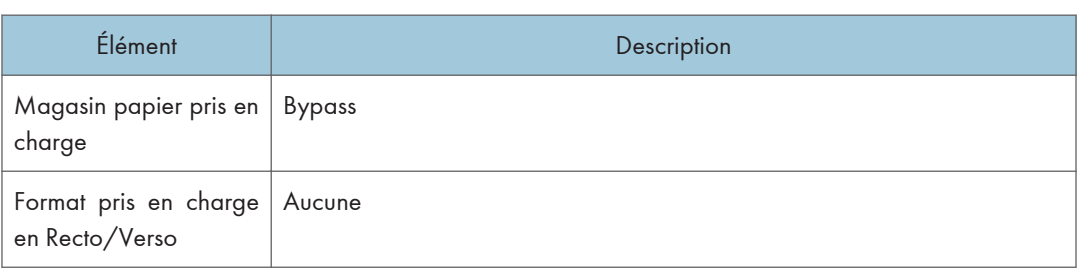

## Remarques

• Évitez d'utiliser des enveloppes autocollantes. Elles pourraient entraîner un dysfonctionnement de l'appareil.

- Le nombre d'enveloppes pouvant être imprimées en une minute équivaut environ à la moitié du papier épais moyen.
- Le papier ne peut être chargé que jusqu'au plus bas des deux repères de limite du Bypass.
- Si les enveloppes imprimées sortent froissées, chargez les enveloppes en sens inverse. Configurez le pilote d'impression pour faire pivoter l'objet à imprimer de 180 degrés. Pour plus d'informations sur le changement d'orientation, consultez l'Aide du pilote d'impression.
- Les facteurs environnementaux peuvent dégrader la qualité d'impression à la fois sur les enveloppes recommandées et non recommandées.
- Si les enveloppes sont fortement courbées après l'impression, aplatissez-les en les courbant dans l'autre sens.
- Après l'impression, les enveloppes ont parfois des plis le long de leurs bords longs et des tâches de toner sur leur face non imprimée. Les images imprimées peuvent également être floues. Lorsque vous imprimez de grandes zones uniformes noires, des bandes peuvent apparaître suite au chevauchement des enveloppes.
- Pour spécifier correctement la longueur d'une enveloppe dont le rabat s'ouvre sur le bord court, veillez à inclure le rabat ouvert quand vous mesurez.

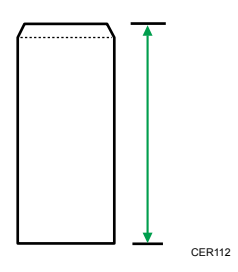

• Aérez les enveloppes puis alignez leurs bords avant de les charger.

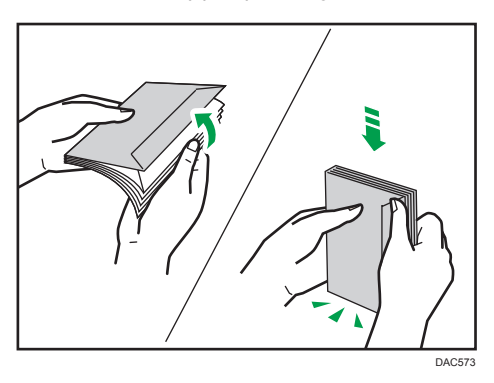

- Lorsque vous aérez les enveloppes, veillez à ce qu'elles ne soient pas coincées ensemble. Si elles sont coincées ensemble, séparez-les.
- Lorsque vous aérez les enveloppes, veillez à ce que les rabats des enveloppes ne soient pas collés. S'ils sont collés, séparez-les.

• Avant de charger des enveloppes, aplatissez-les afin que leur courbe ne dépasse pas celle indiquée ci-dessous.

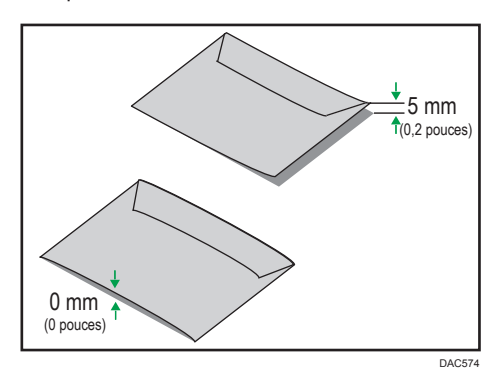

• Si la courbe est importante, aplatissez les enveloppes avec vos doigts comme indiqué ci-après.

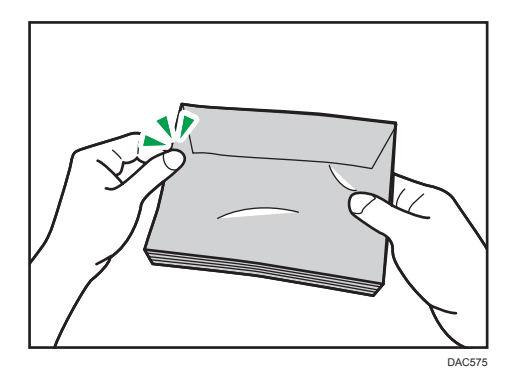

## Types de papiers non recommandés

N'utilisez pas les types de papiers suivants :

- Papier pour imprimantes à jet d'encre
- Papier plié, froissé ou plissé
- Papier courbé ou chiffonné
- Papier déchiré
- Papier froissé
- Papier humide
- Papier sale ou abîmé
- Papier suffisamment sec pour émettre de l'électricité statique
- Papier ayant déjà été imprimé, à l'exception du papier à en-tête préimprimé.

Les dysfonctionnements sont fréquents lorsque vous utilisez du papier imprimé à l'aide d'une imprimante autre que laser (par exemple, copieurs monochromes et couleur, imprimantes à jet d'encre, etc.).

- Papier spécial, tel que le papier thermique et le papier carbone
- Papier au grammage plus élevé ou plus faible que la limite
- Papier à fenêtres, trous, perforations, découpes ou papier gaufré
- Papier pour étiquettes adhésives sur lequel la colle ou la partie gommée est exposée
- Papier avec pinces ou agrafes

## **D** Remarque

- Quand vous chargez du papier, faites attention à ne pas toucher la surface du papier.
- Même si le papier est adapté à l'appareil, le papier mal stocké peut entraîner des défauts d'alimentation, une diminution de la qualité d'impression ou des dysfonctionnements.

## Stockage du papier

### Important

• Stockez le papier de manière appropriée. Un mauvais du stockage du papier risque d'entraîner des incidents papier, une qualité d'impression intérieure ou des dysfonctionnements.

Lors du stockage du papier :

- Conservez le papier à l'abri de l'humidité.
- Ne stockez pas le papier sous l'éclairage direct du soleil.
- Ne stockez pas le papier sur la tranche.
- Stockez le papier restant dans son emballage ou sa boîte.

## Zone imprimable

Le schéma ci-dessous illustre les zones du papier sur lesquelles l'appareil peut imprimer.

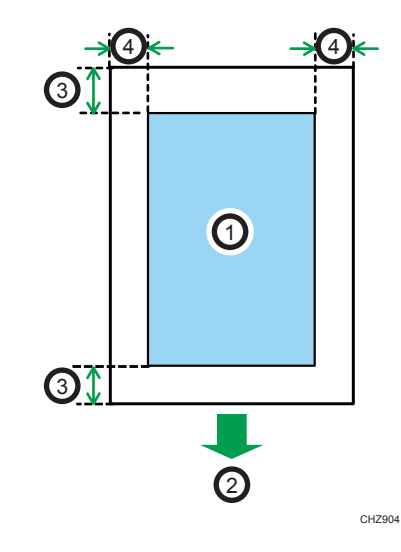

## Depuis le pilote d'impression

- 1. Zone imprimable
- 2. Sens d'alimentation
- 3. Environ 4,2 mm (0,2 inches)
- 4. Environ 4,2 mm (0,2 inches)

## Enveloppe

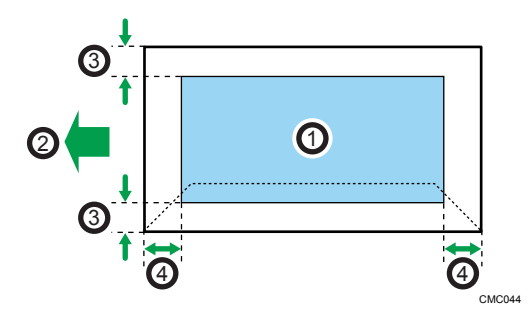

- 1. Zone imprimable
- 2. Sens d'alimentation
- 3. Environ 4,2 mm (0,2 inch)
- 4. Environ 4,2 mm (0,2 inch)

Fonction de copie

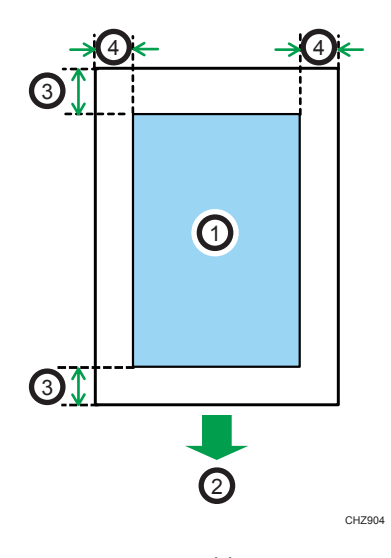

- 1. Zone imprimable
- 2. Sens d'alimentation
- 3. Environ 4 mm (0,2 inches)
- 4. Environ 2,8 mm (0,1 inches)

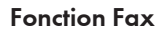

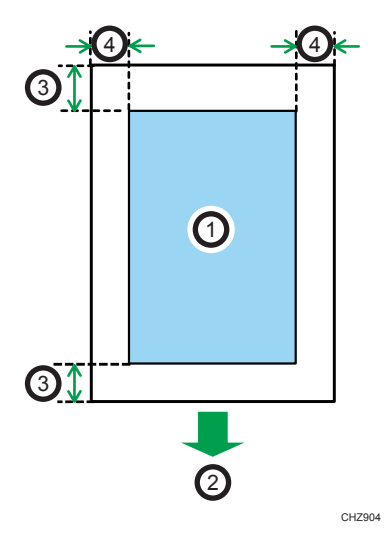

- 1. Zone imprimable
- 2. Sens d'alimentation
- 3. Environ 4,2 mm (0,2 inches)
- 4. Environ 2 mm (0,08 inches)

65

## Remarque

- La zone imprimable peut varier en fonction du format papier, du langage d'impression utilisé et des paramètres du pilote d'impression.
- Pour une meilleure qualité d'impression des enveloppes, nous recommandons de prévoir une marge de droite, de gauche, supérieure et inférieure d'au moins 15 mm (0,6 inches).

# Placement des originaux

Cette section décrit le type d'originaux que vous pouvez mettre en place, ainsi que leur positionnement.

## Placement d'originaux sur la vitre d'exposition

Cette section traite de la procédure de placement des originaux sur la vitre d'exposition.

**A** Important

- Ne placez pas d'originaux avant que le fluide correcteur ou le toner ne soit complètement sec. Cela pourrait laisser des marques sur la vitre d'exposition, lesquelles apparaitraient sur les copies
- L'original dans l'ADF a priorité sur l'original sur la vitre d'exposition si des originaux sont placés à la fois dans l'ADF et sur la vitre d'exposition.

## **A** Remarque

- Les couleurs réalisées par marqueurs ou stylos de surlignage étant difficiles à reproduire, il arrive qu'elles n'apparaîssent pas sur les copies.
- 1. Soulevez l'ADF ou le cache de la vitre d'exposition.

Faites attention à ne pas tenir le magasin lorsque vous soulevez l'ADF car il risquerait d'être endommagé.

2. Placez l'original face imprimée vers la vitre d'exposition. L'original doit être aligné avec le coin arrière gauche.

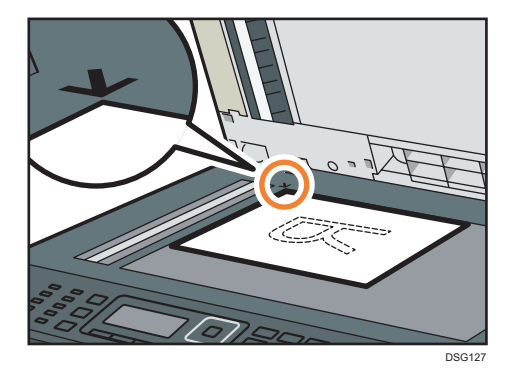

3. Abaissez l'ADF ou le cache de la vitre d'exposition.

Exercez une pression sur l'ADF ou la vitre d'exposition lorsque vous utilisez des originaux épais, pliés ou reliés, et lorsque l'ADF ou la vitre d'exposition ne se rabaisse pas entièrement.

## Placement d'originaux dans le chargeur automatique de documents (uniquement sur les modèles SP 320SFN, SP 377SNwX et SP 377SFNwX)

En utilisant l'ADF, vous pouvez numériser plusieurs pages à la fois.

**Almportant** 

- Ne placez pas des originaux de format différent en même temps dans l'ADF.
- Lissez les originaux avant de les placer dans l'ADF.
- Pour éviter l'alimentation simultanée de plusieurs feuilles, déramez le papier des originaux avant de le placer dans le chargeur de documents (ADF).
- Placez l'original bien au milieu.
- 1. Ouvrez le capot du magasin d'alimentation de l'ADF puis ajustez les guides en fonction du format de l'original.

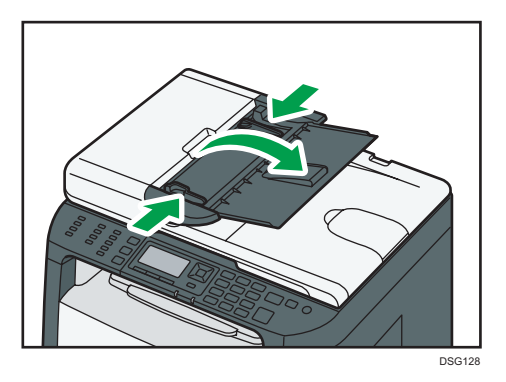

2. Placez les originaux alignés, face imprimée vers le haut, dans l'ADF. La dernière page doit être placée en bas.

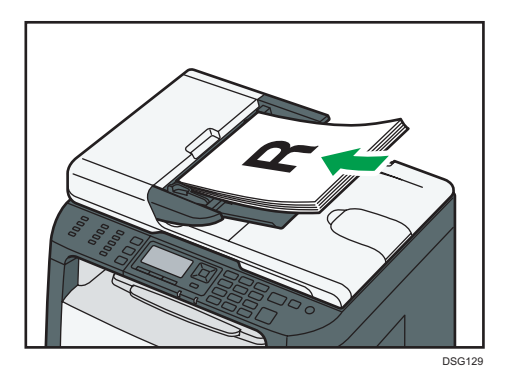

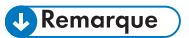

• Lorsque vous placez des originaux supérieurs au format A4, tirez sur l'extension du magasin de l'ADF.

# À propos des originaux

Cette section décrit les types d'originaux pouvant être utilisés et les parties de l'original qui ne peuvent pas être numérisées.

### Format recommandé des originaux

Cette section décrit le format recommandé de l'original.

#### Vitre d'exposition

Jusqu'à 216 mm (8,5") en largeur, jusqu' à 297 mm (11,7") en longueur

### ADF (uniquement sur les modèles SP 320SFN, SP 377SNwX et SP 377SFNwX)

- Format papier : 140 à 216 mm  $(5^{1}/2^{n}$  à 8 $^{1}/2^{n}$ ) en largeur, 140 à 356 mm  $(5^{1}/2^{n}$  à 14 $^{n}$ ) en longueur
- Grammage papier : 52 à 120 g/m<sup>2</sup> (13,8 to 28,0 lb.)

## **Remarque**

- Une seule feuille d'original peut être placée sur la vitre d'exposition à la fois.
- Dans l'ADF, il est possible de placer jusqu'à 35 feuilles d'originaux en même temps, (lors de l'utilisation de papier d'un grammage de 80 g/m<sup>2</sup>, 20 lb.).

## Types d'originaux non pris en charge par le chargeur automatique de documents (uniquement sur les modèles SP 320SFN, SP 377SNwX et SP 377SFNwX)

S'ils sont placés dans l'ADF, les types d'originaux suivants risquent d'être endommagés ou coincés ou alors des lignes grises et noires risquent d'apparaître sur l'impression :

- Originaux plus grands ou plus lourds que ce qui est recommandé
- Originaux agrafés ou attachés avec des trombones
- Originaux perforés ou déchirés
- Originaux recourbés, pliés ou froissés
- Originaux collés
- Originaux possédant un revêtement quelconque, tel que le papier thermique pour télécopie, le papier couché, le papier aluminium, le papier carbone ou le papier conducteur
- Originaux avec lignes perforées
- Originaux avec des index, des étiquettes ou autres parties saillantes
- Originaux collants tels que le papier calque
- Originaux fins, très flexibles
- Originaux épais tels que les cartes postales

2

- Originaux reliés tels que les livres
- Originaux transparents tels que les transparents pour rétroprojecteurs ou le papier calque
- Originaux mouillés de toner ou blanchis

## Impossible de numériser la zone d'image

Même si vous placez les documents correctement dans l'ADF ou sur la vitre d'exposition, une marge de quelques millimètres sur les quatre cotés de l'original risque de ne pas être numérisée.

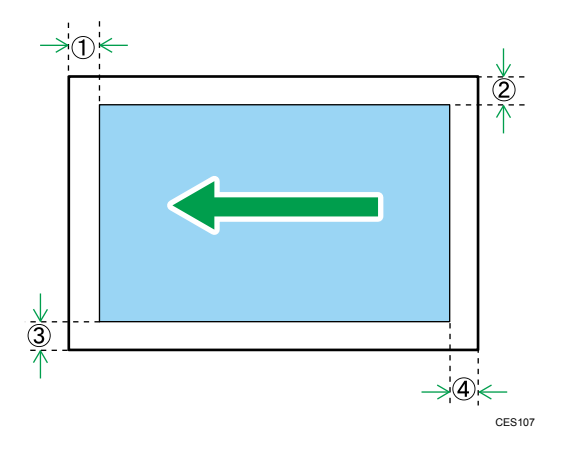

## Marges lors de l'utilisation de la vitre d'exposition

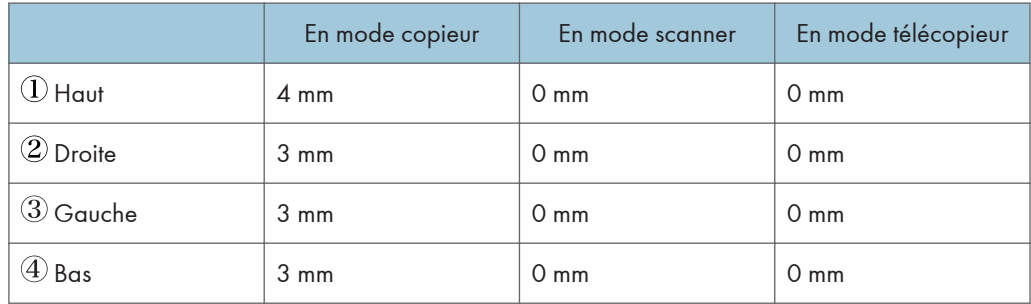

## Marges lors de l'utilisation de l'ADF (uniquement sur les modèles SP 320SFN, SP 377SNwX et SP 377SFNwX)

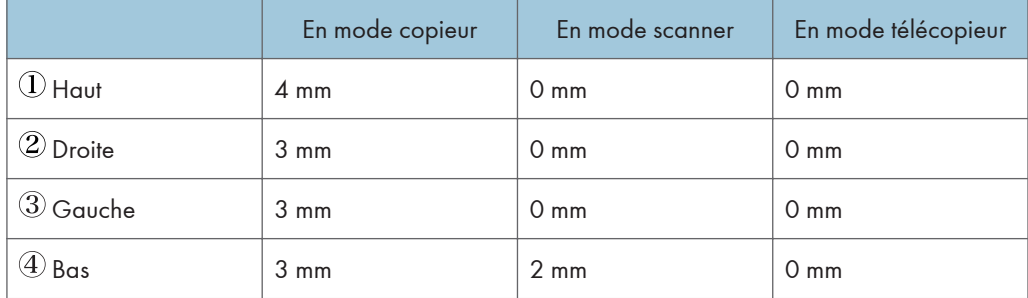
# 3. Impression de documents

Ce chapitre traite de la définition des paramètres à l'aide du pilote de l'imprimante et de l'impression des documents.

# Ce que vous pouvez faire avec la fonction Imprimante

#### Impression Recto/Verso

Vous pouvez imprimer sur les deux faces d'une feuille de papier. Pour plus de détails, reportezvous à l'Aide du pilote d'impression.

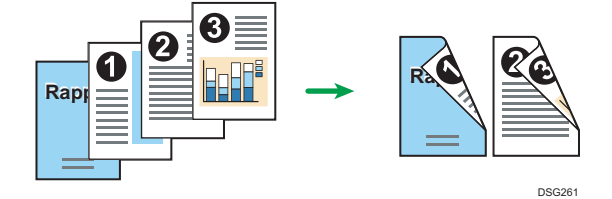

#### Impression combinée

Vous pouvez combiner plusieurs pages et les imprimer sur une seule feuille de papier. Pour plus de détails, reportez-vous à l'Aide du pilote d'impression.

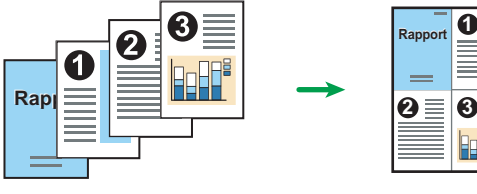

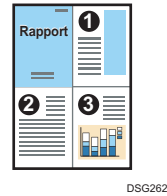

# Affichage de la boîte de dialogue Préférences d'impression

Pour modifier les paramètres par défaut du pilote d'impression, définissez les paramètres dans la boîte de dialogue [Préférences d'impression].

Pour modifier les paramètres par défaut de toutes les applications, ouvrez la boîte de dialogue [Préférences d'impression] dans le système d'exploitation. Pour plus d'informations, voir P. 72 "Affichage de la boîte de dialogue des options d'impression depuis le menu [Démarrer]". Pour modifier les paramètres par défaut d'une application particulière, ouvrez la boîte de dialogue [Préférences d'impression] à partir de cette application. Pour plus d'informations, voir P. 72 "Affichage de la boîte de dialogue des options d'impression dans une application".

### Affichage de la boîte de dialogue des options d'impression depuis le menu [Démarrer]

Cette section explique comment ouvrir la boîte de dialogue [Options d'impression] dans [Périphériques et imprimantes].

Important

- Lorsque le pilote d'impression est distribué par le serveur d'impression, les valeurs de paramètre spécifiées par le serveur sont affichées comme valeurs par défaut dans [Paramètres d'impression par défaut...].
- Vous ne pouvez pas configurer de paramètres d'impression différents pour chaque utilisateur. Les paramètres configurés dans cette boîte de dialogue sont utilisés par défaut.
- 1. Dans le menu [Démarrer], cliquez sur [Périphériques et imprimantes].
- 2. Cliquer avec le bouton droit sur l'icône de l'imprimante que vous souhaitez utiliser.
- 3. Cliquez sur [Options d'impression].

### Affichage de la boîte de dialogue des options d'impression dans une application

Vous pouvez paramétrer l'imprimante pour une application spécifique. Pour définir les paramètres de l'imprimante pour une application spécifique, ouvrez la boîte de dialogue [Options d'impression] depuis cette application.

Les paramètres affichés dans la boîte de dialogue [Préférences d'impression] ouverte depuis la fenêtre [Périphériques et imprimantes] sont appliqués par défaut dans la boîte de dialogue [Préférences d'impression] ouverte dans une application. Lors de l'impression depuis une application, modifiez les paramètres selon les besoins.

Les écrans affichés pourront varier en fonction de l'application. La procédure suivante explique comment imprimer des documents depuis une application en utilisant WordPad dans Windows 7 comme exemple.

### Affichage de la boîte de dialogue des préférences d'impression dans une application sous Windows

- 1. Cliquez sur la touche de menu WordPad dans le coin supérieur gauche de la fenêtre, puis cliquez sur [Imprimer].
- 2. Dans la liste [Sélectionner l'imprimante], sélectionnez l'imprimante que vous voulez utiliser.
- 3. Cliquez sur [Options].

#### **A** Remarque

• Le mode d'ouverture de la boîte de dialogue [Options d'impression] peut varier en fonction de l'application. Pour plus d'informations, voir l'Aide du pilote d'impression ou les manuels fournis avec l'application.

### Affichage de la boîte de dialogue Préférences d'impression dans une application sous OS X

La procédure suivante est expliquée pour l'environnement OS X 10.11.

- 1. Ouvrez le document à imprimer.
- 2. Sélectionnez [Imprimer...] dans le menu [Fichier].
- 3. Vérifiez que le nom ou l'adresse IP de l'appareil que vous utilisez est sélectionné dans le menu contextuel [Imprimante :].

Si le nom ou l'adresse IP de l'appareil que vous utilisez n'est pas sélectionné sous [Imprimante :], cliquez sur la liste, puis sélectionnez-le.

# Utilisation élémentaire de l'impression

La procédure suivante explique comment procéder à une impression élémentaire.

La procédure dans cette section est un exemple basé sur Windows 7. La procédure réelle pourra varier en fonction du système d'exploitation que vous utilisez.

Pour plus de détails sur les options d'impression, reportez-vous à l'Aide du pilote d'impression.

1. Ouvrez la boîte de dialogue des propriétés de l'imprimante dans l'application de votre document.

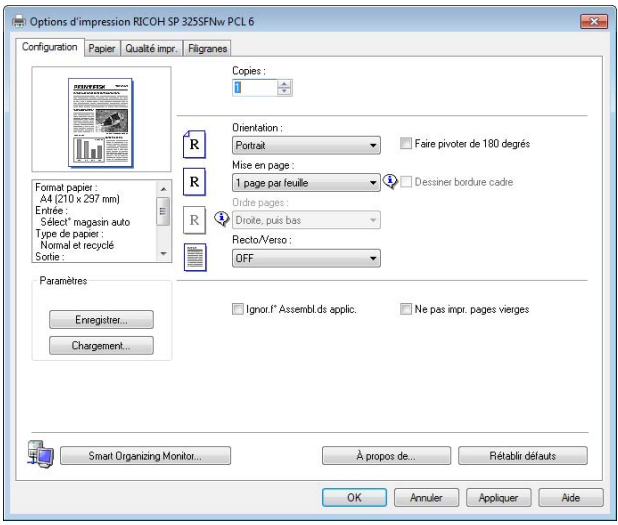

Pour de plus amples informations concernant chaque paramètre, cliquez sur [Aide]. Vous pouvez aussi cliquer sur les icônes d'information pour voir les informations de configuration.

2. Configurez les options d'impression selon les besoins et cliquez sur [OK].

La boîte de dialogue des propriétés de l'imprimante se referme.

#### 3. Cliquez sur [Imprimer].

#### **D** Remarque

- Si un incident papier se produit, l'impression s'arrête une fois que la page en cours a été imprimée. Une fois le papier coincé retiré, l'impression reprend automatiquement à partir de la page coincée. Pour plus d'informations sur la manière de retirer le papier coincé, voir [P. 295 "Résolution des](#page-296-0) [incidents papier"](#page-296-0).
- Après avoir imprimé sur des enveloppes, veillez à remettre les leviers d'impression sur enveloppes dans leurs positions originales. Si ces leviers demeurent abaissés, la qualité de l'impression peut poser problème lorsque vous imprimez sur un support autre que des enveloppes. Pour plus d'informations sur les leviers pour l'impression sur enveloppes, voir [P. 37 "Chargement du papier".](#page-38-0)

#### En cas de non concordance du papier

L'appareil reporte une erreur si :

- Le format papier ne correspond pas aux paramètres du travail d'impression quand [Magasin :] est défini sur [Sélection magasin auto.].
- Le format papier ne correspond pas aux paramètres du travail d'impression quand [Détect° nonconcord. frmt] dans [Paramètres magasin papier] est activé.

Il existe deux manières de signaler ces erreurs :

#### Continuer à imprimer en utilisant le papier discordant

Ne pas tenir compte de l'erreur et imprimer sur le papier non-concordant.

#### Annulez le travail d'impression

Annulez l'impression.

#### Remarque

- Pour plus d'informations sur [Détect° non-concord. frmt], voir [P. 209 "Paramètres mag. papier".](#page-210-0)
- Si [Reprise auto] dans [Paramètres système] est activé, l'appareil ignore le type de papier et les paramètres de format et imprime sur le papier chargé, quel qu'il soit. L'imprimante s'arrête temporairement lorsque l'erreur est détectée, et redémarre automatiquement après une dizaine de secondes avec les paramètres définis sur le panneau de commande. Pour plus d'informations sur la [Reprise auto], voir [P. 200 "Paramètres système"](#page-201-0).

#### Poursuivre l'impression avec le papier qui ne correspond pas

Si le papier est trop petit pour le travail d'impression, l'image imprimée sera coupée.

1. Si le message d'erreur est affiché, appuyez sur la touche [OK].

#### Annulation d'un travail d'impression

Vous pouvez annuler des travaux d'impression soit en utilisant le panneau de commande de l'appareil soit votre ordinateur, en fonction du statut du travail.

#### Annulation d'un travail d'impression avant le début de l'impression

- Windows
- 1. Double-cliquez sur l'icône de l'imprimante dans la barre des tâches de votre ordinateur.
- 2. Sélectionnez le travail d'impression à annuler, cliquez sur le menu [Document], puis sur [Annuler].

3. Cliquez sur [Oui].

#### **J** Remarque

- Si vous annulez un travail d'impression qui a déjà été traité, il est possible que l'impression se poursuive sur quelques pages d'avant d'être annulée.
- Il est possible que cela prenne quelques instants pour annuler un travail d'impression important.

#### Annulation d'un travail d'impression en cours d'impression

1. Appuyez sur la touche [Effacement/Stop].

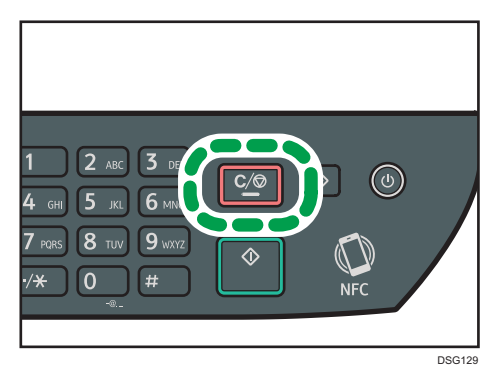

4

# 4. Copie d'originaux

Ce chapitre traite des procédures de base et avancées de copie et de la définition des paramètres.

# Ce que vous pouvez faire avec la fonction copieur

## Copie Recto/Verso

Vous pouvez copier deux pages sur les deux faces d'une seule feuille de papier. Pour plus d'informations sur les paramètres, voir [P. 84 "Copie d'originaux recto avec l'impression Recto/](#page-85-0) [Verso et combinée"](#page-85-0) et [P. 88 "Copie d'originaux recto/verso avec l'impression Recto/Verso et](#page-89-0) [combinée".](#page-89-0)

# Copie combinée (uniquement sur les modèles SP 320SFN, SP 377SNwX et SP 377SFNwX)

Vous pouvez copier plusieurs pages sur une seule feuille de papier. Pour plus d'informations sur les paramètres, voir [P. 84 "Copie d'originaux recto avec l'impression Recto/Verso et combinée"](#page-85-0) et [P. 88 "Copie d'originaux recto/verso avec l'impression Recto/Verso et combinée"](#page-89-0).

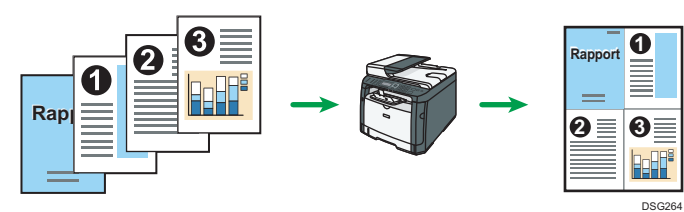

### Copie de carte d'identité

La copie de carte d'identité vous permet de copier les deux faces d'une pièce d'identité sur une face d'une feuille de papier. Pour plus d'informations, voir [P. 91 "Copie d'une carte d'identité"](#page-92-0).

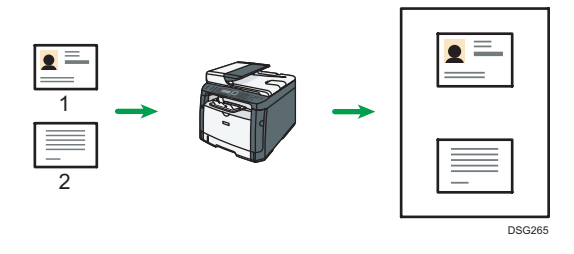

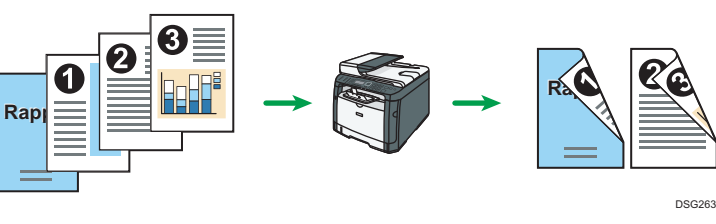

# Écran mode copieur

Cette section fournit des informations sur l'écran lorsque l'appareil est en mode copieur.

Par défaut, l'affichage montre l'écran du copieur lorsque l'appareil est activé.

Si l'écran du scanner ou du fax apparaît, appuyez sur la touche [Copie] du panneau de commande pour passer à l'écran copieur.

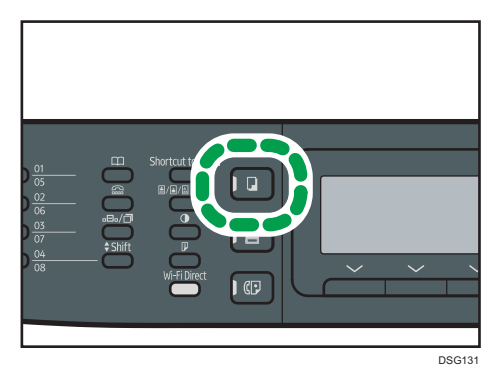

#### Écran en veille

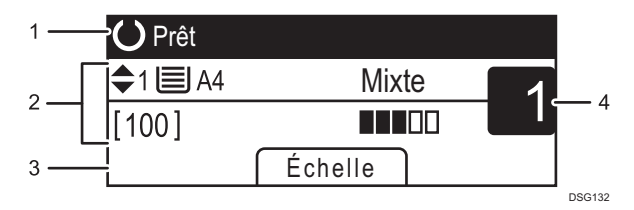

#### 1. État actuel ou messages

Affiche l'état actuel ou les messages.

#### 2. Paramètres actuels

Affiche le magasin utilisé, le rapport de reproduction et les paramètres de numérisation.

#### 3. Éléments des touches de sélection

Affiche les fonctions que vous pouvez utiliser en appuyant sur les touches de sélection correspondantes.

#### 4. Quantité de copie

Affiche la quantité de copie actuelle. Vous pouvez modifier la quantité de copie à l'aide du pavé numérique.

#### **U** Remarque

• Le mode de démarrage peut être précisé dans le paramètre [Priorité fonction] sous [Outils admin.] Pour plus d'informations, voir [P. 213 "Paramètres de l'administrateur"](#page-214-0).

# Utilisation élémentaire du copieur

### **Almportant**

- L'original dans l'ADF a priorité sur l'original sur la vitre d'exposition si des originaux sont placés à la fois dans l'ADF et sur la vitre d'exposition.
- 1. Appuyez sur la touche [Copieur].

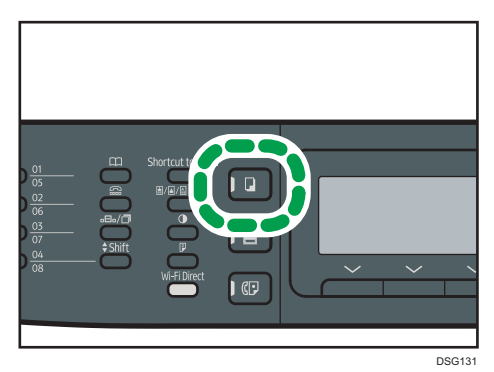

- 2. Placez l'original sur la vitre d'exposition ou dans le chargeur automatique de documents. Pour placer l'original, voir [P. 67 "Placement des originaux".](#page-68-0) Si nécessaire, définissez les paramètres de photocopie avancés.
- 3. Pour réaliser plusieurs copies, saisissez le nombre de copies à l'aide du pavé numérique.
- 4. Appuyez sur la touche [Départ].

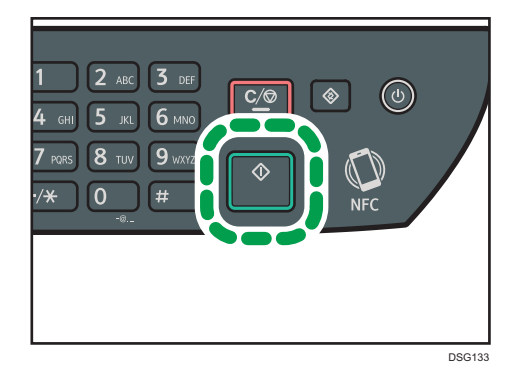

#### **A** Remarque

- Le nombre maximum de copies est 99.
- Vous pouvez modifier le magasin papier pour le travail en cours en appuyant sur les touches  $[4]$ ou [ ]. Vous pouvez aussi choisir de changer le magasin papier automatiquement pour correspondre au format du papier (A4, Letter ou 16K).
- Vous pouvez sélectionner le magasin papier pour imprimer des copies dans [Sélectionner le papier] sous [Fonct° Copieur]. Si vous configurez l'appareil pour commuter automatiquement entre

le magasin 1 et le bypass en fonction du format de papier dans ce paramètre, vous pouvez également préciser le magasin que l'appareil utilisera en premier dans [Priorité magasin] sous [Paramètres magasin papier]. Pour [Sélectionner le papier], voir [P. 184 "Paramètres des fonctions](#page-185-0) [du copieur"](#page-185-0). Pour [Priorité magasin], voir [P. 209 "Paramètres mag. papier".](#page-210-0)

- Lors de la réalisation de plusieurs copies d'un document à plusieurs pages, vous pouvez choisir si les copies sortent assemblées ou par lot de pages dans le paramètre [Trier] sous [Fonct° Copieur]. Pour [Trier], voir [P. 184 "Paramètres des fonctions du copieur".](#page-185-0)
- Si un incident papier se produit, l'impression s'arrête une fois que la page en cours a été imprimée. Une fois le papier coincé retiré, l'impression reprend automatiquement à partir de la page coincée.
- Si un incident de numérisation se produit dans l'ADF, la copie est immédiatement annulée. Le cas échéant, copier de nouveau les originaux en reprenant à la page coincée. Pour obtenir des instructions sur le retrait du papier coincé, voir [P. 295 "Résolution des incidents papier".](#page-296-0)

#### Annulation d'une copie

#### Lors de la numérisation de l'original

Si la copie est annulée pendant que l'appareil numérise l'original, la copie est annulée immédiatement et il n'y a pas d'impression.

Lorsque l'original est défini dans l'ADF, la numérisation est arrêtée immédiatement mais les pages qui ont déjà été complètement numérisées seront copiées.

#### Pendant l'impression.

Si la copie est annulée pendant l'impression, le processus de photocopie est annulé une fois que la page en cours a été imprimée.

Suivez la procédure ci-dessous pour annuler la copie.

1. Appuyez sur la touche [Copieur].

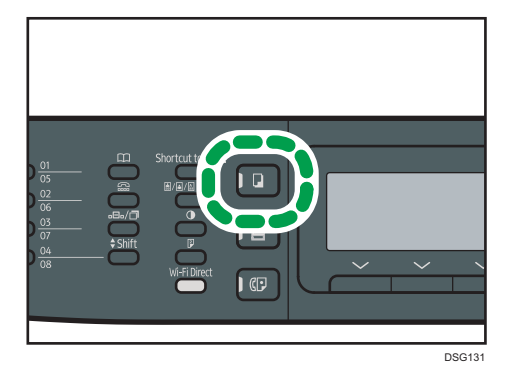

2. Appuyez sur la touche [Effacement/Stop].

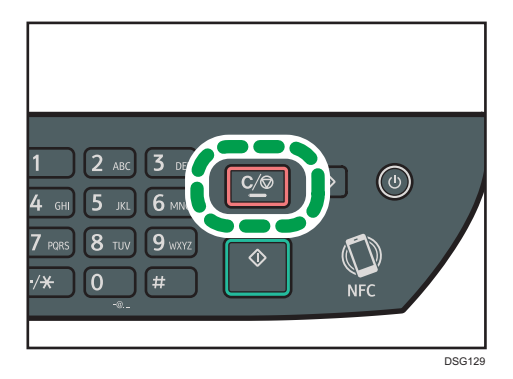

 $\overline{4}$ 

# Agrandissement ou réduction des copies

Il existe deux façons de configurer l'échelle : utiliser un rapport présélectionné ou définir manuellement un rapport personnalisé.

Rapport pré-sélectionné

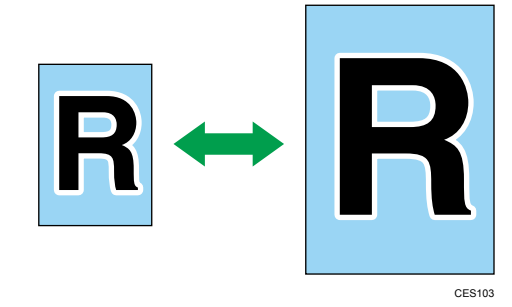

- *Infersion* (principalement l'Europe et l'Asie) 50 %, 71 %, 82 %, 93 %, 122 %, 141 %, 200 %, 400 %
- *PRégion B* (principalement l'Amérique du Nord) 50 %, 65 %, 78 %, 93 %, 129 %, 155 %, 200 %, 400 %

#### Rapport personnalisé

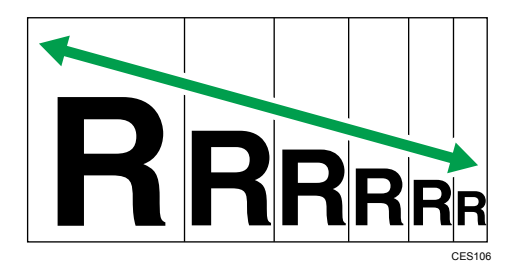

25 % à 400 % par pas de 1 %.

# Définition de Réduction/Agrandissement

1. Appuyez sur [Échelle].

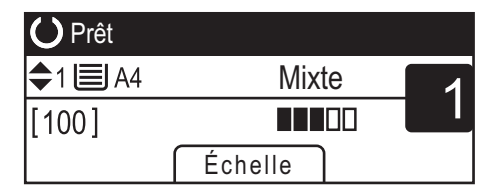

### 2. Appuyez sur [Réduire], [Agrandir] ou [Zoom].

Pour [Réduire] ou [Agrandir], appuyez sur les touches [4], [ $\P$ ], [ $\P$ ] ou [ $\models$ ] pour sélectionner le taux souhaité. Pour [Zoom], spécifiez le taux souhaité en utilisant le pavé numérique.

3. Appuyez sur la touche [OK].

 $\overline{4}$ 

# <span id="page-85-0"></span>Copie d'originaux recto avec l'impression Recto/Verso et combinée

Cette section explique la combinaison et l'impression de multiples pages (deux ou quatre pages) sur le recto ou le recto verso du papier. (seuls les modèles SP 320SFN, SP 377SNwX et SP 377SFNwX sont disponibles)

#### Important

- Cette fonction est disponible uniquement lorsque l'original est placé dans l'ADF et non pas sur la vitre d'exposition.
- Pour utiliser cette fonction, le format de papier utilisé pour imprimer des copies doit être défini sur A4, Letter ou Legal.
- Du papier d'un grammage compris entre 64 et 105 g/m<sup>2</sup> peut être utilisé pour l'impression recto/ verso.
- Les types de papier pouvant être utilisés pour la copie Recto/Verso sont : ordinaire, fin, épais 1, recyclé, couleur, à en-tête, préimprimé et préperforé.

Les modes de copie suivants sont disponibles. Sélectionnez un mode de copie en fonction de votre original et de la façon dont vous voulez qu'apparaissent les résultats de la copie.

#### Copie combinée sur une seule face

Avec ce mode, un original de deux ou quatre pages est combiné et imprimé sur le recto du papier.

- Portrait Paysage Original **Copie** FR CMF250
- 2orig.R°->Comb.2en1 R°

• 4orig.R°->Comb.4en1 R°

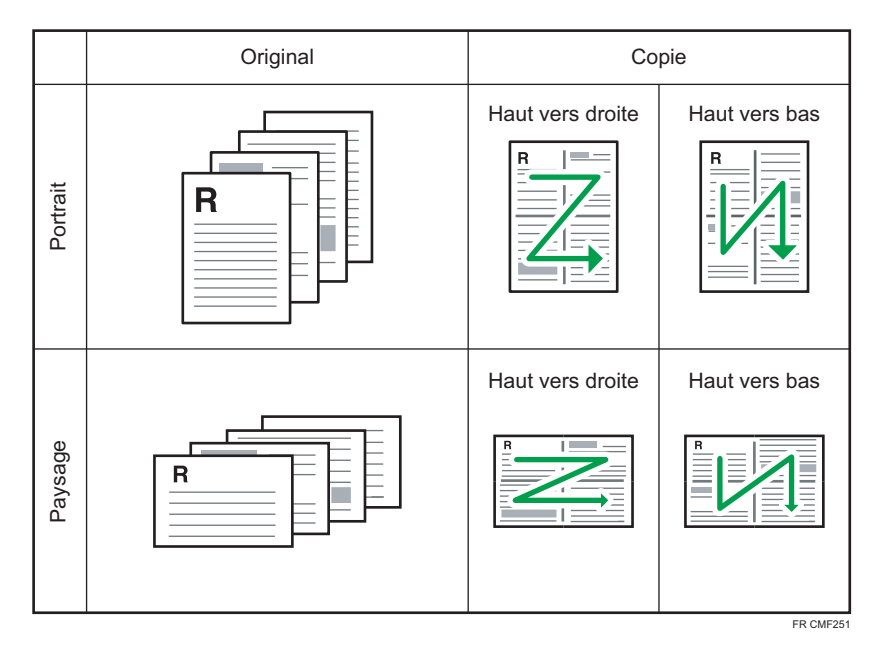

### Copie combinée sur les deux faces

Avec ce mode, un original contenant de multiples pages est combiné et imprimé sur le recto et le verso du papier.

• 4orig.R°->Comb.2en1 R/V

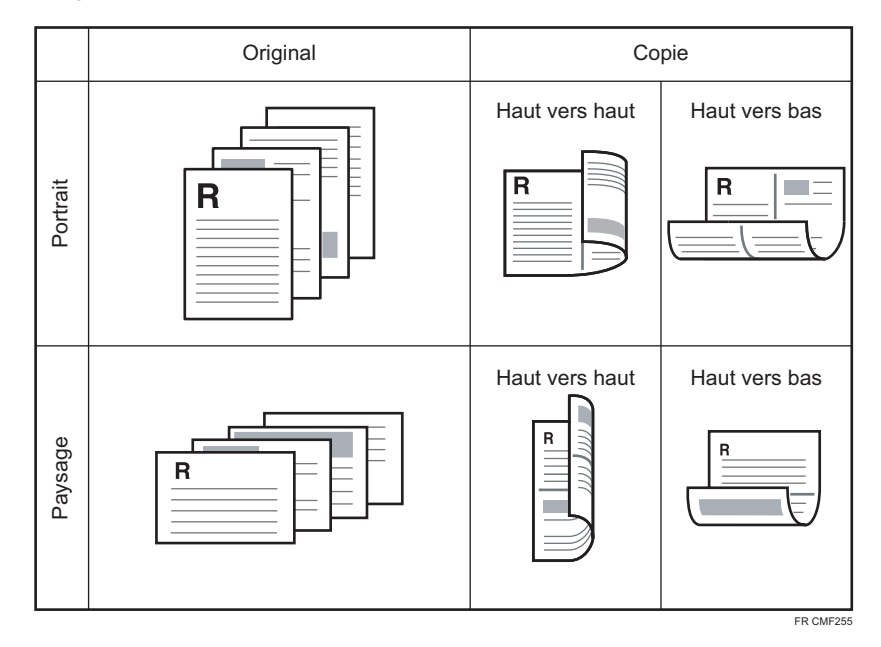

• 8orig.R°->Comb.4en1 R/V

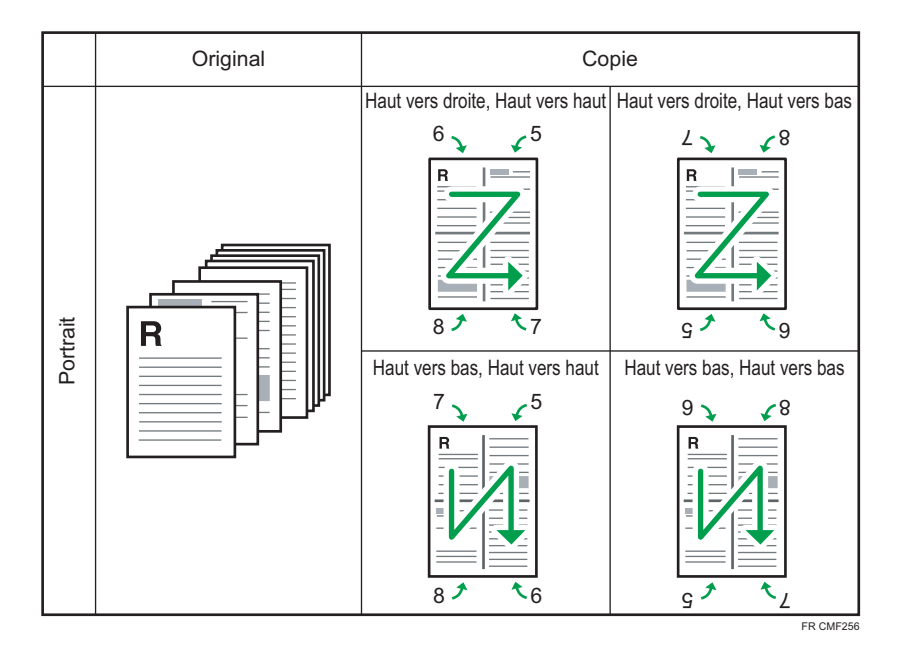

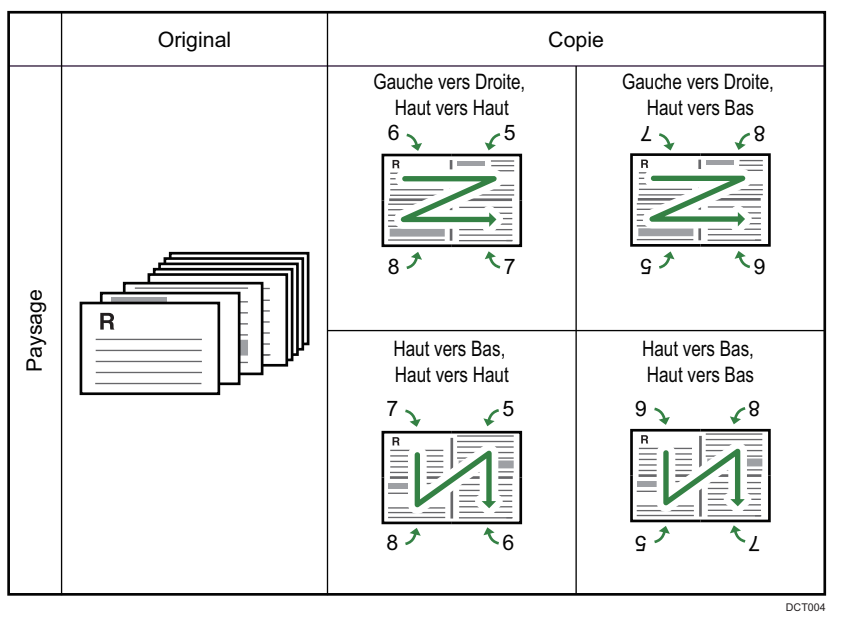

### Orig. Recto->Copie R/V

Avec ce mode, des pages recto sont imprimées sur le recto et le verso du papier sans être combinées.

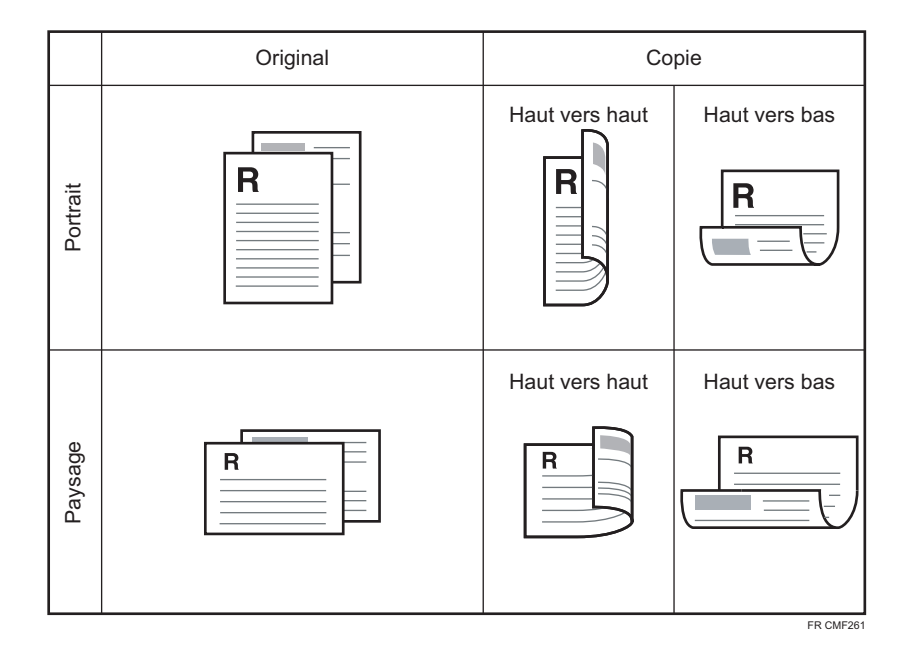

# Définition des copies combinées et Recto/Verso

1. Appuyez sur la touche [Recto/Verso].

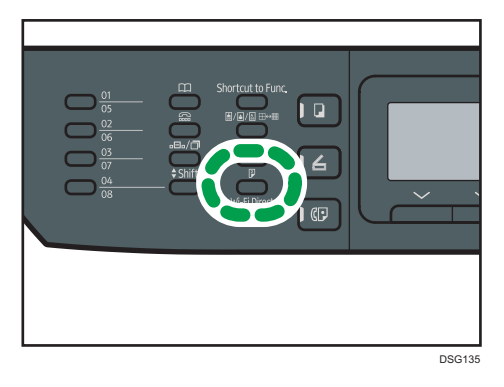

- 2. Appuyez sur la touche [<sup>4</sup>] ou [<sup>v</sup>] pour sélectionner le mode de copie souhaité, puis appuyez sur la touche [OK].
- 3. Appuyez sur la touche [<sup>4</sup>] ou [<sup>v</sup>] pour sélectionner l'orientation papier et l'ordre des pages, puis appuyez sur la touche [OK].

#### Remarque

• Vous pouvez modifier le paramètre [R°/V°-Combiner] par défaut d'un appareil pour toujours réaliser des photocopies en mode Combiner. Pour plus d'informations, voir [P. 184 "Paramètres](#page-185-0) [des fonctions du copieur"](#page-185-0).

# <span id="page-89-0"></span>Copie d'originaux recto/verso avec l'impression Recto/Verso et combinée

Cette section explique comment réaliser des copies recto/verso à partir d'originaux à deux faces ou copier un original à deux pages sur une seule feuille ou copier un original à quatre pages sur une seule feuille avec deux pages par face. (uniquement sur les modèles SP 377SNwX et SP 377SFNwX)

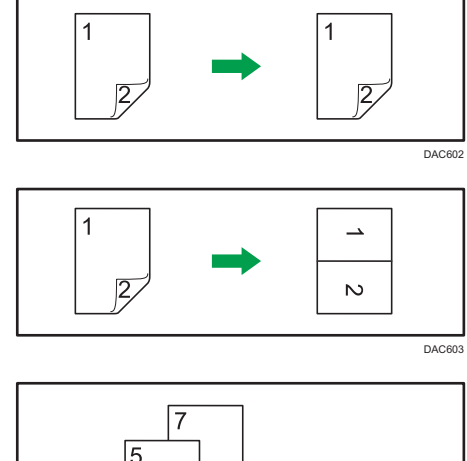

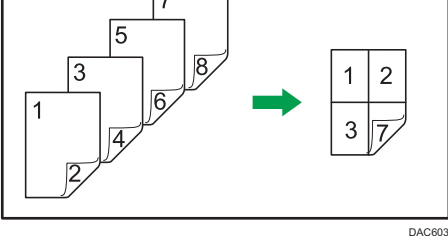

#### **A** Important

• Veillez à ce que le même nombre de pages soit imprimé au recto et au verso de chaque feuille. Sinon, le travail sera réinitialisé.

Les cinq types suivants de copie manuelle recto/verso sont disponibles.

#### 1orig.R/V->Comb.2en1 R°

Copie 1 original Recto/Verso sur la face d'une feuille.

#### 2orig.R/V->Comb.4en1 R°

Copies deux originaux 2 faces sur la face d'une feuille.

#### Orig. R/V->Copie R/V

Réalise des copies recto/verso d'originaux à deux faces.

#### 2orig.R/V->Comb.2en1 R/V

Copie les deux faces d'un original à deux faces sur une face de la feuille, et les deux faces d'un autre original à deux faces sur l'autre face de la feuille.

#### 4orig.R/V->Comb.4en1 R/V

Copie 4 originaux Recto/Verso sur une feuille, avec quatre pages par face.

# Copie Recto/Verso manuelle avec l'ADF (modèle SP 320SFN)

1. Appuyez sur la touche [Recto/Verso].

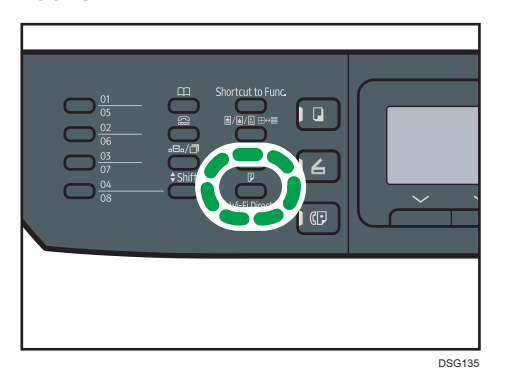

- 2. Appuyez sur la touche [<sup>4</sup>] ou [<sup>v</sup>] pour sélectionner le mode de copie souhaité, puis appuyez sur la touche [OK].
- 3. Appuyez sur la touche  $[•]$  ou  $[•]$  pour sélectionner l'orientation papier et l'ordre des pages, puis appuyez sur la touche [OK].
- 4. Appuyez sur la touche [Retour].
- 5. Placer tous les originaux à deux faces dans l'ADF, le recto en face visible.
- 6. Appuyez sur la touche [<sup>4</sup>] ou [<sup>v</sup>] pour sélectionner un magasin.
- 7. Appuyez sur la touche [Départ].

#### Remarque

- Après avoir placé les originaux, appuyez sur la touche [Départ] dans le délai spécifié dans [Minuterie réinit. auto]. Si le délai est dépassé, le travail est annulé. Pour plus d'informations, voir [P. 213 "Paramètres de l'administrateur"](#page-214-0).
- Si la mémoire est pleine pendant la numérisation d'originaux, le travail est annulé.

# Copie Recto/Verso manuelle avec la vitre d'exposition (modèle SP 320SN)

#### Important

- Lors de l'impression des pages impaires en [Mode num. R/V manuelle], la dernière page ne peut pas être imprimée. Avant d'imprimer la dernière page, définissez [R°/V°-Combiner] sur [OFF].
- 1. Appuyez sur la touche [Recto/Verso].
- 2. Appuyez sur la touche [ $\blacktriangle$ ] ou [ $\blacktriangledown$ ] pour sélectionner [Mode num. R/V manuelle], puis appuyez sur la touche [OK].
- 3. Placez l'original sur la vitre d'exposition, recto orienté vers le bas, haut de la feuille vers l'arrière de l'appareil.

Placez les originaux un par un.

4. Appuyez sur la touche [Départ].

Un message vous invitant à placer l'original face arrière en bas sur la vitre d'exposition apparaît sur l'écran.

- 5. Placez l'original sur la vitre d'exposition, verso orienté vers le bas, haut de la feuille vers l'arrière de l'appareil.
- 6. Appuyez de nouveau sur la touche [Départ].

Une fois que tous les originaux sont numérisés, appuyez sur la touche [Effacement/Stop].

**Remarque** 

- Après avoir chargé l'original, appuyez sur la touche [Départ] dans le délai spécifié dans [Minuterie réinit. auto]. Si le délai est dépassé, le travail est annulé. Pour plus d'informations, voir [P. 213 "Paramètres de l'administrateur"](#page-214-0).
- Le tri est indisponible.

# <span id="page-92-0"></span>Copie d'une carte d'identité

Cette section décrit comment copier la face avant et arrière d'une carte d'identité ou d'autres petits documents sur le recto d'une feuille.

**A** Important

- Cette fonction est disponible uniquement lorsque l'original est placé sur la vitre d'exposition et non dans l'ADF.
- Pour utiliser cette fonction, le format de papier utilisé pour imprimer des copies doit être défini sur A6, A5, A4, Half Letter ou Letter.

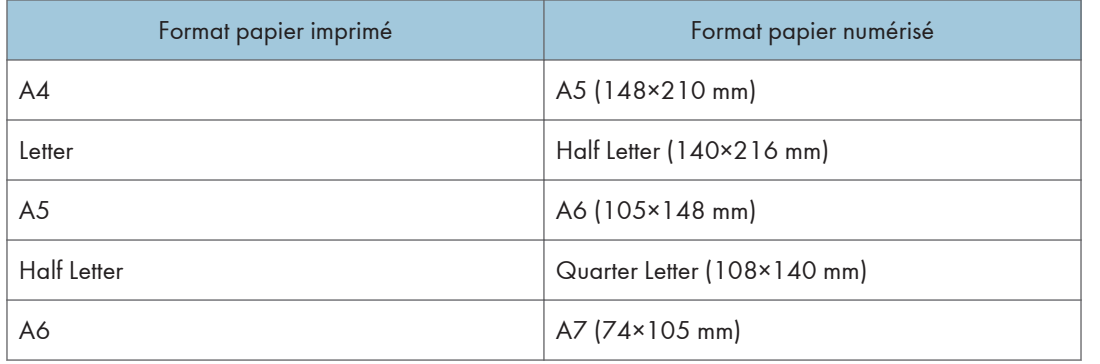

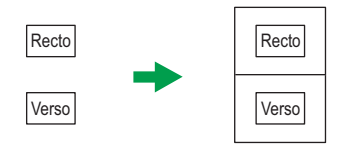

FR CES165

1. Appuyez sur la touche [Raccourci vers fonction] (Shortcut to Func.).

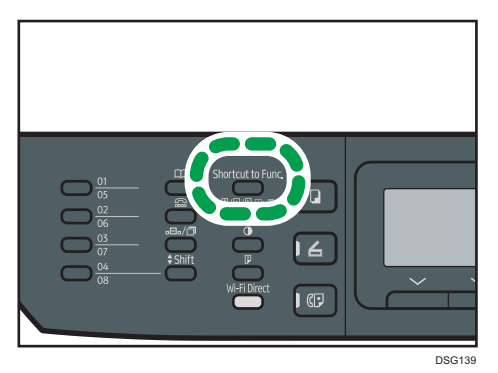

Afin d'activer la touche [[Raccourci vers fonction]] (Shortcut to Func.) pour paramétrer le mode de copie de la carte d'identité pour le travail actuel, [Raccourci vers fonction] sous [Outils

administrateur] doit être défini sur [Mode copie carte identité]. Vous pouvez aussi définir les paramètres à l'aide de Web Image Monitor.

Pour [Raccourci vers fonction] (Shortcut to Func.), voir [P. 213 "Paramètres de l'administrateur"](#page-214-0).

- 2. Pour réaliser plusieurs copies, saisissez le nombre de copies à l'aide du pavé numérique.
- 3. Placez l'original sur la vitre d'exposition, au coin supérieur gauche.

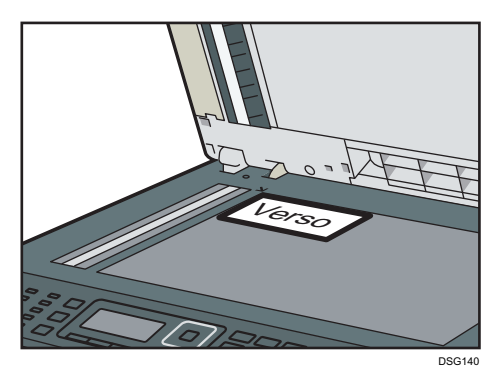

4. Appuyez sur la touche [Départ].

Un message vous invitant à placer l'original face arrière en bas sur la vitre d'exposition apparaît sur l'écran.

5. Placez l'original sur la vitre d'exposition verso orienté vers le bas, haut de la feuille vers l'arrière de l'appareil pendant le temps indiqué dans [Minuterie réinit. auto], puis appuyez à nouveau sur la touche [Départ].

### **B** Remarque

- Pour la fonction copie de la carte d'identité, vous pouvez définir que l'appareil imprime une ligne au milieu du papier imprimé. Sélectionnez [Ligne centr.carte ident.] dans [Fonct° Copieur].
- La fonction de copie de carte d'identité permet de modifier le format de numérisation. Sélectionnez [Format carte identité] dans [Fonct° Copieur].

# Définition des paramètres de numérisation pour la copie

Cette section décrit comment définir la densité d'image et la qualité de numérisation pour le travail en cours.

# Réglage de la densité d'image

Il existe cinq niveaux de densité d'image. Plus le niveau de densité est élevé, plus l'impression est foncée.

1. Appuyez sur la touche [Densité].

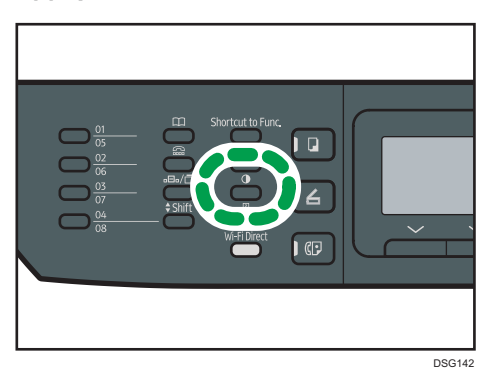

2. Appuyez sur la touche [1] ou [1] pour sélectionner le niveau de densité souhaité, puis appuyez sur la touche [OK].

#### **J. Remarque**

• Vous pouvez modifier la [Densité] par défaut de l'appareil pour toujours faire des copies avec un niveau de densité spécifique. Pour plus d'informations, voir [P. 184 "Paramètres des fonctions du](#page-185-0) [copieur"](#page-185-0).

### Sélection du type de document selon l'original

Il existe trois types de documents :

#### **Mixte**

Sélectionnez cette option lorsque l'original contient à la fois du texte et des photos ou des images.

#### **Texte**

Sélectionnez cette fonction lorsque l'original contient du texte et pas de photo ni d'image.

#### Photo

Sélectionnez cette fonction lorsque l'original contient seulement des photos ou des images. Utilisez ce mode pour les types d'originaux suivants :

- Photos
- Les pages qui sont entièrement ou principalement des photos ou des images comme les pages de magazine.
- 1. Appuyez sur la touche [Qualité d'image].

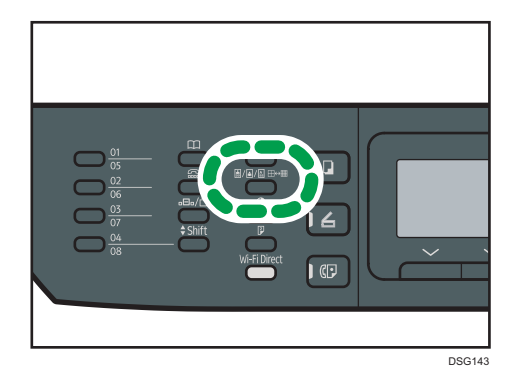

2. Appuyez sur la touche  $[$   $\bullet$   $]$  ou  $[$   $\blacktriangledown$   $]$  pour sélectionner le type de document souhaité, puis appuyez sur la touche [OK].

### **J** Remarque

• Vous pouvez modifier le paramètre par défaut [Type original] de l'appareil pour toujours réaliser des copies avec un type de document spécifique. Pour plus d'informations, voir [P. 184](#page-185-0) ["Paramètres des fonctions du copieur".](#page-185-0)

# 5. Numérisation d'originaux

Ce chapitre traite de la définition des paramètres et de l'utilisation de la fonction scanner.

# Ce que vous pouvez faire avec la fonction scanner

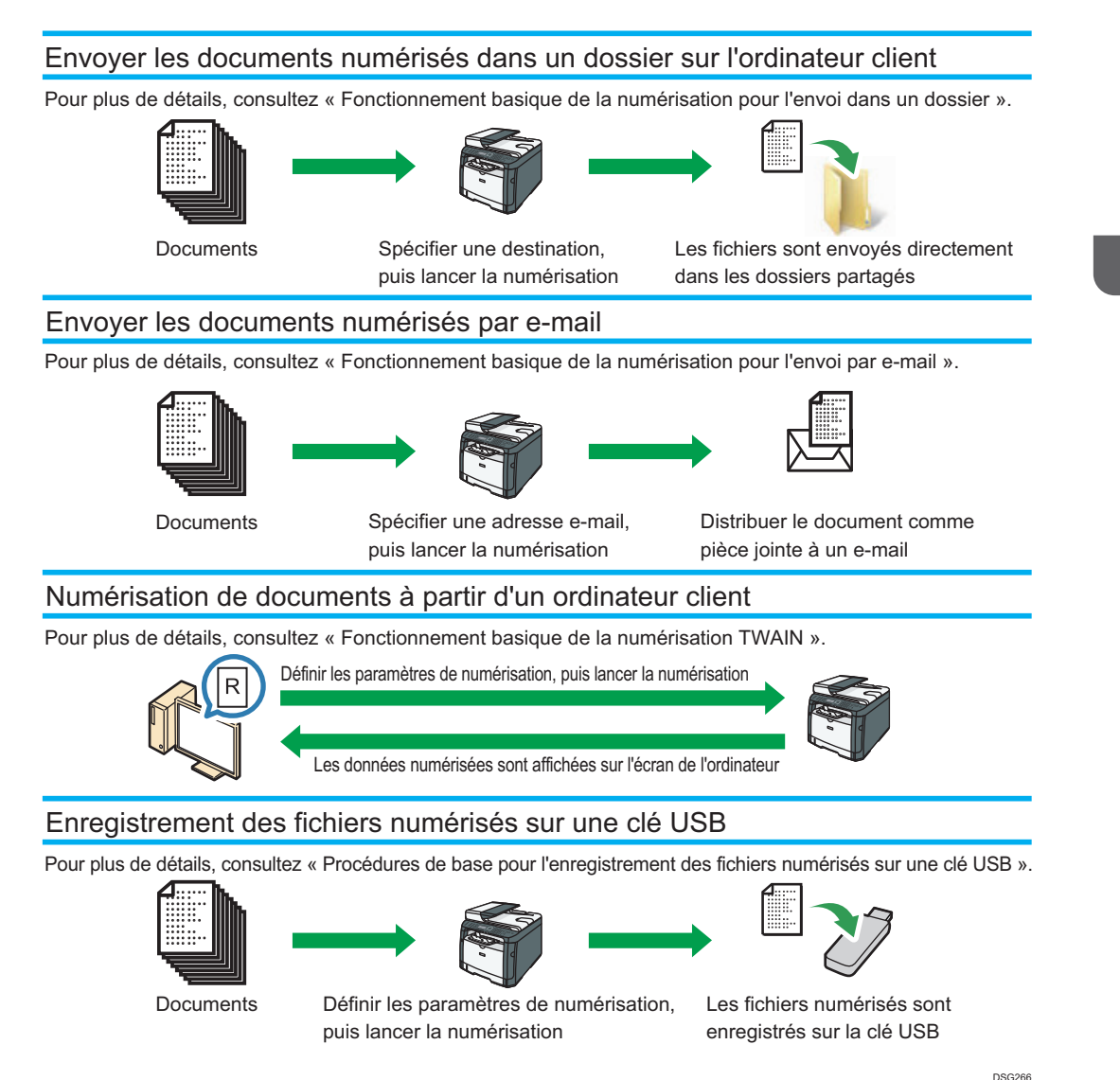

# Écran du mode scanner

Cette section fournit des informations sur l'écran en mode scanner.

Par défaut, l'affichage montre l'écran du copieur lorsque l'appareil est activé. Si l'écran du copieur ou du fax est affiché, appuyez sur la touche [Scanner] du panneau de commande pour passer à l'écran du mode scanner.

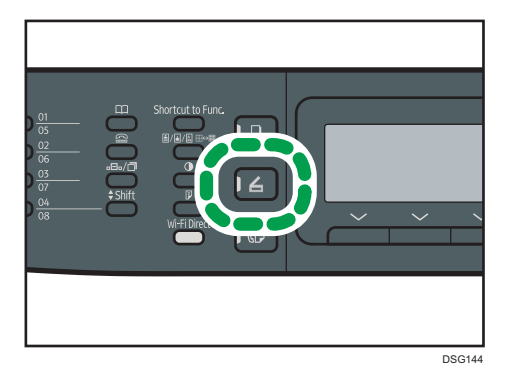

Écran en veille

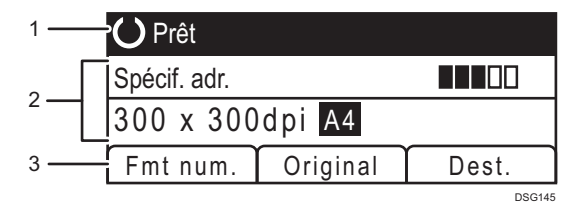

#### 1. État actuel ou messages

Affiche l'état actuel ou les messages.

#### 2. Paramètres actuels

Affiche le mode de numérisation actuel et les paramètres de numérisation.

• Lorsque "Spécif. adr." s'affiche :

Les fonctions Scan to E-mail, Scan to FTP ou Scan to dossier peuvent être utilisées.

#### 3. Éléments des touches de sélection

Affiche les fonctions que vous pouvez utiliser en appuyant sur les touches de sélection correspondantes.

#### **A** Remarque

• Le mode par défaut de l'appareil lors de la mise sous tension peut être précisé dans le paramètre [Priorité fonction] sous [Outils admin.] Pour [Priorité fonction], voir [P. 213 "Paramètres de](#page-214-0) [l'administrateur"](#page-214-0).

# Enregistrement de destinations de numérisation

Cette section explique comment enregistrer les destinataires des numérisations dans le carnet d'adresses. Pour envoyer des fichiers numérisés à une adresse e-mail (Scan to E-mail), à un serveur FTP (Scan to FTP) ou à un dossier partagé sur un ordinateur du réseau (Scan to Folder), vous devez commencer par enregistrer le destinataire dans le carnet d'adresses à l'aide de Web Image Monitor.

#### **Almportant**

- Les données du carnet d'adresses pourraient être endommagées ou perdues de façon inattendues. Le constructeur ne saurait être tenu responsable des dommages pouvant résulter de la perte de données. Veillez à créer régulièrement des fichiers de sauvegarde des données du carnet d'adresses.
- Selon votre environnement réseau, vous devrez éventuellement saisir un nom d'utilisateur et un mot de passe en guise d'informations d'identification du destinataire pour les fonctions Scan to FTP et Scan to Folder. Si tel est le cas, après avoir enregistré les destinataires, assurez-vous que le nom d'utilisateur et le mot de passe ont été saisis correctement en envoyant des documents tests à ces destinataires.

Le carnet d'adresses peut contenir un maximum de 100 entrées, dont 8 numéros abrégés.

Les destinations enregistrées en tant qu'entrées Numéros abrégés peuvent être sélectionnées en appuyant sur le bouton Une seule touche correspondant (SP 320SFN et SP 377SFNwX uniquement).

- 1. Démarrez le navigateur Web, puis accédez à l'appareil en saisissant son adresse IP.
- 2. Cliquez sur [Destination numéro abrégé] ou sur [Destination de numérisation].
- 3. Dans la liste [Type de destination], sélectionnez [Adresse e-mail], [FTP] ou [Dossier].
- 4. Enregistrez les informations qui conviennent.

Les informations à enregistrer varient en fonction du type de destinataire. Pour plus d'informations, consultez les tableaux ci-après.

- 5. Saisissez le mot de passe de l'administrateur si nécessaire.
- 6. Cliquez sur [Appliquer].
- 7. Fermez le navigateur Web.

#### Paramètres Scan to E-mail

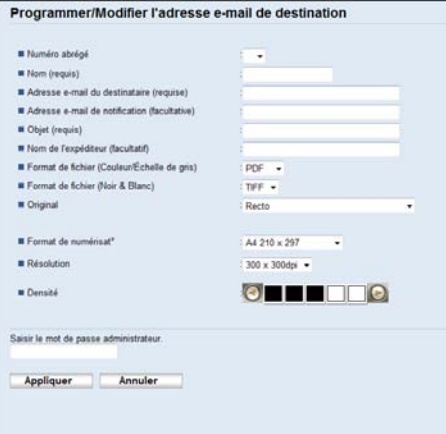

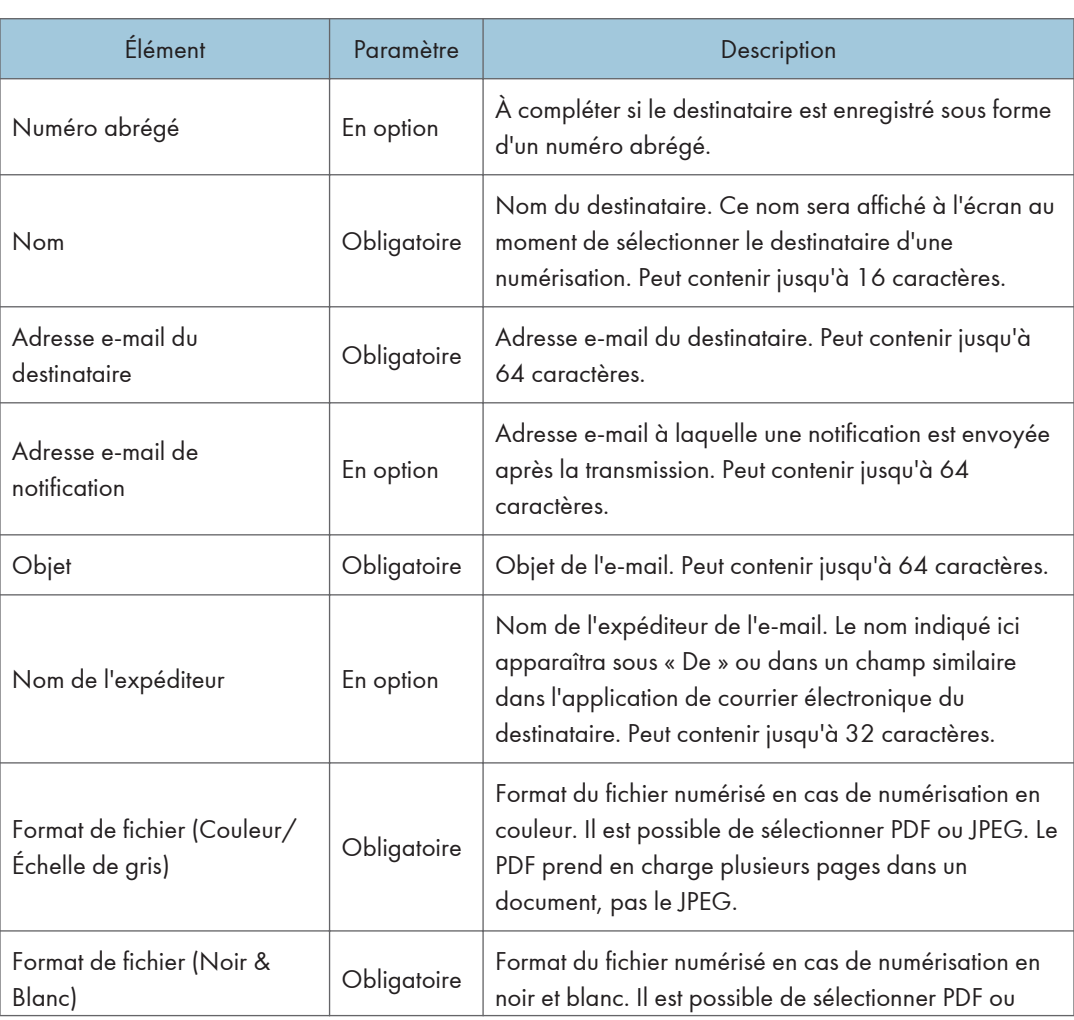

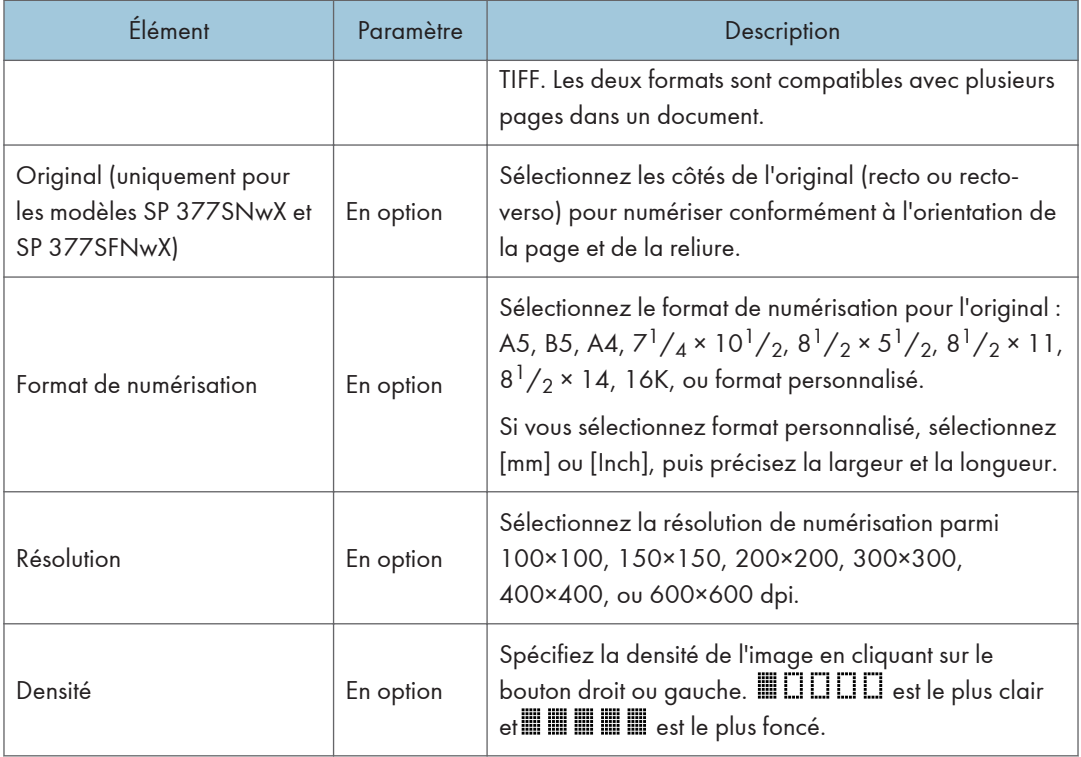

### Paramètres Scan to FTP

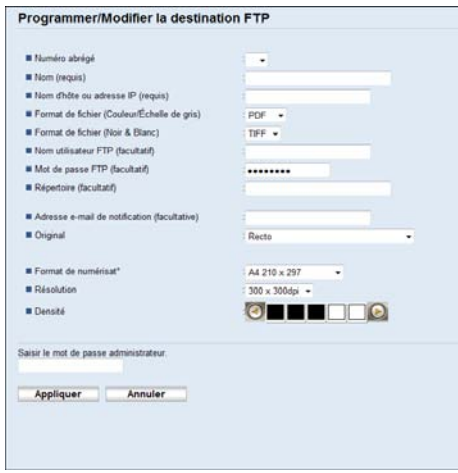

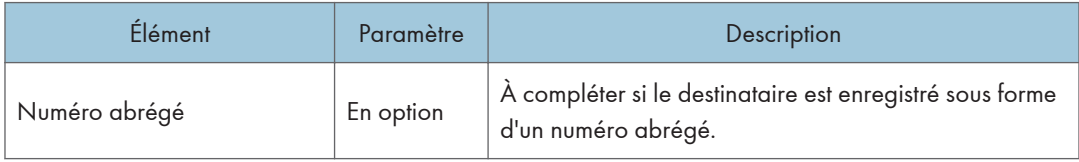

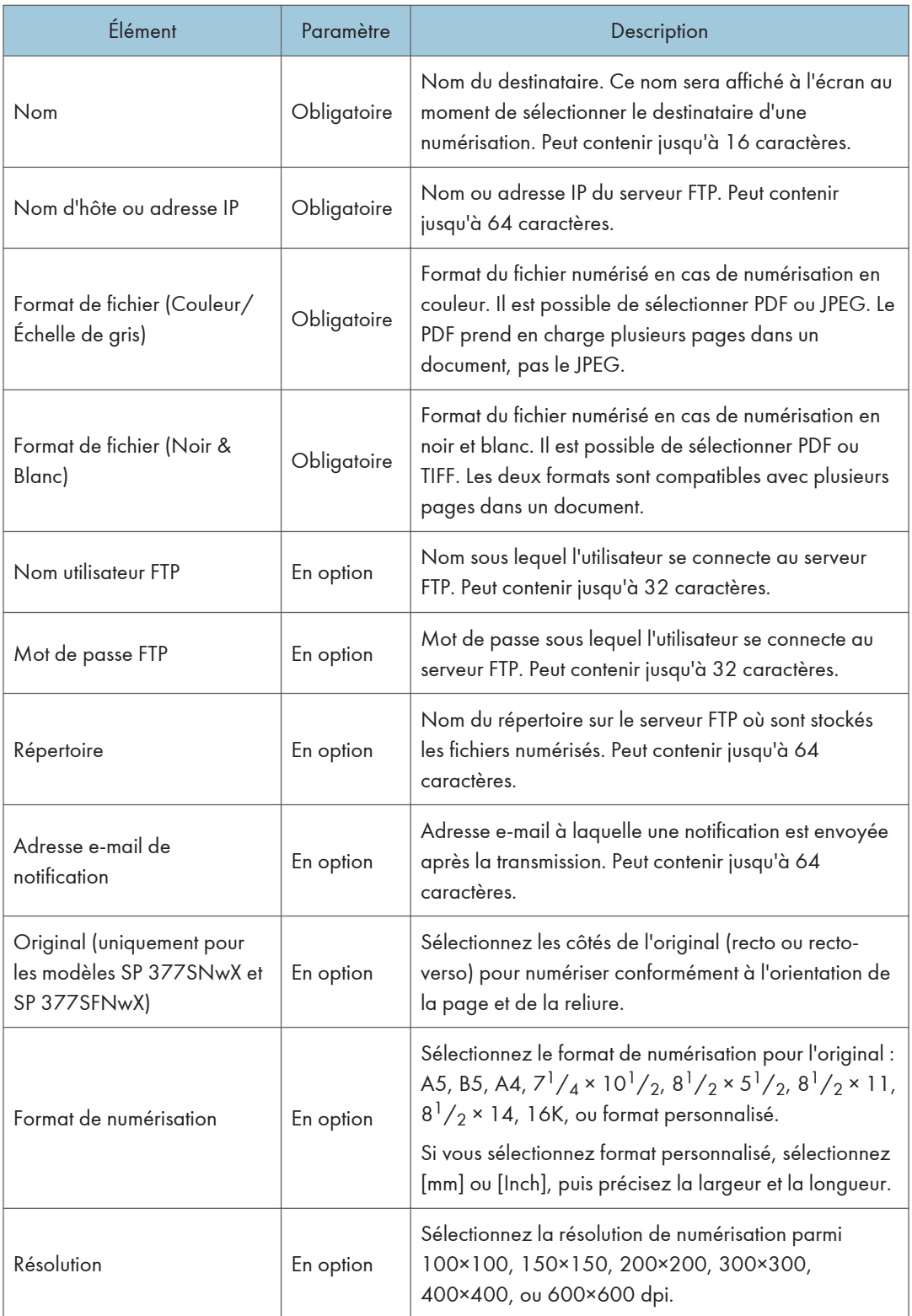

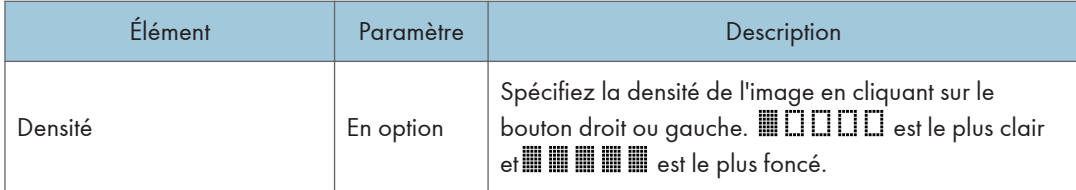

#### Paramètres Scan to Folder

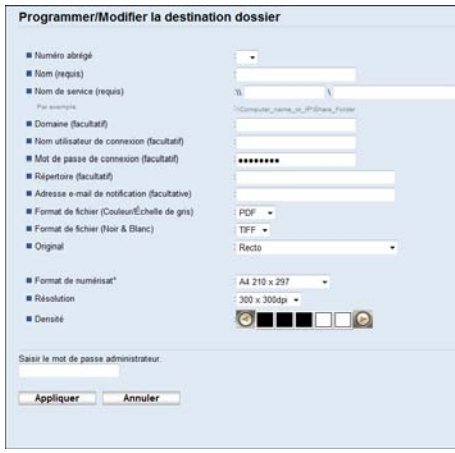

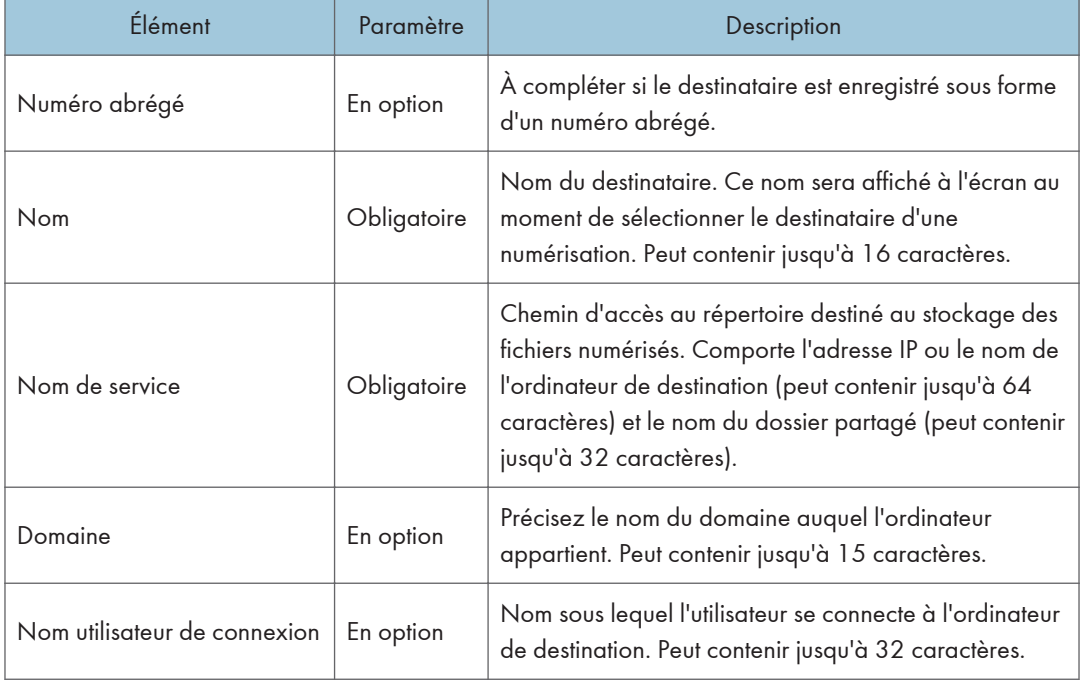

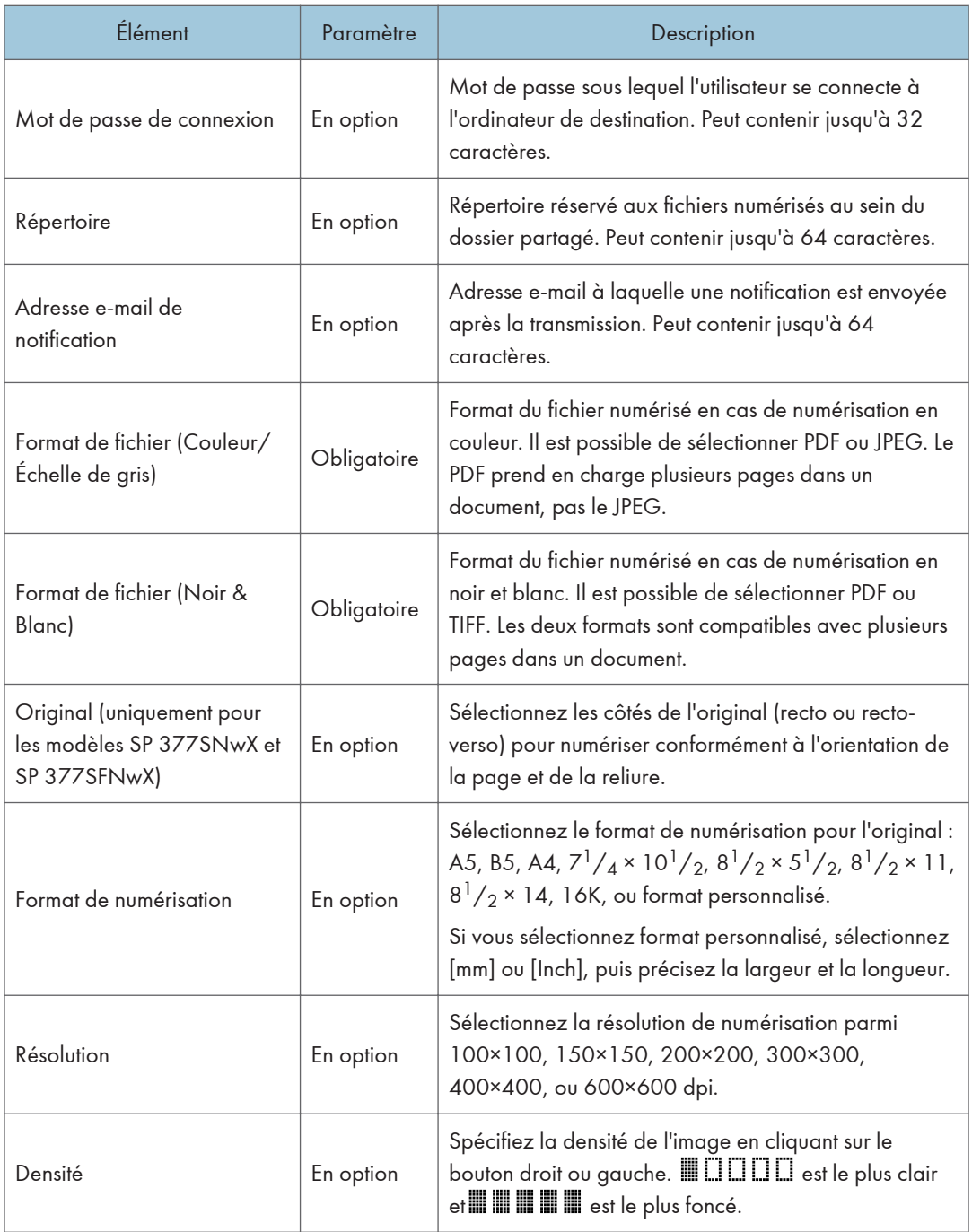

# Remarque

• Pour envoyer des fichiers par e-mail, vous devez vous assurer que les paramètres SMTP et DNS sont correctement définis.

- Si vous utilisez la fonction Scan to E-mail, sélectionnez un fuseau horaire selon votre emplacement géographique pour envoyer l'e-mail avec l'heure et la date de transmission correctes.
- Pour envoyer des fichiers à destination d'un serveur FTP ou d'un ordinateur, le nom d'utilisateur, le mot de passe et le répertoire doivent être correctement définis.
- Sur un réseau utilisant un serveur DNS, spécifiez le nom de l'ordinateur dans le champ [Nom de service] et le nom du domaine auquel l'ordinateur appartient dans le champ [Domaine]. Dans ce cas, définissez également les paramètres DNS correspondants à l'aide de Web Image Monitor.
- Il n'est pas possible d'enregistrer les destinations des numérisations à partir du panneau de commande.

# Modification des destinations de numérisation

Cette section décrit comment modifier les informations des destinations enregistrées.

- 1. Démarrez le navigateur Web, puis accédez à l'appareil en saisissant son adresse IP.
- 2. Cliquez sur [Destination de numérisation].
- 3. Cliquez sur l'onglet [Adresse e-mail], [FTP] ou [Dossier].
- 4. Sélectionnez l'entrée à modifier, puis cliquez sur [Modifier].
- 5. Changez les paramètres selon les besoins.
- 6. Saisissez le mot de passe de l'administrateur si nécessaire.
- 7. Cliquez sur [Appliquer].
- 8. Fermez le navigateur Web.

#### **U** Remarque

• Vous pouvez annuler une saisie de numéro abrégé à partir d'une touche unique sur la page [Destination numéro abrégé]. (SP 320SFN et SP 377SFNwX uniquement) Pour ce faire, sélectionnez l'entrée choisie, cliquez sur [Supprimer], puis cliquez à nouveau sur [Appliquer] sur une page de confirmation.

## Suppression des destinations de numérisation

Cette section décrit comment supprimer des destinations enregistrées.

- 1. Démarrez le navigateur Web, puis accédez à l'appareil en saisissant son adresse IP.
- 2. Cliquez sur [Destination de numérisation].
- 3. Cliquez sur l'onglet [Adresse e-mail], [FTP] ou [Dossier].
- 4. Sélectionnez l'entrée à supprimer, puis cliquez sur [Supprimer].
- 5. Vérifiez que l'entrée que vous avez sélectionnée est l'entrée que vous souhaitez supprimer.
- 6. Saisissez le mot de passe de l'administrateur si nécessaire.
- 7. Cliquez sur [Appliquer].
- 8. Fermez le navigateur Web.

#### Test de transmission

#### Important

- Si une clé USB est insérée dans l'appareil, les documents numérisés seront stockés sur la clé USB. Vérifiez l'absence de clé USB dans l'appareil.
- 1. Placez l'original sur la vitre d'exposition ou dans le chargeur automatique de documents.
- 2. Appuyez sur la touche [Scanner], puis appuyez sur la touche [Carnet d'adresse].

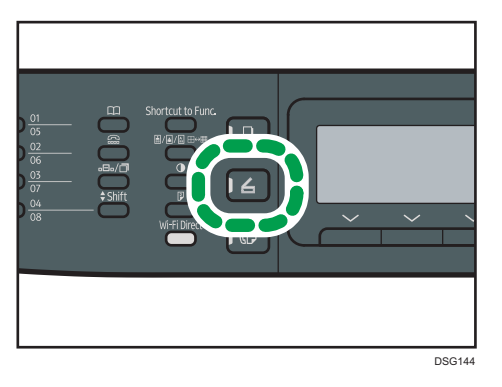

Vous pouvez également appuyer sur la touche [Raccourci vers fonction] si [Raccourci vers fonction] sous [Outils admin.] est paramétré sur [Sélectionner adr. scanner]. Pour [Raccourci vers fonction], voir [P. 213 "Paramètres de l'administrateur".](#page-214-0)

3. Assurez-vous que [Chercher carnet d'adresses] est sélectionné, puis appuyez sur la touche [OK].

Si vous souhaitez chercher une entrée spécifique par son nom, saisissez les premières lettres du nom en utilisant le pavé numérique, puis appuyez sur la touche [OK]. Chaque fois que vous saisissez un caractère, l'affichage change pour afficher le nom correspondant.

4. Recherchez le destinataire qui vous intéresse en appuyant sur la touche  $[4]$  ou  $[7]$  pour faire défiler le contenu du Carnet d'adresses, puis appuyez sur la touche [OK].

Lorsque vous définissez une destination de numérisation, les paramètres de numérisation de l'appareil changent automatiquement selon les informations enregistrées pour cette destination dans le Carnet d'adresses. Si nécessaire, vous pouvez changer les paramètres de numérisation à l'aide du panneau de commande. Pour les paramètres de numérisation, voir [P. 137 "Définition des](#page-138-0) [paramètres de numérisation"](#page-138-0).

#### 5. Appuyez sur la touche [Départ].

La numérisation débute et les documents numérisés seront enregistrés dans un dossier partagé.

#### Remarque

- Si l'appareil ne transmet pas le fichier, vérifiez les éléments suivants :
	- La destination est enregistrée correctement dans le Carnet d'adresses.
	- Désactivez le logiciel de sécurité ou le pare-feu de l'ordinateur destinataire, puis réessayez. Pour plus d'informations sur les paramètres du logiciel de sécurité ou du pare-feu, contactez votre administrateur réseau.
	- S'il existe plusieurs ordinateurs destinataires, testez le travail d'impression sur d'autres ordinateurs. Comparez les paramètres avec ceux de l'ordinateur depuis lequel le fichier a été transmis. Consultez votre administrateur réseau pour davantage de détails.
	- L'espace disque sur l'ordinateur destinataire est suffisant.

# Utilisation élémentaire de Scan to Folder

Cette section traite des préparatifs et des procédures pour envoyer des documents numérisés vers un dossier sur un ordinateur client.

Lorsque vous aurez suivi les procédures décrites ci-après, vous serez en mesure d'envoyer des documents numérisés depuis l'appareil vers un dossier partagé sur un ordinateur client.

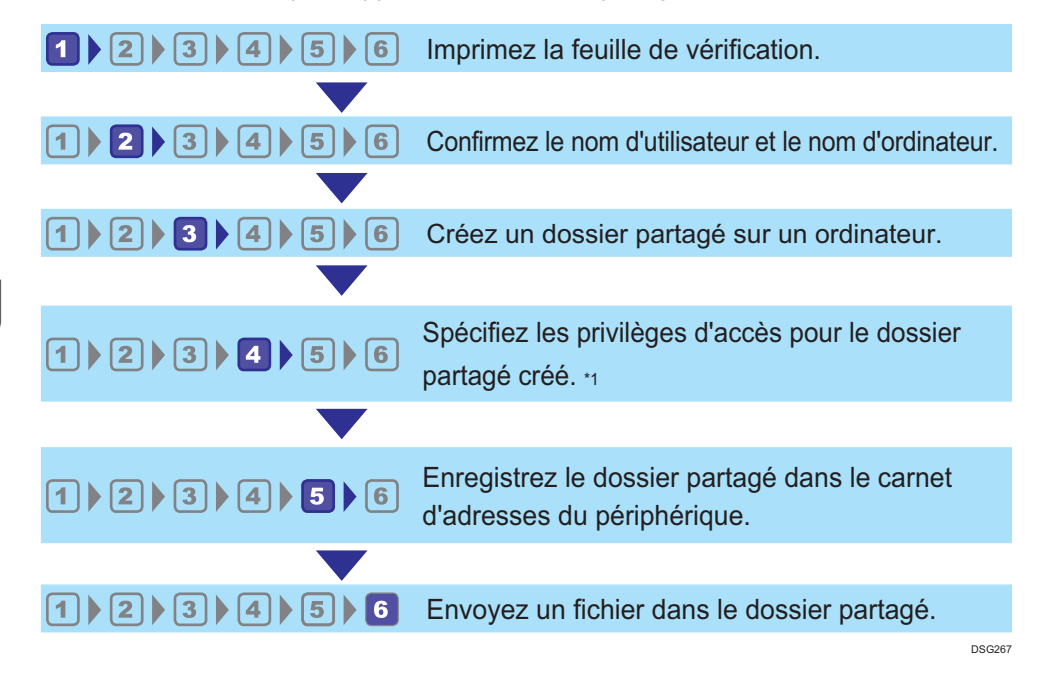

#### \*1 uniquement sous Windows

**D** Remarque

- Vous pouvez créer le dossier partagé sous Windows Vista ou une version ultérieure, Windows Server 2003 ou une version ultérieure et OS X 10,7 ou une version ultérieure.
- Les fichiers peuvent être envoyés via SMB à l'aide du protocole SMB (139/TCP, 137/UDP) ou CIFS (445/TCP).
- Les fichiers peuvent être envoyés via SMB (139/TCP, 137/UDP) dans un environnement NetBIOS over TCP/IP uniquement.
- Les fichiers ne peuvent pas être envoyés via SMB dans un environnement NetBEUI.

### **Impression de la page de vérification**

Imprimez la page de vérification suivante. Notez, sur la feuille de vérification, les paramètres de l'ordinateur auquel vous allez envoyer les documents.
Pour plus d'informations sur l'utilisation de la feuille de vérification pour établir une liste de valeurs de paramètres, voir P. 108 " [Confirmation du nom de l'utilisateur et du nom de l'ordinateur"](#page-109-0) et [P. 109](#page-110-0) "<sup>3</sup> [Création d'un dossier partagé sur un ordinateur"](#page-110-0).

#### **A** Important

• Après avoir enregistré les destinations de numérisation dans le Carnet d'adresses, détruisez la page de vérification remplie pour éviter toute fuite d'informations personnelles.

#### Page de vérification

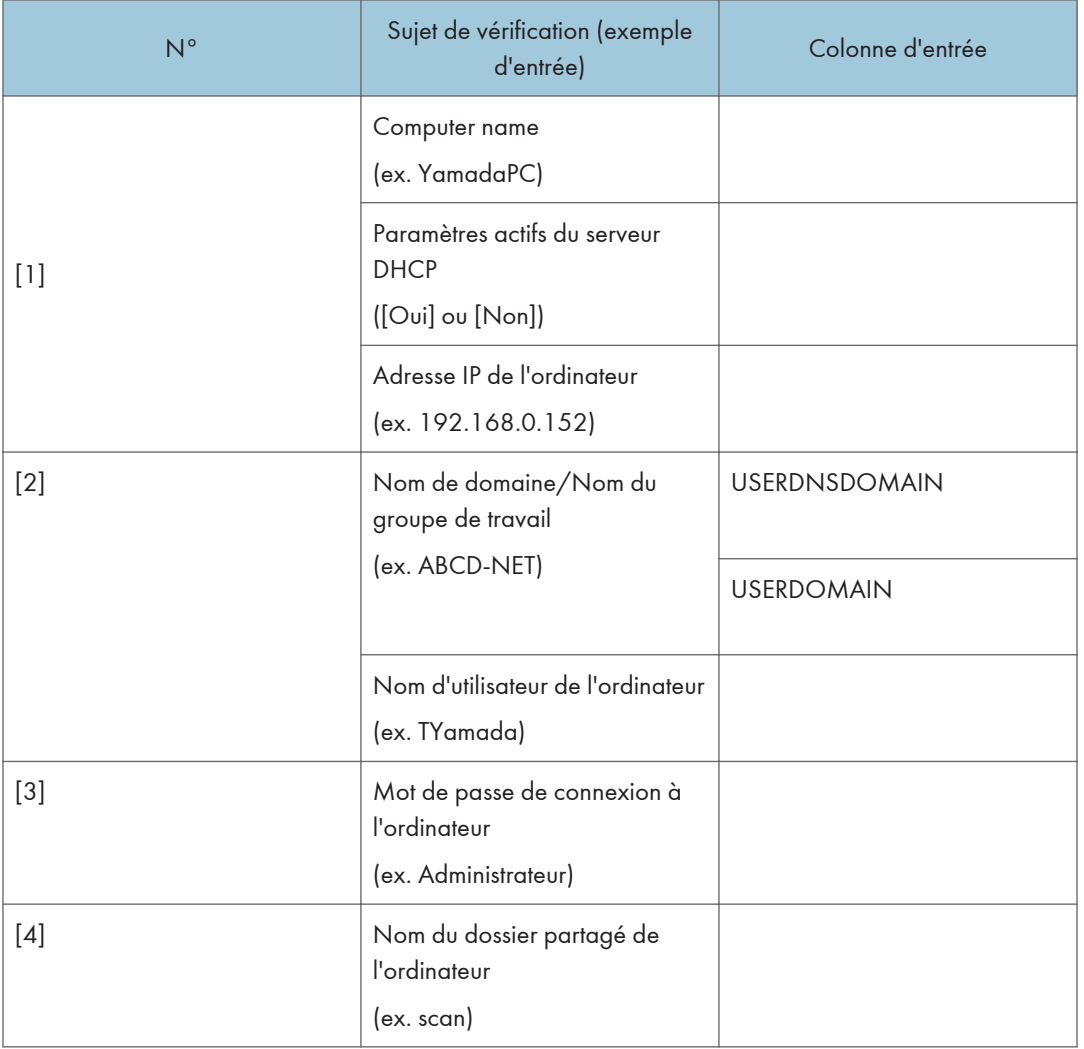

## **A** Remarque

• Selon l'environnement réseau, USERDNSDOMAIN ou USERDOMAIN peut ne pas apparaître. Saisissez le nom de domaine ou de groupe de travail dans la page de vérification.

## <span id="page-109-0"></span>Confirmation du nom de l'utilisateur et du nom de l'ordinateur

#### Confirmation du nom d'utilisateur et du nom de l'ordinateur sous Microsoft Windows

Vérifiez le nom de l'utilisateur et le nom de l'ordinateur auxquels vous souhaitez transmettre des documents numérisés.

- 1. Dans le menu [Démarrer], pointez sur [Tous les programmes], cliquez sur [Accessoires], puis sur [Invite de commandes].
- 2. Saisissez la commande « ipconfig/all », puis appuyez sur la touche [Entrée].
- 3. Confirmez le nom de l'ordinateur, les paramètres actifs du serveur DHCP et l'adresse IPv4, puis saisissez ces informations dans [1] sur la feuille de vérification.

Le nom de l'ordinateur est affiché sous [Nom de l'hôte].

L'adresse affichée sous [Adresse IPv4] est l'adresse IPv4 de l'ordinateur.

Les paramètres actifs du serveur DHCP s'affichent sous [Enabled DHCP].

4. Ensuite, saisissez la commande « set user », puis appuyez sur [Entrée].

Veillez à bien espacer « set » et « user ».

5. Confirmez le nom de domaine/groupe de travail et le nom d'utilisateur, puis saisissez ces informations dans [2] sur la feuille de vérification.

Le nom d'utilisateur s'affiche sous [USERNAME].

Confirmez le mot de passe de connexion de l'ordinateur, puis saisissez-le dans [3] sur la feuille de vérification.

Créez ensuite un dossier partagé sur un ordinateur. Pour plus d'informations sur la création d'un dossier partagé, voir P. 109 <sup>"</sup><sup>3</sup> [Création d'un dossier partagé sur un ordinateur".](#page-110-0)

#### **J.** Remarque

• Selon le système d'exploitation ou les paramètres de sécurité, il est possible de définir un nom d'utilisateur sans mot de passe associé. Toutefois, par sécurité, nous vous recommandons de sélectionner un nom d'utilisateur associé à un mot de passe.

## Confirmation du nom d'utilisateur et du nom de l'ordinateur sous OS X

Vérifiez le nom de l'utilisateur et le nom de l'ordinateur auxquels vous souhaitez transmettre des documents numérisés. Confirmez les valeurs, puis saisissez-les sur la feuille de vérification.

1. Dans le menu Pomme, cliquez sur [À propos de ce Mac].

L'écran des informations système s'affiche.

2. Cliquez sur [Rapport système...].

<span id="page-110-0"></span>3. Dans le volet de gauche, cliquez sur [Logiciel], puis vérifiez le nom de l'ordinateur et le nom d'utilisateur sous « Aperçu des logiciels du système ».

Le nom de l'ordinateur s'affiche à côté de [Nom de l'ordinateur].

Le nom d'utilisateur s'affiche à côté de [Nom d'utilisateur].

Sur la feuille de vérification, saisissez le nom de l'ordinateur dans [1] et le nom d'utilisateur dans [2].

Créez ensuite un dossier partagé sur un ordinateur. Pour plus d'informations sur la création d'un dossier partagé, voir P. 109 "<sup>3</sup> Création d'un dossier partagé sur un ordinateur".

#### **A** Remarque

- Selon le système d'exploitation ou les paramètres de sécurité, il est possible de définir un nom d'utilisateur sans mot de passe associé. Toutefois, nous vous recommandons de sélectionner un nom d'utilisateur associé à un mot de passe.
- Pour vérifier l'adresse IP dans le menu Apple, cliquez sur [Préférences système...], puis cliquez sur [Réseau] dans la fenêtre Préférences système. Cliquez ensuite sur [Ethernet]. L'adresse affichée dans le champ adresse IP est l'adresse IP de votre ordinateur.

## <sup>3</sup> Création d'un dossier partagé sur un ordinateur

#### Création d'un dossier partagé sur un ordinateur sous Microsoft Windows

Créez un dossier partagé de destination sous Windows, puis activez le partage. Dans la procédure suivante, un ordinateur fonctionnant sous Windows 7 Édition Intégrale et inclus dans un domaine est utilisé comme exemple.

#### **Almportant**

- Vous devez vous connecter en tant que membre du groupe Administrateur pour créer un dossier partagé.
- Si « Tout le monde » est laissé sélectionné à l'étape 6, le dossier partagé créé est accessible à tous les utilisateurs. Cela présente un risque pour la sécurité ; aussi, nous vous recommandons de n'octroyer des droits d'accès qu'à certains utilisateurs. Exécutez la procédure ci-après afin de désactiver l'option « Tout le monde » et d'octroyer des droits d'accès spécifiques.
- 1. Créez un dossier sur votre ordinateur, selon la procédure habituelle, à l'emplacement de votre choix. Saisissez le nom du dossier dans [4] sur la feuille de vérification.
- 2. Faites un clic droit sur le dossier, puis cliquez sur [Propriétés].
- 3. Sous l'onglet [Partage], sélectionnez [Partage avancé...].
- 4. Cochez la case [Partager ce dossier].
- 5. Cliquez sur [Autorisations].
- 6. Dans la liste [Noms de groupes ou d'utilisateurs :], sélectionnez « Tout le monde » et cliquez sur [Supprimer].
- 7. Cliquez sur [Ajouter...].

Dans la fenêtre [Sélectionner les utilisateurs des groupes], indiquez les groupes ou utilisateurs auxquels vous souhaitez donner une autorisation d'accès. Dans la procédure suivante, l'opération permettant d'attribuer des privilèges d'accès aux utilisateurs que vous avez saisis sur la feuille de vérification est indiquée à titre d'exemple.

- 8. Dans la fenêtre [Sélectionner les utilisateurs des groupes], cliquez sur [Avancé...].
- 9. Spécifiez un ou plusieurs types d'objet, choisissez un emplacement, puis cliquez sur [Rechercher maintenant].
- 10. Dans la liste des résultats, sélectionnez les groupes et utilisateurs auxquels vous souhaitez donner une autorisation d'accès (le nom que vous avez saisi dans [2] sur la feuille de vérification), puis cliquez sur [OK].
- 11. Dans la fenêtre [Sélectionner les utilisateurs des groupes], cliquez sur [OK].
- 12. Dans la liste [Noms de groupes ou d'utilisateurs :], sélectionnez un groupe ou un utilisateur (le nom que vous avez saisi dans [2] sur la feuille de vérification) puis, dans la colonne [Autoriser] de la liste d'autorisations, cochez la case [Contrôle total] ou [Modifier].

Définissez les autorisations d'accès pour chaque groupe et utilisateur.

13. Cliquez 3 fois sur [OK].

Si vous souhaitez définir des privilèges d'accès au dossier créé pour d'autres utilisateurs ou groupes, accédez à P. 111 "<sup>4</sup> [Définition de privilèges d'accès au dossier partagé créé"](#page-112-0).

Sinon, accédez à P. 112 "<sup>5</sup> [Enregistrement d'un dossier partagé dans le carnet d'adresses de](#page-113-0) [l'appareil".](#page-113-0)

#### Création d'un dossier partagé sur un ordinateur sous OS X

Les procédures ci-après traitent de la création d'un dossier partagé sur un ordinateur fonctionnant sous OS X et de la vérification des informations de l'ordinateur. OS X 10,11 est utilisé dans ces exemples.

Important

- Vous devez vous connecter en tant qu'administrateur pour créer un dossier partagé.
- 1. Créez le dossier vers lequel les fichiers numérisés vont être envoyés.

Saisissez le nom du dossier dans [4] sur la feuille de vérification.

- 2. Dans le menu Pomme, cliquez sur [Préférences Système...].
- 3. Cliquez sur [Partage].
- 4. Cochez la case [Partage de fichiers].
- 5. Cliquez sur [Options...].
- <span id="page-112-0"></span>6. Cochez la case [Partager les fichiers et dossiers via SMB].
- 7. Sélectionnez le compte qui va être utilisé pour accéder au dossier partagé.
- 8. Si l'écran [Authentification] s'affiche, saisissez le mot de passe du compte, cliquez sur [OK], puis sur [Terminer].
- 9. Dans la liste [Dossiers partagés :], cliquez sur  $[+]$ .
- 10. Sélectionnez le dossier que vous venez de créer, puis cliquez sur [Ajouter].
- 11. Assurez-vous que l'utilisateur qui va accéder au dossier dispose d'autorisations en [Lecture/Écriture].

Enregistrez ensuite des destinations de numérisation. Pour plus d'informations sur l'enregistrement de destinations de numérisation, voir P. 112 "5 [Enregistrement d'un dossier partagé dans le carnet](#page-113-0) [d'adresses de l'appareil"](#page-113-0).

## 4 Définition de privilèges d'accès au dossier partagé créé

Si vous voulez spécifier des privilèges d'accès pour le dossier créé afin de permettre aux autres utilisateurs ou groupes d'accèder au dossier, configurez le dossier comme se suit :

- 1. Faites un clic-droit sur le dossier créé à l'étape 3, puis cliquez sur [Propriétés].
- 2. Sur l'onglet [Sécurité], cliquez sur [Modifier ...].
- 3. Cliquez sur [Ajouter...].
- 4. Dans la fenêtre [Sélectionner les utilisateurs des groupes], cliquez sur [Avancé...].
- 5. Spécifiez un ou plusieurs types d'objet, choisissez un emplacement, puis cliquez sur [Rechercher maintenant].
- 6. Dans la liste de résultats, sélectionnez les groupes ou utilisateurs qui doivent avoir accès, puis cliquez sur [OK].
- 7. Dans la fenêtre [Sélectionner les utilisateurs des groupes], cliquez sur [OK].
- 8. Dans la liste [Noms de groupes ou d'utilisateurs :], sélectionnez un groupe ou un utilisateur puis, dans la colonne [Autoriser] de la liste d'autorisations, cochez la case [Contrôle total] ou [Modifier].
- 9. Cliquez deux fois sur [OK].

Enregistrez ensuite des destinations de numérisation. Pour plus d'informations sur l'enregistrement de destinations de numérisation, voir P. 112 "<sup>5</sup> [Enregistrement d'un dossier partagé dans le carnet](#page-113-0) [d'adresses de l'appareil"](#page-113-0).

#### **J.** Remarque

• Si vous créez un dossier partagé pour la première fois sur cet ordinateur, vous devez activer la fonction de partage de fichiers. Pour plus d'informations, consultez le fichier d'aide de Windows.

## <span id="page-113-0"></span>Enregistrement d'un dossier partagé dans le carnet d'adresses de l'appareil

Enregistrez des destinations de numérisation à l'aide de Web Image Monitor.

- 1. Démarrez le navigateur Web, puis accédez à l'appareil en saisissant son adresse IP.
- 2. Cliquez sur [Destination numéro abrégé] ou sur [Destination de numérisation].
- 3. Dans la liste [Type de destination], sélectionnez [Dossier].
- 4. Enregistrez les informations qui conviennent.

Vous devez enregistrer les informations suivantes. Pour plus d'informations, voir [P. 97](#page-98-0) ["Enregistrement de destinations de numérisation".](#page-98-0)

- Nom
- Nom de service
- 5. Saisissez le mot de passe de l'administrateur si nécessaire.
- 6. Cliquez sur [Appliquer].
- 7. Fermez le navigateur Web.

Les préparatifs de Numériser vers dossier sont terminés.

Pour plus d'informations sur l'envoi de fichiers numérisés vers une destination que vous avez enregistrée dans le Carnet d'adresses, voir P. 112 "<sup>6</sup> Envoyez des fichiers numérisés vers un dossier partagé".

**A** Remarque

- Si l'appareil ne transfère pas le fichier, vérifiez les éléments suivants :
	- La destination est enregistrée correctement dans le Carnet d'adresses.
	- Désactivez le logiciel de sécurité ou le pare-feu de l'ordinateur destinataire et réessayez. Pour plus d'informations sur les paramètres du logiciel de sécurité ou du pare-feu, contactez votre administrateur réseau.
	- S'il existe plusieurs ordinateurs destinataires, testez la tâche avec d'autres ordinateurs. Comparez les paramètres avec l'ordinateur qui a bien transféré le fichier. Consultez votre administrateur réseau pour davantage de détails.
	- Si l'espace disque sur l'ordinateur destinataire n'est pas suffisant, l'appareil peut ne pas transférer le fichier.

### Envoyez des fichiers numérisés vers un dossier partagé

Envoyez des fichiers numérisés vers le dossier partagé enregistré à l'étape 5.

#### **M**Important

• L'original dans l'ADF a priorité sur l'original sur la vitre d'exposition si des originaux sont placés à la fois dans l'ADF et sur la vitre d'exposition.

- Enregistrez la destination de numérisation dans le Carnet d'adresses à l'aide de Web Image Monitor. Pour plus d'informations, voir [P. 97 "Enregistrement de destinations de numérisation".](#page-98-0)
- Si une clé USB est insérée dans l'appareil, les documents numérisés seront stockés sur la clé USB. Vérifiez l'absence de clé USB dans l'appareil.
- 1. Placez l'original sur la vitre d'exposition ou dans le chargeur automatique de documents. Pour placer l'original, voir [P. 67 "Placement des originaux".](#page-68-0)
- 2. Appuyez sur la touche [Scanner], puis appuyez sur la touche [Carnet d'adresse].

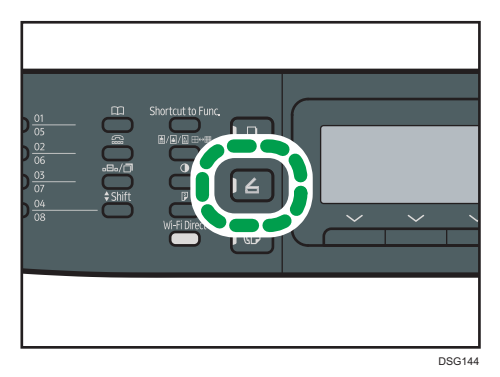

Vous pouvez également appuyer sur la touche [Raccourci vers fonction] si [Raccourci vers fonction] sous [Outils admin.] est paramétré sur [Sélectionner adr. scanner]. Pour [Raccourci vers fonction], voir [P. 213 "Paramètres de l'administrateur".](#page-214-0)

3. Assurez-vous que [Chercher carnet d'adresses] est sélectionné, puis appuyez sur la touche [OK].

Si vous souhaitez chercher une entrée spécifique par son nom, saisissez les premières lettres du nom en utilisant le pavé numérique, puis appuyez sur la touche [OK]. Chaque fois que vous saisissez un caractère, l'affichage change pour afficher le nom correspondant.

4. Recherchez le destinataire qui vous intéresse en appuyant sur la touche  $\blacktriangle$ ] ou [ $\blacktriangledown$ ] pour faire défiler le contenu du carnet d'adresses, puis appuyez sur la touche [OK].

Lorsque vous définissez une destination de numérisation, les paramètres de numérisation de l'appareil changent automatiquement selon les informations enregistrées pour cette destination dans le carnet d'adresses. Si nécessaire, vous pouvez changer les paramètres de numérisation à l'aide du panneau de commande. Pour les paramètres de numérisation, voir [P. 137 "Définition des](#page-138-0) [paramètres de numérisation"](#page-138-0).

5. Appuyez sur la touche [Départ].

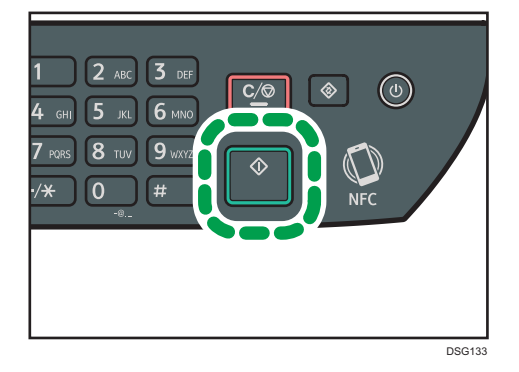

En fonction des paramètres définis sur l'appareil, l'écran suivant peut s'afficher lors de la numérisation d'un document sur la vitre d'exposition.

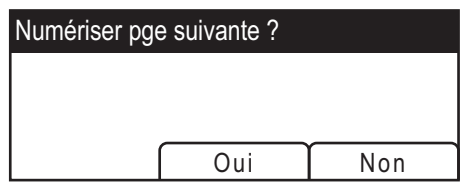

Si vous voyez cet écran, passez à l'étape suivante.

- 6. Si vous souhaitez numériser d'autres originaux, placez le document suivant sur la vitre d'exposition et appuyez sur [Oui]. Répétez cette étape jusqu'à ce que tous les originaux soient numérisés.
- 7. Lorsque vous avez terminé de numériser tous les originaux, appuyez sur [Non] pour envoyer le fichier numérisé.

#### **A** Remarque

- Pour annuler la numérisation, appuyez sur la touche [Scanner], puis sur la touche [Effacement/ Stop]. Les fichiers numérisés sont supprimés.
- Vous pouvez aussi indiquer une destination à l'aide des boutons Une seule touche et de la touche [Pause/Rappel] (uniquement sur les modèles SP 320SFN et SP 377SFNwX). Pour obtenir plus de renseignements, voir [P. 122 "Définition de la destination de la numérisation avec les boutons Une](#page-123-0) [seule touche ou avec la touche \[Pause/Rappel\] \(SP 320SFN et SP 377SFNwX uniquement\)"](#page-123-0)

## Utilisation élémentaire de Scan to E-mail

Cette section traite des préparatifs et des procédures permettant d'envoyer des documents numérisés en pièces jointes d'un e-mail.

Après avoir suivi les procédures décrites ci-dessous, vous serez en mesure d'envoyer des documents numérisés à l'adresse e-mail indiquée.

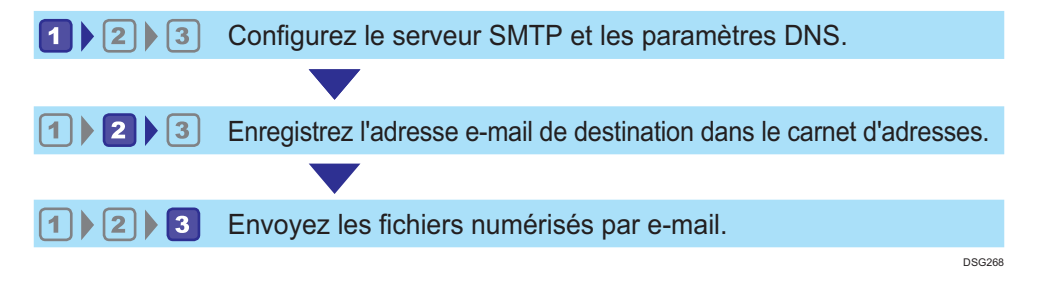

## **Configuration des paramètres SMTP et DNS**

Pour envoyer des fichiers par e-mail, vous devez vous assurer que les paramètres SMTP et DNS sont correctement définis.

Pour plus d'informations sur les serveurs SMTP, contactez l'administrateur réseau de votre fournisseur d'accès à Internet.

Configurez les informations SMTP et DNS à l'aide de Web Image Monitor.

- 1. Démarrez le navigateur Web, puis accédez à l'appareil en saisissant son adresse IP.
- 2. Cliquez sur [Paramètres réseau].
- 3. Cliquez sur l'onglet [DNS].
- 4. Enregistrez les informations qui conviennent.

Pour plus d'informations, voir [P. 243 "Définition des paramètres du réseau".](#page-244-0)

- 5. Cliquez sur [OK].
- 6. Cliquez sur l'onglet [SMTP].
- 7. Enregistrez les informations qui conviennent.

Pour plus d'informations, voir [P. 243 "Définition des paramètres du réseau".](#page-244-0)

- 8. Cliquez sur [OK].
- 9. Fermez le navigateur Web.

Enregistrez ensuite l'adresse e-mail de destination dans le Carnet d'adresses. Pour plus d'informations, voir P. 116 "<sup>2</sup> [Enregistrement d'adresses e-mail de destination dans le Carnet d'adresses".](#page-117-0)

## <span id="page-117-0"></span>Enregistrement d'adresses e-mail de destination dans le Carnet d'adresses

Configurez les informations de destination à l'aide de Web Image Monitor.

- 1. Démarrez le navigateur Web, puis accédez à l'appareil en saisissant son adresse IP.
- 2. Cliquez sur [Destination numéro abrégé] ou sur [Destination de numérisation].
- 3. Dans la liste [Type de destination], sélectionnez [Adresse e-mail].
- 4. Enregistrez les informations qui conviennent.

Vous devez enregistrer les informations suivantes. Pour plus d'informations, voir [P. 97](#page-98-0) ["Enregistrement de destinations de numérisation".](#page-98-0)

- Nom
- Adresse e-mail du destinataire
- Objet
- 5. Saisissez le mot de passe de l'administrateur si nécessaire.
- 6. Cliquez sur [Appliquer].
- 7. Fermez le navigateur Web.

Les préparatifs de la numérisation vers e-mail sont terminés.

Pour plus d'informations sur l'envoi de fichiers vers des destinations enregistrées, voir P. 116 "<sup>3</sup> Envoi de fichiers numérisés par e-mail".

## **3** Envoi de fichiers numérisés par e-mail

Cette section traite de l'envoi de fichiers numérisés vers les destinations enregistrées à l'étape 2.

**M**Important

- L'original dans l'ADF a priorité sur l'original sur la vitre d'exposition si des originaux sont placés à la fois dans l'ADF et sur la vitre d'exposition.
- Enregistrez la destination de numérisation dans le Carnet d'adresses à l'aide de Web Image Monitor. Pour plus d'informations, voir [P. 97 "Enregistrement de destinations de numérisation".](#page-98-0)
- Si une clé USB est insérée dans l'appareil, les documents numérisés seront stockés sur la clé USB. Vérifiez l'absence de clé USB dans l'appareil.
- 1. Placez l'original sur la vitre d'exposition ou dans le chargeur automatique de documents. Pour placer l'original, voir [P. 67 "Placement des originaux".](#page-68-0)

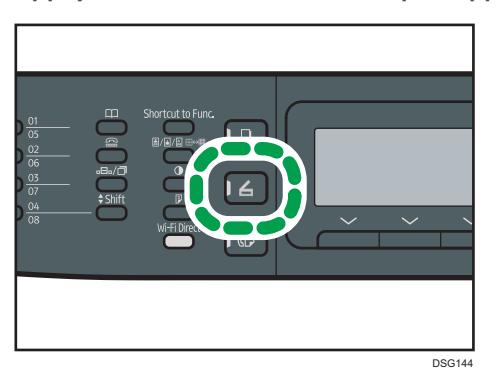

2. Appuyez sur la touche [Scanner], puis appuyez sur la touche [Carnet d'adresse].

Vous pouvez également appuyer sur la touche [Raccourci vers fonction] si [Raccourci vers fonction] sous [Outils admin.] est paramétré sur [Sélectionner adr. scanner]. Pour [Raccourci vers fonction], voir [P. 213 "Paramètres de l'administrateur".](#page-214-0)

3. Assurez-vous que [Chercher carnet d'adresses] est sélectionné, puis appuyez sur la touche [OK].

Si vous souhaitez chercher une entrée spécifique par son nom, saisissez les premières lettres du nom en utilisant le pavé numérique, puis appuyez sur la touche [OK]. Chaque fois que vous saisissez un caractère, l'affichage change pour afficher le nom correspondant.

4. Recherchez le destinataire qui vous intéresse en appuyant sur la touche  $\blacktriangle$ ] ou  $\blacktriangledown$ ] pour faire défiler le contenu du carnet d'adresses, puis appuyez sur la touche [OK].

Lorsque vous définissez une destination de numérisation, les paramètres de numérisation de l'appareil changent automatiquement selon les informations enregistrées pour cette destination dans le carnet d'adresses. Si nécessaire, vous pouvez changer les paramètres de numérisation à l'aide du panneau de commande. Pour les paramètres de numérisation, voir [P. 137 "Définition des](#page-138-0) [paramètres de numérisation"](#page-138-0).

5. Appuyez sur la touche [Départ].

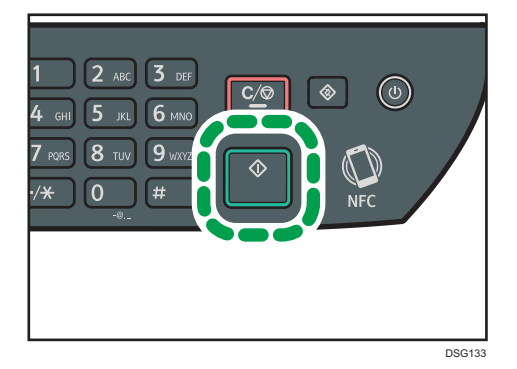

En fonction des paramètres de l'appareil, il est possible que l'écran suivant apparaisse sur l'affichage lors de la numérisation depuis la vitre d'exposition.

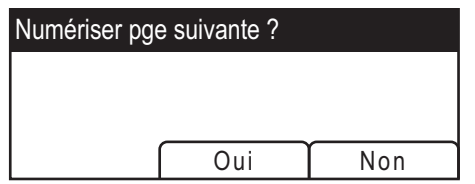

Si vous voyez cet écran, passez à l'étape suivante.

- 6. Si vous souhaitez numériser d'autres originaux, placez le document suivant sur la vitre d'exposition et appuyez sur [Oui]. Répétez cette étape jusqu'à ce que tous les originaux soient numérisés.
- 7. Lorsque vous avez terminé, appuyez sur [Non] pour procéder à l'envoi du fichier numérisé.

#### **A** Remarque

- Pour annuler la numérisation, appuyez sur la touche [Scanner], puis sur la touche [Effacement/ Stop]. Les fichiers numérisés sont supprimés.
- Vous pouvez aussi indiquer une destination à l'aide des boutons Une seule touche et de la touche [Pause/Rappel] (uniquement sur les modèles SP 320SFN et SP 377SFNwX). Pour plus d'informations, voir [P. 122 "Définition de la destination de la numérisation avec les boutons Une](#page-123-0) [seule touche ou avec la touche \[Pause/Rappel\] \(SP 320SFN et SP 377SFNwX uniquement\)".](#page-123-0)

## Utilisation élémentaire de Scan to FTP

Cette section traite des préparatifs et des instructions pour envoyer des documents numérisés vers un serveur FTP.

Après avoir suivi les procédures ci-après, vous serez en mesure d'envoyer des documents numérisés vers un serveur FTP.

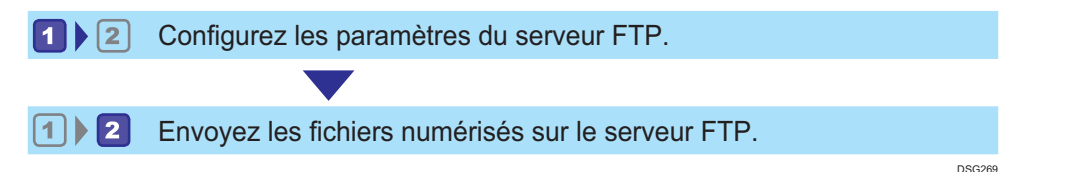

**L'**Configuration des paramètres du serveur FTP

Pour envoyer des fichiers vers un serveur FTP, configurez les paramètres du serveur FTP correctement. Pour plus d'informations sur les serveurs FTP, consultez votre administrateur réseau.

Configurez les paramètres du serveur FTP à l'aide de Web Image Monitor.

- 1. Démarrez le navigateur Web, puis accédez à l'appareil en saisissant son adresse IP.
- 2. Cliquez sur [Destination numéro abrégé] ou sur [Destination de numérisation].
- 3. Dans la liste [Type de destination], sélectionnez [FTP].
- 4. Enregistrez les informations qui conviennent.

Vous devez enregistrer les informations suivantes. Pour plus d'informations, voir [P. 97](#page-98-0) ["Enregistrement de destinations de numérisation".](#page-98-0)

- Nom
- Nom d'hôte ou adresse IP
- 5. Saisissez le mot de passe de l'administrateur si nécessaire.
- 6. Cliquez sur [Appliquer].
- 7. Fermez le navigateur Web.

Les préparatifs pour Scan to FTP sont terminés.

Pour plus d'informations sur l'envoi de fichiers vers des destinations enregistrées, voir P. 119 "2 Envoi de fichiers numérisés vers un serveur FTP".

## 2 Envoi de fichiers numérisés vers un serveur FTP

Cette section traite de l'envoi de fichiers numérisés vers les destinations enregistrées à l'étape 1.

#### Important

- L'original dans l'ADF a priorité sur l'original sur la vitre d'exposition si des originaux sont placés à la fois dans l'ADF et sur la vitre d'exposition.
- Enregistrez la destination de numérisation dans le Carnet d'adresses à l'aide de Web Image Monitor. Pour plus d'informations, voir [P. 97 "Enregistrement de destinations de numérisation".](#page-98-0)
- Si une clé USB est insérée dans l'appareil, les documents numérisés seront stockés sur la clé USB. Vérifiez l'absence de clé USB dans l'appareil.
- 1. Placez l'original sur la vitre d'exposition ou dans le chargeur automatique de documents. Pour placer l'original, voir [P. 67 "Placement des originaux".](#page-68-0)
- 2. Appuyez sur la touche [Scanner], puis appuyez sur la touche [Carnet d'adresse].

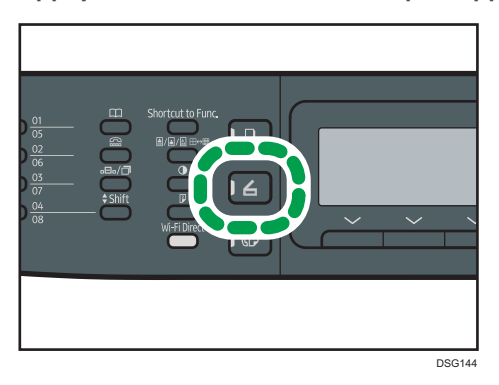

Vous pouvez également appuyer sur la touche [Raccourci vers fonction] si [Raccourci vers fonction] sous [Outils admin.] est paramétré sur [Sélectionner adr. scanner]. Pour [Raccourci vers fonction], voir [P. 213 "Paramètres de l'administrateur".](#page-214-0)

3. Assurez-vous que [Chercher carnet d'adresses] est sélectionné, puis appuyez sur la touche [OK].

Si vous souhaitez chercher une entrée spécifique par son nom, saisissez les premières lettres du nom en utilisant le pavé numérique, puis appuyez sur la touche [OK]. Chaque fois que vous saisissez un caractère, l'affichage change pour afficher le nom correspondant.

4. Recherchez le destinataire qui vous intéresse en appuyant sur la touche  $\blacktriangle$ ] ou  $\blacktriangledown$ ] pour faire défiler le contenu du carnet d'adresses, puis appuyez sur la touche [OK].

Lorsque vous définissez une destination de numérisation, les paramètres de numérisation de l'appareil changent automatiquement selon les informations enregistrées pour cette destination dans le carnet d'adresses. Si nécessaire, vous pouvez changer les paramètres de numérisation à l'aide du panneau de commande. Pour les paramètres de numérisation, voir [P. 137 "Définition des](#page-138-0) [paramètres de numérisation"](#page-138-0).

5. Appuyez sur la touche [Départ].

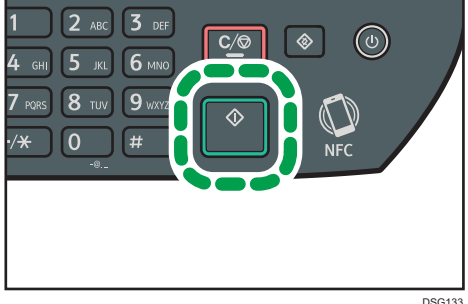

En fonction des paramètres de l'appareil, il est possible que l'écran suivant apparaisse sur l'affichage lors de la numérisation depuis la vitre d'exposition.

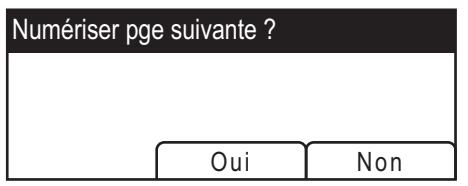

Si vous voyez cet écran, passez à l'étape suivante.

- 6. Si vous souhaitez numériser d'autres originaux, placez le document suivant sur la vitre d'exposition et appuyez sur [Oui]. Répétez cette étape jusqu'à ce que tous les originaux soient numérisés.
- 7. Lorsque vous avez terminé, appuyez sur [Non] pour procéder à l'envoi du fichier numérisé.

### *D* Remarque

- Pour annuler la numérisation, appuyez sur la touche [Scanner], puis sur la touche [Effacement/ Stop]. Les fichiers numérisés sont supprimés.
- Vous pouvez aussi indiquer une destination à l'aide des boutons Une seule touche et de la touche [Pause/Rappel] (uniquement sur les modèles SP 320SFN et SP 377SFNwX). Pour plus d'informations, voir [P. 122 "Définition de la destination de la numérisation avec les boutons Une](#page-123-0) [seule touche ou avec la touche \[Pause/Rappel\] \(SP 320SFN et SP 377SFNwX uniquement\)".](#page-123-0)

## <span id="page-123-0"></span>Définition de la destination de la numérisation avec les boutons Une seule touche ou avec la touche [Pause/Rappel] (SP 320SFN et SP 377SFNwX uniquement)

Cette section contient des explications relatives à la façon de spécifier un destinataire à l'aide des touches suivantes :

• Boutons une seule touche

Utilisez-les pour définir les destinations enregistrées comme des entrées de composition abrégée.

• Touche [Pause/Redial]

Appuyez sur cette touche pour définir la dernière destination utilisée comme destination du travail en cours.

#### Utilisation des Boutons une seule touche

Appuyez sur le bouton Une seule touche auquel la saisie de composition abrégée souhaitée est associée.

Appuyez sur la touche [Shift] pour utiliser les numéros d'entrée de la numérotation abrégée. 5 à 8.

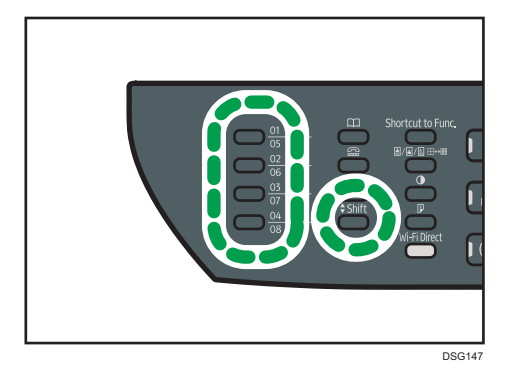

#### Utilisation de la touche [Pause/Redial].

Appuyez sur la touche [Pause/Redial] pour sélectionner la dernière destination utilisée.

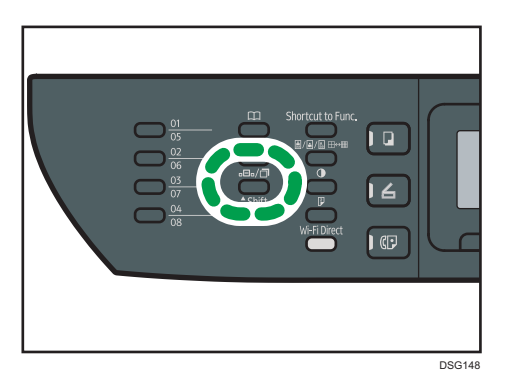

#### **J.** Remarque

- Lorsque vous définissez une destination de numérisation, les paramètres de numérisation de l'appareil changent automatiquement selon les informations enregistrées pour cette destination dans le carnet d'adresses. Si nécessaire, vous pouvez changer les paramètres de numérisation à l'aide du panneau de commande. Pour plus d'informations, voir [P. 137 "Définition des paramètres](#page-138-0) [de numérisation"](#page-138-0).
- La touche [Pause/Redial] ne fonctionne pas pour le premier travail de numérisation après la mise en marche de l'appareil.
- Pour sélectionner des destinations n'étant pas enregistrées comme des entrées à composition abrégée, utilisez la touche [Address Book]. Pour définir des destinations à l'aide de la touche [Carnet d'adresses], voir [P. 106 "Utilisation élémentaire de Scan to Folder"](#page-107-0).

## Procédures élémentaires d'enregistrement de fichiers numérisés sur une clé USB

Cette section traite des fonctions de base de Scan to USB. Les fichiers sont enregistrés sur la clé USB insérée dans l'appareil.

Important

- L'original dans l'ADF a priorité sur l'original sur la vitre d'exposition si des originaux sont placés à la fois dans l'ADF et sur la vitre d'exposition.
- Cet appareil ne prend pas en charge l'utilisation de hubs USB externes.
- Tous les types de clés USB ne sont pas pris en charge.
- Pour utiliser Scan to USB, définissez [Enreg.don.num.vs USB] sur [Actif]. Pour plus d'informations, voir [P. 213 "Paramètres de l'administrateur"](#page-214-0).
- 1. Insérez la clé USB dans le port USB.

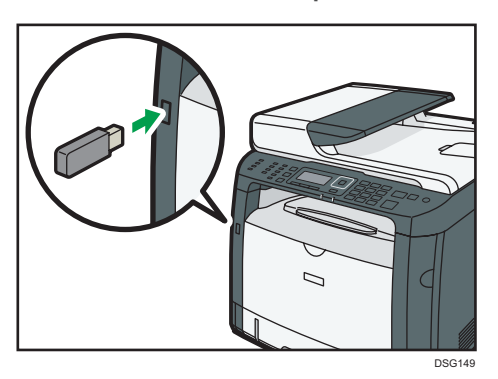

L'écran du scanner s'affiche.

Un message s'affiche pour indiquer que l'appareil lit le périphérique. Attendez que [Enreg.don.num.vs USB] s'affiche à l'écran. Le délai d'apparition du message dépend du type de clé USB.

2. Placez l'original sur la vitre d'exposition ou dans le chargeur automatique de documents.

Pour placer l'original, voir [P. 67 "Placement des originaux".](#page-68-0)

Définissez les paramètres de numérisation selon vos besoins. Pour plus d'informations sur les paramètres de numérisation, voir [P. 137 "Définition des paramètres de numérisation".](#page-138-0)

- $\overline{3}$  $\circledcirc$  $6<sub>M</sub>$
- 3. Appuyez sur la touche [Départ].

4. Sélectionnez un format de fichier, [TIFF] ou [PDF], en appuyant sur la touche correspondante.

DSG133

Si le paramètre [Numérisation sans limite] sous [Para. numéris.] est actif, l'écran suivant peut s'afficher lors de la numérisation sur la vitre d'exposition.

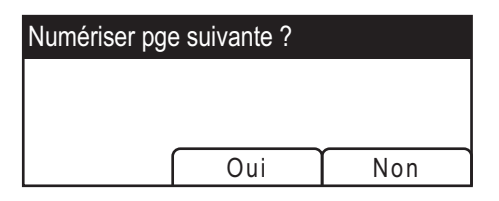

Si vous voyez cet écran, passez à l'étape suivante.

- 5. Si vous souhaitez numériser d'autres originaux, placez le document suivant sur la vitre d'exposition et appuyez sur [Oui]. Répétez cette étape jusqu'à ce que tous les originaux soient numérisés.
- 6. Lorsque vous avez terminé, appuyez sur [Non] pour procéder à l'envoi du fichier numérisé.
- 7. Attendez que "Traitement terminé" s'affiche à l'écran.

Les fichiers numérisés sont enregistrés dans le répertoire racine de la clé USB.

8. Retirez la clé USB de l'appareil.

#### **J** Remarque

• Pour annuler la numérisation, appuyez sur la touche [Scanner], puis sur la touche [Effacement/ Stop]. Les fichiers numérisés sont supprimés.

## Numérisation à partir de Smart Organizing Monitor

La procédure dans cette section est un exemple basé sur Windows 7. La procédure réelle pourra varier en fonction du système d'exploitation que vous utilisez.

- 1. Placez les originaux.
- 2. Dans le menu [Démarrer], cliquez sur [Tous les programmes].
- 3. Cliquez sur [SP 320 Series Software Utilities].
- 4. Cliquez sur [Smart Organizing Monitor].

Smart Organizing Monitor démarre.

- 5. Cliquez sur l'onglet [Outils util.].
- 6. Cliquez sur [Numériser].

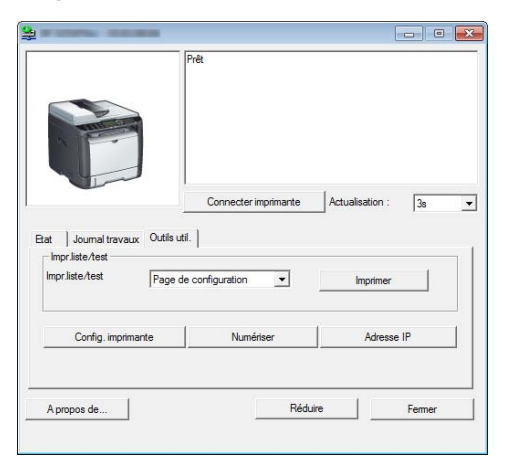

La boîte de dialogue apparaît.

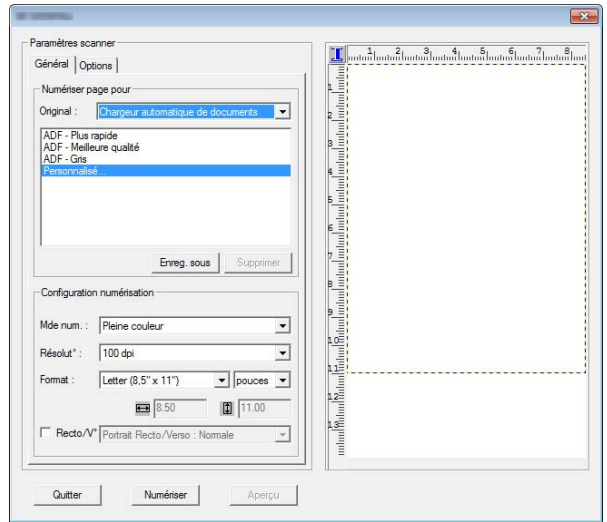

- 7. Dans l'onglet [Général], spécifiez les paramètres en fonction des types d'originaux et de la numérisation, ainsi que de l'orientation de l'original.
- 8. Dans l'onglet [Options], spécifiez le format du fichier et le répertoire dans lequel l'enregistrer.
- 9. Cliquez sur [Numériser].
- 10. Une fois que tous les originaux ont été numérisés, cliquez sur [Quitter].

## Paramètres de scanner configurables pour Smart Organizing Monitor

La section suivante décrit les options de paramètrage configurables en cas d'utilisation de Smart Organizing Monitor à des fins de numérisation.

### Onglet [Général]

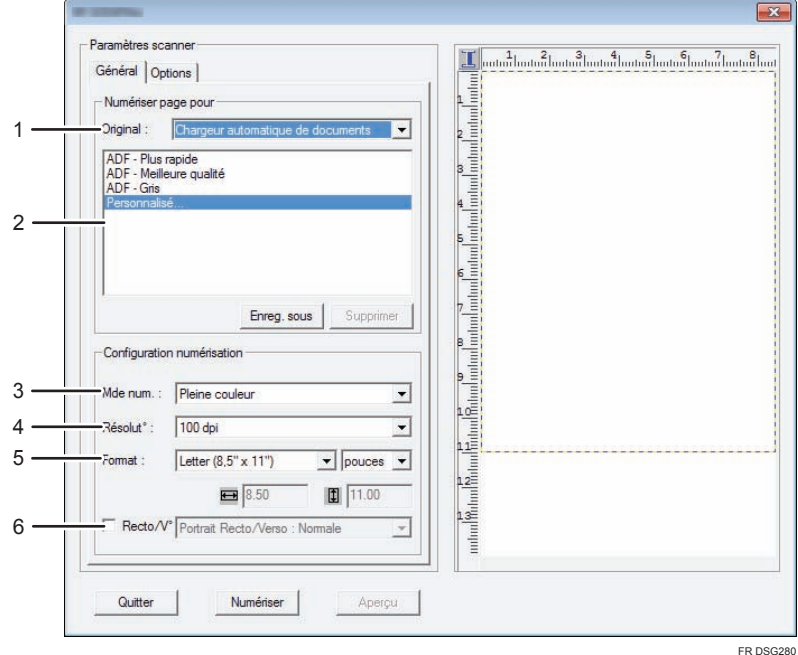

## 1. Original : (uniquement sur les modèles SP 320SFN, SP 377SNwX et SP 377SFNwX)

Sélectionnez [Vitre d'exposition] pour numériser depuis la vitre d'exposition ou [Chargeur automatique de documents] pour numériser depuis l'ADF.

#### 2. Type d'original

Selon votre original, sélectionnez un paramètre dans la liste d'options détaillées ci-dessous ou sélectionnez [Personnalisé...] pour définir vos propres paramètres de numérisation. [Mde num. :], [Résolut° :] et [Format :] sous [Configuration numérisation] seront modifiés en fonction des paramètres du type d'original sélectionnés ici.

- Lors de l'utilisation de la vitre d'exposition :
	- [Texte éditable (ROC)]

[Télécopie, archivage ou Copie]

[Photo noir et blanc]

[Document couleur - Plus rapide]

[Document couleur - Meilleure qualité]

[Personnalisé...]

• Lors de l'utilisation de l'ADF (uniquement sur les modèles SP 320SFN, SP 377SNwX et SP 377SFNwX) :

[ADF-Plus rapide]

[ADF-Mieux]

[ADF - Gris]

[Personnalisé...]

#### 3. Mde num. :

Sélectionnez parmi pleine couleur, échelle de gris ou noir et blanc.

#### 4. Résolution:

Sélectionnez une résolution dans la liste. Veuillez noter que le fait d'augmenter la résolution augmente également la taille du fichier et le temps de numérisation.

Sélectionnez 100, 200, 300 ou 600 dpi.

#### 5. Form :

Sélectionnez le format de numérisation.

En sélectionnant [Vitre d'exposition] dans [Original :], vous pouvez modifier le format de numérisation avec votre souris dans la zone de prévisualisation. Après avoir sélectionné [Défini par l'utilisateur], vous pouvez sélectionner l'unité de mesure [cm], [pouces] ou [pixels].

#### 6. Recto/V° (uniquement sur les modèles SP 320SFN, SP 377SNwX et SP 377SFNwX)

S'affiche uniquement lorsque [Chargeur automatique de documents] est sélectionné depuis [Original :]. Cochez la case lors de la numérisation des deux faces de l'original, puis spécifiez l'orientation.

### Onglet[Options]

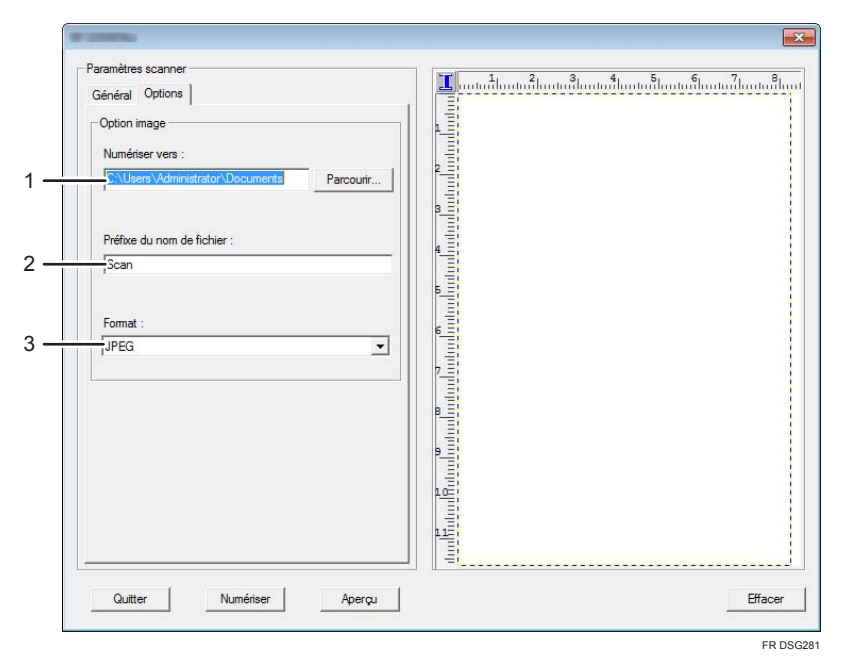

#### 1. Numériser vers :

Spécifiez le répertoire d'enregistrement du fichier.

#### 2. Préfixe du nom de fichier :

Spécifiez le préfixe du nom de fichier. Des chiffres sont attribués de manière consécutive à la suite du préfixe.

Par exemple, si [Préfixe du nom de fichier :] est « Scan », les noms de fichier seront « Scan001 », « Scan002 », etc.

#### 3. Format :

Sélectionnez le format de fichier du document numérisé parmi les suivants : JPEG, TIFF ou PDF.

## Utilisation élémentaire de la numérisation TWAIN

Cette section décrit le déroulement classique d'un travail de numérisation TWAIN.

La numérisation TWAIN est possible à condition que votre ordinateur exécute une application compatible TWAIN.

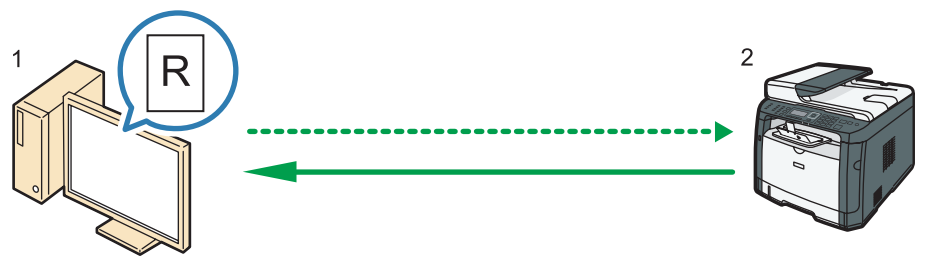

DSG270

1. Votre ordinateur (pilote TWAIN déjà installé)

Demandez à l'appareil de commencer à numériser l'original placé dans la machine.

2. Cet appareil

L'original placé dans l'appareil est numérisé et ses données sont envoyées vers un ordinateur client.

## Utilisation du scanner TWAIN

Cette section contient des informations sur les préparatifs nécessaires pour l'utilisation du scanner Twain.

**A**Important

- Pour utiliser le scanner TWAIN, vous devez installer le pilote TWAIN qui se trouve sur le CD-ROM fourni.
- Pour utiliser un scanner TWAIN, une application compatible TWAIN doit être installée.

Pour utiliser l'appareil en tant que scanner TWAIN, vous devez tout d'abord :

- Installer le pilote TWAIN.
- Installer une application compatible TWAIN.

## Numérisation TWAIN

La numérisation TWAIN est possible à condition que votre ordinateur exécute une application compatible TWAIN.

La procédure suivante est une procédure de numérisation générique via un pilote TWAIN, ainsi la vraie manipulation peut s'avérer quelque peu différente en fonction de l'application utilisée. Pour plus d'informations, consultez l'Aide de l'application.

- 1. Démarrez une application compatible TWAIN.
- 2. Placez les originaux.
- 3. Ouvrez la boîte de dialogue de commande du scanner.

La boîte de dialogue de commande du scanner sert à commander le scanner via le pilote TWAIN. Pour ouvrir la boîte de dialogue de commande du scanner, sélectionnez le scanner TWAIN approprié au moyen de l'application compatible TWAIN. Pour plus d'informations, consultez l'Aide de l'application.

4. Définissez les paramètres suivant des facteurs tels que le type d'original, le type de numérisation et l'orientation de l'original.

Pour plus d'informations, reportez-vous à l'aide du pilote TWAIN.

5. Dans la boîte de dialogue Commande de scanner, cliquez sur [Numéris.].

En fonction du paramètre de sécurité, si vous appuyez sur [Numéris.], une boîte de dialogue peut apparaître pour saisir le nom d'utilisateur et le mot de passe.

S'il reste des originaux à numériser, placez l'original suivant, puis cliquez sur [Continuer].

Lorsqu'il n'y a plus d'orignaux à numériser, cliquez sur [Terminé].

## Paramètres que vous pouvez configurer dans une boîte de dialogue TWAIN

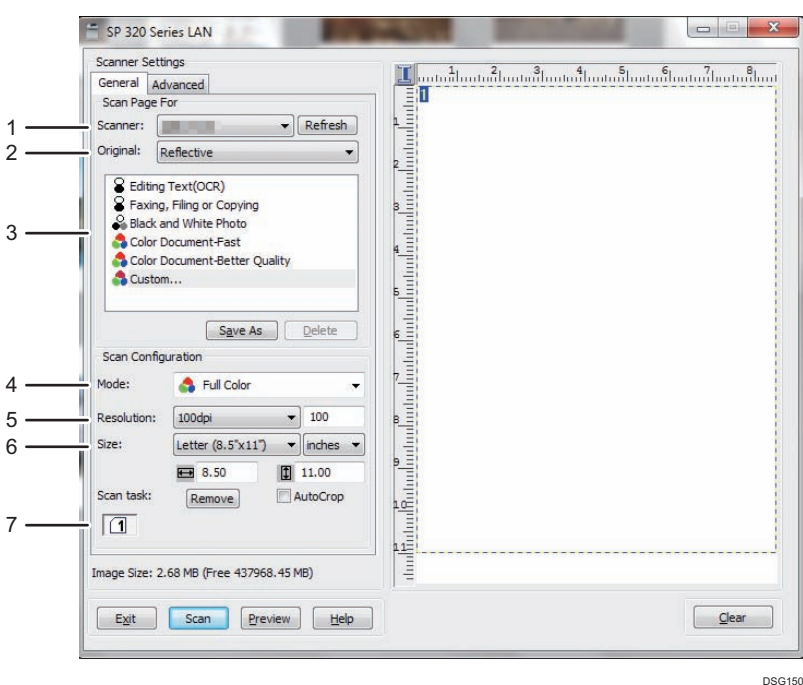

#### 1. Scanner :

Sélectionnez le scanner que vous souhaitez utiliser. Le scanner sélectionné devient le scanner par défaut. Cliquez sur [Rafraîchir] pour découvrir tous les scanners disponibles connectés via USB ou le réseau.

#### 2. Original : (uniquement sur les modèles SP 320SFN, SP 377SNwX et SP 377SFNwX)

Sélectionnez [Vitre] pour numériser depuis la vitre d'exposition ou [Dispositif d'alimentation automatique en documents] pour numériser depuis l'ADF.

#### 3. Type d'original

Selon votre original, sélectionnez un paramètre dans la liste d'options détaillées ci-dessous ou sélectionnez [Personnalisé...] pour définir vos propres paramètres de numérisation. [Mode], [Résolution] et [Form] sous [Config. numérisation] seront modifiés en fonction des paramètres du type d'original sélectionnés ici.

- Lors de l'utilisation de la vitre d'exposition :
	- [Texte éditable (ROC)] [Télécopie, archivage ou Copie] [Photo noir et blanc] [Document couleur - Rapide] [Document couleur - Meilleure qualité] [Personnalisé...]
- Lors de l'utilisation de l'ADF (uniquement sur les modèles SP 320SFN, SP 377SNwX et SP 377SFNwX) : [ADF-Plus rapide]

[ADF-Mieux] [ADF - Gris] [Personnalisé...]

#### 4. Mode:

Sélectionnez parmi couleur, échelle des gris ou noir et blanc.

#### 5. Résolution:

Sélectionnez une résolution dans la liste. Si vous sélectionnez [Défini par l'utilisateur], saisissez une valeur de résolution directement dans la case d'édition. Veuillez noter que le fait d'augmenter la résolution augmente également la taille du fichier et le temps de numérisation.

Les résolutions sélectionnables varient en fonction de l'endroit où est placé l'original.

• Lors de l'utilisation de la vitre d'exposition :

75, 100, 150, 200, 300, 400, 500, 600, 1 200, 2 400, 4 800, 9 600, 19 200 dpi, Défini par l'utilisateur

• Lors de l'utilisation de l'ADF (uniquement sur les modèles SP 320SFN, SP 377SNwX et SP 377SFNwX) : 75, 100, 150, 200, 300, 400, 500, 600 dpi, Défini par l'utilisateur

#### 6. Form :

Sélectionnez le format de numérisation. Si vous sélectionnez [Défini par l'utilisateur], saisissez le format de numérisation directement dans le champ d'édition. Vous pouvez également modifier le format de numérisation avec votre souris dans la zone de prévisualisation. Vous pouvez choisir l'unité de mesure entre [cm], [inches] ou [pixels]. Les résolutions sélectionnables varient en fonction de l'endroit où est placé l'original. Pour plus d'informations, voir l'aide TWAIN.

#### 7. Hist. num. : (lors de l'utilisation de la vitre d'exposition)

Affiche jusqu'à 10 zones de numérisation utilisées précédemment. Pour supprimer une tâche de numérisation, sélectionnez son numéro, puis cliquez sur [Enlever]. Vous pouvez sélectionner [Cadr. auto] pour laisser le scanner détecter automatiquement le format de l'original.

#### **J.** Remarque

• Si les données de numérisation sont supérieures à la capacité de mémoire, un message d'erreur apparaît et la numérisation est annulée. Le cas échéant, précisez une résolution inférieure et numérisez de nouveau l'original.

## Utilisation élémentaire de la numérisation WIA

- 1. Placez l'original sur la vitre d'exposition ou dans le chargeur automatique de documents.
- 2. Dans le menu [Démarrer] de votre ordinateur, cliquez sur [Périphériques et imprimantes].
- 3. Cliquez à l'aide du bouton droit sur l'icône du modèle d'imprimante que vous souhaitez utiliser puis cliquez [Démarrer numérisation] pour ouvrir la boîte de dialogue pour les paramètres de numérisation.
- 4. Dans la boîte de dialogue, définissez les paramètres de numérisation selon les besoins, puis cliquez sur [Numérisation].
- 5. Cliquez sur [Import].

## Utilisation de la numérisation SANE

Le pilote vous permet de numériser des images et de les éditer en utilisant un logiciel compatible avec SANE.

## <span id="page-138-0"></span>Définition des paramètres de numérisation

Lorsque vous définissez une destination de numérisation, les paramètres de numérisation de l'appareil changent automatiquement selon les informations enregistrées pour cette destination dans le carnet d'adresses. Si nécessaire, vous pouvez changer les paramètres de numérisation pour le travail en cours à l'aide du panneau de commande.

## Spécification du format de numérisation en fonction du format d'original

Cette section décrit comment définir la taille de numérisation selon la taille de l'original actuel.

1. Appuyez sur [Fmt num.]

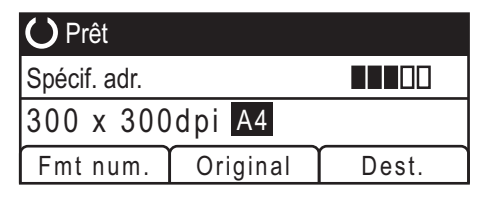

2. Appuyez sur la touche [4] ou [7] pour sélectionner le format de l'original, puis appuyez sur la touche [OK].

Si vous sélectionnez autre chose que [Frmt perso.], il est inutile de réaliser les étapes suivantes de la procédure.

- 3. Appuyez sur la touche [4] ou [7] pour sélectionner [mm] ou [Inch], puis appuyez sur la touche [OK].
- 4. Saisissez la largeur avec le pavé numérique, puis appuyez sur [OK].

Pour saisir un signe décimal, appuyez sur [ $\bigstar$ ].

5. Saisissez la longueur avec le pavé numérique, puis appuyez sur [OK].

Pour saisir un signe décimal, appuyez sur [ $\divideontimes$ ].

### **D** Remarque

• Vous pouvez modifier le [Format de num.] par défaut de l'appareil pour toujours faire des copies avec un format de numérisation spécifique. Pour plus d'informations, voir [P. 188 "Paramètres](#page-189-0) [numérisation".](#page-189-0)

## Ajustement de la densité d'image

Cette section décrit comment ajuster la densité d'image pour le travail en cours.

Il existe cinq niveaux de densité d'image. Plus le niveau de densité est élevé, plus l'image numérisée est foncée.

1. Appuyez sur la touche [Densité].

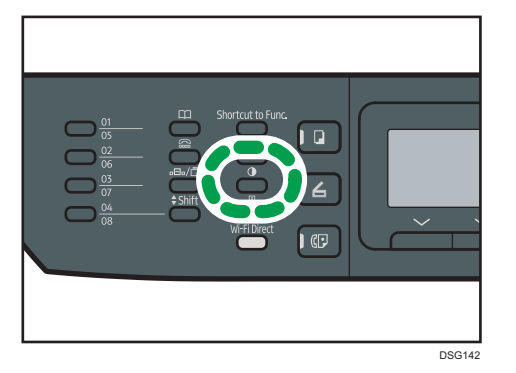

2. Appuyez sur la touche [1] ou [1] pour sélectionner le niveau de densité souhaité, puis appuyez sur la touche [OK].

#### **J** Remarque

• Vous pouvez modifier la [Densité] par défaut de l'appareil pour toujours numériser avec un niveau de densité spécifique. Pour plus d'informations, voir [P. 188 "Paramètres numérisation".](#page-189-0)

### Définition de la résolution

Cette section décrit comment définir la résolution de numérisation pour le travail en cours.

Il existe six paramètres de résolution. Plus la résolution est élevée, plus la qualité est importante mais plus la taille du fichier est grande.

1. Appuyez sur la touche [Qualité d'image].

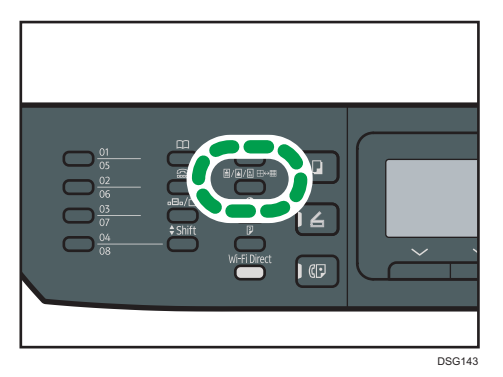

2. Appuyez sur les touches [4], [7] [4] ou [<sup>5</sup>] pour sélectionner la résolution souhaitée, puis appuyez sur la touche [OK] .

#### **A** Remarque

• Vous pouvez modifier la [Résolution] par défaut de l'appareil pour toujours numériser avec un niveau de résolution spécifique. Pour plus d'informations, voir [P. 188 "Paramètres numérisation"](#page-189-0).

# 6. Envoi et réception de fax

Ce chapitre traite de la fonction fax et de la définition des paramètres.

Cette fonction est disponible pour les modèles SP 320SFN ou SP 377SFNwX.

## Ce que vous pouvez faire avec la fonction fax

### Envoyez des fax facilement à l'aide des boutons Une seule touche.

Vous pouvez choisir facilement des destinations enregistrées en appuyant sur un bouton Une seule touche.

Pour plus d'informations, voir [P. 145 "Enregistrement de destinations de fax"](#page-146-0).

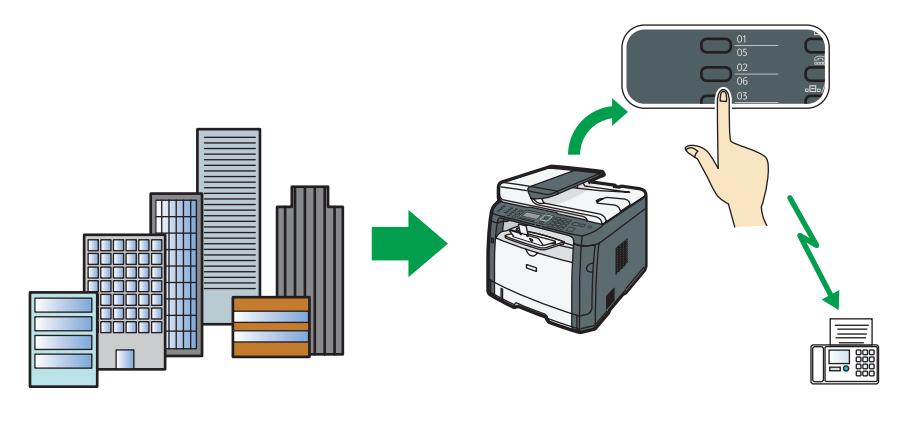

DSG271

### Réexpédiez les fax reçus pour les consulter, où que vous vous trouviez.

Vous pouvez réexpédier les fax reçus vers une adresse e-mail ou un dossier afin de les consulter, où que vous vous trouviez.

Pour plus d'informations, voir [P. 174 "Enregistrement ou transfert de fax dans la mémoire"](#page-175-0).

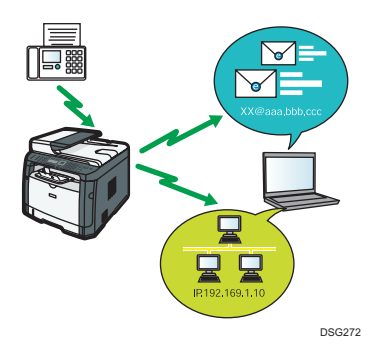

6

### Envoyez des fax électroniques pour économiser du papier.

Vous pouvez utiliser un pilote LAN-Fax pour envoyer des documents à partir d'un ordinateur, sans les imprimer.

Pour plus d'informations, voir [P. 164 "Utilisation de la fonction fax depuis un ordinateur \(LAN-](#page-165-0)[Fax\)".](#page-165-0)

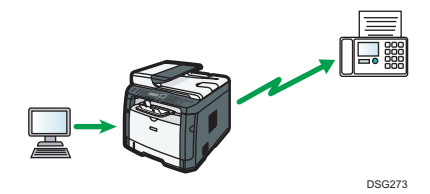

## Flux de travaux des paramètres de la fonction fax

Cette section traite des préparatifs et des procédures pour envoyer des fax vers un dossier sur un ordinateur client.

Après avoir suivi les procédures ci-après, vous serez en mesure d'envoyer des fax depuis l'appareil vers un dossier partagé sur un ordinateur client.

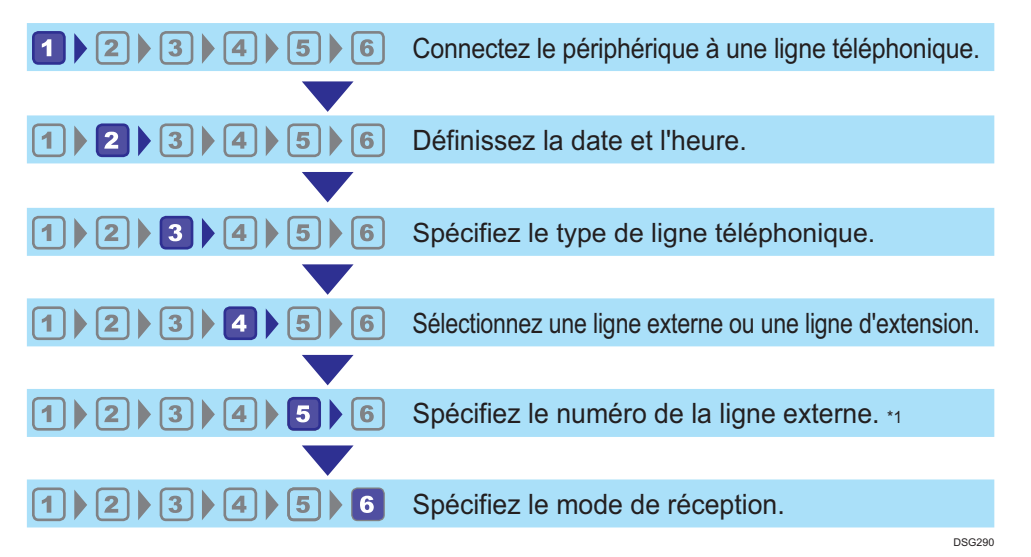

\*1 Spécifiez cette valeur lorsque vous utilisez une ligne de poste ou un PBX.

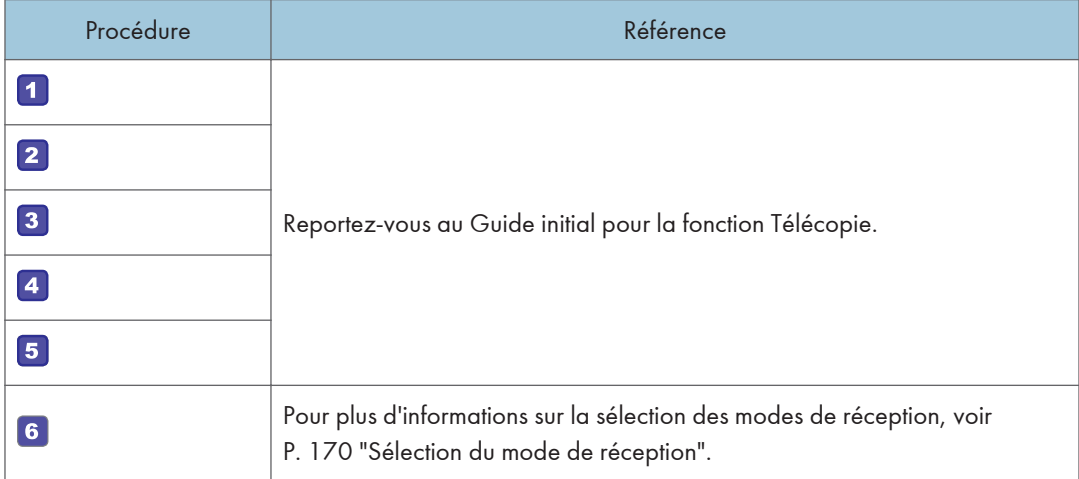

# Écran mode fax

Cette section fournit des informations sur l'écran en mode fax.

Par défaut, l'affichage montre l'écran du copieur lorsque l'appareil est activé.

Si l'écran des modes copieur ou scanner s'affiche, appuyez sur la touche [Fax] sur le panneau de commande pour passer à l'écran de télécopie.

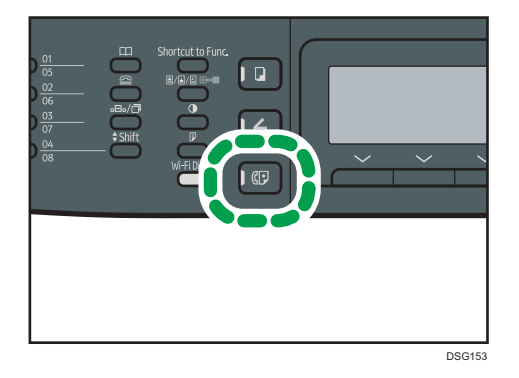

### Écran en veille

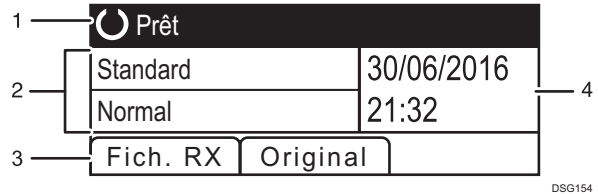

#### 1. État actuel ou messages

Affiche l'état actuel ou les messages.

#### 2. Paramètres actuels

Affiche les paramètres de résolution et de densité actuels.

#### 3. Éléments des touches de sélection

Affiche les fonctions que vous pouvez utiliser en appuyant sur les touches de sélection correspondantes.

#### 4. Date et heure actuelles

Affiche la date et l'heure actuelles.

### **A** Remarque

- Le mode par défaut de l'appareil lors de la mise sous tension peut être précisé dans le paramètre [Priorité fonction] sous [Outils admin.] Pour [Priorité fonction], voir [P. 213 "Paramètres de](#page-214-0) [l'administrateur"](#page-214-0).
- Le format d'affichage de la date et de l'heure peut être précisé dans [Régler la date/l'heure] sous [Outils admin.] Pour configurer la date et l'heure, voir [P. 143 "Définition de la date et de l'heure"](#page-144-0).
# Définition de la date et de l'heure

1. Appuyez sur la touche [Outils utilisateur].

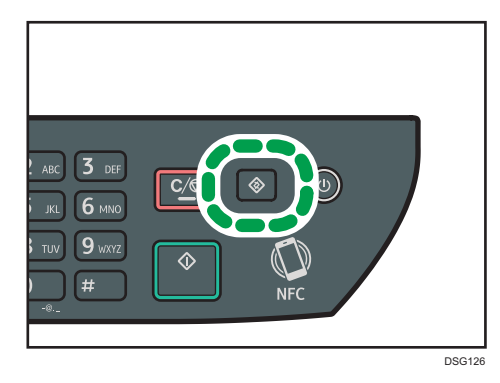

- 2. Appuyez sur la touche  $[$   $\bullet$   $]$  ou  $[$   $\blacktriangledown$   $]$  pour sélectionner [Outils admin.], puis appuyez sur la touche [OK].
- 3. Si on vous demande de saisir un mot de passe, saisissez le mot de passe à l'aide du pavé numérique, puis appuyez sur la touche [OK].
- 4. Appuyez sur la touche [<sup>4</sup>] ou [<sup>v</sup>] pour sélectionner [Régler la date/l'heure], puis appuyez sur la touche [OK].
- 5. Appuyez sur la touche [4] ou [7] pour sélectionner [Régler la date], puis appuyez sur la touche [OK].
- 6. Appuyez sur la touche  $[4]$  ou  $[7]$  pour sélectionner le format de date souhaité, puis appuyez sur la touche [OK].

Pour le format d'affichage de la date et de l'heure, voir [P. 213 "Paramètres de l'administrateur".](#page-214-0)

7. Saisissez la date actuelle à l'aide du pavé numérique et appuyez sur [OK].

Appuyez sur les touches  $[4]$  ou  $[4]$  pour passer d'un champ à un autre.

- 8. Appuyez sur la touche [4] ou [7] pour sélectionner [Régler l'heure], puis appuyez sur la touche [OK].
- 9. Appuyez sur la touche [4] ou [V] pour sélectionner le format d'heure souhaité, puis appuyez sur la touche [OK].
- 10. Saisissez l'heure à l'aide du pavé numérique, puis appuyez sur la touche [OK].

Si vous avez choisi [Format 12 heures], appuyez sur la touche  $[4]$  ou  $[\nabla]$  pour sélectionner [AM] ou [PM].

Appuyez sur les touches [<sup>4</sup>] ou [<sup>b</sup>] pour passer d'un champ à un autre.

11. Appuyez sur la touche [Outils utilisateur] pour revenir à l'écran initial.

6

# **J** Remarque

• Un mot de passe permettant d'accéder au menu [Outils admin.] peut être spécifié sous [Verrou. Outils admin.]. Pour [Verrou. Outils admin.], voir [P. 213 "Paramètres de l'administrateur"](#page-214-0).

# <span id="page-146-0"></span>Enregistrement de destinations de fax

Cette section explique comment enregistrer les destinataires de fax dans le Carnet d'adresses à l'aide du panneau de commande. Pour des informations sur la saisie des caractères, voir [P. 32 "Saisie de](#page-33-0) [caractères"](#page-33-0).

Le Carnet d'adresses peut aussi être édité via Web Image Monitor.

# **Almportant**

• Les données du carnet d'adresses pourraient être endommagées ou perdues de façon inattendues. Le constructeur ne saurait être tenu responsable des dommages pouvant résulter de la perte de données. Veillez à créer régulièrement des fichiers de sauvegarde des données du carnet d'adresses. Pour plus d'informations sur la création de fichiers de sauvegarde, voir [P. 258](#page-259-0) ["Configuration des paramètres administrateur"](#page-259-0).

Il peut contenir jusqu'à 108 entrées (8 numéros abrégés et 100 numéros rapides).

## Numéros abrégés

Les destinataires enregistrés sous forme de numéros abrégés peuvent être sélectionnés à l'aide du bouton Une seule touche correspondant.

## Numéros rapides

Des destinations enregistrées en tant qu'entrées de Numéro rapide peuvent être sélectionnées à partir du carnet d'adresses. Appuyez sur la touche [Carnet d'adresses], sélectionnez [Rech. carnet d'adresses], puis sélectionnez l'entrée souhaitée à l'aide des touches  $[$   $\blacktriangle$ ] ou  $[$   $\blacktriangledown$ ].

# Enregistrement des destinataires de fax à l'aide du panneau de commande

1. Appuyez sur la touche [Outils utilisateur].

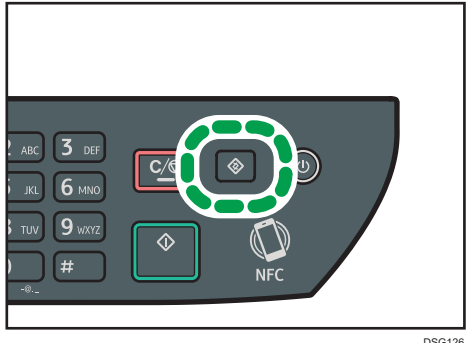

- 2. Appuyez sur la touche [<sup>4</sup>] ou [<sup>v</sup>] pour sélectionner [Carnet d'adresses], puis appuyez sur la touche [OK].
- 3. Si on vous demande de saisir un mot de passe, saisissez le mot de passe à l'aide du pavé numérique, puis appuyez sur la touche [OK].
- 4. Appuyez sur les touches [4] ou [7] pour sélectionner [Numéro abrégé] ou [Numéro rapide fax], puis appuyez sur la touche [OK].
- 5. Appuyez sur la touche [4] ou [7] pour sélectionner [N°], puis saisissez le numéro abrégé (1 à 8) ou le numéro rapide (1 à 100) à l'aide du pavé numérique.

Si un destinataire est déjà enregistré pour le numéro, le numéro de fax et le nom de fax enregistrés pour ce numéro apparaissent.

- 6. Appuyez sur la touche  $[4]$  ou  $[\mathbf{v}]$  pour sélectionner  $[N^{\circ}$  fax], puis saisissez le numéro de fax (jusqu'à 40 caractères).
- 7. Appuyez sur la touche  $[4]$  ou  $[T]$  pour sélectionner  $[Nom]$ , puis saisissez le nom de fax (jusqu'à 20 caractères).
- 8. Confirmez le paramètre, puis appuyez sur la touche [OK].
- 9. Appuyez sur la touche [Outils utilisateur] pour revenir à l'écran initial.

## **Remarque**

- Pour plus d'informations sur la saisie des caractères, voir [P. 32 "Saisie de caractères"](#page-33-0).
- Un numéro de fax peut comporter les chiffres 0 à 9, une pause, le caractère «  $\star$  », le caractère «  $\#$  », ainsi que des espaces.
- Si nécessaire, insérez une pause dans un numéro de fax. L'appareil effectue une courte pause avant de composer les numéros suivants. Vous pouvez spécifier la longueur du temps de la pause dans le paramètre [Temps de pause] sous [Param. TX fax]. Pour [Temps de pause], voir [P. 191](#page-192-0) ["Paramètres des fonctions fax"](#page-192-0).
- Pour utiliser les services de tonalité sur une ligne à impulsions décimales, insérez «  $\star$  » dans le numéro de fax. «  $\bigstar$  » commute momentanément le mode de numérotation du mode impulsion vers le mode tonalité.
- Si l'appareil est relié au réseau téléphonique via un commutateur PBX, n'oubliez pas de saisir le numéro d'accès à la ligne extérieure défini dans le champ [Numéro d'accès PBX] avant le numéro de fax. Pour [Numéro d'accès PBX], voir [P. 213 "Paramètres de l'administrateur"](#page-214-0).
- Un mot de passe pour accéder au menu [Carnet d'adresses] peut être spécifié dans [Verr. Outils admin.]. Pour [Verrou. Outils admin.], voir [P. 213 "Paramètres de l'administrateur".](#page-214-0)

## Modification ou suppression des destinataires de fax

1. Appuyez sur la touche [Outils utilisateur].

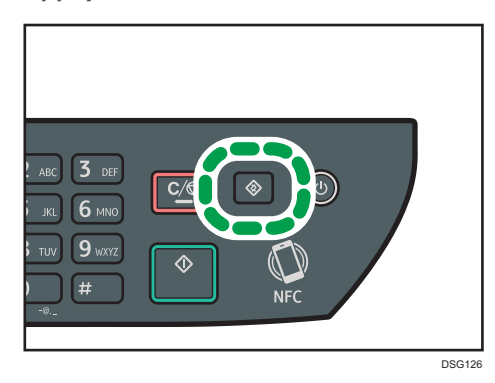

- 2. Appuyez sur la touche  $[4]$  ou  $[7]$  pour sélectionner [Carnet d'adresses], puis appuyez sur la touche [OK].
- 3. Si on vous demande de saisir un mot de passe, saisissez le mot de passe à l'aide du pavé numérique, puis appuyez sur la touche [OK].

Un mot de passe pour accéder au menu [Carnet d'adresses] peut être spécifié dans [Verr. Outils admin.]. Pour plus d'informations sur [Verrou. Outils admin.] , voir [P. 213 "Paramètres de](#page-214-0) [l'administrateur"](#page-214-0).

- 4. Appuyez sur les touches [4] ou [7] pour sélectionner [Numéro abrégé] ou [Numéro rapide fax], puis appuyez sur la touche [OK].
- 5. Appuyez sur la touche [ $\blacktriangle$ ] ou [ $\blacktriangledown$ ] pour sélectionner [N°], puis saisissez le numéro abrégé (1 à 8) ou le numéro rapide (1 à 100) à l'aide du pavé numérique.

Le numéro de fax et le nom de fax enregistrés pour ce numéro apparaissent.

6. Appuyez sur la touche  $[4]$  ou  $[7]$  pour sélectionner  $[N^{\circ}$  fax], puis modifiez le numéro de fax (jusqu'à 40 caractères).

Si vous voulez supprimer un numéro de fax, appuyez sur la touche [¶] jusqu'à ce que le numéro affiché soit supprimé.

7. Appuyez sur la touche  $\left[\begin{matrix}\blacktriangle\end{matrix}\right]$  ou  $\left[\begin{matrix}\blacktriangledown\end{matrix}\right]$  pour sélectionner  $\left[\begin{matrix}\mathsf{Nom}\end{matrix}\right]$ , puis modifiez le nom du fax (jusqu'à 20 caractères).

Si vous voulez supprimer un nom de fax, appuyez sur la touche [¶] jusqu'à ce que le nom affiché soit supprimé.

- 8. Confirmez le paramètre, puis appuyez sur la touche [OK].
- 9. Appuyez sur la touche [Outils utilisateur] pour revenir à l'écran initial.

#### Remarque

• Pour plus d'informations sur la saisie des caractères, voir [P. 32 "Saisie de caractères"](#page-33-0).

6

# Enregistrement des destinataires de Fax à l'aide de Web Image Monitor

- 1. Démarrez le navigateur Web, puis accédez à l'appareil en saisissant son adresse IP.
- 2. Cliquez sur [Destination numéro abrégé] ou [Destination numéro rapide fax].
- 3. Dans la liste [Type de destination], sélectionnez [Fax].
- 4. Sélectionnez [Numéro abrégé] ou [Numéro rapide], puis choisissez le numéro d'enregistrement dans la liste.
- 5. Enregistrez les informations qui conviennent.
- 6. Saisissez le mot de passe de l'administrateur si nécessaire.
- 7. Cliquez sur [Appliquer].
- 8. Fermez le navigateur Web.

### Paramètres de destination des télécopies

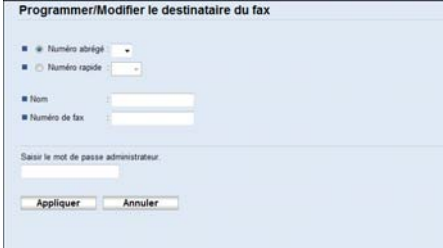

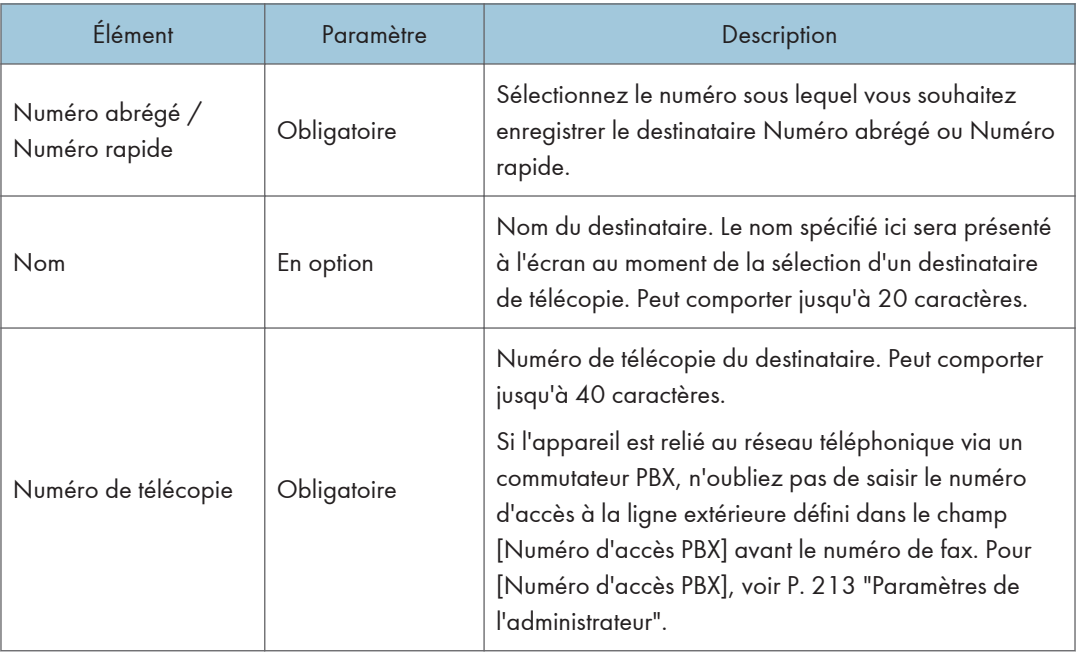

## **A** Remarque

- Un numéro de fax peut contenir les chiffres 0 à 9, « P » (une pause), le caractère «  $\mathbf{\mathbf{\mathbf{\mathsf{X}}}}$  », le caractère «  $\#$  », le caractère « - » et des espaces.
- Si nécessaire, insérez une pause dans un numéro de fax. L'appareil effectue une courte pause avant de composer les numéros suivants. Vous pouvez spécifier la longueur du temps de la pause dans le paramètre [Temps de pause] sous [Param. TX fax]. Pour [Temps de pause], voir [P. 191](#page-192-0) ["Paramètres des fonctions fax"](#page-192-0).
- Pour plus d'informations sur l'utilisation de Web Image Monitor, voir [P. 227 "Configuration de](#page-228-0) [l'appareil à l'aide d'utilitaires"](#page-228-0).
- Pour utiliser les services de tonalité sur une ligne à impulsions décimales, insérez «  $\bigstar$  » dans le numéro de fax. «  $\bigstar$  » commute momentanément le mode de numérotation du mode impulsion vers le mode tonalité.

# Modifier destinataires de fax

- 1. Démarrez le navigateur Web, puis accédez à l'appareil en saisissant son adresse IP.
- 2. Cliquez sur [Destination numéro abrégé] ou [Destination numéro rapide fax]. Si vous modifiez la saisie de la composition rapide, passez à l'étape 4.
- 3. Cliquez sur [Destination numéro abrégé pour le fax].
- 4. Sélectionnez l'entrée à modifier, puis cliquez sur [Modifier]. Si vous voulez supprimer la saisie, cliquez sur [Supprimer].
- 5. Changez les paramètres selon les besoins.

Pour supprimer la saisie, confirmez la saisie que vous avez sélectionnée.

- 6. Saisissez le mot de passe de l'administrateur si nécessaire.
- 7. Cliquez sur [Appliquer].
- 8. Fermez le navigateur Web.

# <span id="page-151-0"></span>Envoi d'un fax

### Important

• Nous vous conseillons d'appeler le destinataire pour l'avertir lors de l'envoi de documents importants.

# Sélection du mode de transmission

La section suivante traite des modes de transmission de la fonction fax et de leur sélection.

#### Types de modes de transmission

Il existe deux types de transmission :

- Transmission à partir de la mémoire
- Transmission immédiate

### Sélection du mode de transmission

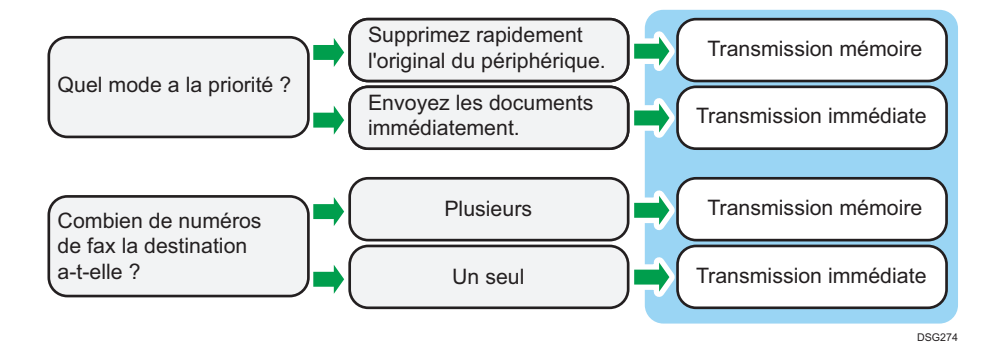

#### Description des modes de transmission

- Transmission à partir de la mémoire
- Transmission immédiate

Dans ce mode, l'appareil numérise plusieurs originaux dans la mémoire et les envoie d'un seul coup. Cette option est pratique si vous êtes pressé et souhaitez supprimer le document de l'appareil. Dans ce mode, vous pouvez envoyer un fax à plusieurs destinataires. Si l'option Rappel auto est activée sous Param. TX, l'appareil rappelle automatiquement la destination de fax si la ligne est occupée ou en cas d'erreur de transmission. Le nombre de tentatives de rappel est défini sur deux ou trois par intervalle de cinq minutes, en fonction du paramètre défini dans Pays, sous Outils admin. Vous pouvez désactiver Rappel auto dans Fonction Fax. Pour plus d'informations, voir [P. 191 "Paramètres des fonctions fax".](#page-192-0)

• Transmission immédiate

Dans ce mode, l'appareil numérise et faxe l'original en même temps. Ce mécanisme s'avère pratique lorsque vous souhaitez envoyer un original rapidement ou lorsque vous souhaitez vérifier à quel destinataire vous transmettez le document. L'original n'est pas enregistré en mémoire. Vous ne pouvez spécifier qu'une seule destination. Si la réception du fax rencontre un problème, un message d'erreur apparaît sur le panneau de commande.

## Configuration du mode de transmission

1. Appuyez sur la touche [Fax], puis appuyez sur la touche  $[4]$  ou  $[4]$ .

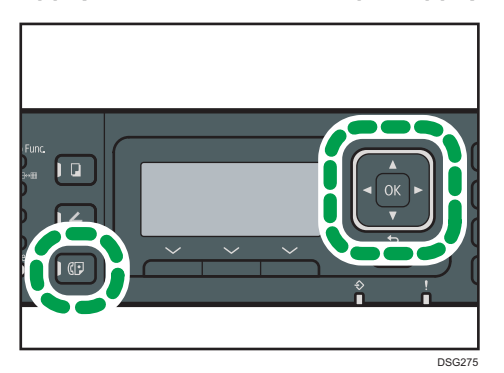

Vous pouvez également appuyer sur la touche [Raccourci vers fonction] si [Raccourci vers fonction] sous [Outils admin.] est défini sur [TX immédiate]. Pour [Raccourci vers fonction], voir [P. 213 "Paramètres de l'administrateur"](#page-214-0).

- 2. Appuyez sur la touche [<sup>4</sup>] ou [<sup>7</sup>] pour sélectionner [TX immédiate], puis appuyez sur la touche [OK].
- 3. Appuyez sur la touche  $[4]$  ou  $[T]$  pour sélectionner  $[OFF]$  ou  $[ON]$  ou  $[Fast$  suivant uniquement], puis appuyez sur la touche [OK].

Pour une transmission mémoire, sélectionnez [OFF].

Pour une transmission immédiate, sélectionnez [ON] ou [Fax suivant uniquement].

4. Appuyez sur la touche [Outils utilisateur] pour revenir à l'écran initial.

# Fonctionnement de base pour l'envoi d'un fax

## Important

- L'original dans l'ADF a priorité sur l'original sur la vitre d'exposition si des originaux sont placés à la fois dans l'ADF et sur la vitre d'exposition.
- Si vous utilisez SP 377SFNwX et si le paramètre d'[Original] est [Portrait R/V : Ht vers Ht], [Portrait R/V : Ht vers bas], [Paysage R/V : Ht vers Ht] ou [Paysage R/V : Ht vers bas], chargez les originaux dans l'ADF. Aucune donnée n'est transmise si vous placez les originaux sur la vitre d'exposition. Pour plus d'informations sur le paramètre [Original], voir [P. 191 "Paramètres des](#page-192-0) [fonctions fax".](#page-192-0)

1. Appuyez sur la touche [Fax].

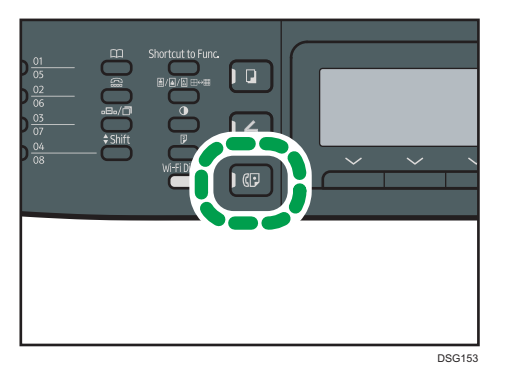

- 2. Placez l'original sur la vitre d'exposition ou dans le chargeur automatique de documents. Pour placer les originaux, voir [P. 67 "Placement des originaux".](#page-68-0)
- 3. Saisissez le numéro de fax (40 caractères maximum) à l'aide du pavé numérique ou spécifiez un destinataire au moyen des boutons Numéro abrégé ou de la fonction Numéro rapide.

Pour plus d'informations sur la saisie des caractères, voir [P. 32 "Saisie de caractères"](#page-33-0).

Pour plus d'informations sur la définition des destinataires à l'aide des boutons Numéro abrégé ou de la fonction Numéro rapide, reportez-vous à [P. 155 "Spécification d'une destination de fax"](#page-156-0).

Si l'appareil est relié au réseau téléphonique via un commutateur PBX, n'oubliez pas de saisir le numéro d'accès à la ligne extérieure défini dans le champ [Numéro d'accès PBX] avant le numéro de fax. Pour [Numéro d'accès PBX], voir [P. 213 "Paramètres de l'administrateur"](#page-214-0).

4. Appuyez sur la touche [Départ].

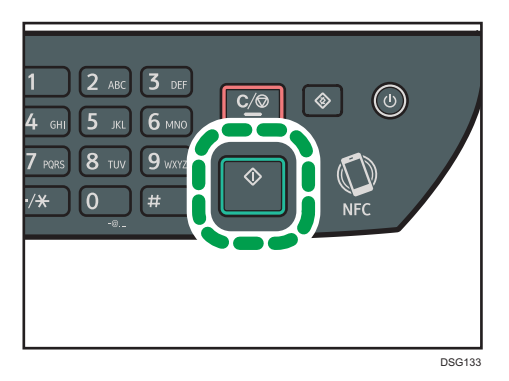

• Selon le mode de configuration de l'appareil, vous pouvez être invité à recomposer le numéro de fax si vous avez saisi manuellement le numéro de fax du destinataire. Dans ce cas, saisissez de nouveau le numéro dans un délai de 60 secondes, puis appuyez sur la touche [Départ]. Si les numéros de fax ne correspondent pas, recommencez l'opération à partir de l'étape 3. Pour [Fax Number Confirmation], voir [P. 213 "Paramètres de l'administrateur"](#page-214-0).

- Si vous utilisez la vitre d'exposition en mode Transmission mémoire, vous serez invité à placer un autre original. Dans ce cas, passez à l'étape suivante.
- 5. Si vous avez d'autres documents à numériser, appuyez sur [Oui] dans les 60 secondes qui suivent, placez l'original suivant sur la vitre d'exposition, puis appuyez sur [OK]. Répétez cette étape jusqu'à ce que tous les originaux soient numérisés.

Si vous mettez plus de 60 secondes pour appuyer sur [Oui], l'appareil commence à composer le numéro du destinataire.

6. Une fois tous les originaux numérisés, appuyez sur [Non] ou sur la touche [Départ] pour procéder à l'envoi du fax.

## **A** Remarque

- Un numéro de fax peut comporter les chiffres 0 à 9, une pause, le caractère «  $\bigstar$  », le caractère «  $\#$  », ainsi que des espaces.
- Si nécessaire, insérez une pause dans un numéro de fax. L'appareil effectue une courte pause avant de composer les numéros suivants. Vous pouvez spécifier la longueur du temps de la pause dans le paramètre [Temps de pause] sous [Param. TX fax]. Pour [Temps de pause], voir [P. 191](#page-192-0) ["Paramètres des fonctions fax"](#page-192-0).
- Pour utiliser les services de tonalité sur une ligne à impulsions décimales, insérez «  $\bigstar$  » dans le numéro de fax. «  $\bigstar$  » commute momentanément le mode de numérotation du mode impulsion vers le mode tonalité.
- Vous pouvez définir plusieurs destinataires et diffuser le fax que vous envoyez. Pour envoyer un fax à l'aide de la fonction diffusion, reportez-vous à [P. 155 "Spécification d'une destination de fax".](#page-156-0)
- L'appareil vous invite à saisir le numéro de fax deux fois uniquement lorsque vous composez la destination manuellement. Les destinations spécifiées à l'aide des Boutons Numéro abrégé, de la fonction Numéro rapide ou de la touche [Pause/Rappel] doivent être confirmées.
- En mode de transmission en mémoire, vous pouvez activer [Rappel auto] sous [Paramètres TX fax] pour configurer l'appareil pour qu'il rappelle automatiquement le destinataire si la ligne est occupée ou en cas d'erreur pendant la transmission. Pour [Rappel auto], voir [P. 191 "Paramètres](#page-192-0) [des fonctions fax".](#page-192-0)
- En mode de transmission en mémoire, il est possible que la mémoire de l'appareil se remplisse en numérisant les originaux. Le cas échéant, l'écran vous invite à annuler la transmission ou à envoyer uniquement les pages qui ont été numérisées avec succès.
- Le modèle SP 377SFNwX permet de numériser des originaux recto-verso à partir de l'ADF en mode Transmission en mémoire. Indiquez comment numériser les originaux recto-verso dans le paramètre [Original] sous [Param. TX fax]. Pour [Original], voir [P. 191 "Paramètres des fonctions](#page-192-0) [fax"](#page-192-0).
- Si le papier est coincé dans l'ADF, le papier coincé n'a pas été numérisé correctement. Lorsque l'appareil est en mode de transmission immédiate, renvoyez le fax en commençant par la page coincée. En mode de transmission en mémoire, veuillez à numériser à nouveau tous les originaux.

Pour plus d'informations sur le retrait du papier coincé dans l'ADF, voir [P. 295 "Résolution des](#page-296-0) [incidents papier"](#page-296-0).

# Annulation d'un fax

Suivez la procédure ci-dessous pour annuler l'envoi d'un fax.

## En mode de transmission immédiate

Si vous annulez l'envoi d'un fax alors que l'appareil numérise l'original, le processus de transmission de fax est immédiatement annulé. Le cas échéant, une erreur est affichée sur l'appareil du tiers.

## En mode de transmission en mémoire

Si vous annulez l'envoi d'un fax alors que l'appareil numérise l'original, l'appareil n'enverra pas le document.

Si vous annulez l'envoi d'un fax pendant la transmission, le processus de transmission de fax est immédiatement annulé. Le cas échéant, une erreur est affichée sur l'appareil du tiers.

## 1. Appuyez sur la touche [Fax].

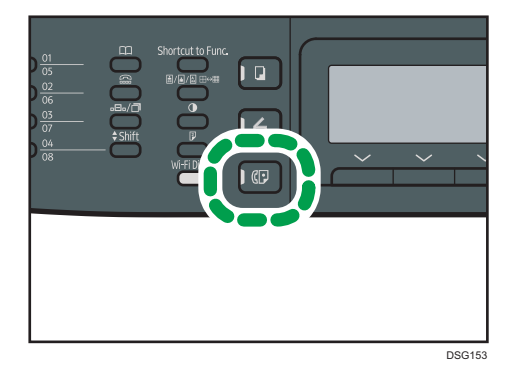

2. Appuyez sur la touche [Effacement/Stop].

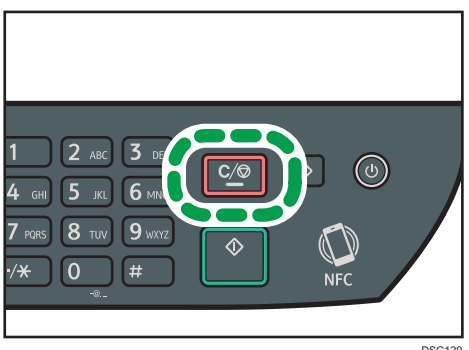

154

<span id="page-156-0"></span>Remarque

• Si vous annulez l'envoi d'un fax pendant une diffusion, seul le fax au destinataire en cours est annulé. Le fax sera normalement envoyé aux destinataires suivants. Pour plus d'informations sur l'envoi d'un fax via la fonction diffusion, voir P. 155 "Spécification d'une destination de fax".

# Spécification d'une destination de fax

À part saisir le numéro de fax du destinataire à l'aide du pavé numérique, vous pouvez définir les destinataires à l'aide des fonctions suivantes :

- Boutons Numéro abrégé
- Numéros rapides
- Fonction diffusion
- Fonction rappel

## Spécification du destinataire à l'aide des boutons Numéro abrégé

1. Appuyez sur la touche [Fax].

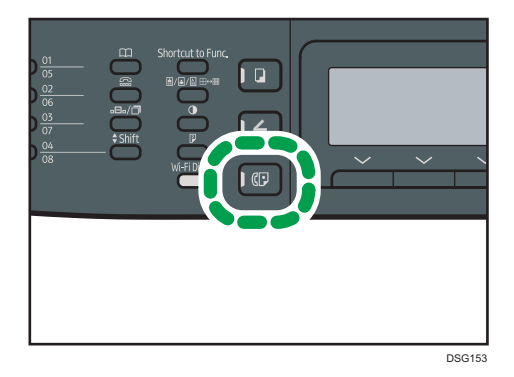

2. Appuyez sur le bouton Numéro abrégé auquel la saisie de composition abrégée souhaitée est associée.

Appuyez sur la touche [Shift] si vous voulez utiliser les numéros abrégés. 5 à 8 avant d'appuyer sur un bouton Numéro abrégé. Pour l'enregistrement des numéros abrégés, voir [P. 145](#page-146-0) ["Enregistrement de destinations de fax".](#page-146-0)

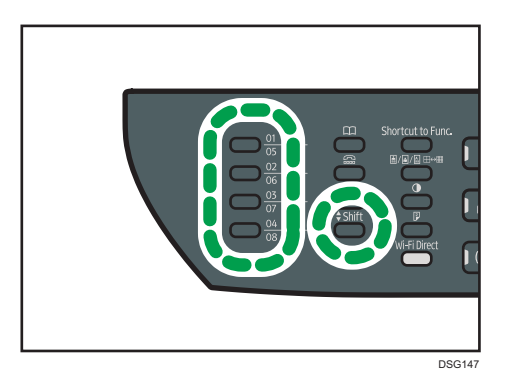

# **D** Remarque

• Vous pouvez vérifier les noms et les numéros de fax enregistrés en imprimant un rapport. Pour l'impression de la liste de numéros abrégés, voir [P. 220 "Impression de listes/rapports"](#page-221-0).

# Spécification de la destination avec les numéros rapides

1. Appuyez sur la touche [Fax].

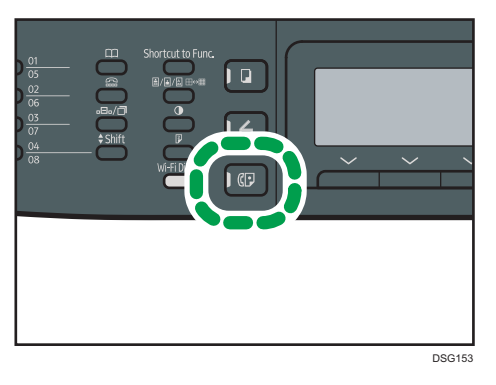

2. Appuyez sur la touche [Carnet d'adresses].

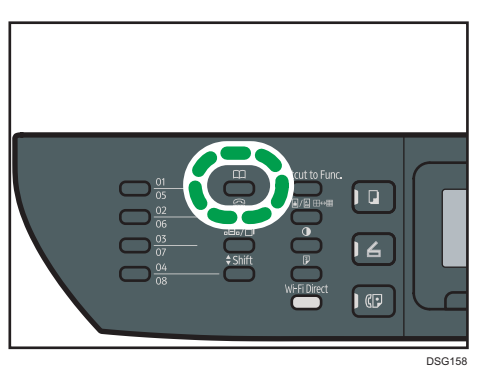

 $\overline{6}$ 

3. Assurez-vous que [Chercher carnet d'adresses] est sélectionné, puis appuyez sur la touche [OK].

Si vous souhaitez rechercher une entrée spécifique par son nom ou son numéro d'enregistrement, suivez la procédure suivante :

• Recherche par le numéro d'enregistrement

Appuyez de nouveau sur la touche [Carnet d'adresses], puis saisissez le numéro à l'aide du pavé numérique, et appuyez sur la touche [OK].

• Recherche par le nom

Saisissez les premières lettres du nom à l'aide du pavé numérique, puis appuyez sur la touche [OK]. Chaque fois que vous saisissez un caractère, l'affichage change pour afficher le nom correspondant.

4. Appuyez sur la touche  $\blacktriangleleft$  ou  $\blacktriangledown$  pour sélectionner la saisie de numérotation rapide souhaitée, puis appuyez sur la touche [OK].

Pour l'enregistrement des entrées de numérotation rapide, reportez-vous à [P. 145 "Enregistrement](#page-146-0) [de destinations de fax".](#page-146-0)

## **A** Remarque

- Le carnet d'adresses affiche uniquement les entrées de numérotation rapide. Utilisez les boutons Numéro abrégé pour définir les destinataires à numéros abrégés.
- Vous pouvez vérifier les noms et les numéros de fax enregistrés en imprimant un rapport. Pour l'impression de la liste de numérotation rapide, voir [P. 220 "Impression de listes/rapports".](#page-221-0)

## Spécification de la destination à l'aide de la fonction de diffusion

Vous pouvez envoyer un fax à plusieurs destinataires en même temps (jusqu'à 100 destinataires).

Les fax sont envoyés aux destinations dans l'ordre spécifié.

1. Appuyez sur la touche [Fax].

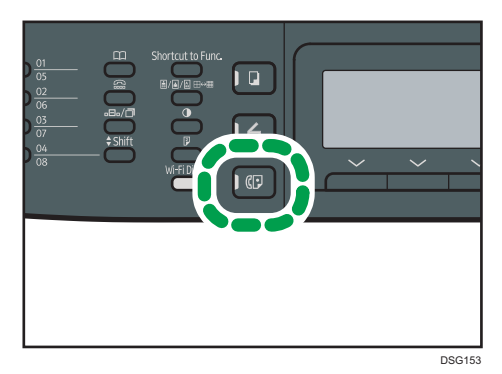

- 2. Ajoutez un destinataire en utilisant l'une des méthodes suivantes :
	- Pour ajouter une destination à numérotation abrégée : appuyez sur un bouton Numéro abrégé correspondant.
	- Pour ajouter une destination à numérotation rapide : appuyez sur la touche [Carnet d'adresses], sélectionnez [Rech. carnet d'adresses], sélectionnez une destination, puis appuyez sur la touche [OK].
	- Pour ajouter une destination spécifiée manuellement : confirmez que [Pav.num.] est sélectionné, puis saisissez le numéro de fax de destination à l'aide du pavé numérique.
- 3. Appuyez sur la touche [OK].

Appuyez sur [Liste] pour voir la liste des destinations déjà ajoutées.

Revenez à l'étape 2 pour ajouter d'autres destinations.

## **D** Remarque

- Lors de la définition de plusieurs destinations, vous pouvez appuyer sur la touche [Effacement/ Stop] pour effacer toutes les destinations.
- Si vous définissez plusieurs destinations en mode de transmission immédiate, le mode passe temporairement en mode de transmission en mémoire.
- Lors de la diffusion, le fait d'appuyer sur la touche [Effacement/Stop] annule uniquement le fax au destinataire en cours.

# Spécification de la destination à l'aide de la fonction rappel

Vous pouvez définir la dernière destination utilisée comme destination du travail en cours.

Cette fonction vous permet de gagner du temps lorsque vous envoyez à plusieurs reprises au même destinataire, vous n'aurez pas à renseigner le destinataire à chaque fois.

1. Appuyez sur la touche [Fax].

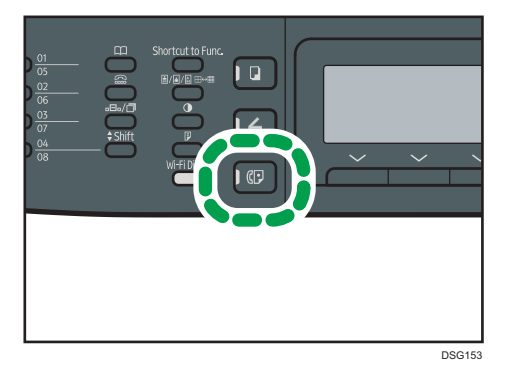

2. Appuyez sur la touche [Pause/Rappel].

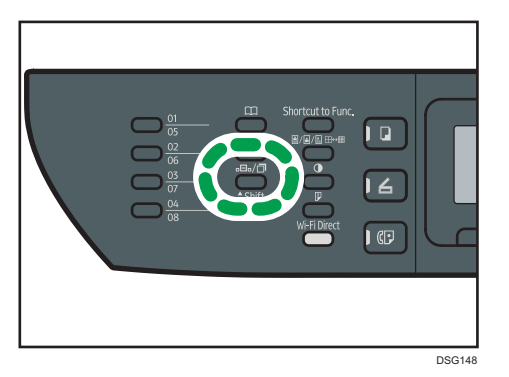

# Fonctions d'envoi utiles

Vous pouvez facilement vérifier le statut de l'appareil de l'autre partie avant d'envoyer un fax en utilisant la fonction de Prise de ligne sans décrocher . Si vous disposez d'un téléphone externe, vous pouvez parler et envoyer un fax en un appel.

### Important

• Cette fonction est disponible uniquement en mode de transmission immédiate.

La procédure diffère selon que [Opération] est réglé sur [Mode simplifié] ou [Mode avancé] dans [Fonction Fax].

## Envoi d'une télécopie en utilisant la Prise de ligne sans décrocher

La fonction Prise de ligne sans décrocher vous permet de vérifier le statut du destinataire tout en entendant la tonalité dans le haut-parleur interne. Cette fonction est utile lorsque vous voulez vous assurer que le fax sera reçu.

## **Almportant**

- La fonction Prise de ligne sans décrocher ne peut pas être utilisée lorsque [Confirmation n° fax] est activée sous [Outils admin.].
- 1. Placez l'original.

Si [Opération] est défini sur [Mode simplifié], vous ne pouvez pas envoyer de fax en utilisant la vitre d'exposition.

2. Appuyez sur la touche [Fax].

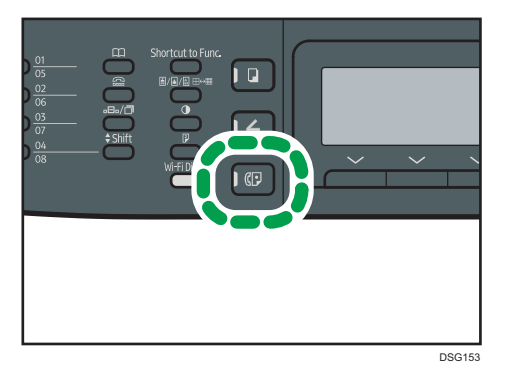

3. Appuyez sur la touche [Prise de ligne sans décrocher].

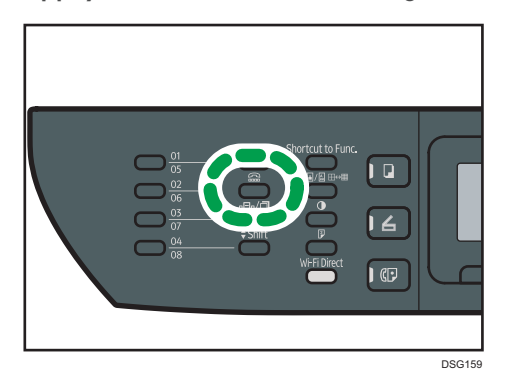

"Raccroché" apparaît à l'écran.

- 4. Définissez la destination à l'aide du pavé numérique.
- 5. Si vous entendez une tonalité aigüe, appuyez sur la touche [Départ].

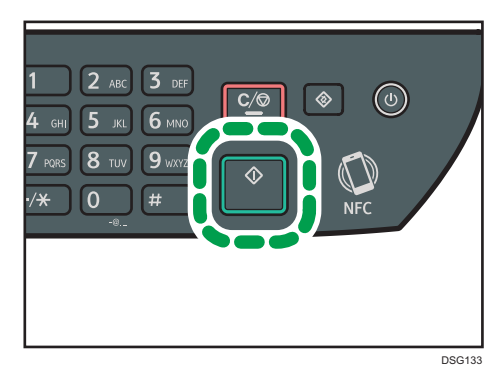

Si [Opération] est défini sur [Mode simplifié], l'étape 6 n'est pas applicable.

6. Si l'original est placé sur la vitre d'exposition, appuyez sur [TX], puis sur la touche [Départ].

## **A** Remarque

- Pour plus d'informations sur la sélection du mode de transmission, voir [P. 150 "Sélection du mode](#page-151-0) [de transmission".](#page-151-0)
- Pour plus d'informations sur [Confirmation n° fax], voir [P. 213 "Paramètres de l'administrateur"](#page-214-0).
- Pour plus d'informations sur le [Fonctionnement], voir [P. 191 "Paramètres des fonctions fax"](#page-192-0).

## Envoi d'une télécopie après une conversation

Un téléphone externe vous permet d'envoyer une télécopie une fois la conversation terminée sans être obligé de déconnecter et rappeler. Cette fonction est utile lorsque vous voulez vous assurer que le fax a bien été reçu.

1. Placez l'original.

Si [Opération] est défini sur [Mode simplifié], vous ne pouvez pas envoyer de fax en utilisant la vitre d'exposition.

2. Appuyez sur la touche [Fax].

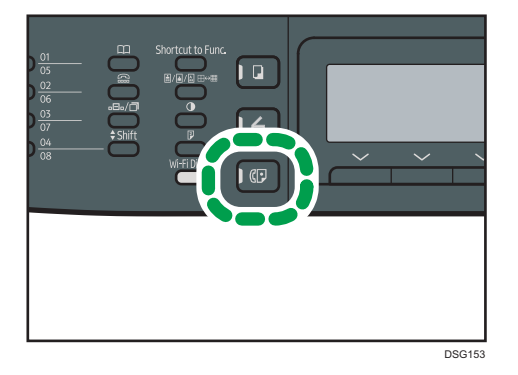

- 3. Décrochez le combiné.
- 4. Définissez le destinataire à l'aide du téléphone externe.
- 5. Lorsque l'autre partie répond, demandez-lui d'appuyez sur la touche de démarrage de télécopie.

6. Si vous entendez une tonalité aigüe, appuyez sur la touche [Départ].

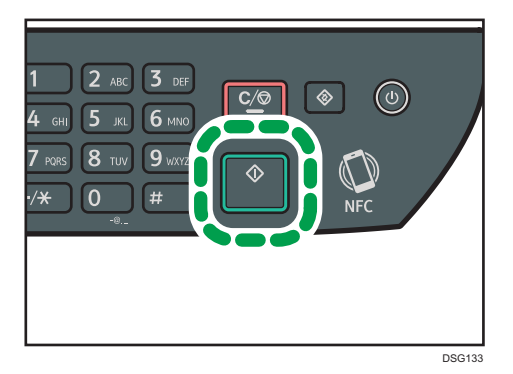

- Si [Opération] est défini sur [Mode simplifié], l'étape 8 n'est pas applicable.
- 7. Si l'original est placé sur la vitre d'exposition, appuyez sur [TX], puis sur la touche [Départ].
- 8. Raccrochez le combiné.

## **A** Remarque

• Pour plus d'informations sur le [Fonctionnement], voir [P. 191 "Paramètres des fonctions fax"](#page-192-0).

# Définition des paramètres de numérisation pour la télécopie

# Ajustement de la densité d'image

Cette section décrit comment ajuster la densité d'image pour le travail en cours.

Il existe trois niveaux de densité d'image. Plus le niveau de densité est élevé, plus l'impression est foncée.

1. Appuyez sur la touche [Densité].

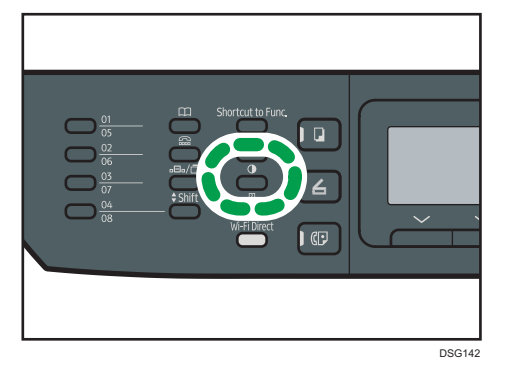

2. Appuyez sur la touche [<sup>4</sup>] ou [<sup>v</sup>] pour sélectionner le type de densité souhaité, puis appuyez sur la touche [OK].

## **A** Remarque

• Vous pouvez modifier la [Densité] par défaut de l'appareil pour toujours numériser avec un niveau de densité spécifique. Pour [Densité], voir [P. 191 "Paramètres des fonctions fax".](#page-192-0)

# Définition de la résolution

Cette section décrit comment définir la résolution de numérisation pour le travail en cours.

Il existe trois paramètres de résolution :

## **Standard**

Sélectionnez celui-ci lorsque l'original est un document imprimé ou tapé à la machine avec des caractères de taille normale.

## Détail

Sélectionnez celui-ci lorsque l'original est un document avec de petits caractères.

### Photo

Sélectionnez celui-ci lorsque l'original contient des images comme des photos ou des dessins avec des ombres.

1. Appuyez sur la touche [Qualité d'image].

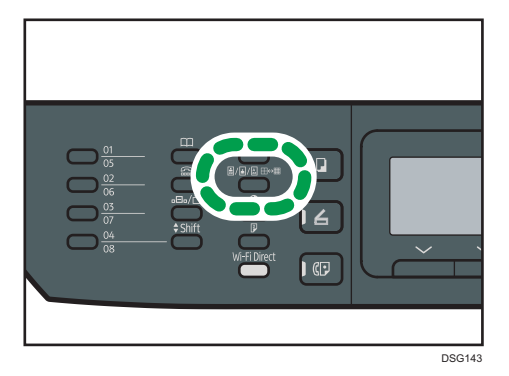

1. Appuyez sur la touche [<sup>4</sup>] ou [<sup>v</sup>] pour sélectionner la résolution souhaitée, puis appuyez sur la touche [OK].

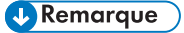

• Vous pouvez modifier la [Résolution] par défaut de l'appareil pour toujours numériser avec un niveau de résolution spécifique. Pour [Résolution], voir [P. 191 "Paramètres des fonctions fax"](#page-192-0).

# Utilisation de la fonction fax depuis un ordinateur (LAN-Fax)

Cette section décrit comment utiliser la fonction fax de l'appareil depuis un ordinateur.

Vous pouvez envoyer un document directement depuis un ordinateur via cet appareil vers un autre fax, sans imprimer le document.

# Procédure de base pour envoyer des fax depuis un ordinateur

Cette section décrit la procédure de base d'envoi d'un fax depuis un ordinateur.

Vous pouvez sélectionner la destination depuis le carnet d'adresses LAN-Fax ou saisir manuellement un numéro de fax. Vous pouvez envoyer des fax jusqu'à 100 destinations à la fois.

La procédure dans cette section est un exemple basé sur Windows 7.

## **Almportant**

- À l'aide de LAN-Fax, vous pouvez envoyer jusqu'à 10 pages (couverture comprise) à la fois.
- Avant d'envoyer un fax, l'appareil enregistre toutes les données de fax en mémoire. Si la mémoire de l'appareil se remplit en stockant des données, la transmission du fax sera annulée. Le cas échéant, veuillez réduire la résolution ou diminuer le nombre de pages et ré-essayer.
- 1. Ouvrez le fichier que vous souhaitez envoyer.
- 2. Dans le menu [Fichier], cliquez sur [Imprimer...].
- 3. Sélectionnez le pilote LAN-Fax comme imprimante, puis cliquez sur [Imprimer].
- 4. Spécifiez un destinataire.
	- Pour spécifier une destination à partir du carnet d'adresses LAN-Fax : Sélectionnez une destination à partir de [Liste d'utilisat.:], puis cliquez sur [Ajouter à la liste]. Répétez cette étape pour ajouter d'autres destinataires.
	- Pour saisir un numéro de fax directement :

Cliquez sur l'onglet [Spécifier la destination], puis saisissez un numéro de fax (contenant jusqu'à 40 chiffres) dans [N° de fax :], puis cliquez sur [Ajouter à la liste].

Répétez cette étape pour ajouter d'autres destinataires.

5. Pour joindre une page de couverture, cliquez sur [Éditer page de couverture] dans l'onglet [Spécifier la destination], puis cochez la case [Joindre une page de couverture].

Éditez la page de couverture selon les besoins, puis cliquez sur [OK].

Pour plus d'informations sur l'édition d'une page de couverture de fax, voir [P. 169 "Modification](#page-170-0) [d'une couverture de fax"](#page-170-0).

6. Cliquez sur [Envoyer].

## **A** Remarque

- Pour plus d'informations, reportez-vous à l'Aide du pilote LAN-Fax.
- Un numéro de fax peut contenir les chiffres 0 à 9, « P » (une pause), le caractère «  $\mathbf{\mathbf{\mathbf{\mathsf{X}}}}$  », le caractère «  $\#$  », le caractère « - » et des espaces.
- Si nécessaire, insérez une pause dans un numéro de fax. L'appareil effectue une courte pause avant de composer les numéros suivants. Vous pouvez spécifier la longueur du temps de la pause dans le paramètre [Temps de pause] sous [Param. TX fax]. Pour [Temps de pause], voir [P. 191](#page-192-0) ["Paramètres des fonctions fax"](#page-192-0).
- Pour utiliser les services de tonalité sur une ligne à impulsions décimales, insérez «  $\bigstar$  » dans le numéro de fax. «  $\bigstar$  » commute momentanément le mode de numérotation du mode impulsion vers le mode tonalité.
- Pour supprimer une destination saisie, sélectionnez la destination dans [Liste des destinataires :], puis cliquez sur [Supprimer de liste].
- Vous pouvez enregistrer le numéro de fax que vous avez saisi dans l'onglet [Spécifier la destination] dans le carnet d'adresses LAN-Fax. Cliquez sur [Enregistrer carnet adres] pour ouvrir la boîte de dialogue pour enregistrer la destination.

## Annulation d'un fax

Vous pouvez annuler l'envoi d'un fax soit en utilisant le panneau de commande de l'appareil soit votre ordinateur, en fonction du statut du travail.

#### Annulation lorsque l'appareil reçoit un fax depuis l'ordinateur

Si l'appareil est partagé entre plusieurs ordinateurs, prenez garde à pas annuler le fax de quelqu'un d'autre.

- 1. Double-cliquez sur l'icône de l'imprimante sur la barre des tâches de votre ordinateur.
- 2. Sélectionnez le travail d'impression à annuler, cliquez sur le menu [Document], puis sur [Annuler].
- 3. Cliquez sur [Oui].

## Annulation pendant l'envoi d'un fax

Annulez le fax à l'aide du panneau de commande.

1. Appuyez sur la touche [Fax].

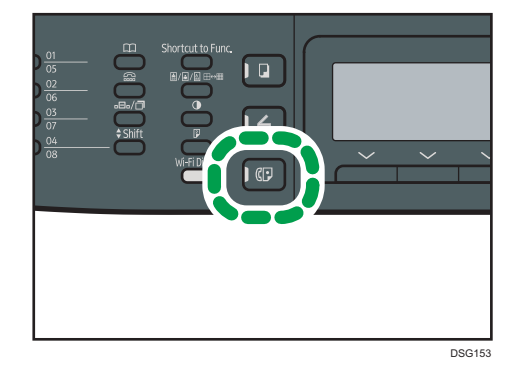

2. Appuyez sur la touche [Effacement/Stop].

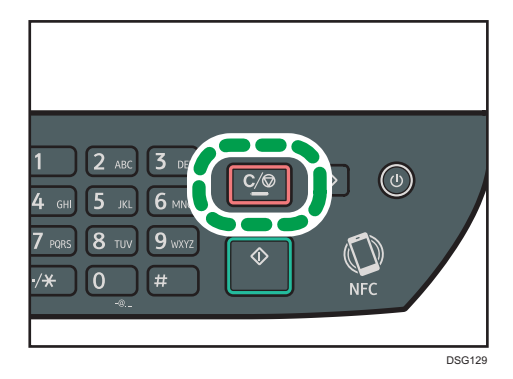

# Configuration des paramètres de transmission

Cette section décrit comment définir les paramètres de transmission dans les propriétés du pilote LAN-Fax.

Les propriétés sont configurées séparément pour chaque application.

- 1. Dans le menu [Fichier], cliquez sur [Imprimer...].
- 2. Sélectionnez le pilote LAN-Fax comme celui de l'imprimante, puis cliquez sur un bouton tel que [Préférences].

La boîte de dialogue des propriétés du pilote LAN-Fax apparaît.

- 3. Cliquez sur l'onglet [Installation].
- 4. Définissez les paramètres selon les besoins, puis cliquez sur [OK].

Pour plus d'informations sur les paramètres, reportez-vous à l'aide du pilote LAN-Fax.

# Configuration du Carnet d'adresses de LAN-Fax

Cette section décrit le carnet d'adresses LAN-Fax. Configurez le carnet d'adresses LAN-Fax sur l'ordinateur. Le carnet d'adresses LAN-Fax vous permet de définir les destinations LAN-Fax rapidement et facilement.

Le carnet d'adresses LAN-Fax peut contenir jusqu'à 1000 entrées, y compris des destinations individuelles et des groupes de destinations.

# Ouverture du carnet d'adresses LAN-Fax

- 1. Dans le menu [Démarrer], cliquez sur [Périphériques et imprimantes].
- 2. Avec le bouton de droite de la souris, cliquez sur l'icône du pilote LAN-Fax, puis cliquez sur [Préférences d'impression].
- 3. Cliquez sur l'onglet [Carnet d'adresses].

## Enregistrement des destinataires

- 1. Ouvrez le carnet d'adresses LAN-Fax puis cliquez sur [Ajouter utilisateur].
- 2. Saisissez les informations de destinataire.

Vous devez saisir un nom de contact et un numéro de fax.

3. Cliquez sur [OK].

## Modification des destinataires

- 1. Ouvrez le carnet d'adresses LAN-Fax, sélectionnez la destination que vous souhaitez modifier dans [Liste d'utilisat.:], puis cliquez sur [Édition].
- 2. Modifiez les informations selon les besoins, puis cliquez sur [OK].

Cliquez sur [Enregister nvel utilis] si vous souhaitez enregistrer une nouvelle destination avec des informations similaires. Cela est utile lorsque vous souhaitez enregistrer une série de destinations qui contient des informations similaires. Pour fermer la boîte de dialogue sans modifier la destination originale, cliquez sur [Annuler].

## Enregistrement de groupes

- 1. Ouvrez le carnet d'adresses LAN-Fax puis cliquez sur [Ajouter gp].
- 2. Saisissez le nom du groupe dans [Nom de groupe].

6

3. Sélectionnez la destination que vous souhaitez inclure dans le groupe depuis la [Liste d'utilisat.:], puis cliquez sur [Ajouter].

Pour supprimer un destinataire d'un groupe, sélectionnez le destinataire que vous souhaitez supprimer dans [Liste mb du gp :], puis cliquez sur [Supprimer de liste].

4. Cliquez sur [OK].

## Modification des groupes

- 1. Ouvrez le carnet d'adresses LAN-Fax, sélectionnez le groupe que vous souhaitez modifier depuis la [Liste d'utilisat.:], puis cliquez sur [Édition].
- 2. Pour ajouter une destination au groupe, sélectionnez la destination que vous souhaitez ajouter depuis la [Liste d'utilisat.:], puis cliquez sur [Ajouter].
- 3. Pour supprimer un destinataire d'un groupe, sélectionnez le destinataire que vous souhaitez supprimer dans [Liste mb du gp :], puis cliquez sur [Supprimer de liste].
- 4. Cliquez sur [OK].

## Suppression des destinations individuelles ou des groupes de destinations

1. Ouvrez le carnet d'adresses LAN-Fax, sélectionnez la destination que vous souhaitez supprimer dans la [Liste d'utilisat.:], puis cliquez sur [Supprimer].

Un message de confirmation s'affiche.

2. Cliquez sur [Oui].

#### Importation/Exportation des données du carnet d'adresses LAN-fax

## Important

• La procédure suivante est basée sur Windows 7 à titre d'exemple. Si vous utilisez un autre système d'exploitation, la procédure peut légèrement différer.

#### Exportation des données du carnet d'adresses LAN-Fax

Les données du carnet d'adresses LAN-Fax peuvent être exportées dans un fichier au format CSV.

Suivez cette procédure pour exporter les données du carnet d'adresses LAN-Fax.

- 1. Ouvrez le carnet d'adresses LAN-Fax, puis cliquez sur [Exporter].
- 2. Naviguez jusqu'à l'emplacement pour enregistrer les données du carnet d'adresses LAN-Fax, définissez un nom de fichier puis cliquez sur [Enregistrer].

## <span id="page-170-0"></span>Importation des données du carnet d'adresses LAN-fax

Les données du carnet d'adresses LAN-Fax peuvent être importées depuis des fichiers au format CSV. Vous pouvez importer des données de carnet d'adresses depuis d'autres applications si les données sont enregistrées comme un fichier CSV.

- 1. Ouvrez le carnet d'adresses LAN-Fax puis cliquez sur [Importer].
- 2. Sélectionnez le fichier contenant les données du carnet d'adresses, puis cliquez sur [Ouvrir].

Une boîte de dialogue pour sélectionner les éléments à importer apparaît.

3. Pour chaque champ, sélectionnez un élément approprié de la liste.

Sélectionnez [\*vide\*] pour les champs pour lesquels il n'y a pas de données à importer. Veuillez noter que [\*vide\*] ne peut pas être sélectionné pour [Nom] ni [Fax].

4. Cliquez sur [OK].

Pour plus d'informations sur les paramètres, reportez-vous à l'aide du pilote LAN-Fax.

## **U** Remarque

- Les fichiers CSV sont exportés en utilisant le codage Unicode.
- Les données du carnet d'adresses LAN-Fax peuvent être importées depuis les fichiers CSV sont le codage de caractères est Unicode ou ASCII.
- Il est impossible d'exporter ou d'importer des données de groupe.
- Il est possible d'enregistrer jsuqu'à 1 000 destinations dans le carnet d'adresses LAN-Fax. Si cette limite est dépassée pendant l'importation, les destinations restantes ne seront pas importées.

# Modification d'une couverture de fax

- 1. Dans le menu [Fichier], cliquez sur [Imprimer...].
- 2. Sélectionnez le pilote LAN-Fax comme imprimante, puis cliquez sur [Imprimer].
- 3. Cliquez sur l'onglet [Spécifier la destination], puis cliquez sur [Éditer page de couverture].
- 4. Définissez les paramètres selon les besoins, puis cliquez sur [OK].

Pour plus d'informations sur les paramètres, reportez-vous à l'aide du pilote LAN-Fax.

6

# Réception d'un fax

#### Important

- Lorsque vous recevez un fax important, nous vous recommandons de confirmer le contenu du fax reçu avec l'expéditeur.
- L'appareil peut ne pas être en mesure de recevoir des messages si l'espace mémoire disponible est réduit.

## **A** Remarque

- Il est possible d'utiliser un téléphone externe pour utiliser cet appareil comme téléphone.
- Seul le papier de format A4, Letter ou Legal peut être utilisé pour imprimer des fax.

# Sélection du mode de réception

La section suivante traite des modes de réception de la fonction fax et de leur sélection.

- **A** Important
	- En mode FAX/RÉP, l'appareil reçoit le fax automatiquement après que le dispositif de réponse téléphonique externe sonne le nombre de fois indiqué dans [Nbre total sonneries (RÉP)]. Définissez la sonnerie du dispositif de réponse téléphonique externe avant de recevoir un fax. Pour plus d'informations sur [Nbre total sonneries (RÉP)], voir [P. 191 "Paramètres des fonctions fax".](#page-192-0)

#### Types de mode de réception

Il existe quatre types de réception :

- Mode Fax uniquemt
- Mode FAX/TEL(Mnl.)
- Mode FAX/TEL(Auto)
- Mode FAX/RÉP

#### Sélection du mode de réception

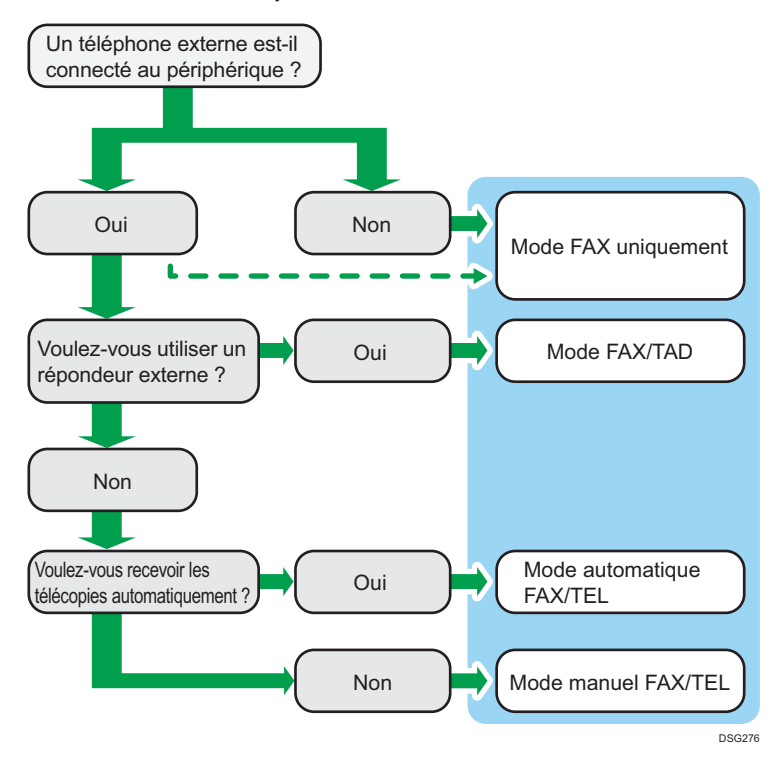

#### Description des modes de réception

- Mode Fax seul (réception automatique)
	- Si aucun téléphone externe n'est connecté

L'appareil répond automatiquement à tous les appels entrants en mode de réception de fax.

• Si un téléphone externe est connecté

L'appareil répond automatiquement à tous les appels entrants en mode de réception de fax suite au nombre de sonneries défini pour le téléphone externe. Cette option convient à celles et ceux qui utilisent uniquement le téléphone pour des appels sortants.

• Mode FAX/TAD (réception automatique)

Dans ce mode, le dispositif de réponse téléphonique externe répond et enregistre les messages lorsque l'appareil reçoit des appels téléphoniques. Si l'appel entrant provient d'un fax, l'appareil réceptionne automatiquement le fax. Pour plus d'informations, voir [P. 174](#page-175-0) ["Réception d'un fax en mode FAX/TAD".](#page-175-0)

• Mode automatique FAX/TEL (réception automatique)

Dans ce mode, l'appareil reçoit les fax automatiquement si une tonalité fax est détectée lors d'un appel entrant. Pour plus d'informations, voir [P. 173 "Réception d'une télécopie en mode](#page-174-0) [FAX/TEL Auto"](#page-174-0).

• Mode manuel FAX/TEL (réception manuelle)

Dans ce mode, vous devez répondre aux appels avec un combiné ou un téléphone externe. Si un appel est en fait un fax, vous devez lancer la réception du fax manuellement. Pour plus d'informations, voir [P. 173 "Réception d'un fax en mode manuel FAX/TEL".](#page-174-0)

#### Configuration du mode de réception

1. Appuyez sur la touche [Outils utilisateur].

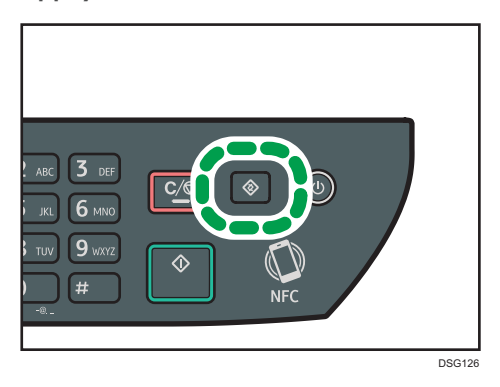

- 2. Appuyez sur la touche [<sup>4</sup>] ou [<sup>v</sup>] pour sélectionner [Fonction Fax], puis appuyez sur la touche [OK].
- 3. Appuyez sur la touche [<sup>4</sup>] ou [<sup>v</sup>] pour sélectionner [Paramètres réception], puis appuyez sur la touche [OK].
- 4. Appuyez sur la touche [<sup>4</sup>] ou [<sup>v</sup>] pour sélectionner [Changement mode réception], puis appuyez sur la touche [OK].
- 5. Appuyez sur la touche  $[\blacktriangle]$ ,  $[\blacktriangledown]$ ,  $[\blacktriangle]$  ou  $[\blacktriangleright]$  pour sélectionner le mode de réception souhaité, puis appuyez sur la touche [OK].
- 6. Appuyez sur la touche [Outils utilisateur] pour revenir à l'écran initial.

## Remarque

- En mode FAX/RÉP, l'appareil commence automatiquement à recevoir des fax dès que le nombre de sonneries du répondeur téléphonique externe atteint le chiffre indiqué dans [Nbre total sonneries (RÉP)] sous [Fonction Fax]. Veillez à configurer le répondeur téléphonique externe de façon à ce qu'il prenne la ligne avant que l'appareil commence à réceptionner les fax. Pour [Nbre total sonneries (RÉP)], voir [P. 191 "Paramètres des fonctions fax"](#page-192-0).
- Un téléphone externe est requis pour utiliser cet appareil comme un téléphone. Pour plus d'informations sur la connexion d'un téléphone externe à l'appareil, voir Guide initial pour la fonction Télécopie.

<span id="page-174-0"></span>Réception d'un fax en mode manuel FAX/TEL

## Important

- La procédure diffère selon que [Opération] est réglé sur [Mode simplifié] ou [Mode avancé] dans [Fonction Fax].
- Pour recevoir des fax, assurez-vous tout d'abord de retirer tous les originaux chargés dans l'ADF.
- 1. Décrochez le combiné pour répondre à l'appel.

Un appel téléphonique normal est établi.

2. Si vous entendez une tonalité de fax ou si vous ne percevez aucun son, appuyez sur la touche [Fax], puis sur la touche [Départ].

Si le [Operation] est défini sur [Mode simplifié], passez à l'étape 5.

- 3. Appuyez sur [RX].
- 4. Appuyez sur la touche [Départ].
- 5. Raccrochez le combiné.

## **J** Remarque

• Pour plus d'informations sur le [Fonctionnement], voir [P. 191 "Paramètres des fonctions fax"](#page-192-0).

## Réception d'un fax en mode Fax seul

En mode Fax seul, l'appareil réceptionne automatiquement tous les fax entrants.

## Remarque

- Vous pouvez définir le nombre de sonneries avant la réponse à un appel dans le paramètre [Nb de sonneries] sous [Fonction Fax]. Pour [Nb de sonneries], voir [P. 191 "Paramètres des fonctions](#page-192-0) [fax"](#page-192-0).
- Si vous répondez à un appel avec un téléphone externe alors que l'appareil sonne, un appel téléphonique normal débute. Si vous entendez une tonalité de télécopie ou ne percevez aucun son, réceptionnez le fax en mode manuel. Pour recevoir le fax manuellement, voir P. 173 "Réception d'un fax en mode manuel FAX/TEL".

# Réception d'une télécopie en mode FAX/TEL Auto

Lorsque le mode de réception est paramétré en mode FAX/TEL Auto, l'appareil reçoit des fax automatiquement si une tonalité de fax est détectée lors d'un appel entrant.

Si vous répondez à un appel avec un téléphone externe alors que l'appareil sonne, un appel téléphonique normal débute. Si vous entendez une tonalité de télécopieur, réceptionnez le fax en mode manuel. Pour recevoir le fax manuellement, voir P. 173 "Réception d'un fax en mode manuel FAX/TEL".

## <span id="page-175-0"></span>**A** Remarque

• Vous pouvez indiquer la durée de la sonnerie de l'appareil avant la réception des fax dans le paramètre [Délai. chang. mode RX auto] sous [Fonction Fax]. Pour [Délai. chang. mode RX auto], voir [P. 191 "Paramètres des fonctions fax".](#page-192-0)

## Réception d'un fax en mode FAX/TAD

En mode de réception FAX/TAD, le répondeur téléphonique externe traite et enregistre les messages correspondant à des appels téléphoniques. Si l'appel entrant provient d'un fax, l'appareil réceptionne automatiquement le fax.

1. Lors d'un appel entrant, le nombre de sonneries émises par le répondeur téléphonique externe est déterminé par le paramètre [Nbre total sonneries (RÉP)] sous [Fonction Fax].

Pour [Nbre total sonneries (RÉP)], voir [P. 191 "Paramètres des fonctions fax".](#page-192-0)

Si le répondeur téléphonique externe ne répond pas, l'appareil passe automatiquement en mode de réception de fax.

- 2. Si le répondeur téléphonique externe répond, l'appareil se met en mode de détection des silences pendant 30 secondes.
	- Si une tonalité de télécopie se produit ou si aucun son n'est émis, l'appareil passe automatiquement en mode de réception de fax.
	- Si une voix est détectée, une communication téléphonique normale est établie. Le répondeur téléphonique externe enregistre les messages.

## **D** Remarque

- Vous pouvez recevoir manuellement un fax lors d'une détection silencieuse. Pour recevoir le fax manuellement, voir [P. 173 "Réception d'un fax en mode manuel FAX/TEL".](#page-174-0)
- La détection silencieuse ne prend pas fin avant 30 secondes même si le répondeur téléphonique externe raccroche, à moins que vous n'appuyiez sur la touche [Effacement/Stop] et que vous déconnectiez l'appel.

# Enregistrement ou transfert de fax dans la mémoire

Pour éviter que des utilisateurs non autorisés ne voient des fax sensibles, vous pouvez configurer l'appareil pour transférer les fax reçus vers une destination pré-sélectionnée ou les enregistrer dans la mémoire sans les imprimer.

#### **B** Remarque

• Le tableau ci-dessous indique ce qui se passe après que le transfert ait réussi ou échoué en fonction de la configuration de l'appareil.

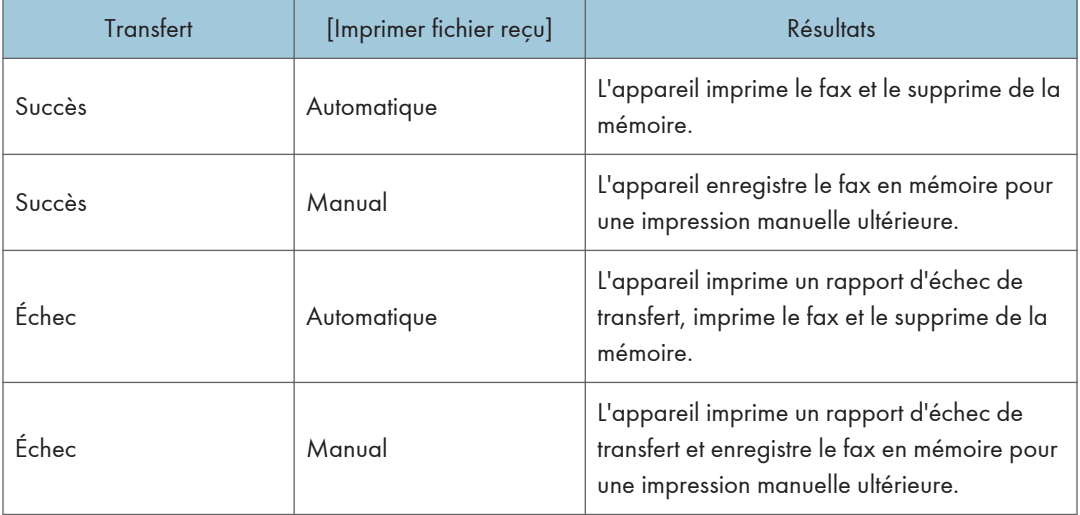

- Si l'appareil ne peut pas imprimer un fax en raison d'erreurs de l'appareil telles qu'un magasin vide ou un incident papier, le fax restera en mémoire. Les pages restantes seront imprimées dès que le problème sera résolu.
- Le nombre de tentatives de transfert et l'intervalle de tentative peuvent être déterminés à l'aide de Web Image Monitor. Pour plus d'informations sur les destinations de transfert, les essais de transfert et les paramètres d'intervalle, voir [P. 235 "Configuration des paramètres système".](#page-236-0)

# Paramètres de transfert

Pour définir les conditions de transfert pour les fax reçus, veuillez configurer l'appareil comme ceci :

- 1. Appuyez sur la touche [Outils utilisateur].  $3<sub>DEF</sub>$  $C/G$ **6 MNO**  $9$  wxyz ക  $\overline{H}$  $DSC126$
- 2. Appuyez sur la touche  $[•]$  ou  $[•]$  pour sélectionner [Fonction Fax], puis appuyez sur la touche [OK].
- 3. Appuyez sur la touche [4] ou [7] pour sélectionner [Paramètres réception], puis appuyez sur la touche [OK].
- 4. Appuyez sur la touche [4] ou [7] pour sélectionner [Paramètre de fichier RX], puis appuyez sur la touche [OK].
- 5. Appuyez sur la touche  $\lceil \frac{4}{3} \rceil$  ou  $\lceil \frac{4}{3} \rceil$  pour sélectionner [Transfert & Impression], puis appuyez sur la touche [OK].

Pour envoyer des notifications par e-mail suite à la réexpédition de fax, reportez-vous à l'étape 6.

- 6. Appuyez sur la touche  $\lceil \blacktriangle \rceil$  ou  $\lceil \blacktriangledown \rceil$  pour sélectionner [Notifier statut transfert], puis appuyez sur la touche [OK].
- 7. Appuyez sur la touche  $[$   $]$  ou  $[$   $\bullet$   $]$  pour sélectionner  $[$ Actif $]$ , puis appuyez sur la touche [OK].
	- [Actif] : envoyer une notification par e-mail après le transfert. La destination de la notification par e-mail dépend de la manière dont la destination de transfert est configurée.
	- [Inactif] : aucune notification par e-mail n'est envoyé.

## Définition de la destination de transfert via Web Image Monitor

- 1. Démarrez le navigateur Web, puis accédez à l'appareil en saisissant son adresse IP.
- 2. Cliquez sur [Paramètres système].
- 3. Cliquez sur l'onglet [Fax].
- 4. Définissez la destination de transfert dans [Destination de transfert].
	- [Adresse e-mail] : Saisissez une adresse e-mail de destination.
	- [Destination de numérisation] : Sélectionnez une destination de numérisation comme destination de transfert.
- 5. Saisissez le mot de passe de l'administrateur si nécessaire.
- 6. Cliquez sur [OK].
- 7. Fermez le navigateur Web.

Pour plus d'informations sur l'utilisation de Web Image Monitor, voir [P. 229 "Utilisation de Web](#page-230-0) [Image Monitor".](#page-230-0)

## Configuration des conditions de stockage

Pour définir les conditions de stockage des fax reçus, configurez l'appareil comme suit :

- 1. Appuyez sur la touche [Outils utilisateur].
- 2. Appuyez sur la touche  $[$   $\blacktriangle]$  ou  $[$   $\blacktriangledown]$  pour sélectionner [Fonction Fax], puis appuyez sur la touche [OK].
- 3. Appuyez sur la touche  $[•]$  ou  $[•]$  pour sélectionner [Paramètres réception], puis appuyez sur la touche [OK].
- 4. Appuyez sur la touche [<sup>4</sup>] ou [<sup>v</sup>] pour sélectionner [Paramètre de fichier RX], puis appuyez sur la touche [OK].
- 5. Appuyez sur la touche  $\lceil \frac{4}{3} \rceil$  ou  $\lceil \frac{4}{3} \rceil$  pour sélectionner  $\lceil \frac{4}{3} \rceil$  ou  $\lceil \frac{4}{3} \rceil$ Impression], puis appuyez sur la touche [OK].
- 6. Appuyez sur la touche [ $\blacktriangle$ ] ou [ $\blacktriangledown$ ] pour sélectionner [Imprimer fichier reçu], puis appuyez sur la touche [OK].
- 7. Appuyez sur la touche  $[•]$  ou  $[•]$  pour sélectionner  $[{\cal A}$ utomatique $]$  ou  $[{\cal M}$ anuel $]$ , puis appuyez sur la touche [OK].
	- [Automatique] : Imprimer automatiquement les fax reçus et les effacer de la mémoire.
	- [Manuel] : Stocker les fax reçus en mémoire pour une impression manuelle ultérieure.
- 8. Appuyez sur la touche [Outils utilisateur] pour revenir à l'écran initial.

Lorsque le fax a été imprimé avec succès, il sera effacé de la mémoire.

Si l'appareil ne peut pas imprimer un fax en raison d'erreurs de l'appareil telles qu'un magasin vide ou un incident papier, le fax restera en mémoire. Les pages restantes seront imprimées dès que le problème sera résolu.

## Impression de fax enregistrés dans la mémoire

Cette section explique comment imprimer des fax reçus et enregistrés dans la mémoire de l'appareil.

Si le voyant d'entrée de données clignote, un fax est dans la mémoire de l'imprimante. Procédez comme suit pour imprimer le fax.

1. Appuyez sur la touche [Outils utilisateur].

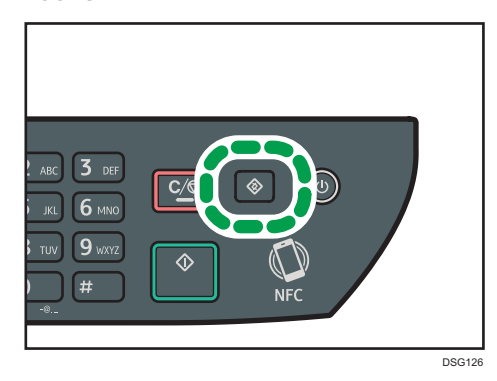

- 2. Appuyez sur la touche  $[•]$  ou  $[•]$  pour sélectionner [Fonction Fax], puis appuyez sur la touche [OK].
- 3. Appuyez sur la touche  $\lceil \blacktriangle \rceil$  ou  $\lceil \blacktriangledown \rceil$  pour sélectionner  $\lceil$  Paramètres réception], puis appuyez sur la touche [OK].
- 4. Appuyez sur la touche  $[$   $\blacktriangle$   $]$  ou  $[$   $\blacktriangledown$   $]$  pour sélectionner [Fichier stockage RX], puis appuyez sur la touche [OK].
- 5. Appuyez sur la touche [ $\blacktriangle$ ] ou [ $\blacktriangledown$ ] pour sélectionner [Imprim. fichier sélectionné], puis appuyez sur la touche [OK].
- 6. Appuyez sur la touche [4] ou [7] pour sélectionner la tâche d'impression, puis appuyez sur la touche [OK].
- 7. Appuyez sur la touche [OK].
- 8. Appuyez sur la touche [Outils utilisateur] pour revenir à l'écran initial.
## Listes/Rapports associés à la fonction fax

Les listes et rapports relatifs aux fonctions du télécopieur sont les suivants :

• Journal Fax

Imprime une transmission de fax et un journal de réception pour les 50 derniers travaux.

• Imprimer rapport état

Imprime le dernier résultat de transmission.

• Liste fichiers attente

Permet d'imprimer une liste de travaux de télécopie en attente qui se trouvent toujours dans la mémoire de l'appareil.

• Rapport de panne de courant

Imprime un rapport lorsque l'alimentation de l'appareil a été coupée pendant l'envoi ou la réception d'un fax, ou que des images stockées dans la mémoire de l'appareil ont été perdues car l'appareil est resté hors tension pendant une période de temps prolongée.

• Liste n° rapides fax

Permet d'imprimer une liste des entrées de numérotation rapide.

• Liste numéros abrégés

Imprime une liste des entrées de numérotation abrégée.

### **A** Remarque

• Pour plus d'informations sur le journal de fax et Imprimer rapport état, voir [P. 191 "Paramètres des](#page-192-0) [fonctions fax".](#page-192-0)

# 7. Configuration de l'appareil à l'aide du panneau de commande

Ce chapitre traite de la configuration de l'appareil à l'aide du panneau de commande.

## Utilisation élémentaire

Il y a deux moyens principaux d'accéder aux paramètres de l'appareil :

- Appuyez sur la touche [Outils utilisateur] pour accéder aux paramètres système ou aux paramètres réseau.
- Appuyez sur la touche [<sup>4</sup>] ou [<sup>b</sup>] pendant le mode veille de chaque fonction pour accéder aux paramètres de copie, de fax ou de numérisation.

Pour vérifier à quelle catégorie appartient la fonction que vous souhaitez configurer, voir [P. 183](#page-184-0) ["Tableau des menus".](#page-184-0)

1. Si vous souhaitez définir les paramètres système de l'appareil, appuyez sur la touche [Outils utilisateur].

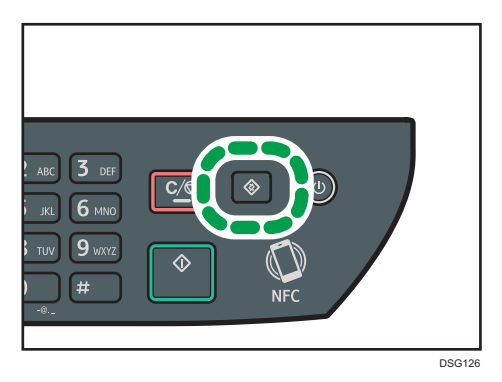

Sinon, appuyez sur les touches [4] ou [<sup>1</sup>] lorsque "Prêt" s'affiche sur l'écran initial des paramètres copie, numérisation et télécopie.

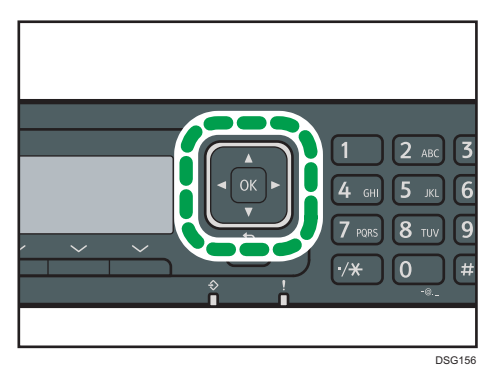

2. Appuyez sur la touche  $\lceil \mathbf{v} \rceil$  ou  $\lceil \mathbf{A} \rceil$  pour sélectionner les paramètres que vous souhaitez utiliser.

Pour la liste des éléments disponibles, voir [P. 183 "Tableau des menus"](#page-184-0).

Si vous sélectionnez le menu [Carnet d'adresses], [Paramètres réseau] ou [Outils admin.], un mot de passe pourrait vous être demandé. Saisissez le mot de passe composé de quatre chiffres, puis appuyez sur la touche [OK]. Pour plus d'informations concernant le mot de passe, voir [Verrou. Outils admin.] sur [P. 213 "Paramètres de l'administrateur"](#page-214-0).

- 3. Pour confirmer les éléments de paramétrage et les valeurs affichées, appuyez sur la touche [OK].
- 4. Pour revenir au champ précédent, appuyez sur la touche [Retour].

#### Remarque

• Pour revenir à l'écran initial, appuyez sur la touche [Retour] le même nombre de fois que le nombre d'éléments sélectionnés ou appuyez sur la touche [Outils utilisateur] une seule fois.

## <span id="page-184-0"></span>Tableau des menus

Cette section répertorie les paramètres inclus dans chaque menu.

Pour plus d'informations sur la configuration de l'appareil via Web Image Monitor, voir [P. 227](#page-228-0) ["Configuration de l'appareil à l'aide d'utilitaires".](#page-228-0)

#### **A** Important

#### • Certains éléments peuvent également être configurés à l'aide de Web Image Monitor.

#### Fonct<sup>°</sup> Copieur (paramètre des touches [<sup>4</sup>] [<sup> $\blacktriangleright$ </sup>])

Pour plus d'informations, voir [P. 184 "Paramètres des fonctions du copieur"](#page-185-0).

#### Para. numéris. (paramètre des touches  $[\blacktriangleleft] [\blacktriangleright]$ )

Pour plus d'informations, voir [P. 188 "Paramètres numérisation".](#page-189-0)

#### Fonction Fax (paramètre de la touche [Outils utilisateur])

Pour plus d'informations, voir [P. 191 "Paramètres des fonctions fax".](#page-192-0)

#### Carnet d'adresses (paramètres de la touche [Outils utilisateur])

Pour plus d'informations, voir [P. 199 "Paramètres du carnet d'adresses".](#page-200-0)

#### Paramètres système (paramètre de la touche [Outils utilisateur])

Pour plus d'informations, voir [P. 200 "Paramètres système"](#page-201-0).

#### Paramètres magasin papier

Pour plus d'informations, voir [P. 209 "Paramètres mag. papier".](#page-210-0)

#### Assist.inst.Wi-Fi

Pour plus d'informations, reportez-vous au Manuel d'installation.

#### Paramètres réseau (paramètre de la touche [Outils utilisateur])

Pour plus d'informations, voir [P. 222 "Paramètres réseau"](#page-223-0).

### Imprimer liste/rapport (paramètre de la touche [Outils utilisateur])

Pour plus d'informations, voir [P. 220 "Impression de listes/rapports"](#page-221-0).

#### Outils admin. (paramètre de la touche [Outils utilisateurs])

Pour plus d'informations, voir [P. 213 "Paramètres de l'administrateur"](#page-214-0).

#### Fonction Imprimante (paramètre de la touche [Outils utilisateur])

Pour plus d'informations, voir [P. 205 "Configuration des paramètres de l'imprimante"](#page-206-0).

## <span id="page-185-0"></span>Paramètres des fonctions du copieur

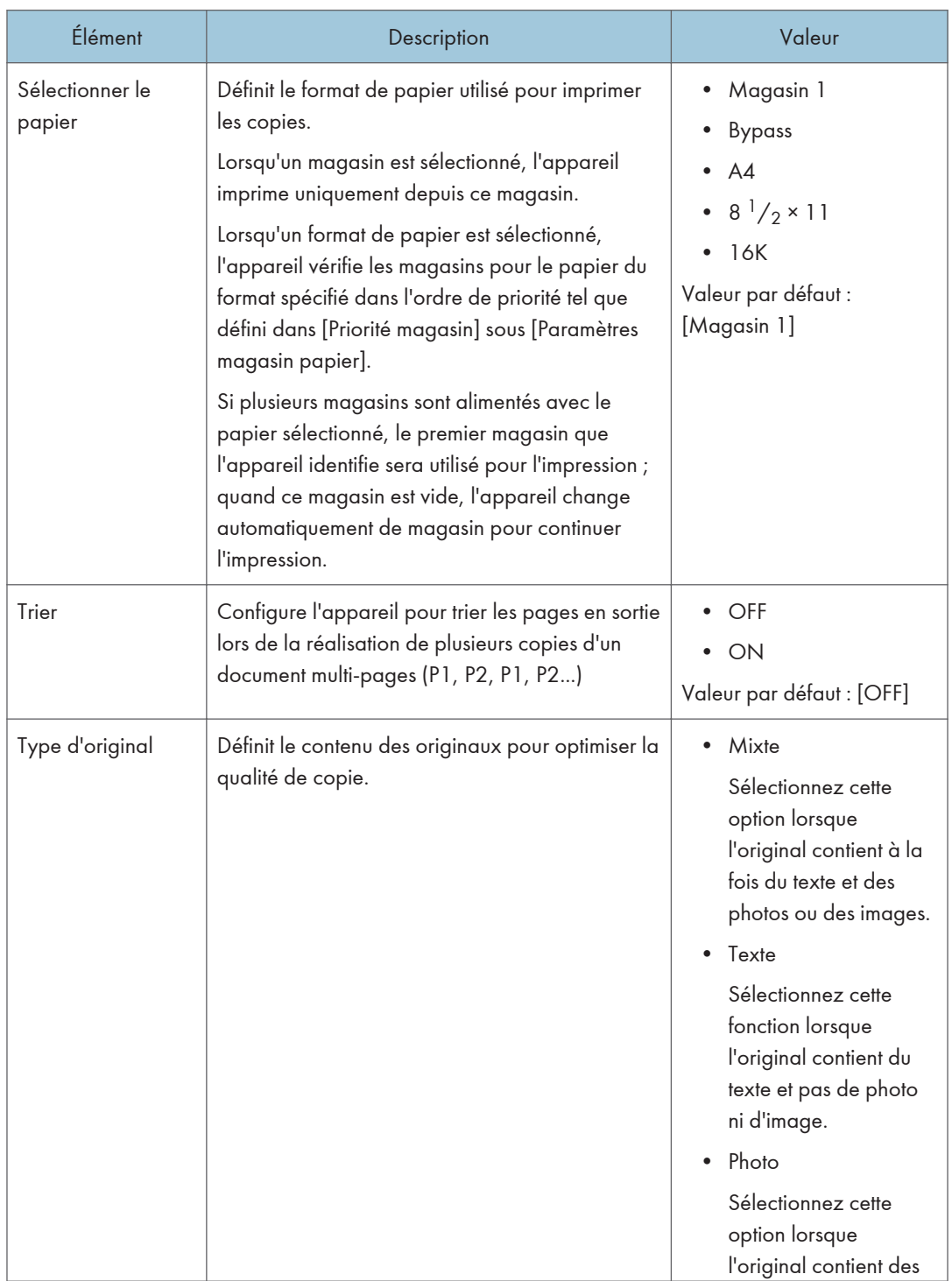

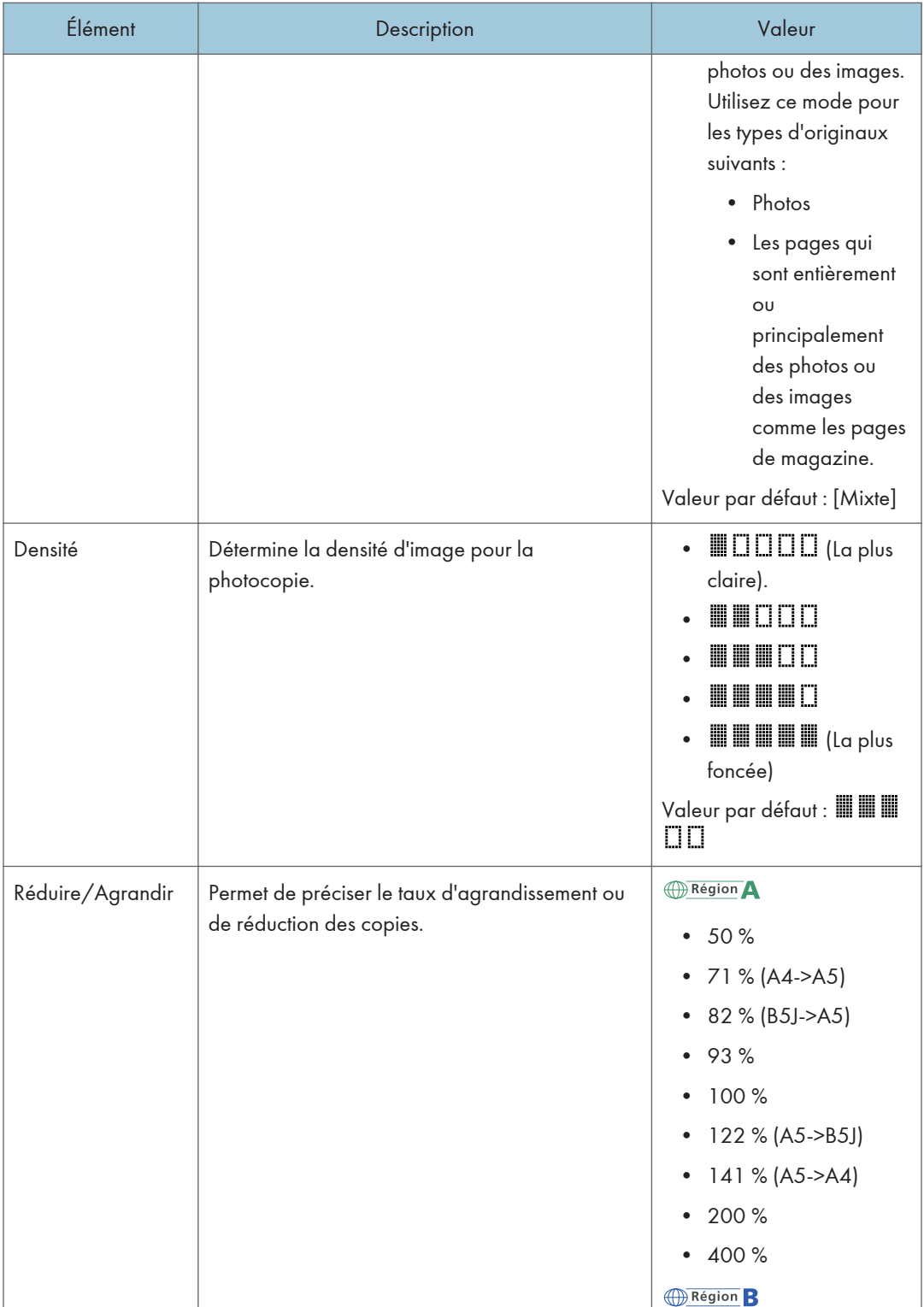

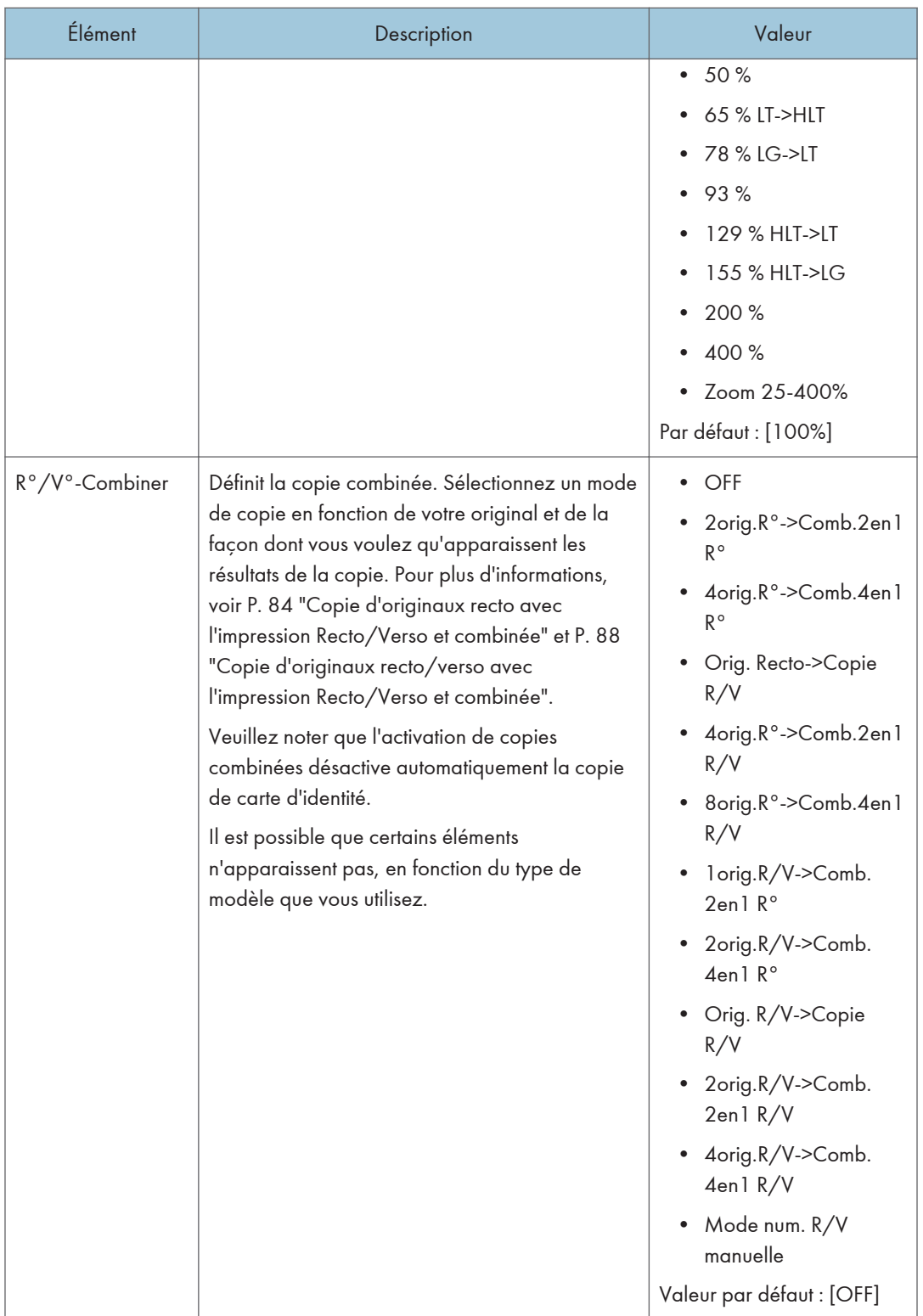

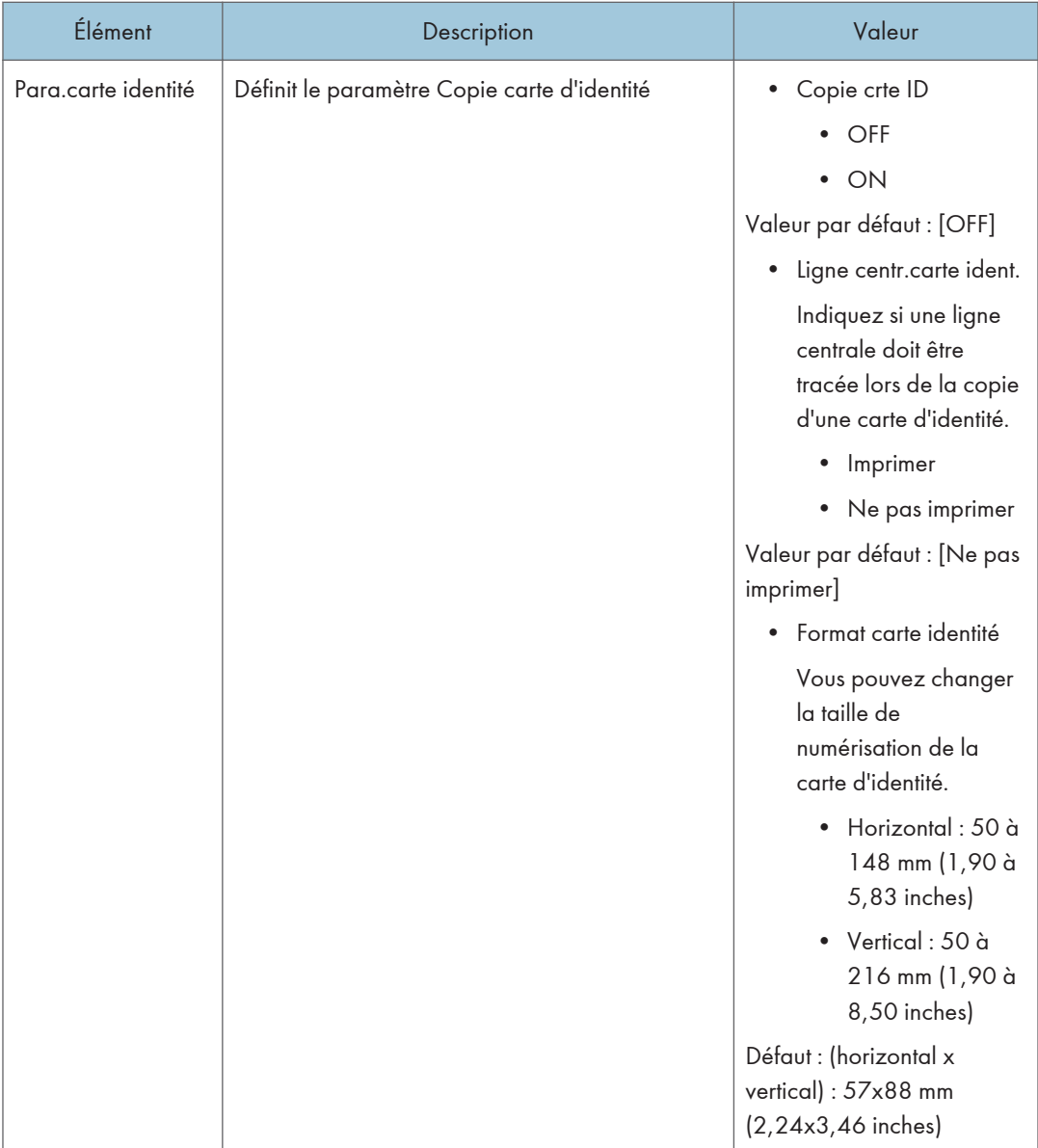

## <span id="page-189-0"></span>Paramètres numérisation

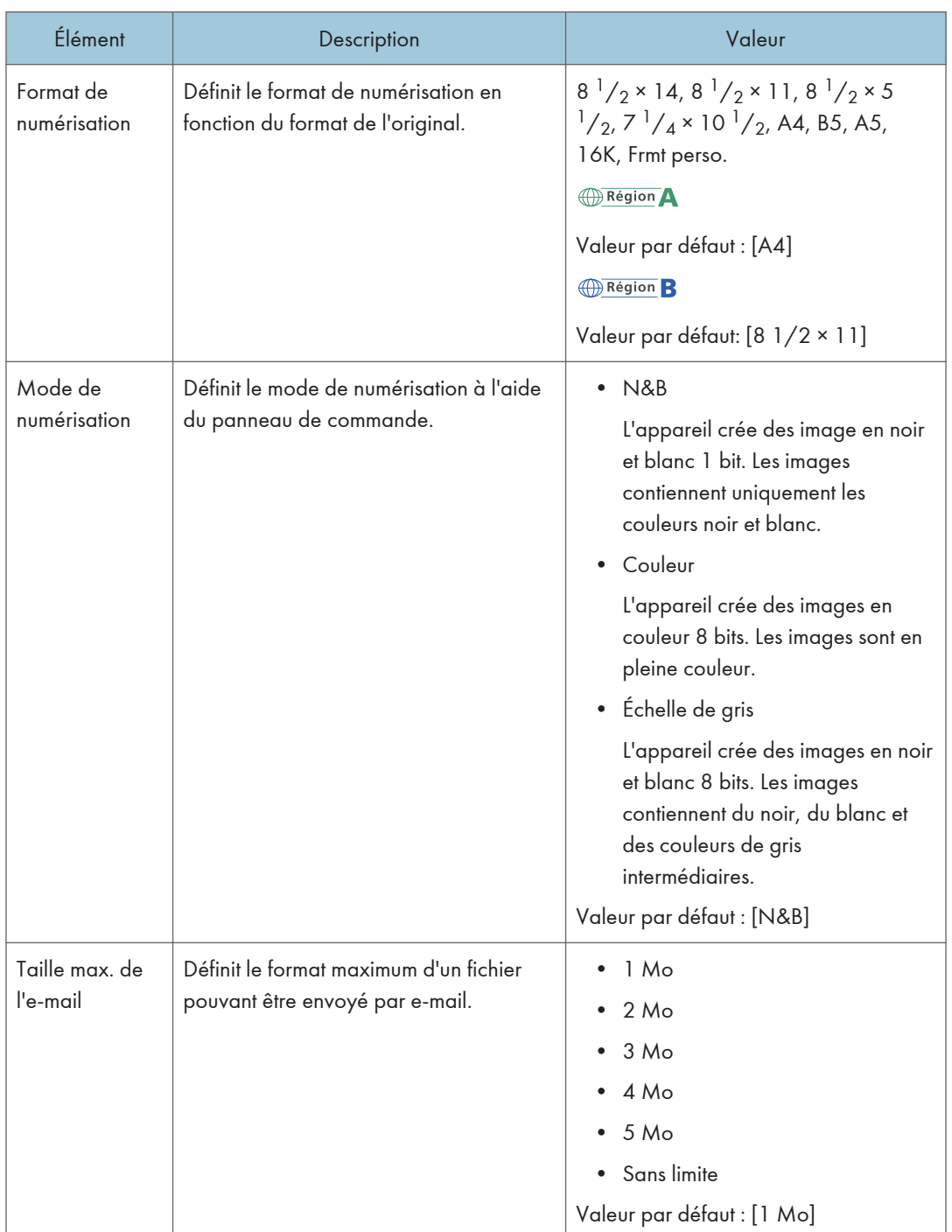

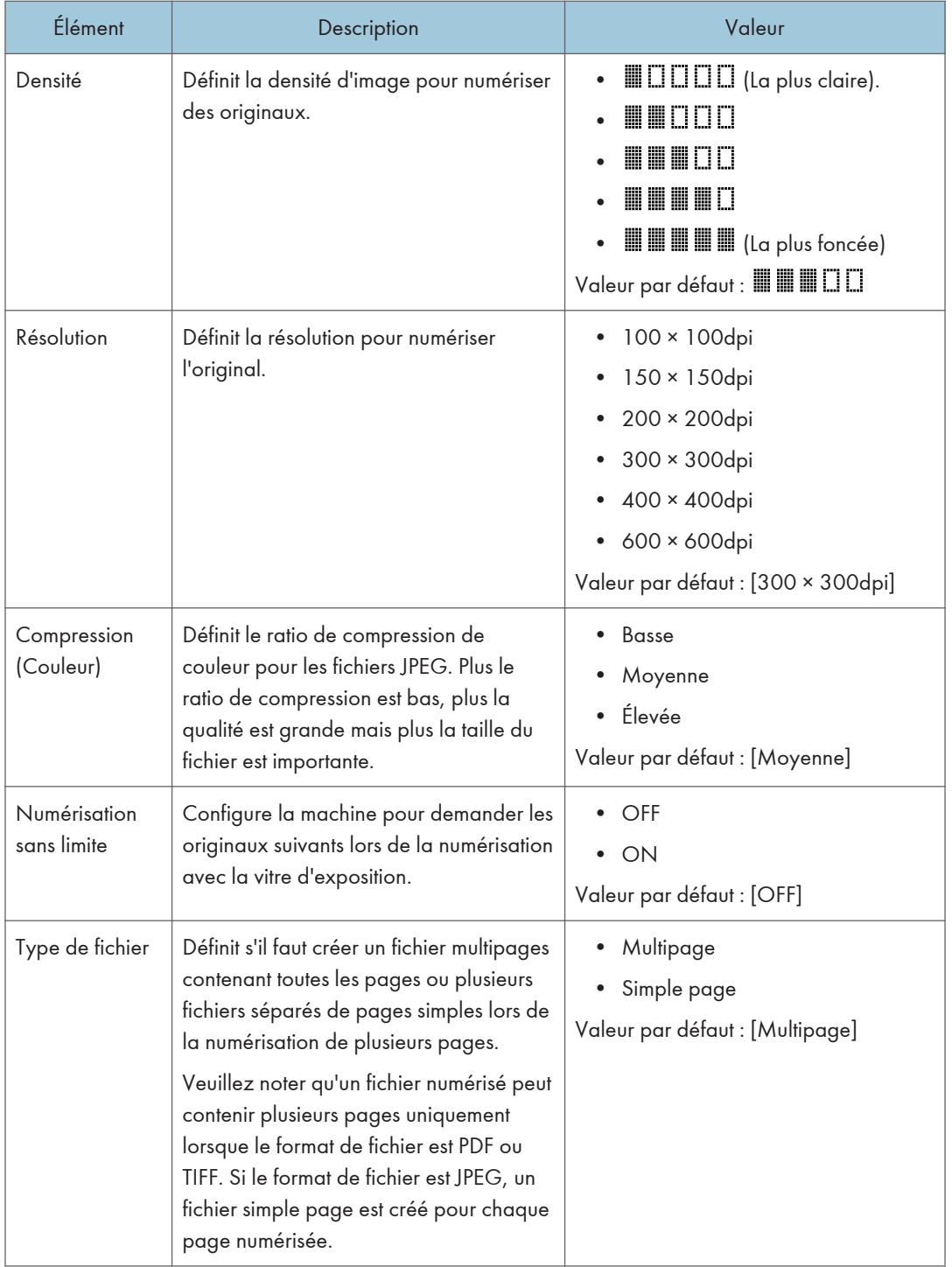

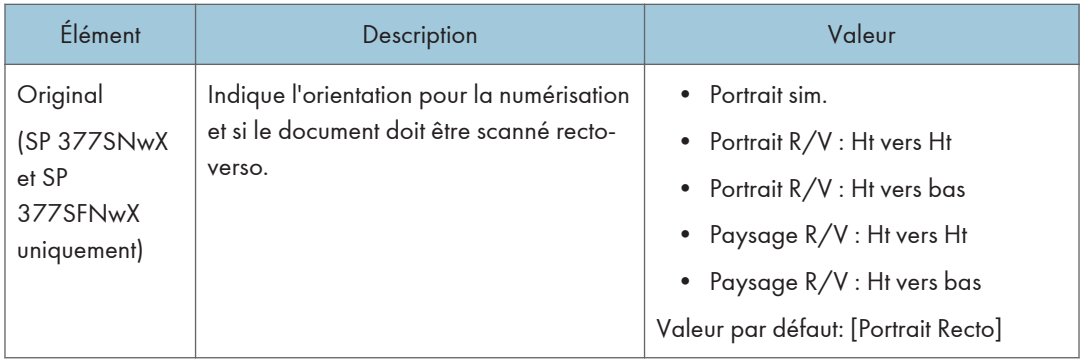

## <span id="page-192-0"></span>Paramètres des fonctions fax

## Param. TX fax

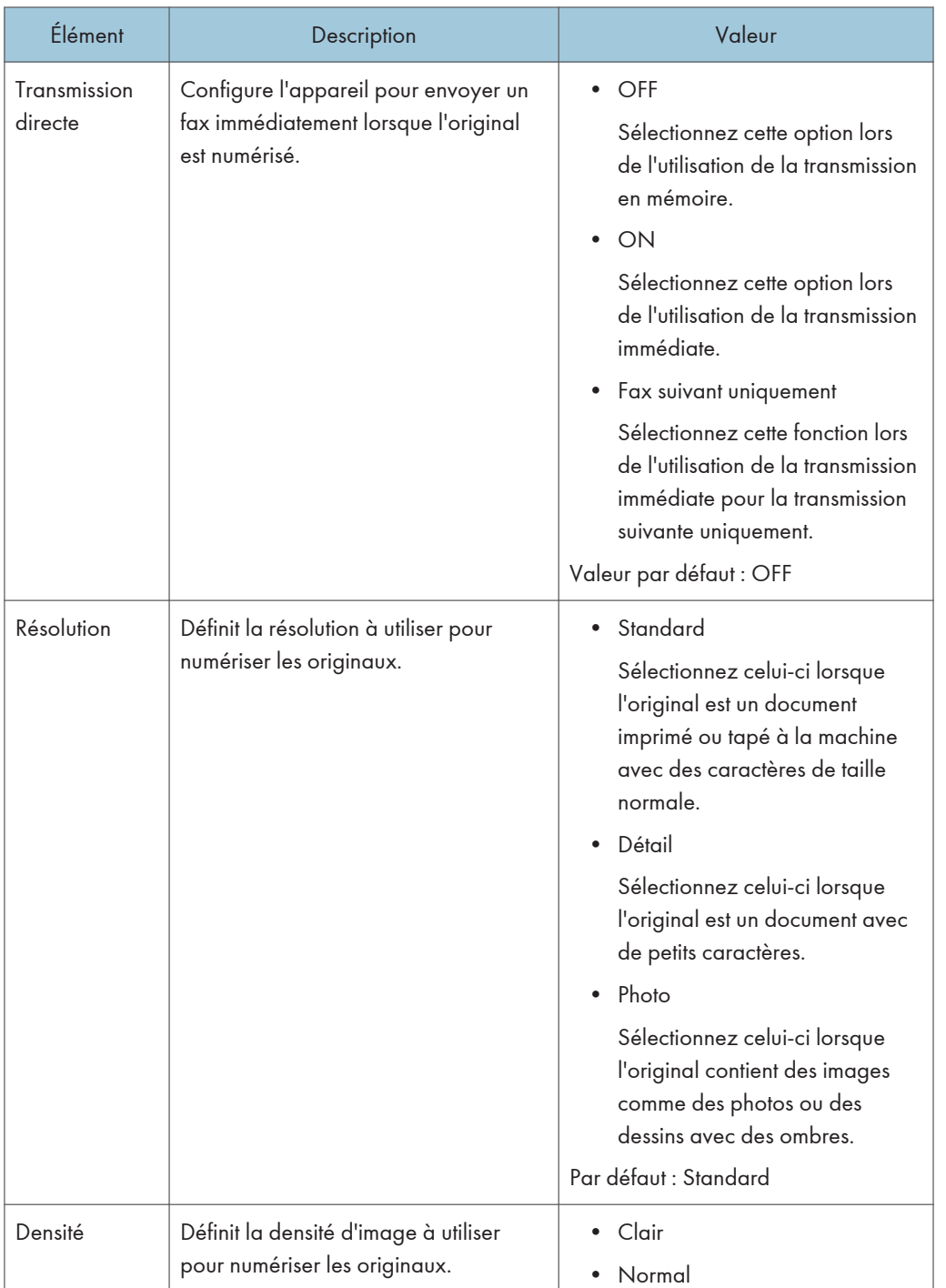

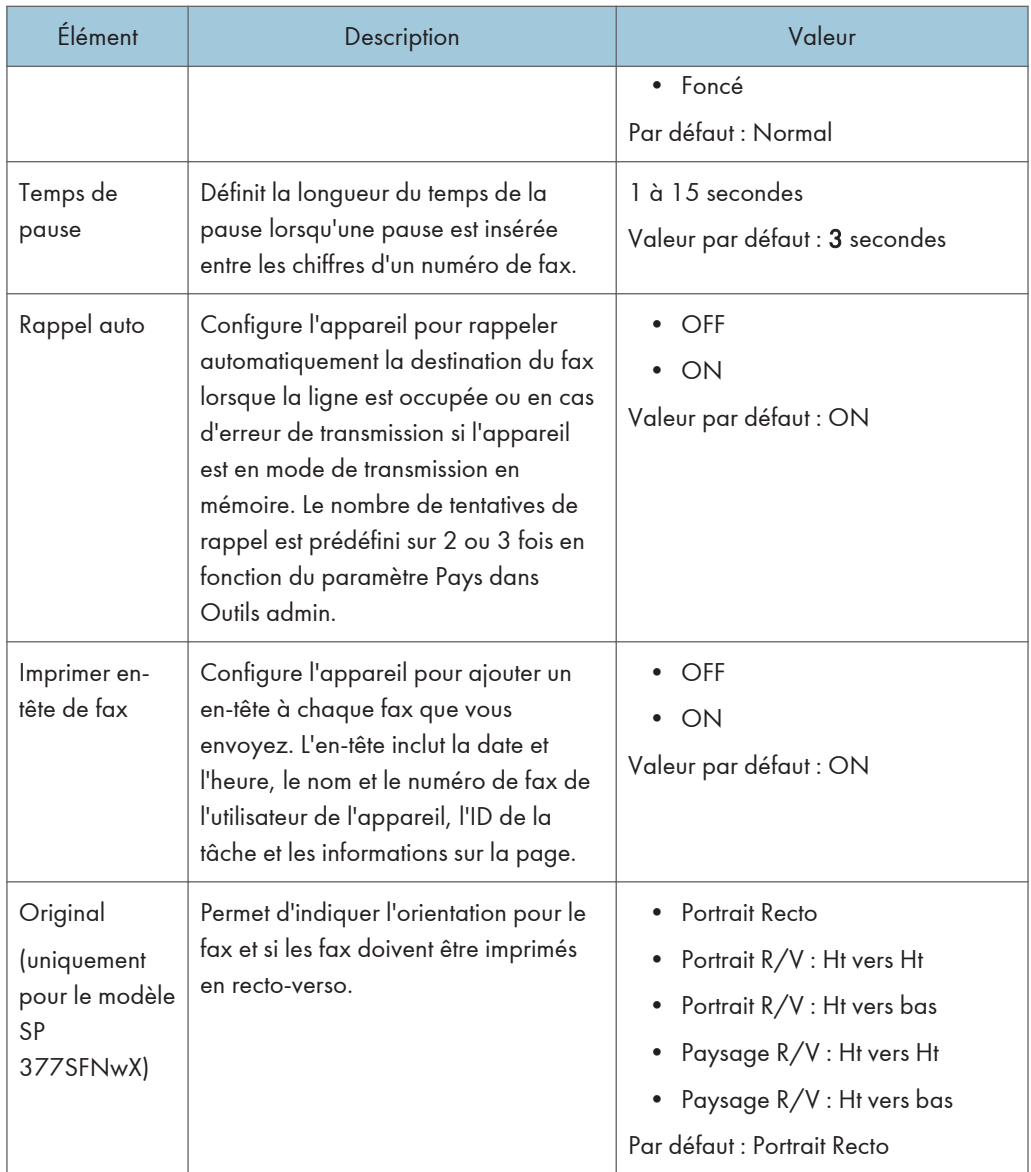

## Paramètres réception

Définit les paramètres pour recevoir un fax.

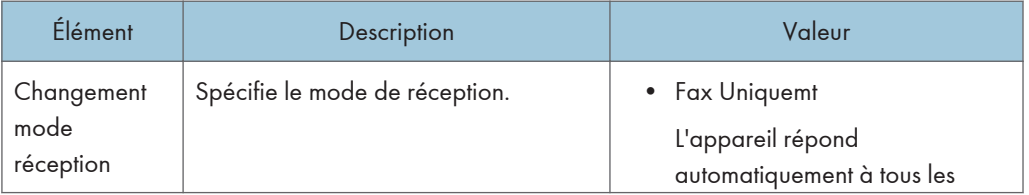

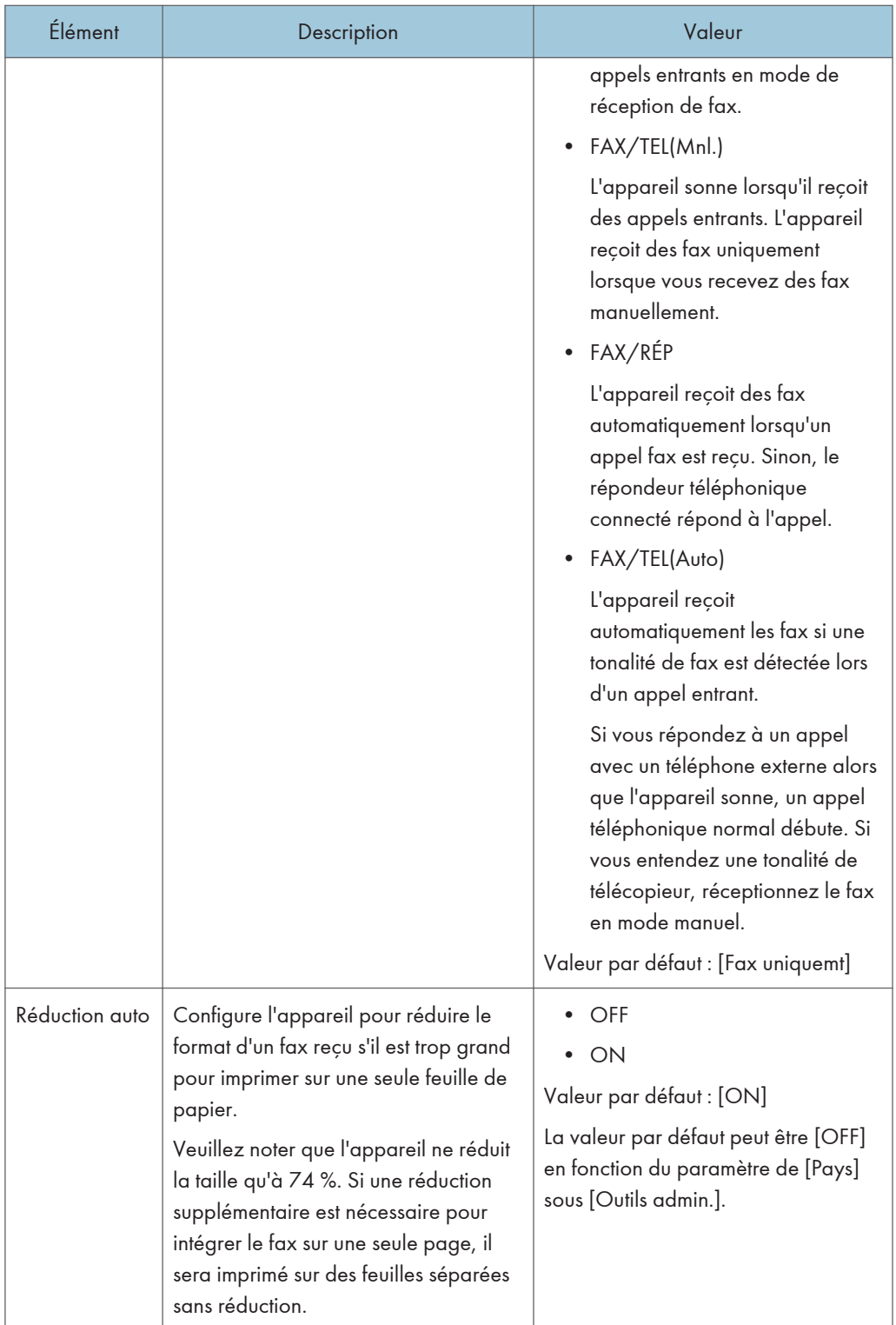

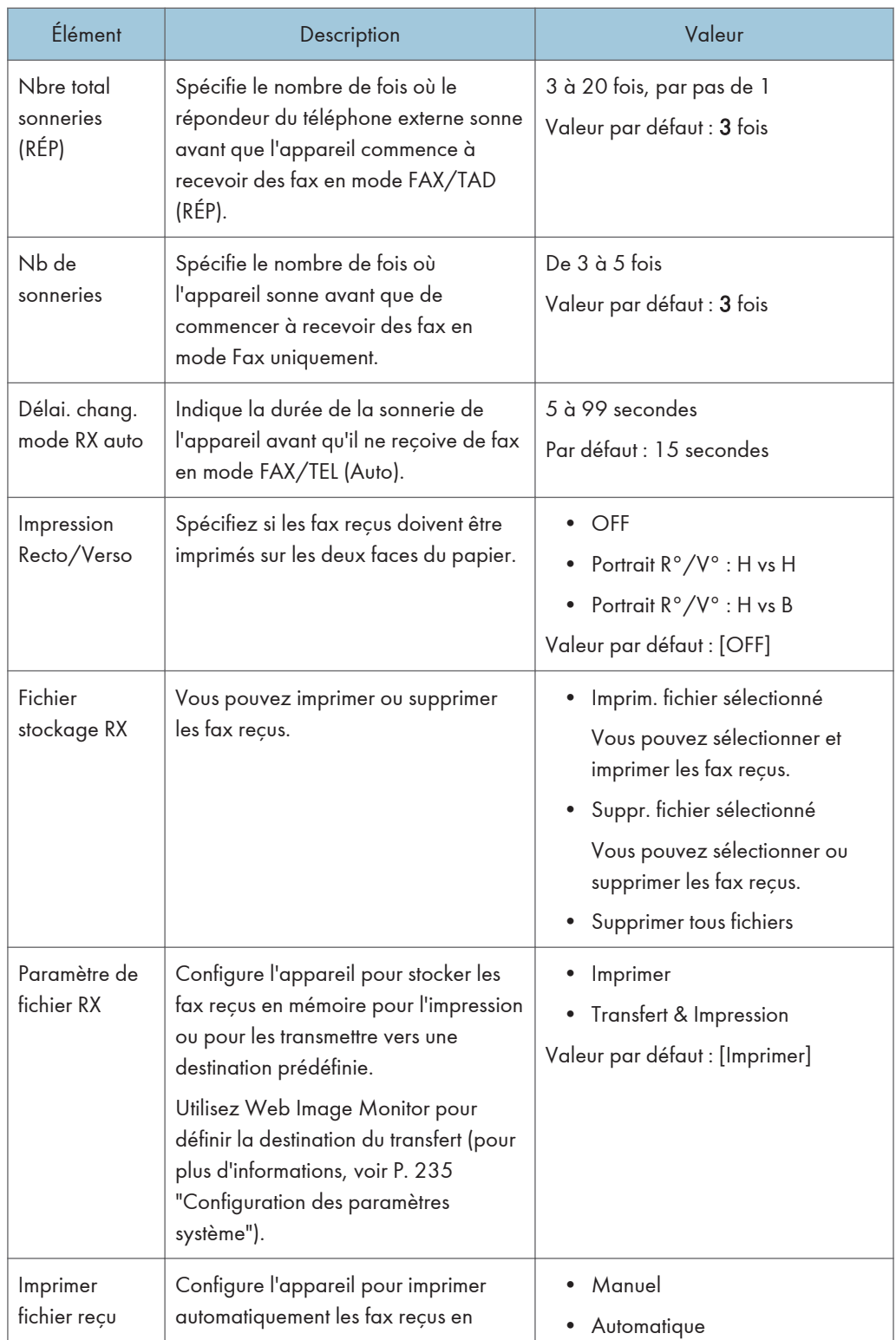

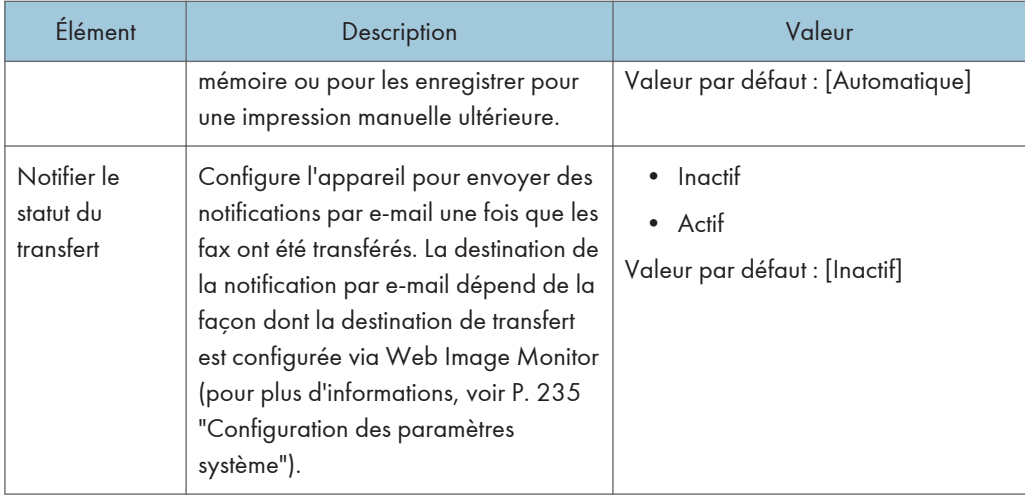

### Supprimer fich. attente

Supprime les fax non envoyés qui restent dans la mémoire de l'appareil. L'appareil peut stocker jusqu'à 5 fax non envoyés. Cette fonction n'est réalisée que lorsqu'elle est sélectionnée.

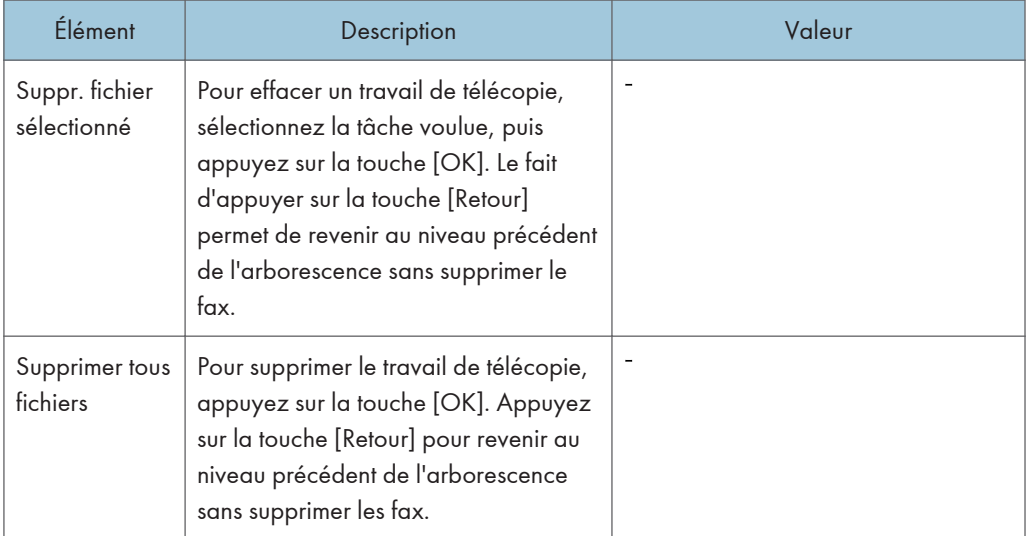

## Paramètres de communication

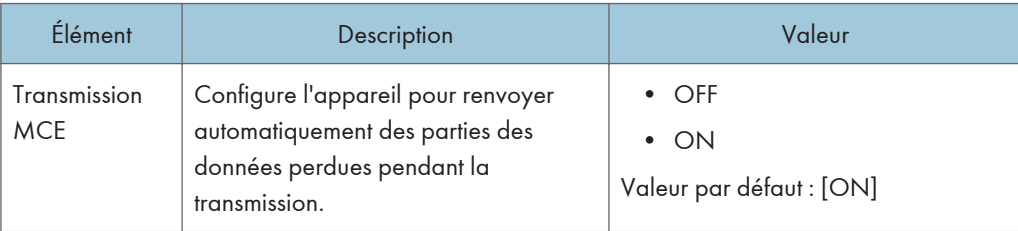

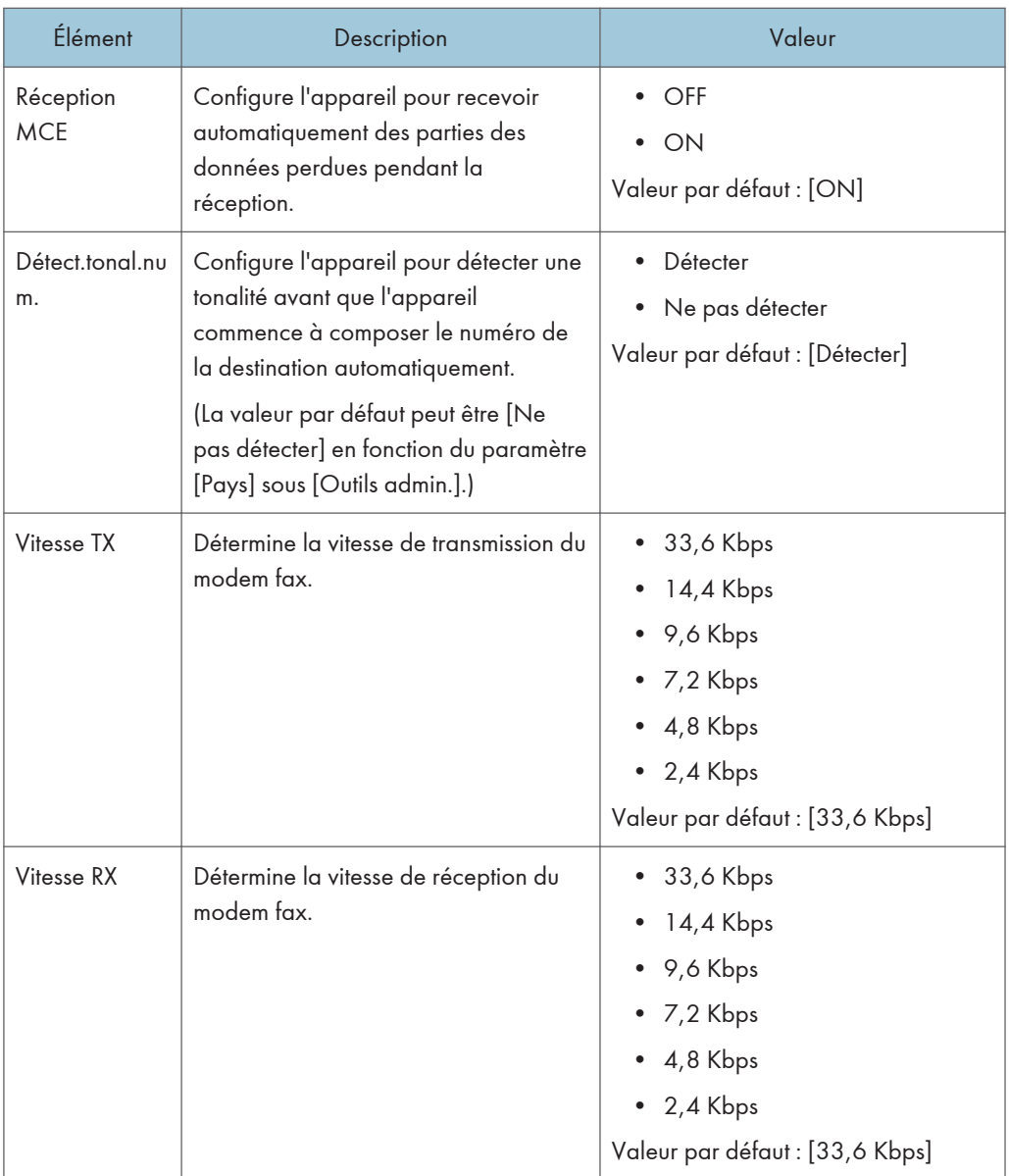

## Para. rapport d'impression

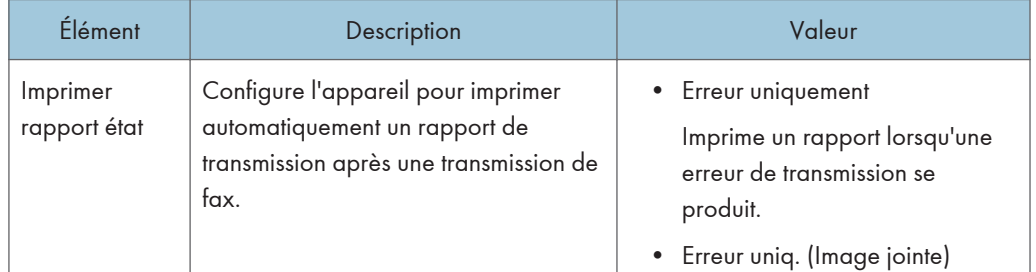

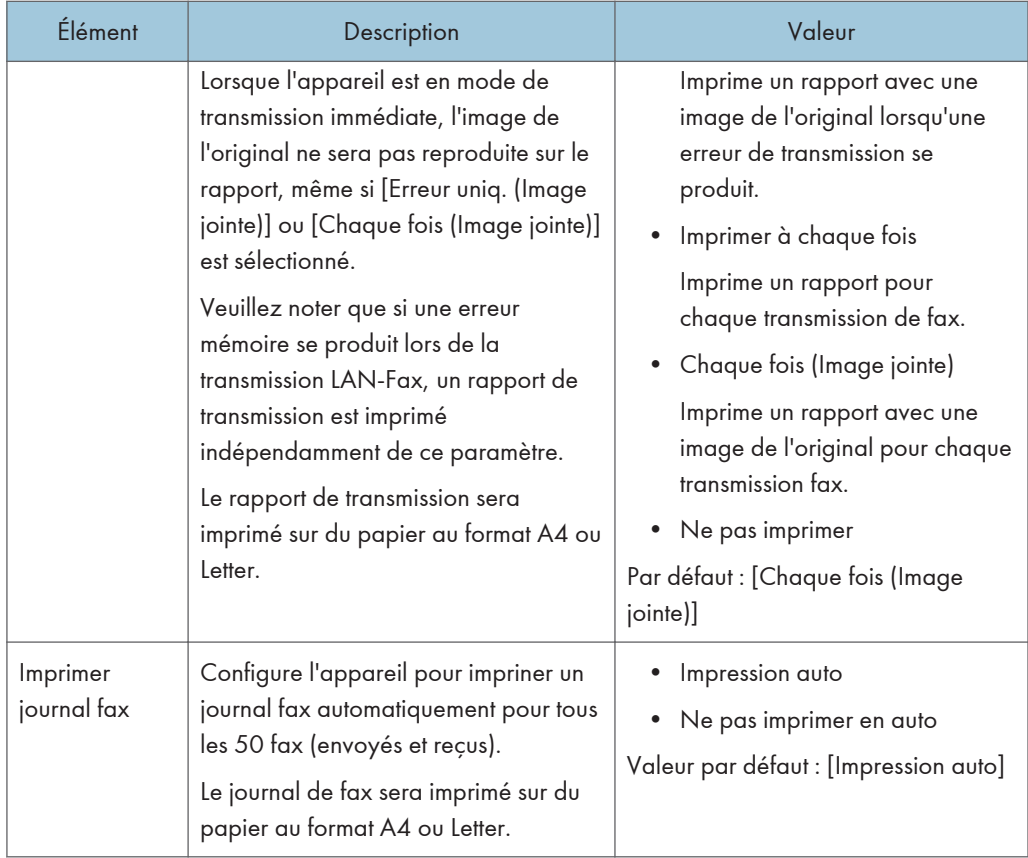

## Opération

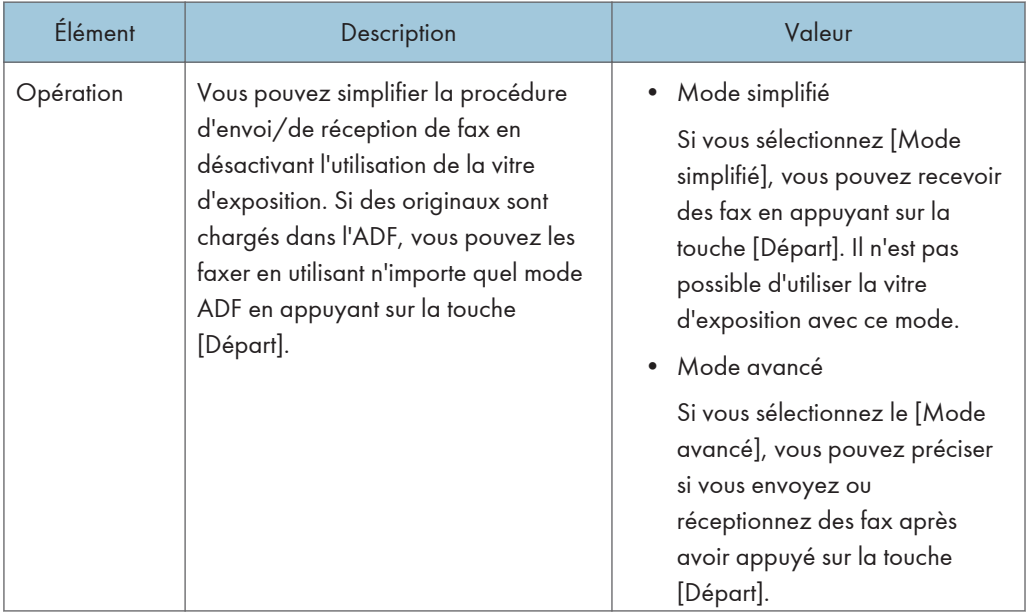

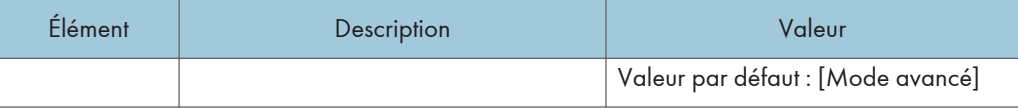

## <span id="page-200-0"></span>Paramètres du carnet d'adresses

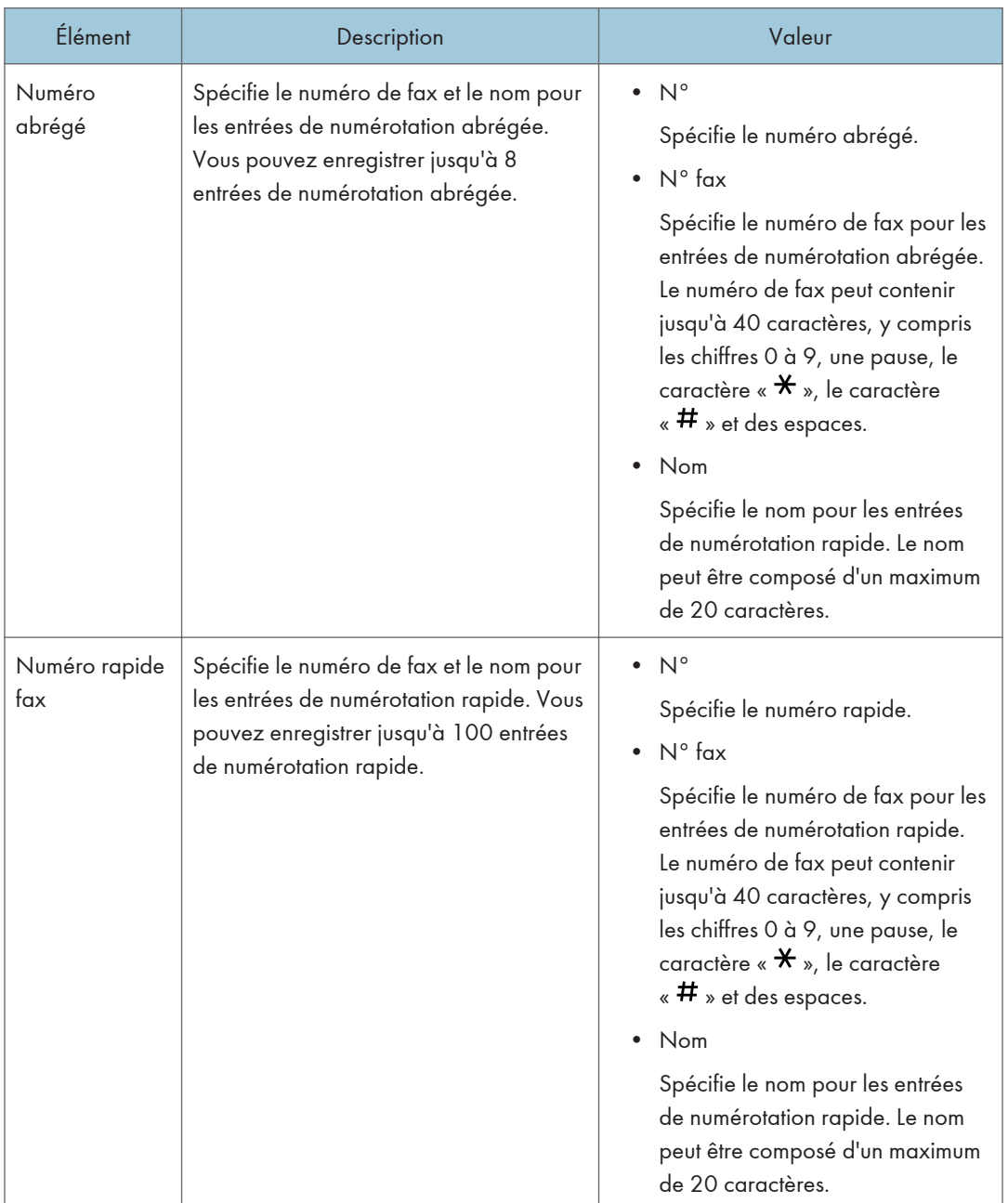

## <span id="page-201-0"></span>Paramètres système

## Ajuster volume sonore

Permet de spécifier le volume des sons produits par l'appareil.

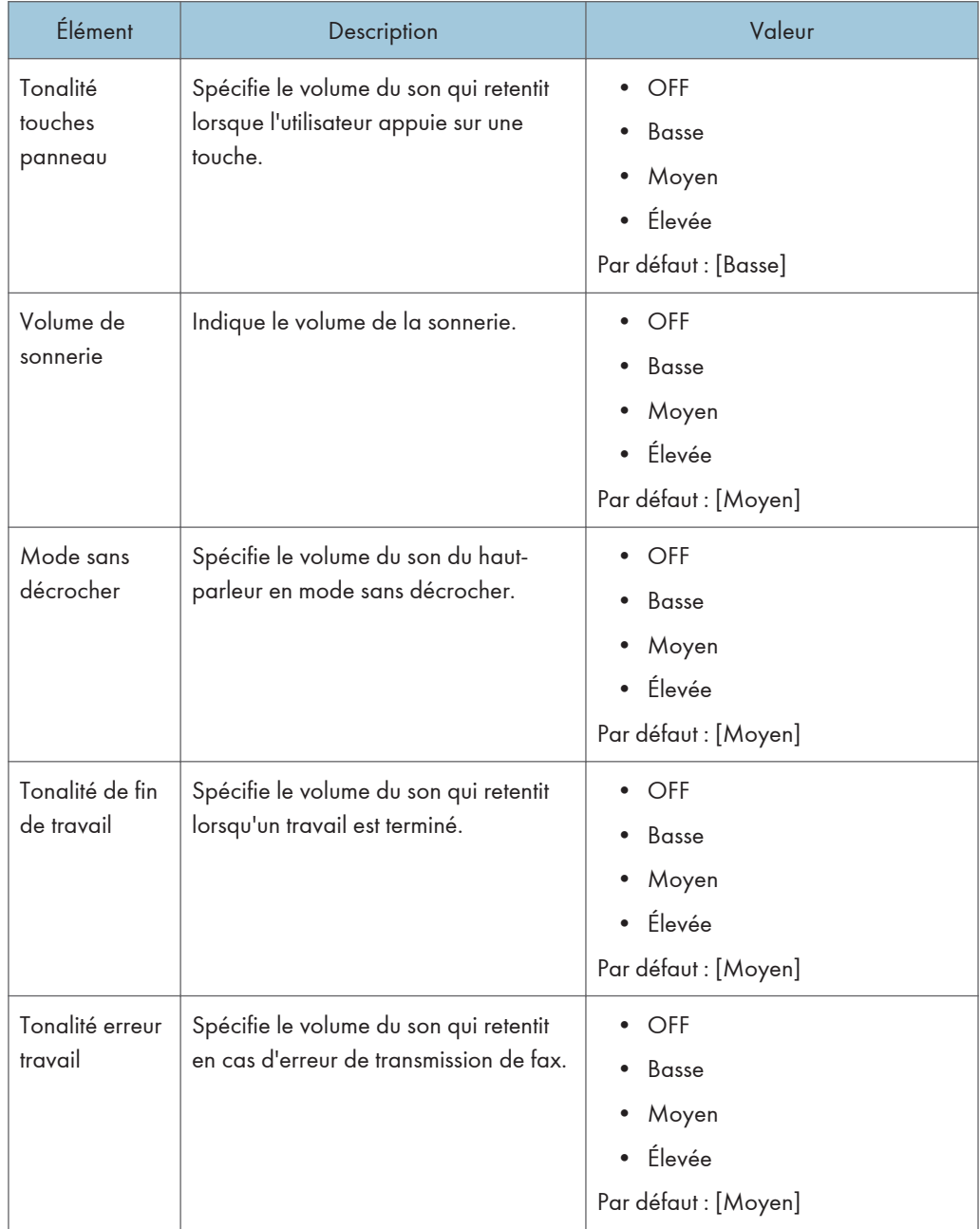

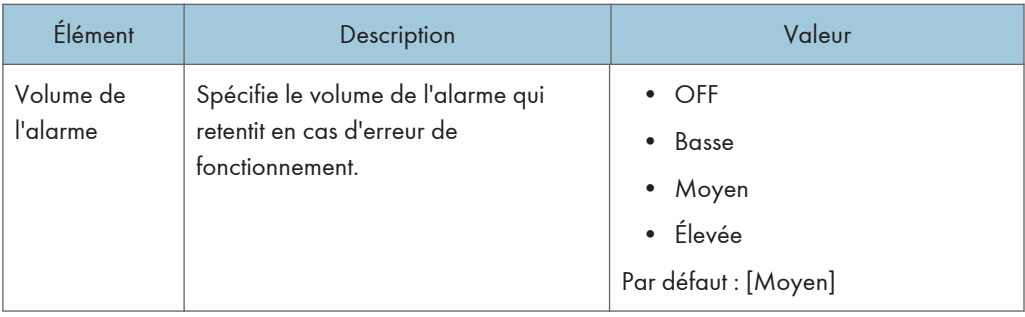

## Dépassement délai E/S

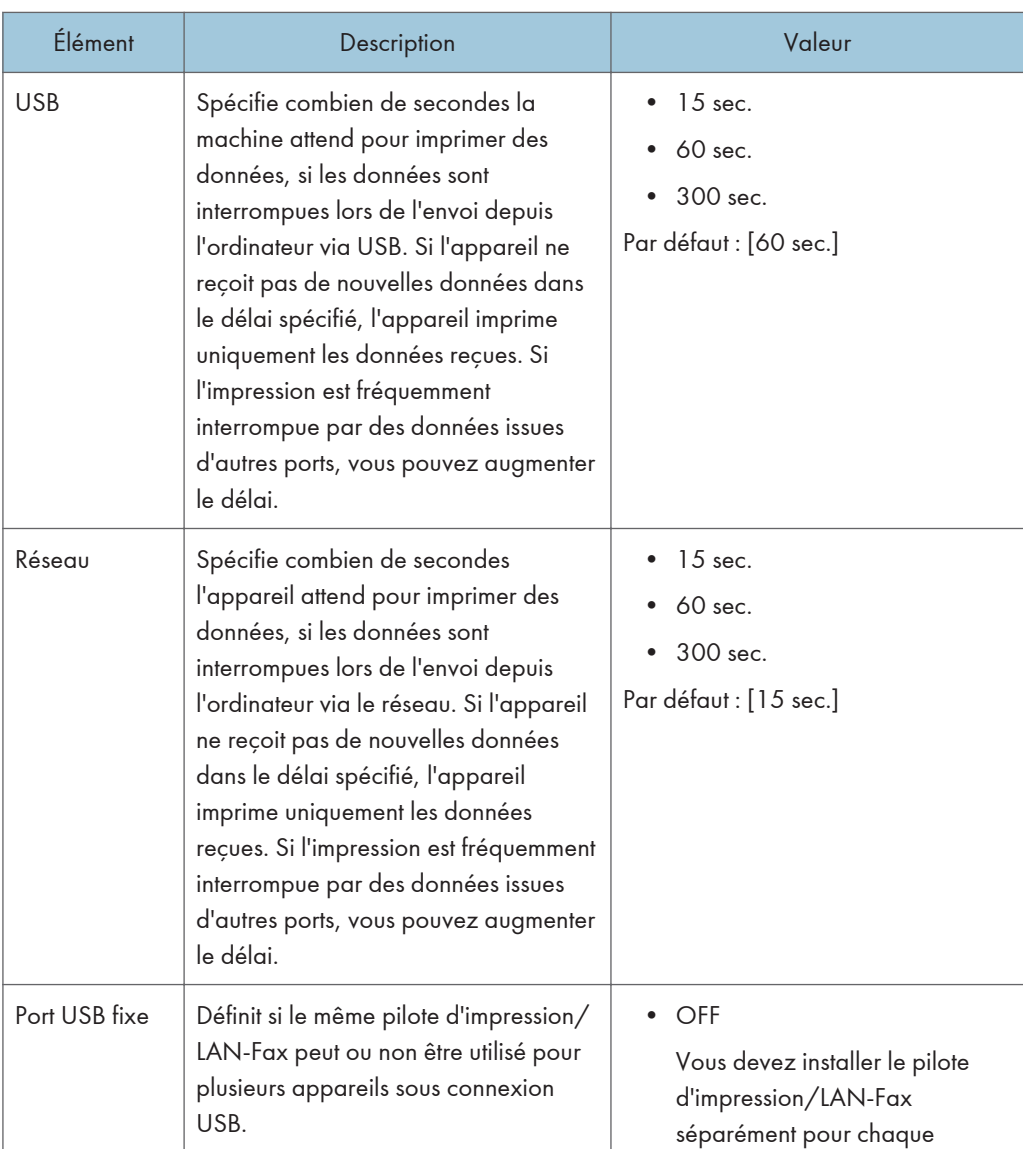

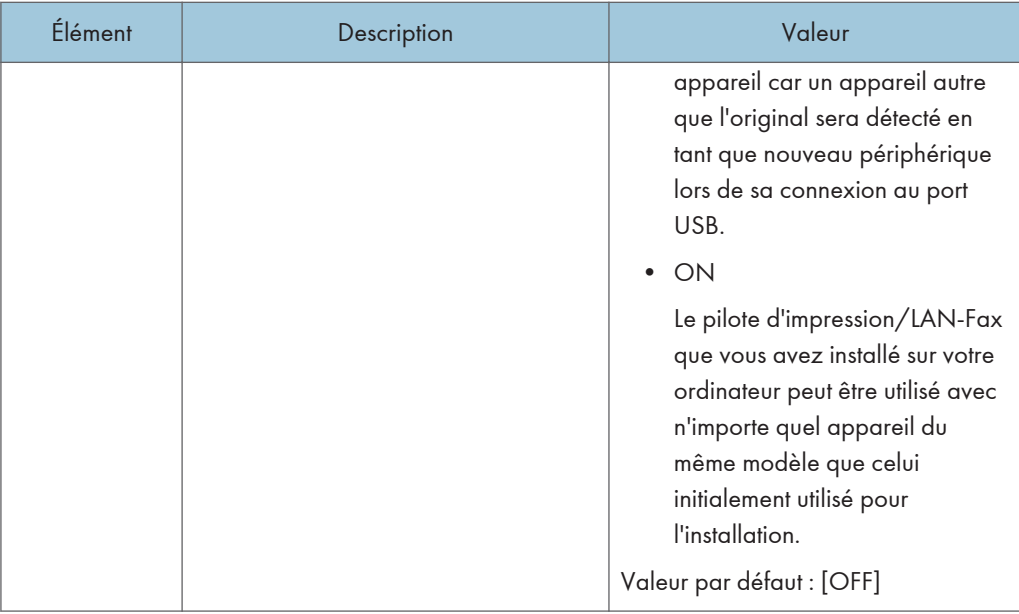

## Reprise auto

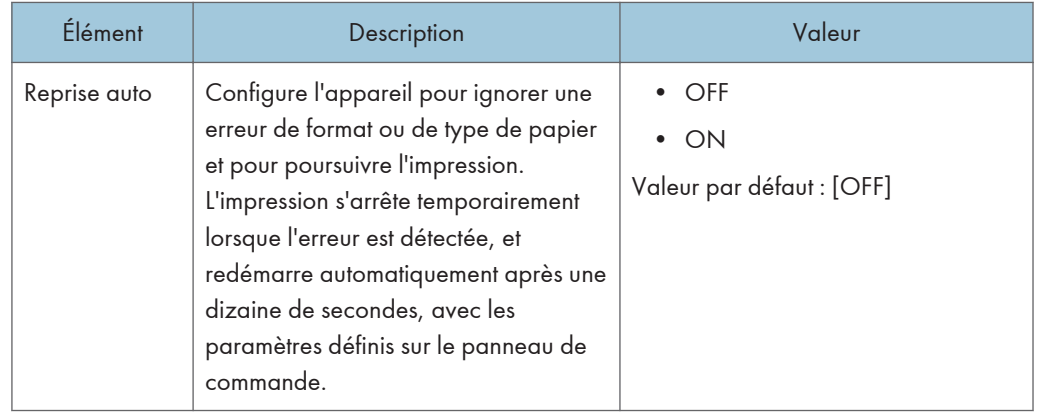

### Économie de toner

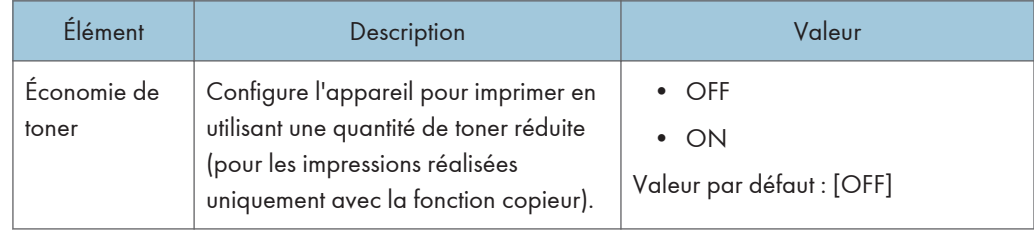

## État conso.

Permet d'afficher des informations sur les consommables. Pour remplacer la cartouche d'impression, l'unité de fusion, le rouleau de transfert ou le rouleau d'alimentation papier, veuillez contacter votre commercial ou le SAV.

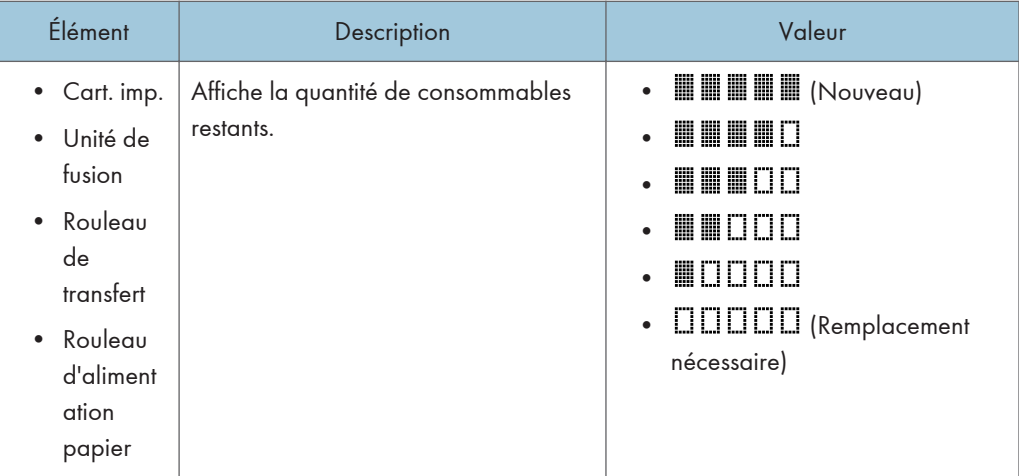

### Alignement imprimante

Ajustez l'alignement pour chaque magasin au besoin. Vous pouvez ajuster la valeur d'alignement entre -15 et +15 (c'est à dire, -1,5 et +1,5 mm, avec une incrémentation de 0,1 mm).

Par défaut : 0 pour tous les paramètres

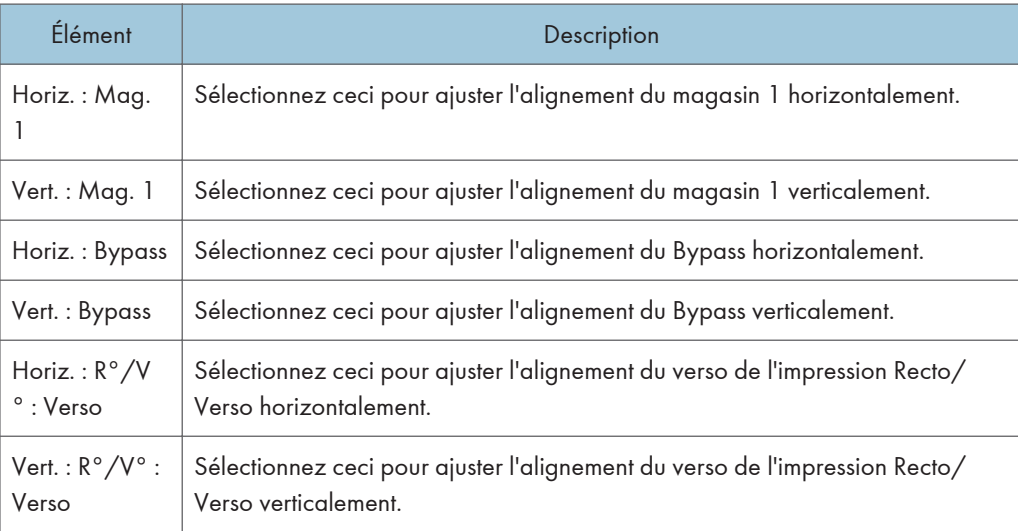

### Mode basse humidité

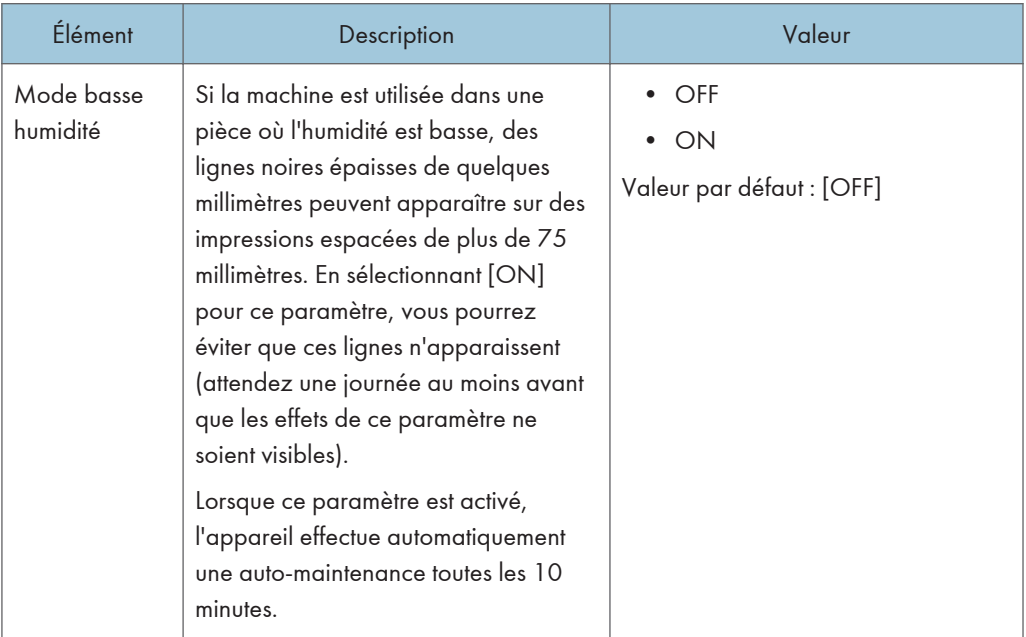

## Densité image

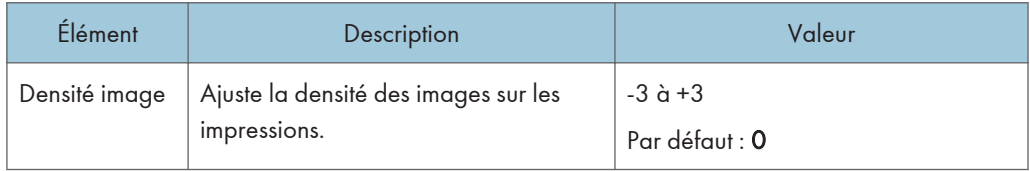

## <span id="page-206-0"></span>Configuration des paramètres de l'imprimante

### Impr. liste/test

Imprime des listes indiquant les configurations de l'appareil.

Les listes seront imprimées sur du papier au format A4 ou Letter.

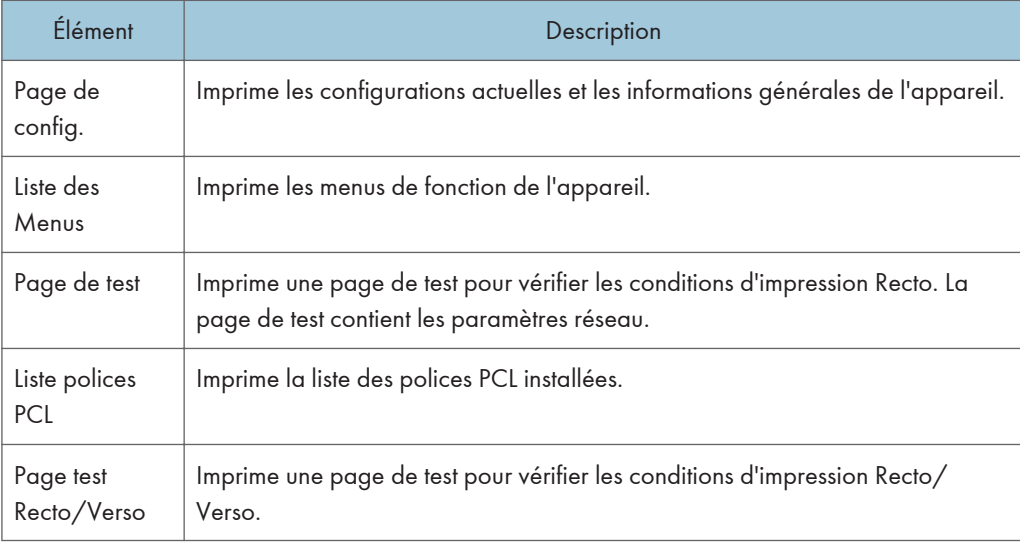

### Système

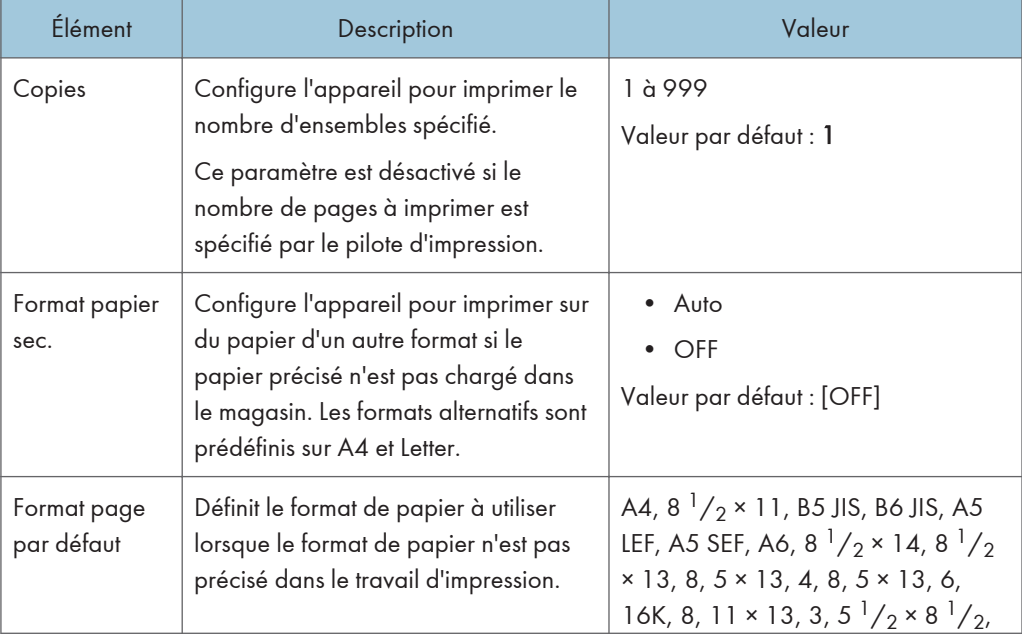

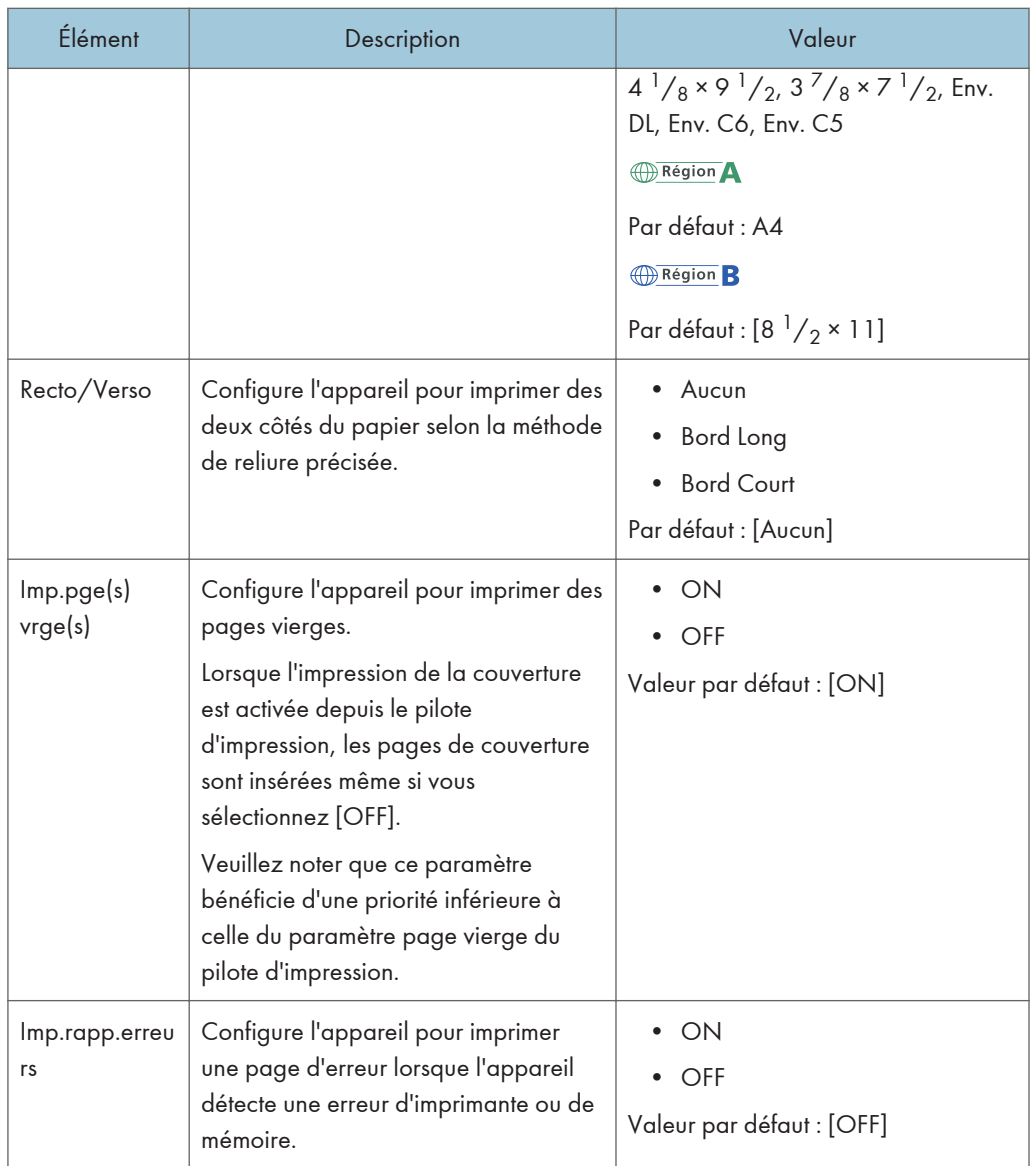

## Menu PCL

Définit les conditions lors de l'utilisation de PCL pour l'impression.

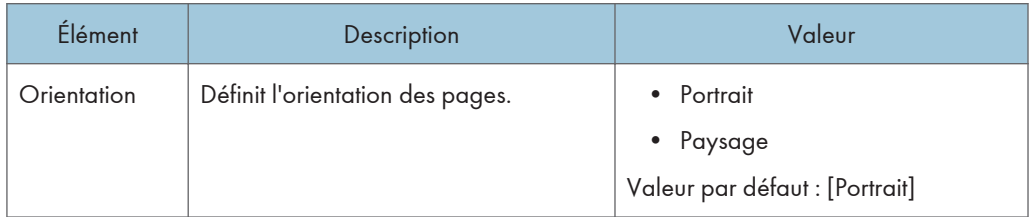

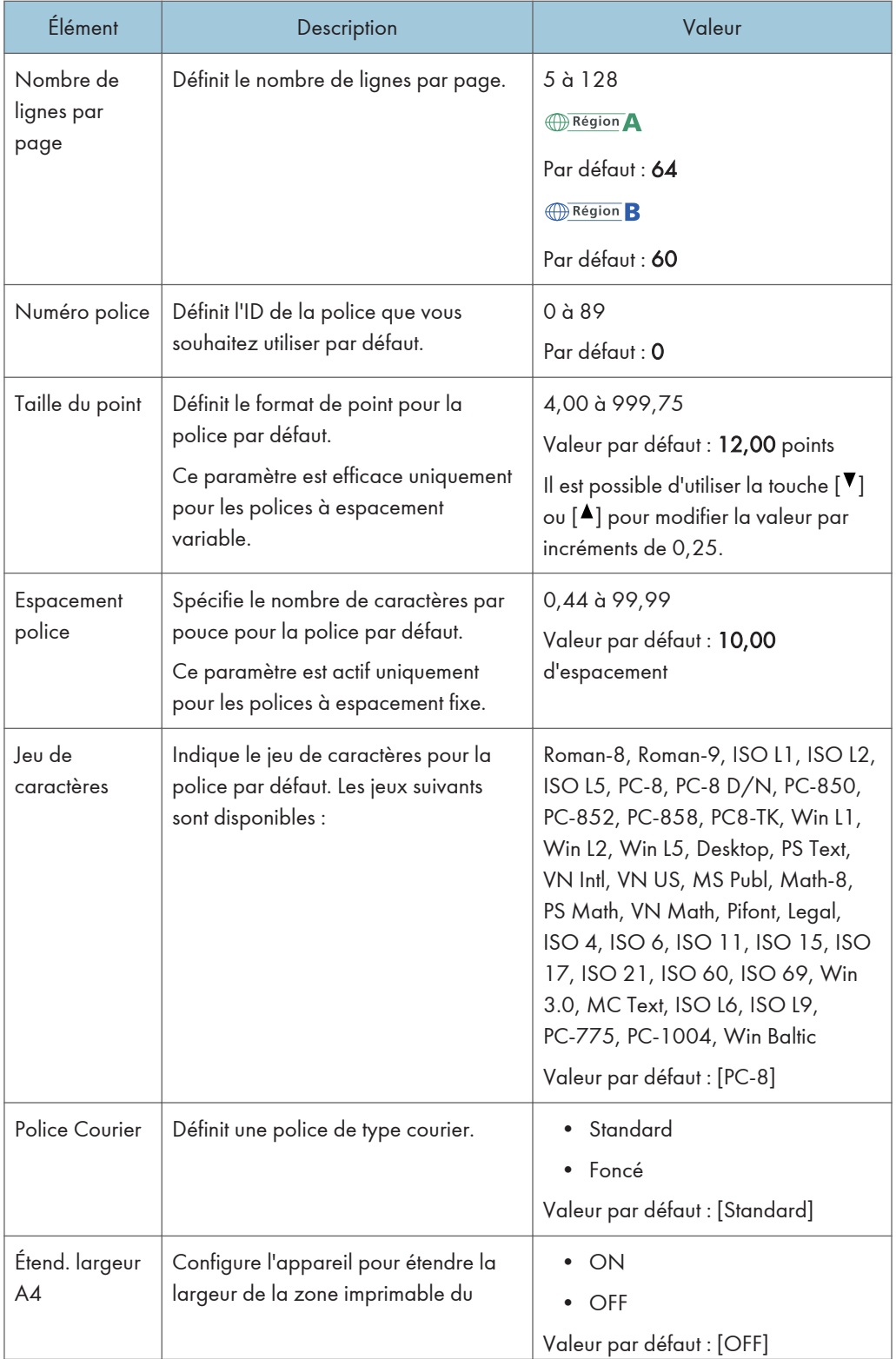

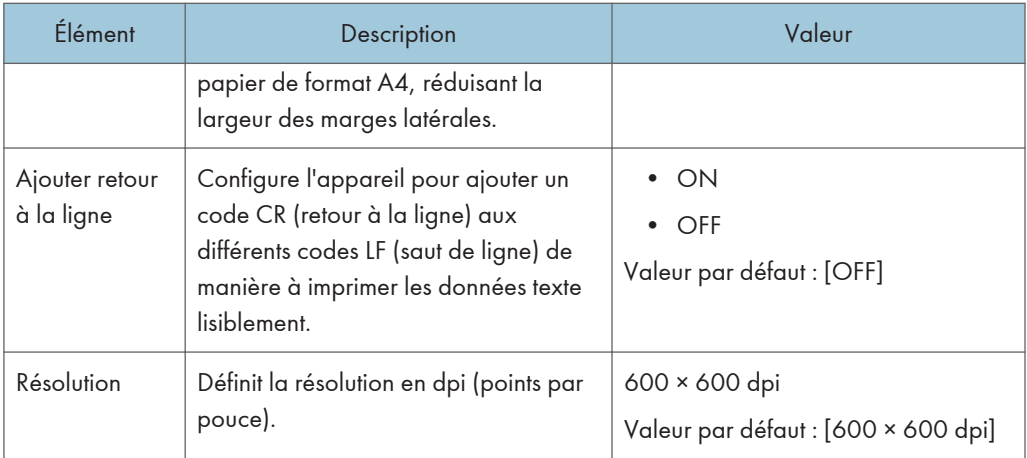

# <span id="page-210-0"></span>Paramètres mag. papier

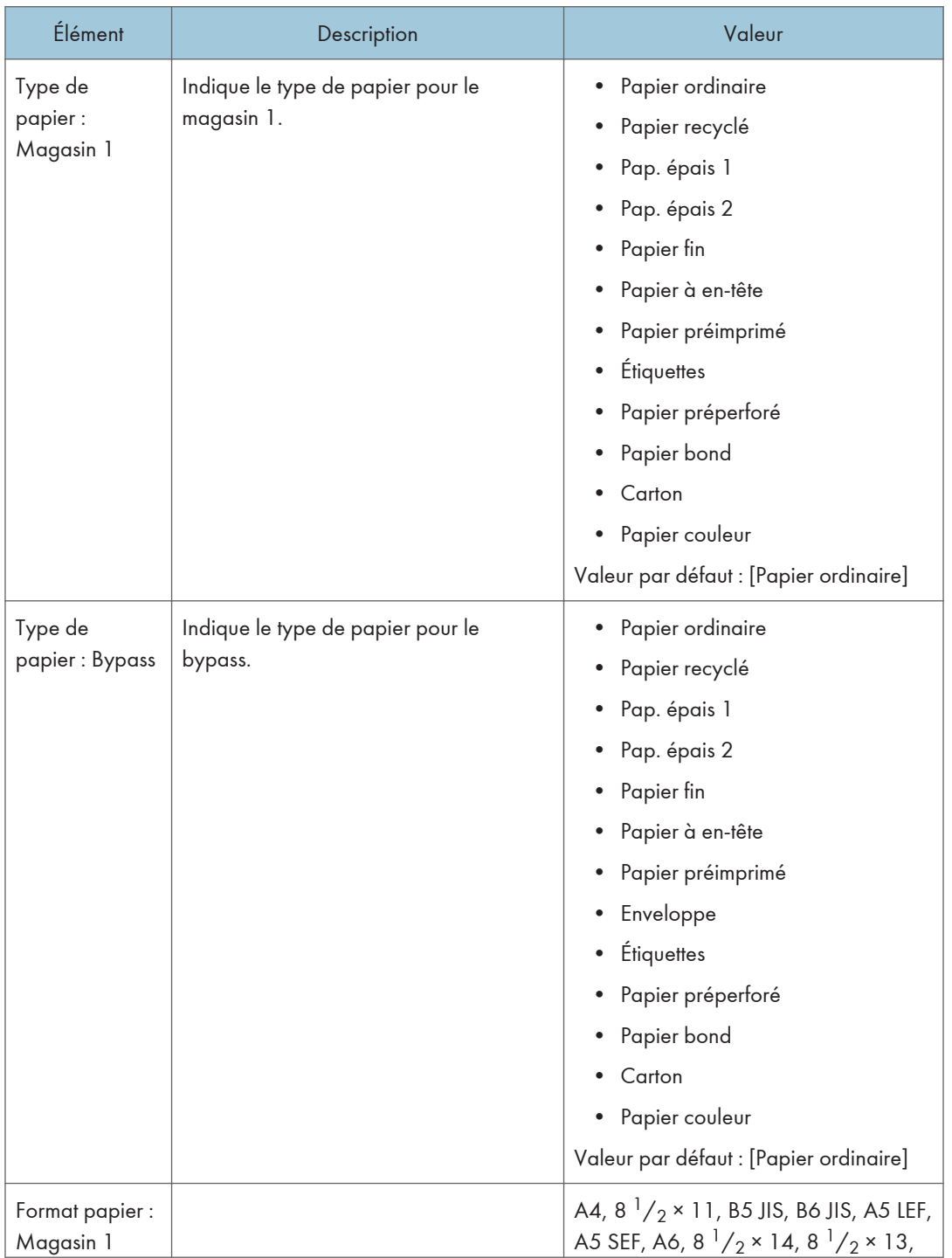

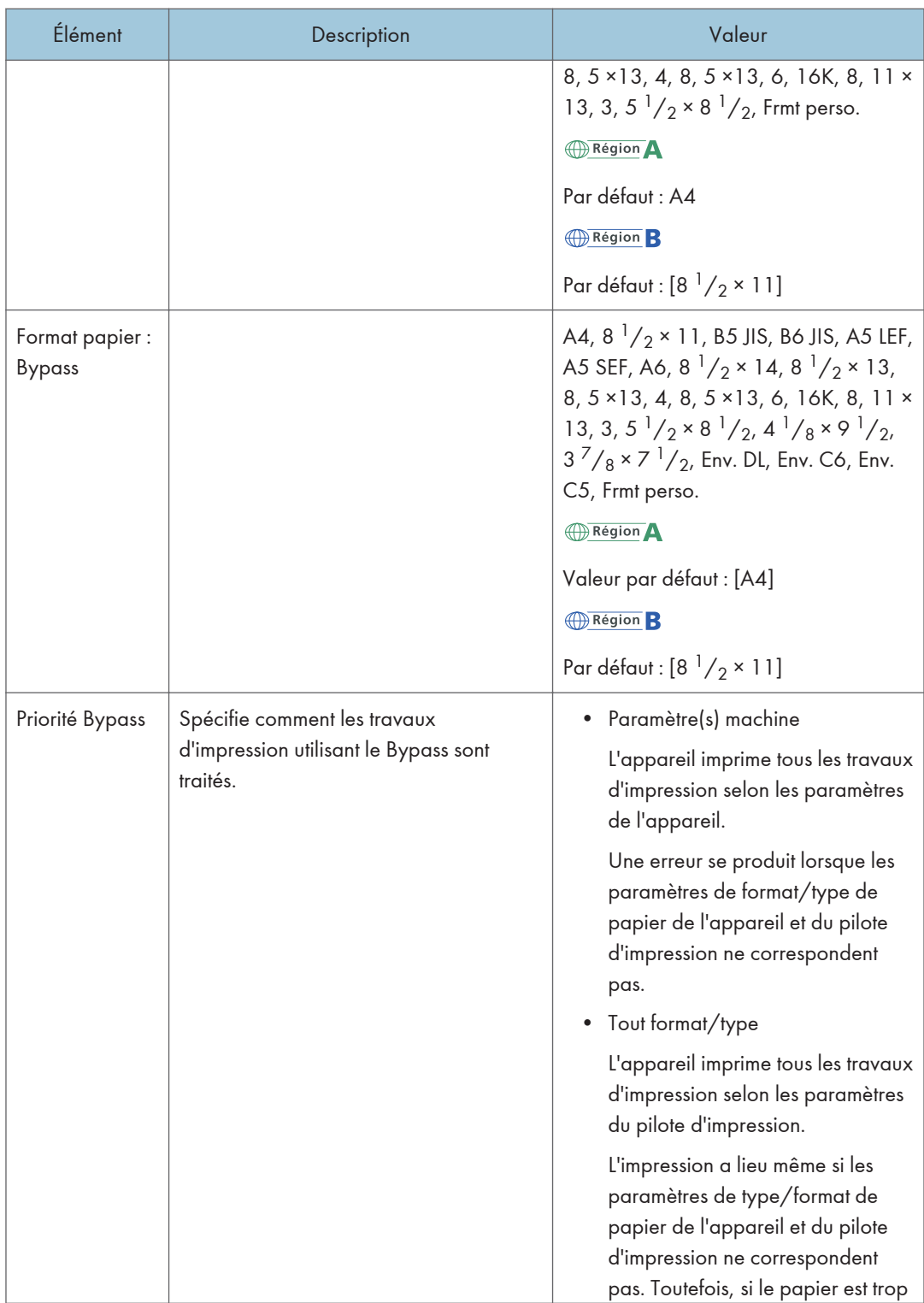

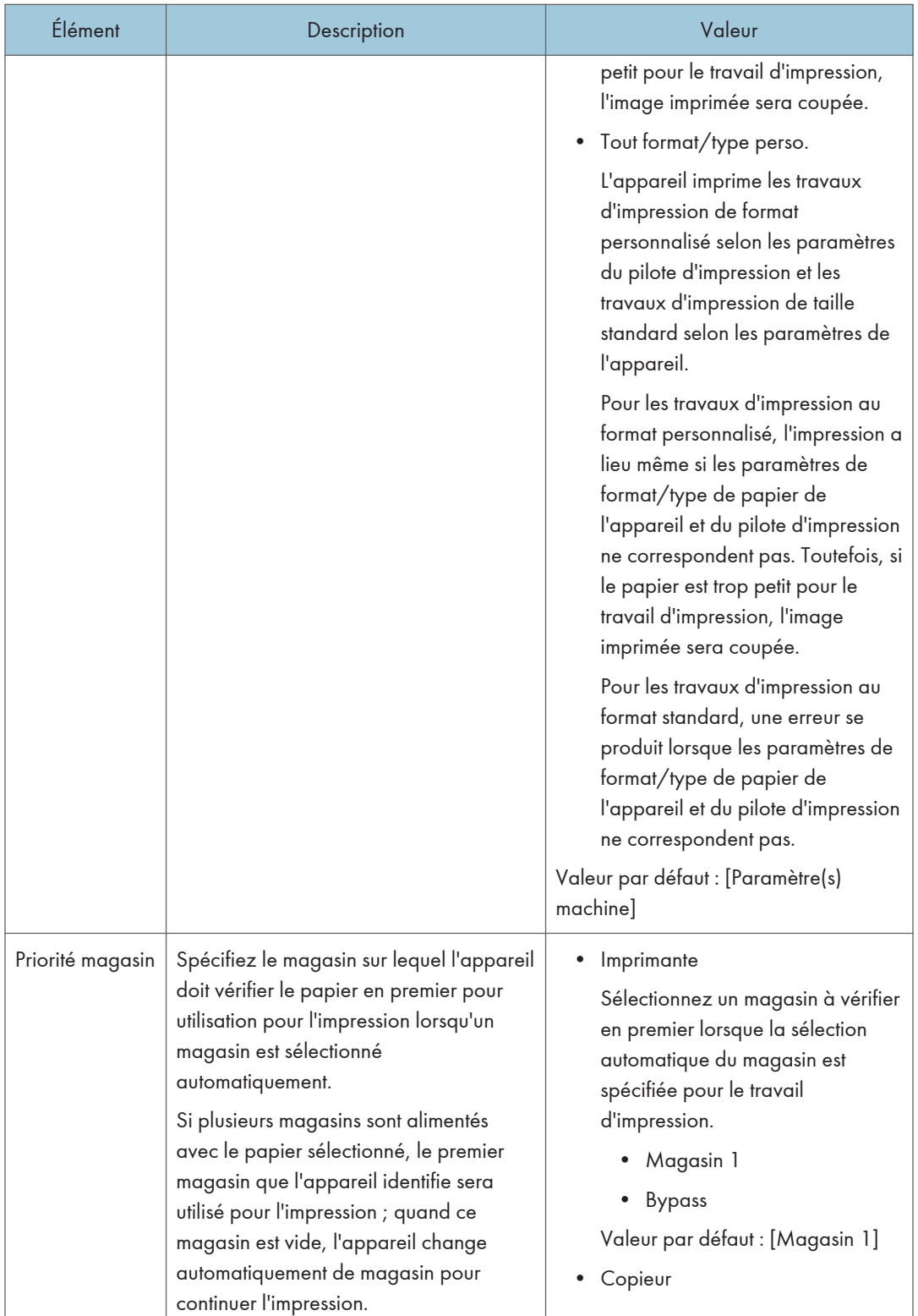

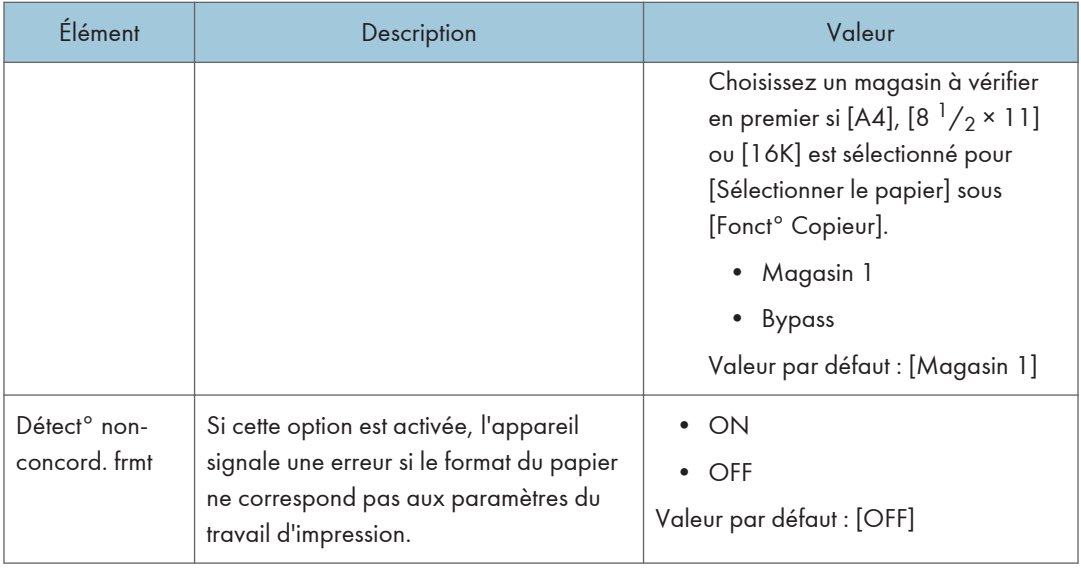

## <span id="page-214-0"></span>Paramètres de l'administrateur

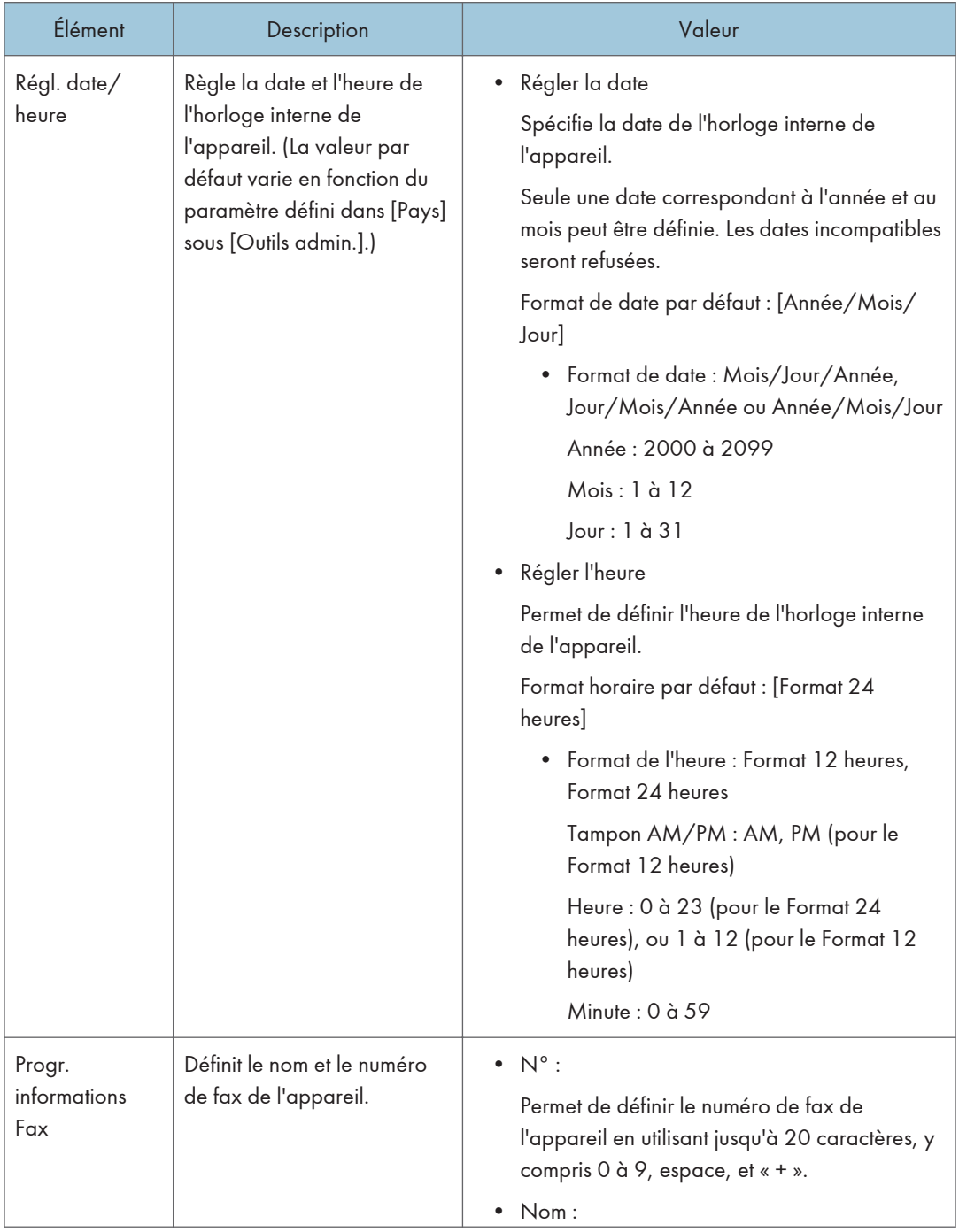

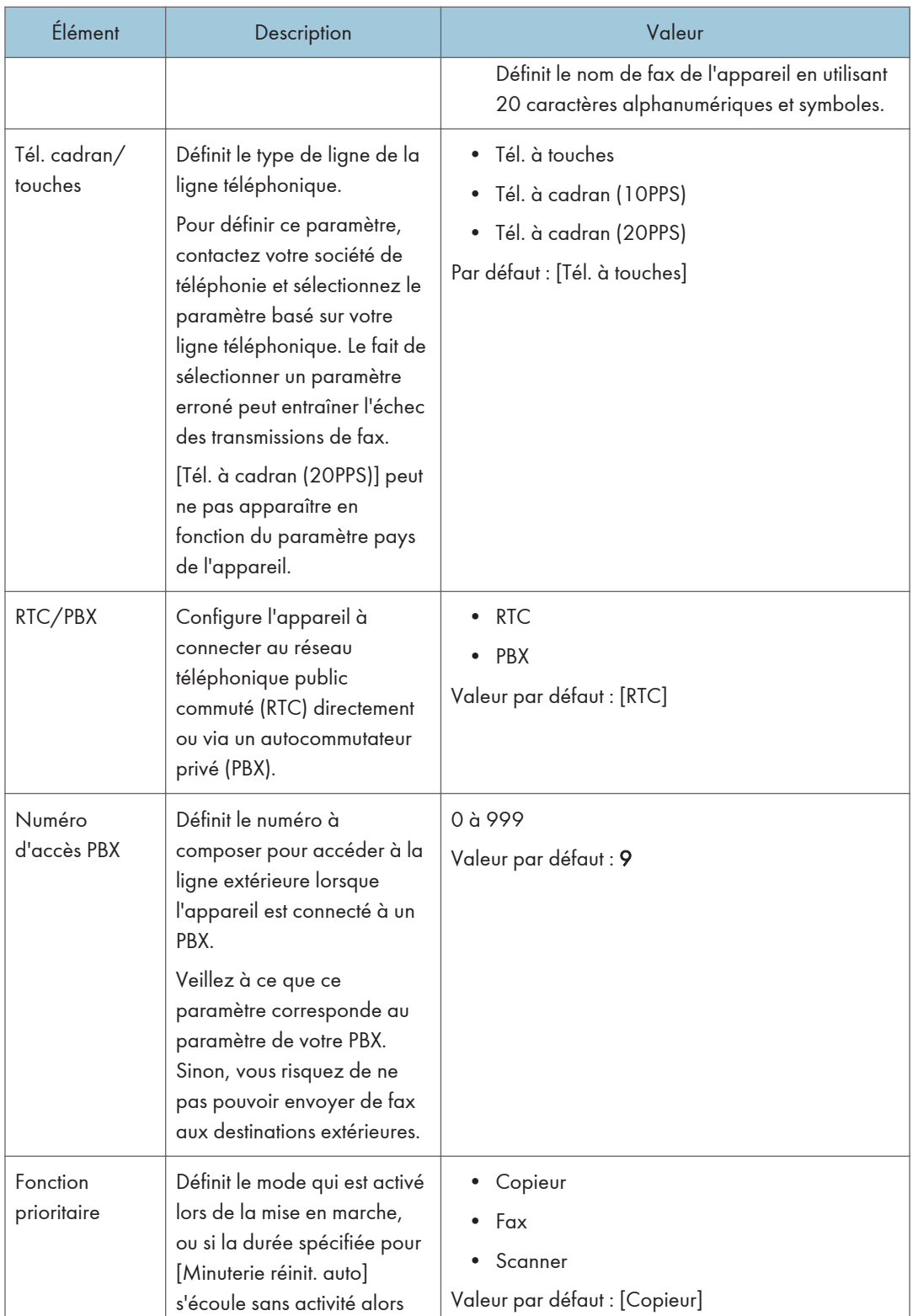
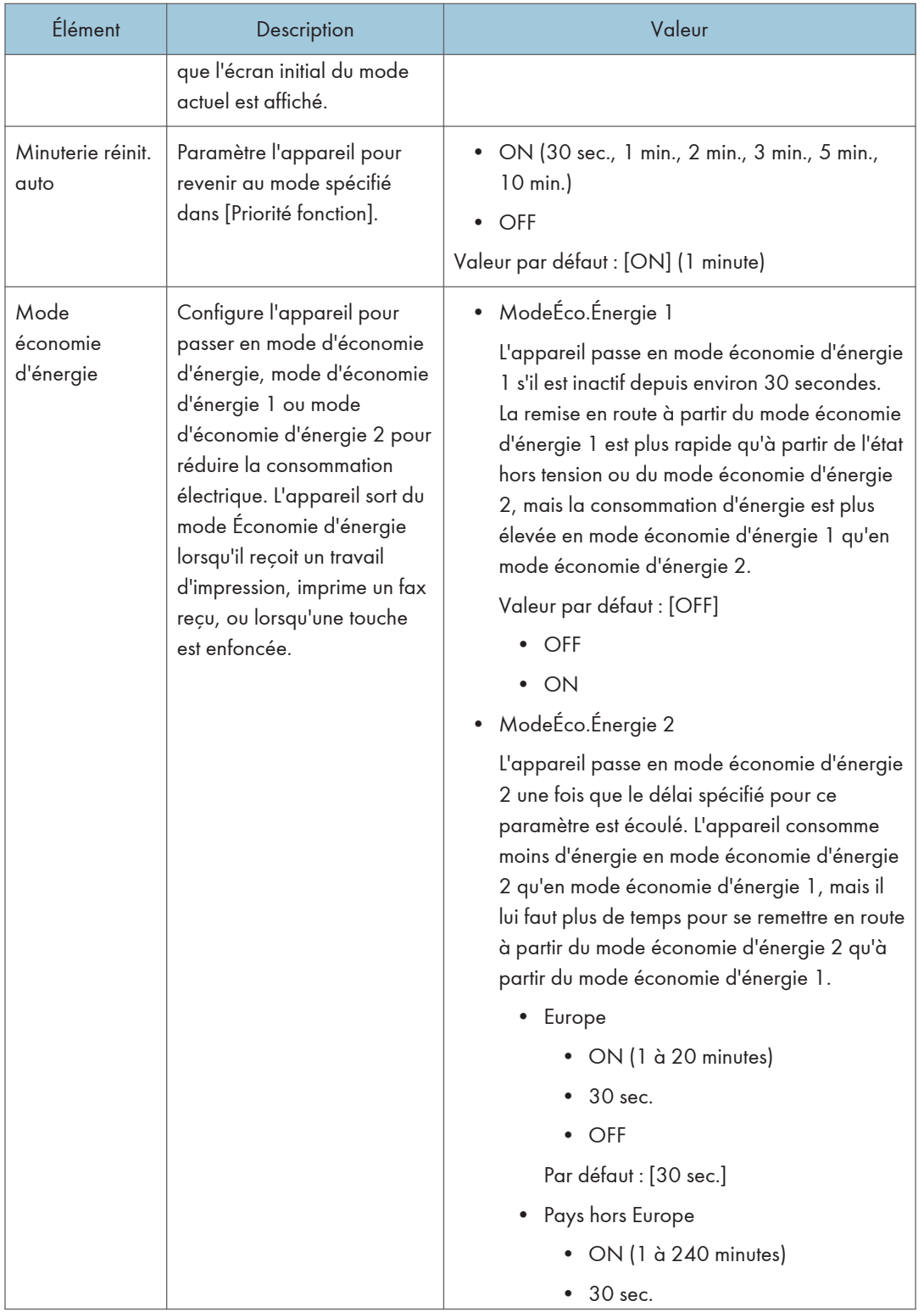

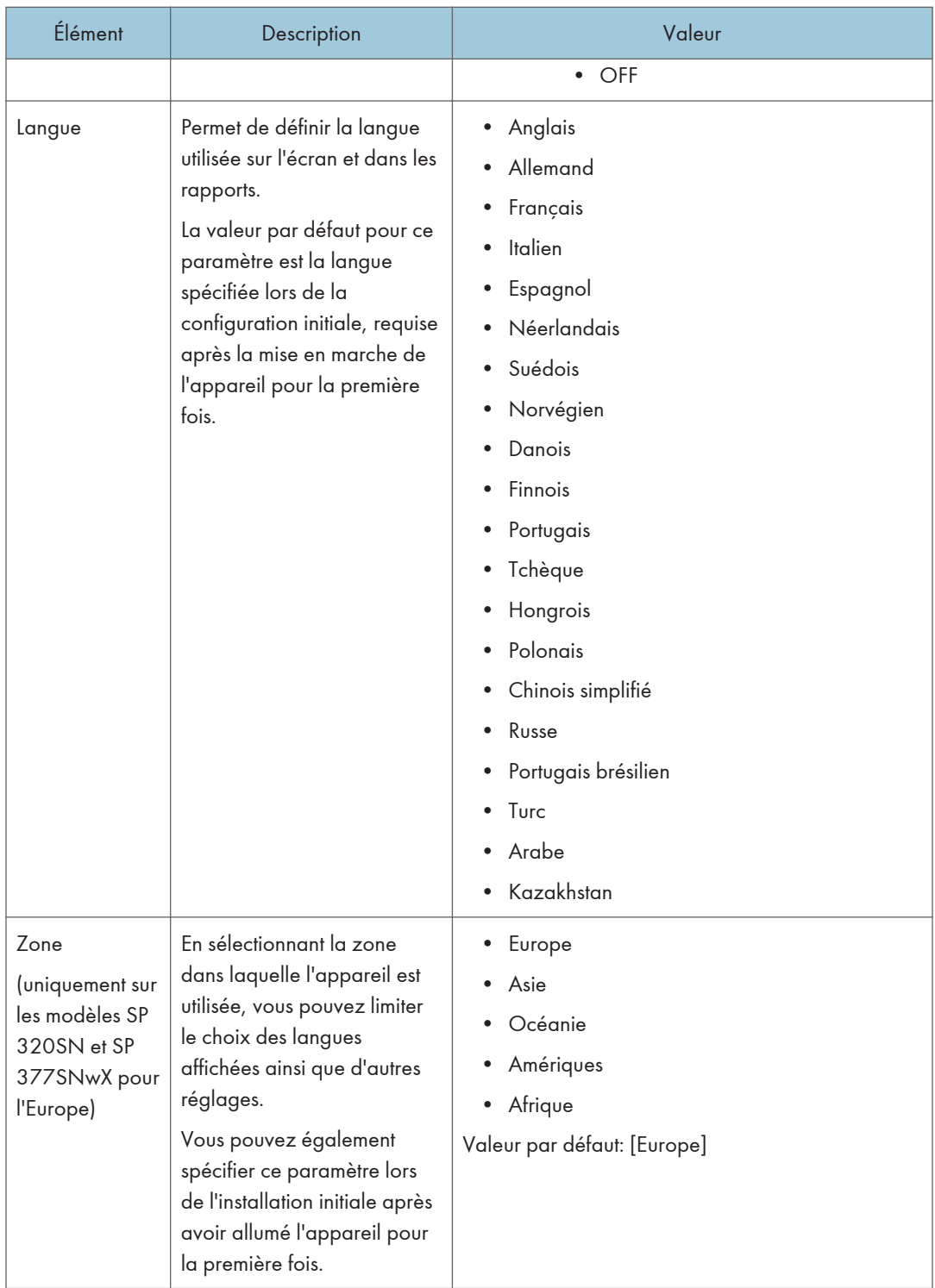

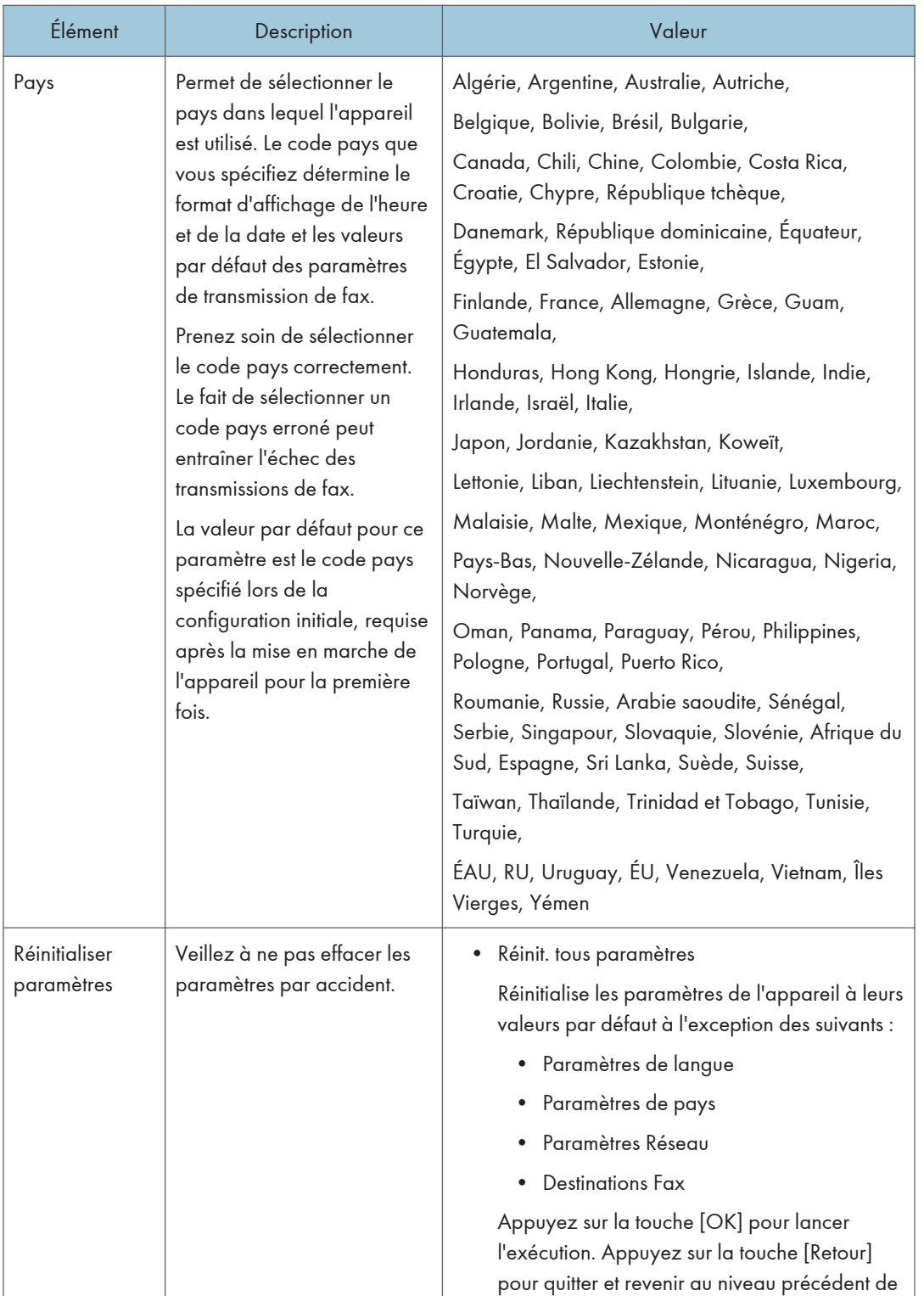

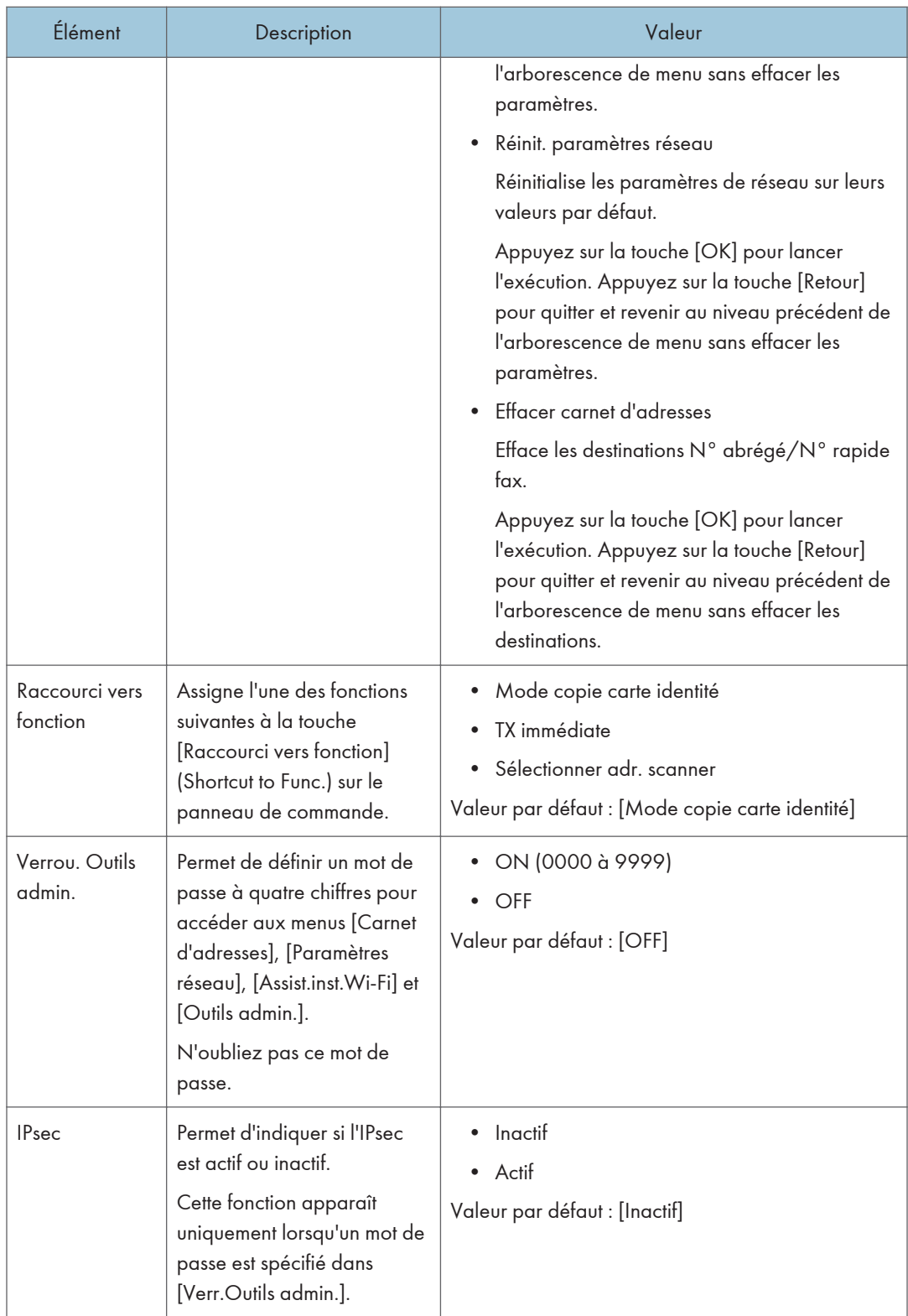

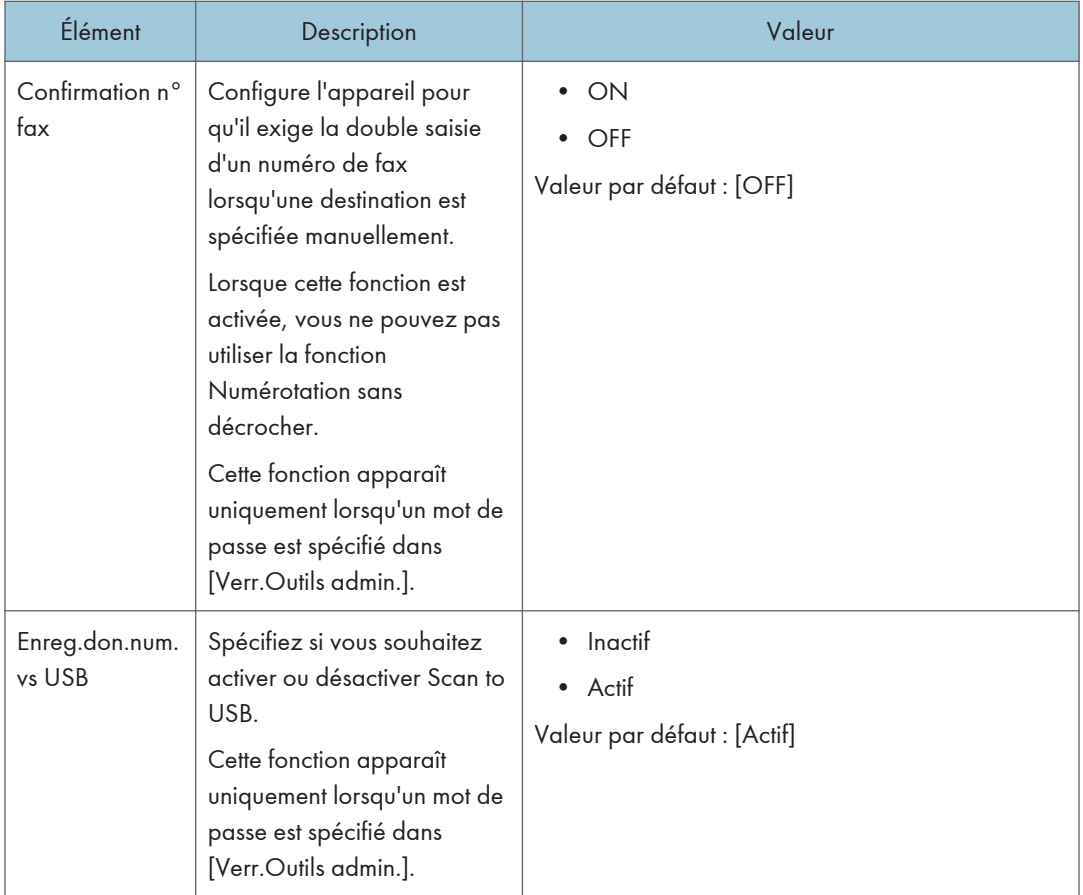

# Impression de listes/rapports

## Impression de la page de configuration

1. Appuyez sur la touche [Outils utilisateur].

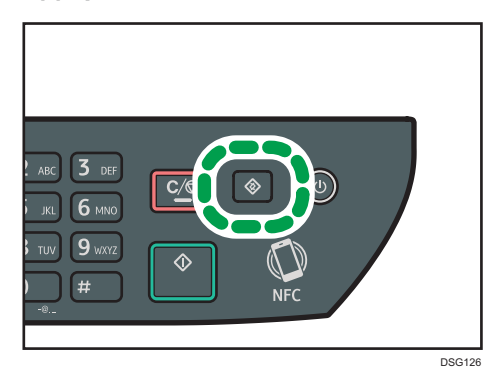

- 2. Appuyez sur la touche [<sup>4</sup>] ou [<sup>v</sup>] pour sélectionner [Imprimer liste/rapport], puis appuyez sur la touche [OK].
- 3. Appuyez sur la touche  $[•]$  ou  $[•]$  pour sélectionner [Page de configuration], puis appuyez sur la touche [OK].
- 4. Appuyez sur [OK] dans l'écran de confirmation.

## Types de liste/rapports

#### **J.** Remarque

• Les rapports seront imprimés sur du papier A4 ou au format Letter. Chargez l'un de ces formats de papier dans le magasin avant d'imprimer les rapports.

#### Page de config.

Imprime les configurations actuelles et les informations générales de l'appareil.

#### Journal Fax

Imprime une transmission de fax et un journal de réception pour les 50 derniers travaux.

#### Liste fichiers attente

Imprime une liste des travaux de fax restant dans la mémoire de l'appareil à imprimer, envoyer ou transférer.

#### Liste numéros abrégés

Imprime une liste des entrées de numérisation et de numérotation abrégée de fax.

#### Liste n° rapides fax

Permet d'imprimer une liste des entrées de numérotation rapide.

• Trier par N° rapides

Imprime la liste avec les entrées triées par numéro d'enregistrement de numérotation rapide.

• Trier par nom

Imprime la liste avec les entrées triées par nom.

#### Liste adr. scanner

Imprime une liste de destinations de numérisation.

#### Journal scanner

Imprime un journal de scanner pour les 100 dernières transmission Scan to E-mail, Scan to FTP et Scan to Folder.

#### Pge de maintenance

Imprime la page de maintenance.

# <span id="page-223-0"></span>Paramètres réseau

### **A** Important

- En fonction des paramètres que vous modifiez, il pourrait être nécessaire de redémarrer l'appareil.
- En fonction du modèle que vous utilisez, certains éléments peuvent ne pas apparaître.

#### Ethernet

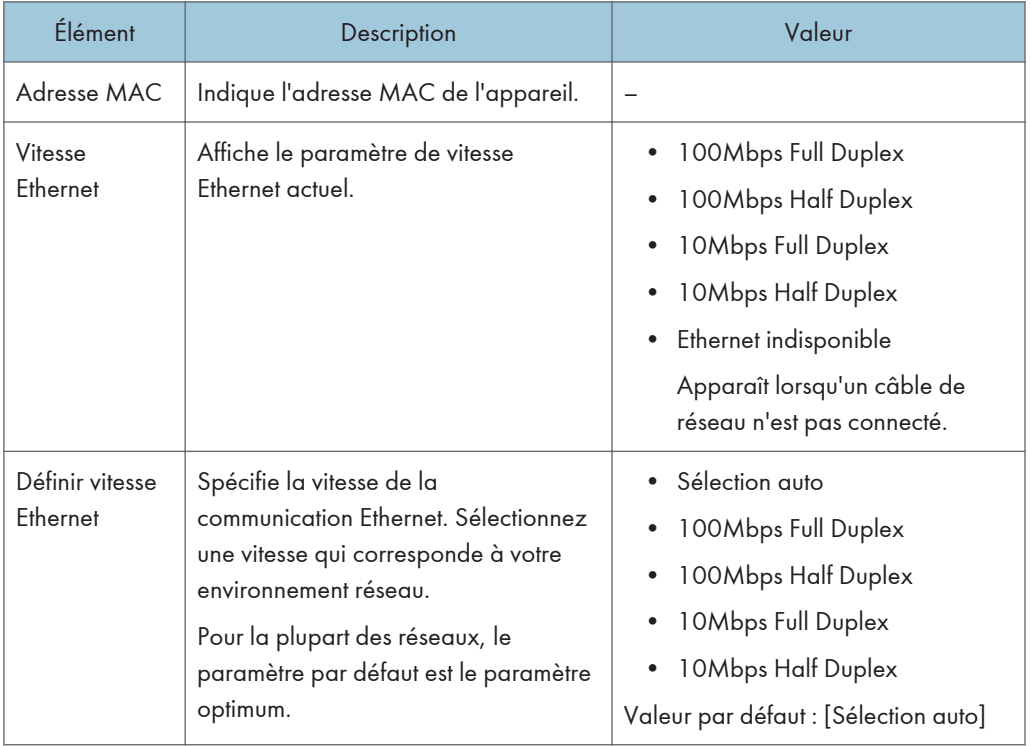

#### Wi-Fi

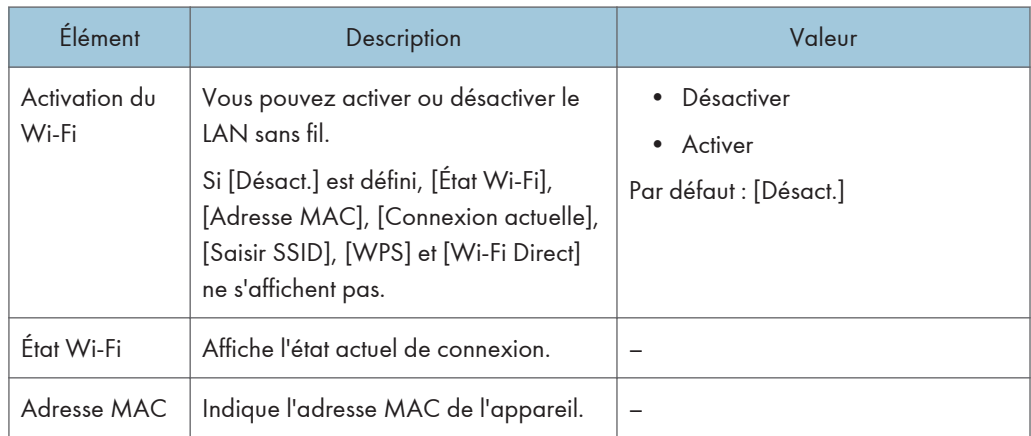

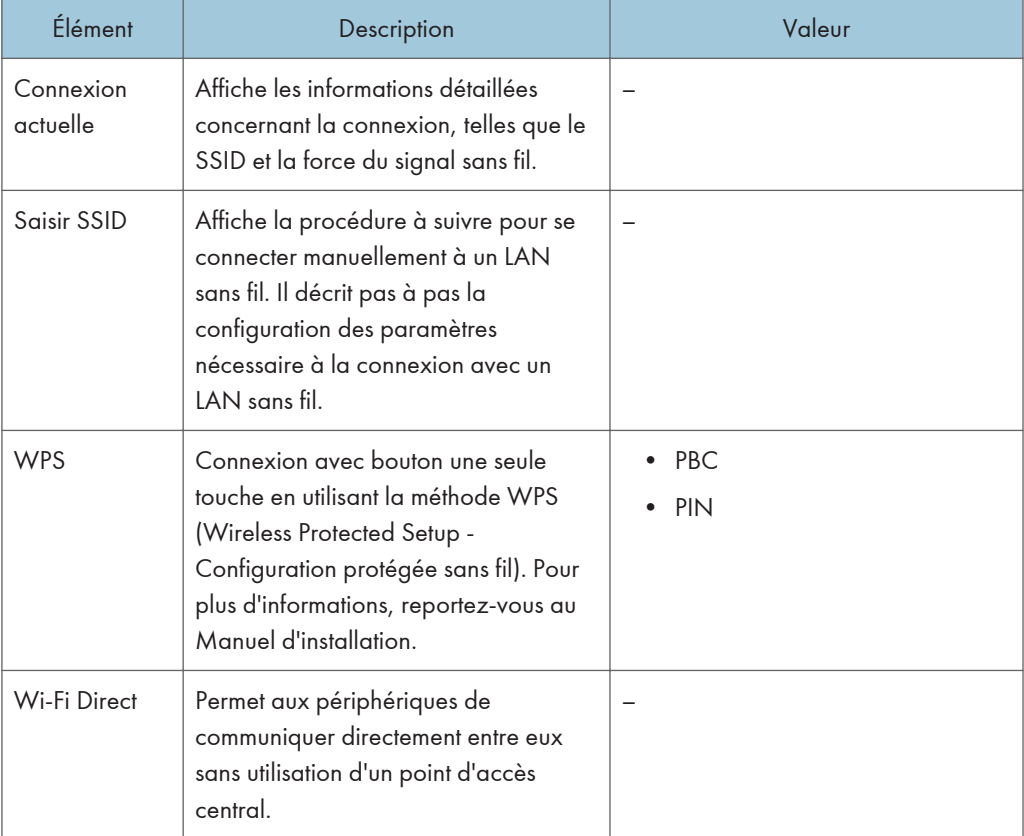

## Configuration IPv4

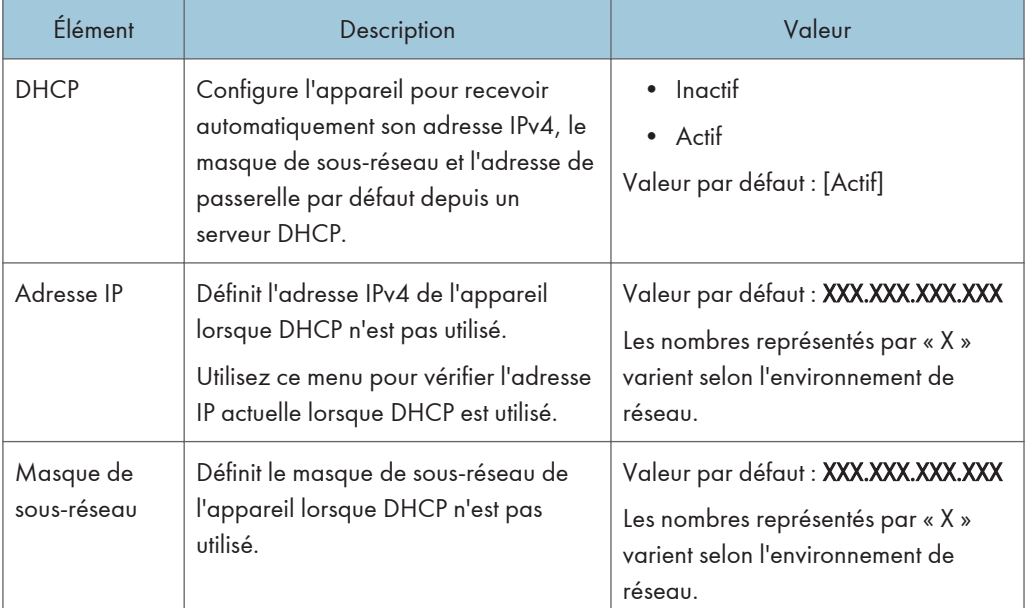

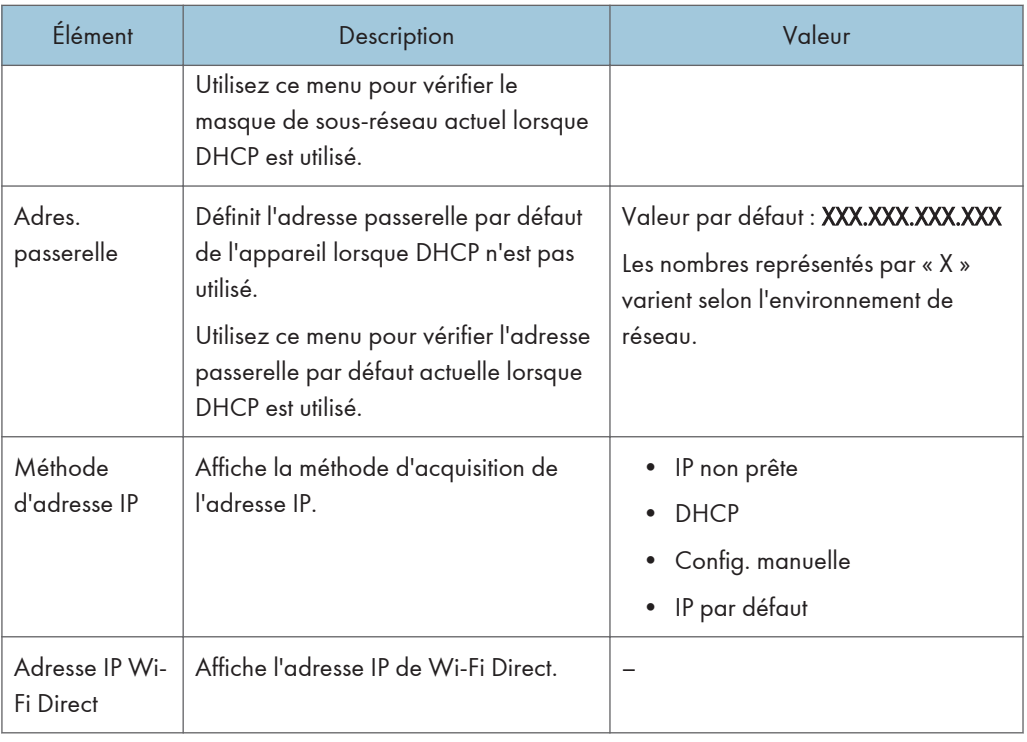

## Configuration IPv6

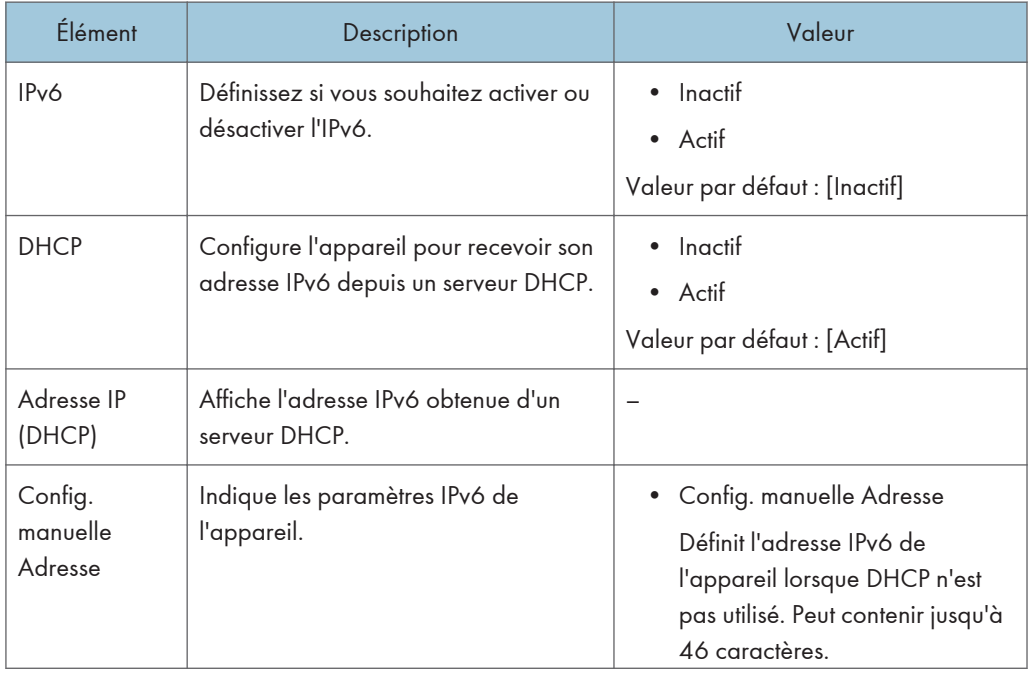

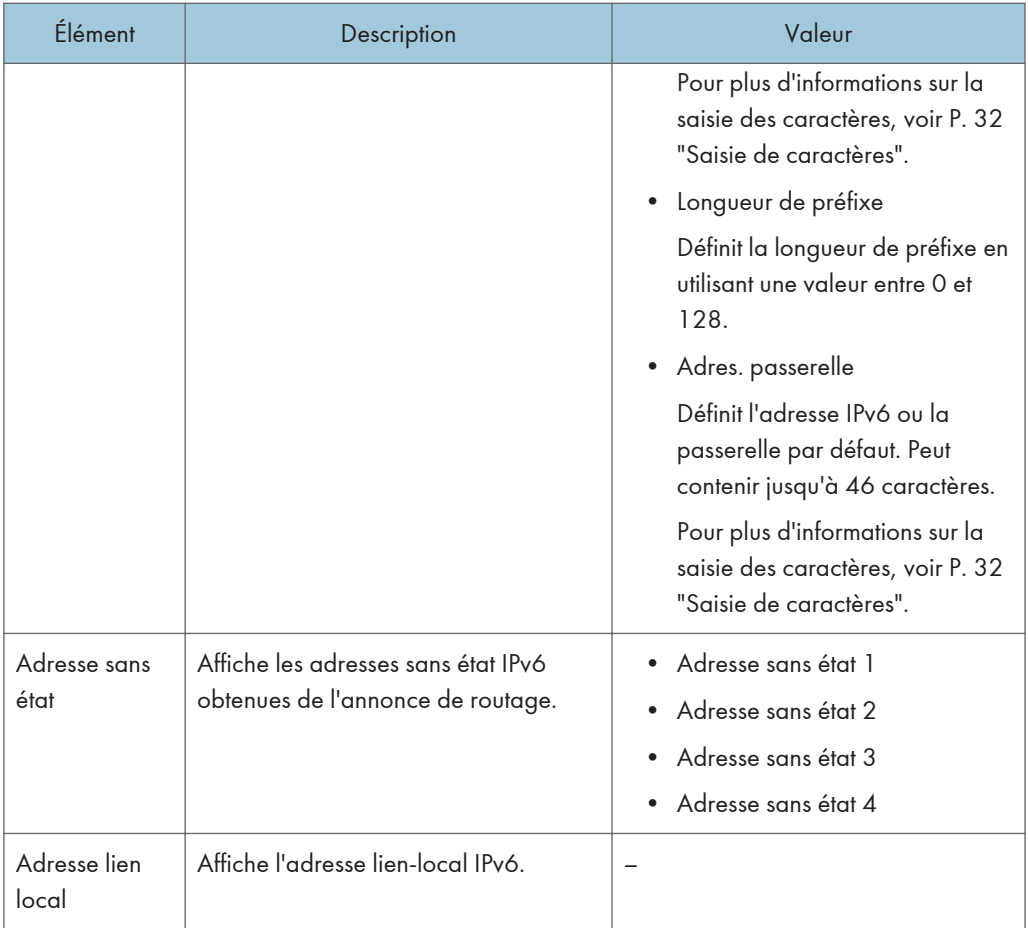

## Remarque

• Contactez votre administrateur réseau pour obtenir des informations sur la configuration réseau.

# Assistant installation Wi-Fi

Pour activer la connexion sans fil, suivez les instructions de l'assistant. Pour plus d'informations, reportezvous au Manuel d'installation.

Si [Activation Wi-Fi] dans [Wi-Fi], sous [Paramètres réseau], est défini sur [Désact.], l'Assistant d'installation Wi-Fi ne s'affiche pas.

# 8. Configuration de l'appareil à l'aide d'utilitaires

Ce chapitre traite de la configuration de l'appareil à l'aide des outils.

# Fonctions paramètres disponibles sous Web Image Monitor et Smart Organizing Monitor

Utilisez Web Image Monitor ou Smart Organizing Monitor pour modifier la configuration de l'appareil depuis un ordinateur.

Les opérations disponibles pour Web Image Monitor et Smart Organizing Monitor sont les suivantes :

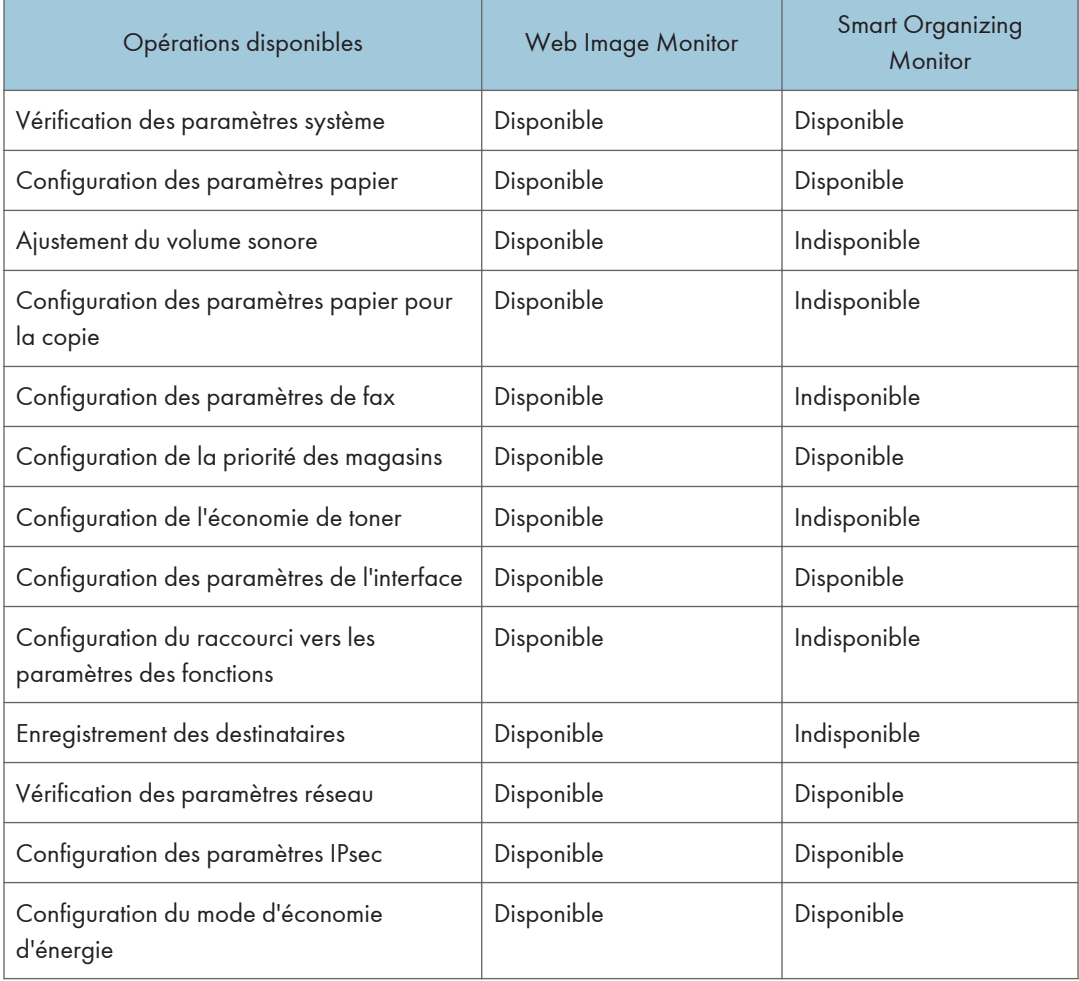

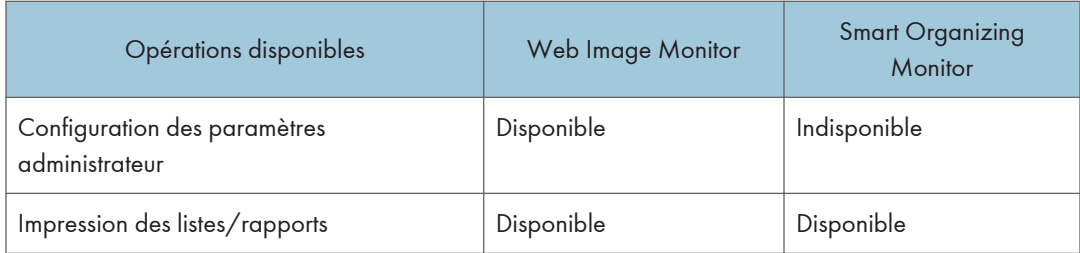

# Utilisation de Web Image Monitor

#### **Almportant**

- Il est possible que certains éléments n'apparaissent pas, en fonction du type de modèle que vous utilisez.
- Certains éléments peuvent également être configurés à l'aide du panneau de commande.

#### Navigateurs Web pris en charge

- Internet Explorer 6 ou version ultérieure
- Firefox 3,0 ou version ultérieure
- Safari 4.0 ou version ultérieure

#### **J.** Remarque

• Pour utiliser l'appareil via Web Image Monitor, vous devez d'abord définir les paramètres TCP/IP ou LAN sans fil de l'appareil. Pour plus d'informations, voir [P. 222 "Paramètres réseau"](#page-223-0) ou [P. 243](#page-244-0) ["Définition des paramètres du réseau"](#page-244-0).

# Affichage de la page d'accueil

Lorsque vous accédez à l'appareil à l'aide de Web Image Monitor, la page d'accueil apparaît dans la fenêtre de votre navigateur.

- 1. Lancez le navigateur Web.
- 2. Saisissez « http://(adresse IP de l'appareil)/ » dans la barre d'adresses du navigateur Web pour accéder à l'appareil.

Si un serveur DNS ou WINS est en cours d'utilisation et que le nom d'hôte de l'appareil a été spécifié, vous pouvez saisir le nom de l'hôte plutôt que l'adresse IP.

La page d'accueil de Web Image Monitor s'affiche.

#### Page d'accueil

Chaque page de Web Image Monitor se présente comme suit :

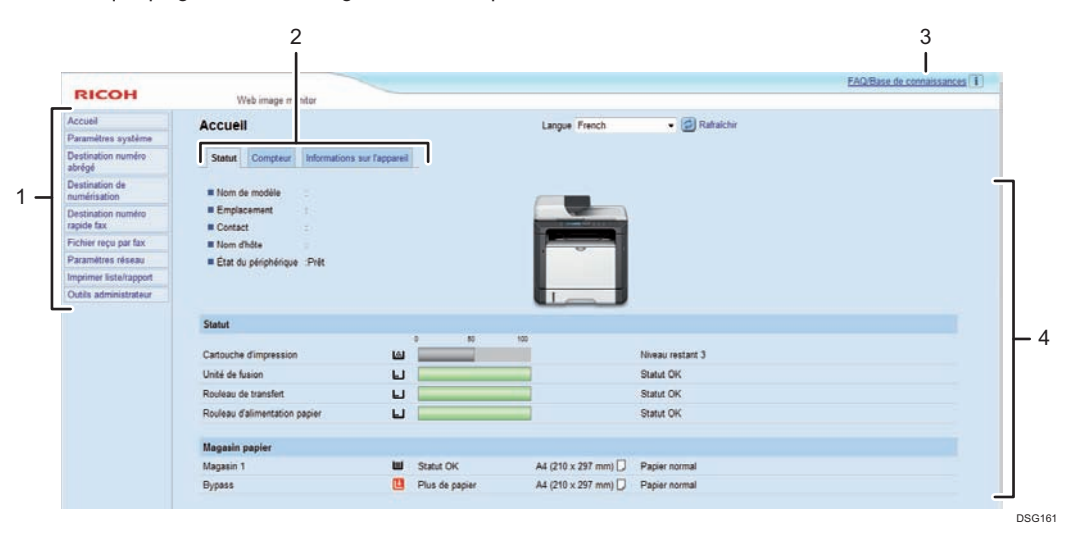

#### 1. Menu

Le fait de cliquer sur un menu affiche son contenu dans la zone principale.

#### 2. Zone d'onglets

Contient des onglets pour passer des informations aux paramètres que vous souhaitez visualiser ou configurer.

#### 3. FAQ/Base de connaissances

Fournit des réponses aux questions fréquentes et d'autres informations utiles sur l'utilisation de cet appareil. Une connexion Internet est nécessaire pour visualiser ces informations.

#### 4. Zone principale

Affiche le contenu de l'élément sélectionné dans la zone Menu.

Les informations ne sont pas automatiquement mises à jour dans la zone principale. Cliquez sur [Rafraîchir] dans le coin supérieur droit de la zone principale pour actualiser ces informations. Cliquez sur le bouton Rafraîchir du navigateur Web pour actualiser l'écran du navigateur.

8

#### **A** Remarque

- Si vous utilisez une ancienne version d'un navigateur Web compatible ou si JavaScript et les cookies sont désactivés sur le navigateur Web, des problèmes d'affichage et de fonctionnement risquent de se produire.
- Si vous utilisez un serveur proxy, modifiez les paramètres du navigateur Web, selon les besoins. Pour plus d'informations sur les paramètres, consultez votre administrateur réseau.
- La page précédente risque de ne pas s'afficher même si vous appuyez sur le bouton Précédent du navigateur Web. Si tel est le cas, cliquez sur le bouton Actualiser du navigateur Web.
- Les FAQ (Questions fréquentes)/Base de connaissances ne sont pas disponibles dans certaines langues.

## Modification de la langue de l'interface

Sélectionnez la langue d'interface souhaitée depuis la liste [Langue].

# Vérification des informations système

Cliquez sur [Accueil] pour afficher la page principale de Web Image Monitor. Vous pouvez vérifier les informations du système actuel sur cette page.

Cette page contient trois onglets : [Statut], [Compteur] et [Informations sur l'appareil].

## Onglet État

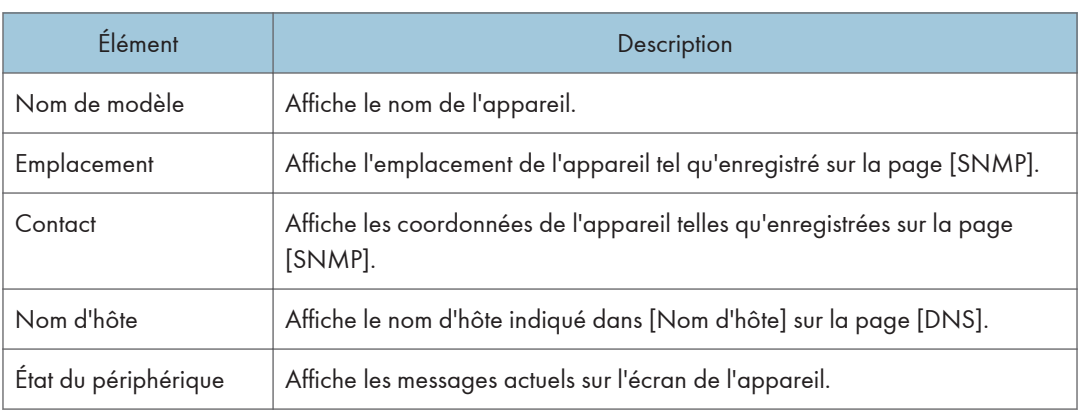

#### État

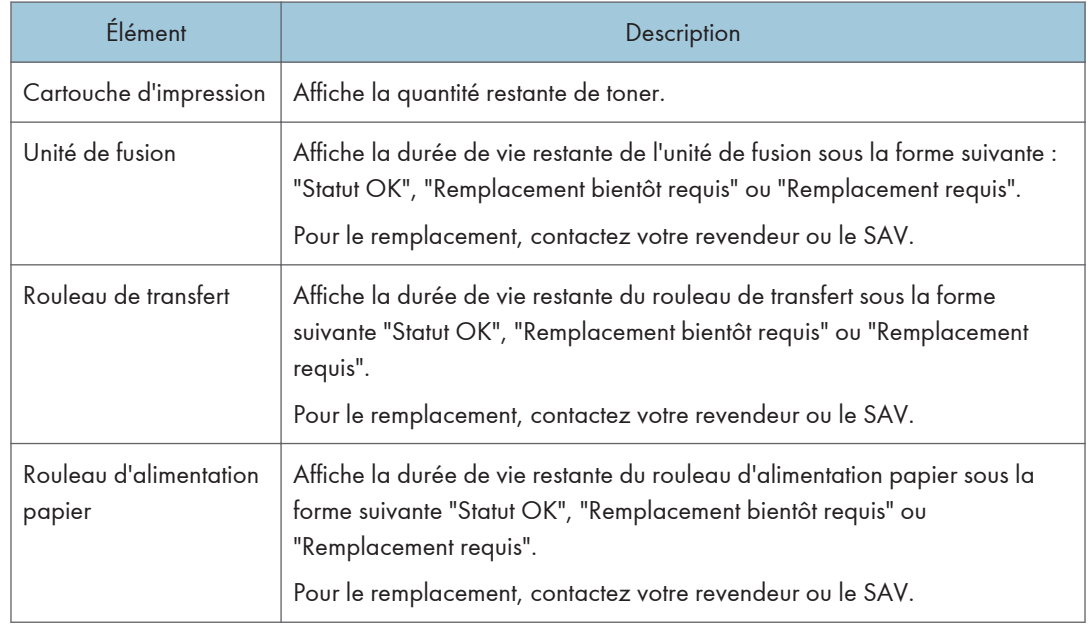

### Magasin papier

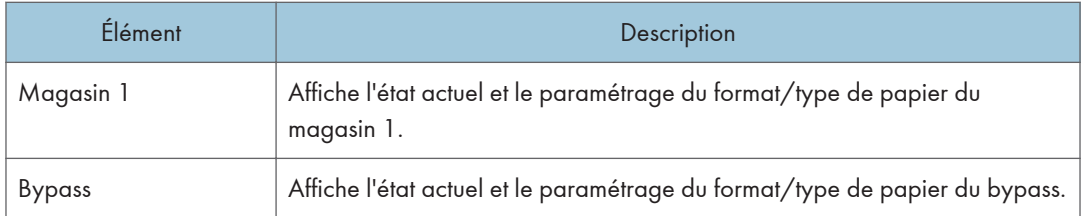

### (Demarque)

• Si une cartouche d'impression non authentique est installée, la durée de vie du toner ne peut pas être indiquée de manière fiable.

## Onglet Compteur

#### Compteur pages

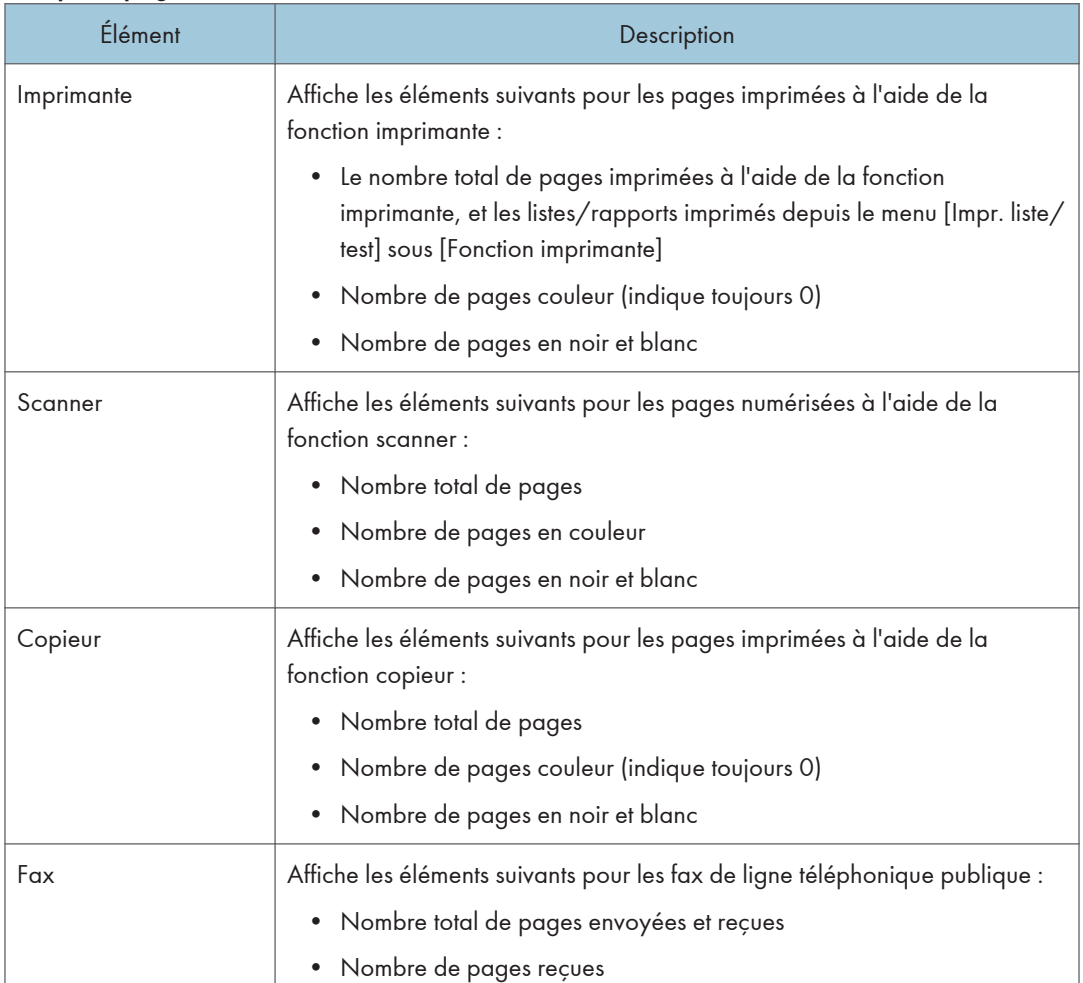

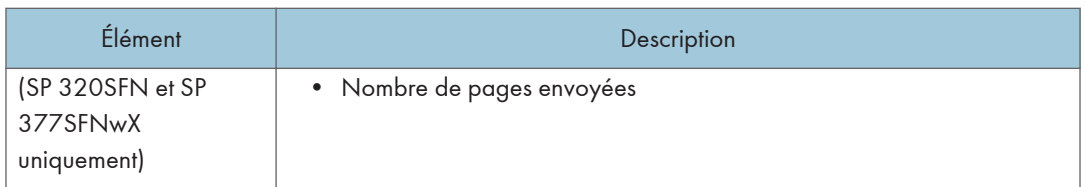

### Compteur d'impressions

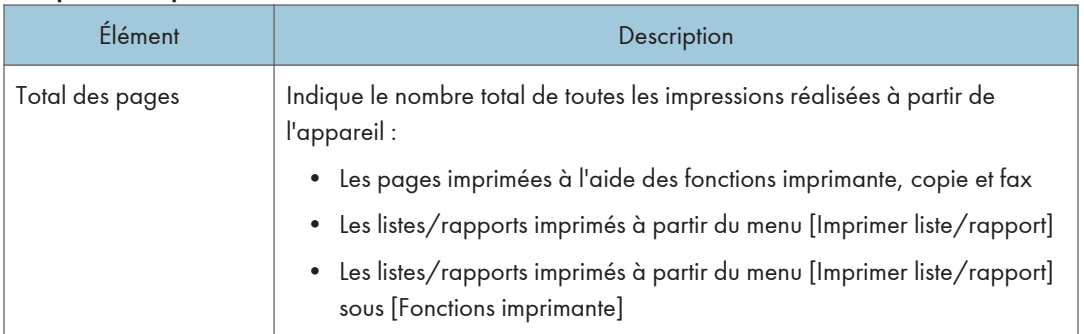

## Recto/Verso

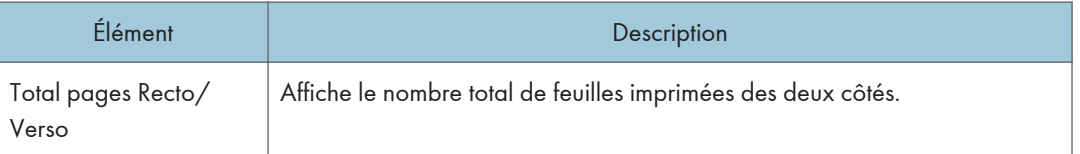

## Onglet informations appareil

## Informations sur l'appareil

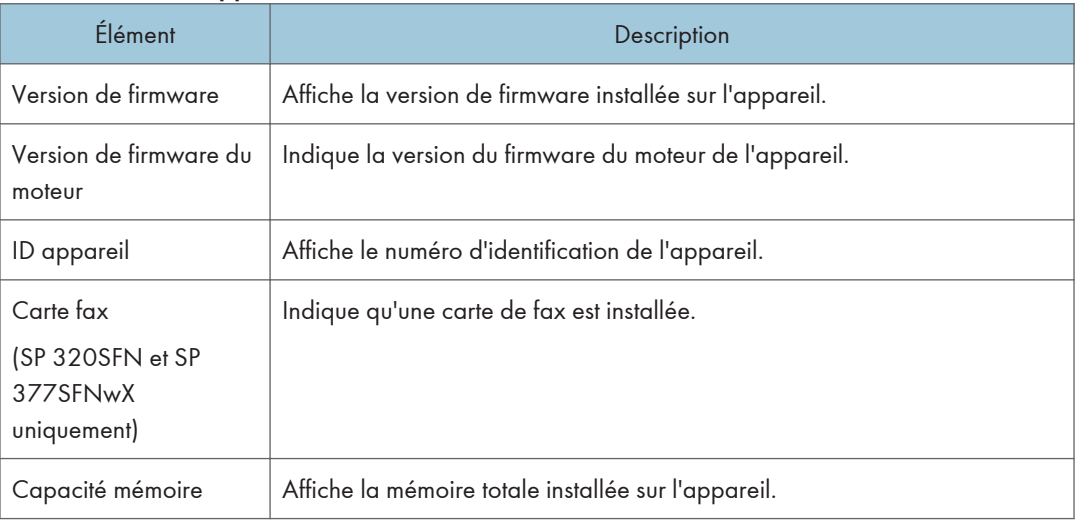

# Configuration des paramètres système

Cliquez sur [Paramètres système] pour afficher la page de configuration des paramètres système.

Cette page contient les onglets suivants : [Ajustement volume du son] (SP 320SFN et SP 377SFNwX uniquement), [Param. de magasin papier], [Copieur], [Fax], [Priorité magasin], [Gestion du toner], [Interface] et [Raccourci vers la fonction].

## Onglet Ajustement volume du son (SP 320SFN et SP 377SFNwX uniquement)

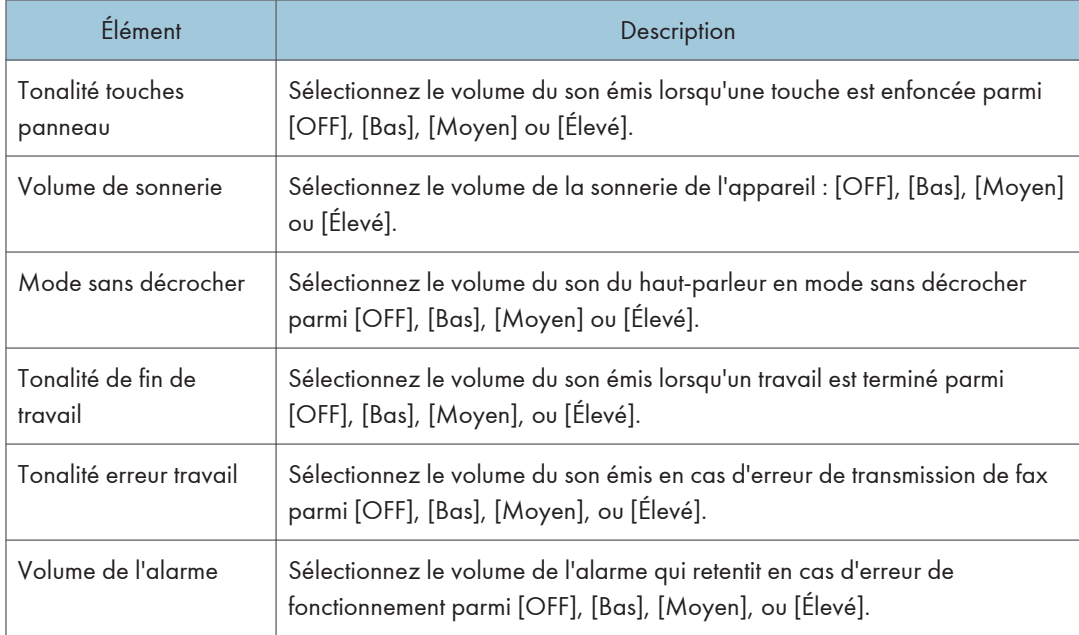

#### Ajustement volume du son

## Onglet Paramètres papier magasin

#### Magasin 1

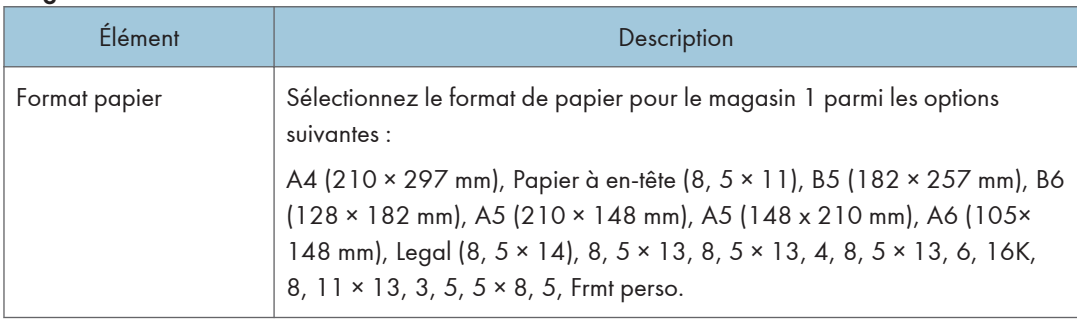

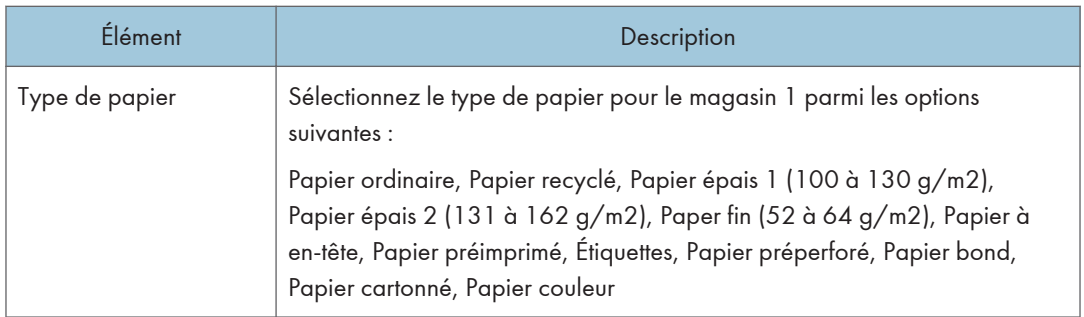

## Bypass

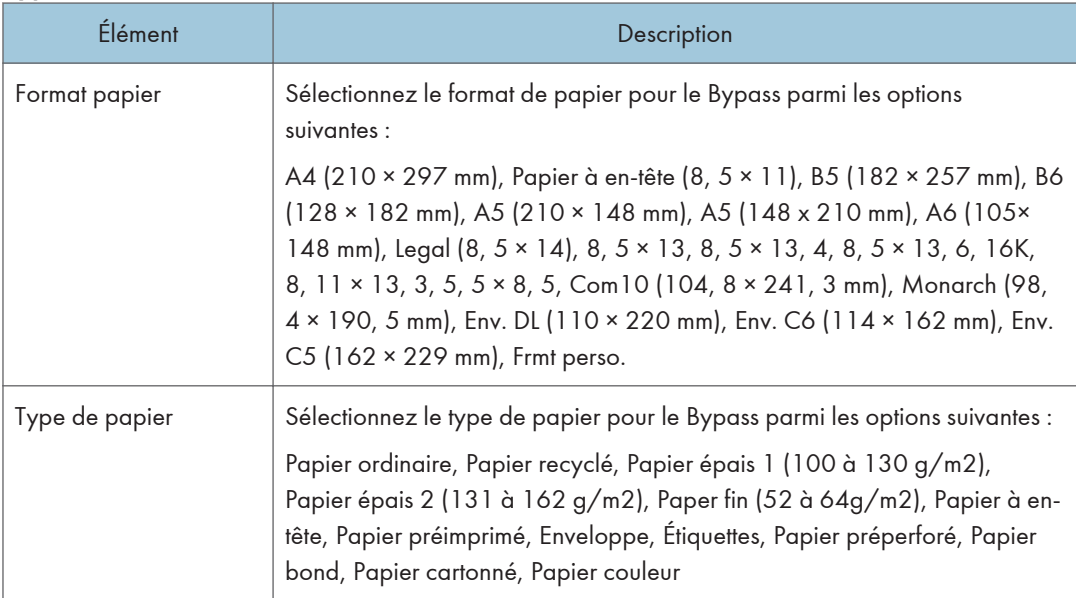

### Priorité paramètre Bypass

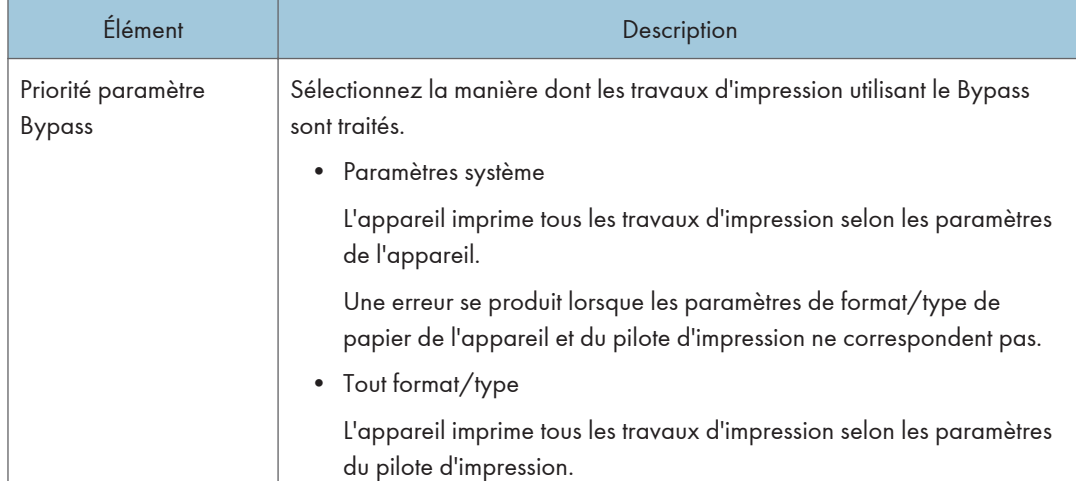

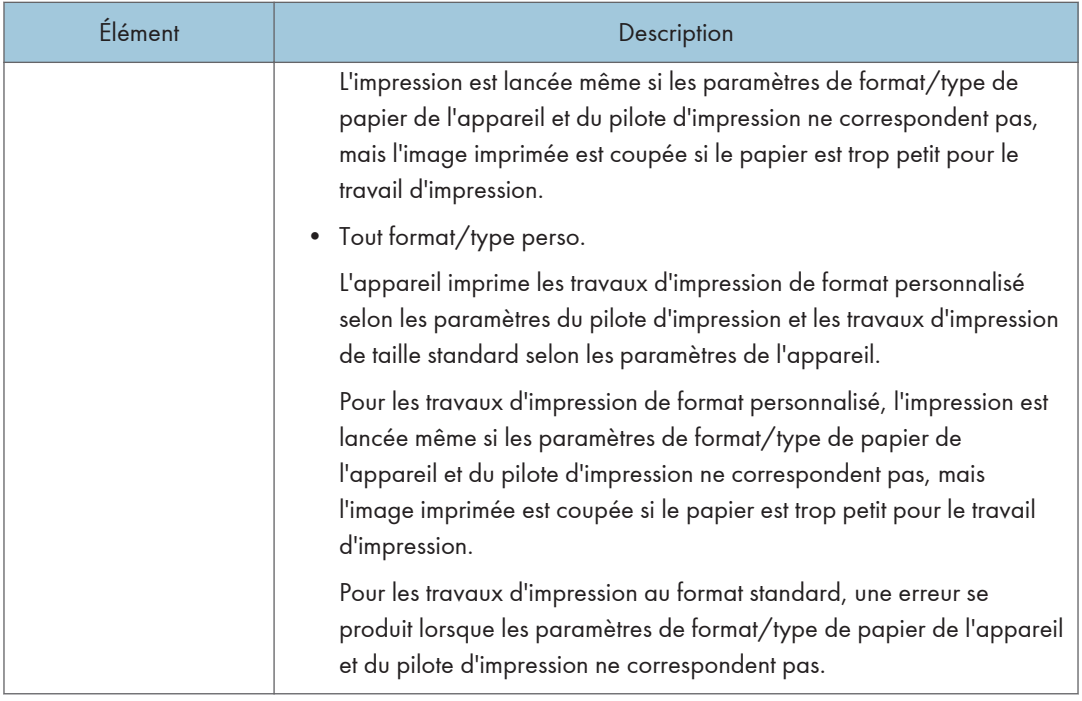

## Détection format de papier non concordant

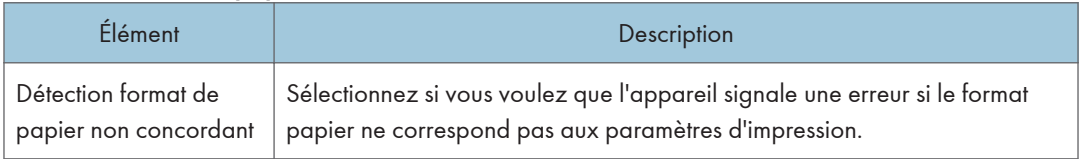

## Onglet Copieur

### Sélectionner le papier

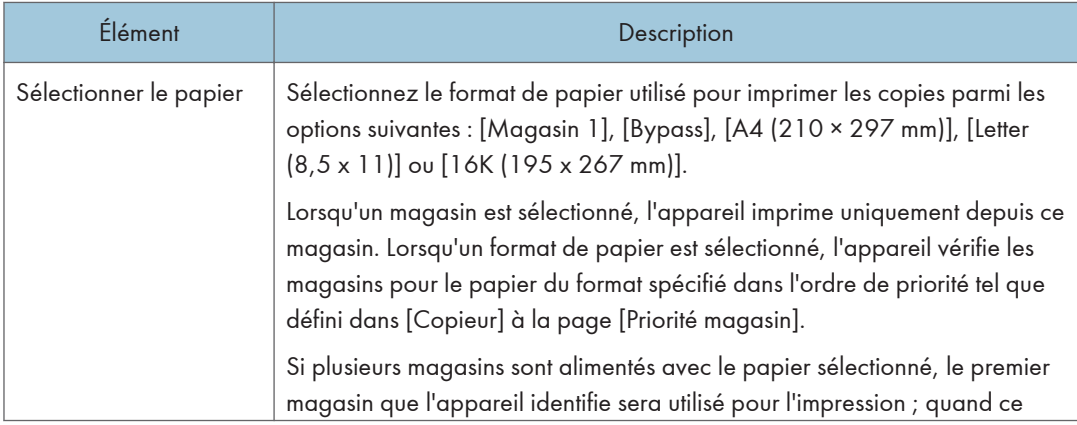

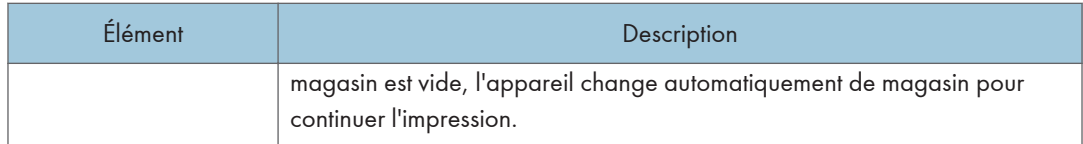

### Ligne de séparation

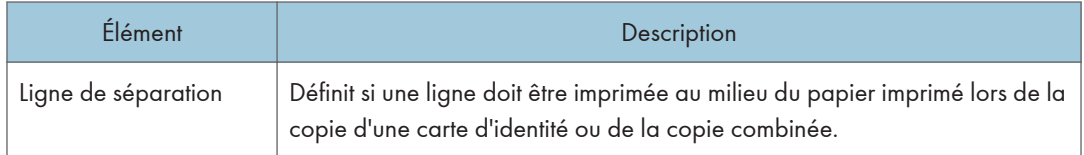

## Onglet fax (SP 320SFN et SP 377SFNwX uniquement)

## Confirmation n° fax

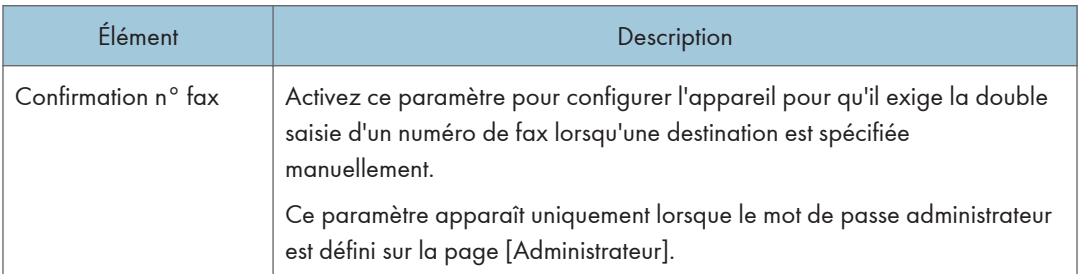

## Traitement des fichiers reçus par fax

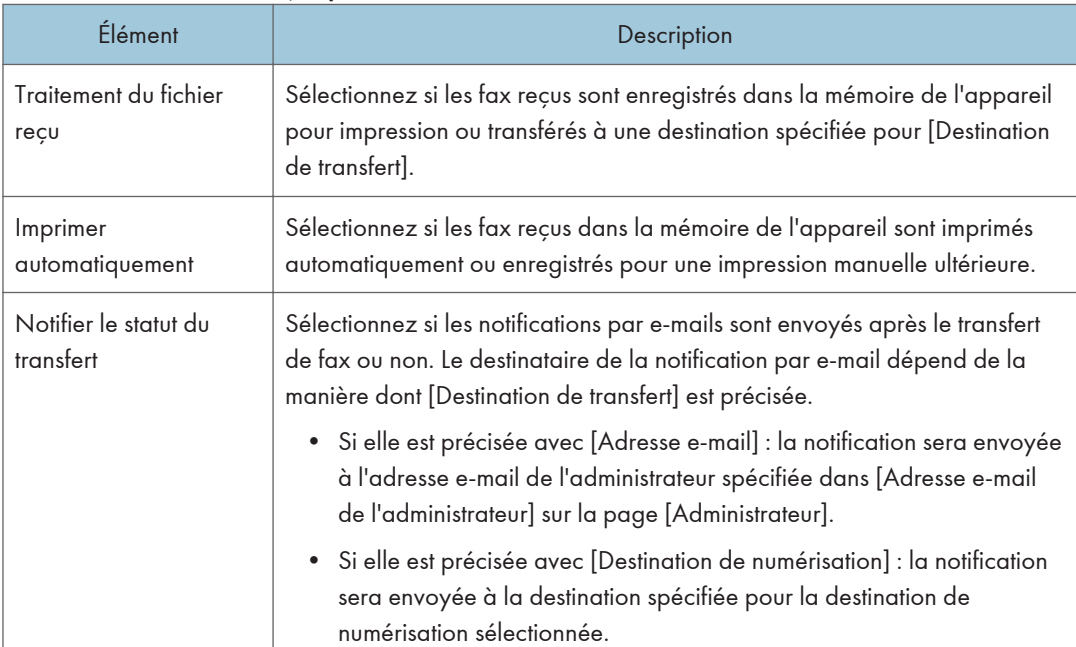

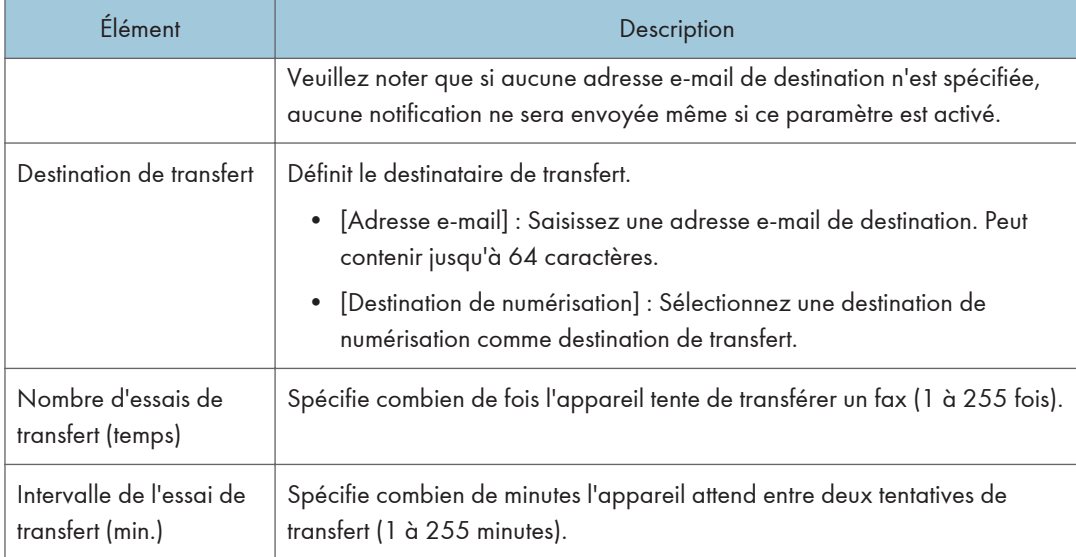

## Impression R/V

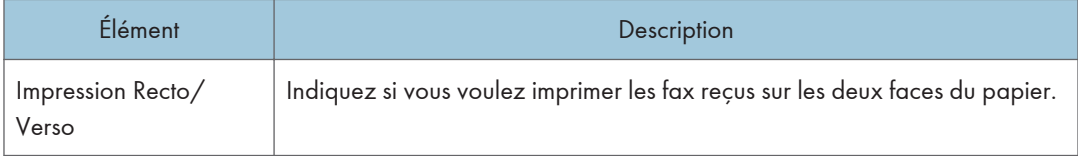

## Onglet Priorité magasin

#### Priorité magasin

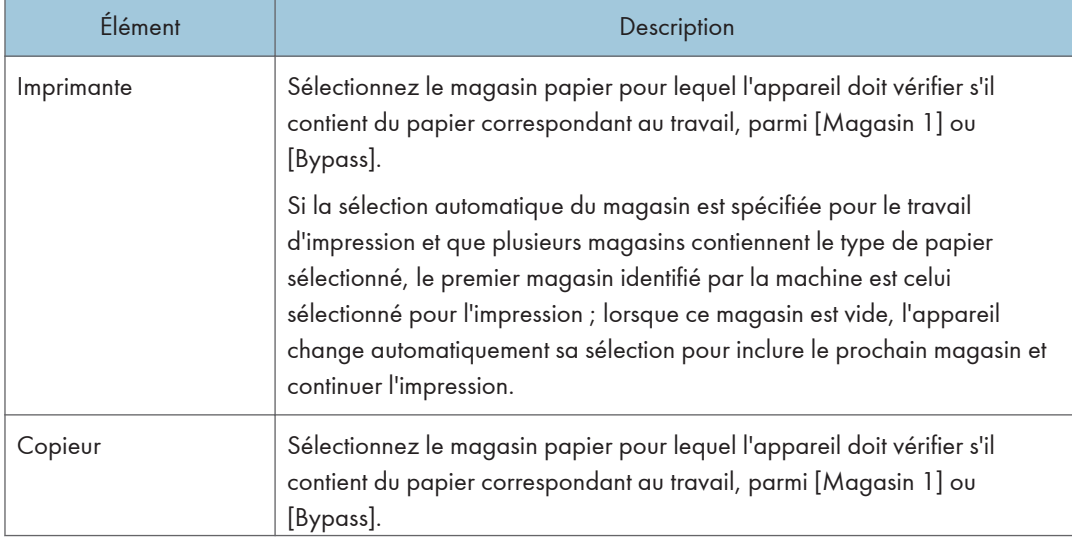

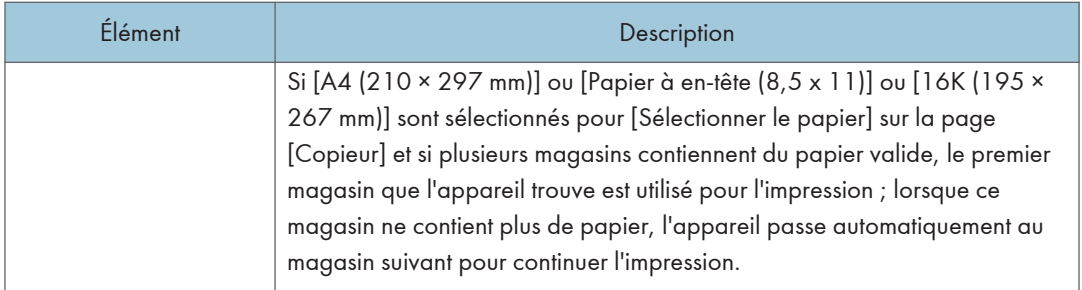

## Onglet Gestion du toner

## Économie de toner

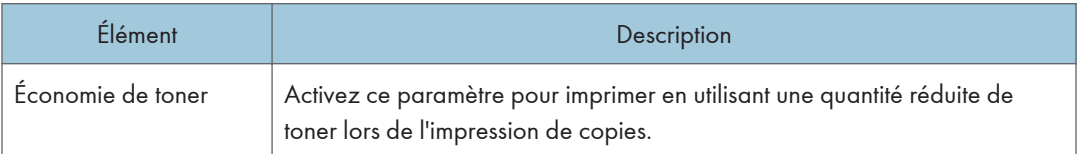

## Option fin consommables

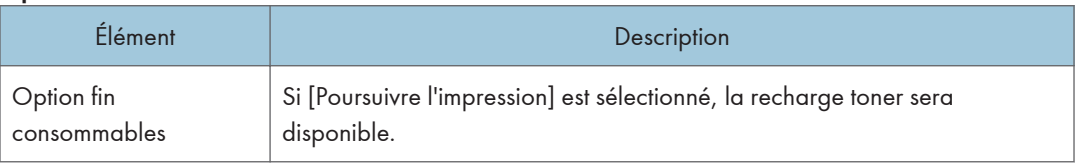

## Onglet interface

#### Interface

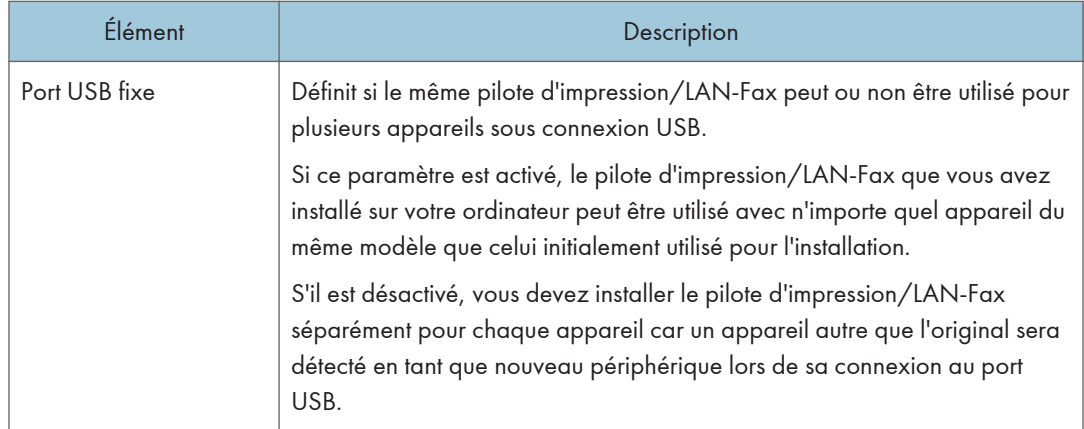

## Onglet Raccourci vers la fonction

#### Raccourci vers fonction

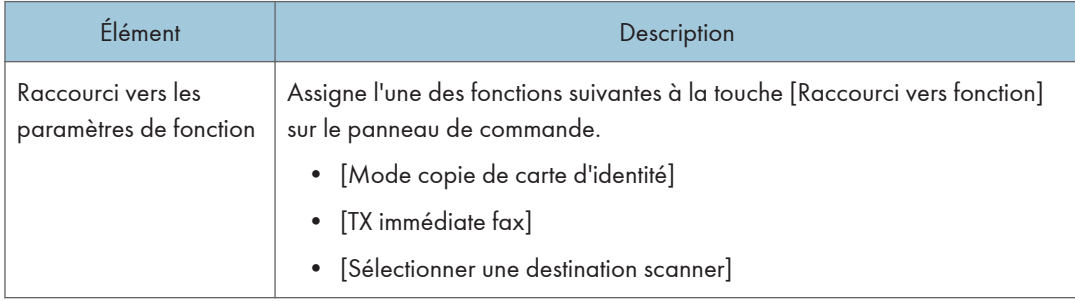

## Enregistrement des destinations

Les destinations de numérisation et de fax peuvent être enregistrées à l'aide de Web Image Monitor.

Jusqu'à 100 destinataires scan et 108 destinataires fax (8 numéros abrégés et 100 de numéros rapides) peuvent être enregistrés. Reportez-vous aux sections de numérisation et de fax pour plus d'informations sur l'enregistrement des destinations.

Pour plus d'informations sur l'enregistrement des destinations de numérisation, voir [P. 97 "Enregistrement](#page-98-0) [de destinations de numérisation".](#page-98-0)

Pour plus d'informations sur l'enregistrement des destinations de fax via Web Image Monitor, voir [P. 145 "Enregistrement de destinations de fax".](#page-146-0)

# <span id="page-244-0"></span>Définition des paramètres du réseau

Cliquez sur [Paramètres réseau] pour afficher la page de configuration des paramètres réseau.

Cette page contient les onglets suivants : [État réseau], [Configuration IPv6], [Application réseau], [DNS], [Notification e-mail auto], [SNMP], [SMTP], [POP3], [Sans fil] et [Google Cloud Print].

**Almportant** 

- En fonction des paramètres que vous modifiez, il pourrait être nécessaire de redémarrer l'appareil.
- En fonction du modèle que vous utilisez, certains éléments peuvent ne pas apparaître.

## Onglet État du réseau

#### État général

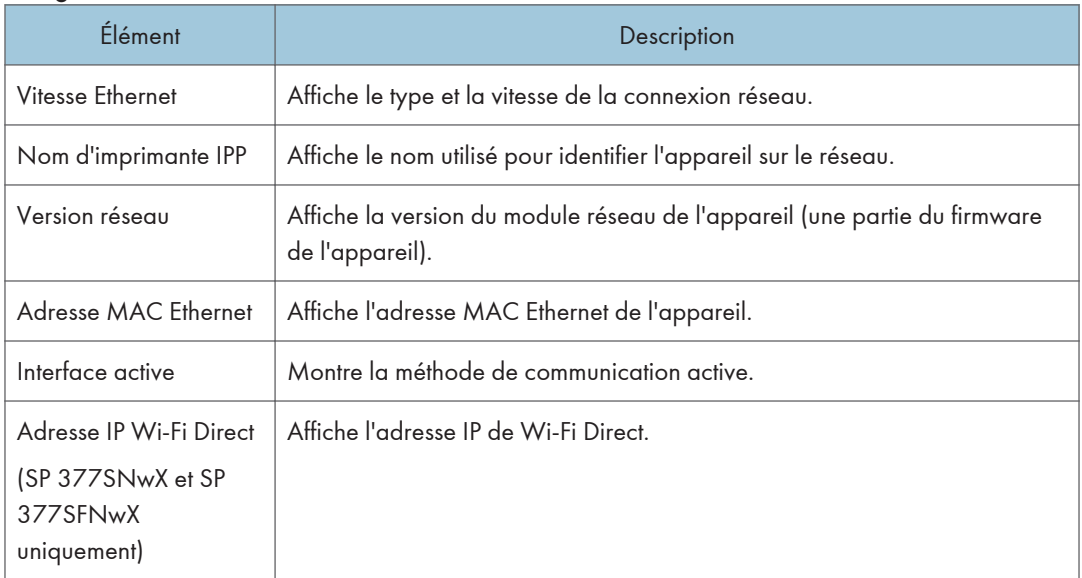

#### Statut TCP/IP

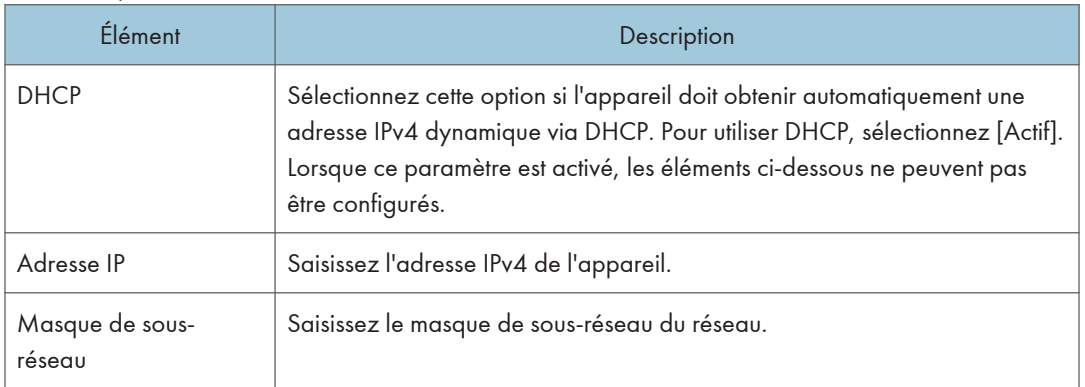

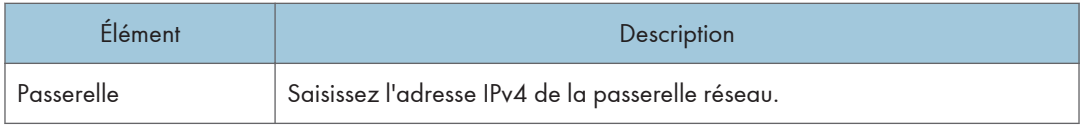

## Onglet Configuration IPv6

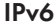

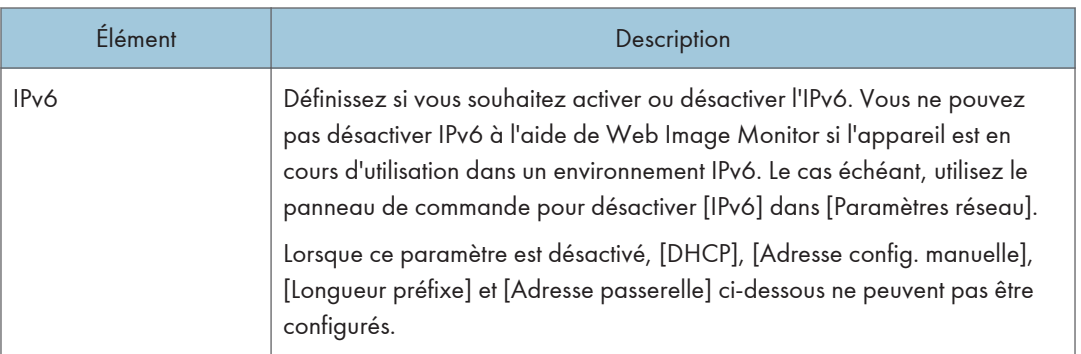

#### Adresse IPv6

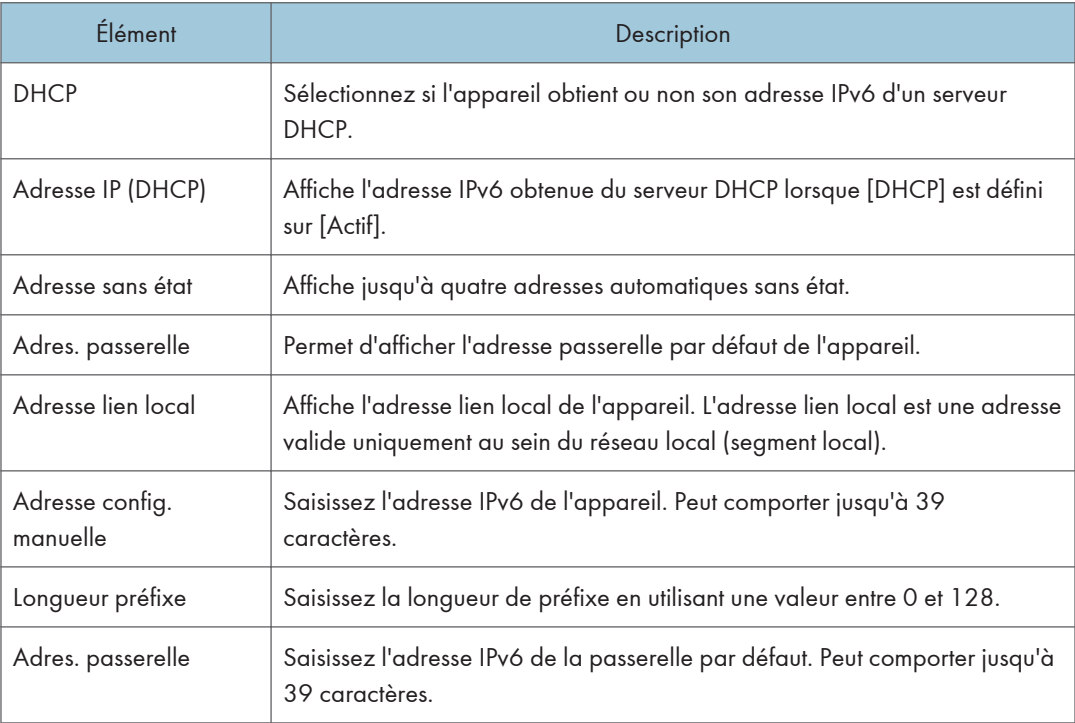

## Onglet Application réseau

#### Paramètre d'envoi du scanner

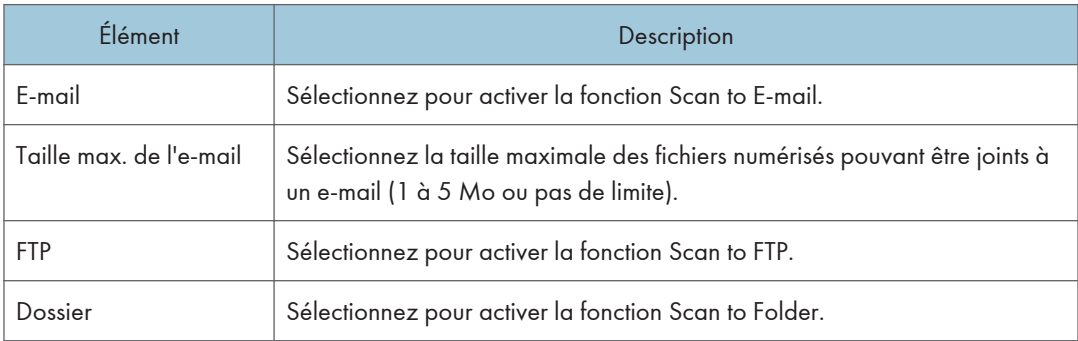

### Paramètre d'impression réseau

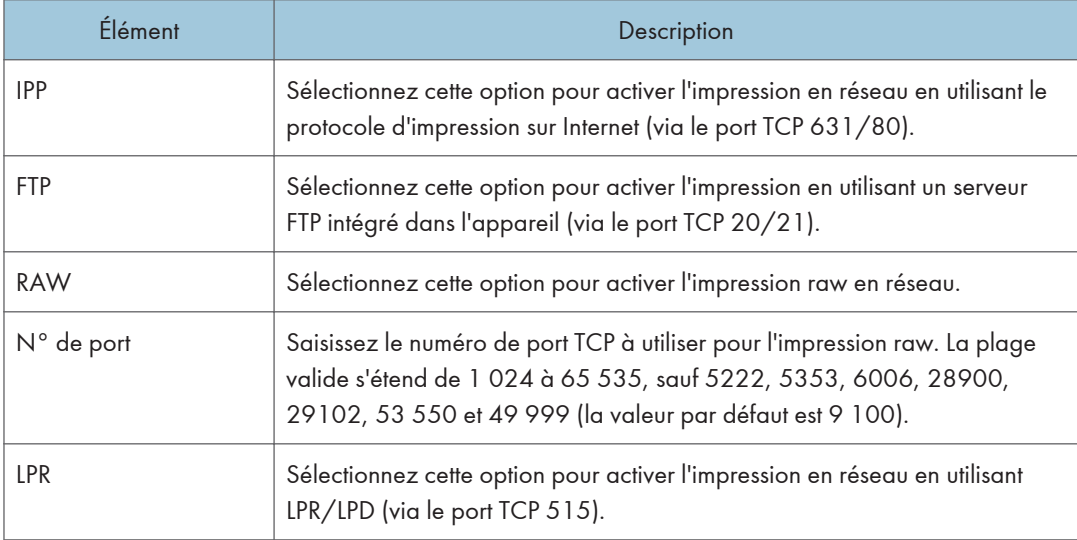

#### Paramètre mDNS

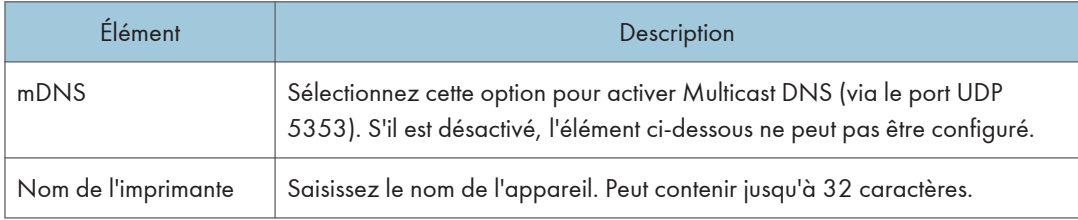

## Onglet DNS

#### DNS

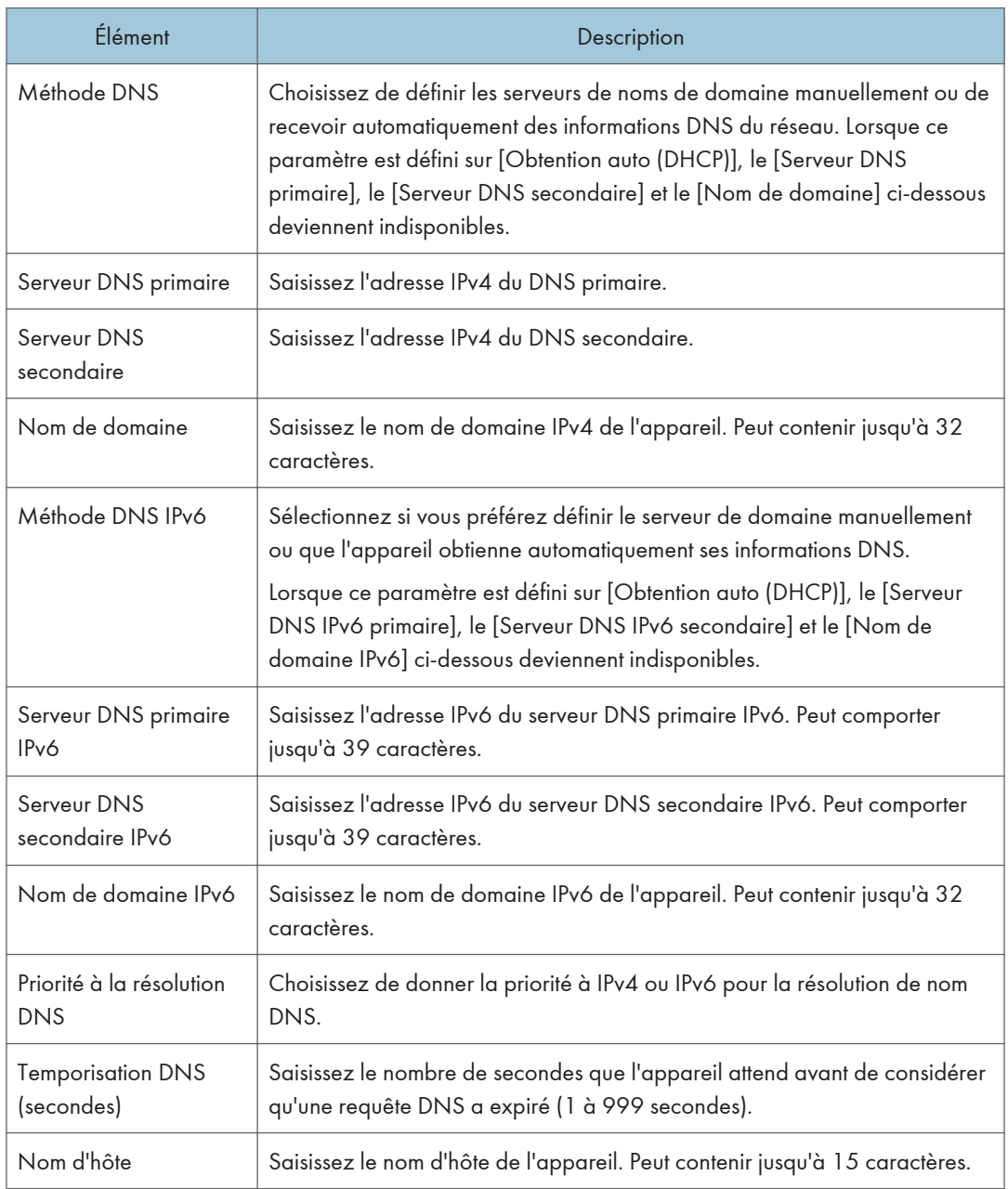

## Onglet Notification e-mail auto

### Notification e-mail 1/Notification e-mail 2

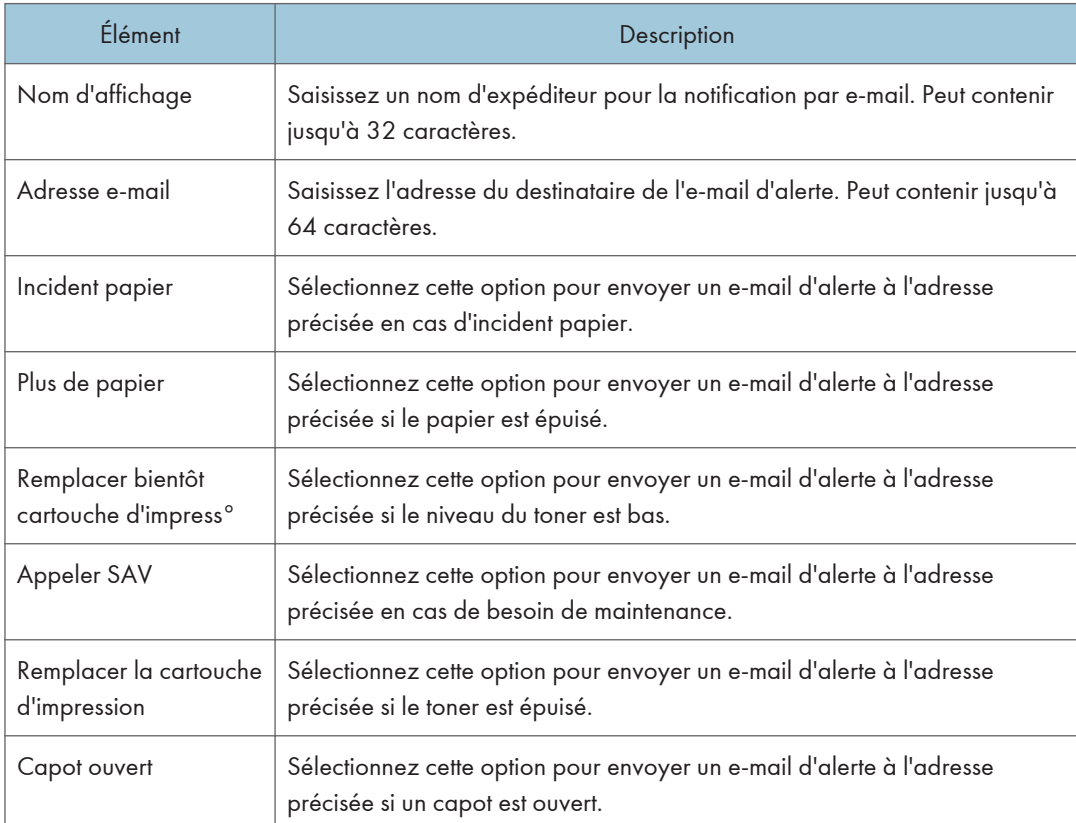

## Onglet SNMP

## SNMP

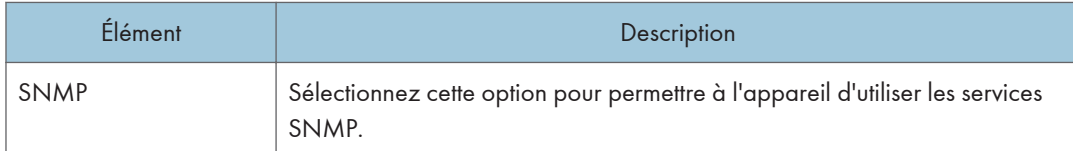

#### Trap

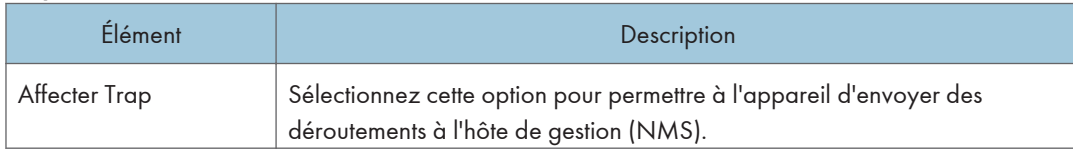

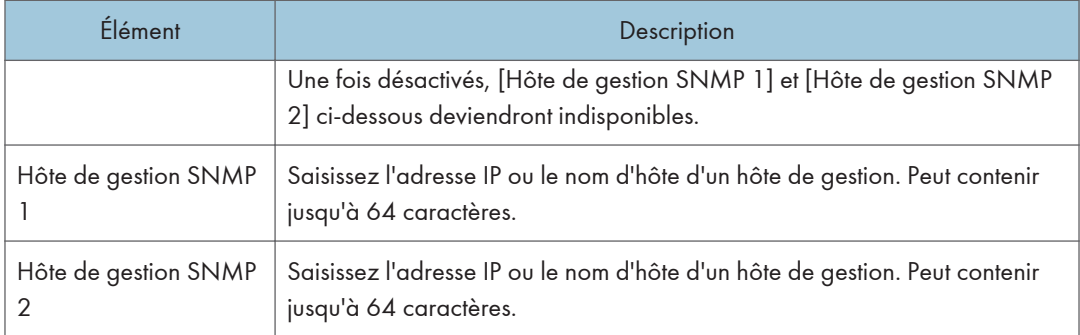

### Communauté

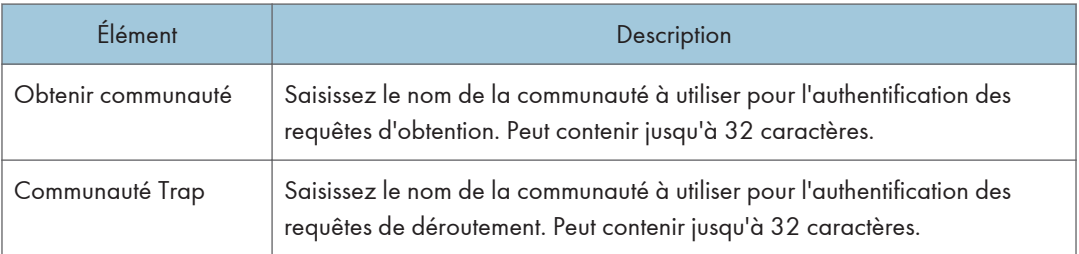

#### Système

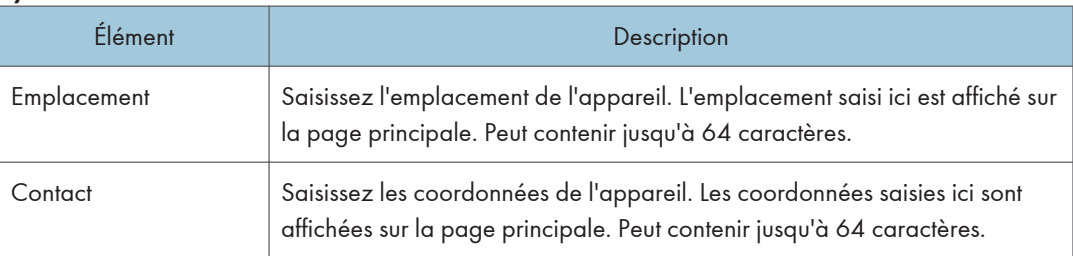

## Onglet SMTP

## SMTP

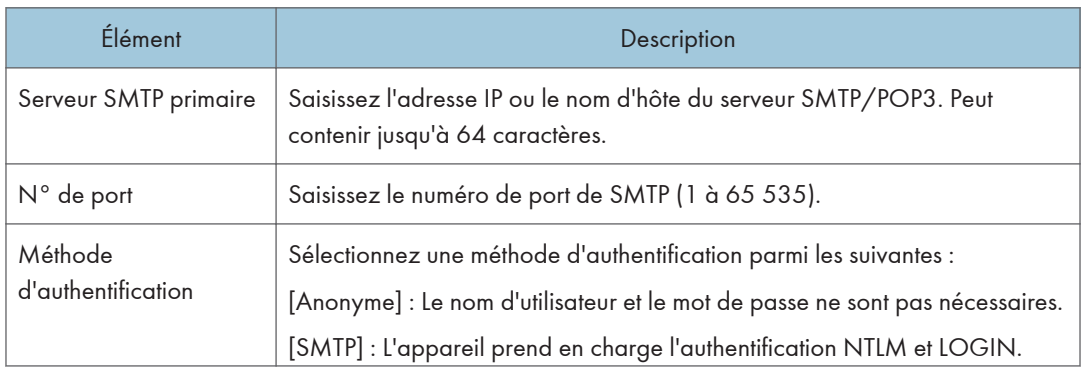

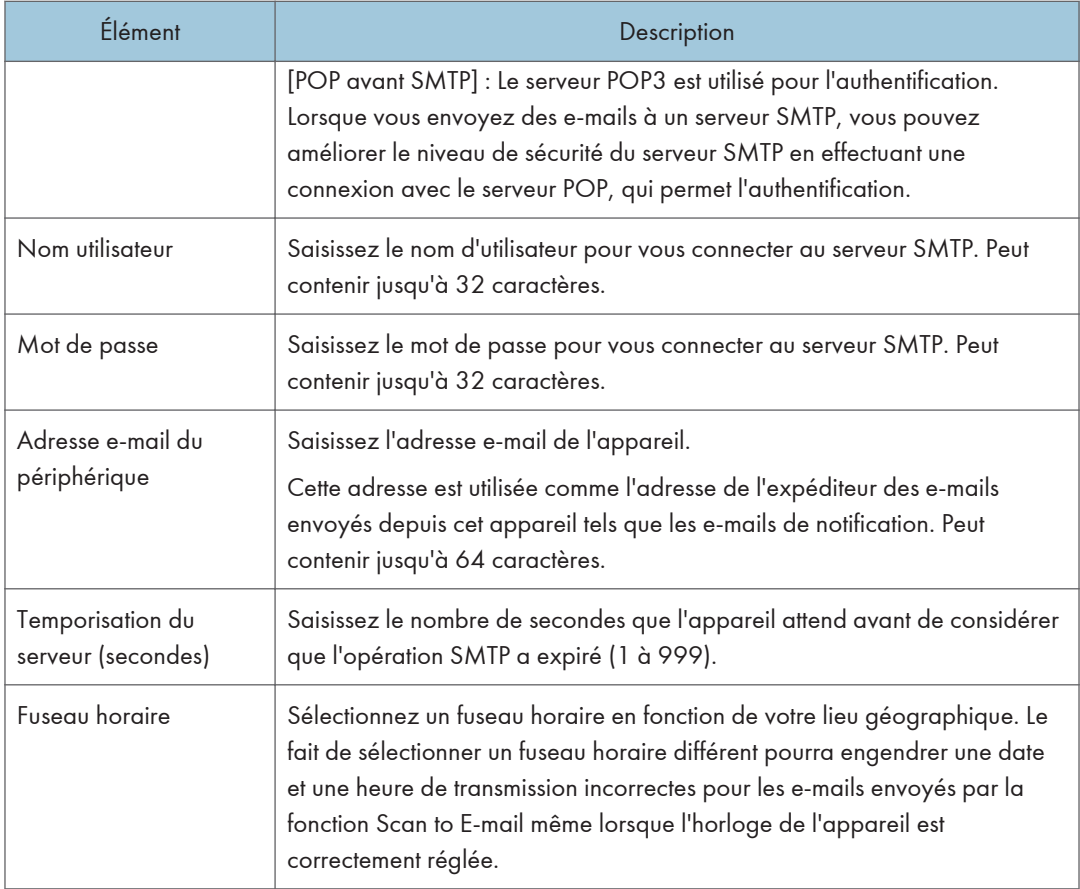

## Onglet POP3

#### Param. POP3

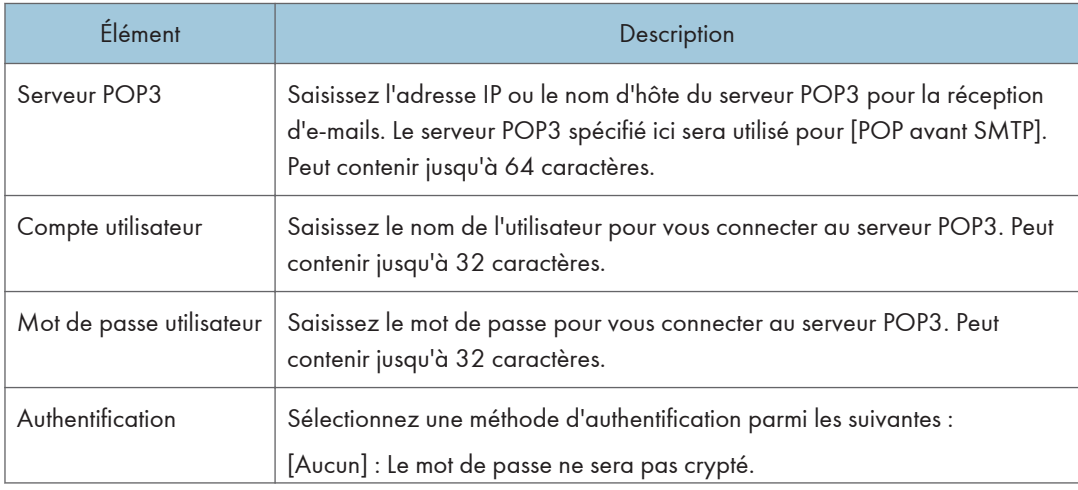

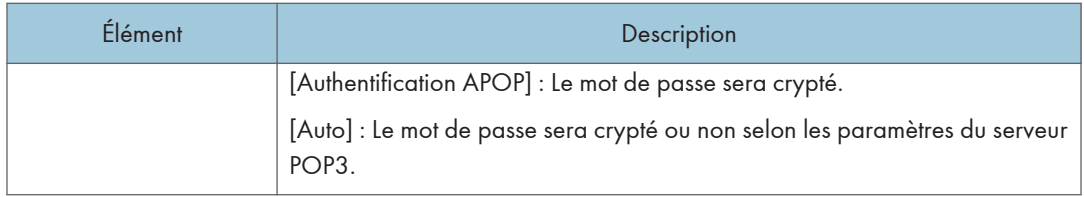

## Onglet Sans fil (uniquement sur les modèles SP 377SNwX et SP 377SFNwX)

## État LAN sans fil

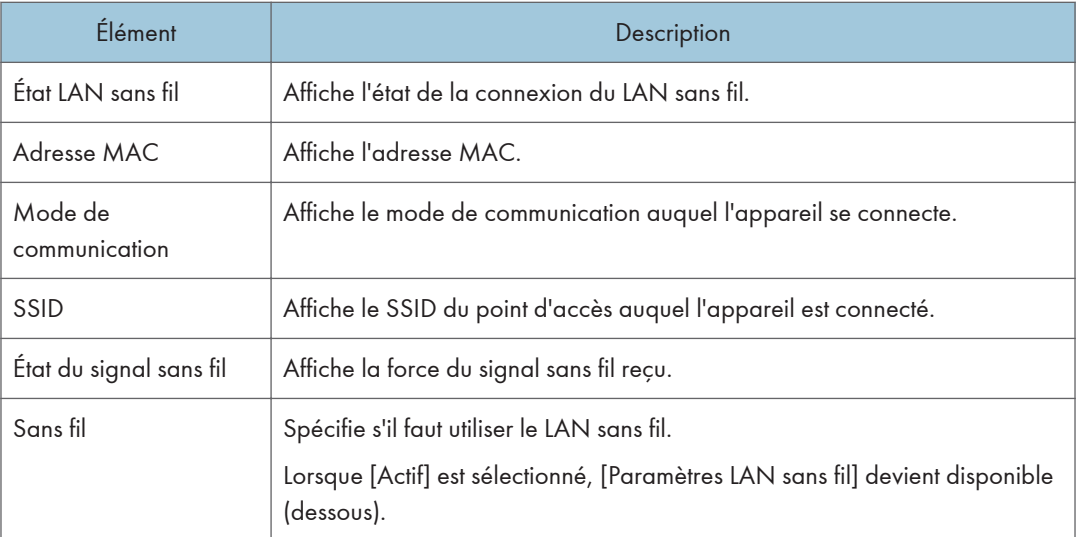

#### Paramètres LAN sans fil

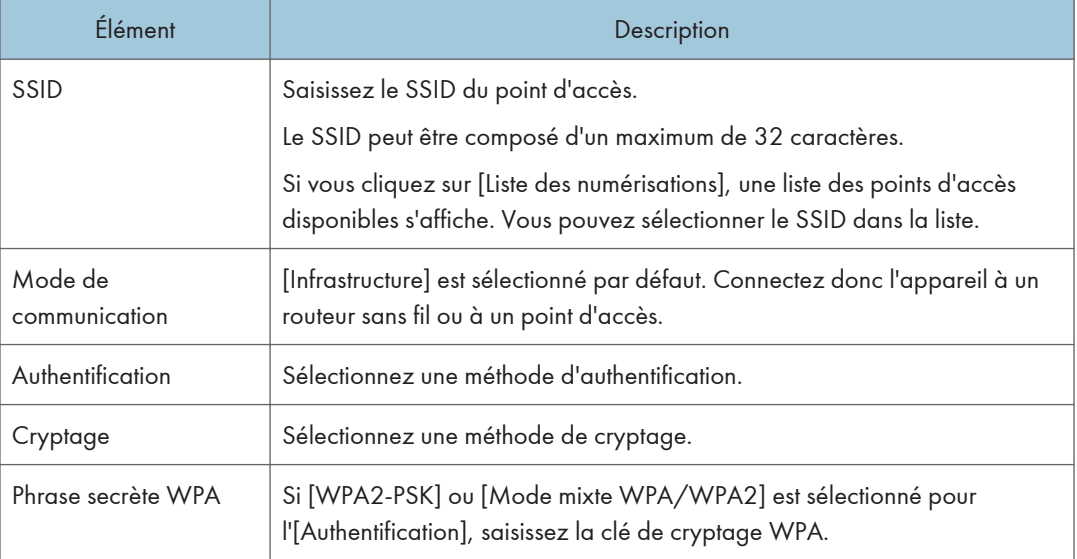
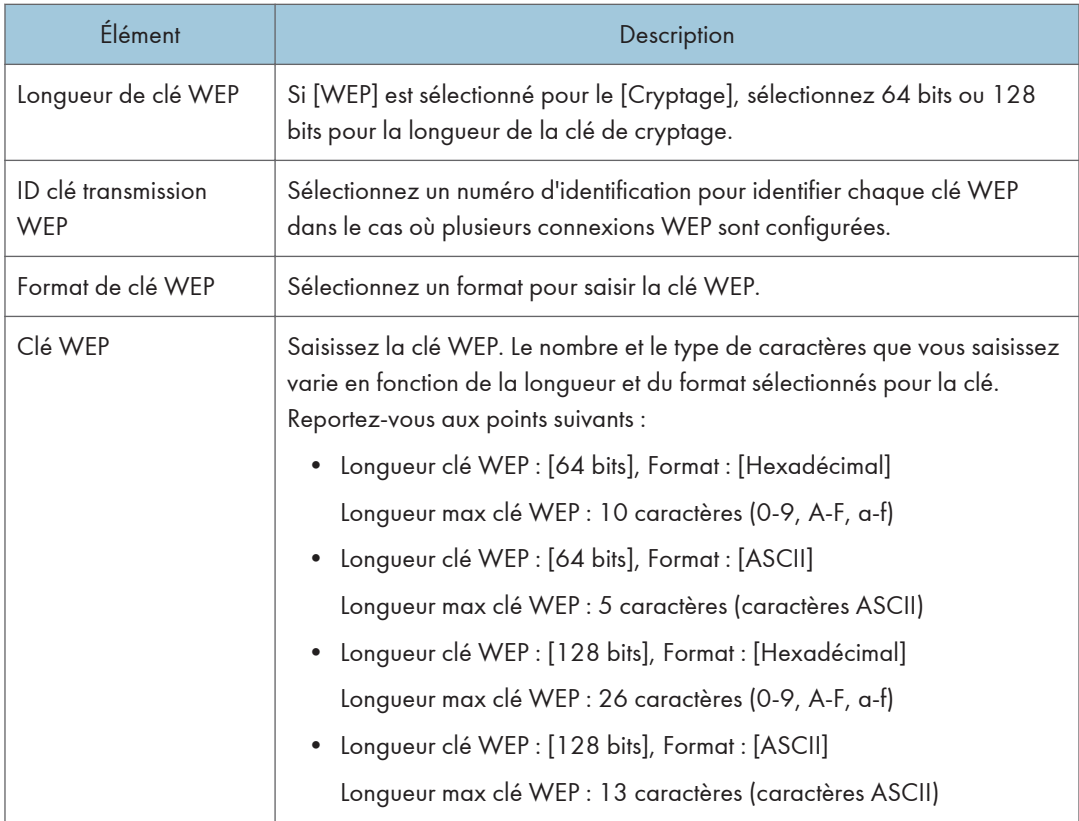

### **A** Remarque

• Si vous configurez les paramètres de connexion manuellement, vérifiez d'abord le SSID, la méthode d'authentification ou la clé de cryptage du point d'accès ou du routeur sans fil.

#### Paramètres Wi-Fi Direct

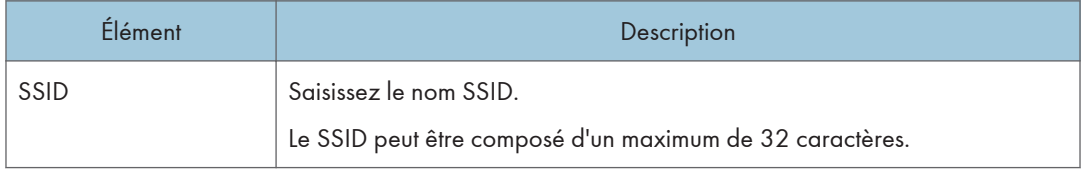

## Onglet Google Cloud

### Google Cloud

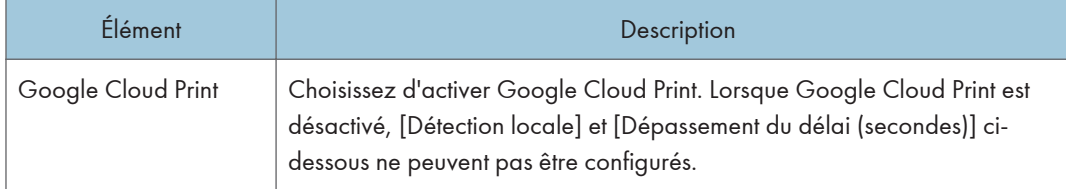

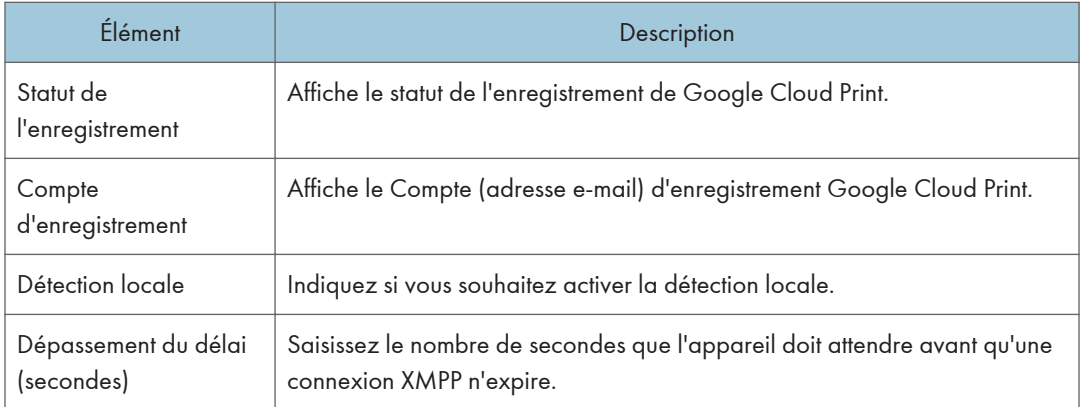

## Configuration des paramètres IPsec

Cliquez sur [Paramètres IPsec] pour afficher la page afin de configurer les paramètres IPsec.

Cette page contient les onglets suivants : [Paramètres globaux IPsec] et [Liste politiques IPsec].

#### (Important

• Cette fonction n'est disponible que lorsqu'un mot de passe administrateur est spécifié.

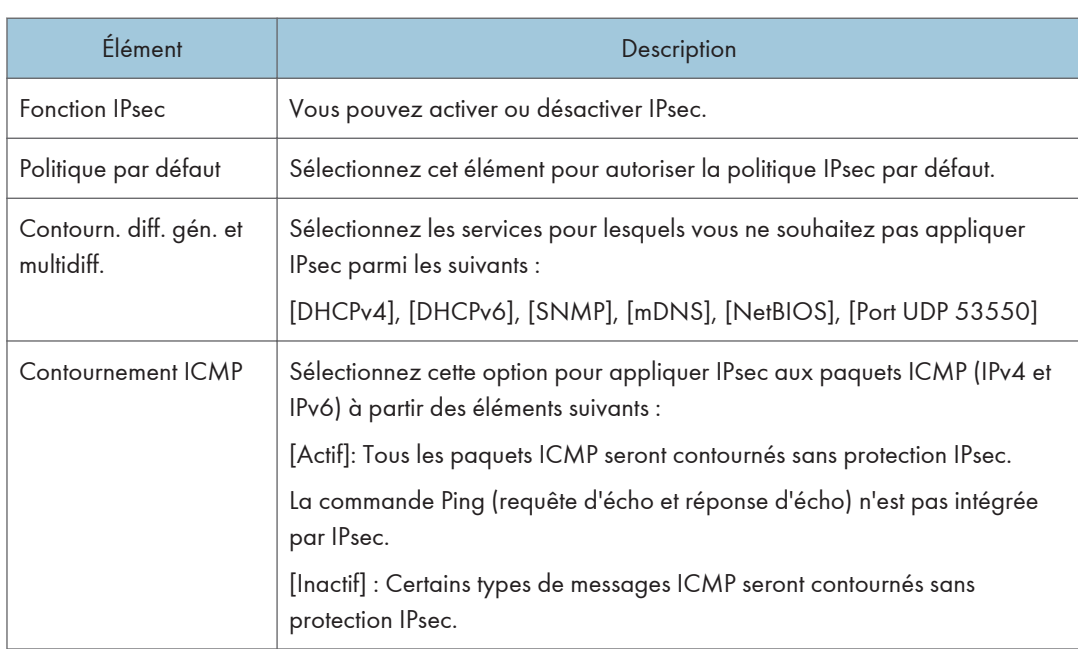

## Onglet Paramètres globaux IPsec

## Onglet Liste politiques IPsec

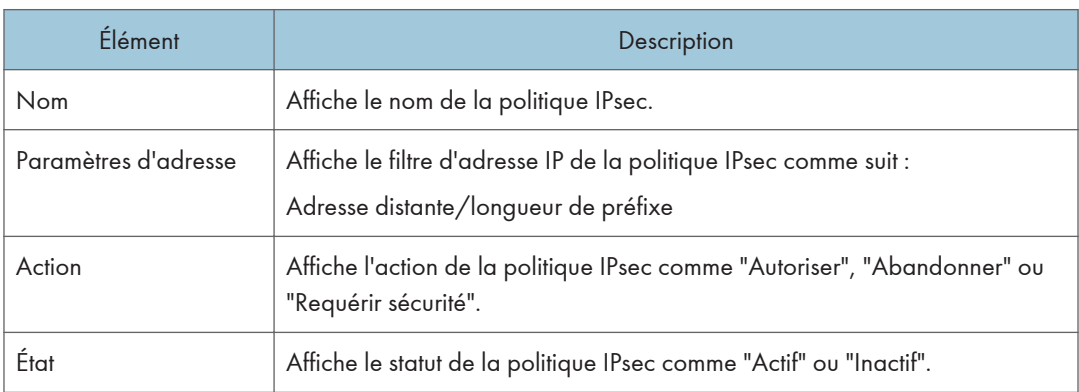

Pour configurer les politiques IPSec, sélectionnez la politique IPsec souhaitée, puis cliquez sur [Modifier] pour ouvrir la page "Paramètres de politique IPsec". Les paramètres suivants peuvent être réalisés sur la page "Paramètres de politique IPsec".

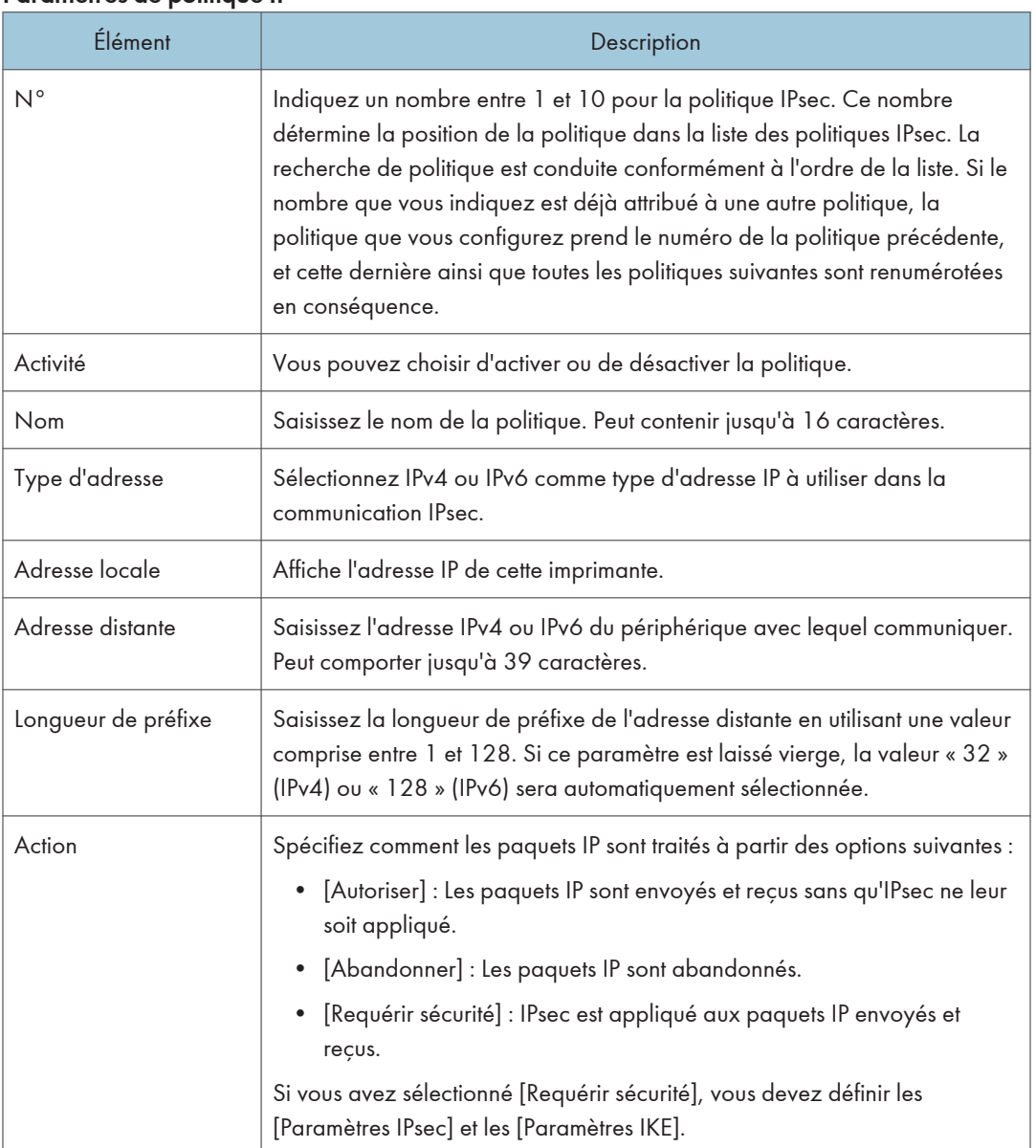

### Paramètres de politique IP

#### Paramètres IPsec

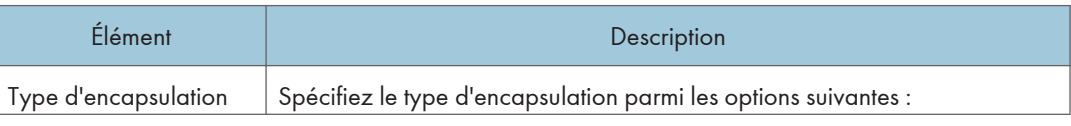

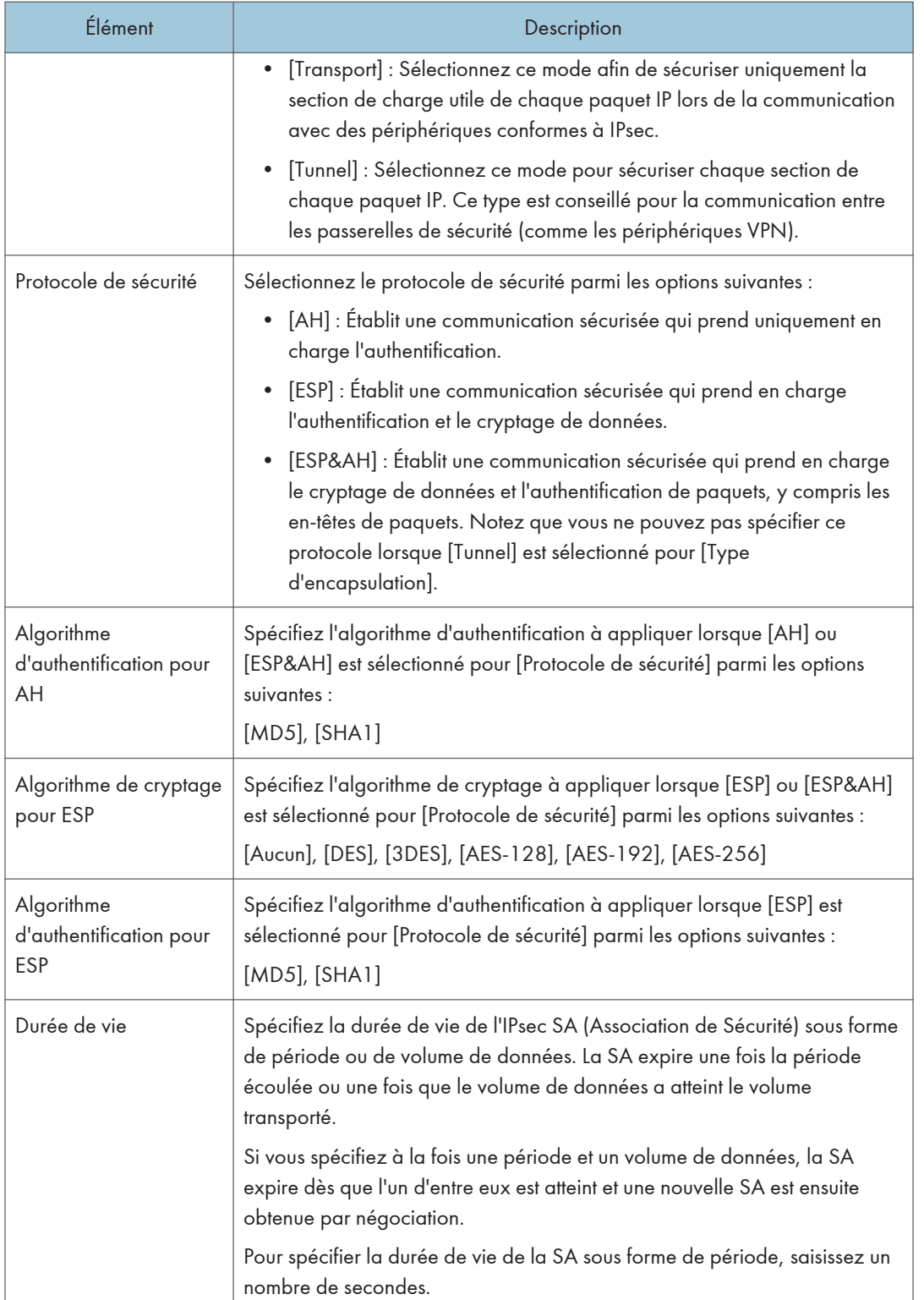

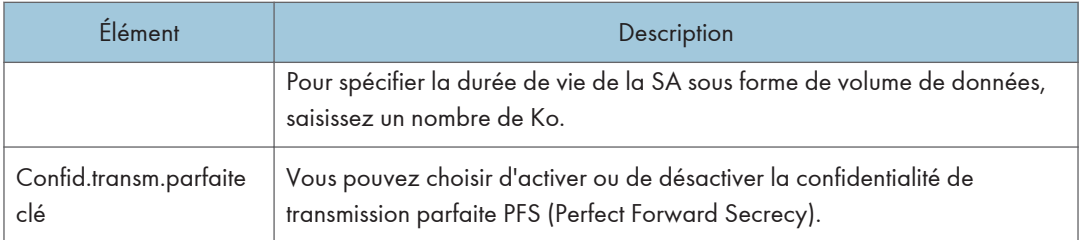

#### Paramètres d'IKE

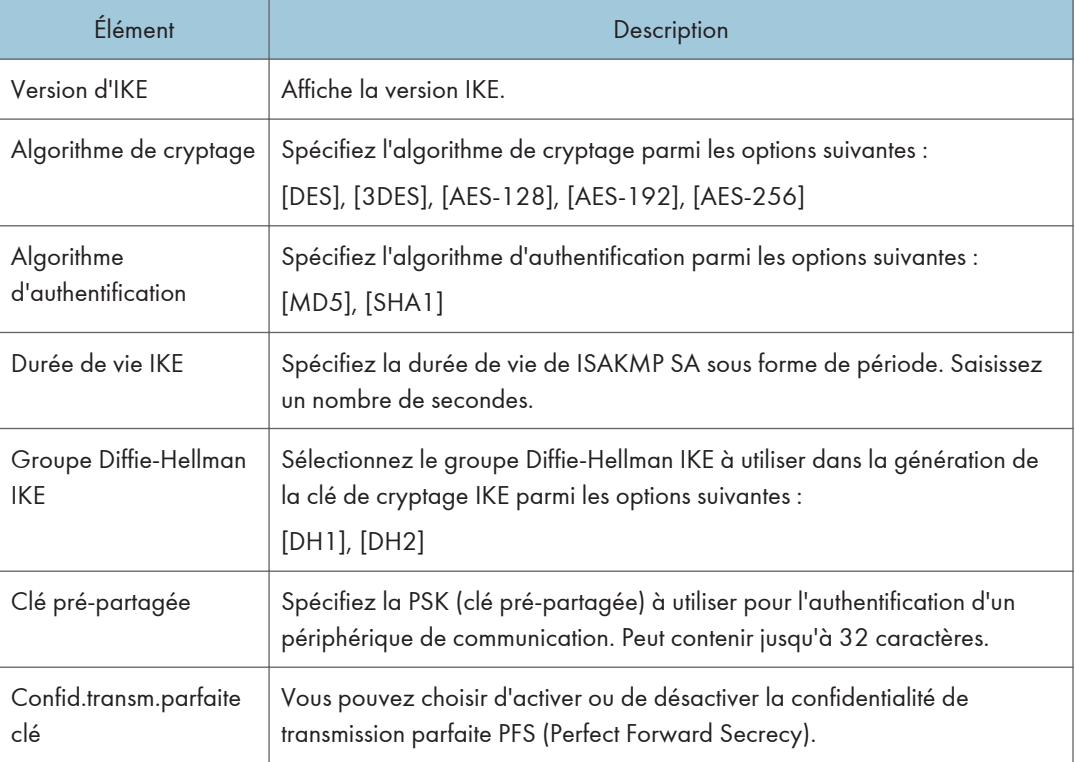

## Impression de Listes/Rapports

Cliquez sur [Imprimer liste/rapport] pour afficher la page pour l'impression de rapports. Puis sélectionnez un élément et cliquez sur [Imprimer] pour imprimer les informations concernant cet élément.

#### Imprimer liste/rapport

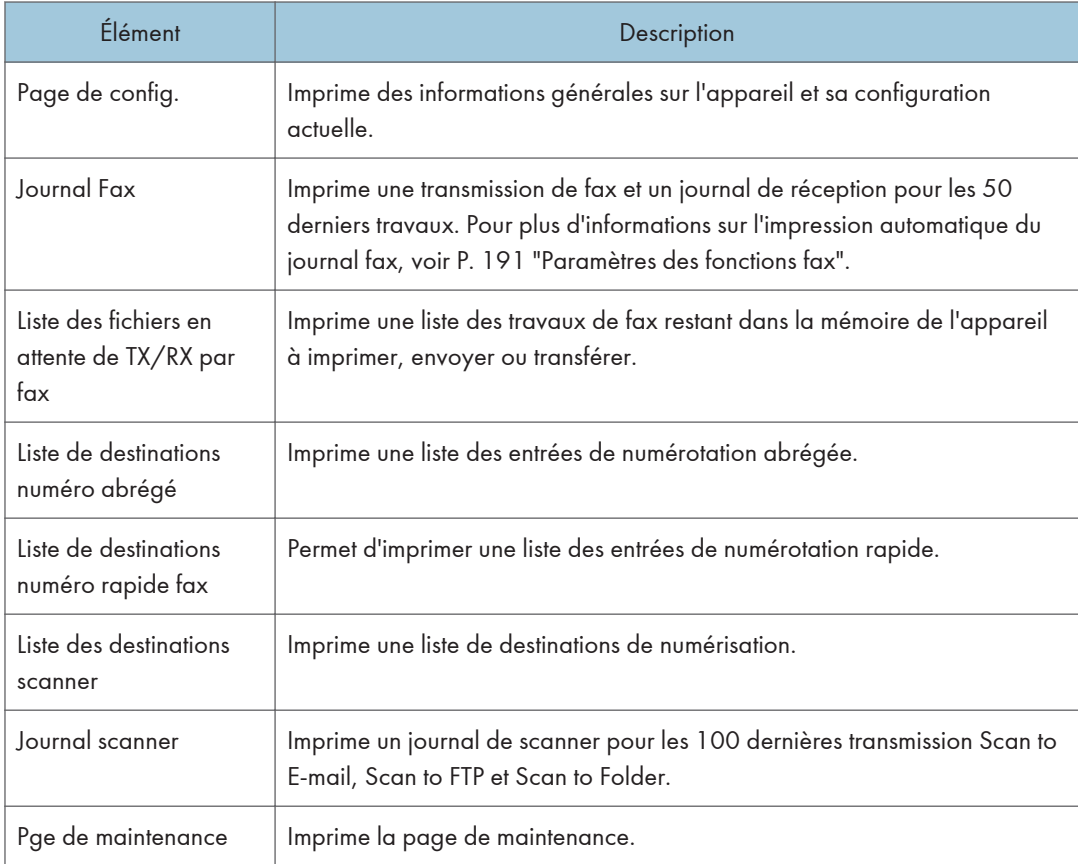

#### **U** Remarque

- Les rapports ne peuvent pas être imprimés via Web Image Monitor si d'autres travaux sont en cours d'impression. Avant d'imprimer les rapports, vérifiez que l'appareil n'imprime pas.
- Les rapports seront imprimés sur du papier A4 ou au format Letter. Chargez l'un de ces formats de papier dans le magasin avant d'imprimer les rapports.

## Configuration des paramètres administrateur

Cliquez sur [Outils administrateur] pour afficher la page de configuration des paramètres d'administrateur.

Cette page contient les onglets suivants : [Administrateur], [Réinitialiser paramètres], [Sauvegarder paramètres], [Restaurer les paramètres], [Régler la date/l'heure] et [Mode économie d'énergie].

## Onglet Administrateur

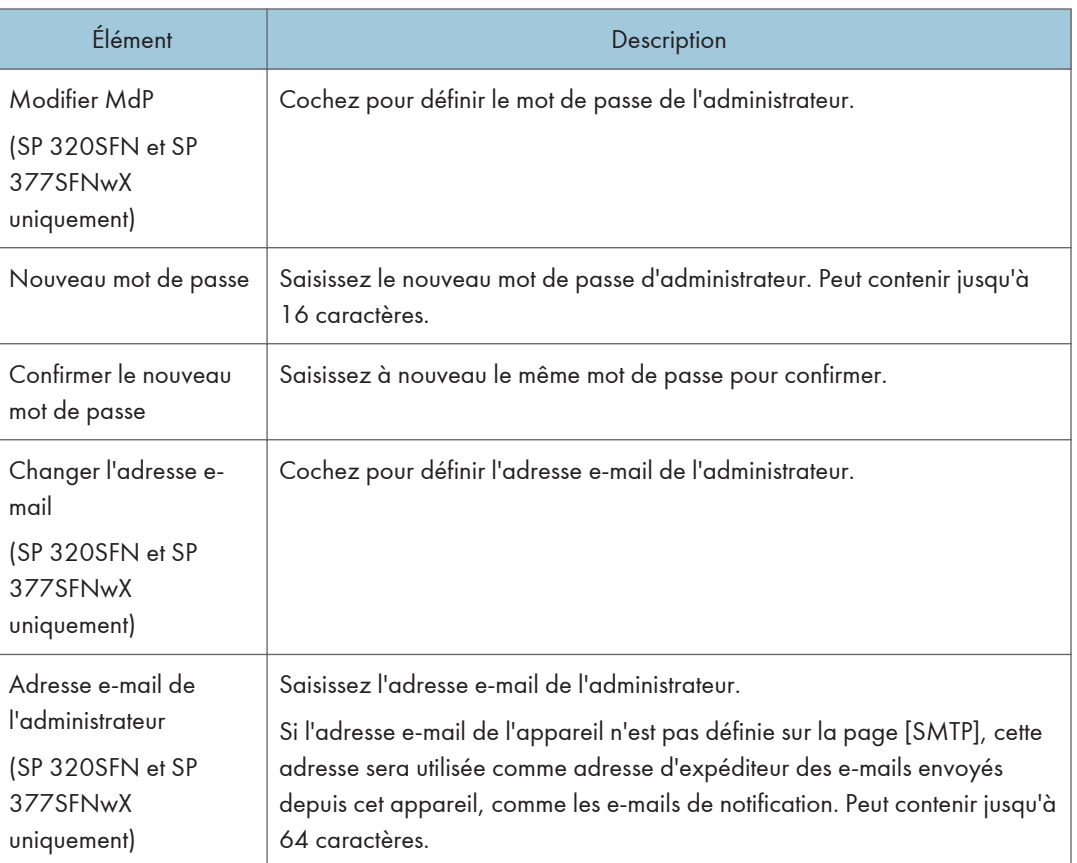

### Paramètres d'administrateur

## Onglet Réinitialiser paramètres

#### Réinitialiser paramètres

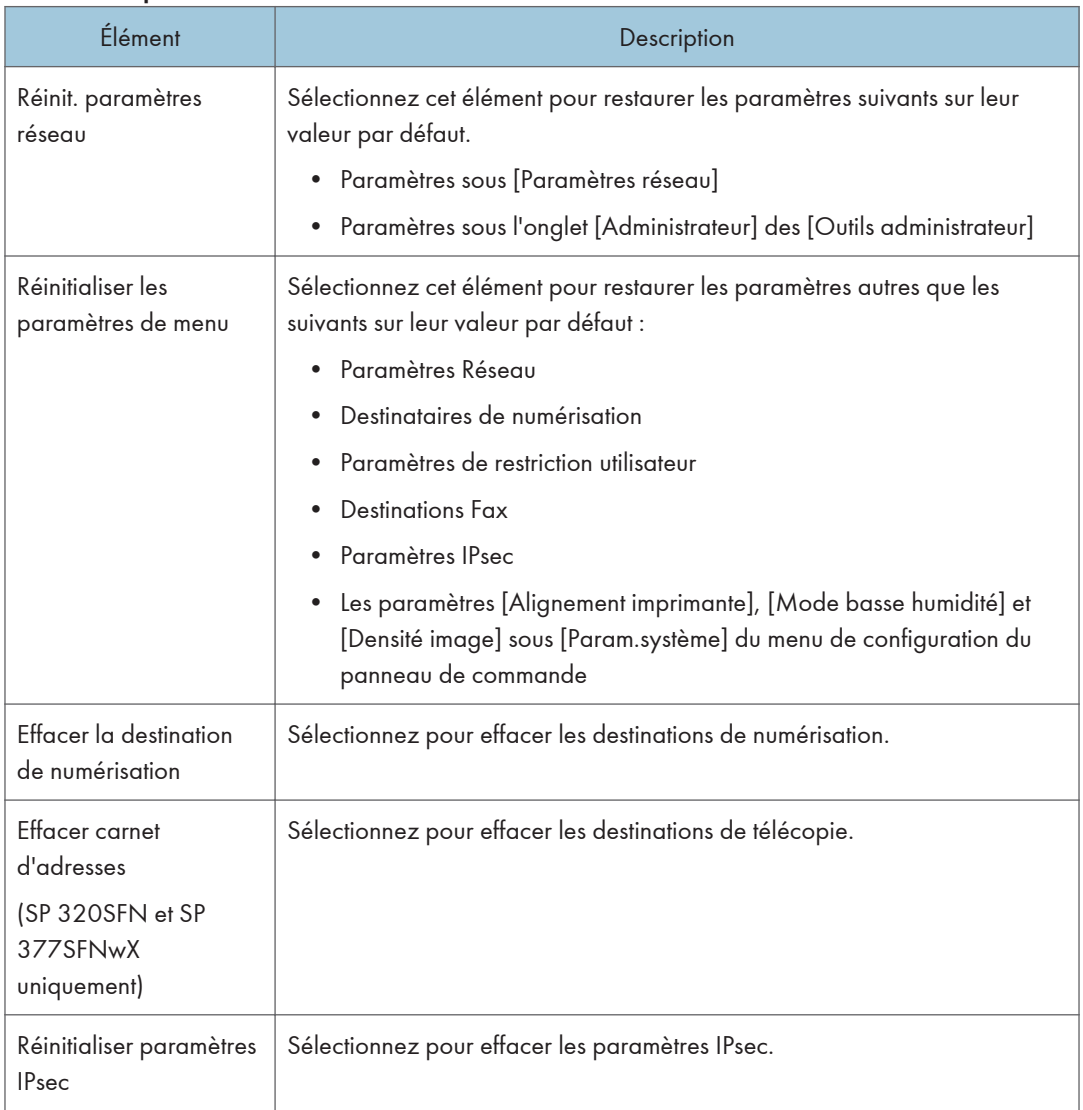

### Remarque

• [Réinitialiser paramètres IPsec] apparaît uniquement lorsque le mot de passe de l'administrateur est spécifié.

## Onglet Sauvegarder paramètres

#### Important

• Lors de l'envoi de l'appareil pour réparation, il est important de créer des fichiers de sauvegarde à l'avance. Les paramètres de l'appareil repassent sur leur valeur par défaut après réparation.

#### Sauvegarder paramètres

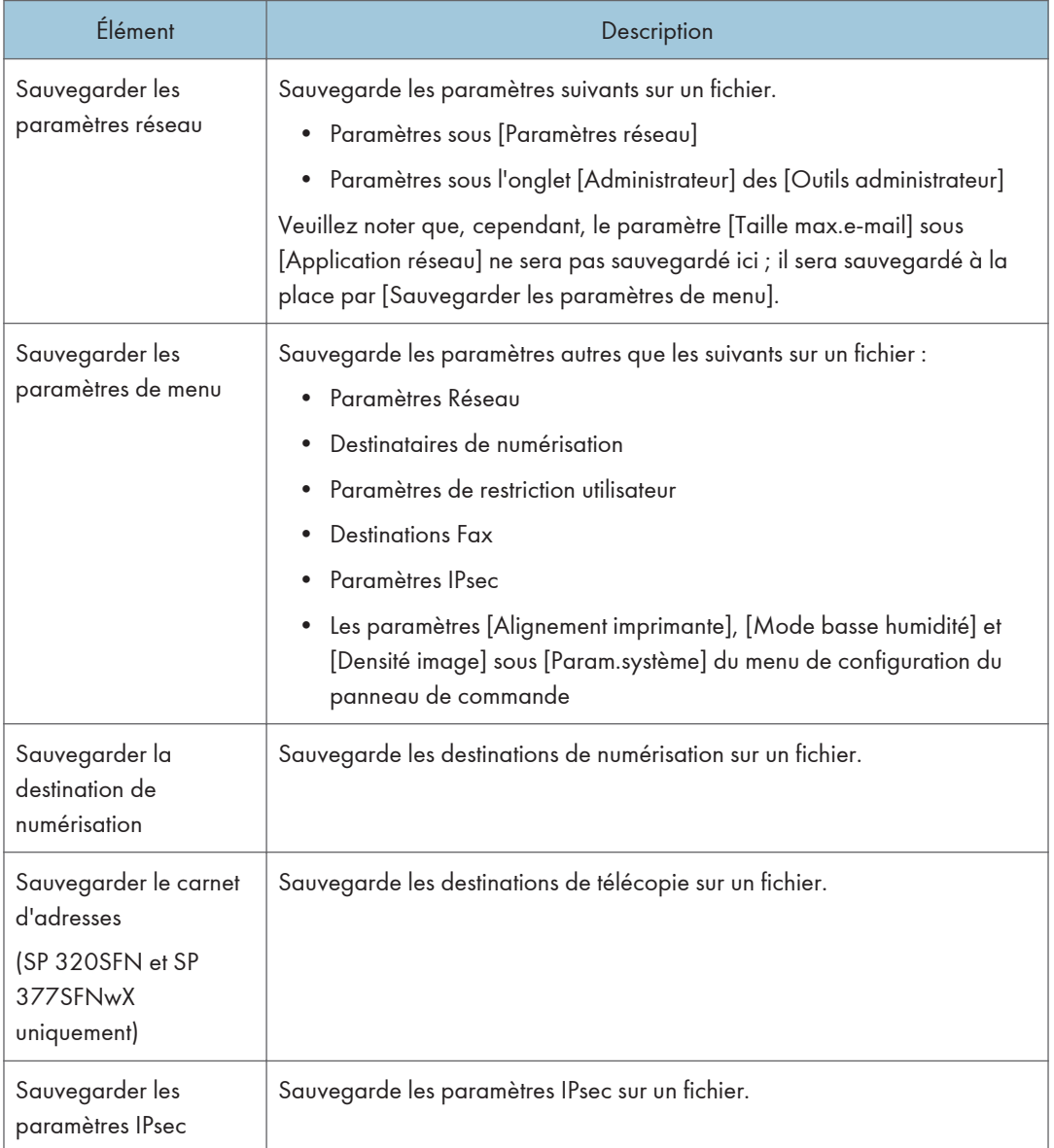

Suivez la procédure ci-dessous pour créer des fichiers de sauvegarde de configuration.

- 1. Sélectionnez le bouton d'option correspondant au type de données que vous souhaitez sauvegarder.
- 2. Saisissez le mot de passe de l'administrateur si nécessaire.
- 3. Cliquez sur [OK].
- 4. Cliquez sur [Enregistrer] dans la boîte de dialogue de confirmation.
- 5. Accédez à l'emplacement d'enregistrement du fichier de sauvegarde.
- 6. Spécifiez un nom pour le fichier et cliquez sur [Enregistrer].

#### Remarque

• [Sauvegarder les paramètres IPsec] apparaît uniquement lorsque le mot de passe est spécifié.

#### Onglet Restaurer les paramètres

#### Important

• Lorsque l'appareil revient après réparation, il est important que vous restauriez les paramètres de l'appareil à partir des fichiers de sauvegarde. Les paramètres de l'appareil repassent sur leur valeur par défaut après réparation.

#### Restaurer les paramètres

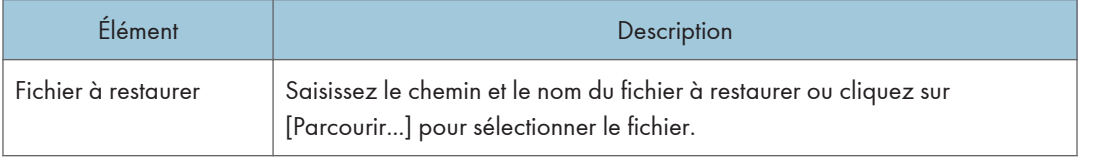

Suivez la procédure ci-dessous pour restaurer les fichiers de sauvegarde de configuration.

- 1. Cliquez sur [Parcourir...].
- 2. Accédez au répertoire contenant le fichier de sauvegarde à restaurer.
- 3. Sélectionnez le fichier de sauvegarde, puis cliquez sur [Ouvrir].
- 4. Saisissez le mot de passe de l'administrateur si nécessaire.
- 5. Cliquez sur [OK].

#### **D** Remarque

• Si les paramètres ne sont pas restaurés, un message d'erreur s'affiche. Essayez à nouveau de restaurer complètement le fichier.

## Onglet Régler la date/l'heure

### Régler la date

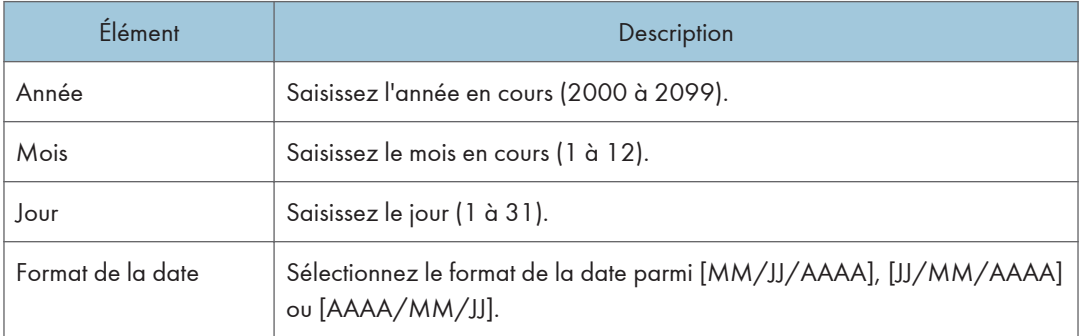

### Régler l'heure

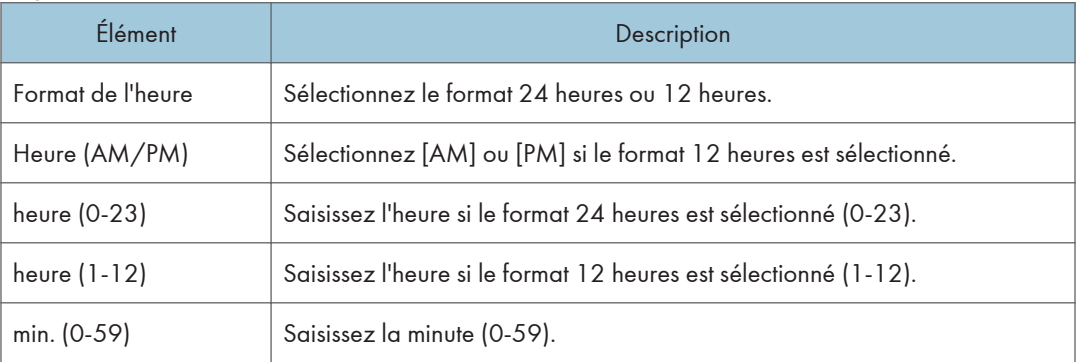

## Onglet Mode économie d'énergie

#### Mode économie d'énergie

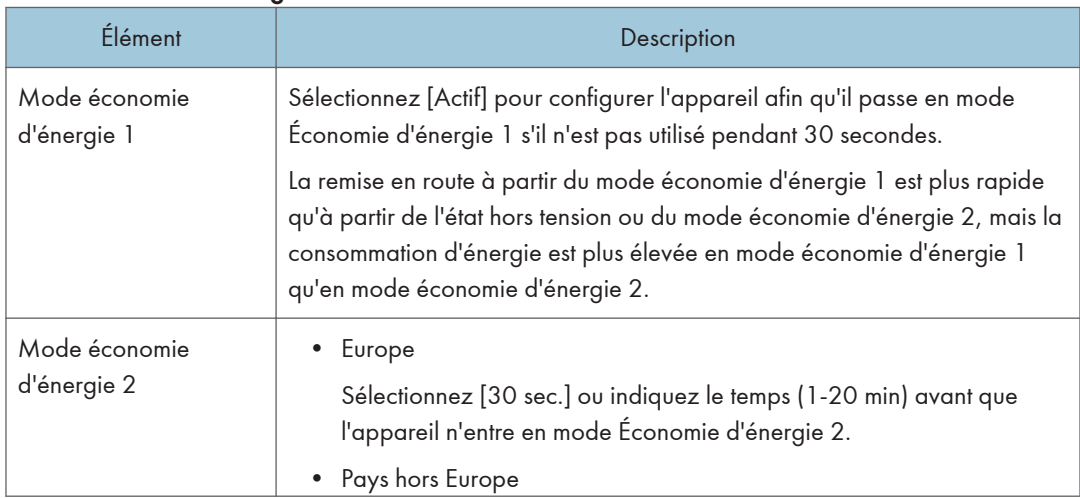

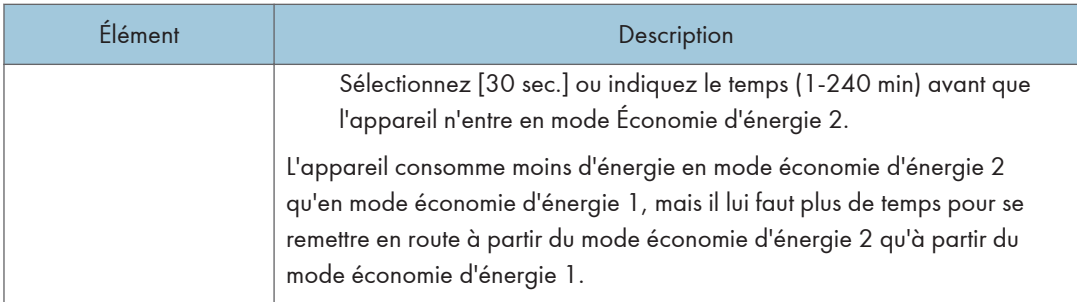

### **L** Remarque

• L'appareil sort du mode Économie d'énergie lorsqu'il reçoit un travail d'impression, imprime un fax reçu, ou lorsqu'une touche est enfoncée.

## Utilisation de Smart Organizing Monitor

Les informations d'état et de statut de l'appareils peuvent être vérifiées à l'aide de Smart Organizing Monitor.

## Affichage de Smart Organizing Monitor Dialog

- 1. Dans le menu [Démarrer], cliquez sur [Tous les programmes].
- 2. Cliquez sur [SP 320 Series Software Utilities].
- 3. Cliquez sur [Smart Organizing Monitor].
- 4. Si l'appareil que vous utilisez n'est pas sélectionné, cliquez sur [Connecter imprimante], puis procédez de l'une des manières suivantes.
	- Sélectionnez le modèle de l'appareil.
	- Saisissez manuellement l'adresse IP de l'appareil.
	- Cliquez sur [Recher.impr. réseau] pour rechercher l'appareil via le réseau.
- 5. Cliquez sur [OK].

### Vérification des informations de statut

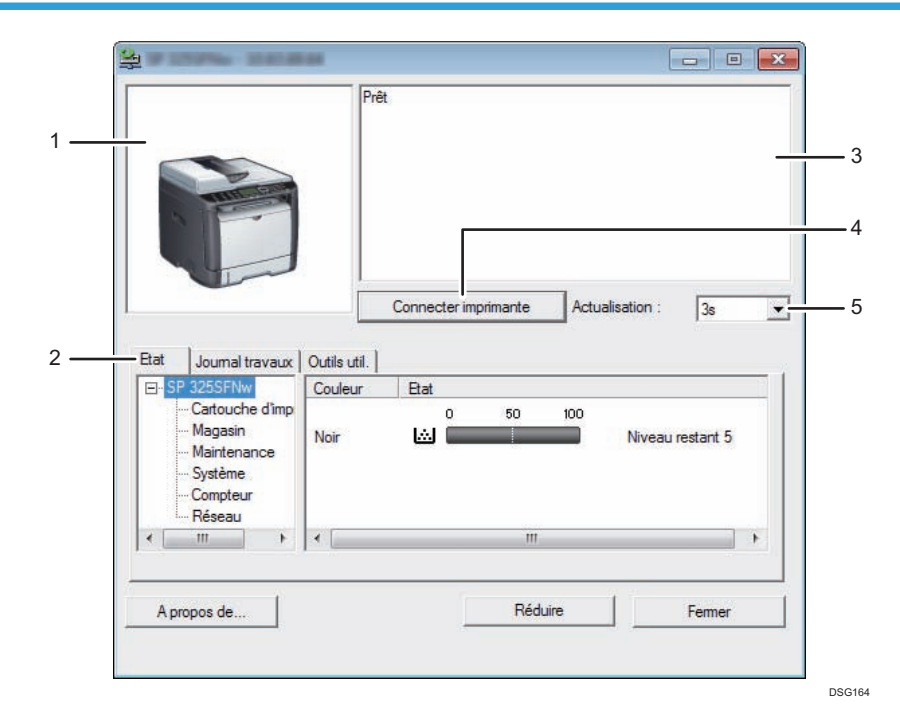

#### 1. Zone d'image

Permet d'afficher l'état de l'appareil à l'aide d'une icône.

#### 2. Zone d'onglets

- Onglet Statut
	- Nom d'imprimante
	- Cartouche d'impression

Affiche les messages suivants pour indiquer les niveaux de toner restants : niveau restant de 1 à 5, "Presque vide" et "Vide".

• Magasin d'alimentation

Vous pouvez vérifier les informations suivantes relatives aux magasins d'alimentation papier.

[Magasin], [État], [Format pap.], [Type de papier]

Affiche le type de papier chargé dans le magasin.

• Maintenance

Affiche l'état des consommables.

• Système

Affiche des informations du système concernant l'imprimante, telles que le nom du modèle, la version du système et la taille de la mémoire.

• Compteur

Affiche les informations concernant les compteurs.

• Réseau

Affiche les détails réseau, tels que l'adresse IP de l'imprimante et les informations relatives au réseau.

• Onglet Journal des travaux

Affiche les informations des journaux de travaux.

• Onglet Outils utilisateur

Cliquez pour imprimer des listes ou des pages de configuration, ou pour définir les paramètres de l'appareil.

#### 3. Zone de message

Permet d'afficher l'état de cet appareil avec un message.

Pour plus d'informations sur les messages d'erreur, voir [P. 292 "Messages d'erreur et de statut sur Smart](#page-293-0) [Organizing Monitor".](#page-293-0)

#### 4. Bouton [Connecter imprimante]

Cliquez pour sélectionner un pilote d'impression.

#### 5. [Actualisation :]

Permet de définir la mise à jour automatique de l'affichage.

#### Définition des paramètres de l'appareil

Smart Organizing Monitor sert également à modifier les paramètres de l'appareil.

- 1. Dans le menu [Démarrer], cliquez sur [Tous les programmes].
- 2. Cliquez sur [SP 320 Series Software Utilities].
- 3. Cliquez sur [Smart Organizing Monitor].
- 4. Si l'appareil que vous utilisez n'est pas sélectionné, cliquez sur [Connecter imprimante], puis procédez de l'une des manières suivantes.
	- Sélectionnez le modèle de l'appareil.
	- Saisissez manuellement l'adresse IP de l'appareil.
	- Cliquez sur [Recher.impr. réseau] pour rechercher l'appareil via le réseau.
- 5. Cliquez sur [OK].
- 6. Sous l'onglet [Outils util.], cliquez sur [Config. imprimante].
- 7. Saisissez le code d'accès, puis cliquez sur [OK].

Le code d'accès par défaut est « Admin ».

- 8. Modifiez les paramètres si nécessaire.
- 9. Cliquez sur [OK].
- 10. Cliquez sur [Fermer].

#### Code d'accès

Les fonctions configurables dépendent de l'autorité du code d'accès saisi.

• Administrateur

Tous les onglets de la boîte de dialogue [Config. imprimante] sont disponibles.

• Utilisateurs génériques

Seul l'onglet [Entrée pap.] est disponible.

#### Paramètres onglet

Cette section fournit un aperçu onglet par onglet des paramètres de l'appareil qui peuvent être modifiés à l'aide de Smart Organizing Monitor. Pour plus d'informations sur chaque paramètre, voir la rubrique d'aide de Smart Organizing Monitor.

#### Onglet entrée papier

• Vous pouvez modifier le format du papier et d'autres paramètres papier.

#### Onglet maintenance

• Vous pouvez régler les positions de départ d'impression.

#### Onglet Système

• Vous pouvez définir les fonctions de base nécessaires au fonctionnement de l'imprimante. Il est possible d'utiliser les paramètres d'usine par défaut de l'imprimante. Cependant, les utilisateurs peuvent en modifier la configuration en fonction de leurs droits.

- Une fois la configuration initiale modifiée, les nouveaux paramètres sont conservés même si l'imprimante est mise hors tension.
- Le code d'accès peut être modifié sur cet onglet.

### Onglet IPv6, Réseau 1, Réseau 2 et Réseau 3

- Vous pouvez définir des paramètres concernant la connexion réseau et la communication.
- Les opérations suivantes sont possibles sur ces onglets :
	- Vérification du nom de l'imprimante, du protocole actif et d'autres informations concernant l'imprimante
	- Définition des paramètres de l'interface, y compris du paramètre du délai et des paramètres du protocole
	- Vérifier ou définir les paramètres TCP/IP
	- Vérification ou définition des paramètres SMTP, SNMP et IPsec
	- Vérifier ou définir les paramètres d'alerte

### Onglet Sans fil

- Vous pouvez définir des configurations concernant les connexions réseau LAN sans fil et la communication.
- Les opérations suivantes sont possibles sur cet onglet :
	- Vérifier l'état du LAN sans fil
	- Connecter le LAN sans fil manuellement

### Onglet Imprimante

• Vous pouvez mettre en place des configurations pour l'imprimante.

## Impression de la page de configuration

- 1. Dans le menu [Démarrer], cliquez sur [Tous les programmes].
- 2. Cliquez sur [SP 320 Series Software Utilities].
- 3. Cliquez sur [Smart Organizing Monitor].
- 4. Si l'appareil que vous utilisez n'est pas sélectionné, cliquez sur [Connecter imprimante], puis procédez de l'une des manières suivantes.
	- Sélectionnez le modèle de l'appareil.
	- Saisissez manuellement l'adresse IP de l'appareil.
	- Cliquez sur [Recher.impr. réseau] pour rechercher l'appareil via le réseau.
- 5. Cliquez sur [OK].
- 6. Dans l'onglet [Outils util.], sélectionnez [Page de configuration] dans la liste [Impr. liste/ test].

7. Cliquez sur [Imprimer].

## Numérisation de documents

Dans la boîte de dialogue [Numériser], spécifiez les paramètres de numérisation et numérisez les documents.

Pour plus d'informations sur la numérisation ou la spécification des paramètres de numérisation, voir [P. 126 "Numérisation à partir de Smart Organizing Monitor"](#page-127-0).

# <span id="page-270-0"></span>9. Entretien de l'appareil

Ce chapitre traite du remplacement des consommables, ainsi que du nettoyage de l'appareil.

## Remplacement de la cartouche d'impression

#### **A** Important

- Conservez la cartouche d'impression dans un endroit sombre et tempéré.
- Le nombre d'impressions réel dépend du volume et de la densité de l'image, du nombre de pages imprimées simultanément, du type et du format du papier, des conditions environnementales, notammment la température et l'humidité. La qualité du toner se dégrade avec le temps. Un remplacement avancé de la cartouche d'impression peut être nécessaire. Nous vous recommandons donc de toujours garder une nouvelle cartouche d'impression prête.
- Pour une impression de bonne qualité, le fournisseur recommande l'utilisation de son toner.
- Le fournisseur ne pourra être tenu responsable de tout dommage ou frais pouvant résulter de l'utilisation de pièces autres que les pièces d'origine du fournisseur avec vos produits bureautiques.
- Ne laissez pas tomber de trombones, agrafes ou autres petits objets à l'intérieur de l'appareil.
- N'exposez pas la cartouche d'impression sans son cache à la lumière directe du soleil pendant une longue durée.
- Ne touchez pas l'unité photo-conductrice de la cartouche d'impression.

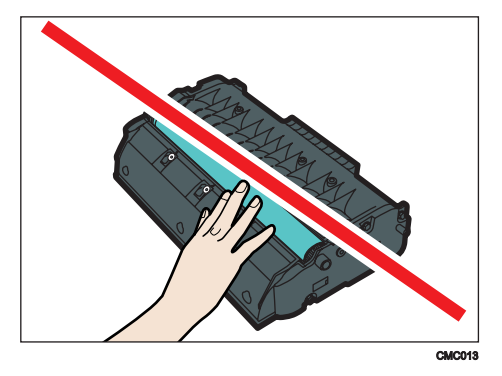

• Ne touchez pas la puce de la carte sur le côté de la cartouche d'impression tel qu'indiqué sur l'illustration ci-dessous.

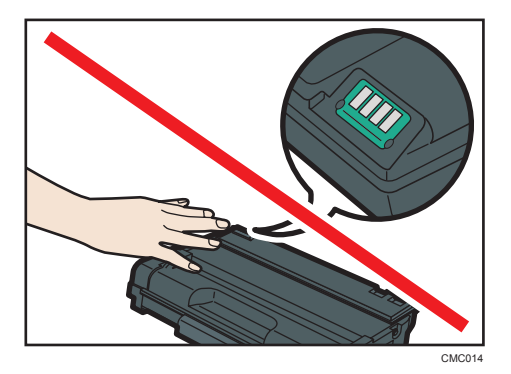

• Si le toner est vide, vous ne pourrez pas imprimer tant que la cartouche d'impression n'aura pas été remplacée.

#### Messages à l'écran

- Remplacez la cartouche d'impression « Remplacement requis : Cartouche d'impression » s'affiche à l'écran.
- Préparez une nouvelle cartouche d'impression lorsque « Rempl. bientôt requis : Cartouche d'impression » s'affiche à l'écran.
- 1. Si du papier est chargé dans le Bypass, retirez le papier et fermez le Bypass.
- 2. Appuyez sur le bouton sur le côté pour ouvrir le capot frontal, puis-abaissez le délicatement.

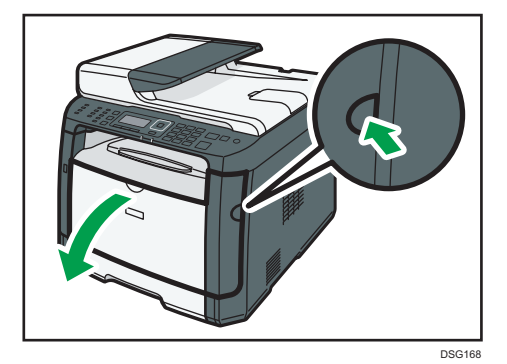

3. Tenez la cartouche d'impression par le centre, relevez-la légèrement et avec précaution, puis retirez-la horizontalement.

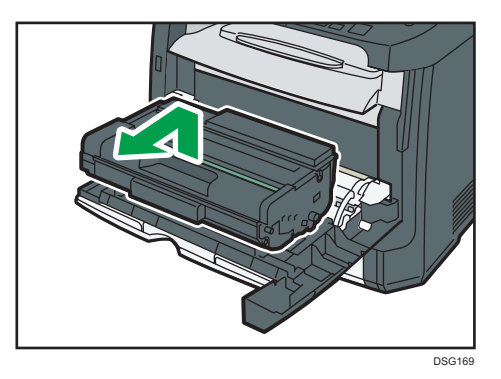

- Ne secouez pas les cartouches d'impression retirées. Cela pourrait provoquer une fuite du toner restant.
- Placez la cartouche d'impression usagée sur du papier ou un matériau similaire pour éviter de salir votre espace de travail.
- 4. Sortez la nouvelle cartouche d'impression de la boîte, puis sortez-la du sac plastique.

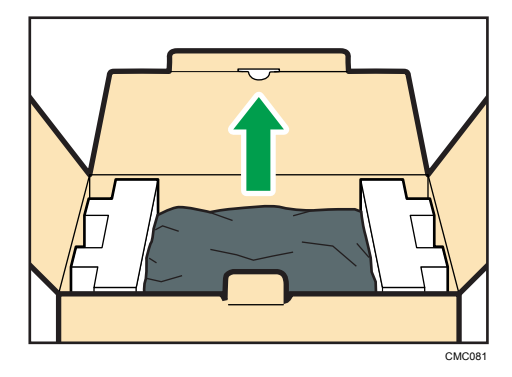

5. Placez la cartouche d'impression sur une surface plane, puis retirez la protection.

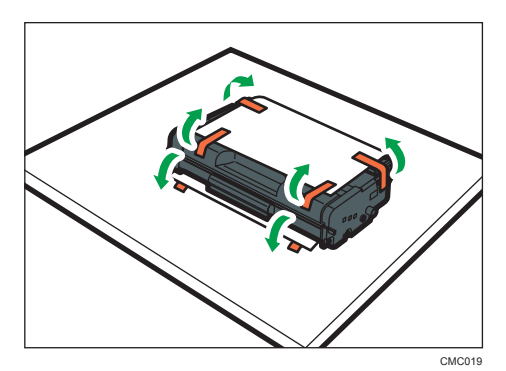

9

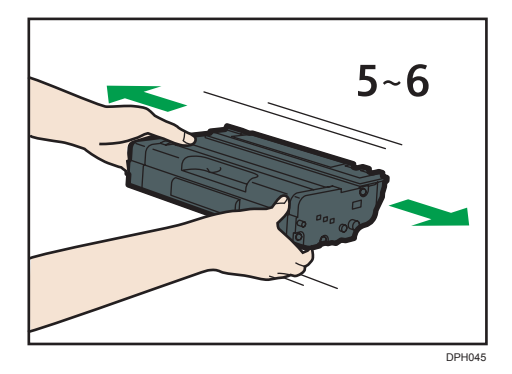

6. Tenez la cartouche d'impression et secouez-la latéralement cinq ou six fois.

Une répartition homogène du toner dans la cartouche améliore la qualité d'impression.

7. Insérez la cartouche d'impression horizontalement. Si la cartouche ne peut pas aller plus loin, soulevez la légèrement et poussez la à l'intérieur. Puis, appuyez sur la cartouche jusqu'à ce qu'elle se mette en place avec un clic.

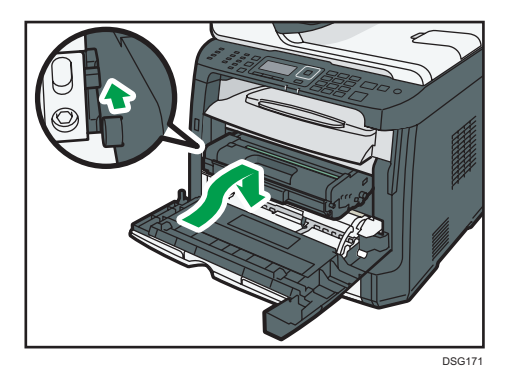

8. Remontez le capot avant délicatement jusqu'à ce qu'il soit refermé. Attention à ne pas vous coincer les doigts.

Après avoir fermé le capot frontal, attendez que l'écran initial soit affiché.

9. Placez la protection que vous avez retirée à l'étape 5 sur l'ancienne cartouche d'impression. Placez ensuite l'ancienne cartouche d'impression dans le sac, puis placez-la dans la boîte.

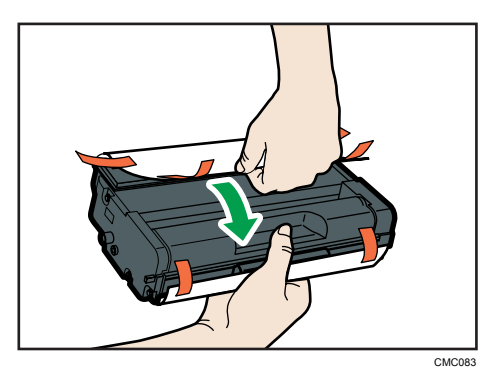

### **A** Remarque

- Assurez-vous de couvrir l'ancienne cartouche d'impression avec le cache de protection pour le recyclage et dans un souci de préservation de l'environnement.
- *Europe et Asie principalement* Pour jeter votre conteneur de toner usagé, veuillez contacter votre commercial local. Si vous la jetez vous-même, traitez-la comme un matériau plastique général.
- *Exation B (principalement l'Amérique du nord)* Veuillez consulter le site de votre filiale locale pour obtenir plus d'informations sur le recyclage des produits consommables. Vous pouvez également recycler ces éléments conformément aux exigences de votre municipalité ou des organismes de recyclage privés.

## Avertissements relatifs au nettoyage

Nettoyez régulièrement l'imprimante pour maintenir une qualité d'impression élevée.

Essuyez l'extérieur avec un chiffon sec et doux. Si le dépoussiérage au chiffon sec n'est pas suffisant, utilisez un chiffon doux, humide et bien essoré. Si vous ne pouvez toujours pas enlever la tache ou la saleté, utilisez un détergent neutre, passez un chiffon humide bien essoré sur la zone, puis essuyez la zone avec un chiffon sec et laissez sécher.

#### Important

- Afin d'éviter toute déformation, décoloration ou cassure, évitez l'utilisation de produits volatiles comme le benzène, les diluants ou les bombes insecticides sur l'appareil.
- S'il y a de la poussière ou des salissures à l'intérieur de l'appareil, nettoyez-les avec un chiffon propre et sec.
- Vous devez débrancher l'appareil de la prise murale au moins une fois par an. Nettoyez les poussières et saletés déposées sur la fiche et sur la prise avant de rebrancher l'appareil. Toute accumulation de poussières et de salissures représente un risque d'incendie.
- Ne laissez pas tomber de trombones, agrafes ou autres petits objets à l'intérieur de l'appareil.

## Nettoyage du patin de friction et du rouleau d'alimentation papier

- 1. Mettez l'imprimante hors tension.
- 2. Débranchez le cordon d'alimentation de la prise murale. Retirez tous les câbles de l'appareil.
- 3. Tirez délicatement sur le magasin 1 avec les deux mains pour l'extraire.

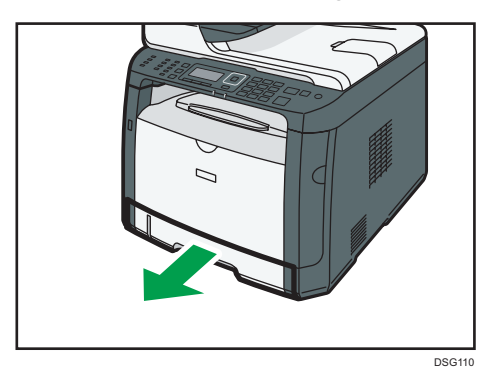

Placez le magasin sur une surface plate. Lorsqu'il y a du papier dans le magasin, retirez-le.

4. Essuyez les patins de friction avec un chiffon humide.

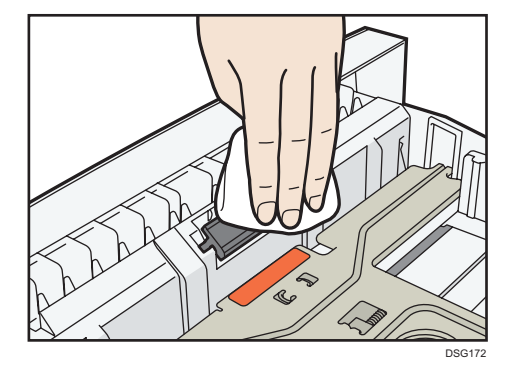

5. Essuyez le ruban du rouleau à l'aide d'un chiffon doux et humide. Puis, essuyez-le à l'aide d'un chiffon sec pour éliminer l'humidité.

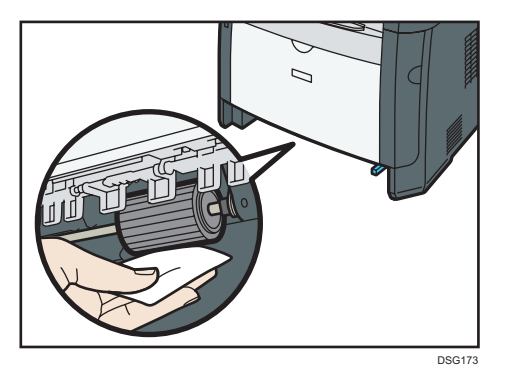

6. Replacez le papier enlevé dans le magasin. Repoussez ensuite délicatement le magasin dans l'appareil jusqu'à ce qu'il émette un clic, vous indiquant qu'il est bien en place.

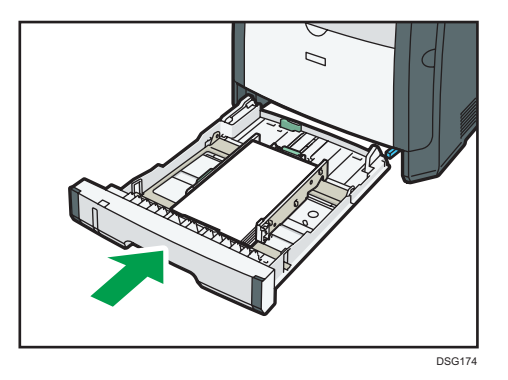

- 7. Insérez la fiche du cordon d'alimentation dans la prise murale. Branchez tous les câbles d'interface qui ont été déposés.
- 8. Mettez l'appareil sous tension.

#### **D** Remarque

• Si des incidents papier se produisent ou si plusieurs pages sont chargées simultanément après le nettoyage du patin de friction, veuillez contacter votre revendeur ou le SAV.

## Nettoyage de la vitre d'exposition

1. Levez le capot de la vitre d'exposition.

Sur les modèles SP 320SFN, SP 377SNwX ou SP 377SFNwX, veillez à ne pas tenir le magasin lorsque vous relevez le capot de la vitre d'exposition, car vous pourriez endommager le magasin.

2. Nettoyez les pièces indiquées par des flèches avec un chiffon doux et humide, puis essuyez-les avec un chiffon sec pour retirer toute trace d'humidité.

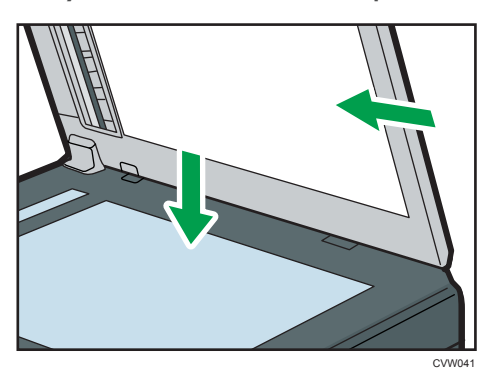

## Nettoyage du chargeur automatique de documents (sur le modèle SP 320SFN)

1. Soulevez l'ADF.

Faites attention à ne pas tenir le magasin lorsque vous soulevez l'ADF car il risquerait d'être endommagé.

2. Nettoyez les pièces indiquées par des flèches avec un chiffon doux et humide, puis essuyez-les avec un chiffon sec pour retirer toute trace d'humidité.

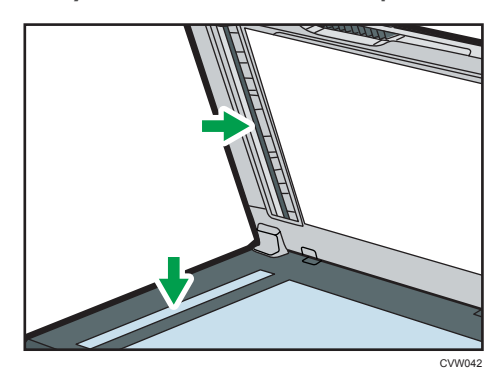

## Nettoyage du chargeur automatique de documents (sur les modèles SP 377SNwX ou SP 377SFNwX)

1. Soulevez l'ADF.

Faites attention à ne pas tenir le magasin lorsque vous soulevez l'ADF car il risquerait d'être endommagé.

2. Nettoyez les pièces indiquées par des flèches avec un chiffon doux et humide, puis essuyez-les avec un chiffon sec pour retirer toute trace d'humidité.

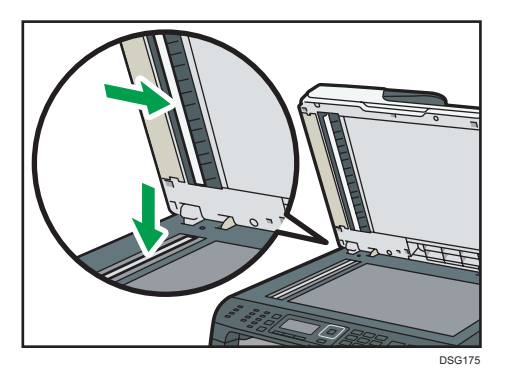

## Déplacement et transport de l'appareil

Cette section fournit des précautions que vous devez suivre lors du déplacement de l'appareil sur des courtes et des longues distances.

Remettez l'appareil dans son emballage d'origine pour les déplacements sur de longues distances.

Important

- Veillez à débrancher tous les cordons de l'appareil avant de le déplacer.
- Cet appareil est un instrument de précision. Assurez-vous de le manipuler avec précaution lors du déplacement.
- Veillez à déplacer l'appareil dans le sens horizontal. Faites particulièrement attention lorsque vous portez l'appareil dans des escaliers.
- N'enlevez pas la cartouche d'impression lorsque vous déplacez l'appareil.
- Veillez à conserver le niveau de l'appareil lors du déplacement. Afin d'éviter une fuite de toner, déplacez délicatement l'appareil.
- Tenez l'appareil à l'écart d'environnements dans lesquels l'air est chargé en sel ou en gaz corrosif. De même, évitez d'installer l'appareil dans des endroits où des réactions chimiques peuvent se tenir(laboratoires, etc.). Cela peut entraîner des dysfonctionnements.

#### Ventilation

Lorsque vous utilisez cette appareil dans un espace confiné, sans ventilation correcte, pendant une période prolongée ou imprimez en grande quantité, vous pouvez constater la présence d'une odeur étrange.

Les imprimés peuvent également présenter cette odeur étrange.

Lorsque vous constatez une odeur étrange, ventilez régulièrement l'espace de travail de manière à le rendre plus agréable.

- Installez l'appareil de façon à ce que les orifices de ventilation ne pointent pas en direction des personnes environnantes.
- La ventilation doit être supérieure à 30 m<sup>3</sup>/hr/personne.

#### Odeur du nouvel appareil

Lorsqu'un appareil est nouveau, il peut dégager une odeur particulière. Cette odeur peut persister environ une semaine.

Lorsque vous constatez une odeur étrange, ventilez suffisamment et assurez le renouvellement de l'air de la pièce.

#### 1. Vérifiez les éléments suivants :

- L'interrupteur d'alimentation est éteint.
- Le cordon d'alimentation est débranché de la prise murale.
- Tous les autres câbles sont débranchés de l'appareil.

2. Soulevez l'appareil en utilisant les poignées situées de chaque côté, et déplacez-le horizontalement jusqu'à l'endroit où vous souhaitez l'utiliser.

#### **J** Remarque

- Pour bouger l'appareil sur une longue distance, emballez-le bien et videz tous les magasins. Faites attention à ne pas incliner ni pencher l'appareil pendant le déplacement.
- Du toner risque de se déverser dans l'appareil si le niveau n'est pas maintenu pendant le déplacement.
- Pour plus d'informations sur le déplacement de l'appareil, contactez votre revendeur ou le SAV.

### Mise au rebut

Adressez-vous à votre représentant ou SAV pour plus d'informations sur la procédure à suivre pour la mise au rebut de cet appareil.

#### Où vous renseigner

Veuillez contacter votre commercial ou SAV pour plus d'informations concernant les thèmes abordés dans ce manuel ou pour poser des questions sur des thèmes non couverts dans ce manuel.

9. Entretien de l'appareil

# 10. Dépannage

Ce chapitre fournit des solutions pour les messages d'erreur et autres problèmes.

## Messages d'erreur et de statut à l'écran

Les messages sont répertoriés par ordre alphabétique dans le tableau ci-dessous.

« X » indique un numéro dans un code d'erreur qui apparaît différemment selon une situation spécifique.

#### Important

• Si le voyant d'alerte s'allume en continu ou clignote, passez en mode copieur et vérifiez le message affiché.

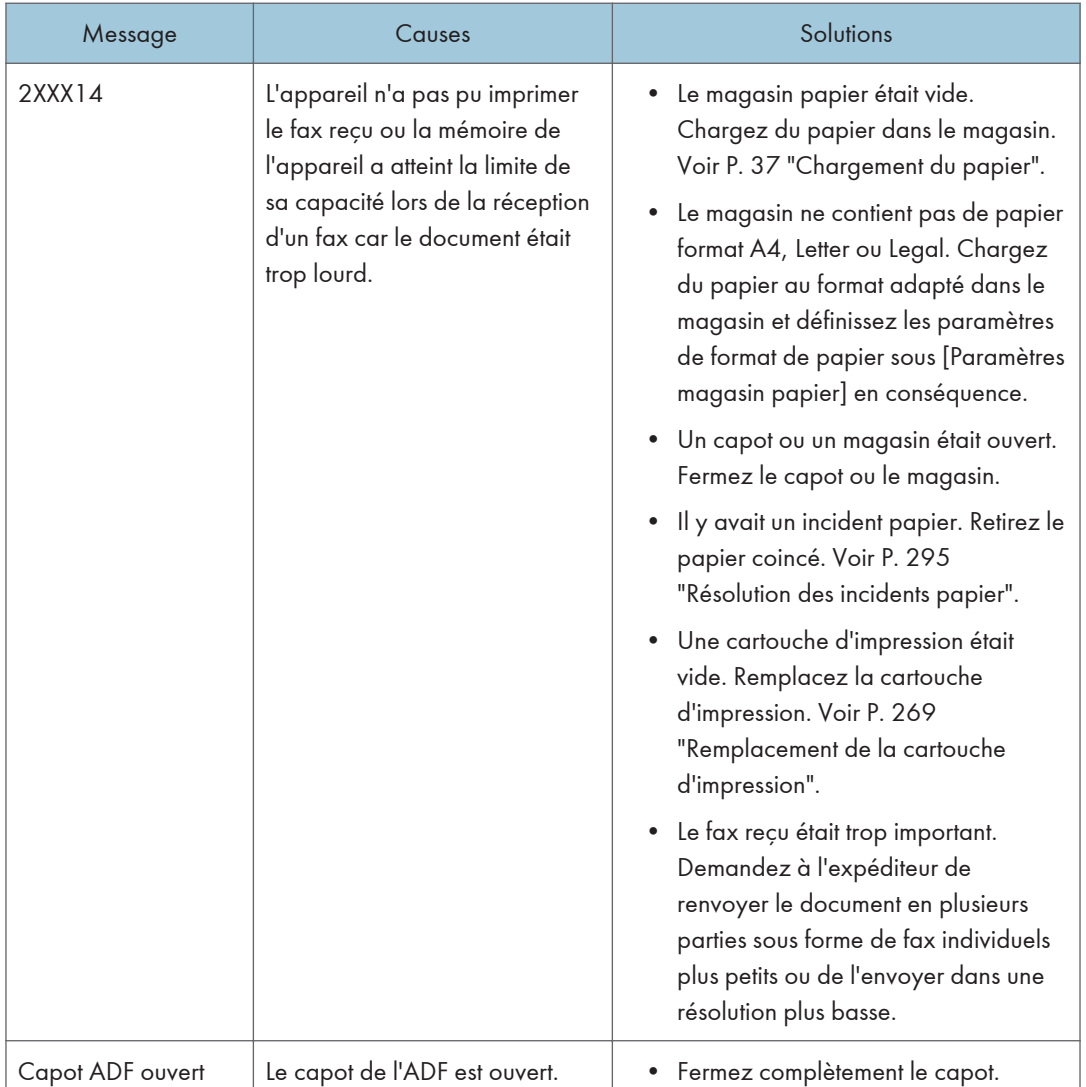

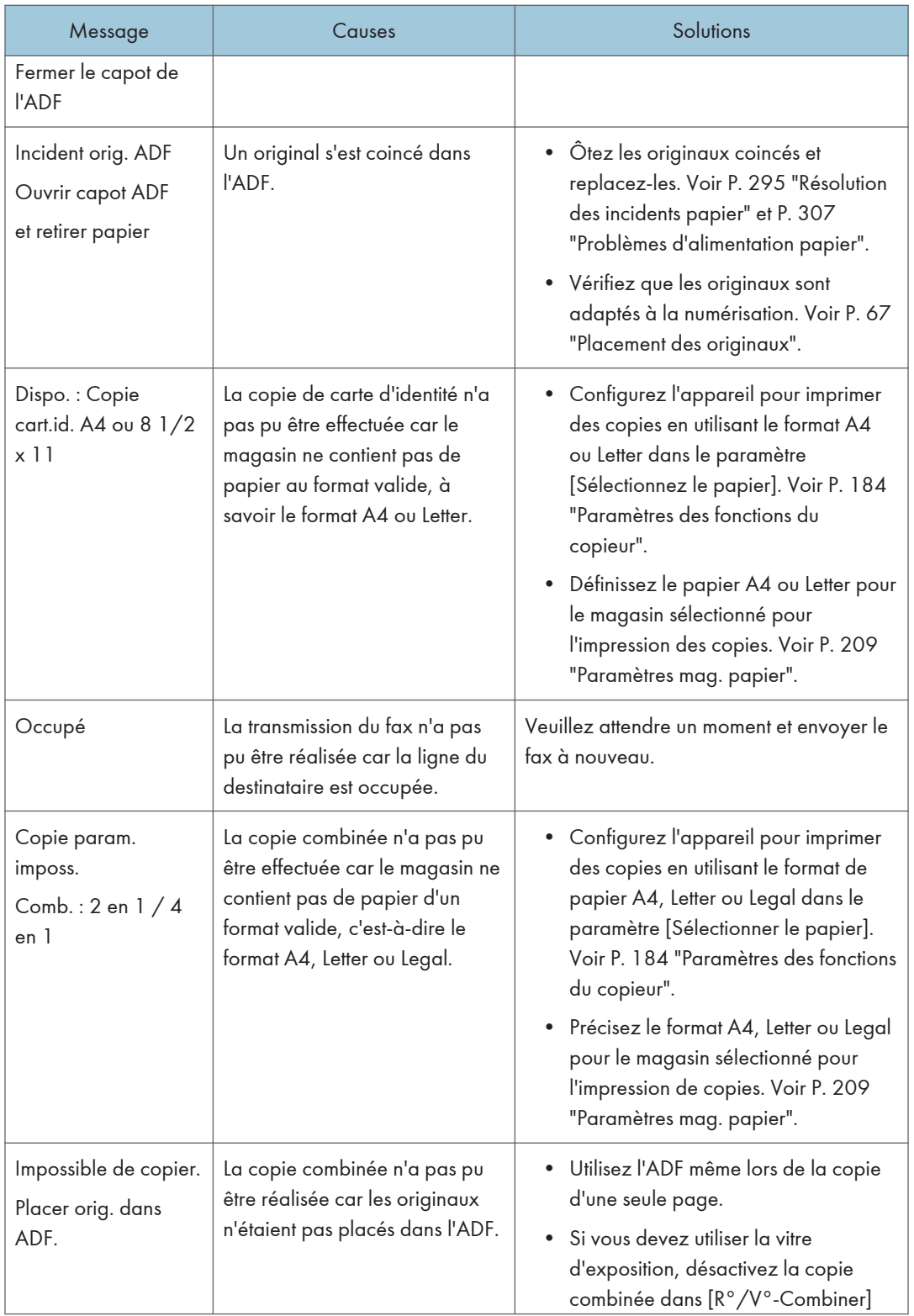

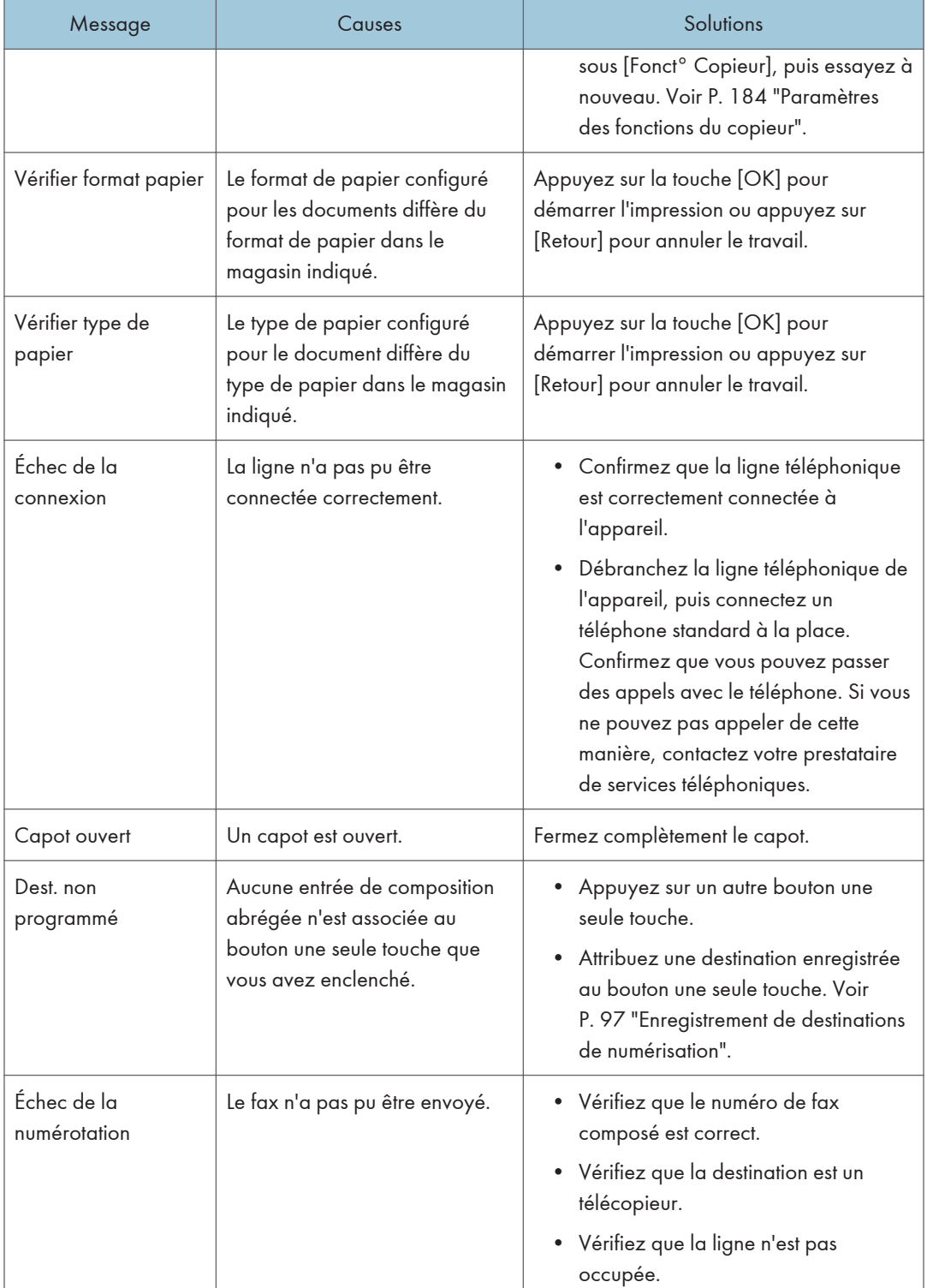

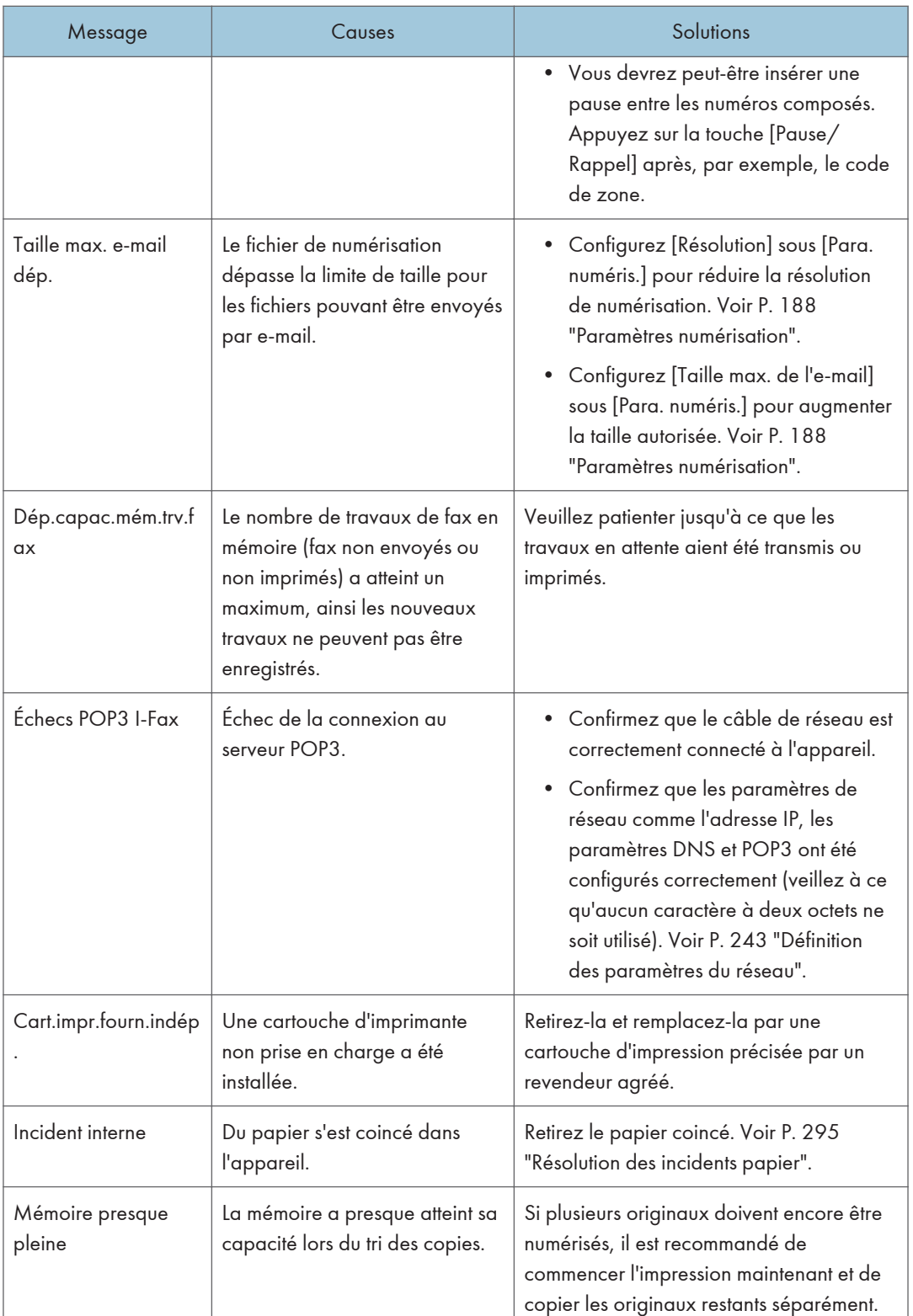
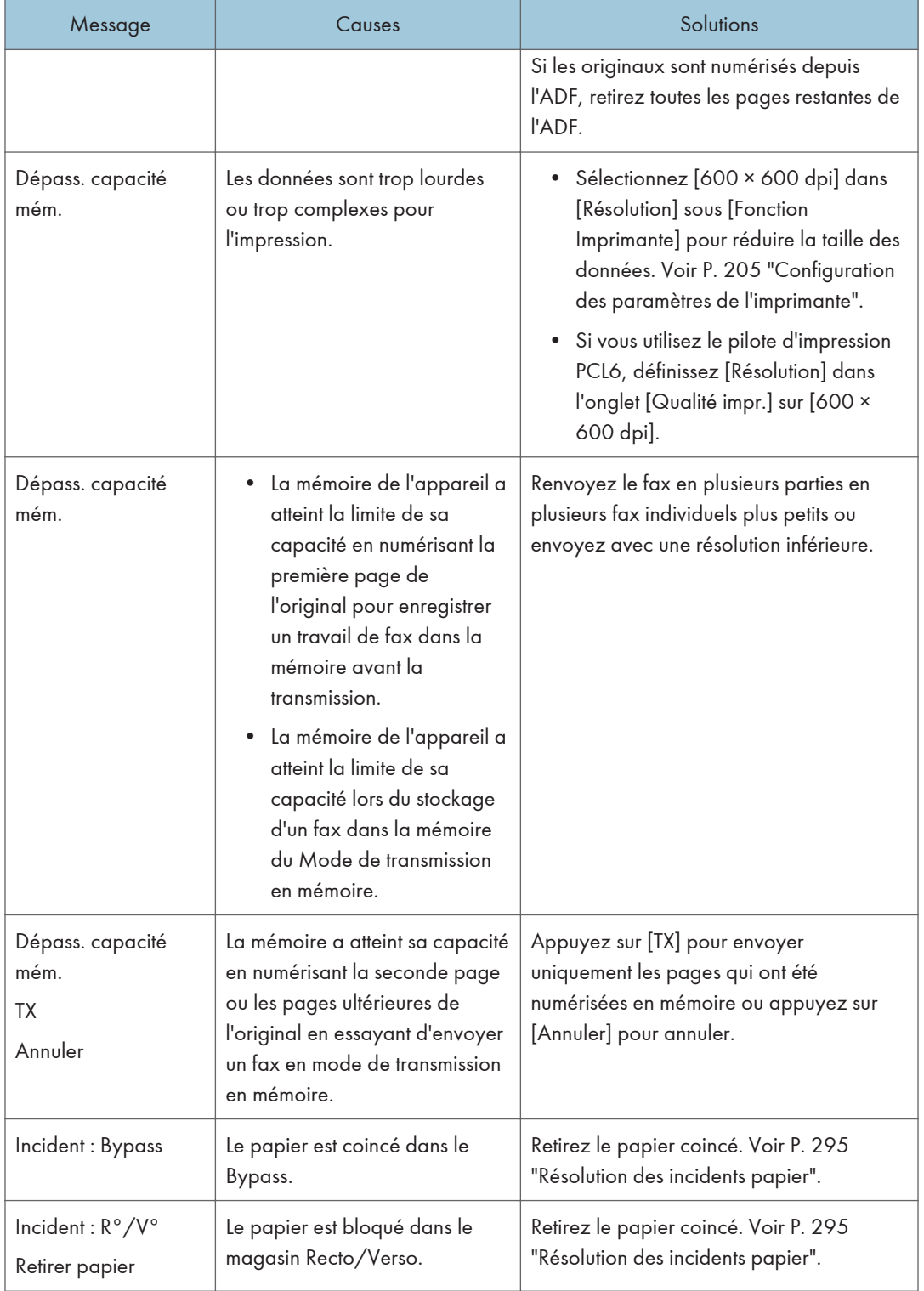

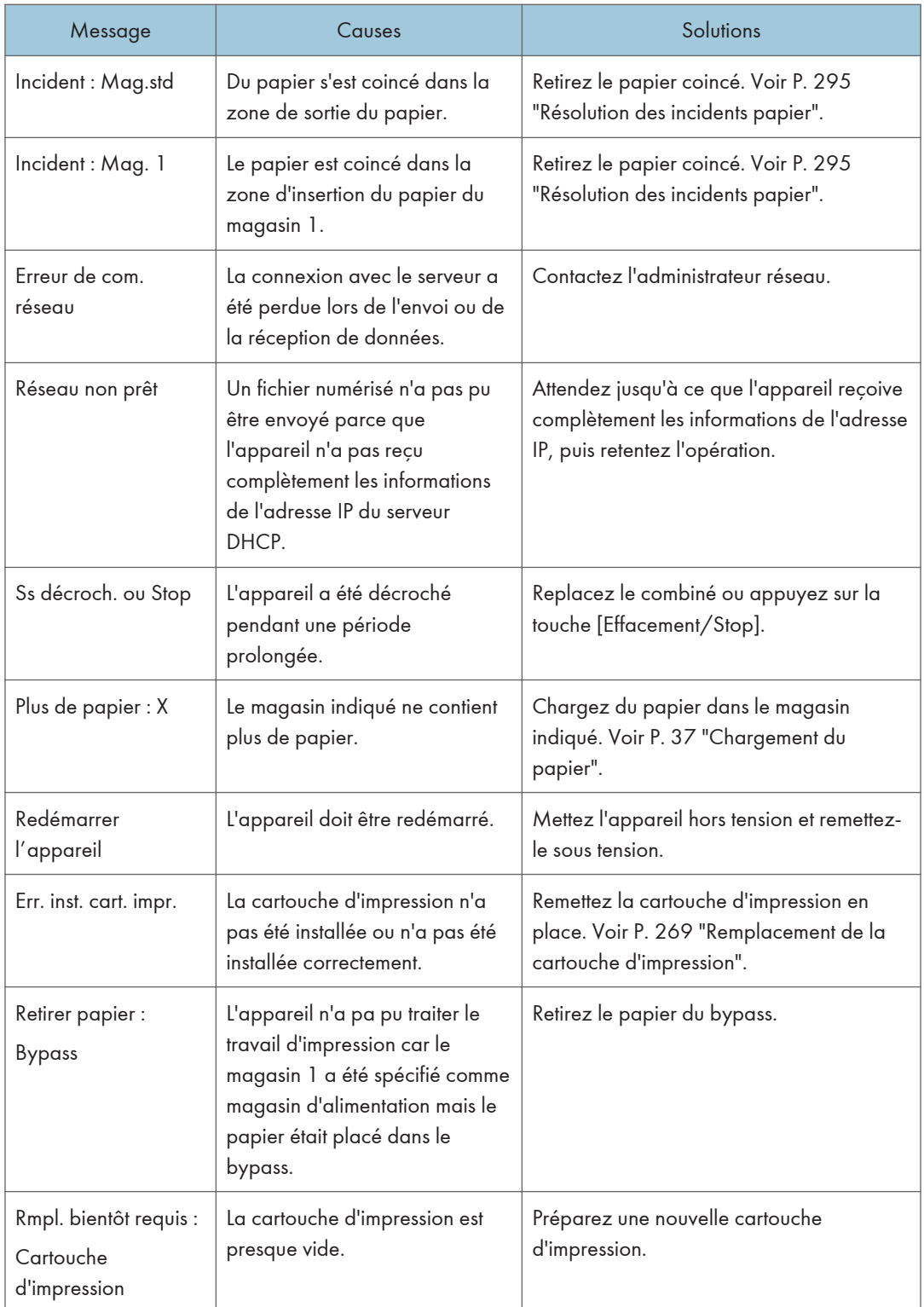

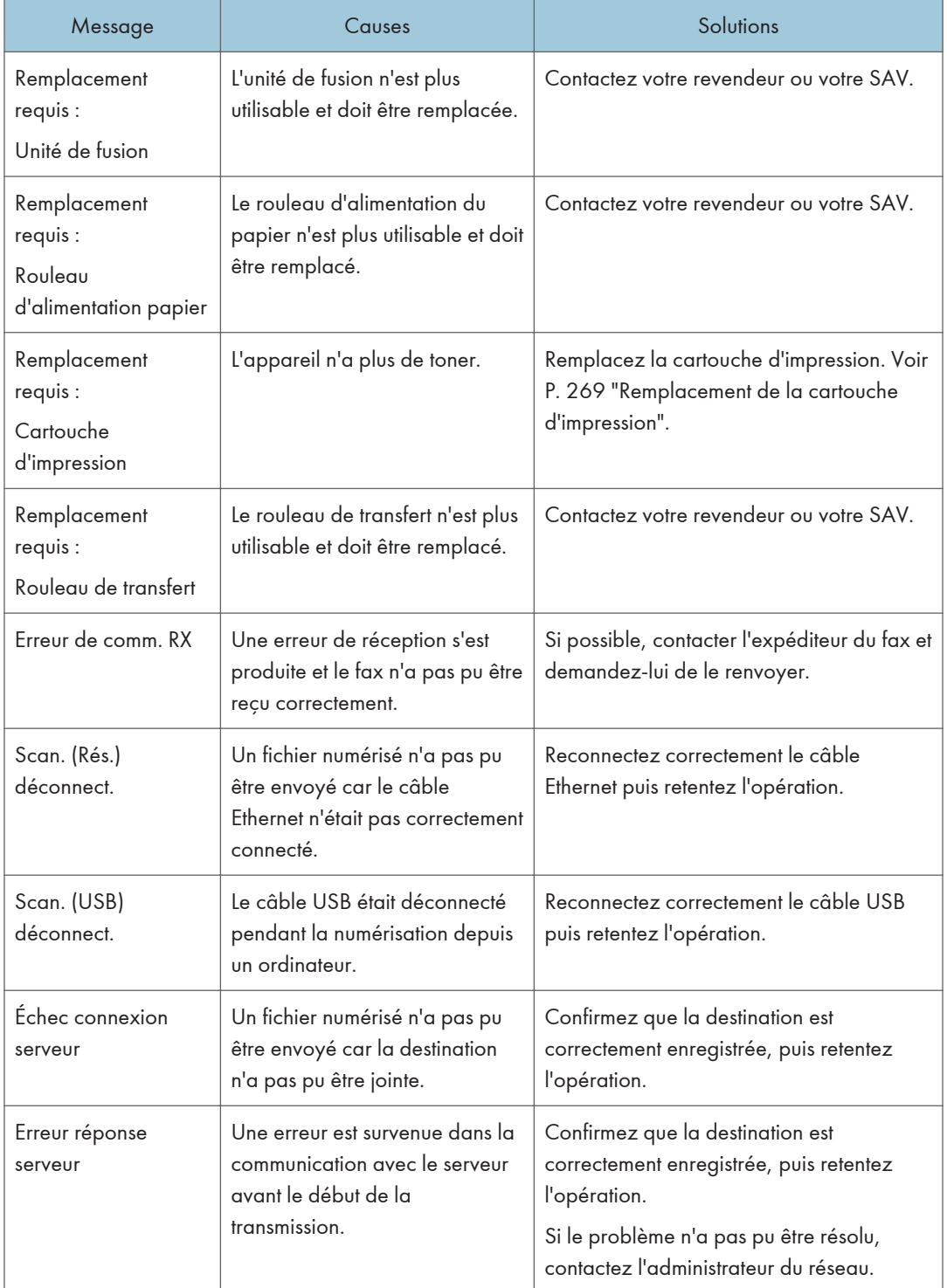

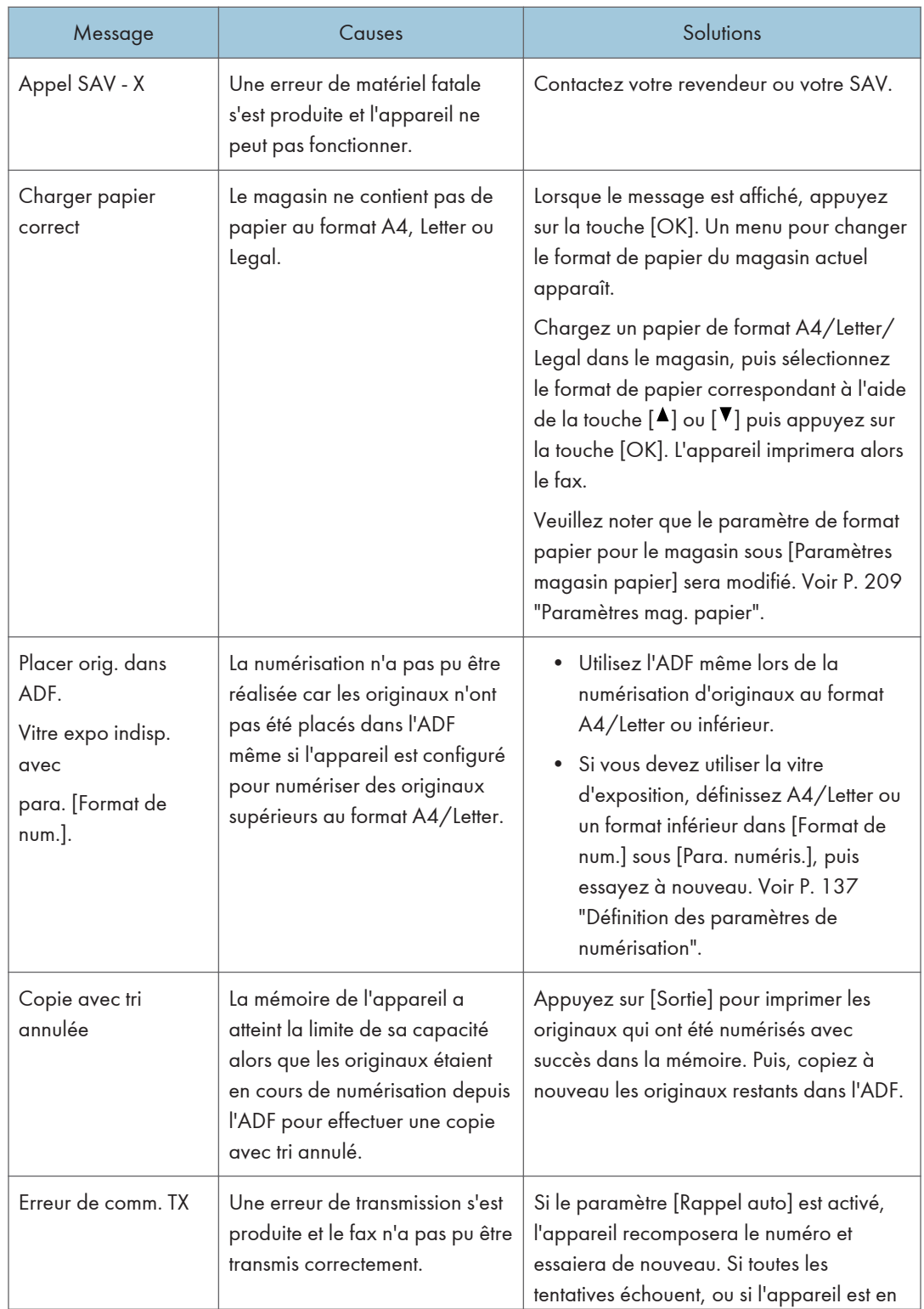

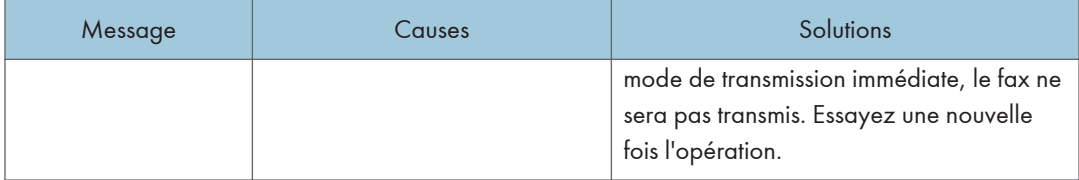

# Messages d'erreur et de statut sur Smart Organizing Monitor

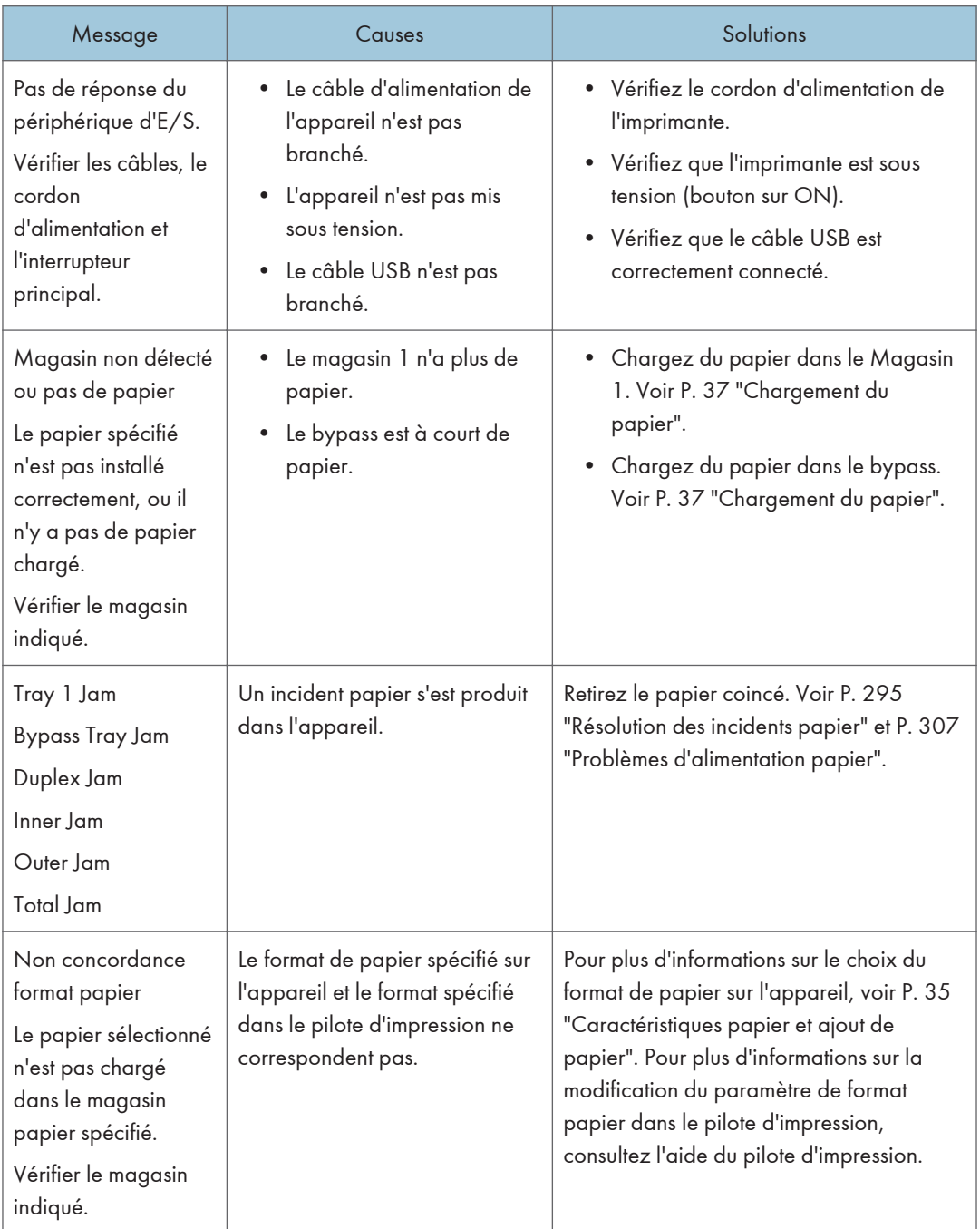

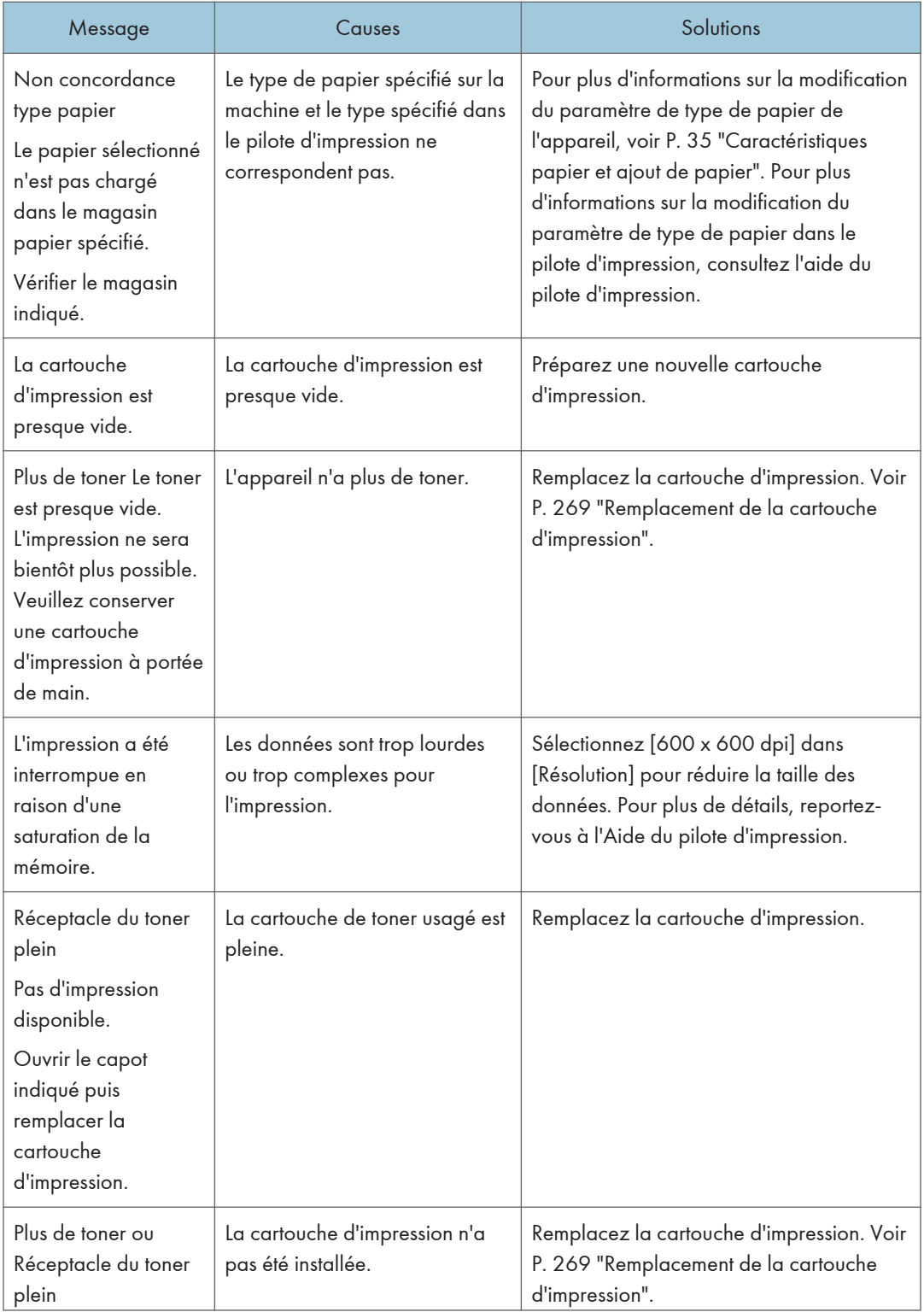

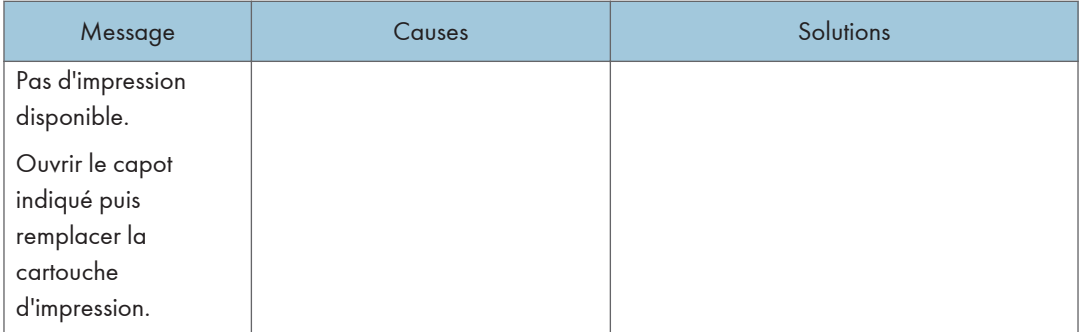

# <span id="page-296-0"></span>Résolution des incidents papier

#### Important

- Le papier coincé peut être couvert de toner. Veillez à ce que le toner n'entre pas en contact avec vos mains ou vos vêtements.
- Le toner des impressions réalisées immédiatement après la résolution d'un incident papier risque de ne pas être suffisamment fondu et de faire des bavures. Effectuez quelques tests d'impression jusqu'à ce qu'il n'y ait plus de taches.
- Ne forcez pas pour retirer le papier coincé, car il peut se déchirer. Les morceaux déchirés restant à l'intérieur de l'appareil, causent d'autres incidents papier et peuvent endommager l'appareil.
- Des incidents papier peuvent causer des pertes de pages. Vérifiez si des pages manquent à votre travail d'impression et réimprimez les pages qui n'ont pas été imprimées.
- Si le voyant d'alerte s'allume en continu ou clignote, passez en mode copieur et vérifiez le message affiché.

### Retrait du papier coincé dans le magasin 1

Si "Incident interne" ou "Incident : Mag. 1" apparaît sur l'écran, observez la procédure suivante pour le retirer.

1. Retirez le magasin 1 à demi et vérifiez s'il présente un incident papier. Le cas échéant, retirez le papier.

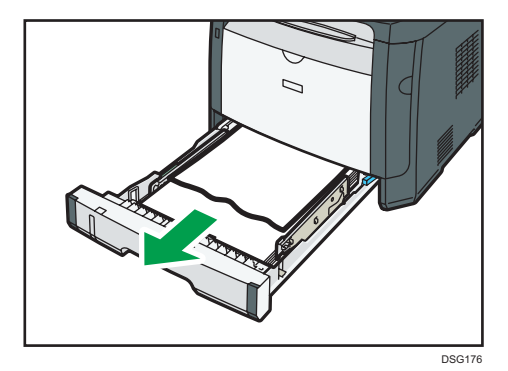

- 2. Replacez soigneuseuement le magasin 1 jusqu'à ce qu'il soit fixé.
- 3. Si du papier est chargé dans le Bypass, retirez le.
- 4. Fermez le Bypass.

5. Appuyez sur le bouton sur le côté pour ouvrir le capot frontal, puis-abaissez le délicatement.

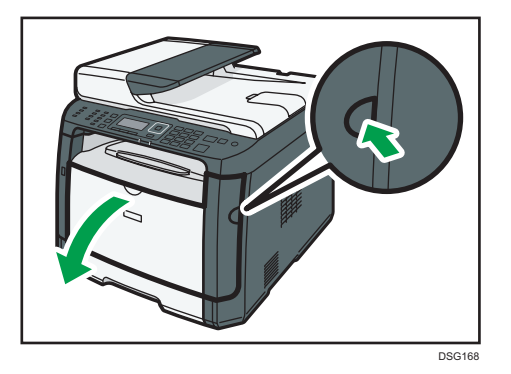

6. Tenez la cartouche d'impression par le centre, relevez-la légèrement et avec précaution, puis retirez-la horizontalement.

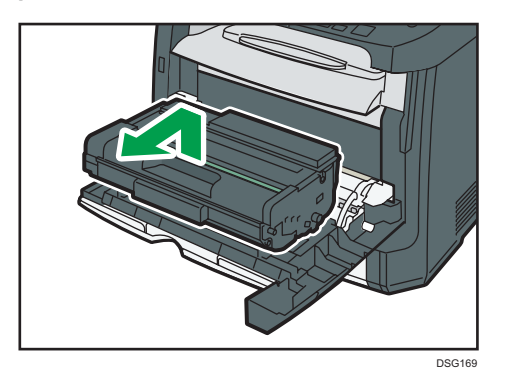

- Ne secouez pas les cartouches d'impression retirées. Cela pourrait provoquer une fuite du toner restant.
- Placez la cartouche d'impression sur du papier ou un matériau similaire pour éviter de salir votre espace de travail.
- 7. En soulevant la plaque guide, retirez soigneusement le papier coincé.

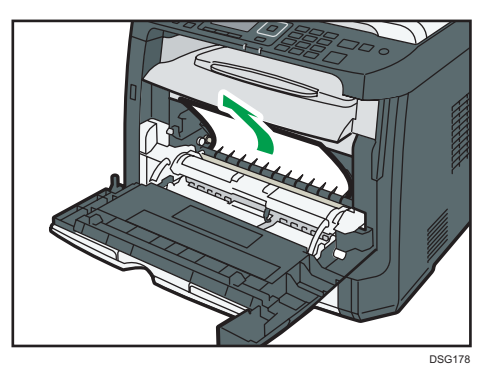

8. Insérez la cartouche d'impression horizontalement. Si la cartouche ne peut pas aller plus loin, soulevez la légèrement et poussez la à l'intérieur. Puis, appuyez sur la cartouche jusqu'à ce qu'elle se mette en place avec un clic.

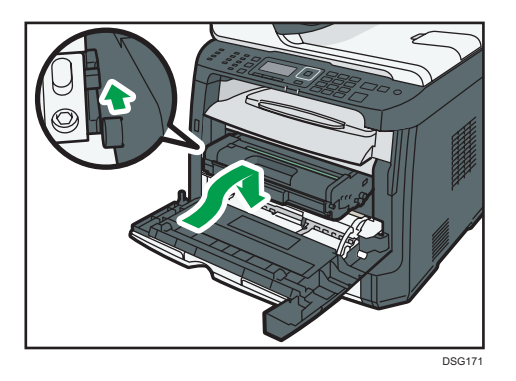

9. À l'aide de vos deux mains, relevez délicatement le capot avant jusqu'à ce qu'il se ferme.

#### **A** Remarque

• Lors de la fermeture du capot avant, poussez fermement la partie supérieure du capot. Une fois le capot fermé, vérifiez que l'erreur a disparu.

### Retrait du papier coincé dans le bypass

Si "Incident : Bypass" s'affiche à l'écran, observez la procédure suivante pour résoudre le problème.

1. Si le papier s'est coincé dans la zone d'alimentation du Bypass, retirez le papier soigneusement.

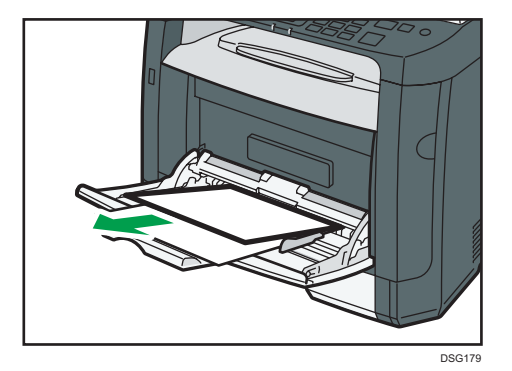

2. Fermez le Bypass.

3. Appuyez sur le bouton sur le côté pour ouvrir le capot frontal, puis-abaissez le délicatement.

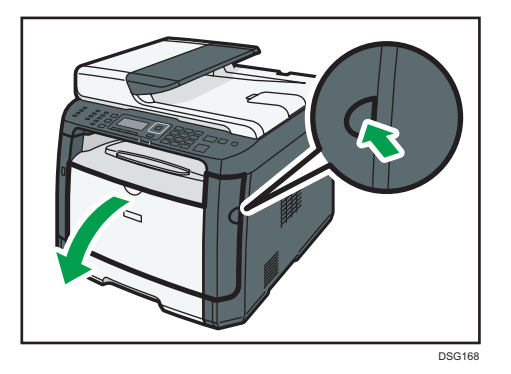

4. Tenez la cartouche d'impression par le centre, relevez-la légèrement et avec précaution, puis retirez-la horizontalement.

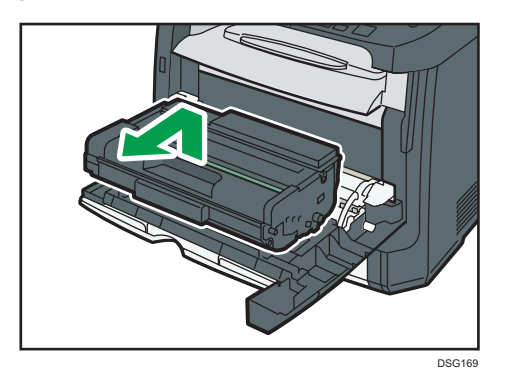

- Ne secouez pas les cartouches d'impression retirées. Cela pourrait provoquer une fuite du toner restant.
- Placez la cartouche d'impression sur du papier ou un matériau similaire pour éviter de salir votre espace de travail.
- 5. En soulevant la plaque guide, retirez soigneusement le papier coincé.

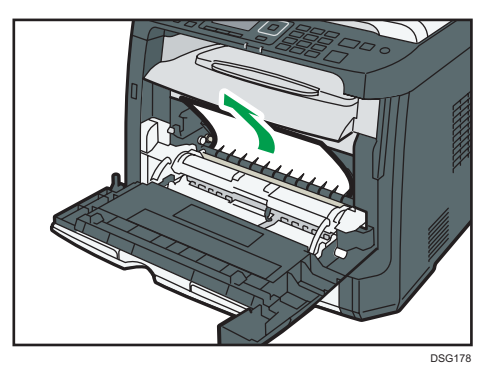

6. Insérez la cartouche d'impression horizontalement. Si la cartouche ne peut pas aller plus loin, soulevez la légèrement et poussez la à l'intérieur. Puis, appuyez sur la cartouche jusqu'à ce qu'elle se mette en place avec un clic.

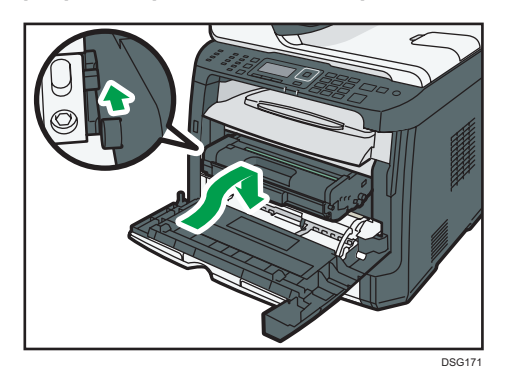

7. À l'aide de vos deux mains, relevez délicatement le capot avant jusqu'à ce qu'il se ferme.

#### **A** Remarque

• Lors de la fermeture du capot avant, poussez fermement la partie supérieure du capot. Une fois le capot fermé, vérifiez que l'erreur a disparu.

### Retrait du papier coincé dans le magasin standard ou dans l'unité Recto/Verso

Si "Incident : Mag.std" ou « Incident : R°/V° Retirer papier » s'affiche, suivez la procédure suivante pour le retirer.

1. Ouvrez le capot arrière.

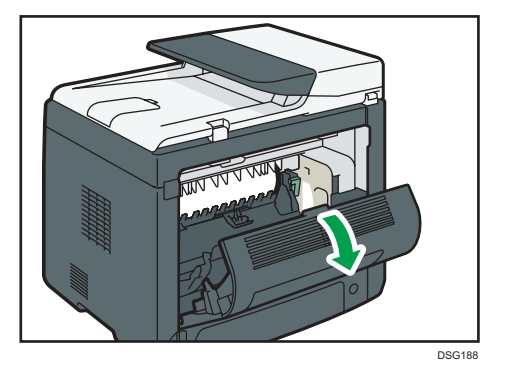

2. Maintenez le levier B vers le bas.

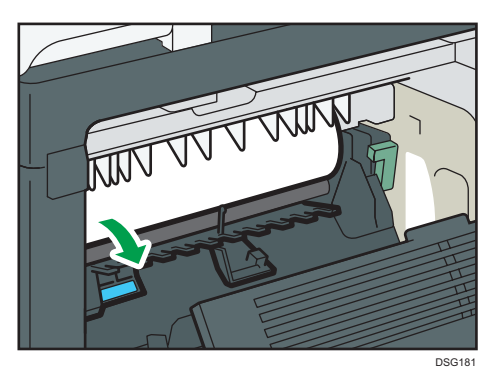

3. Retirez soigneusement le papier coincé.

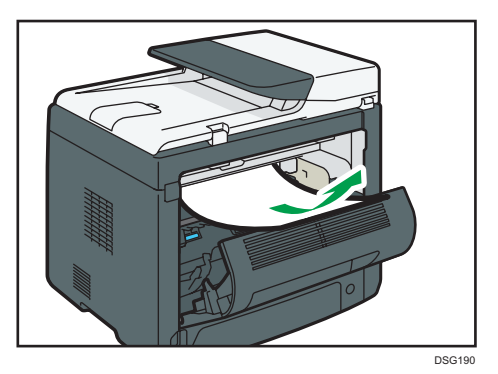

4. Refermez le capot arrière.

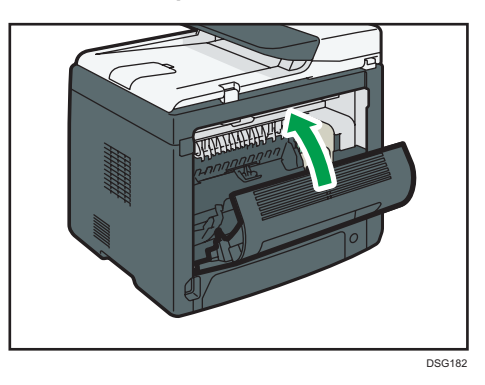

 $10<sub>o</sub>$ 

5. Retirez le magasin 1 à demi et vérifiez s'il présente un incident papier. Le cas échéant, retirez le papier.

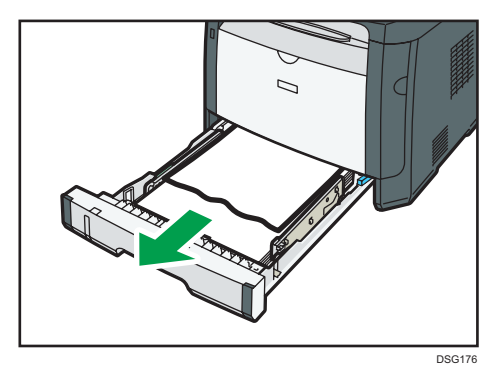

6. Sortez intégralement le magasin 1 en le manipulant à deux mains.

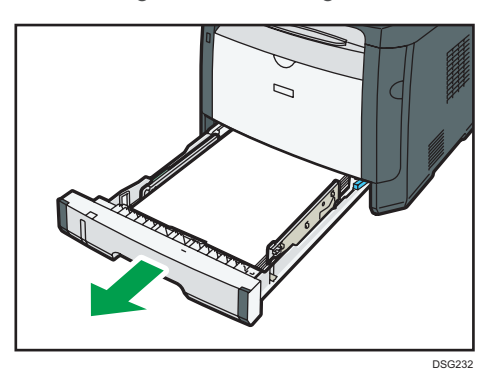

Placez le magasin sur une surface plate.

7. Poussez le levier.

En poussant le levier, cela abaisse l'unité de transport recto verso.

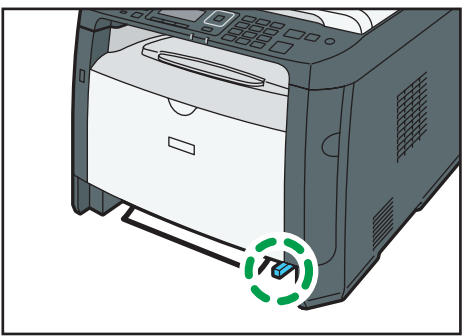

DSG183

8. Le cas échéant, retirez soigneusement le papier.

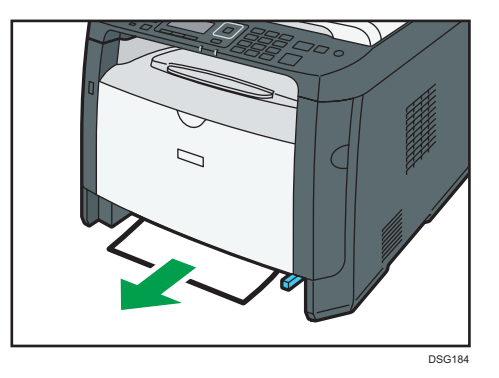

9. En maintenant l'unité de transport Recto/Verso abaissée, repositionnez délicatement le magasin 1 jusqu'à ce qu'il soit fixé.

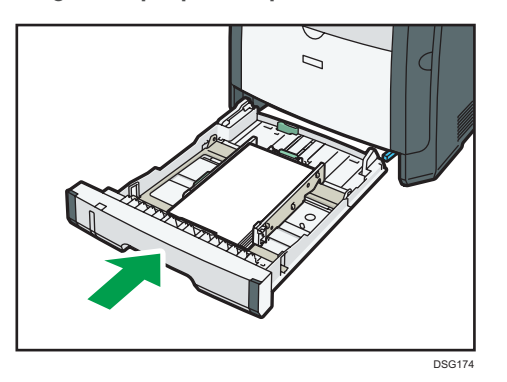

- 10. Si du papier est chargé dans le Bypass, retirez le papier et fermez le Bypass.
- 11. Appuyez sur le bouton sur le côté pour ouvrir le capot frontal, puis-abaissez le délicatement.

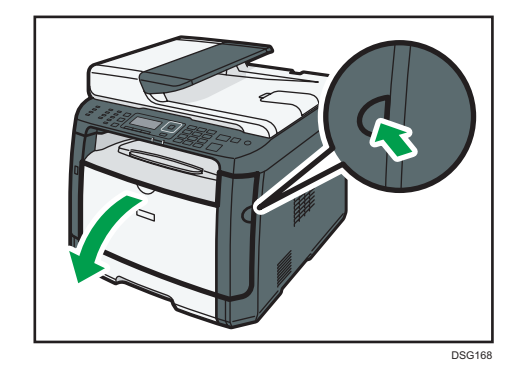

12. Tenez la cartouche d'impression par le centre, relevez-la légèrement et avec précaution, puis retirez-la horizontalement.

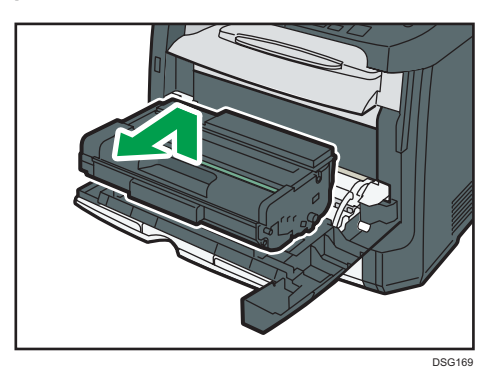

- Ne secouez pas les cartouches d'impression retirées. Cela pourrait provoquer une fuite du toner restant.
- Placez la cartouche d'impression sur du papier ou un matériau similaire pour éviter de salir votre espace de travail.
- 13. En soulevant la plaque guide, retirez soigneusement le papier coincé.

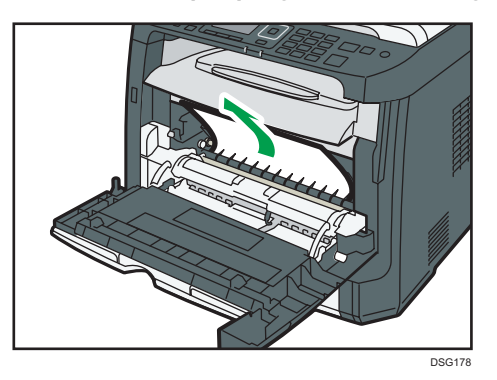

14. Insérez la cartouche d'impression horizontalement. Si la cartouche ne peut pas aller plus loin, soulevez la légèrement et poussez la à l'intérieur. Puis, appuyez sur la cartouche jusqu'à ce qu'elle se mette en place avec un clic.

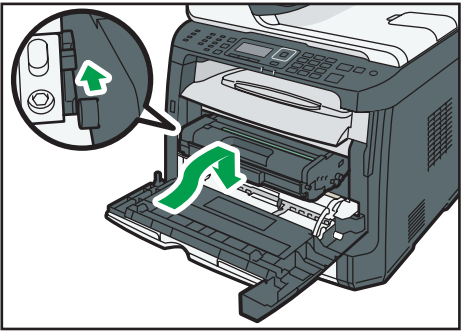

DSG171

15. À l'aide de vos deux mains, relevez délicatement le capot avant jusqu'à ce qu'il se ferme.

**A** Remarque

• Appuyez fermement sur les capots en les refermant. Une fois les capots fermés, vérifiez que l'erreur a disparu.

#### Retrait du papier coincé dans le chargeur automatique de documents

Lorsque le message suivant apparaît à l'écran, observez la procédure suivante pour retirer l'original coincé dans l'ADF :

- « Incident orig. ADF Ouvrir capot ADF et retirer le papier. »
- 1. Ouvrez le capot de l'ADF.

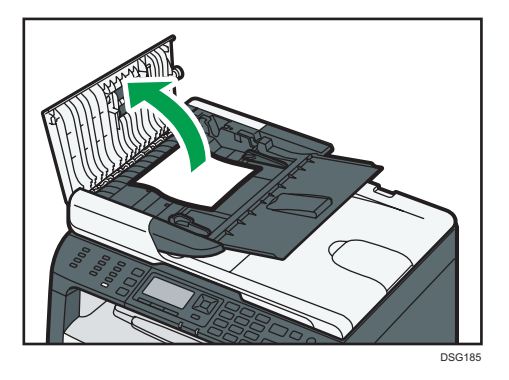

2. Tirez doucement sur l'original coincé pour le retirer. Faites attention à ne pas tirer trop fort sur l'original car il pourrait se déchirer.

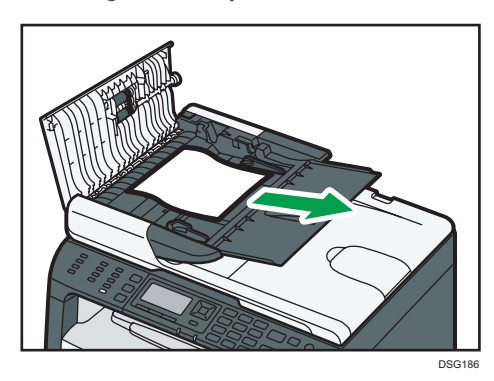

- 3. Fermez le capot de l'ADF.
- 4. Soulevez l'ADF et s'il reste un original dans l'ADF, tirez délicatement sur l'original coincé pour le retirer.

Faites attention à ne pas tenir le magasin lorsque vous soulevez l'ADF car il risquerait d'être endommagé.

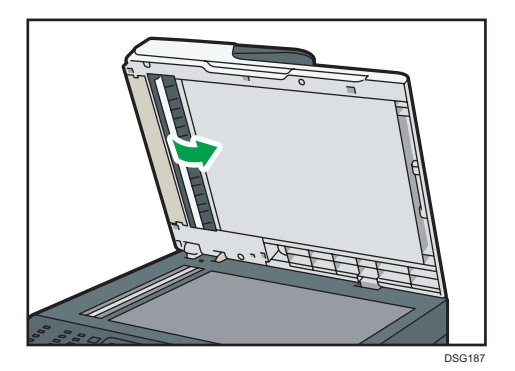

5. Abaissez l'ADF.

 $10$ 

# Impression de la page de test impossible

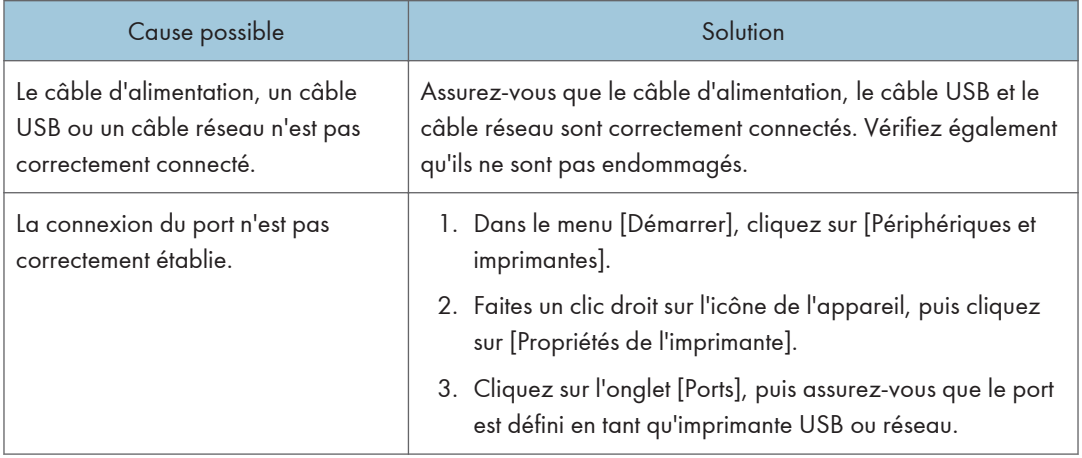

# <span id="page-308-0"></span>Problèmes d'alimentation papier

Si l'appareil fonctionne mais que le papier ne s'alimente pas ou que des incidents papier surviennent en nombre, vérifiez l'état de l'appareil et du papier.

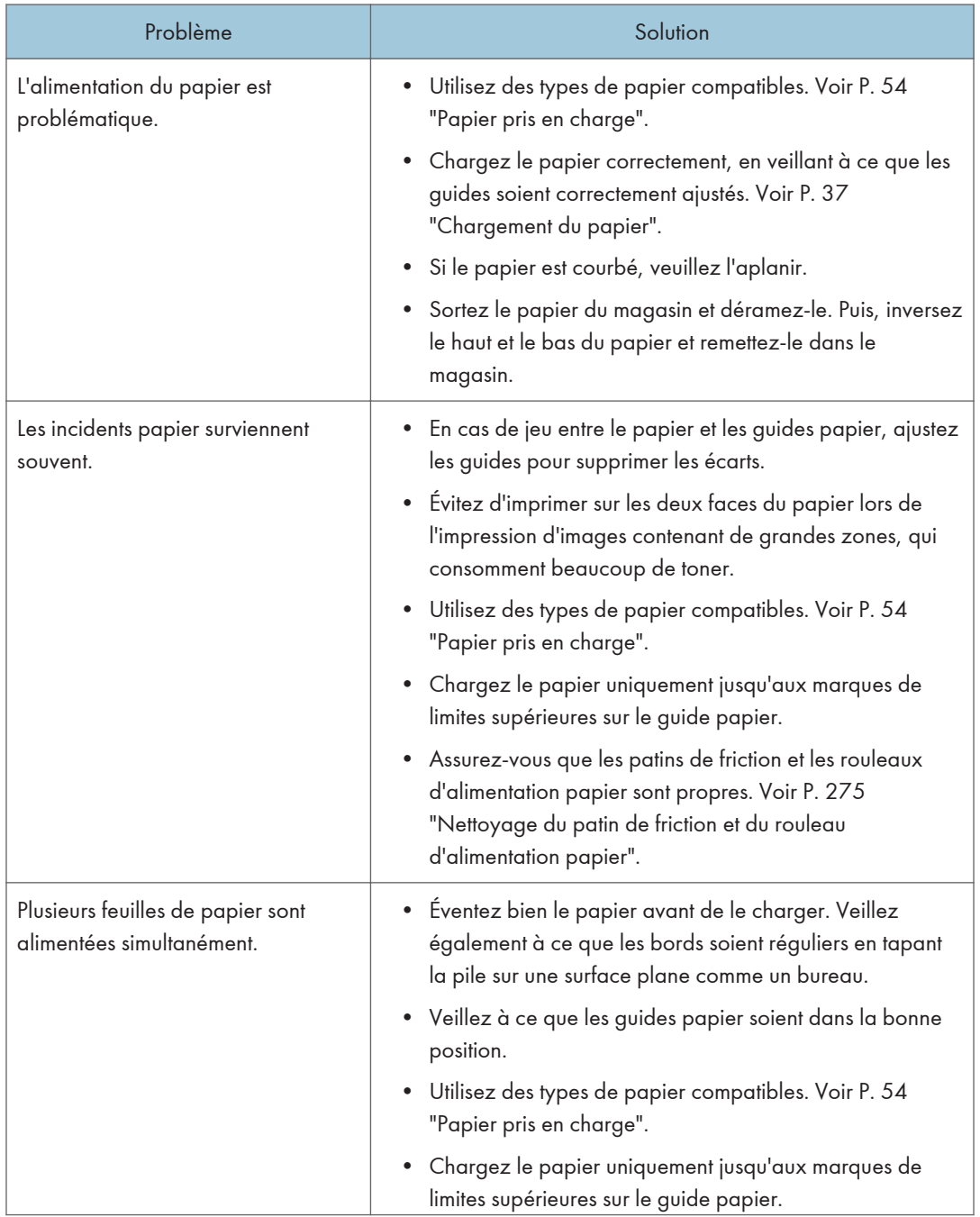

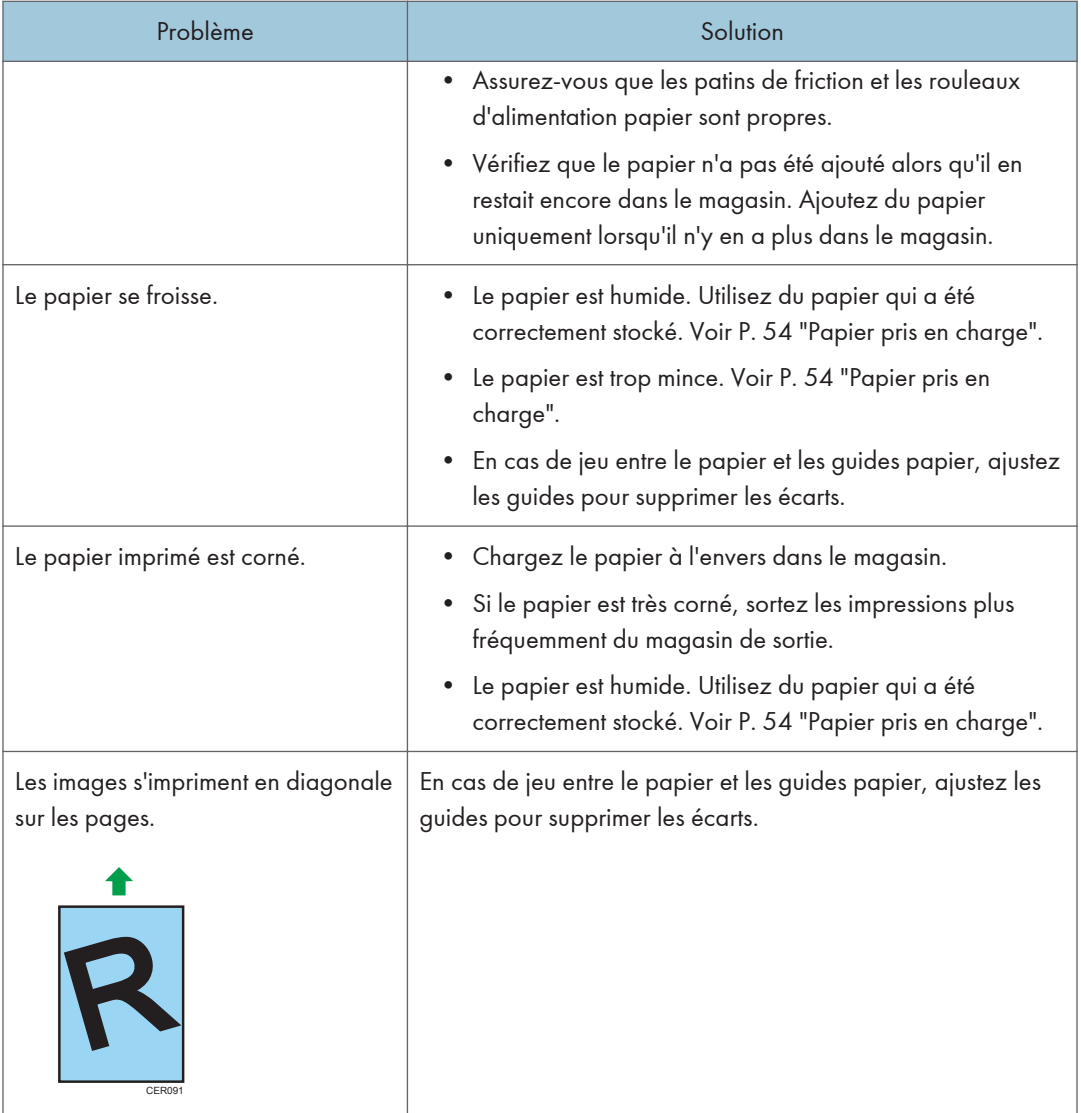

# Problèmes de qualité d'impression

### Vérification de l'état de l'appareil

En cas de problème avec la qualité d'impression, vérifiez tout d'abord l'état de l'appareil.

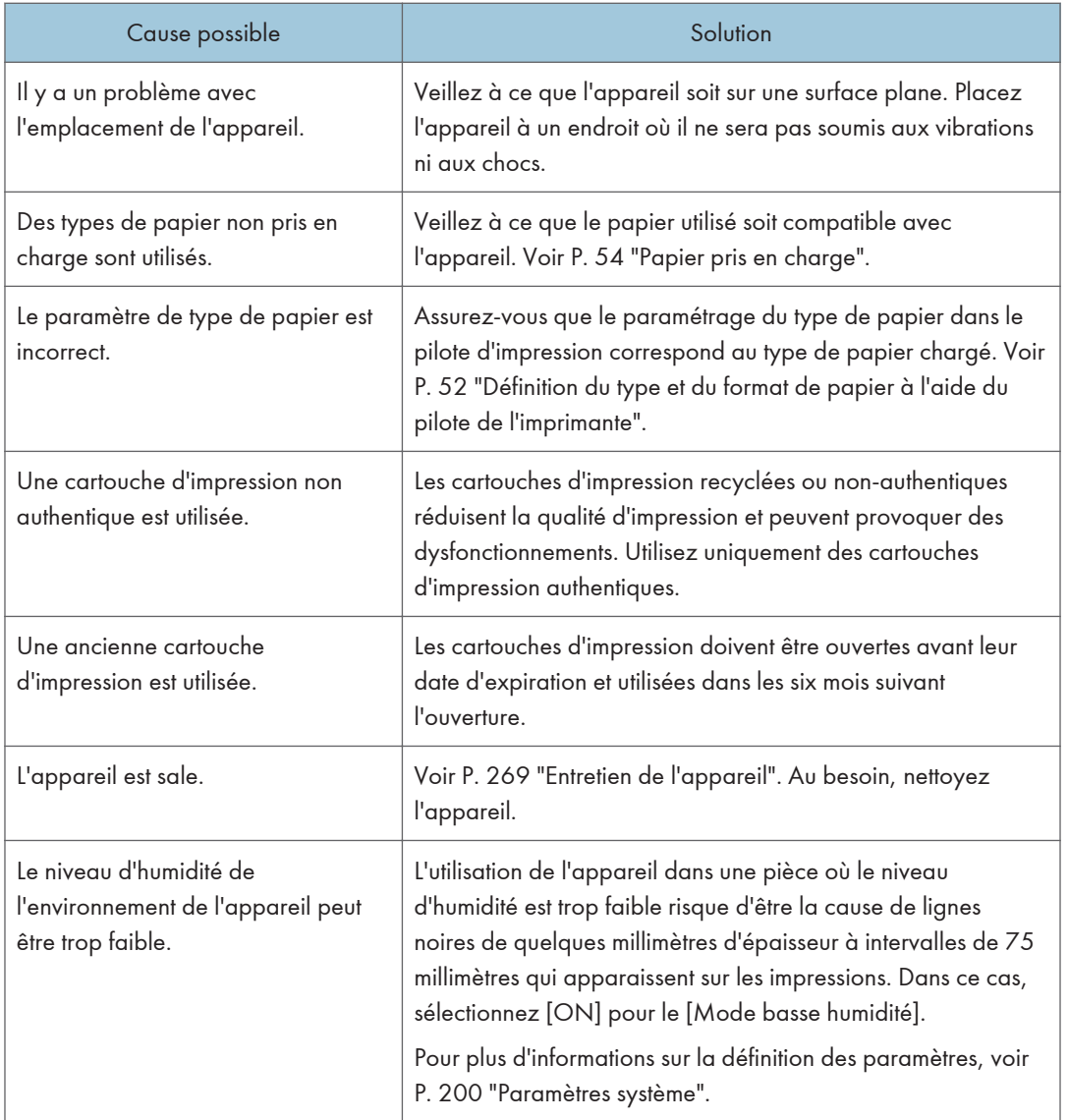

## Vérification des paramètres du pilote d'impression

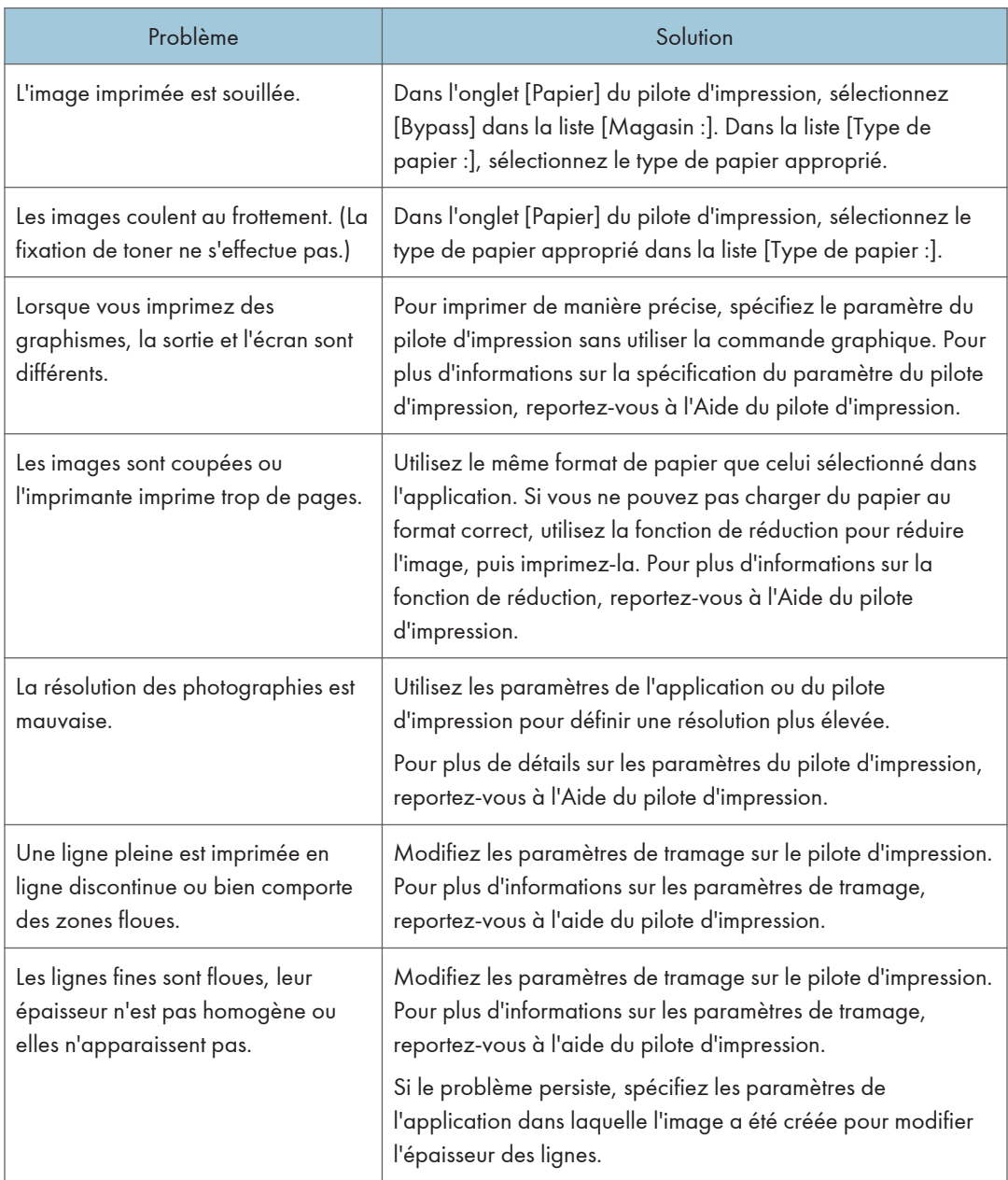

# Problèmes liés à l'imprimante

Cette section décrit les problèmes d'impression et les solutions éventuelles.

### En cas d'impossibilité d'imprimer correctement

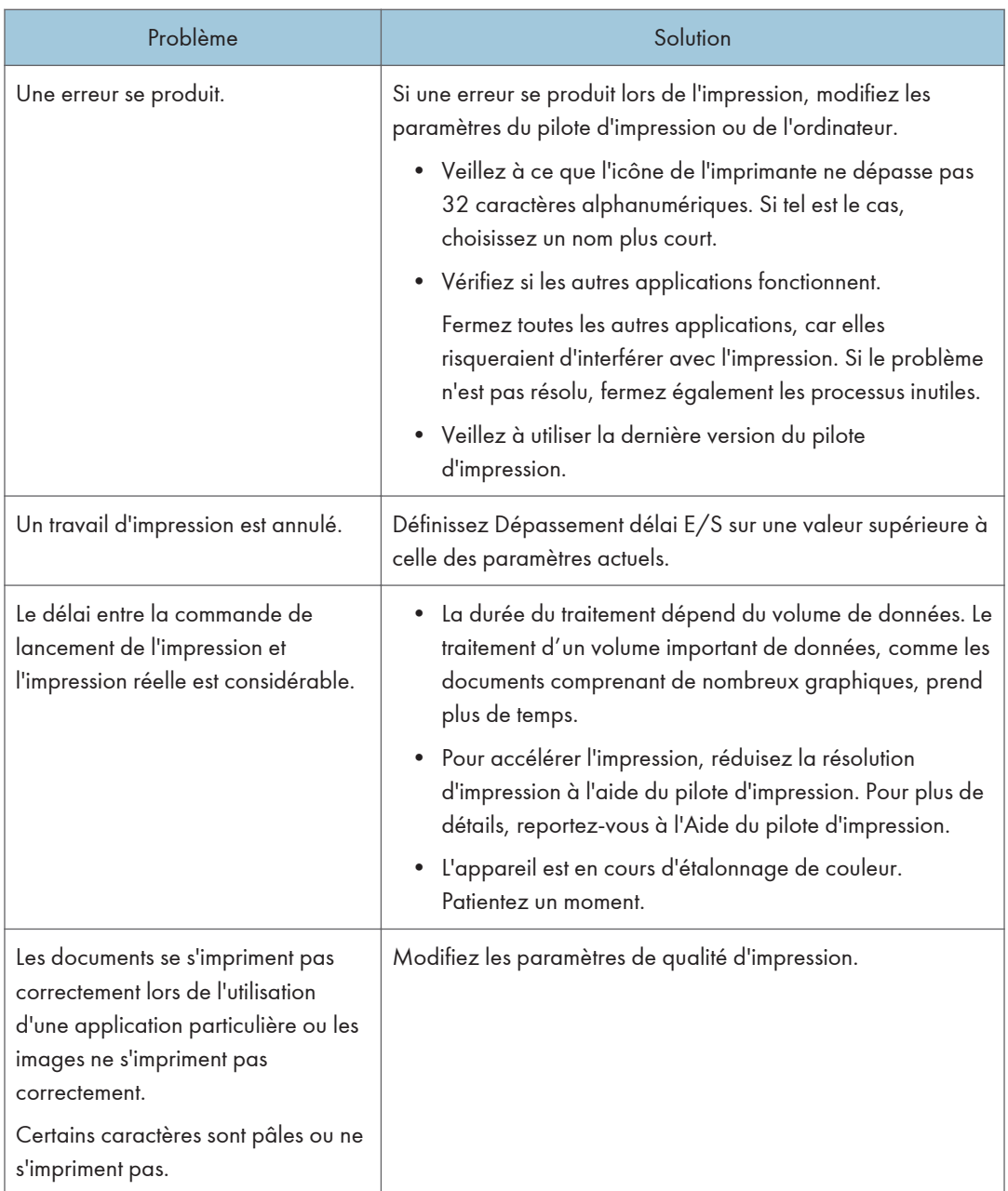

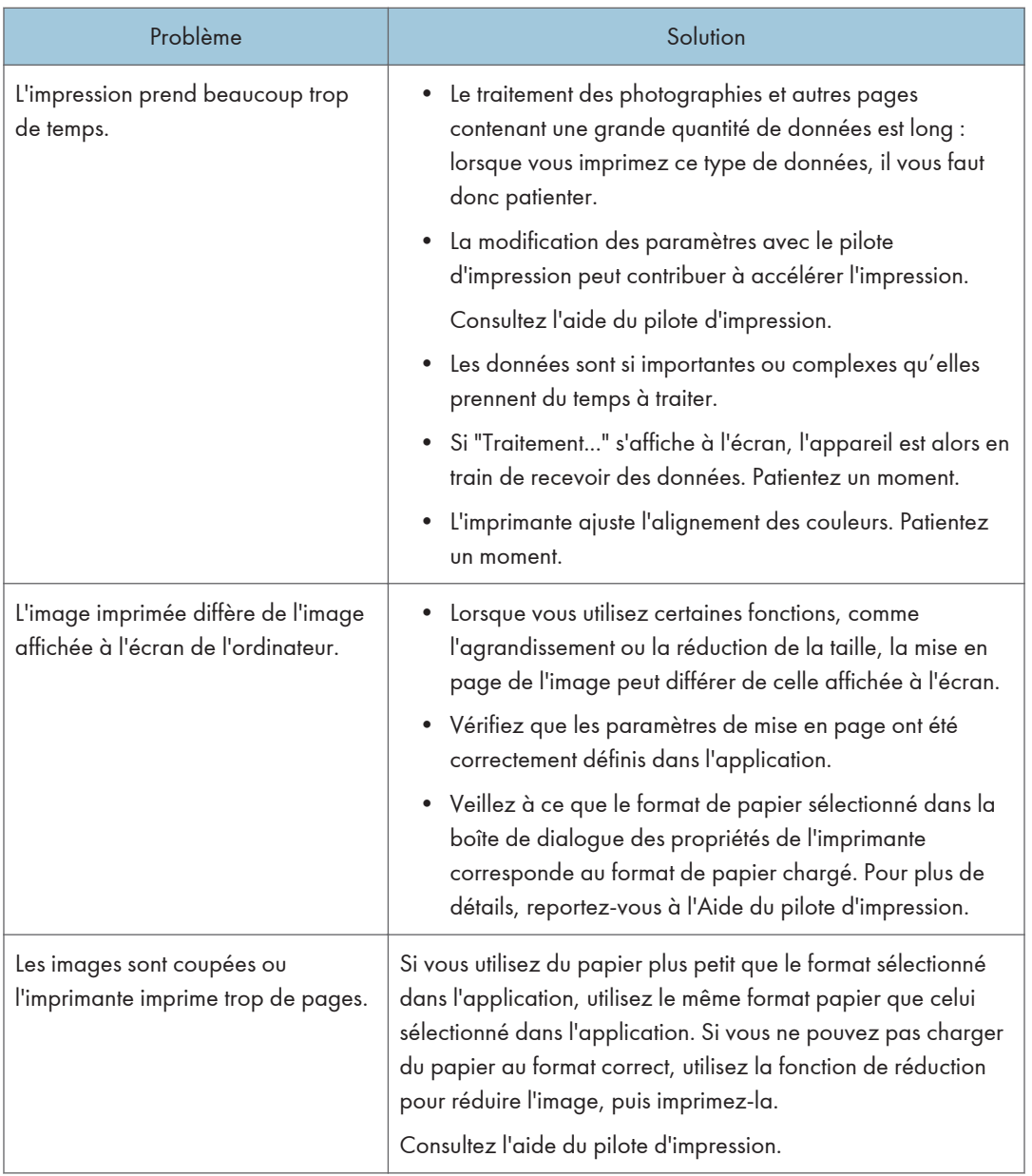

## Impression claire impossible

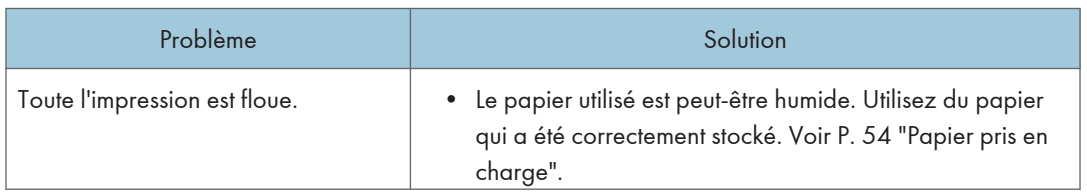

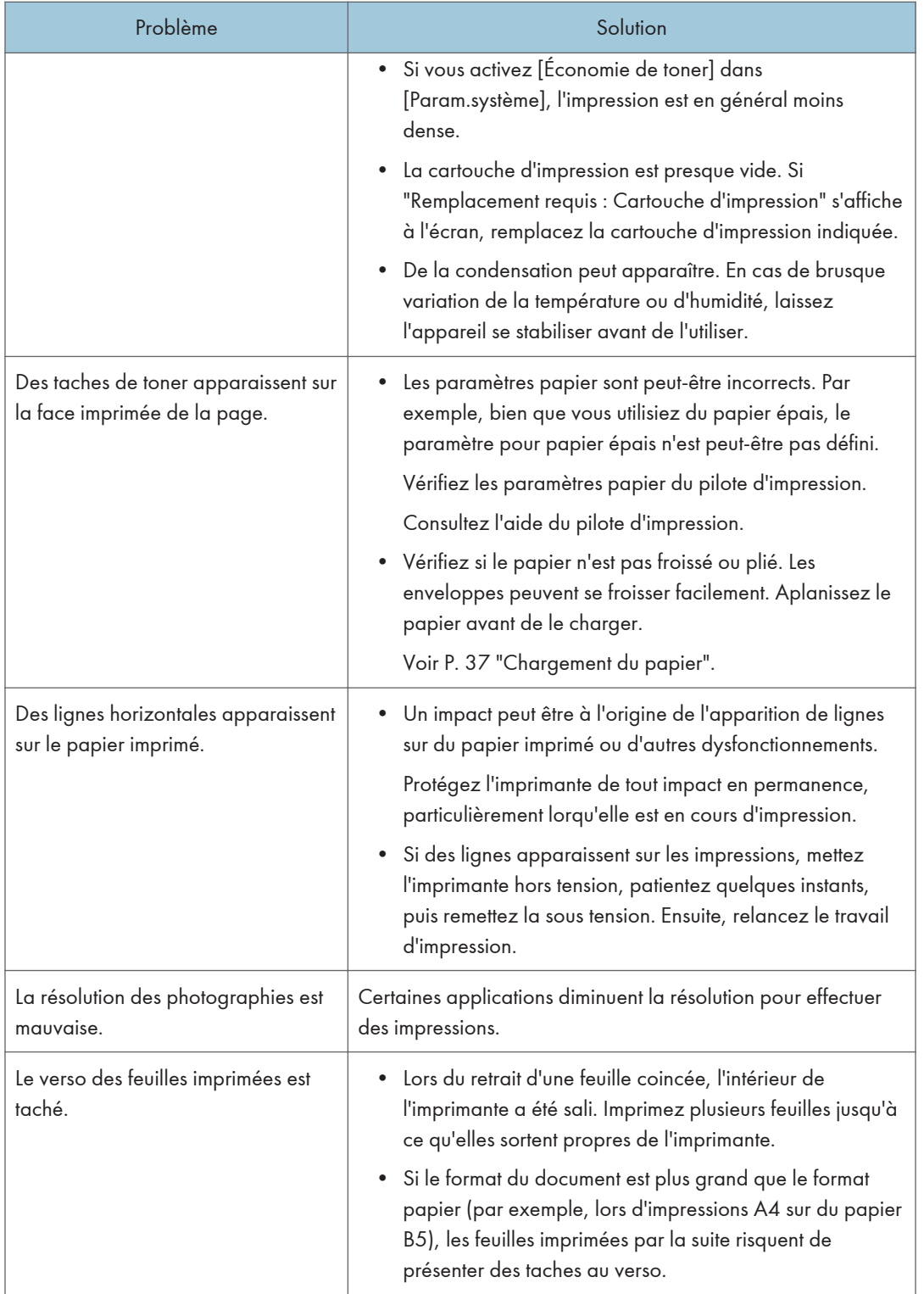

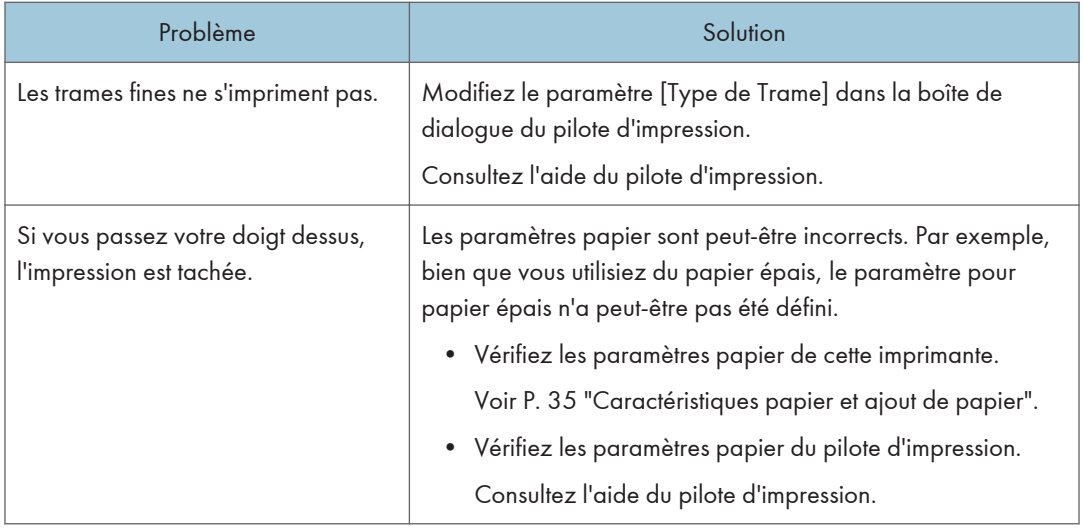

## En cas de problème d'alimentation ou de sortie papier

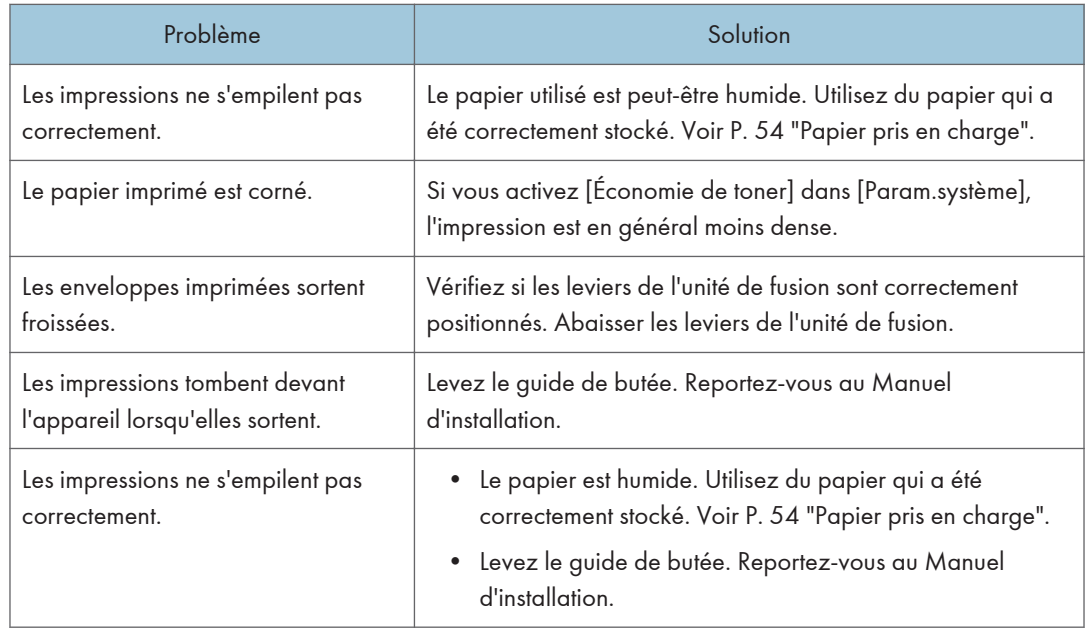

# Problèmes liés au copieur

### Impossibilité de faire des copies claires

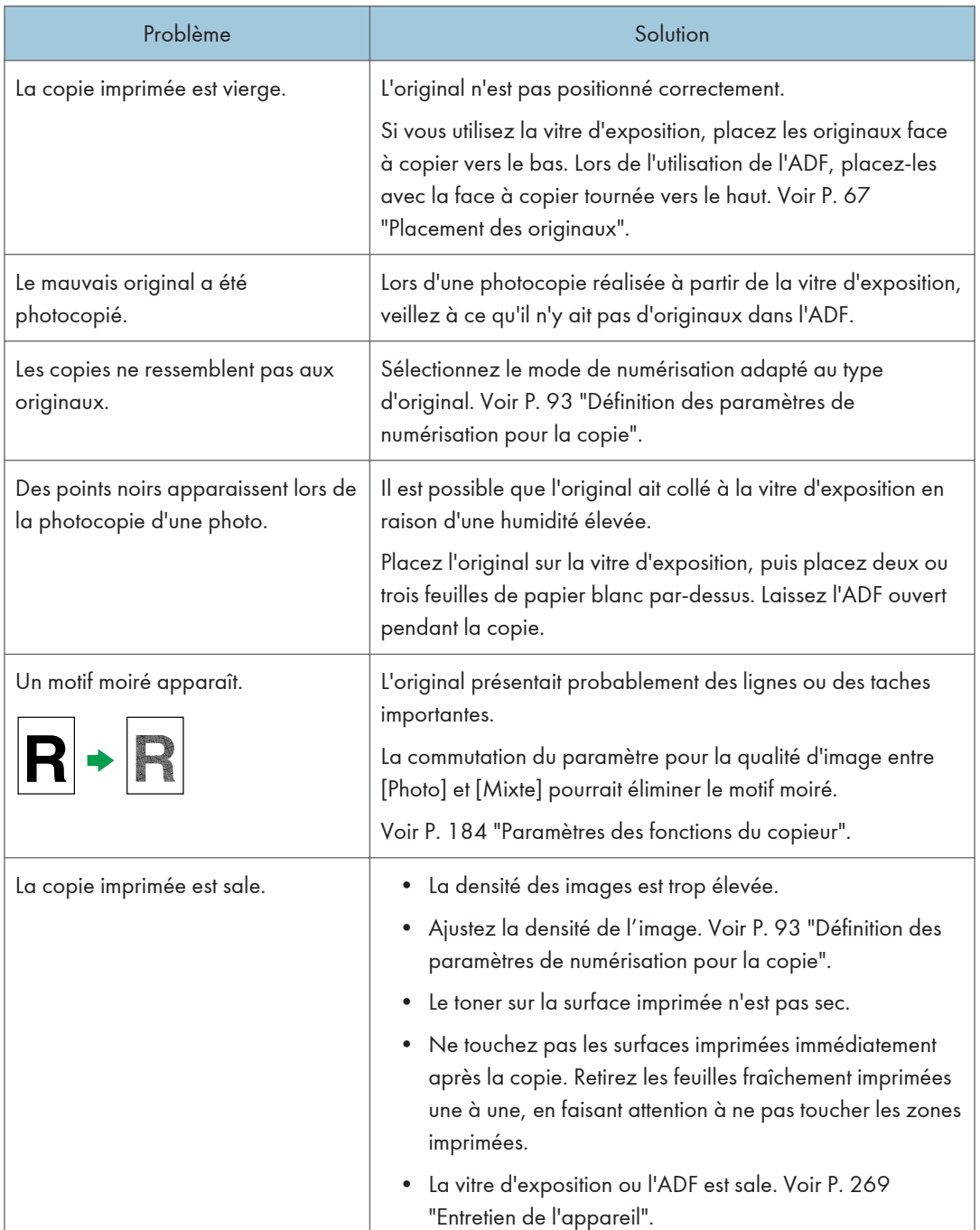

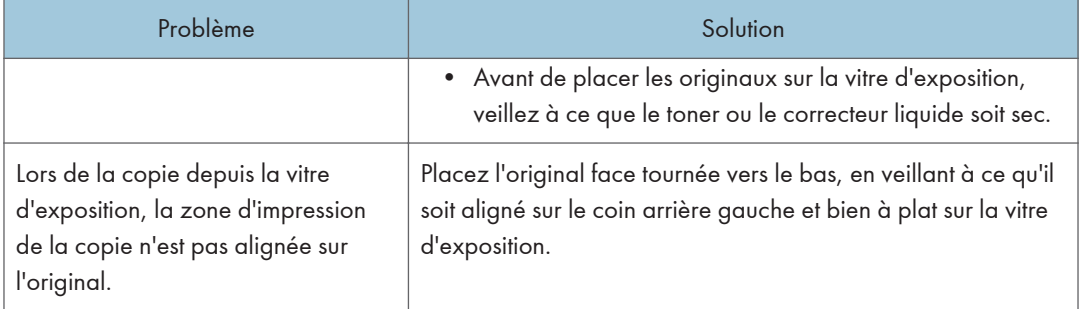

## Impossible de faire les copies souhaitées

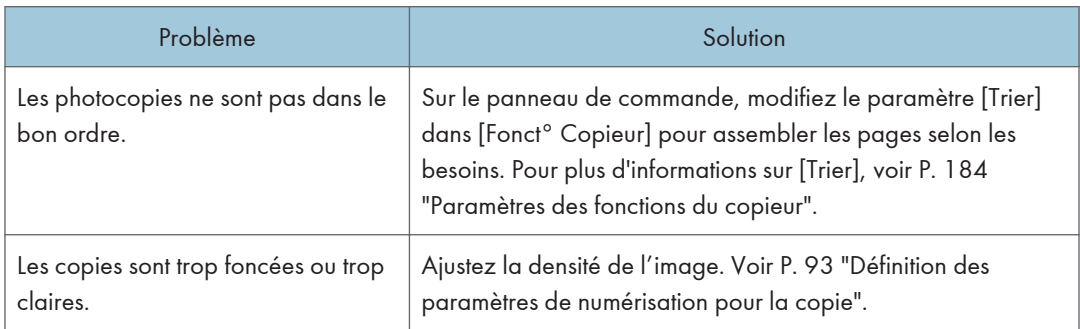

# Problèmes liés au scanner

### Impossible de naviguer sur le réseau pour envoyer un fichier numérisé

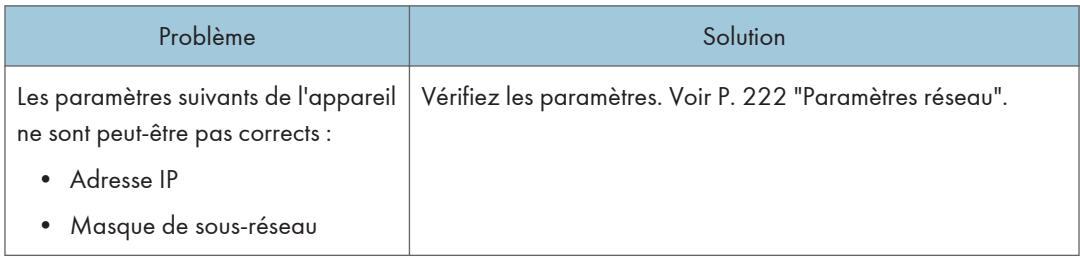

### La numérisation ne s'effectue pas comme prévu

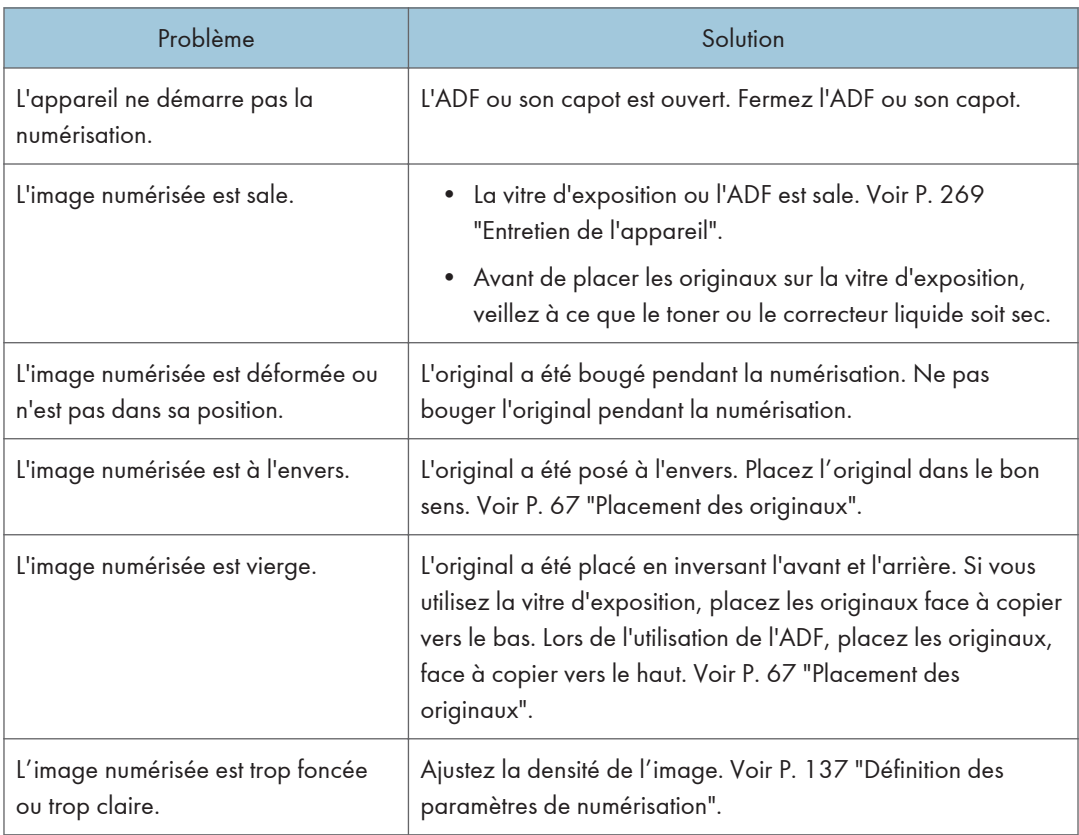

## Problèmes liés au fax

#### Lorsqu'une erreur apparaît sur le journal fax ou le rapport de statut de transmission

Le tableau ci-dessous décrit la signification des codes d'erreur qui apparaissent dans « Résultats » sur le journal fax ou le rapport de statut de transmission et que faire lorsqu'un code d'erreur particulier apparaît.

« X » indique un numéro dans un code d'erreur qui apparaît différemment selon une situation spécifique.

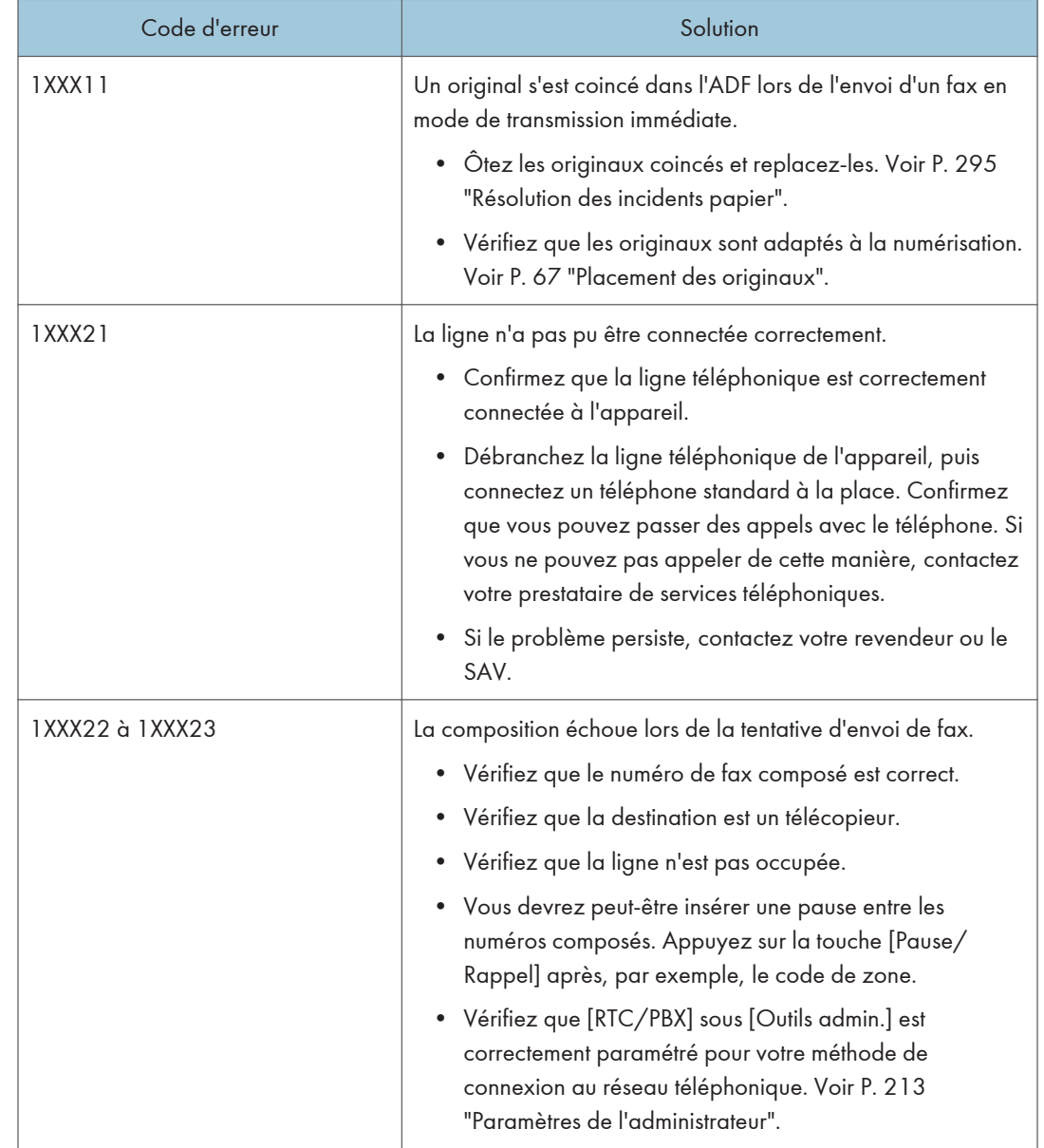

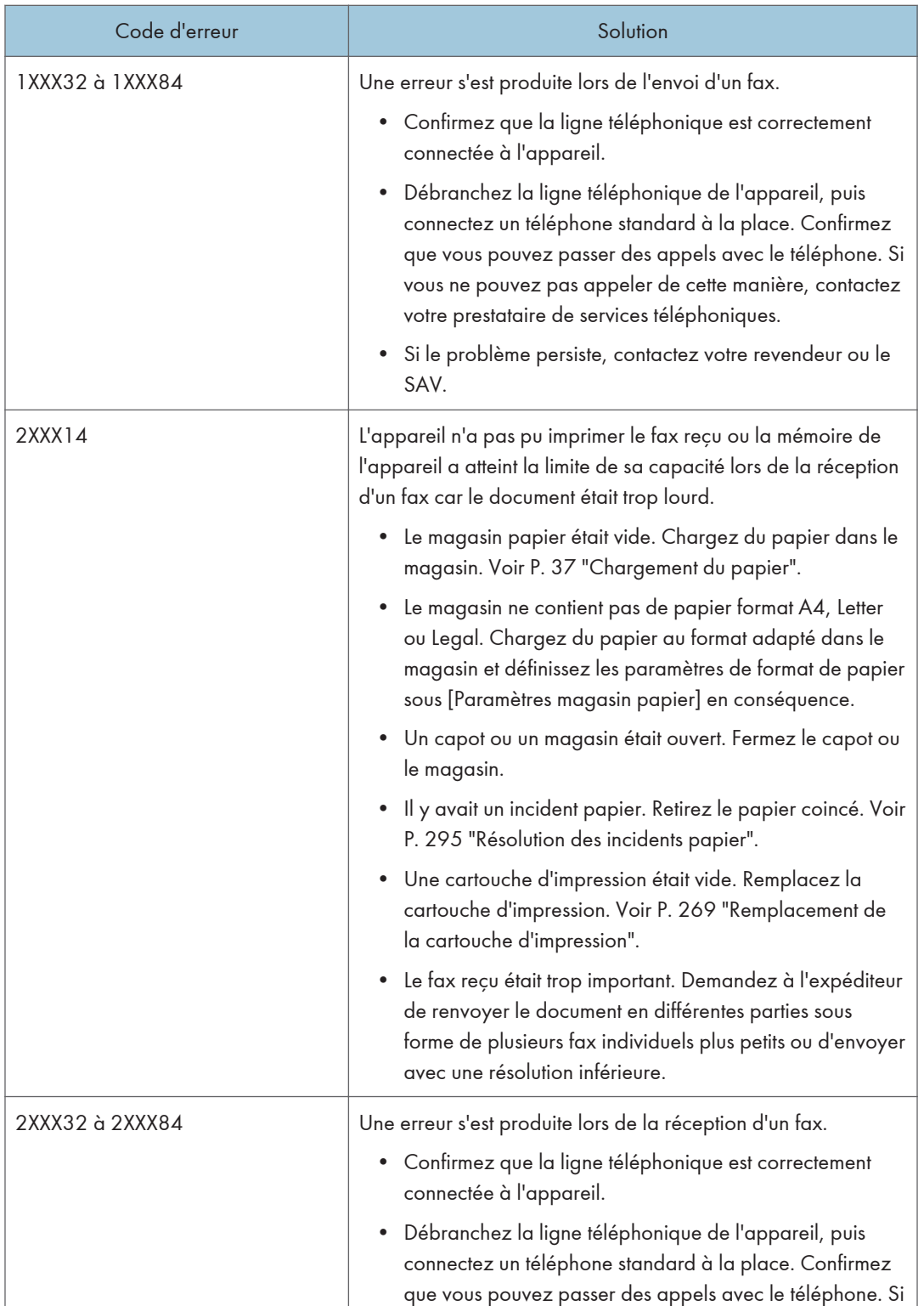

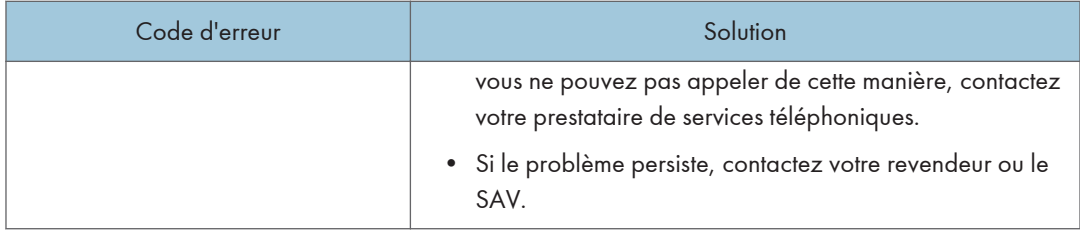

### Lorsque d'autres problèmes se produisent

Le tableau ci-dessous décrit comment résoudre les problèmes qui ne génèrent pas de code d'erreur.

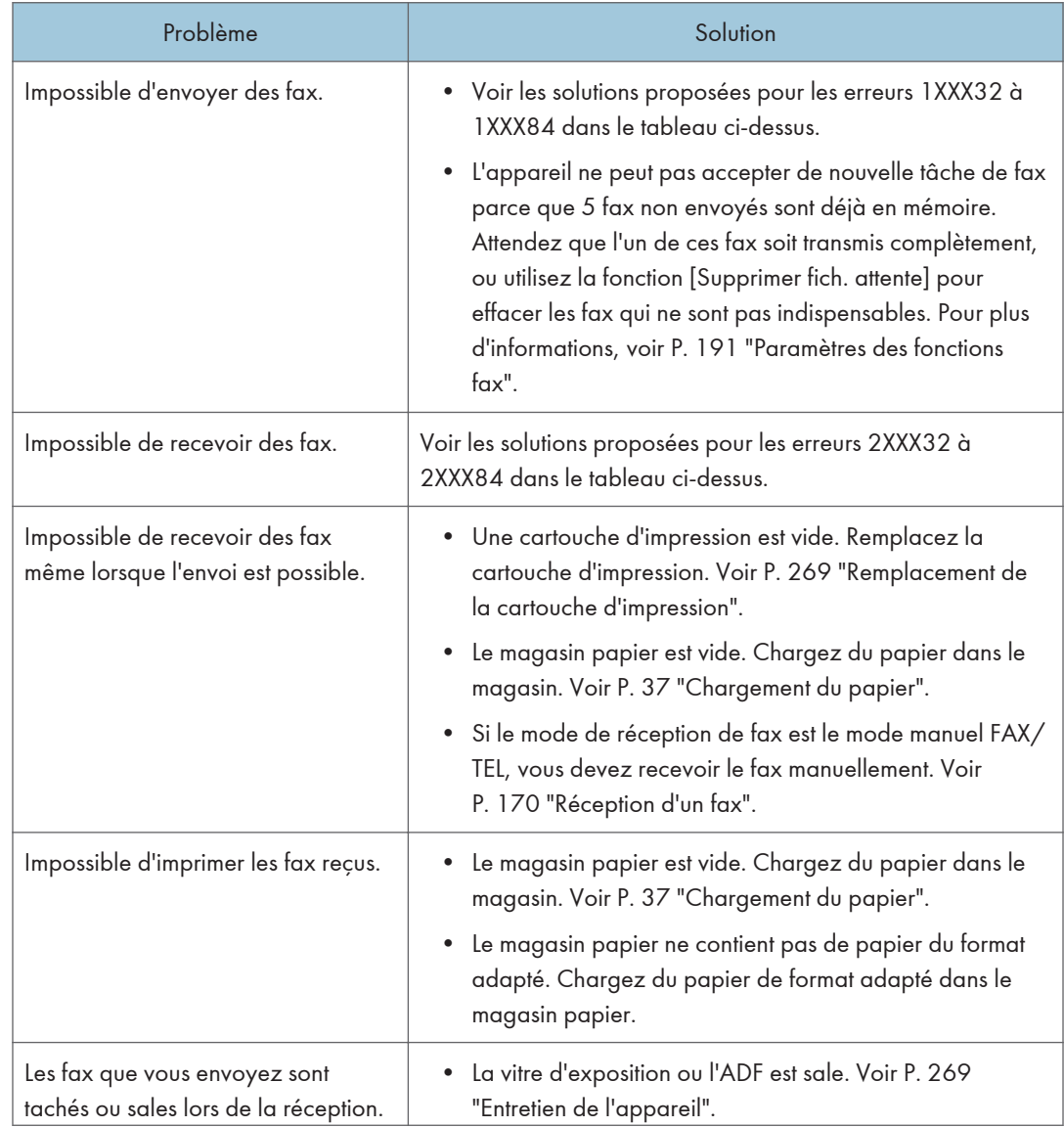

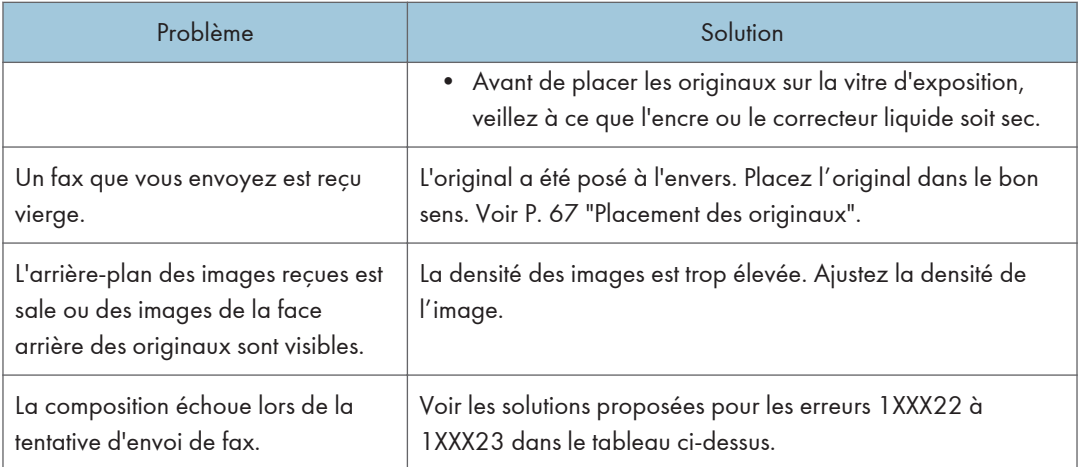

# Problèmes fréquents

Cette section décrit comment dépanner les problèmes fréquents qui se produisent pendant le fonctionnement de l'appareil.

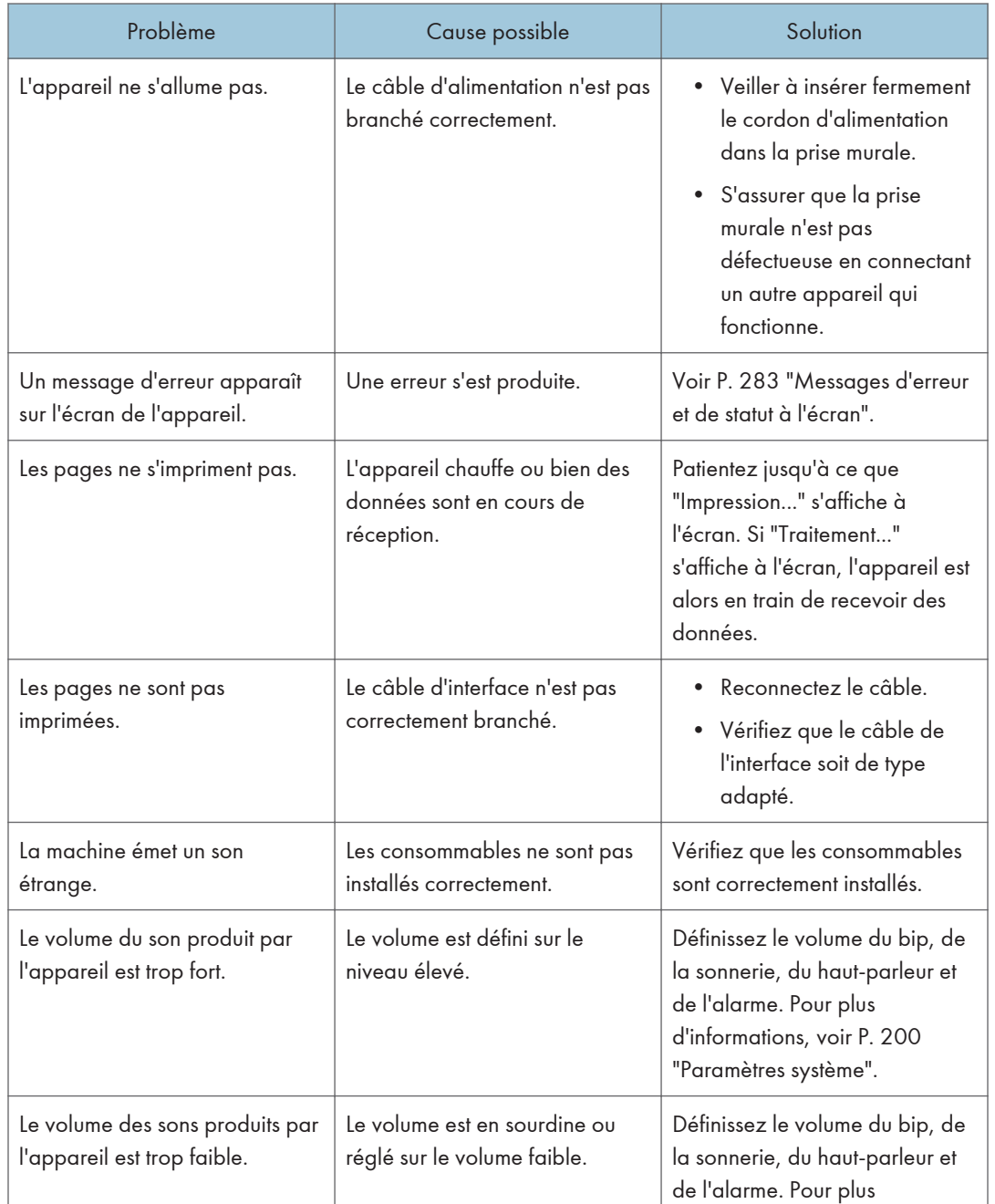
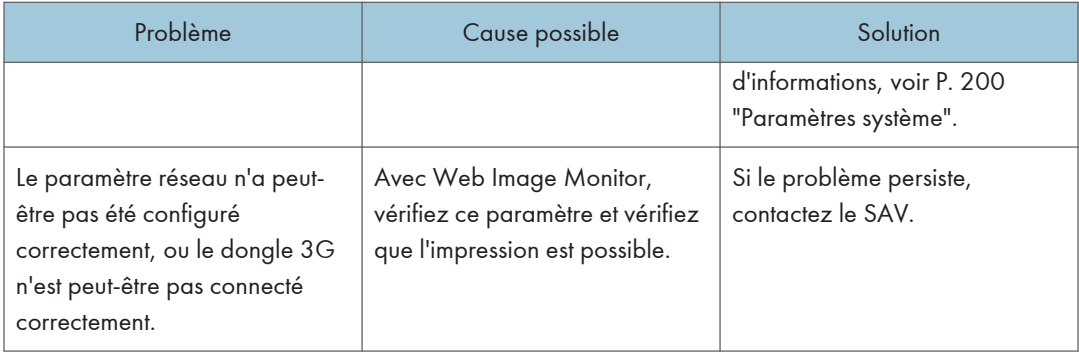

## **U** Remarque

• Si ces problèmes persistent, éteignez l'appareil, débranchez le cordon d'alimentation et contactez votre repésentant ou le service après-vente.

10. Dépannage

# 11. Configuration des paramètres réseau sous OS X

Ce chapitre traite de la connexion de l'appareil au réseau et de la définition des paramètres réseau sous OS X.

Les configurations varient en fonction de l'environnement de communication de votre système.

## Connexion de l'appareil à un réseau filaire

La procédure suivante est expliquée pour l'environnement OS X 10.11.

## À l'aide d'un câble USB

- 1. Mettez votre ordinateur sous tension.
- 2. Insérez le CD-ROM fourni dans le lecteur de CD-ROM de votre ordinateur.

Si votre ordinateur n'est pas équipé d'un lecteur de CD-ROM, téléchargez le fichier d'installation sur notre site Web (http://www.ricoh.com/printers/sp310/support/gateway/).

- 3. Double-cliquez sur l'icône du lecteur de CD-ROM.
- 4. Double-cliquez sur le dossier [Mac OS X].
- 5. Double-cliquez sur le dossier du pilote que vous souhaitez installer.
- 6. Suivez les instructions de l'assistant d'installation.
- 7. Cliquez sur [Fermer] dans la boîte de dialogue [Résumé].
- 8. Lancez les Préférences système.
- 9. Cliquez sur [Imprimantes et scanners].

Vérifiez que l'appareil reconnu automatiquement par plug-and-play apparaît dans la liste des imprimantes.

10. Cliquez sur le bouton [+].

Si [Ajouter une imprimante ou un scanner....] apparaît, cliquez dessus.

- 11. Cliquez sur [Valeur par défaut].
- 12. Sélectionnez l'imprimante comportant l'indication « USB » dans la colonne [Type].
- 13. Sélectionnez l'imprimante que vous utilisez dans le menu déroulant [Utiliser :].
- 14. Cliquez sur [Ajouter].
- 15. Cliquez sur [Duplexer] (Unité Recto/Verso) dans l'écran [Setting up] (Configuration), puis cliquez sur [OK].

16. Quittez les préférences système.

L'installation est terminée.

#### **A** Remarque

• Pour installer Smart Organizing Monitor, voir [P. 328 "Installation de Smart Organizing Monitor"](#page-329-0).

## À l'aide d'un câble Ethernet

- 1. Mettez votre ordinateur sous tension.
- 2. Insérez le CD-ROM fourni dans le lecteur de CD-ROM de votre ordinateur.

Si votre ordinateur n'est pas équipé d'un lecteur de CD-ROM, téléchargez le fichier d'installation sur notre site Web (http://www.ricoh.com/printers/sp310/support/gateway/).

- 3. Double-cliquez sur l'icône du lecteur de CD-ROM.
- 4. Double-cliquez sur le dossier [Mac OS X].
- 5. Double-cliquez sur le dossier du pilote que vous souhaitez installer.
- 6. Suivez les instructions de l'assistant d'installation.
- 7. Cliquez sur [Fermer] dans la boîte de dialogue [Résumé].
- 8. Lancez les Préférences système.
- 9. Cliquez sur [Imprimantes et scanners].
- 10. Cliquez sur le bouton [+].

Si [Ajouter une imprimante ou un scanner....] apparaît, cliquez dessus.

- 11. Cliquez sur [Valeur par défaut].
- 12. Sélectionnez l'imprimante comportant l'indication « Bonjour » dans la colonne [Type].

Si le nom de l'imprimante ne s'affiche pas, sélectionnez l'icône qui correspond à votre environnement réseau (TCP/IP, etc.).

- 13. Sélectionnez l'imprimante que vous utilisez dans le menu déroulant [Utiliser :].
- 14. Cliquez sur [Ajouter].
- 15. Cliquez sur [Duplexer] (Unité Recto/Verso) dans l'écran [Setting up] (Configuration), puis cliquez sur [OK].
- 16. Quittez les préférences système.
- 17. Dans le menu [Application], double-cliquez sur [Smart Organizing Monitor].

Pour plus d'informations sur l'installation de Smart Organizing Monitor, voir [P. 328 "Installation de](#page-329-0) [Smart Organizing Monitor".](#page-329-0)

- 18. Cliquez sur l'onglet [Outils util.].
- 19. Cliquez sur [Config. imprimante].

20. Saisissez le code d'accès, puis cliquez sur [OK].

Le code d'accès par défaut est « Admin ».

- 21. Dans l'onglet [Network 1], sélectionnez [On] pour [DHCP] afin d'obtenir automatiquement l'adresse IP, ou [Off] pour indiquer manuellement une adresse IP. Si vous avez sélectionné [On], passez à l'étape 25.
- 22. Saisissez l'adresse IPv4 de l'appareil dans [IP Address].
- 23. Saisissez le masque de sous-réseau dans [Masque de sous-réseau].
- 24. Saisissez l'adresse de la passerelle dans [Default Gateway Address].
- 25. Cliquez sur [OK].
- 26. Attendez que l'appareil redémarre.

L'installation est terminée.

## <span id="page-329-0"></span>Connexion de l'appareil à un réseau sans fil

Cette fonction est uniquement disponible sur les modèles SP 377SNwX et SP 377SFNwX.

Vous pouvez connecter l'appareil à un réseau sans fil de quatre façons différentes :

- À l'aide de l'Assistant d'installation Wi-Fi Voir [P. 329 "À l'aide de l'Assistant d'installation Wi-Fi".](#page-330-0)
- À l'aide du bouton WPS Voir [P. 330 "À l'aide du bouton WPS"](#page-331-0).
- À l'aide d'un code PIN Voir [P. 332 "À l'aide d'un code PIN".](#page-333-0)

### Installation du pilote d'impression

La procédure suivante est expliquée pour l'environnement OS X 10.11.

- 1. Mettez votre ordinateur sous tension.
- 2. Insérez le CD-ROM fourni dans le lecteur de CD-ROM de votre ordinateur.

Si votre ordinateur n'est pas équipé d'un lecteur de CD-ROM, téléchargez le fichier d'installation sur notre site Web (http://www.ricoh.com/printers/sp310/support/gateway/).

- 3. Double-cliquez sur l'icône du lecteur de CD-ROM.
- 4. Double-cliquez sur le dossier [Mac OS X].
- 5. Double-cliquez sur le dossier du pilote que vous souhaitez installer.
- 6. Suivez les instructions de l'assistant d'installation.
- 7. Cliquez sur [Fermer] dans la boîte de dialogue [Résumé].

#### Installation de Smart Organizing Monitor

La procédure suivante est expliquée pour l'environnement OS X 10.11.

- 1. Mettez votre ordinateur sous tension.
- 2. Insérez le CD-ROM fourni dans le lecteur de CD-ROM de votre ordinateur.

Si votre ordinateur n'est pas équipé d'un lecteur de CD-ROM, téléchargez le fichier d'installation sur notre site Web (http://www.ricoh.com/printers/sp310/support/gateway/).

- 3. Double-cliquez sur l'icône du lecteur de CD-ROM.
- 4. Double-cliquez sur le dossier [Mac OS X].
- 5. Double-cliquez sur le dossier [Utilitaire].
- <span id="page-330-0"></span>6. Double-cliquez sur l'icône du fichier du package.
- 7. Suivez les instructions de l'assistant d'installation.
- 8. Si la boîte de dialogue [Sélection du pilote d'impression] s'affiche, procédez de l'une des manières suivantes :
	- Sélectionnez le modèle de l'appareil.
	- Saisissez manuellement l'adresse IP de l'appareil.
	- Cliquez sur [Recher.impr. réseau] pour rechercher l'appareil sur le réseau.
- 9. Cliquez sur [OK].
- 10. Cliquez sur [Fermer] dans la boîte de dialogue [Résumé].

## À l'aide de l'Assistant d'installation Wi-Fi

Pour établir la connexion, vous devez utiliser un routeur (point d'accès).

#### Vérification du SSID et de la clé de chiffrement

Le SSID et la clé de chiffrement du routeur (point d'accès) sont généralement indiqués sur une étiquette collée au routeur (point d'accès). Pour plus d'informations sur le SSID et la clé de chiffrement, consultez le manuel de votre routeur (point d'accès).

#### Définition des paramètres à l'aide du panneau de commande

Avant de suivre la procédure, installez le pilote d'impression conformément aux instructions indiquées dans [P. 328 "Installation du pilote d'impression".](#page-329-0)

Assurez-vous que le câble Ethernet n'est pas connecté à l'appareil.

- 1. Assurez-vous que le routeur (point d'accès) fonctionne correctement.
- 2. Appuyez sur la touche [Outils utilisateur].

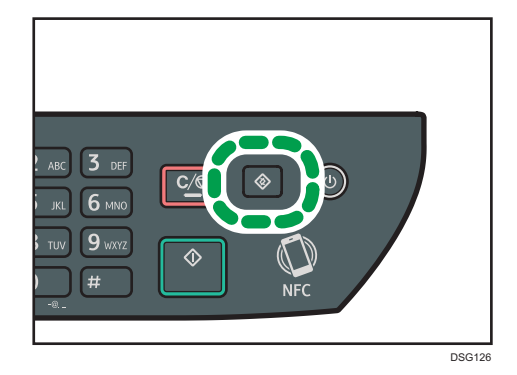

3. Appuyez sur la touche [V] ou [A] pour sélectionner [Paramètres réseau], puis appuyez sur la touche [OK].

<span id="page-331-0"></span>4. Si on vous demande de saisir un mot de passe, saisissez le mot de passe à l'aide du pavé numérique, puis appuyez sur la touche [OK].

Vous pouvez indiquer un mot de passe pour accéder au menu [Paramètres réseau] dans [Verr.Outils admin.], sous le menu [Outils admin.]

- 5. Appuyez sur la touche [ $\blacktriangledown$ ] ou [ $\blacktriangle$ ] pour sélectionner [Wi-Fi], puis appuyez sur la touche [OK].
- 6. Sélectionnez [Activation Wi-Fi], puis appuyez sur la touche [OK].
- 7. Appuyez sur la touche  $\lceil \mathbf{v} \rceil$  ou  $\lceil \mathbf{A} \rceil$  pour sélectionner [Activer], puis appuyez sur la touche [OK].
- 8. Appuyez sur la touche [Outils utilisateur] pour revenir à l'écran initial.
- 9. Attendez que l'appareil redémarre.
- 10. Appuyez sur la touche [Outils utilisateur].
- 11. Appuyez sur la touche  $\lceil \mathbf{v} \rceil$  ou  $\lceil \mathbf{A} \rceil$  pour sélectionner  $\lceil$ Assist.inst.Wi-Fil, puis appuyez sur la touche [OK].
- 12. Si on vous demande de saisir un mot de passe, saisissez le mot de passe à l'aide du pavé numérique, puis appuyez sur la touche [OK].

Vous pouvez indiquer un mot de passe d'accès au menu [Assist.inst.Wi-Fi] dans [Verrou. Outils admin.] sous le menu [Outils admin.].

- 13. Appuyez sur la touche [ $\blacktriangledown$ ] ou  $\blacktriangleright$  pour sélectionner le SSID du routeur (point d'accès) dans la liste des SSID recherchés, puis appuyez sur la touche [OK].
- 14. Saisissez la clé de chiffrement avec le pavé numérique, puis appuyez sur la touche [OK].

La phase secrète peut comprendre entre 8 et 63 caractères ASCII (0x20-0x7e) ou 64 chiffres hexadécimaux (0-9, A-F, a-f).

- 15. Appuyez sur la touche [OK].
- 16. Contrôlez le résultat.
	- Connexion réussie :

La définition des paramètres Wi-Fi est terminée.

• Échec de la connexion :

Vérifiez la configuration du routeur (point d'accès), puis essayez de vous reconnecter.

## À l'aide du bouton WPS

Pour établir la connexion, vous devez utiliser un routeur (point d'accès).

Avant de suivre la procédure, installez le pilote d'impression conformément aux instructions indiquées dans [P. 328 "Installation du pilote d'impression"](#page-329-0).

Assurez-vous que le câble Ethernet n'est pas connecté à l'appareil.

- 1. Assurez-vous que le routeur (point d'accès) fonctionne correctement.
- 2. Appuyez sur la touche [Outils utilisateur].

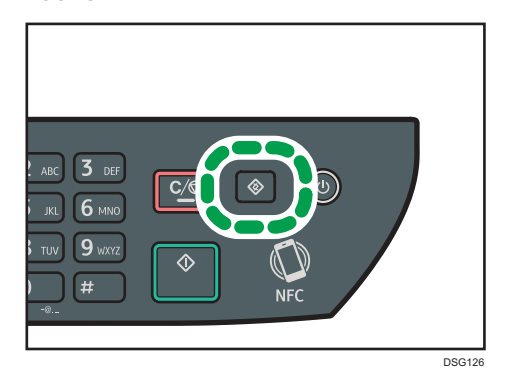

- 3. Appuyez sur la touche  $[\nabla]$  ou  $[\nabla]$  pour sélectionner [Paramètres réseau], puis appuyez sur la touche [OK].
- 4. Si on vous demande de saisir un mot de passe, saisissez le mot de passe à l'aide du pavé numérique, puis appuyez sur la touche [OK].

Vous pouvez indiquer un mot de passe pour accéder au menu [Paramètres réseau] dans [Verr.Outils admin.], sous le menu [Outils admin.]

- 5. Appuyez sur la touche  $\lceil \mathbf{v} \rceil$  ou  $\lceil \mathbf{A} \rceil$  pour sélectionner  $[W$ i-Fi], puis appuyez sur la touche [OK].
- 6. Sélectionnez [Activation Wi-Fi], puis appuyez sur la touche [OK].
- 7. Appuyez sur la touche  $\lceil \cdot \rceil$  ou  $\lceil \cdot \rceil$  pour sélectionner [Activer], puis appuyez sur la touche [OK].
- 8. Appuyez sur la touche [Outils utilisateur] pour revenir à l'écran initial.
- 9. Attendez que l'appareil redémarre.
- 10. Appuyez sur la touche [Outils utilisateur].
- 11. Appuyez sur la touche [ $\blacktriangledown$ ] ou [ $\blacktriangle$ ] pour sélectionner [Paramètres réseau], puis appuyez sur la touche [OK].
- 12. Si on vous demande de saisir un mot de passe, saisissez le mot de passe à l'aide du pavé numérique, puis appuyez sur la touche [OK].

Vous pouvez indiquer un mot de passe pour accéder au menu [Paramètres réseau] dans [Verr.Outils admin.], sous le menu [Outils admin.]

- 13. Appuyez sur la touche [ $\blacktriangledown$ ] ou [ $\blacktriangle$ ] pour sélectionner [Wi-Fi], puis appuyez sur la touche [OK].
- 14. Appuyez sur la touche [ $\blacktriangledown$ ] ou [ $\blacktriangle$ ] pour sélectionner [WPS], puis appuyez sur la touche [OK].

<span id="page-333-0"></span>15. Appuyez sur la touche [V] ou [A] pour sélectionner [PBC], puis appuyez sur la touche [OK].

#### 16. Appuyez sur [Oui].

"Please push the [AP] within 2 minutes" (Appuyer sur [AP] dans les 2 minutes) s'affiche, et l'appareil commence à se connecter avec la méthode PBC.

17. Appuyez sur le bouton WPS du routeur (point d'accès) dans un délai de deux minutes.

Pour plus d'informations sur l'utilisation du bouton WPS, consultez les manuels du routeur (point d'accès).

#### 18. Contrôlez le résultat.

• Connexion réussie :

Appuyez sur [QUITTER] pour revenir à l'écran affiché à l'étape 15, puis appuyez sur la touche [Outils utilisateur]pour revenir à l'écran initial.

La définition des paramètres Wi-Fi est terminée.

• Échec de la connexion :

Appuyez sur [QUITTER] pour revenir à l'écran affiché à l'étape 15. Vérifiez la configuration du routeur (point d'accès), puis essayez de vous reconnecter.

## À l'aide d'un code PIN

Pour établir la connexion, vous devez utiliser un routeur (point d'accès). Pour établir une connexion à l'aide d'un code PIN, utilisez un ordinateur connecté au routeur (point d'accès).

Avant de suivre la procédure, installez le pilote d'impression conformément aux instructions indiquées dans [P. 328 "Installation du pilote d'impression"](#page-329-0).

Assurez-vous que le câble Ethernet n'est pas connecté à l'appareil.

- 1. Assurez-vous que le routeur (point d'accès) fonctionne correctement.
- 2. Ouvrez la fenêtre de configuration du code PIN (page Web) du routeur (point d'accès) sur votre ordinateur.

3. Appuyez sur la touche [Outils utilisateur].

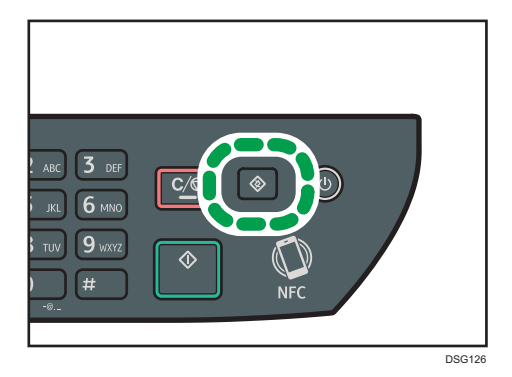

- 4. Appuyez sur la touche  $[\nabla]$  ou  $[\nabla]$  pour sélectionner [Paramètres réseau], puis appuyez sur la touche [OK].
- 5. Si on vous demande de saisir un mot de passe, saisissez le mot de passe à l'aide du pavé numérique, puis appuyez sur la touche [OK].

Vous pouvez indiquer un mot de passe pour accéder au menu [Paramètres réseau] dans [Verr.Outils admin.], sous le menu [Outils admin.]

- 6. Appuyez sur la touche  $\lceil \mathbf{v} \rceil$  ou  $\lceil \mathbf{A} \rceil$  pour sélectionner  $\lceil \mathsf{Wi}\text{-}\mathsf{Fil} \rceil$ , puis appuyez sur la touche [OK].
- 7. Sélectionnez [Activation Wi-Fi], puis appuyez sur la touche [OK].
- 8. Appuyez sur la touche [<sup>v</sup>] ou [<sup>4</sup>] pour sélectionner [Activer], puis appuyez sur la touche [OK].
- 9. Appuyez sur la touche [Outils utilisateur] pour revenir à l'écran initial.
- 10. Attendez que l'appareil redémarre.
- 11. Appuyez sur la touche [Outils utilisateur].
- 12. Appuyez sur la touche [ $\blacktriangledown$ ] ou [ $\blacktriangle$ ] pour sélectionner [Paramètres réseau], puis appuyez sur la touche [OK].
- 13. Si on vous demande de saisir un mot de passe, saisissez le mot de passe à l'aide du pavé numérique, puis appuyez sur la touche [OK].

Vous pouvez indiquer un mot de passe pour accéder au menu [Paramètres réseau] dans [Verr.Outils admin.], sous le menu [Outils admin.]

- 14. Appuyez sur la touche  $\lceil \mathbf{v} \rceil$  ou  $\lceil \mathbf{A} \rceil$  pour sélectionner  $\lceil \mathsf{W}_i$ -Fi], puis appuyez sur la touche [OK].
- 15. Appuyez sur la touche [V] ou [A] pour sélectionner [WPS], puis appuyez sur la touche [OK].
- 16. Appuyez sur la touche [V] ou [A] pour sélectionner [PIN], puis appuyez sur la touche [OK].

17. Vérifiez le code PIN.

Notez le code PIN pour être certain de ne pas l'oublier.

- 18. Saisissez le code PIN de l'appareil (8 chiffres) dans la page Web (à laquelle vous avez accédé à l'étape 2) du routeur (point d'accès).
- 19. Exécutez WPS (système PIN) à partir de la page Web du routeur (point d'accès).
- 20. Appuyez sur [Connecter].

"Please wait for 2 minutes" (Patienter 2 minutes) et la connexion avec la méthode PIN démarre.

- 21. Contrôlez le résultat.
	- Connexion réussie :

Appuyez sur [QUITTER] pour revenir à l'écran affiché à l'étape 16, puis appuyez sur la touche [Outils utilisateur] pour revenir à l'écran initial.

La définition des paramètres Wi-Fi est terminée.

• Échec de la connexion :

Appuyez sur [QUITTER] pour revenir à l'écran affiché à l'étape 16. Vérifiez la configuration du routeur (point d'accès), puis essayez de vous reconnecter.

# 12. Annexe

Ce chapitre traite des caractéristiques et des consommables de l'appareil.

## Transmission avec IPsec

Pour des communications plus sûres, cet appareil est compatible avec le protocole IPsec. Lorsqu'il est appliqué, IPsec crypte des paquets de données au niveau de la couche réseau au moyen d'un cryptage de clé partagée. L'appareil utilise l'échange de clé de cryptage pour créer une clé partagée pour l'émetteur et le destinataire. Pour obtenir une sécurité encore plus élevée, vous pouvez également renouveler la clé partagée pour une période de validité donnée.

Important

- L'IPsec n'est pas appliqué aux données obtenues via DHCP, DNS ou WINS.
- IPsec est compatible avec les systèmes d'exploitation Windows 7 ou version supérieure, Windows Server 2003 ou version supérieure, OS X 10.7 ou version supérieure, Red Hat Enterprise Linux 6 ou version supérieure. Cependant, certains éléments de réglage ne sont pas compatibles avec certains systèmes d'exploitation. Vérifiez que les paramètres IPsec que vous définissez sont cohérents avec ceux du système d'exploitation.
- S'il vous est impossible d'accéder à Web Image Monitor en raison de problèmes de configuration d'IPsec, désactivez IPsec dans la section [Outils admin.] sur le panneau de commande, puis accédez à Web Image Monitor.
- Pour plus d'informations sur la définition des paramètres IPsec via Web Image Monitor, voir [P. 253](#page-254-0) ["Configuration des paramètres IPsec"](#page-254-0).
- Pour plus d'informations sur l'activation et la désactivation d'IPsec à l'aide du panneau de commande, voir [P. 213 "Paramètres de l'administrateur"](#page-214-0).

## Cryptage et Authentification par IPsec

L'IPsec se compose de deux fonctions principales : la fonction de cryptage, qui garantit la confidentialité des données ; et la fonction d'authentification, qui vérifie l'expéditeur et l'intégrité des données. La fonction IPsec de cette machine prend en charge deux protocoles de sécurité : le protocole ESP, qui active les deux fonctions IPsec simultanément ; et le protocole AH, qui active uniquement la fonction d'authentification.

#### Protocole ESP

Le protocole ESP permet une transmission sécurisée grâce au cryptage et à l'authentification. Ce protocole ne fournit pas d'authentification d'en-tête.

• Pour un cryptage réussi, l'expéditeur et le destinataire doivent spécifier le même algorithme de cryptage et la même clé de cryptage. L'algorithme de cryptage et la clé de cryptage sont définis automatiquement.

• Pour une authentification réussie, l'expéditeur et le destinataire doivent spécifier le même algorithme d'authentification et la même clé d'authentification. L'algorithme d'authentification et la clé d'authentification sont définis automatiquement.

#### Protocole AH

Le protocole AH permet une transmission sécurisée grâce à l'authentification des seuls paquets, entêtes compris.

• Pour une authentification réussie, l'expéditeur et le destinataire doivent spécifier le même algorithme d'authentification et la même clé d'authentification. L'algorithme d'authentification et la clé d'authentification sont définis automatiquement.

#### Protocole AH + Protocole ESP

Combinés, les protocoles ESP et AH permettent une transmission sécurisée grâce au cryptage et à l'authentification. Ces protocoles prennent en charge l'authentification des en-têtes.

- Pour un cryptage réussi, l'expéditeur et le destinataire doivent spécifier le même algorithme de cryptage et la même clé de cryptage. L'algorithme de cryptage et la clé de cryptage sont définis automatiquement.
- Pour une authentification réussie, l'expéditeur et le destinataire doivent spécifier le même algorithme d'authentification et la même clé d'authentification. L'algorithme d'authentification et la clé d'authentification sont définis automatiquement.

#### **A** Remarque

• Certains systèmes d'exploitation utilisent le terme « conformité » en lieu et place « d'authentification ».

### Association de sécurité

Cet appareil utilise un échange de clé de cryptage comme méthode de paramétrage de clé. Avec cette méthode, des accords comme l'algorithme IPsec et la clé doivent être définis pour l'émetteur et le destinataire. De tels accords forment ce qui est désigné par le terme d'association de sécurité (SA). La transmission en IPsec n'est possible que si les paramètres d'association de sécurité de l'émetteur et du destinataire sont identiques.

Les paramètres de SA sont configurés automatiquement sur les appareils des deux parties. Toutefois, avant que l'association de sécurité ne puisse être établie, les paramètres d'ISAKMP SA (Phase 1) doivent être définis automatiquement. Après cette étape, les paramètres d'association de sécurité IPsec (phase 2), qui permettent les échanges en IPsec, sont définis automatiquement.

Pour une sécurité accrue, la SA peut être automatiquement mise à jour à des intervalles réguliers en appliquant une période de validité (durée de vie) pour ses paramètres. Cet appareil ne prend en charge que IKEv1 pour l'échange de clés de cryptage.

Plusieurs paramètres peuvent être définis dans la SA.

#### Paramètres 1 à 10

Vous pouvez définir dix ensembles séparés de détails SA (tels que différentes clés partagées et algorithmes IPsec).

Les politiques IPsec sont recherchées l'une après l'autre, à partir de [No.1].

## Flux de configuration des paramètres d'échange de clé de cryptage

Cette section explique la procédure de définition des paramètres d'échange de clé de cryptage.

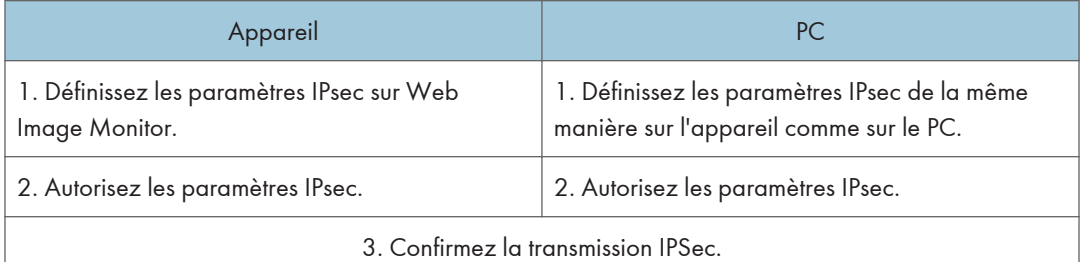

#### **J.** Remarque

- Une fois la configuration d'IPsec effectuée, vous pouvez utiliser la commande Ping afin de vérifier si la connexion a été établie correctement. Dans la mesure où les temps de réponse sont élevés au cours de l'échange de clés initial, la confirmation de l'établissement de la connexion peut prendre un certain temps.
- S'il vous est impossible d'accéder à Web Image Monitor en raison de problèmes de configuration d'IPsec, désactivez IPsec dans la section [Outils admin.] sur le panneau de commande, puis accédez à Web Image Monitor.
- Pour plus d'informations sur la désactivation d'IPsec via le panneau de commande, voir [P. 213](#page-214-0) ["Paramètres de l'administrateur".](#page-214-0)

## Définition des paramètres d'échange de la clé de cryptage

#### Important

- Cette fonction n'est disponible que lorsqu'un mot de passe administrateur est spécifié.
- 1. Démarrez le navigateur Web, puis accédez à l'appareil en saisissant son adresse IP.
- 2. Cliquez sur [Paramètres IPsec].
- 3. Cliquez sur l'onglet [Liste politiques IPsec].
- 4. Sélectionnez le numéro du paramètre que vous souhaitez modifier dans la liste, puis cliquez sur [Modifier].
- 5. Modifiez les paramètres en rapport avec IPsec selon les besoins.
- 6. Saisissez le mot de passe administrateur, puis cliquez sur [Appliquer].
- 7. Cliquez sur l'onglet [Paramètres globaux IPsec], puis sélectionnez [Actif] dans [Fonction IPsec].
- 8. Si besoin, définissez [Politique par défaut], [Contourn.diff.gén. et multidiff.] et [Contournement ICMP].
- 9. Saisissez le mot de passe administrateur, puis cliquez sur [Appliquer].

### **A** Remarque

• Vous pouvez indiquer un mot de passe administrateur dans l'onglet [Administrateur].

## Définition des paramètres IPsec sur l'ordinateur

Spécifiez les paramètres SA IPsec sur votre ordinateur exactement de la même façon que les paramètres IPsec de l'appareil. Les méthodes de paramétrage varient selon le système d'exploitation de l'ordinateur. La procédure suivante prend l'exemple du système d'exploitation Windows 7 dans un environnement IPv4.

- 1. Dans le menu [Démarrer], cliquez sur [Panneau de configuration], [Système et sécurité], puis sur [Outils d'administration].
- 2. Double-cliquez sur [Stratégie de sécurité locale], puis cliquez sur [Stratégies de sécurité IP sur Ordinateur local].
- 3. Dans le menu « Action », cliquez sur [Créer une stratégie de sécurité IP...].

L'assistant de création de stratégie de sécurité s'affiche.

- 4. Cliquez sur [Suivant].
- 5. Saisissez un nom pour la nouvelle stratégie de sécurité dans « Nom », puis cliquez sur [Suivant].
- 6. Décochez la case « Activer la règle de réponse par défaut », puis cliquez sur [Suivant].
- 7. Sélectionnez « Modifier les propriétés », puis cliquez sur [Terminer].
- 8. Dans l'onglet « Général », cliquez sur [Paramètres...].
- 9. Dans « Authentifier et générer une nouvelle clé toutes les », saisissez la même durée de validité (en minutes) que celle qui est définie pour l'appareil dans [Durée de vie IKE], puis cliquez sur [Méthodes...].
- 10. Assurez-vous que les paramètres de l'algorithme de cryptage (« Cryptage »), de l'algorithme de hachage (« Intégrité »), et du groupe Diffie-Hellman IKE (« Diffie-Hellman Group ») dans « Ordre de préférence des méthodes de sécurité » correspondent à ceux spécifiés pour l'appareil dans [Paramètres d'IKE].

Si les paramètres ne s'affichent pas, cliquez sur [Ajouter...].

- 11. Cliquez deux fois sur [OK].
- 12. Cliquez sur [Ajouter...] dans l'onglet « Règles ». L'assistant de création de règles de sécurité s'affiche.
- 13. Cliquez sur [Suivant].
- 14. Sélectionnez « Cette règle ne spécifie aucun tunnel », puis cliquez sur [Suivant].
- 15. Sélectionnez le type de réseau pour IPsec, puis cliquez sur [Suivant].
- 16. Cliquez sur [Ajouter...] dans Liste de filtres IP.
- 17. Dans [Nom], saisissez un nom de filtre IP, puis cliquez sur [Ajouter...]. L'assistant de création de filtre IP s'affiche.
- 18. Cliquez sur [Suivant].
- 19. Dans [Description :], saisissez un nom ou une explication détaillée du filtre IP, puis cliquez sur [Suivant].

Vous pouvez cliquez sur [Suivant] et continuez vers la prochaine étape sans saisir d'information dans ce champs.

- 20. Sélectionnez « Mon adresse IP » dans « Adresse source », puis cliquez sur [Suivant].
- 21. Sélectionnez « Une adresse IP spécifique ou de sous-réseau» dans « Adresse de destination », saisissez l'adresse IP de l'imprimante, puis cliquez sur [Suiv.].
- 22. Pour le type de protocole IPsec, sélectionnez « Tout », puis cliquez sur [Suivant].
- 23. Cliquez sur [Terminer], puis sur [OK].
- 24. Sélectionnez le filtre IP que vous venez de créer, puis cliquez sur [Suivant].
- 25. Cliquez [Ajouter...] dans l'action de filtre. L'assistant action de filtre apparaît.
- 26. Cliquez sur [Suivant].
- 27. Dans [Nom], saisissez un nom d'action de filtre, puis cliquez sur [Suivant].
- 28. Sélectionnez « Négocier la sécurité » et cliquez sur [Suivant].
- 29. Sélectionnez l'une des options pour les ordinateurs autorisés à communiquer, puis cliquez sur [Suivant].
- 30. Sélectionnez « Personnalisé », puis cliquez sur [Paramètres...].
- 31. Lorsque [ESP] est sélectionné pour l'appareil dans [Protocole de sécurité] sous [Paramètres IPsec], sélectionnez [Cryptage et intégrité des données (ESP)] et définissez les paramètres suivants :

Définissez la valeur de l'[Algorithme d'intégrité] sur la même valeur que l'[Algorithme d'authentification pour ESP] défini sur l'appareil.

Définissez la valeur de l'[Algorithme de cryptage] sur la même valeur que l'[Algorithme de cryptage pour ESP] défini sur l'appareil.

32. Lorsque [AH] est sélectionné pour l'appareil dans [Protocole de sécurité] sous [Paramètres IPsec], sélectionnez [Intégrité des adresses et des données sans cryptage (AH)] et définissez les paramètres suivants :

Définissez la valeur de l'[Algorithme d'intégrité] sur la même valeur que l'[Algorithme d'authentification pour AH] défini sur l'appareil.

Décochez la case [Cryptage et intégrité des données (ESP)].

33. Lorsque [ESP&AH] est sélectionné pour l'appareil dans [Protocole de sécurité] sous [Paramètres IPsec], sélectionnez [Intégrité des adresses et des données sans cryptage (AH)] et définissez les paramètres suivants :

Définissez la valeur de l'[Algorithme d'intégrité] sous [Intégrité des adresses et des données sans cryptage (AH)] de la même façon que l'[Algorithme d'authentification pour AH] défini dans l'appareil.

Définissez la valeur de l'[Algorithme de cryptage] sous [Cryptage et intégrité des données (ESP)] sur la même valeur que l'[Algorithme de cryptage pour ESP] défini sur l'appareil.

- 34. Dans les paramètres de clé de session, sélectionnez « Générer une nouvelle clé tous les », et saisissez une période de validité (en [secondes] ou [kilo-octets]) identique à la [Durée de vie] définie sur l'appareil.
- 35. Cliquez sur [OK], puis sur [Suivant].
- 36. Cliquez sur [Terminer].

Si vous utilisez IPv6, vous devez répéter cette procédure à partir de l'étape 12 et indiquez ICMPv6 comme une exception. Lorsque vous atteignez l'étape 22, sélectionnez [58] comme numéro de protocole pour le type de protocole cible « Autre », puis définissez [Négocier la sécurité] sur [Autoriser].

- 37. Sélectionnez l'action de filtre que vous venez de créer, puis cliquez sur [Suivant].
- 38. Sélectionnez l'une des options pour une méthode d'authentification, puis cliquez sur [Suivant].
- 39. Cliquez sur [Terminer], puis deux fois sur [OK].

La nouvelle stratégie de sécurité IP (paramètres IPsec) est définie.

40. Sélectionnez la stratégie de sécurité que vous venez de créer, cliquez dessus avec le bouton droit, puis cliquez sur [Attribuer].

Les paramètres IPsec de l'ordinateur sont activés.

#### **D** Remarque

• Pour désactiver les paramètres IPsec de l'ordinateur, sélectionnez la stratégie de sécurité, cliquez sur le bouton droit de la souris, puis cliquez sur [Supprimer l'attribution].

## Activation et désactivation d'IPsec en utilisant le panneau de commande

#### Important

- Cette fonction n'est disponible que lorsqu'un mot de passe administrateur est spécifié.
- 1. Appuyez sur la touche [Outils utilisateur].
- 2. Appuyez sur les touches [<sup>4</sup>] ou [<sup>v</sup>] pour sélectionner [Outils admin.].
- 3. Saisissez un mot de passe à l'aide du pavé numérique, puis appuyez sur la touche [OK].
- 4. Appuyez sur la touche  $[4]$  ou  $[\nabla]$  pour sélectionner [IPsec], puis appuyez sur la touche [OK].
- 5. Appuyez sur la touche  $[\blacktriangle]$  ou  $[\blacktriangledown]$  pour sélectionner [Actif] ou [Inactif], puis appuyez sur la touche [OK].
- 6. Appuyez sur la touche [Outils utilisateur] pour revenir à l'écran initial.

#### **Remarque**

- Un mot de passe permettant d'accéder au menu [Outils admin.] peut être spécifié sous [Verrou. Outils admin.]. Pour plus d'informations sur [Verrou. Outils admin.] , voir [P. 213 "Paramètres de](#page-214-0) [l'administrateur"](#page-214-0).
- Vous pouvez appuyer sur la touche [Retour] pour revenir au niveau précédent de l'arborescence.

## Remarques concernant le toner

- Le bon fonctionnement ne peut être garanti si un toner tiers est utilisé.
- Selon les conditions d'impression, quelquefois l'imprimante ne peut pas imprimer le nombre de feuilles indiqué dans les caractéristiques.
- Remplacez la cartouche d'impression si l'image imprimée devient soudainement pâle ou floue.
- Lors de la première mise en fonction de l'appareil, utilisez la cartouche d'impression fournie avec l'appareil. Si cette cartouche n'est pas initialement utilisée, les problèmes suivants peuvent survenir :
	- "Rmpl. bientôt requis :" "Cartouche d'impression" s'affichera avant que le toner ne soit épuisé.
	- "Remplacement requis :" "Cartouche d'impression" s'affiche lorsque le toner est épuisé, mais l'image imprimée devient soudainement pâle ou floue.
- La durée de vie du photoconducteur, qui est intégré dans la cartouche d'impression, est pris en compte dans l'affichage du message "Rmpl. bientôt requis :" "Cartouche d'impression". Si le photoconducteur cesse de fonctionner avant l'épuisement du toner, "Rmpl. bientôt requis :" "Cartouche d'impression" s'affichera.

## Caractéristiques de l'appareil

Cette section répertorie les caractéristiques de l'appareil.

## Caractéristiques générales des fonctions

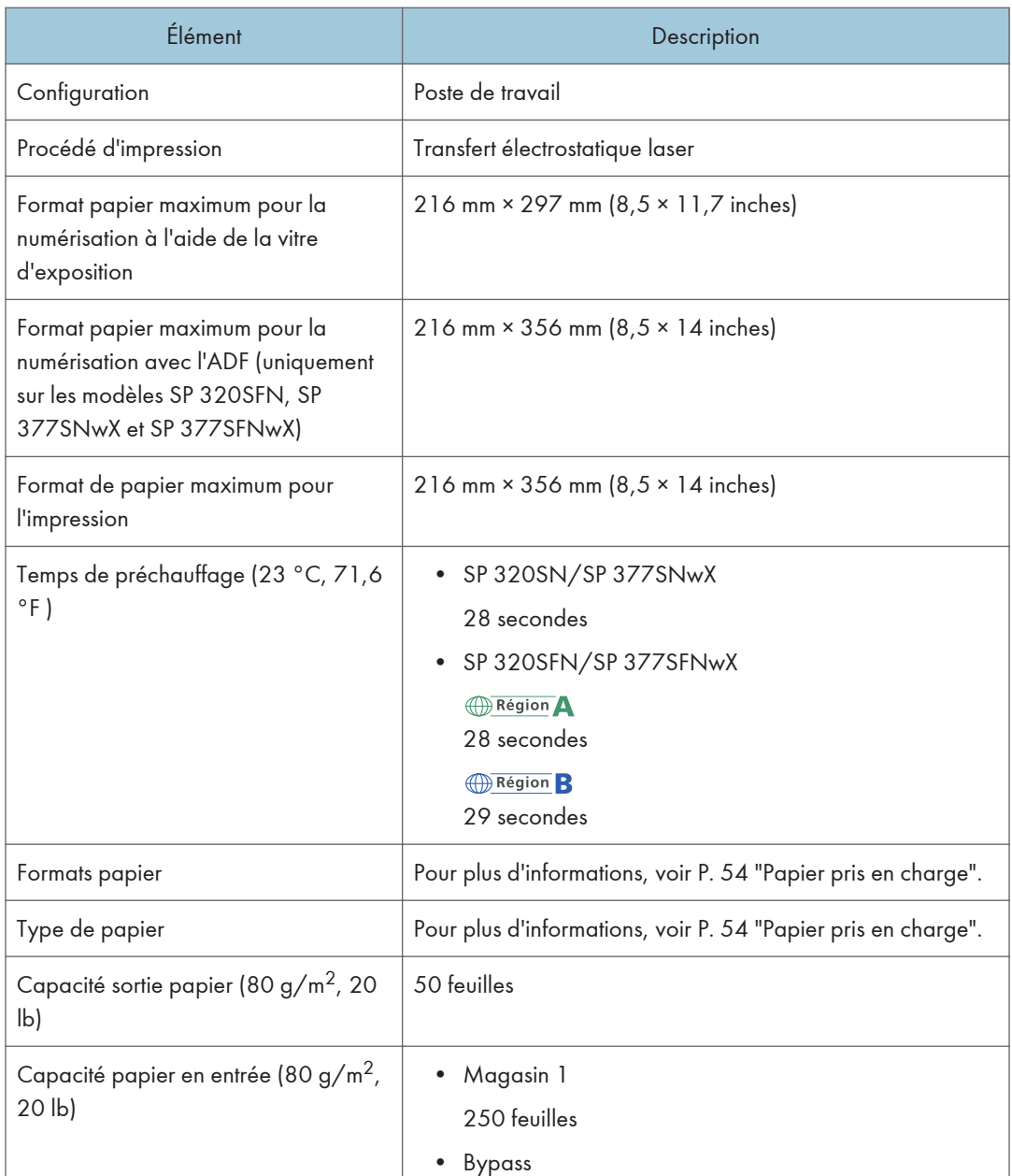

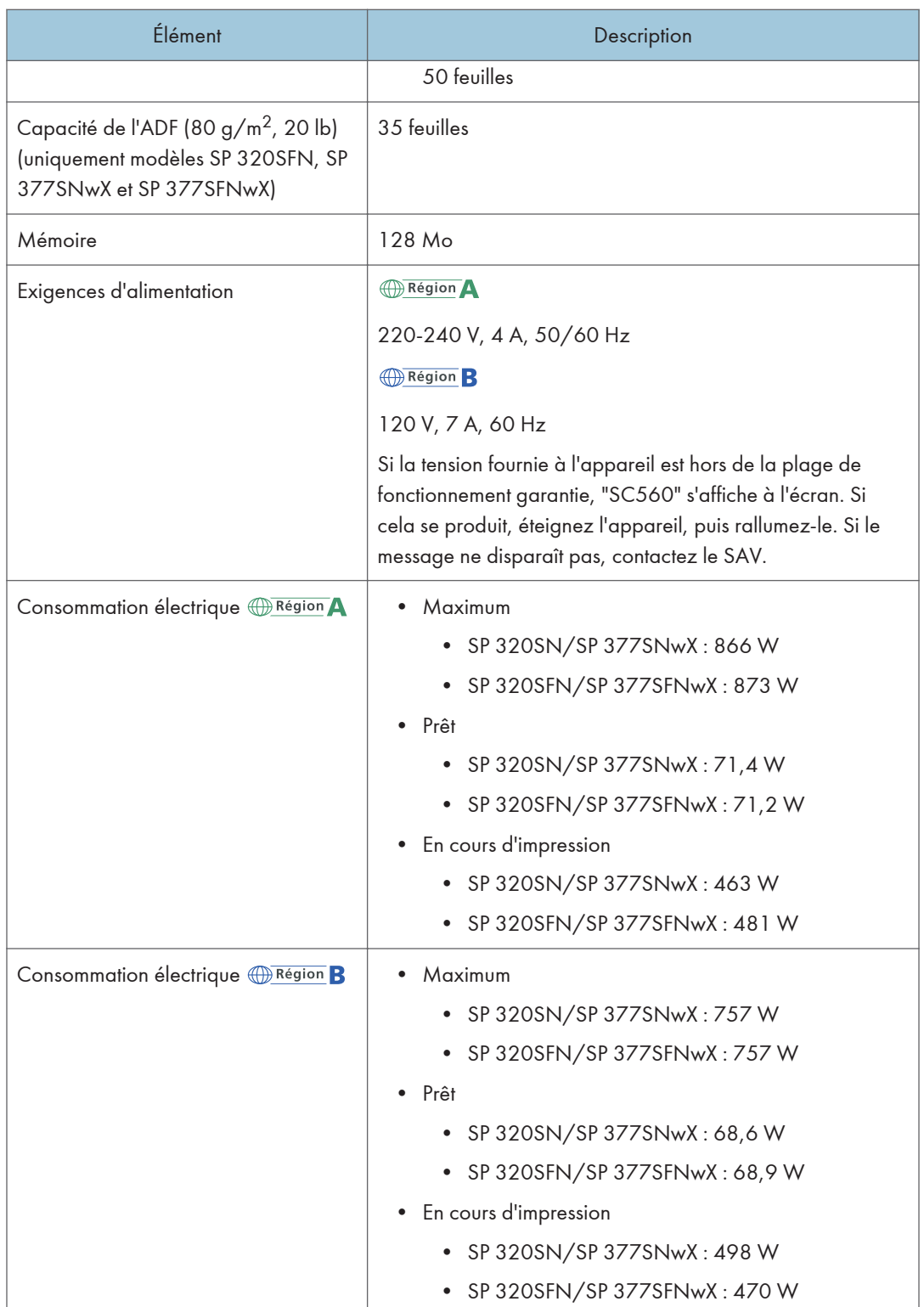

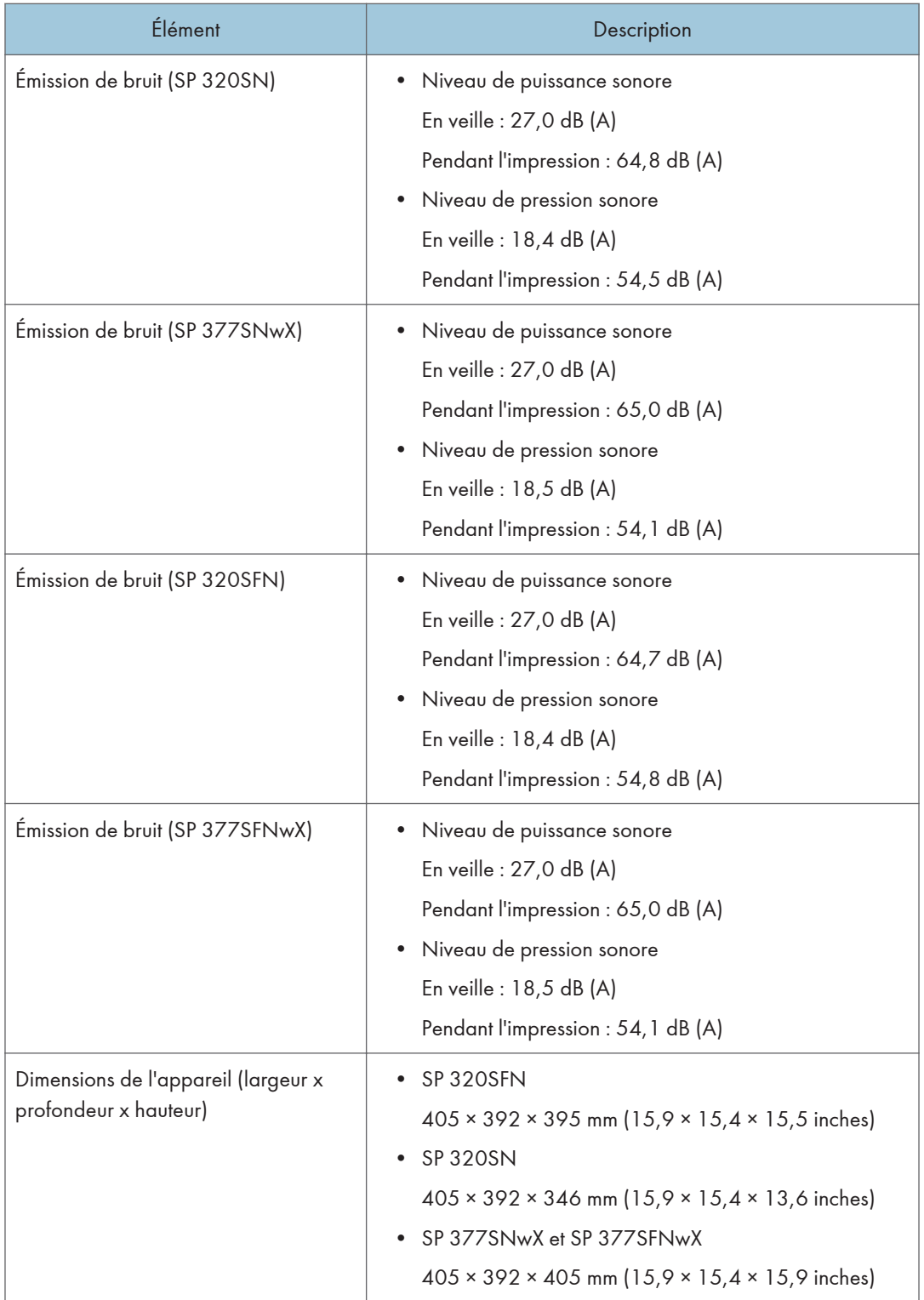

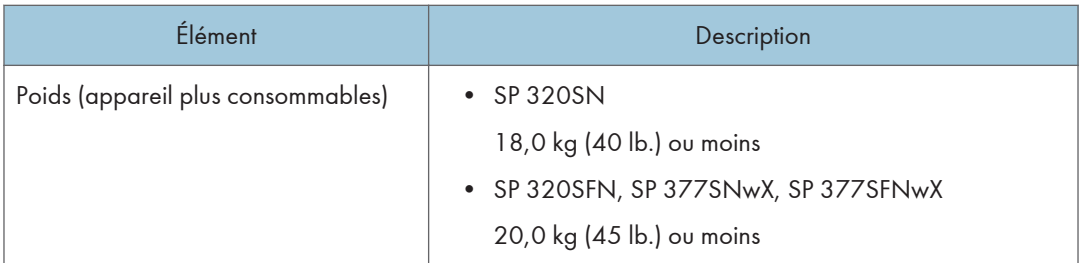

## **L** Remarque

- Le niveau de puissance et de pression sonore est mesuré conformément à la norme ISO 7779.
- Le niveau de pression sonore est mesuré depuis la position de l'opérateur.

## Caractéristiques de la fonction imprimante

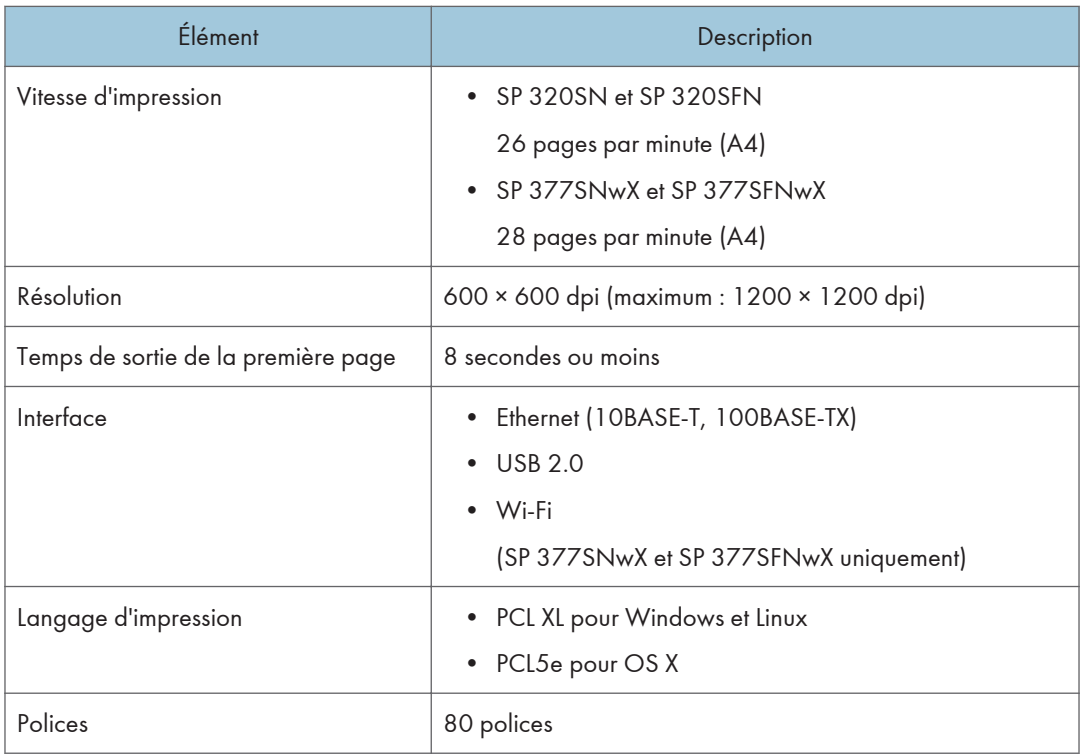

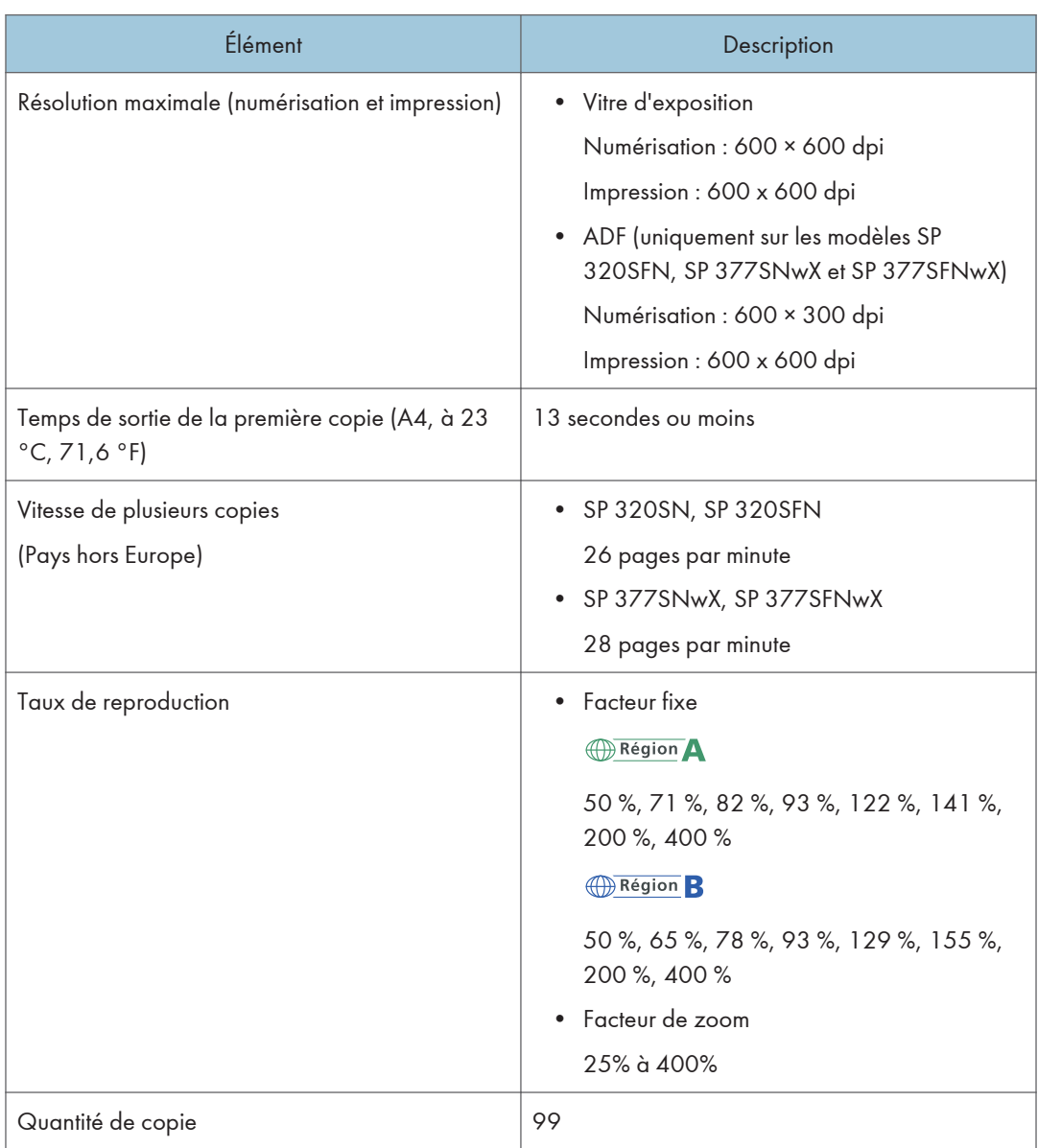

## Caractéristiques de la fonction copieur

## Caractéristiques de la fonction Scanner

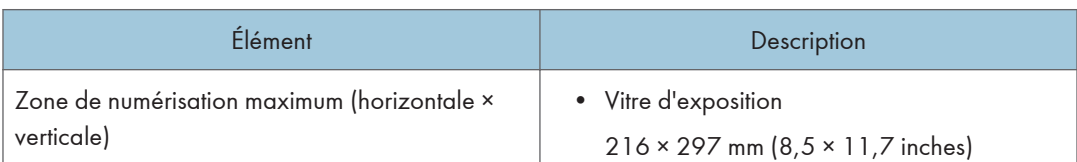

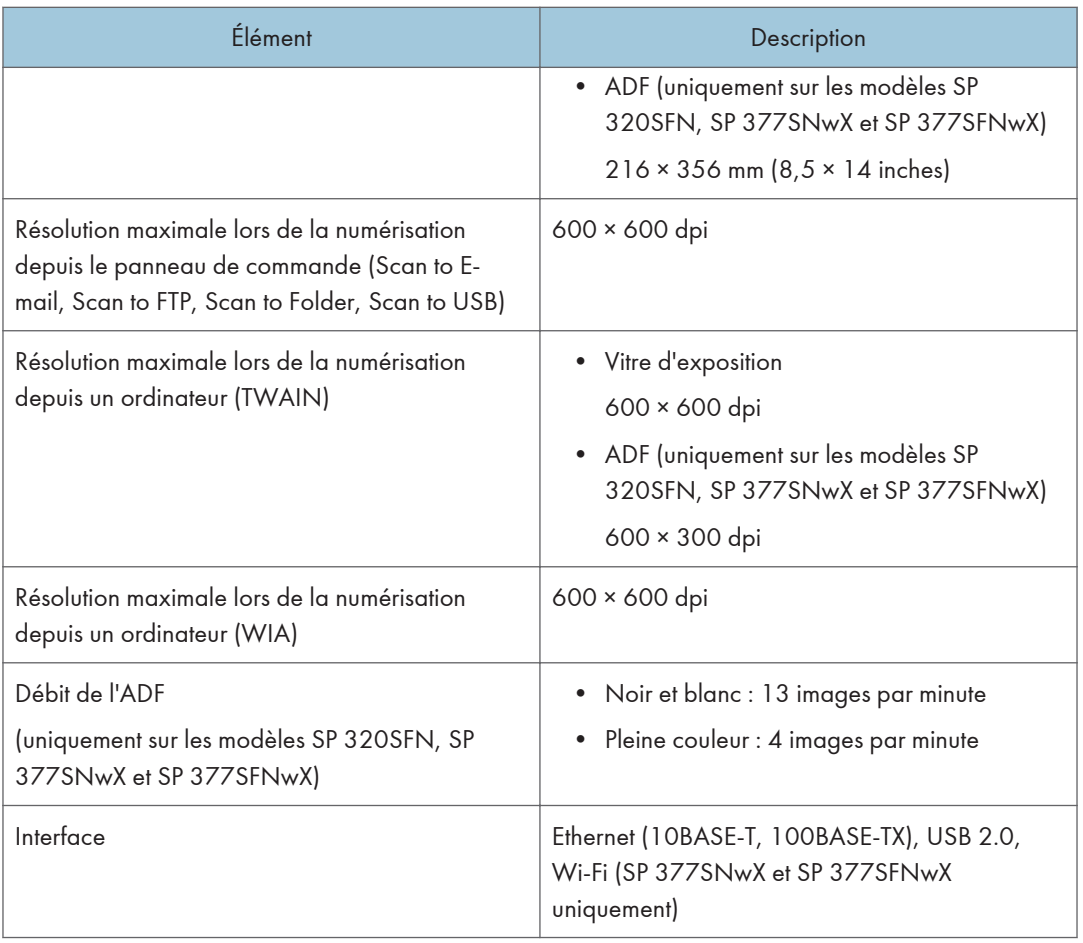

## Caractéristiques de la fonction fax

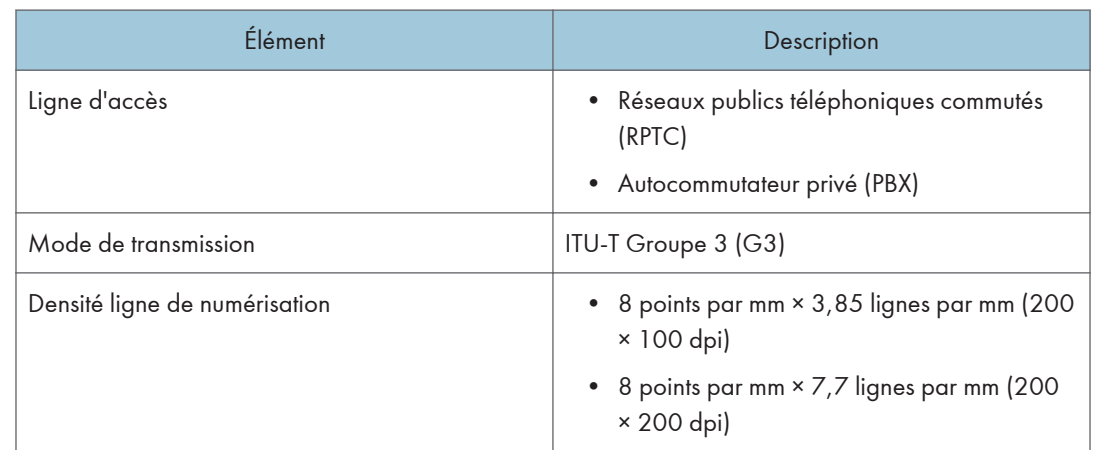

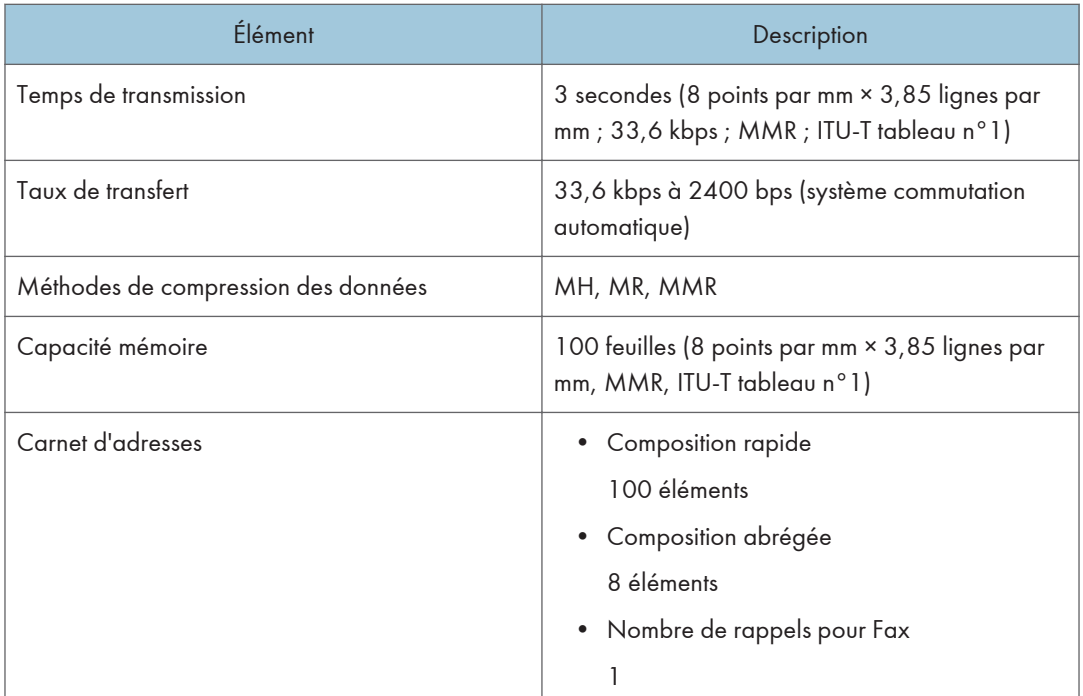

## Consommables

## **A ATTENTION**

• Nos produits sont conçus pour répondre aux exigences de fonctionnement et de normes de qualité les plus strictes. Nous vous recommandons d'utiliser uniquement les consommables distribués par un revendeur agréé.

## Cartouche d'impression

#### **D** Remarque

- Pour obtenir des informations sur les consommables, reportez-vous à notre site Web ([http://](http://www.ricoh.com/printers/sp310/support/gateway/) [www.ricoh.com/printers/sp310/support/gateway/\)](http://www.ricoh.com/printers/sp310/support/gateway/)).
- Si les cartouches d'impression ne sont pas remplacées, l'impression est impossible. Pour faciliter le changement, nous vous recommandons d'acheter et de stocker des cartouches d'impression supplémentaires.
- Les cartouches d'impression (consommables) ne sont pas couvertes par la garantie. Toutefois, en cas de problème, contactez le magasin où ils ont été achetés.
- Lorsque vous utilisez cet appareil pour la première fois, utilisez les cartouches d'impression fournies avec l'appareil.
- Les cartouches d'impression fournies vous permettront d'imprimer environ 6 400 pages.
- Cet appareil effectue régulièrement un nettoyage et utilise du toner au cours de cette opération pour maintenir la qualité.
- Pour éviter un dysfonctionnement du nettoyage, vous pourriez être amené à remplacer une cartouche d'impression même si cette dernière n'est pas vide.

## Informations sur cet appareil

Informations à l'attention des utilisateurs sur les équipements électriques et électroniques  $\bigoplus_{R\in \text{gion}} A$  (principalement l'Europe et l'Asie)

## Utilisateurs se trouvant dans les pays pour lesquels le symbole indiqué dans la présente section a été spécifié dans la législation nationale sur la collecte et le traitement des déchets électroniques

Nos produits contiennent des composants haute qualité conçus pour en faciliter le recyclage.

Le symbole ci-après est apposé sur nos produits ou leurs emballages.

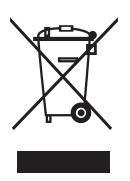

Ce symbole indique que le produit ne doit pas être traité en tant qu'ordure ménagère. Il doit être mis au rebut séparément, par les systèmes de recyclage et de collecte appropriés et disponibles. En suivant ces instructions, vous vous assurez que ce produit est traité correctement et vous contribuez à réduire les impacts potentiels sur l'environnement et la santé, alors que l'inverse entraînerait un traitement inadéquat. Le recyclage des produits contribue à la conservation des ressources naturelles et à la protection de l'environnement.

Pour plus d'informations sur les systèmes de recyclage et de collecte disponibles pour cet appareil, veuillez contacter le magasin où vous avez acquis ce produit, votre revendeur local, votre revendeur ou le SAV.

## À l'attention de tous les autres utilisateurs

Si vous souhaitez mettre cet appareil au rebut, veuillez contacter vos autorités locales, le magasin où vous avez acheté ce produit, votre revendeur local, votre revendeur ou le SAV.

## À l'attention des utilisateurs en Inde

Ce produit est conforme aux dispositions du règlement sur les déchets électroniques « India E-waste Rule 2011 », qui interdisent l'emploi de plomb, mercure, chrome hexavalent, polybromobiphényles ou polybromodiphényléther en concentrations supérieures à 0,1% du poids, et 0,01% du poids pour le cadmium, sauf pour les exonérations définies dans l'Annexe 2 du règlement.

## Avis pour le symbole de la batterie et/ou de l'accumulateur (pour les pays de l'UE uniquement)

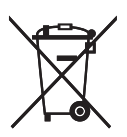

Conformément à la directive sur les batteries 2006/66/EC Article 20, Informations pour les utilisateurs finaux, Annexe II, le symbole ci-dessus est imprimé sur les batteries et les accumulateurs.

Ce symbole signifie que dans l'Union européenne, les batteries et les accumulateurs usagés doivent être mis au rebut conformément à la législation en vigueur.

Dans l'Union européenne, il existe des systèmes de tri sélectif pour les appareils électriques et les produits électroniques mais aussi pour les batteries et les accumulateurs.

Veuillez les jeter dans le centre de collecte des déchets ou de recyclage de votre commune.

## Conseil environnemental aux utilisateurs  $\bigoplus \overline{\text{Region}}$  (principalement l'Europe)

### À l'attention des utilisateurs de l'UE, la Suisse et la Norvège

#### Rendement des consommables

Veuillez vous reporter soit au Manuel utilisateur, soit à l'emballage du consommable pour obtenir ces informations.

#### Papier recyclé

Cet appareil peut utiliser du papier recyclé produit conformément à la norme européenne EN 12281:2002 ou DIN 19309. Pour les produits utilisant la technologie d'impression EP, cet appareil peut imprimer sur du papier de 64 g/m $^2$ , qui contient moins de matières premières et représente une réduction significative de l'utilisation des ressources.

#### Impression recto verso (le cas échéant)

L'impression recto verso permet d'utiliser les deux faces d'une feuille de papier. Cela permet d'économiser du papier et réduit la taille des documents imprimés de façon à utiliser moins de feuilles. Nous recommandons que cette fonction soit activée pour chaque impression.

#### Programme de retour des cartouches d'encre et de toner

Les cartouches d'encre et de toner destinées au recyclage sont acceptées gratuitement conformément à la réglementation locale.

Pour plus d'informations sur le programme de retour, veuillez vous reporter à la page Web ciaprès ou consulter le SAV.

https://www.ricoh-return.com/

#### Efficacité énergétique

La quantité d'électricité utilisée par un appareil dépend autant de ses caractéristiques que de la façon dont vous l'utilisez. Cet appareil a été conçu afin de vous permettre de réduire les coûts liés à l'électricité en le faisant basculer vers le mode Prêt après l'impression de la dernière page. Si nécessaire, il peut imprimer à nouveau immédiatement à partir de ce mode. Si aucune impression supplémentaire n'est requise, et si un délai spécifié s'écoule, l'appareil passe en mode économie d'énergie.

Dans ces modes, l'appareil consomme moins d'énergie (watts). Si l'appareil doit à nouveau imprimer, il lui faudra un peu plus de temps pour reprendre à partir du mode économie d'énergie que du mode Prêt.

Pour des économies d'énergie maximales, nous recommandons d'utiliser le paramètre par défaut de gestion de l'énergie.

Les produits déclarés conformes à la norme Energy Star sont toujours éco-énergétiques.

## Avis aux utilisateurs de l'interface LAN sans fil  $\bigoplus$  Région A (principalement l'Europe)

# $\epsilon$

Déclaration de conformité

Remarque à l'attention des utilisateurs des pays de la zone économique européenne

Ce produit est en conformité avec les exigences et les dispositions essentielles de la directive 2014/53/EU.

La déclaration de conformité CE est accessible à l'adresse suivante : http://www.ricoh.com/products/ ce\_doc/

en sélectionnant le produit applicable.

Utilisation de la bande de fréquence : 2 400 - 2 483,5 MHz

puissance radio-fréquence maximale : moins de 20,0 dBm

Ce matériel étant équipé d'une partie rayonnante, il n'est pas destiné à être utilisé à proximité immédiate d'un utilisateur. Il est donc recommandé de ne pas s'approcher de moins de 20 cm de ce matériel.

Numéro de modèle : SP 377SNwX/SP 377SFNwX

## REMARQUES À L'ATTENTION DES UTILISATEURS (NOUVELLE-ZÉLANDE)

L'attribution d'un télépermis pour tout élément d'un équipement terminal indique uniquement que Telecom a accepté la conformité de l'élément avec les conditions minimales de connexion pour ce réseau. Cela ne constitue ni une recommandation du produit par Telecom, ni une garantie. Cela ne garantit pas non plus que n'importe quel élément fonctionnera correctement dans tous les cas avec un autre élément de l'équipement télépermis d'une autre facture ou d'un autre modèle. Cela n'implique pas non plus que n'importe quel produit est compatible avec tous les services réseau de Telecom.

Cet équipement n'est pas capable, dans toutes les conditions de fonctionnement, de marcher correctement aux vitesses maximales pour lesquelles il a été conçu. Telecom n'est en aucun cas responsable des problèmes qui pourraient survenir dans ces circonstances.

Les périphériques connectés au port du téléphone peuvent perdre leur mémoire si le télécopieur est en ligne pendant de longues périodes. Pour empêcher cela de se produire, ces périphériques doivent être équipés d'une installation pour batterie ou d'une mémoire interne de sauvegarde du même type.

Ce périphérique peut émettre une sonnerie ou un tintement de cloche quand d'autres périphériques sont connectés à la même ligne. Dans ce cas, vous ne devez pas rapporter ce problème au Telecom Faults Service.

Cet équipement ne doit pas être utilisé dans des conditions qui pourraient constituer une nuisance à d'autres clients de Telecom.

L'équipement télépermis doit uniquement être connecté au port auxiliaire du téléphone. Le port auxiliaire du téléphone n'est pas conçu spécialement pour des équipements connectés par 3 câbles qui pourraient ne pas répondre aux sonneries entrantes en cas de connexion à ce port.

Numéro de modèle : SP 320SFN/SP 377SFNwX

## Remarques à l'attention des utilisateurs de l'état de Californie (Remarques à l'attention des utilisateurs aux USA)

Présence de perchlorate - des précautions de manipulation peuvent être nécessaires. Rendez-vous sur : www.dtsc.ca.gov/hazardouswaste/perchlorate

## Remarque à l'attention des utilisateurs aux USA

#### Partie 15 des règles FCC

#### Remarque :

Cet appareil a été testé et déclaré conforme aux limites des appareils numériques de Classe B, selon la section 15 des règlements de la FCC. Ces limites sont conçues pour fournir une protection raisonnable contre le brouillage nuisible dans une installation résidentielle. L'appareil génère, utilise et peut diffuser de l'énergie sur les fréquences radio et, s'il n'est pas installé et utilisé conformément aux instructions, il peut brouiller les communications radio. Néanmoins, il n'est pas garanti qu'aucun brouillage ne se produira dans une installation particulière. Si cet équipement produit des brouillages nuisibles pour la réception radio ou de télévision (cela peut être déterminé en mettant l'appareil hors tension, puis sous tension à nouveau), nous encourageons l'utilisateur à tenter de corriger ces interférences en appliquant une ou plusieurs des procédures suivantes :

- Réorientez ou déplacez l'antenne réceptrice.
- Augmentez la séparation entre l'équipement et le récepteur.
- Branchez l'appareil sur une prise sur un circuit différent de celui où est connecté le récepteur.
- Consultez le vendeur ou un technicien radio /TV expérimenté pour obtenir de l'aide.

Cet émetteur ne doit pas être placé près de ou être utilisé avec une autre antenne ou un autre émetteur.

### Attention :

Toute modification non autorisée par les autorités responsables de la conformité peut entraîner la révocation du droit d'utilisation de ce produit.

Cet équipement est conforme aux limites d'exposition aux radiofréquences de la FCC établies pour un environnement non contrôlé et se conforme aux exigences de conformité pour l'exposition aux RF de la FCC. Cet équipement présente de très faibles niveaux d'énergie RF jugés conformes sans évaluation de l'exposition permise maximale (MPE). Néanmoins, il est souhaitable de l'installer et de l'utiliser en mettant le radiateur à une distance d'au moins 20 cm du corps (à l'exclusion des extrémités : mains, poignets, pieds et chevilles).

#### **Certification**

Ce périphérique est conforme à la partie 15 des règles de la FCC.

L'utilisation est soumise aux deux conditions suivantes :

(1) Cet appareil ne doit pas produire de brouillage nuisible, et

(2) Cet appareil doit être prêt à accepter tout brouillage radioélectrique reçu, même si ce brouillage est susceptible de compromettre le fonctionnement du dispositif.

Numéro de modèle : SP 320SN/SP 320SFN/SP 377SNwX/SP 377SFNwX

### Partie 68 des règles FCC concernant l'unité Fax

- 1. Cet appareil est conforme à la partie 68 des règles FCC et des exigences adoptées par l'ACTA. Le capot de cet appareil comporte une étiquette où se trouve, entre autres informations, un identifiant produit au format US : AAAEQ##TXXXXX. S'il est demandé, vous devez donner ce numéro à votre opérateur téléphonique.
- 2. Cet équipement utilise le connecteur RJ11C USOC.
- 3. La prise et le connecteur utilisés pour la connexion de l'équipement au réseau de câbles et de téléphone des locaux doivent être conformes aux règles applicables de la partie 68 de la FCC et aux exigences adoptées par l'ACTA. Un câble téléphonique et une prise modulaire conformes sont fournis avec ce produit. Ils sont conçus pour être connectés à un connecteur modulaire compatible, lui-même conforme. Reportez-vous aux instructions d'installation pour plus de détails.
- 4. Le REN est utilisé pour déterminer le nombre d'appareils pouvant être connectés à une ligne téléphonique. S'il y a trop de REN sur une ligne téléphonique, il est possible que les appareils ne sonnent pas pour un appel entrant. Dans la plupart des zones (mais pas dans toutes les zones), la

somme des REN ne doit pas être supérieure à cinq (5,0). Pour vous assurer du nombre de périphériques pouvant être connectés à une ligne (déterminé par le nombre total de REN), veuillez contacter l'opérateur téléphonique local. Le REN pour ce produit fait partie de l'identifiant produit au format US : AAAEQ##TXXXXX. Les chiffres représentés par ## correspondent au REN sans la décimale (ex : 03 est un REN de 0,3).

- 5. Si cet équipement cause des dommages au réseau téléphonique, l'opérateur vous préviendra à l'avance qu'une interruption temporaire du service est requise. Mais si la notification préalable n'est pas réalisable, l'opérateur préviendra le client dès que possible. De la même manière, vous serez informé de votre droit de déposer une plainte auprès de la FCC si vous pensez que cela est nécessaire.
- 6. Il est possible que l'opérateur téléphonique réalise des modifications sur ses équipements, ses opérations ou ses procédures pouvant affecter le fonctionnement de cet appareil. Le cas échéant, l'opérateur vous préviendra en avance afin de vous permettre de réaliser les modifications nécessaires à la continuité du service.
- 7. Si vous rencontrez des problèmes avec cet appareil, veuillez contacter le SAV de Ricoh Americas Corporation Customer Support Department au 1-800-FASTFIX pour obtenir des informations sur la réparation et la garantie. Si cet appareil est la source de problèmes sur votre réseau téléphonique, il est possible que votre opérateur vous demande de le débrancher jusqu'à ce que le problème soit résolu.
- 8. Dans le cas de problèmes de fonctionnement (incident papier, indication d'erreur de communication), reportez-vous au manuel fourni avec l'appareil pour obtenir des instructions sur la résolution des problèmes.
- 9. La connexion à un service de ligne partagée est sujette à des tarifs d'état. Veuillez contacter la commission du service public de l'état ou la commission de la société pour plus d'information.
- 10. Si votre domicile comporte un dispositif d'alarme connecté à la ligne téléphonique, assurez-vous que l'installation de cet appareil ne désactive pas cette alarme. Si vous avez des questions sur ce qui est susceptible de désactiver votre dispositif d'alarme, veuillez consulter votre opérateur téléphonique ou un installateur qualifié.

## LORS DE LA PROGRAMMATION DE NUMÉROS D'URGENCE ET/OU LORS DES APPELS TESTS AUX NUMÉROS D'URGENCE :

- 1. Restez en ligne et expliquez brièvement au répartiteur la raison de votre appel avant de raccrocher.
- 2. Procédez à ces opérations lors des heures creuses, par exemple très tôt le matin ou tard le soir.

Le Telephone Consumer Protection Act de 1991 définit comme illégal le fait qu'une personne utilise un ordinateur ou tout autre appareil électronique, y compris les fax, pour envoyer un message à moins que ce message contienne dans une marge en haut ou en bas de chaque page transmise ou sur la première page de la transmission la date et l'heure à laquelle il a été envoyé, l'identité de l'entreprise, organisme ou personne envoyant ce message, ainsi que le numéro de téléphone de l'appareil émetteur, de l'entreprise, de l'organisme ou de la personne. (Le numéro de téléphone fourni ne peut pas être un

numéro 900 ou tout autre numéro pouvant entraîner une tarification supérieure à la tarification locale ou des frais de transmission longue distance).

Pour programmer ces informations dans votre fax, vous devez exécuter les étapes suivantes : Suivez la procédure de programmation de l'en-tête de fax dans le chapitre Programmation du manuel utilisateur afin de saisir l'identifiant de l'entreprise et le numéro de fax du terminal ou de l'entreprise. Ces informations sont transmises avec votre document par la fonction En-tête de fax. En plus de ces informations, assurez-vous de bien programmer la date et l'heure sur votre appareil.

Numéro de modèle : SP 320SFN/SP 377SFNwX

## Notes to Canadian Users of Wireless Devices

Le présent appareil est conforme aux normes CNR d'Industry Canada applicables aux appareils radio exempts de licence.

L'utilisation est soumise aux deux conditions suivantes :

(1) l'appareil ne doit pas produire de brouillage ; et

(2) l'utilisateur de l'appareil doit accepter tout brouillage radioélectrique subi, même si le brouillage est susceptible d'en compromettre le fonctionnement.

Cet équipement est conforme aux limites d'exposition aux radiofréquences de l'IC établies pour un environnement non contrôlé et se conforme aux règles d'exposition aux radiofréquences (RF) RSS-102 de l'IC. Cet équipement doit être installé et utilisé en mettant le radiateur à une distance d'au moins 20 cm du corps (à l'exclusion des extrémités : mains, poignets, pieds et chevilles).

Numéro de modèle : SP 377SNwX/SP 377SFNwX

#### Remarques à l'attention des utilisateurs canadiens d'appareils sans fil

Le présent appareil est conforme aux CNR d'Industrie Canada applicables aux appareils radio exempts de licence.

L'exploitation est autorisée aux deux conditions suivantes :

(1) l'appareil ne doit pas produire de brouillage, et

(2) l'utilisateur de l'appareil doit accepter tout brouillage

radioélectrique subi, même si le brouillage est susceptible d'en compromettre le fonctionnement.

Cet équipement est conforme aux limites d'exposition aux rayonnements énoncées pour un environnement non contrôlé et respecte les règles d'exposition aux fréquences radioélectriques (RF) CNR-102 de l'IC. Cet équipement doit être installé et utilisé en gardant une distance de 20 cm ou plus entre le radiateur et le corps humain. (à l'exception des extrémités : mains, poignets, pieds et chevilles)

Numéro de modèle : SP 377SNwX/SP 377SFNwX

### Remarques pour les utilisateurs canadiens

Ce produit correspond aux caractéristiques techniques de « Innovation, Sciences et Développement économique Canada ».

Le numéro d'équivalence de sonnerie (REN) indique le nombre maximum d'appareils pouvant être connectés à une interface téléphonique. La terminaison d'une interface peut être constituée de n'importe quelle combinaison d'appareils, à la seule condition que la somme des REN de tous ces appareils ne dépasse pas cinq.

Numéro de modèle : SP 320SFN/SP 377SFNwX

## Remarques à l'attention des utilisateurs canadiens

Le présent produit est conforme aux spécifications techniques applicables d'Innovation, Sciences et Développement économique Canada

L'indice d'équivalence de la sonnerie (IES) sert à indiquer le nombre maximal de dispositifs qui peuvent être raccordés à une interface téléphonique. La terminaison d'une interface peut consister en une combinaison quelconque de dispositifs, à la seule condition que la somme des IES de tous les dispositifs n'excède pas cinq.

Numéro de modèle : SP 320SFN/SP 377SFNwX

## Programme ENERGY STAR

ENERGY STAR® Directives du programme relatives aux équipements d'imagerie

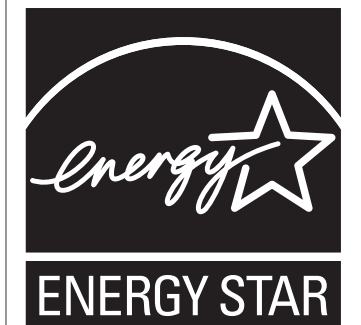

 $12$ 

Les directives du Programme ENERGY STAR® relatives à l'équipement d'imagerie favorisent la préservation de l'énergie en encourageant les ordinateurs et autres équipements de bureau « efficaces au plan énergétique ».

Ce programme soutient le développement et la dissémination de produits qui présentent des fonctions d'économie d'énergie.
<span id="page-360-0"></span>Il s'agit d'un programme ouvert auquel les fabricants participent bénévolement.

Les produits ciblés sont les ordinateurs, les écrans, les imprimantes, les télécopieurs, les copieurs, les scanners et les périphériques multifonction. Les normes et les logos de Energy Star sont internationalement uniformes.

# Économie d'énergie

L'appareil est équipé des modes d'économie d'énergie suivants : Mode économie d'énergie 1 et Mode économie d'énergie 2. Si l'appareil est inutilisé depuis une certaine période, il passe automatiquement en mode d'économie d'énergie.

L'appareil sort du mode Économie d'énergie lorsqu'il reçoit un travail d'impression, imprime un fax reçu, ou lorsqu'une touche est enfoncée.

## Mode économie d'énergie 1

L'appareil passe en mode économie d'énergie 1 s'il est inactif depuis environ 30 secondes. La remise en route à partir du mode économie d'énergie 1 est plus rapide qu'à partir de l'état hors tension ou du mode économie d'énergie 2, mais la consommation d'énergie est plus élevée en mode économie d'énergie 1 qu'en mode économie d'énergie 2.

## Mode économie d'énergie 2

L'appareil passe en mode économie d'énergie 2 une fois que le délai spécifié pour ce paramètre est écoulé. La consommation électrique est inférieure en mode économie d'énergie 2 qu'en mode économie d'énergie 1, mais il lui faut plus de temps pour se remettre en route à partir du mode économie d'énergie 2 qu'à partir du mode économie d'énergie 1.

## Caractéristiques techniques

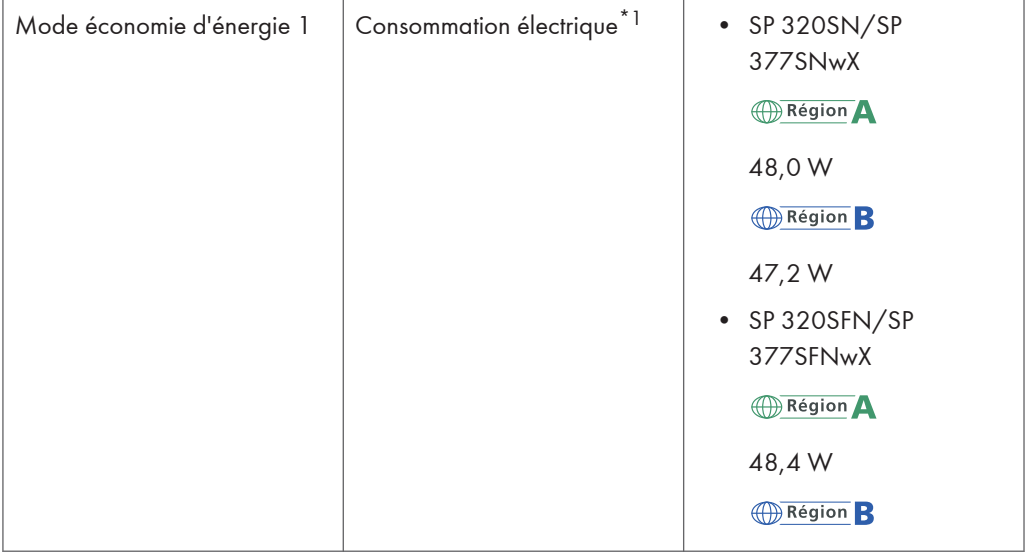

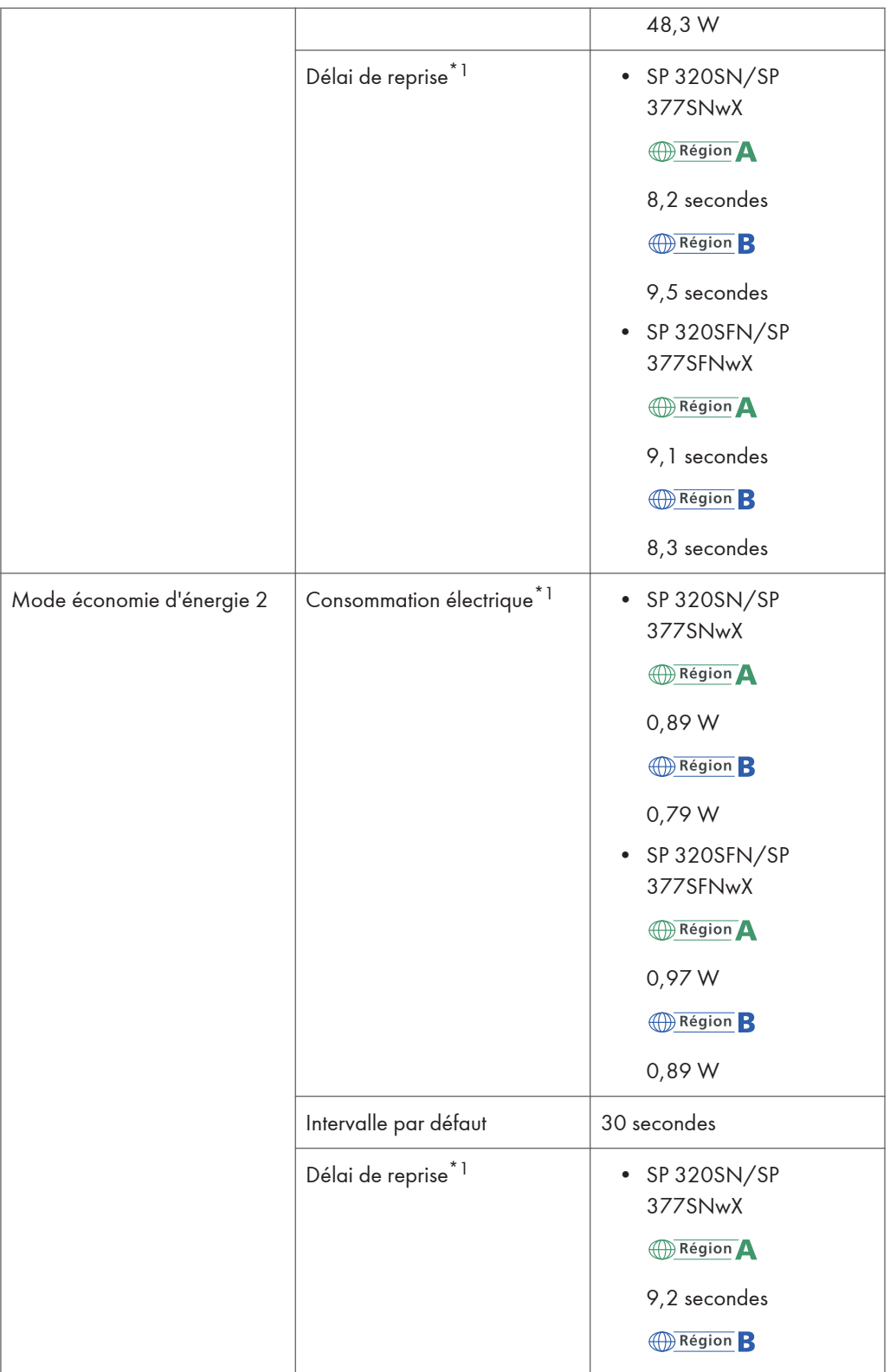

 $12<sup>°</sup>$ 

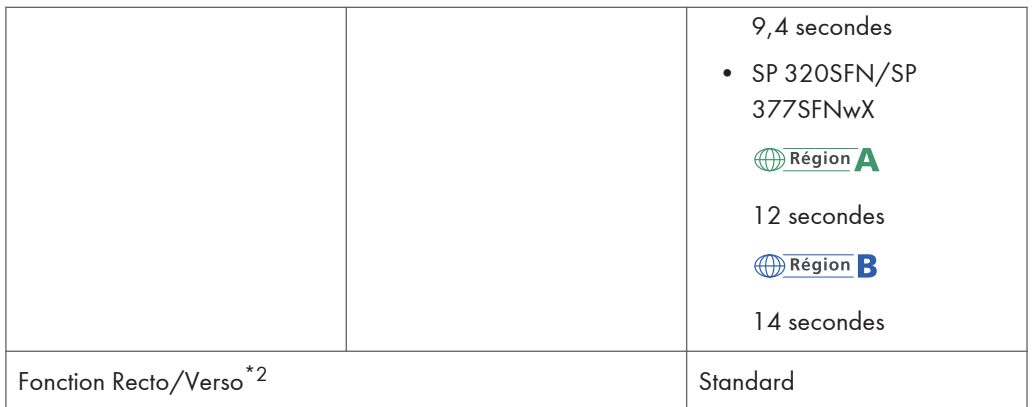

- \*1 Le délai de reprise et la consommation électrique peuvent varier en fonction de l'état et des conditions ambiantes de l'appareil.
- \*2 Détient le label ENERGY STAR pour l'économie d'énergie : le produit remplit toutes les conditions lorsqu'il est fourni (ou utilisé) avec un magasin Recto/Verso et que la fonction Recto/Verso est activée.

Pour plus d'informations sur les modes d'économie d'énergie, voir [P. 213 "Paramètres de](#page-214-0) [l'administrateur".](#page-214-0)

## **A** Remarque

- Même si le Mode économie d'énergie 2 est activé, l'appareil ne passera pas en Mode économie d'énergie pendant deux heures si Mode basse humidité est activé. Cependant, l'appareil passera en Mode économie d'énergie 1 normalement (même lorsque le Mode d'économie d'énergie 1 n'est pas activé).
- Pour plus d'informations sur le Mode basse humidité, voir [P. 200 "Paramètres système".](#page-201-0)

# Informations de copyright concernant les applications installées

# Apache License

Apache License Version 2. 0, January 2004 http://www.apache.org/licenses/ TERMS AND CONDITIONS FOR USE, REPRODUCTION, AND DISTRIBUTION 1. Definitions.

"License" shall mean the terms and conditions for use, reproduction, and distribution as defined by Sections 1 through 9 of this document.

"Licensor" shall mean the copyright owner or entity authorized by the copyright owner that is granting the License.

"Legal Entity" shall mean the union of the acting entity and all other entities that control, are controlled by, or are under common control with that entity. For the purposes of this definition, "control" means (i) the power, direct or indirect, to cause the direction or management of such entity, whether by contract or otherwise, or (ii) ownership of fifty percent (50%) or more of the outstanding shares, or (iii) beneficial ownership of such entity.

"You" (or "Your") shall mean an individual or Legal Entity exercising permissions granted by this License.

"Source" form shall mean the preferred form for making modifications, including but not limited to software source code, documentation source, and configuration files.

"Object" form shall mean any form resulting from mechanical transformation or translation of a Source form, including but not limited to compiled object code, generated documentation, and conversions to other media types.

"Work" shall mean the work of authorship, whether in Source or Object form, made available under the License, as indicated by a copyright notice that is included in or attached to the work (an example is provided in the Appendix below).

"Derivative Works" shall mean any work, whether in Source or Object form, that is based on (or derived from) the Work and for which the editorial revisions, annotations, elaborations, or other modifications represent, as a whole, an original work of authorship. For the purposes of this License, Derivative Works shall not include works that remain separable from, or merely link (or bind by name) to the interfaces of, the Work and Derivative Works thereof.

"Contribution" shall mean any work of authorship, including the original version of the Work and any modifications or additions to that Work or Derivative Works thereof, that is intentionally submitted to Licensor for inclusion in the Work by the copyright owner or by an individual or Legal Entity authorized to submit on behalf of the copyright owner. For the purposes of this definition, "submitted" means any

form of electronic, verbal, or written communication sent to the Licensor or its representatives, including but not limited to communication on electronic mailing lists, source code control systems, and issue tracking systems that are managed by, or on behalf of, the Licensor for the purpose of discussing and improving the Work, but excluding communication that is conspicuously marked or otherwise designated in writing by the copyright owner as "Not a Contribution. "

"Contributor" shall mean Licensor and any individual or Legal Entity on behalf of whom a Contribution has been received by Licensor and subsequently incorporated within the Work.

2. Grant of Copyright License. Subject to the terms and conditions of this License, each Contributor hereby grants to You a perpetual, worldwide, non-exclusive, no-charge, royalty-free, irrevocable copyright license to reproduce, prepare Derivative Works of, publicly display, publicly perform, sublicense, and distribute the Work and such Derivative Works in Source or Object form.

3. Grant of Patent License. Subject to the terms and conditions of this License, each Contributor hereby grants to You a perpetual, worldwide, non-exclusive, no-charge, royalty-free, irrevocable (except as stated in this section) patent license to make, have made, use, offer to sell, sell, import, and otherwise transfer the Work, where such license applies only to those patent claims licensable by such Contributor that are necessarily infringed by their Contribution(s) alone or by combination of their Contribution(s) with the Work to which such Contribution(s) was submitted. If You institute patent litigation against any entity (including a cross-claim or counterclaim in a lawsuit) alleging that the Work or a Contribution incorporated within the Work constitutes direct or contributory patent infringement, then any patent licenses granted to You under this License for that Work shall terminate as of the date such litigation is filed.

4. Redistribution. You may reproduce and distribute copies of the Work or Derivative Works thereof in any medium, with or without modifications, and in Source or Object form, provided that You meet the following conditions:

You must give any other recipients of the Work or Derivative Works a copy of this License; and

You must cause any modified files to carry prominent notices stating that You changed the files; and

You must retain, in the Source form of any Derivative Works that You distribute, all copyright, patent, trademark, and attribution notices from the Source form of the Work, excluding those notices that do not pertain to any part of the Derivative Works; and

If the Work includes a "NOTICE" text file as part of its distribution, then any Derivative Works that You distribute must include a readable copy of the attribution notices contained within such NOTICE file, excluding those notices that do not pertain to any part of the Derivative Works, in at least one of the following places: within a NOTICE text file distributed as part of the Derivative Works; within the Source form or documentation, if provided along with the Derivative Works; or, within a display generated by the Derivative Works, if and wherever such third-party notices normally appear. The contents of the NOTICE file are for informational purposes only and do not modify the License. You may add Your own attribution notices within Derivative Works that You distribute, alongside or as an addendum to the NOTICE text from the Work, provided that such additional attribution notices cannot be construed as modifying the License.

You may add Your own copyright statement to Your modifications and may provide additional or different license terms and conditions for use, reproduction, or distribution of Your modifications, or for any such Derivative Works as a whole, provided Your use, reproduction, and distribution of the Work otherwise complies with the conditions stated in this License.

5. Submission of Contributions. Unless You explicitly state otherwise, any Contribution intentionally submitted for inclusion in the Work by You to the Licensor shall be under the terms and conditions of this License, without any additional terms or conditions. Notwithstanding the above, nothing herein shall supersede or modify the terms of any separate license agreement you may have executed with Licensor regarding such Contributions.

6. Trademarks. This License does not grant permission to use the trade names, trademarks, service marks, or product names of the Licensor, except as required for reasonable and customary use in describing the origin of the Work and reproducing the content of the NOTICE file.

7. Disclaimer of Warranty. Unless required by applicable law or agreed to in writing, Licensor provides the Work (and each Contributor provides its Contributions) on an "AS IS" BASIS, WITHOUT WARRANTIES OR CONDITIONS OF ANY KIND, either express or implied, including, without limitation, any warranties or conditions of TITLE, NON-INFRINGEMENT, MERCHANTABILITY, or FITNESS FOR A PARTICULAR PURPOSE. You are solely responsible for determining the appropriateness of using or redistributing the Work and assume any risks associated with Your exercise of permissions under this License.

8. Limitation of Liability. In no event and under no legal theory, whether in tort (including negligence), contract, or otherwise, unless required by applicable law (such as deliberate and grossly negligent acts) or agreed to in writing, shall any Contributor be liable to You for damages, including any direct, indirect, special, incidental, or consequential damages of any character arising as a result of this License or out of the use or inability to use the Work (including but not limited to damages for loss of goodwill, work stoppage, computer failure or malfunction, or any and all other commercial damages or losses), even if such Contributor has been advised of the possibility of such damages.

9. Accepting Warranty or Additional Liability. While redistributing the Work or Derivative Works thereof, You may choose to offer, and charge a fee for, acceptance of support, warranty, indemnity, or other liability obligations and/or rights consistent with this License. However, in accepting such obligations, You may act only on Your own behalf and on Your sole responsibility, not on behalf of any other Contributor, and only if You agree to indemnify, defend, and hold each Contributor harmless for any liability incurred by, or claims asserted against, such Contributor by reason of your accepting any such warranty or additional liability.

END OF TERMS AND CONDITIONS

# dnsmasq

/\* dnsmasq is Copyright (c) 2000-2006 Simon Kelley

This program is free software; you can redistribute it and/or modify

it under the terms of the GNU General Public License as published by

the Free Software Foundation; version 2 dated June, 1991. This program is distributed in the hope that it will be useful, but WITHOUT ANY WARRANTY; without even the implied warranty of MERCHANTABILITY or FITNESS FOR A PARTICULAR PURPOSE. See the GNU General Public License for more details. \*/

# GPL Version 2

## GNU GENERAL PUBLIC LICENSE

Version 2, June 1991

Copyright (C) 1989, 1991 Free Software Foundation, Inc. , 51 Franklin Street, Fifth Floor, Boston, MA 02110-1301 USA Everyone is permitted to copy and distribute verbatim copies of this license document, but changing it is not allowed.

## Preamble

The licenses for most software are designed to take away your freedom to share and change it. By contrast, the GNU General Public License is intended to guarantee your freedom to share and change free software--to make sure the software is free for all its users. This General Public License applies to most of the Free Software Foundation's software and to any other program whose authors commit to using it. (Some other Free Software Foundation software is covered by the GNU Lesser General Public License instead.) You can apply it to your programs, too.

When we speak of free software, we are referring to freedom, not price. Our General Public Licenses are designed to make sure that you have the freedom to distribute copies of free software (and charge for this service if you wish), that you receive source code or can get it if you want it, that you can change the software or use pieces of it in new free programs; and that you know you can do these things. To protect your rights, we need to make restrictions that forbid anyone to deny you these rights or to ask you to surrender the rights. These restrictions translate to certain responsibilities for you if you

distribute copies of the software, or if you modify it.

For example, if you distribute copies of such a program, whether gratis or for a fee, you must give the recipients all the rights that you have. You must make sure that they, too, receive or can get the source code. And you must show them these terms so they know their rights.

We protect your rights with two steps: (1) copyright the software, and (2) offer you this license which gives you legal permission to copy, distribute and/or modify the software.

Also, for each author's protection and ours, we want to make certain that everyone understands that there is no warranty for this free software. If the software is modified by someone else and passed on, we want its recipients to know that what they have is not the original, so that any problems introduced by others will not reflect on the original authors' reputations.

Finally, any free program is threatened constantly by software patents. We wish to avoid the danger that redistributors of a free program will individually obtain patent licenses, in effect making the program proprietary. To prevent this, we have made it clear that any patent must be licensed for everyone's free use or not licensed at all. The precise terms and conditions for copying, distribution and modification follow.

GNU GENERAL PUBLIC LICENSE

## TERMS AND CONDITIONS FOR COPYING, DISTRIBUTION AND MODIFICATION

0. This License applies to any program or other work which contains a notice placed by the copyright holder saying it may be distributed under the terms of this General Public License. The "Program", below, refers to any such program or work, and a "work based on the Program" means either the Program or any derivative work under copyright law: that is to say, a work containing the Program or a portion of it, either verbatim or with modifications and/or translated into another language. (Hereinafter, translation is included without limitation in the term "modification".) Each licensee is addressed as "you".

Activities other than copying, distribution and modification are not covered by this License; they are outside its scope. The act of running the Program is not restricted, and the output from the Program is covered only if its contents constitute a work based on the Program (independent of having been made by running the Program). Whether that is true depends on what the Program does.

1. You may copy and distribute verbatim copies of the Program's source code as you receive it, in any medium, provided that you conspicuously and appropriately publish on each copy an appropriate copyright notice and disclaimer of warranty; keep intact all the notices that refer to this License and to the absence of any warranty; and give any other recipients of the Program a copy of this License along with the Program.

You may charge a fee for the physical act of transferring a copy, and you may at your option offer warranty protection in exchange for a fee. 2. You may modify your copy or copies of the Program or any portion of it, thus forming a work based on the Program, and copy and distribute such modifications or work under the terms of Section 1 above, provided that you also meet all of these conditions: a) You must cause the modified files to carry prominent notices stating that you changed the files and the date of any change. b) You must cause any work that you distribute or publish, that in whole or in part contains or is derived from the Program or any part thereof, to be licensed as a whole at no charge to all third parties under the terms of this License.

c) If the modified program normally reads commands interactively when run, you must cause it, when started running for such interactive use in the most ordinary way, to print or display an announcement including an appropriate copyright notice and a notice that there is no warranty (or else, saying that you provide a warranty) and that users may redistribute the program under these conditions, and telling the user how to view a copy of this License. (Exception: if the Program itself is interactive but

does not normally print such an announcement, your work based on the Program is not required to print an announcement. ) These requirements apply to the modified work as a whole. If identifiable sections of that work are not derived from the Program, and can be reasonably considered independent and separate works in themselves, then this License, and its terms, do not apply to those sections when you distribute them as separate works. But when you distribute the same sections as part of a whole which is a work based on the Program, the distribution of the whole must be on the terms of this License, whose permissions for other licensees extend to the entire whole, and thus to each and every part regardless of who wrote it. Thus, it is not the intent of this section to claim rights or contest your rights to work written entirely by you; rather, the intent is to exercise the right to control the distribution of derivative or collective works based on the Program.

In addition, mere aggregation of another work not based on the Program with the Program (or with a work based on the Program) on a volume of a storage or distribution medium does not bring the other work under the scope of this License.

3. You may copy and distribute the Program (or a work based on it, under Section 2) in object code or executable form under the terms of Sections 1 and 2 above provided that you also do one of the following: a) Accompany it with the complete corresponding machine-readable source code, which must be distributed under the terms of Sections 1 and 2 above on a medium customarily used for software interchange; or, b) Accompany it with a written offer, valid for at least three years, to give any third party, for a charge no more than your cost of physically performing source distribution, a complete machine-readable copy of the corresponding source code, to be distributed under the terms of Sections 1 and 2 above on a medium customarily used for software interchange; or, c) Accompany it with the information you received as to the offer

to distribute corresponding source code. (This alternative is

allowed only for noncommercial distribution and only if you received the program in object code or executable form with such an offer, in accord with Subsection b above. ) The source code for a work means the preferred form of the work for making modifications to it. For an executable work, complete source code means all the source code for all modules it contains, plus any associated interface definition files, plus the scripts used to control compilation and installation of the executable. However, as a special exception, the source code distributed need not include anything that is normally distributed (in either source or binary form) with the major components (compiler, kernel, and so on) of the operating system on which the executable runs, unless that component itself accompanies the executable.

If distribution of executable or object code is made by offering access to copy from a designated place, then offering equivalent access to copy the source code from the same place counts as distribution of the source code, even though third parties are not compelled to copy the source along with the object code. 4. You may not copy, modify, sublicense, or distribute the Program except as expressly provided under this License. Any attempt otherwise to copy, modify, sublicense or distribute the Program is void, and will automatically terminate your rights under this License. However, parties who have received copies, or rights, from you under this License will not have their licenses terminated so long as such parties remain in full compliance.

5. You are not required to accept this License, since you have not signed it. However, nothing else grants you permission to modify or distribute the Program or its derivative works. These actions are prohibited by law if you do not accept this License. Therefore, by modifying or distributing the Program (or any work based on the Program), you indicate your acceptance of this License to do so, and all its terms and conditions for copying, distributing or modifying the Program or works based on it.

6. Each time you redistribute the Program (or any work based on the Program), the recipient automatically receives a license from the original licensor to copy, distribute or modify the Program subject to these terms and conditions. You may not impose any further restrictions on the recipients' exercise of the rights granted herein. You are not responsible for enforcing compliance by third parties to this License.

7. If, as a consequence of a court judgment or allegation of patent infringement or for any other reason (not limited to patent issues), conditions are imposed on you (whether by court order, agreement or otherwise) that contradict the conditions of this License, they do not excuse you from the conditions of this License. If you cannot distribute so as to satisfy simultaneously your obligations under this License and any other pertinent obligations, then as a consequence you may not distribute the Program at all. For example, if a patent license would not permit royalty-free redistribution of the Program by all those who receive copies directly or indirectly through you, then the only way you could satisfy both it and this License would be to refrain entirely from distribution of the Program.

If any portion of this section is held invalid or unenforceable under any particular circumstance, the balance of the section is intended to apply and the section as a whole is intended to apply in other circumstances.

It is not the purpose of this section to induce you to infringe any patents or other property right claims or to contest validity of any such claims; this section has the sole purpose of protecting the integrity of the free software distribution system, which is implemented by public license practices. Many people have made generous contributions to the wide range of software distributed through that system in reliance on consistent application of that system; it is up to the author/donor to decide if he or she is willing to distribute software through any other system and a licensee cannot impose that choice.

This section is intended to make thoroughly clear what is believed to be a consequence of the rest of this License.

8. If the distribution and/or use of the Program is restricted in certain countries either by patents or by copyrighted interfaces, the original copyright holder who places the Program under this License may add an explicit geographical distribution limitation excluding those countries, so that distribution is permitted only in or among countries not thus excluded. In such case, this License incorporates the limitation as if written in the body of this License.

9. The Free Software Foundation may publish revised and/or new versions of the General Public License from time to time. Such new versions will be similar in spirit to the present version, but may differ in detail to address new problems or concerns.

Each version is given a distinguishing version number. If the Program specifies a version number of this License which applies to it and "any later version", you have the option of following the terms and conditions either of that version or of any later version published by the Free Software Foundation. If the Program does not specify a version number of this License, you may choose any version ever published by the Free Software Foundation.

10. If you wish to incorporate parts of the Program into other free programs whose distribution conditions are different, write to the author to ask for permission. For software which is copyrighted by the Free Software Foundation, write to the Free Software Foundation; we sometimes make exceptions for this. Our decision will be guided by the two goals of preserving the free status of all derivatives of our free software and of promoting the sharing and reuse of software generally. NO WARRANTY

11. BECAUSE THE PROGRAM IS LICENSED FREE OF CHARGE, THERE IS NO WARRANTY FOR THE PROGRAM, TO THE EXTENT PERMITTED BY APPLICABLE LAW. EXCEPT WHEN OTHERWISE STATED IN WRITING THE COPYRIGHT HOLDERS AND/OR OTHER PARTIES PROVIDE THE PROGRAM "AS IS" WITHOUT WARRANTY OF ANY KIND, EITHER EXPRESSED OR IMPLIED, INCLUDING, BUT NOT LIMITED TO, THE IMPLIED WARRANTIES OF

MERCHANTABILITY AND FITNESS FOR A PARTICULAR PURPOSE. THE ENTIRE RISK AS TO THE QUALITY AND PERFORMANCE OF THE PROGRAM IS WITH YOU. SHOULD THE PROGRAM PROVE DEFECTIVE, YOU ASSUME THE COST OF ALL NECESSARY SERVICING, REPAIR OR CORRECTION.

12. IN NO EVENT UNLESS REQUIRED BY APPLICABLE LAW OR AGREED TO IN WRITING WILL ANY COPYRIGHT HOLDER, OR ANY OTHER PARTY WHO MAY MODIFY AND/OR REDISTRIBUTE THE PROGRAM AS PERMITTED ABOVE, BE LIABLE TO YOU FOR DAMAGES, INCLUDING ANY GENERAL, SPECIAL, INCIDENTAL OR CONSEQUENTIAL DAMAGES ARISING OUT OF THE USE OR INABILITY TO USE THE PROGRAM (INCLUDING BUT NOT LIMITED TO LOSS OF DATA OR DATA BEING RENDERED INACCURATE OR LOSSES SUSTAINED BY YOU OR THIRD PARTIES OR A FAILURE OF THE PROGRAM TO OPERATE WITH ANY OTHER PROGRAMS), EVEN IF SUCH HOLDER OR OTHER PARTY HAS BEEN ADVISED OF THE POSSIBILITY OF SUCH DAMAGES.

END OF TERMS AND CONDITIONS

How to Apply These Terms to Your New Programs If you develop a new program, and you want it to be of the greatest possible use to the public, the best way to achieve this is to make it free software which everyone can redistribute and change under these terms. To do so, attach the following notices to the program. It is safest to attach them to the start of each source file to most effectively convey the exclusion of warranty; and each file should have at least the "copyright" line and a pointer to where the full notice is found. <one line to give the program's name and a brief idea of what it does. > Copyright (C) <year> <name of author> This program is free software; you can redistribute it and/or modify it under the terms of the GNU General Public License as published by the Free Software Foundation; either version 2 of the License, or (at your option) any later version. This program is distributed in the hope that it will be useful, but WITHOUT ANY WARRANTY; without even the implied warranty of

MERCHANTABILITY or FITNESS FOR A PARTICULAR PURPOSE. See the

GNU General Public License for more details.

You should have received a copy of the GNU General Public License along

 $12<sup>°</sup>$ 

with this program; if not, write to the Free Software Foundation, Inc., 51 Franklin Street, Fifth Floor, Boston, MA 02110-1301 USA. Also add information on how to contact you by electronic and paper mail. If the program is interactive, make it output a short notice like this when it starts in an interactive mode: Gnomovision version 69, Copyright (C) year name of author Gnomovision comes with ABSOLUTELY NO WARRANTY; for details type `show w'. This is free software, and you are welcome to redistribute it under certain conditions; type `show c' for details. The hypothetical commands `show w' and `show c' should show the appropriate parts of the General Public License. Of course, the commands you use may be called something other than `show w' and `show c'; they could even be mouse-clicks or menu items--whatever suits your program. You should also get your employer (if you work as a programmer) or your school, if any, to sign a "copyright disclaimer" for the program, if necessary. Here is a sample; alter the names: Yoyodyne, Inc. , hereby disclaims all copyright interest in the program `Gnomovision' (which makes passes at compilers) written by James Hacker. <signature of Ty Coon>, 1 April 1989 Ty Coon, President of Vice This General Public License does not permit incorporating your program into proprietary programs. If your program is a subroutine library, you may consider it more useful to permit linking proprietary applications with the library. If this is what you want to do, use the GNU Lesser General Public License instead of this License.

# iperf

Iperf Copyright

--------------------------------------------------------------------------------

Copyright (c) The Board of Trustees of the University of Illinois All Rights Reserved. Iperf performance test Mark Gates

Ajay Tirumala Jim Ferguson Jon Dugan Feng Qin Kevin Gibbs John Estabrook National Laboratory for Applied Network Research National Center for Supercomputing Applications University of Illinois at Urbana-Champaign http://www. ncsa. uiuc. edu

Permission is hereby granted, free of charge, to any person obtaining a copy of this software (Iperf) and associated documentation files (the "Software"), to deal in the Software without restriction, including without limitation the rights to use, copy, modify, merge, publish, distribute, sublicense, and/or sell copies of the Software, and to permit persons to whom the Software is furnished to do so, subject to the following conditions:

Redistributions of source code must retain the above copyright notice, this list of conditions and the following disclaimers.

Redistributions in binary form must reproduce the above copyright notice, this list of conditions and the following disclaimers in the documentation and/or other materials provided with the distribution.

Neither the names of the University of Illinois, NCSA, nor the names of its contributors may be used to endorse or promote products derived from this Software without specific prior written permission.

THE SOFTWARE IS PROVIDED "AS IS", WITHOUT WARRANTY OF ANY KIND, EXPRESS OR IMPLIED, INCLUDING BUT NOT LIMITED TO THE WARRANTIES OF MERCHANTABILITY, FITNESS FOR A PARTICULAR PURPOSE AND NONINFRINGEMENT. IN NO EVENT SHALL THE CONTIBUTORS OR COPYRIGHT HOLDERS BE LIABLE FOR ANY CLAIM, DAMAGES OR OTHER LIABILITY, WHETHER IN AN ACTION OF CONTRACT, TORT OR OTHERWISE, ARISING FROM, OUT OF OR IN CONNECTION WITH THE SOFTWARE OR THE USE OR OTHER DEALINGS IN THE SOFTWARE.

Iperf User Docs Mark Gates Ajay Tirumala Jon Dugan Kevin Gibbs --------------------------------------------------------------------------------

 $-$ 

Acknowledgements

Thanks to Mark Gates (NLANR), Alex Warshavsky (NLANR) and Justin Pietsch (University of Washington) who were responsible for the 1.1. x releases of Iperf. For this release, we would like to thank Bill Cerveny (Internet2), Micheal Lambert (PSC), Dale Finkelson (UNL) and Matthew Zekauskas (Internet2) for help in getting access to IPv6 networks / machines. Special thanks to Matthew Zekauskas (Internet2) for helping out in the FreeBSD implementation. Also, thanks to Kraemer Oliver (Sony) for providing an independent implementation of IPv6 version of Iperf, which provided a useful comparison for testing our features.

# libHaru

Copyright (C) 1999-2006 Takeshi Kanno

Copyright (C) 2007-2009 Antony Dovgal

This software is provided 'as-is', without any express or implied warranty.

In no event will the authors be held liable for any damages arising from the use of this software.

Permission is granted to anyone to use this software for any purpose,including commercial applications, and to alter it and redistribute it freely, subject to the following restrictions:

1. The origin of this software must not be misrepresented; you must not claim that you wrote the original software. If you use this software in a product, an acknowledgment in the product documentation would be appreciated but is not required.

2. Altered source versions must be plainly marked as such, and must not be misrepresented as being the original software.

3. This notice may not be removed or altered from any source distribution.

# Libsasl

\* Copyright (c) 2001 Carnegie Mellon University. All rights reserved.

\*

- \* Redistribution and use in source and binary forms, with or without
- \* modification, are permitted provided that the following conditions
- \* are met:
- \*
- \* 1. Redistributions of source code must retain the above copyright

- \* notice, this list of conditions and the following disclaimer.
- \*
- \* 2. Redistributions in binary form must reproduce the above copyright
- \* notice, this list of conditions and the following disclaimer in
- \* the documentation and/or other materials provided with the
- \* distribution.
- \*
- \* 3. The name "Carnegie Mellon University" must not be used to
- \* endorse or promote products derived from this software without
- \* prior written permission. For permission or any other legal
- \* details, please contact
- \* Office of Technology Transfer
- \* Carnegie Mellon University
- \* 5000 Forbes Avenue
- \* Pittsburgh, PA 15213-3890
- \* (412) 268-4387, fax: (412) 268-7395
- \* tech-transfer@andrew. cmu. edu
- \*

\* 4. Redistributions of any form whatsoever must retain the following

- \* acknowledgment:
- \* "This product includes software developed by Computing Services
- \* at Carnegie Mellon University (http://www. cmu. edu/computing/). "
- \*
- \* CARNEGIE MELLON UNIVERSITY DISCLAIMS ALL WARRANTIES WITH REGARD TO
- \* THIS SOFTWARE, INCLUDING ALL IMPLIED WARRANTIES OF MERCHANTABILITY
- \* AND FITNESS, IN NO EVENT SHALL CARNEGIE MELLON UNIVERSITY BE LIABLE
- \* FOR ANY SPECIAL, INDIRECT OR CONSEQUENTIAL DAMAGES OR ANY DAMAGES
- \* WHATSOEVER RESULTING FROM LOSS OF USE, DATA OR PROFITS, WHETHER IN
- \* AN ACTION OF CONTRACT, NEGLIGENCE OR OTHER TORTIOUS ACTION, ARISING
- \* OUT OF OR IN CONNECTION WITH THE USE OR PERFORMANCE OF THIS SOFTWARE.
- \*

 $12<sup>°</sup>$ 

# mDNSResponser

- \* Copyright (c) 2002-2006 Apple Computer, Inc. All rights reserved.
- \* Licensed under the Apache License, Version 2. 0 (the "License");
- \* you may not use this file except in compliance with the License.
- \* You may obtain a copy of the License at
- \*

\*

\* http://www. apache. org/licenses/LICENSE-2. 0

\*

- \* Unless required by applicable law or agreed to in writing, software
- \* distributed under the License is distributed on an "AS IS" BASIS,
- \* WITHOUT WARRANTIES OR CONDITIONS OF ANY KIND, either express or implied.
- \* See the License for the specific language governing permissions and
- \* limitations under the License.
- \*

\* This code is completely 100% portable C. It does not depend on any external header files

\* from outside the mDNS project -- all the types it expects to find are defined right here.

\*

- \* The previous point is very important: This file does not depend on any external
- \* header files. It should complile on \*any\* platform that has a C compiler, without
- \* making \*any\* assumptions about availability of so-called "standard" C functions,
- \* routines, or types (which may or may not be present on any given platform).

\* Formatting notes:

- \* This code follows the "Whitesmiths style" C indentation rules. Plenty of discussion
- \* on C indentation can be found on the web, such as <http://www. kafejo. com/komp/1tbs. htm>,
- \* but for the sake of brevity here I will say just this: Curly braces are not syntactially
- \* part of an "if" statement; they are the beginning and ending markers of a compound statement;
- \* therefore common sense dictates that if they are part of a compound statement then they
- \* should be indented to the same level as everything else in that compound statement.
- \* Indenting curly braces at the same level as the "if" implies that curly braces are
- $*$  part of the "if", which is false. (This is as misleading as people who write "char $*$  x,y;"
- \* thinking that variables x and y are both of type "char\*" -- and anyone who doesn't

 $12$ 

- \* understand why variable y is not of type "char\*" just proves the point that poor code
- \* layout leads people to unfortunate misunderstandings about how the C language really works. )

# **OpenCV**

By downloading, copying, installing or using the software you agree to this license.

If you do not agree to this license, do not download, install,

copy or use the software.

License Agreement

For Open Source Computer Vision Library

(3-clause BSD License)

Redistribution and use in source and binary forms, with or without modification,

are permitted provided that the following conditions are met:

\* Redistributions of source code must retain the above copyright notice, this list of conditions and the following disclaimer.

\* Redistributions in binary form must reproduce the above copyright notice, this list of conditions and the following disclaimer in the documentation and/or other materials provided with the distribution.

\* Neither the names of the copyright holders nor the names of the contributors may be used to endorse or promote products derived from this software without specific prior written permission.

This software is provided by the copyright holders and contributors "as is" and any express or implied warranties, including, but not limited to, the implied warranties of merchantability and fitness for a particular purpose are disclaimed. In no event shall copyright holders or contributors be liable for any direct, indirect, incidental, special, exemplary, or consequential damages (including, but not limited to, procurement of substitute goods or services; loss of use, data, or profits; or business interruption) however caused and on any theory of liability, whether in contract, strict liability, or tort (including negligence or otherwise) arising in any way out of the use of this software, even if advised of the possibility of such damage.

# Open SSL

# LICENSE ISSUES ==============

The OpenSSL toolkit stays under a dual license, i. e. both the conditions of the OpenSSL License and the original SSLeay license apply to the toolkit. See below for the actual license texts. Actually both licenses are BSD-style Open Source licenses. In case of any license issues related to OpenSSL please contact openssl-core@openssl.org.

OpenSSL License

/\* ====================================================================

\* Copyright (c) 1998-2016 The OpenSSL Project. All rights reserved.

\*

\* Redistribution and use in source and binary forms, with or without

\* modification, are permitted provided that the following conditions

- \* are met:
- \*

\* 1. Redistributions of source code must retain the above copyright

- \* notice, this list of conditions and the following disclaimer.
- \*

\* 2. Redistributions in binary form must reproduce the above copyright

\* notice, this list of conditions and the following disclaimer in

\* the documentation and/or other materials provided with the

- \* distribution.
- \*

\* 3. All advertising materials mentioning features or use of this

- \* software must display the following acknowledgment:
- \* "This product includes software developed by the OpenSSL Project

\* for use in the OpenSSL Toolkit. (http://www. openssl. org/)"

\*

- \* 4. The names "OpenSSL Toolkit" and "OpenSSL Project" must not be used to
- \* endorse or promote products derived from this software without

 $12<sup>°</sup>$ 

380

prior written permission. For written permission, please contact

\* openssl-core@openssl. org.

\*

\* 5. Products derived from this software may not be called "OpenSSL"

\* nor may "OpenSSL" appear in their names without prior written

\* permission of the OpenSSL Project.

\*

\* 6. Redistributions of any form whatsoever must retain the following

\* acknowledgment:

\* "This product includes software developed by the OpenSSL Project

\* for use in the OpenSSL Toolkit (http://www. openssl. org/)"

\*

\* THIS SOFTWARE IS PROVIDED BY THE OpenSSL PROJECT ``AS IS'' AND ANY

\* EXPRESSED OR IMPLIED WARRANTIES, INCLUDING, BUT NOT LIMITED TO, THE

\* IMPLIED WARRANTIES OF MERCHANTABILITY AND FITNESS FOR A PARTICULAR

\* PURPOSE ARE DISCLAIMED. IN NO EVENT SHALL THE OpenSSL PROJECT OR

\* ITS CONTRIBUTORS BE LIABLE FOR ANY DIRECT, INDIRECT, INCIDENTAL,

\* SPECIAL, EXEMPLARY, OR CONSEQUENTIAL DAMAGES (INCLUDING, BUT

\* NOT LIMITED TO, PROCUREMENT OF SUBSTITUTE GOODS OR SERVICES;

\* LOSS OF USE, DATA, OR PROFITS; OR BUSINESS INTERRUPTION)

\* HOWEVER CAUSED AND ON ANY THEORY OF LIABILITY, WHETHER IN CONTRACT,

\* STRICT LIABILITY, OR TORT (INCLUDING NEGLIGENCE OR OTHERWISE)

\* ARISING IN ANY WAY OUT OF THE USE OF THIS SOFTWARE, EVEN IF ADVISED

\* ====================================================================

\* OF THE POSSIBILITY OF SUCH DAMAGE.

\*

\* This product includes cryptographic software written by Eric Young

\* (eay@cryptsoft.com). This product includes software written by Tim

\* Hudson (tjh@cryptsoft. com).

\*

\*/

Original SSLeay License

-----------------------

/\* Copyright (C) 1995-1998 Eric Young (eay@cryptsoft. com)

\* All rights reserved.

\*

\* This package is an SSL implementation written

\* by Eric Young (eay@cryptsoft. com).

\* The implementation was written so as to conform with Netscapes SSL.

\*

\* This library is free for commercial and non-commercial use as long as

\* the following conditions are aheared to. The following conditions

\* apply to all code found in this distribution, be it the RC4, RSA,

\* lhash, DES, etc., code; not just the SSL code. The SSL documentation

\* included with this distribution is covered by the same copyright terms

\* except that the holder is Tim Hudson (tjh@cryptsoft. com).

\*

\* Copyright remains Eric Young's, and as such any Copyright notices in

\* the code are not to be removed.

\* If this package is used in a product, Eric Young should be given attribution

\* as the author of the parts of the library used.

\* This can be in the form of a textual message at program startup or

\* in documentation (online or textual) provided with the package.

\*

\* Redistribution and use in source and binary forms, with or without

\* modification, are permitted provided that the following conditions

\* are met:

\* 1. Redistributions of source code must retain the copyright

\* notice, this list of conditions and the following disclaimer.

\* 2. Redistributions in binary form must reproduce the above copyright

\* notice, this list of conditions and the following disclaimer in the

\* documentation and/or other materials provided with the distribution.

\* 3. All advertising materials mentioning features or use of this software

\* must display the following acknowledgement:

\* "This product includes cryptographic software written by

\* Eric Young (eay@cryptsoft. com)"

- \* The word 'cryptographic' can be left out if the rouines from the library
- \* being used are not cryptographic related :-).
- \* 4. If you include any Windows specific code (or a derivative thereof) from
- \* the apps directory (application code) you must include an acknowledgement:
- \* "This product includes software written by Tim Hudson (tjh@cryptsoft. com)"
- \*

\* THIS SOFTWARE IS PROVIDED BY ERIC YOUNG ``AS IS'' AND

- \* ANY EXPRESS OR IMPLIED WARRANTIES, INCLUDING, BUT NOT LIMITED TO, THE
- \* IMPLIED WARRANTIES OF MERCHANTABILITY AND FITNESS FOR A PARTICULAR PURPOSE
- \* ARE DISCLAIMED. IN NO EVENT SHALL THE AUTHOR OR CONTRIBUTORS BE LIABLE
- \* FOR ANY DIRECT, INDIRECT, INCIDENTAL, SPECIAL, EXEMPLARY, OR CONSEQUENTIAL
- \* DAMAGES (INCLUDING, BUT NOT LIMITED TO, PROCUREMENT OF SUBSTITUTE GOODS
- \* OR SERVICES; LOSS OF USE, DATA, OR PROFITS; OR BUSINESS INTERRUPTION)
- \* HOWEVER CAUSED AND ON ANY THEORY OF LIABILITY, WHETHER IN CONTRACT, STRICT
- \* LIABILITY, OR TORT (INCLUDING NEGLIGENCE OR OTHERWISE) ARISING IN ANY WAY
- \* OUT OF THE USE OF THIS SOFTWARE, EVEN IF ADVISED OF THE POSSIBILITY OF
- \* SUCH DAMAGE.
- \*

\* The licence and distribution terms for any publically available version or

- \* derivative of this code cannot be changed. i. e. this code cannot simply be
- \* copied and put under another distribution licence
- \* [including the GNU Public Licence. ]
- \*/

# WPA Supplicant

# WPA Supplicant ==============

Copyright (c) 2003-2016, Jouni Malinen <j@w1. fi> and contributors

All Rights Reserved.

This program is licensed under the BSD license (the one with

advertisement clause removed).

If you are submitting changes to the project, please see CONTRIBUTIONS

file for more instructions.

## License

### -------

This software may be distributed, used, and modified under the terms of BSD license:

Redistribution and use in source and binary forms, with or without modification, are permitted provided that the following conditions are met:

1. Redistributions of source code must retain the above copyright notice, this list of conditions and the following disclaimer. 2. Redistributions in binary form must reproduce the above copyright notice, this list of conditions and the following disclaimer in the documentation and/or other materials provided with the distribution. 3. Neither the name(s) of the above-listed copyright holder(s) nor the names of its contributors may be used to endorse or promote products derived from this software without specific prior written permission. THIS SOFTWARE IS PROVIDED BY THE COPYRIGHT HOLDERS AND CONTRIBUTORS "AS IS" AND ANY EXPRESS OR IMPLIED WARRANTIES, INCLUDING, BUT NOT LIMITED TO, THE IMPLIED WARRANTIES OF MERCHANTABILITY AND FITNESS FOR A PARTICULAR PURPOSE ARE DISCLAIMED. IN NO EVENT SHALL THE COPYRIGHT OWNER OR CONTRIBUTORS BE LIABLE FOR ANY DIRECT, INDIRECT, INCIDENTAL, SPECIAL, EXEMPLARY, OR CONSEQUENTIAL DAMAGES (INCLUDING, BUT NOT LIMITED TO, PROCUREMENT OF SUBSTITUTE GOODS OR SERVICES; LOSS OF USE, DATA, OR PROFITS; OR BUSINESS INTERRUPTION) HOWEVER CAUSED AND ON ANY THEORY OF LIABILITY, WHETHER IN CONTRACT, STRICT LIABILITY, OR TORT (INCLUDING NEGLIGENCE OR OTHERWISE) ARISING IN ANY WAY OUT OF THE USE OF THIS SOFTWARE, EVEN IF ADVISED OF THE POSSIBILITY OF SUCH DAMAGE.

# <span id="page-385-0"></span>Marques commerciales

Adobe et Acrobat sont des marques déposées ou des marques commerciales d'Adobe Systems Incorporated aux États-Unis et/ou dans d'autres pays.

OS X, TrueType et Safari sont des marques commerciales d'Apple Inc., déposées aux États-Unis et dans d'autres pays.

Firefox® est une marque déposée de Mozilla Foundation.

Java est une marque déposée d'Oracle et/ou de ses filiales.

LINUX® est la marque déposée de Linus Torvalds aux États-Unis et dans d'autres pays.

Microsoft®, Windows®, Windows Server®, Windows Vista® et Internet Explorer® sont des marques déposées ou des marques commerciales de Microsoft Corporation aux États-Unis et/ou dans d'autres pays.

PCL<sup>®</sup> est une marque déposée de Hewlett-Packard Company.

Red Hat est une marque déposée de Red Hat, Inc.

Wi-Fi® et Wi-Fi Direct® sont des marques déposées de Wi-Fi Alliance.

La désignation complète d'Internet Explorer 6 est Microsoft® Internet Explorer® 6.

Les appellations exactes des systèmes d'exploitation Windows sont les suivantes :

- Les noms de produits pour Windows Vista sont les suivants : Microsoft® Windows VistaTM Édition Intégrale Microsoft® Windows Vista® Professionnel Microsoft® Windows Vista® Édition Familiale Premium Microsoft® Windows Vista® Édition Familiale Basique Microsoft® Windows Vista® Entreprise
- Les noms de produits pour Windows 7 sont les suivants : Microsoft® Windows® 7 Édition Starter Microsoft® Windows® 7 Édition Familiale Premium Microsoft® Windows® 7 Professionnel Microsoft® Windows® 7 Édition Intégrale
- Microsoft® Windows® 7 Entreprise
- Les noms de produits de Windows 8 sont les suivants : Microsoft® Windows® 8 Microsoft® Windows® 8 Pro Microsoft® Windows® 8 Entreprise
- Les noms de produits pour Windows 8.1 sont les suivants :

Microsoft<sup>®</sup> Windows<sup>®</sup> 8.1

Microsoft® Windows® 8.1 Pro

Microsoft® Windows® 8.1 Entreprise

- Les noms de produits pour Windows 10 sont les suivants : Microsoft® Windows® 10 Édition Familiale Premium Microsoft® Windows® 10 Pro Microsoft® Windows® 10 Entreprise Microsoft® Windows® 10 Éducation
- Les noms de produits pour Windows Server 2003 sont les suivants : Microsoft® Windows Server® 2003 Standard Edition Microsoft® Windows Server® 2003 Enterprise Edition Microsoft® Windows Server® 2003 Web Edition Microsoft® Windows Server® 2003 Datacenter Edition
- Les noms de produits pour Windows Server 2003 R2 sont les suivants : Microsoft® Windows Server® 2003 R2 Standard Edition Microsoft® Windows Server® 2003 R2 Enterprise Edition Microsoft® Windows Server® 2003 R2 Datacenter Edition
- Les noms de produits pour Windows Server 2008 sont les suivants : Microsoft® Windows Server® 2008 Foundation Microsoft® Windows Server® 2008 Standard Microsoft® Windows Server® 2008 Enterprise Microsoft® Windows Server® 2008 Datacenter Microsoft® Windows Server® 2008 for Itanium-based Systems Microsoft® Windows® Web Server 2008 Microsoft® Windows® HPC Server 2008
- Les noms de produits pour Windows Server 2008 R2 sont les suivants : Microsoft® Windows Server® 2008 R2 Foundation Microsoft® Windows Server® 2008 R2 Standard Microsoft® Windows Server® 2008 R2 Enterprise Microsoft® Windows Server® 2008 R2 Datacenter Microsoft® Windows Server® 2008 R2 pour les systèmes itanium Microsoft® Windows® Web Server R2 2008 Microsoft<sup>®</sup> Windows<sup>®</sup> HPC Server R2 2008

• Les noms de produits de Windows Server 2012 sont les suivants : Microsoft® Windows Server® 2012 Foundation Microsoft® Windows Server® 2012 Essentials Microsoft® Windows Server® 2012 Standard Microsoft® Windows Server® 2012 Datacenter • Les noms de produits pour Windows Server 2012 R2 sont les suivants :

Microsoft® Windows Server® 2012 R2 Foundation

Microsoft® Windows Server® 2012 R2 Essentials

Microsoft® Windows Server® 2012 R2 Standard

Microsoft® Windows Server® 2012 R2 Datacenter

D'autres noms de produits sont mentionnés ici dans un souci d'identification uniquement ; il peut s'agir des marques de leurs sociétés détentrices respectives. Nous renonçons à tout ou partie des droits relatifs à ces marques.

Captures d'écran des produits Microsoft reproduites avec la permission de Microsoft Corporation.

# INDEX

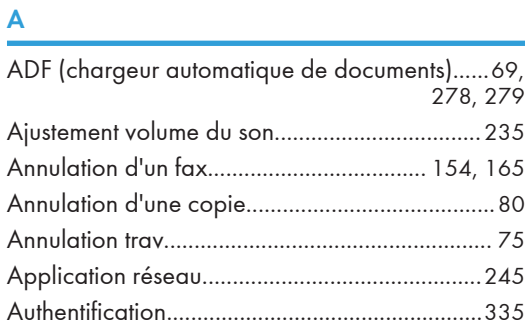

# B

Boutons Une seule touche.................................. [122](#page-123-0)

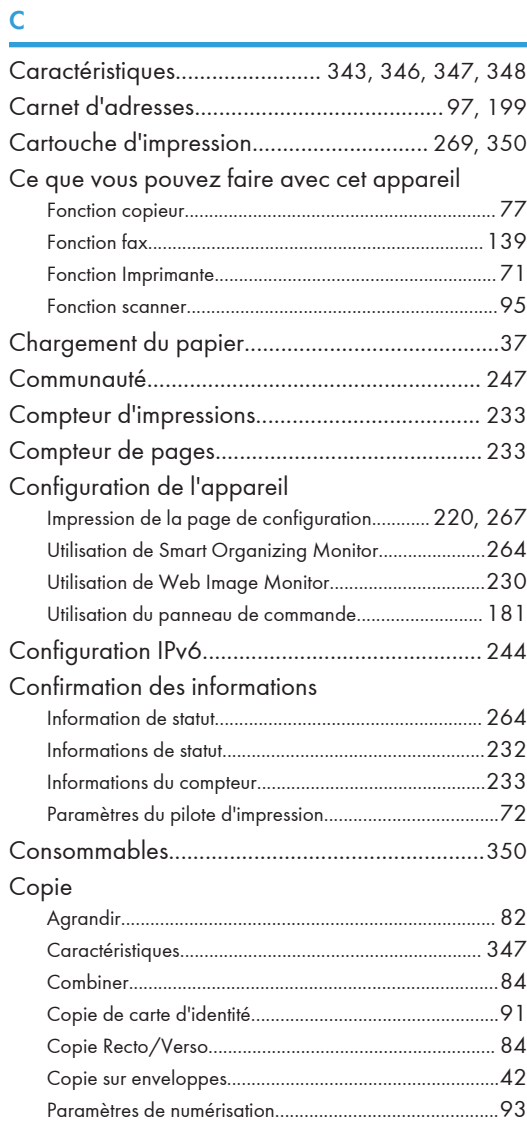

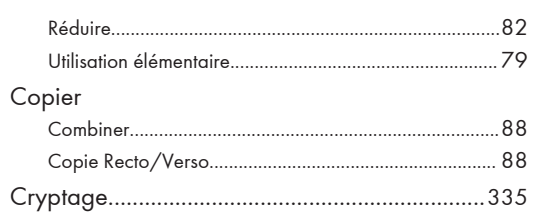

# D

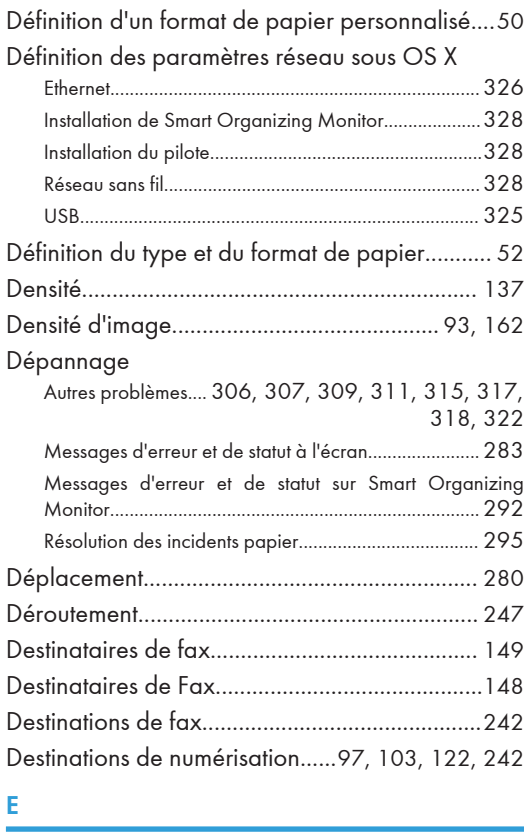

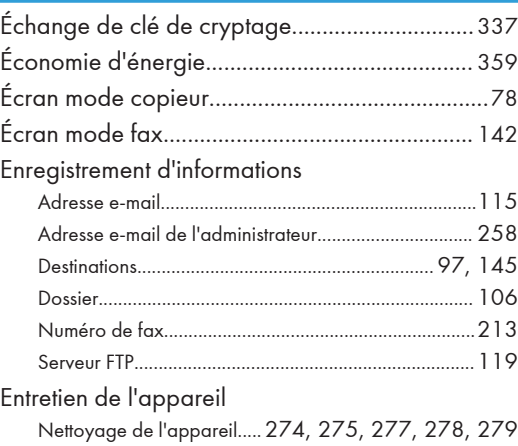

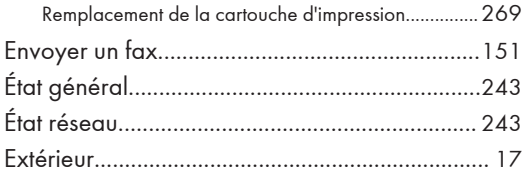

# F

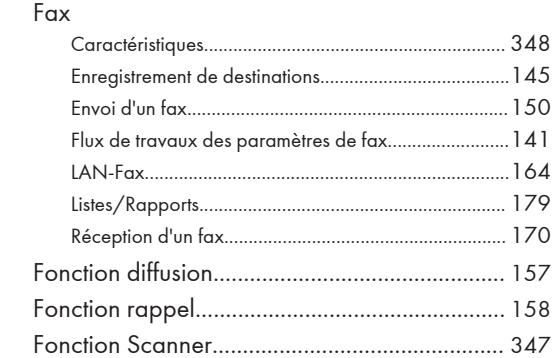

# G

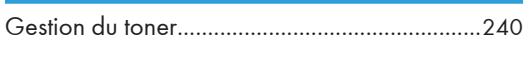

Format de numérisation...................................... [137](#page-138-0)

# I

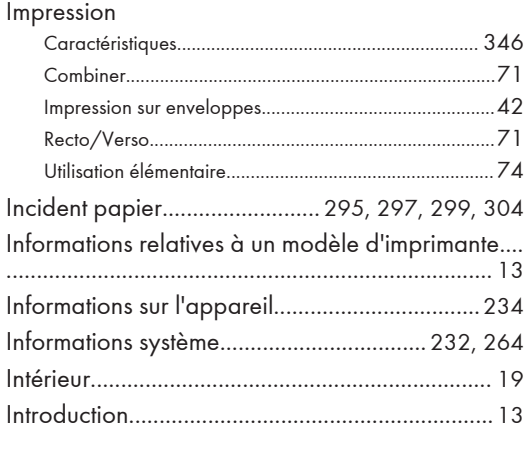

# J

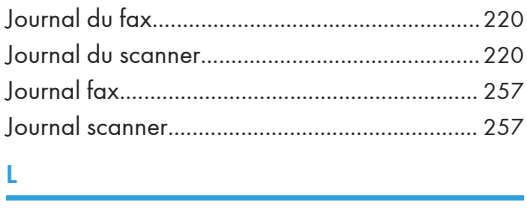

LAN-Fax...............................................................[164](#page-165-0)

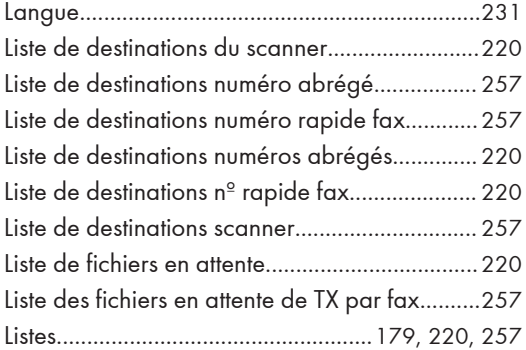

# M

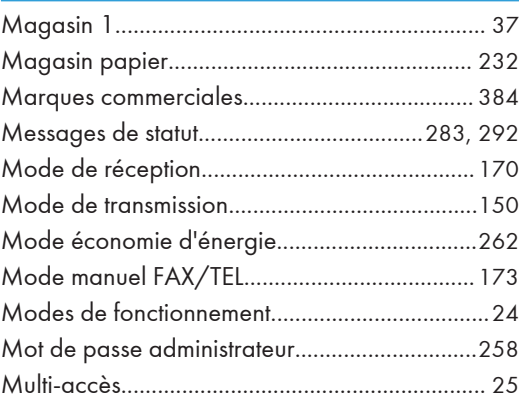

# N

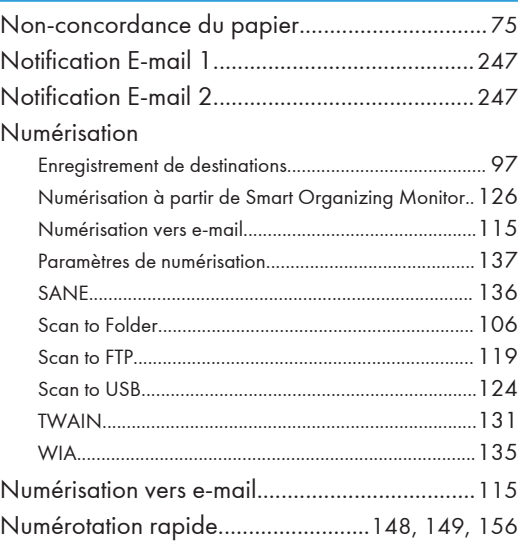

# O

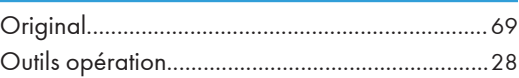

# P

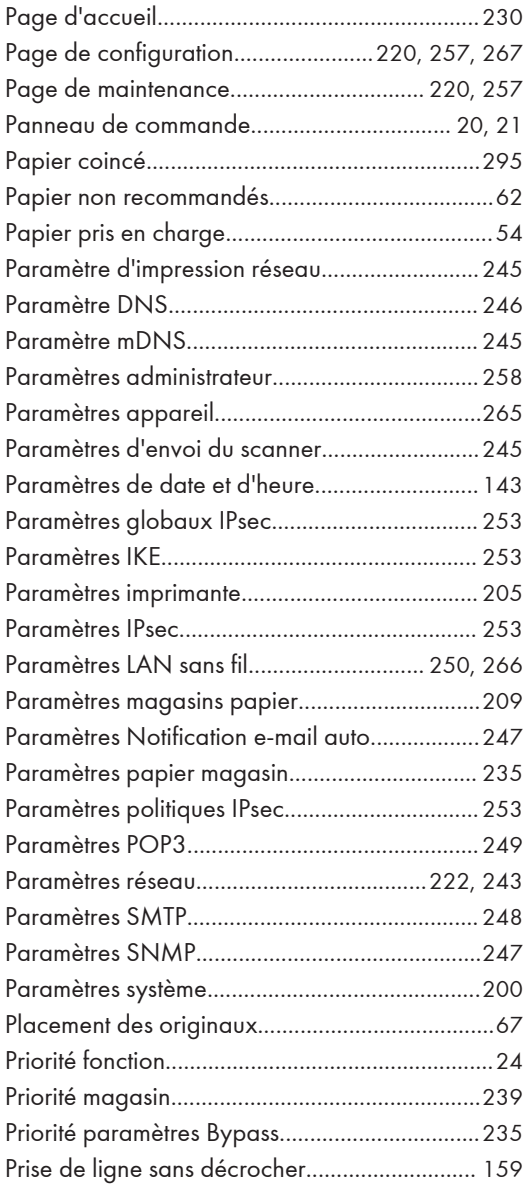

# R

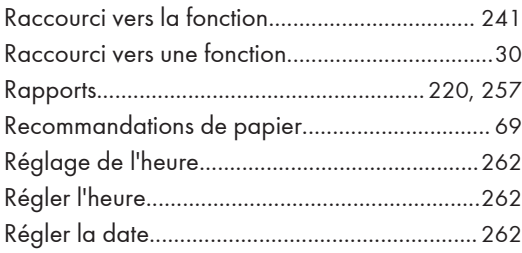

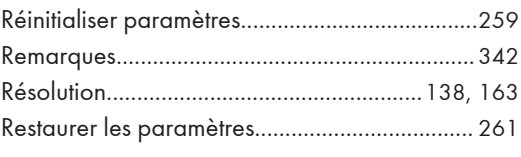

# S

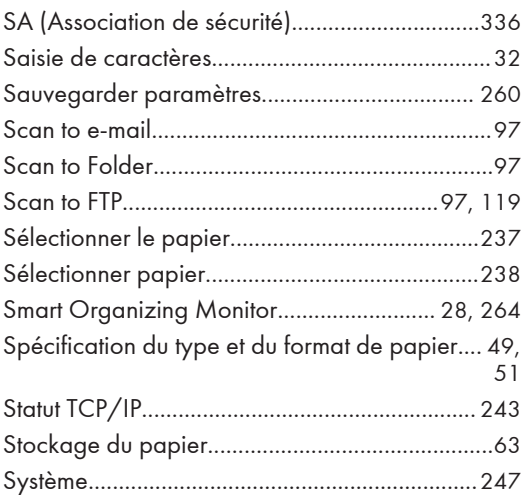

# T

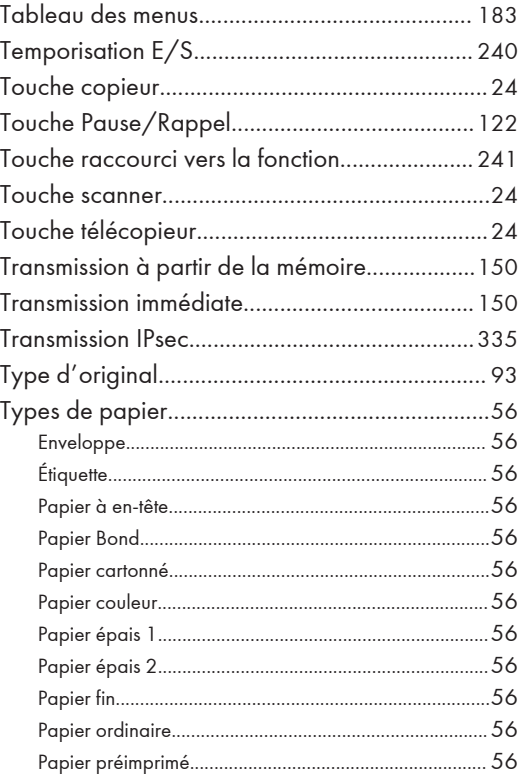

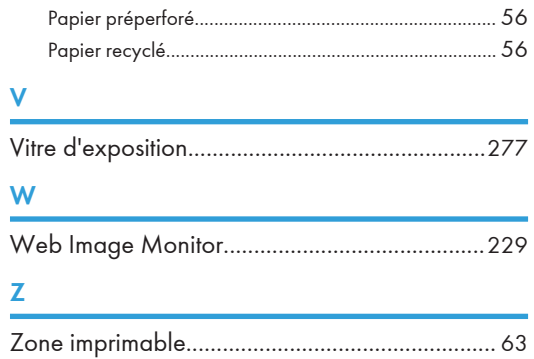

MEMO

MEMO

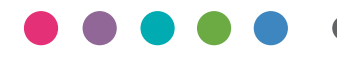